# Chromosome Analysis Suite (ChAS) v4.2 USER GUIDE

Publication Number 702943 Revision 15

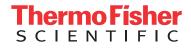

For Research Use Only. Not for use in diagnostic procedures.

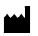

Affymetrix, Inc. 3450 Central Expressway Santa Clara, CA 95051

The information in this guide is subject to change without notice.

#### DISCLAIMER

TO THE EXTENT ALLOWED BY LAW, LIFE TECHNOLOGIES AND/OR ITS AFFILIATE(S) WILL NOT BE LIABLE FOR SPECIAL, INCIDENTAL, INDIRECT, PUNITIVE, MULTIPLE, OR CONSEQUENTIAL DAMAGES IN CONNECTION WITH OR ARISING FROM THIS DOCUMENT, INCLUDING YOUR USE OF IT.

#### Important Software Licensing Information

Your installation and/or use of this Chromosome Analysis Suite software is subject to the terms and conditions contained in the End User License Agreement (EULA) which is incorporated within the Chromosome Analysis Suite software, and you will be bound by the EULA terms and conditions if you install and/or use the software.

#### NOTICE TO PURCHASER: DISCLAIMER OF LICENSE

Purchase of this software product alone does not imply any license under any process, instrument or other apparatus, system, composition, reagent or kit rights under patent claims owned or otherwise controlled by Life Technologies Corporation, either expressly, or by estoppel.

### Legal entity

Affymetrix, Inc. | Santa Clara, CA 95051 USA | Toll Free in USA 1 800 955 6288

#### TRADEMARKS

All trademarks are the property of Thermo Fisher Scientific and its subsidiaries unless otherwise specified.

©2020 Thermo Fisher Scientific Inc. All rights reserved.

# Contents

| CHAPTER 1 Introduction                                                                                                    |
|----------------------------------------------------------------------------------------------------|
| Features in v4.2.19About this user guide.19Customer support.19                                                                                                    |
| CHAPTER 2 Installing ChAS20                                                                                                    |
| Recommended and minimum requirements.21Requirements and prerequisites for arrays.22Zip file contents.22Installing ChAS.23New Installation.23Upgrade installation.24Copying analysis files.24Analysis file locations.24Viewing Hidden Files and Folders.25Windows 10.25Analysis file download.25Updating NetAffx Genomic Annotation files.26Setting up a proxy server.27Proxy server access to NetAffx from the analysis workflow.27Proxy Server access to a remote ChAS database server from the ChAS browser.28Uninstalling.28 |
| CHAPTER 3 Getting started                                                                                                    |
| Starting ChAS                                                                                                    |
|                                                                                                    |

| Loading data into ChAS for display                                    | . 38 |
|-----------------------------------------------------------------------|------|
| CytoScan array (CYCHP files)                                          | 38   |
| CytoScan XON array (XNCHP files)                                      | 38   |
| CytoScan HTCMA array (RHCHP files)                                    | 39   |
| Genome-wide SNP array 6.0 (CNCHP files)                               | 39   |
| OncoScan array (OSCHP files)                                          |      |
| ReproSeq aneuploidy (zip files)                                       |      |
| Viewing data and features of interest using the ChAS display controls |      |
| Working with ChAS                                                     |      |
| Accessing functions in ChAS                                           | 41   |
| Changing pane sizes                                                   | 41   |
| Opening panes in separate windows                                     | 42   |
| CHAPTER 4 CN/LOH/Mosaicism analysis                                   | . 43 |
|                                                                       |      |
| Single sample analysis                                                |      |
| ChAS analysis file compatibility                                      |      |
| Introduction to single sample analysis                                |      |
| Copy number segments on the X and Y chromosomes                       | 47   |
| Mosaic copy number segments on the X chromosome                       |      |
| LOH segments on X and Y chromosomes                                   |      |
| CytoScan arrays                                                       |      |
| Performing a single sample analysis                                   |      |
| Setting up and running a single sample analysis                       |      |
| Recentering CytoScan HD, 750K and Optima arrays                       |      |
| Method 1                                                              |      |
| Method 2                                                              |      |
| No gender single sample analysis                                      |      |
| Setting up and running a normal diploid analysis                      |      |
| Setting up and running an OncoScan single sample analysis             |      |
| Creating your own custom QC settings                                  |      |
| Recentering OncoScan CNV and OncoScan CNV Plus arrays                 |      |
| Method 1                                                              |      |
| Method 2                                                              |      |
| Setting up and running an OncoScan matched normal analysis            |      |
| Adding CEL files to analyze                                           |      |
| Manually adding CEL files to analyze                                  |      |
| CEL file displaying options (optional)                                |      |
| Importing CEL files using batch import                                |      |
| Converting CEL files to CHP files                                     |      |
| How it works                                                          |      |
| Supported array types                                                 |      |
| Launching the tool                                                    | 83   |

| Setting up the tool                                            |
|----------------------------------------------------------------|
| Assigning your input folder                                    |
| Assigning your output folder                                   |
| Assigning an archive folder                                    |
| Selecting a target genome version                              |
| Running the tool                                               |
| Opening the newly generated CHP file(s)86                      |
| Reference files                                                |
| Creating a reference file                                      |
| CHAPTER 5 Analysis workflow exports and QC tools               |
| Displaying and exporting data from the analysis workflow       |
| Adding files to the QC results table91                         |
| Exporting QC table information                                 |
| Viewing analysis files in the ChAS browser92                   |
| Exporting probe-level data                                     |
| Exporting CytoScan Probe-Level Data92                          |
| Exporting OncoScan probe-level data92                          |
| Exporting a gene report                                        |
| Exporting a XON region report (CytoScan XON only)              |
| Exporting a copy number expression overlap report              |
| Exporting genotype data using the analysis workflow            |
| Exporting options                                              |
| Selecting an output path and filename102                       |
| Multiple file output options                                   |
| Saving and importing attributes                                |
| Exporting to Integrative Genomics Viewer (IGV)                 |
| Principle component analysis104                                |
| PCA plot generation                                            |
| Sample display options                                         |
| Additional PCA graph display options107                        |
| Concordance checks                                             |
| Performing a concordance check107                              |
| Concordance table filter and display options                   |
| Filtering                                                      |
| Changing the view and/or order of sample and reference columns |
| Exporting the currently displayed table                        |
| Mendelian error checking                                       |
| Running an error checking analysis                             |
| Interpreting an error checking analysis                        |
| Analysis workflow troubleshooting                              |
| Log rollover                                                   |
| Log collection                                                 |

|   | CHAPTER 6 Loading Data116                                                                                                    | )                                                                                                    |
|---|----------------------------------------------------------------------------------------------------|----------------------------------------------------------------------------------------------------|
|   | Introduction to loading data                                                                                                    | 6                                                                                                    |
|   | Loading files                                                                                                    | 7                                                                                                    |
|   | Using the search feature                                                                                                    | 1                                                                                                    |
|   | Copy number segment smoothing and joining (optional)                                                                                                    | 5                                                                                                    |
|   | Segment data tab options                                                                                                    | 7                                                                                                    |
|   | About smoothing                                                                                                    | 3                                                                                                    |
|   | Copy Number State for Smoothed Segments                                                                                                    | 7                                                                                                    |
|   | About joining                                                                                                    |                                                                                                    |
|   | XON segment merging                                                                                                    | )                                                                                                    |
|   | Turning off XON merging                                                                                                    | )                                                                                                    |
|   | Setting QC parameters in the ChAS browser131                                                                                                    | 1                                                                                                    |
|   | QC thresholds tab options                                                                                                    | 3                                                                                                    |
|   | Adding a QC property                                                                                                    | 5                                                                                                    |
|   | Editing an existing QC threshold136                                                                                                    | 5                                                                                                    |
|   | Histogram data                                                                                                    | 7                                                                                                    |
|   | Loading histogram data                                                                                                    | 7                                                                                                    |
|   | Editing the default histogram filters137                                                                                                    | 7                                                                                                    |
|   | Editing the default histogram colors138                                                                                                    | 3                                                                                                    |
|   | Adding filtered histogram data                                                                                                    | )                                                                                                    |
|   |                                                                                                    |                                                                                                    |
|   | Removing a histogram                                                                                                    |                                                                                                    |
|   |                                                                                                    | 1                                                                                                    |
| • | Removing a histogram    141      CHAPTER 7 Viewing Data    142                                                                                                    | 1<br>2                                                                                                    |
| • | Removing a histogram    141      CHAPTER 7 Viewing Data    142      Displaying options of analysis results data    142                                                                                                    | 1<br>2                                                                                                    |
| • | Removing a histogram       141         CHAPTER 7 Viewing Data       142         Displaying options of analysis results data       142         Overview of ChAS window components       143                                                                                                    | 1<br>2<br>3                                                                                                    |
| • | Removing a histogram    141      CHAPTER 7 Viewing Data    142      Displaying options of analysis results data    142      Overview of ChAS window components    143      Files list    144                                                                                                    | 1<br>2<br>3<br>4                                                                                                    |
| - | Removing a histogram       141         CHAPTER 7 Viewing Data       142         Displaying options of analysis results data       142         Overview of ChAS window components       143         Files list       144         Data types list       146                                                                                                    | 1<br>2<br>3<br>4<br>5                                                                                                    |
| • | Removing a histogram    141      CHAPTER 7 Viewing Data    142      Displaying options of analysis results data    142      Overview of ChAS window components    143      Files list    144                                                                                                    | 1<br>2<br>3<br>4<br>5<br>7                                                                                                |
| • | Removing a histogram       141         CHAPTER 7 Viewing Data       142         Displaying options of analysis results data       142         Overview of ChAS window components       143         Files list       144         Data types list       144         Named settings       147                                                                                                    | 1<br>2<br>3<br>4<br>3                                                                                                    |
| • | Removing a histogram       141         CHAPTER 7 Viewing Data       142         Displaying options of analysis results data       142         Overview of ChAS window components       143         Files list       144         Data types list       144         Named settings       145         Status bar       148                                                                                                    | 1<br>2<br>3<br>4<br>5<br>7<br>3<br>7                                                                                      |
| • | Removing a histogram       141         CHAPTER 7 Viewing Data       142         Displaying options of analysis results data       142         Overview of ChAS window components       143         Files list       144         Data types list       144         Named settings       145         Status bar       144         Display area       145                                                                                                    | 1<br>2<br>3<br>4<br>5<br>7<br>3<br>7<br>7                                                                                 |
| • | Removing a histogram141CHAPTER 7 Viewing Data.142Displaying options of analysis results data142Overview of ChAS window components143Files list144Data types list144Named settings144Status bar148Display area149Upper panes149                                                                                                    | 1<br>2<br>3<br>4<br>5<br>7<br>3<br>7<br>7<br>7<br>7<br>7<br>7<br>7<br>7<br>7<br>7<br>7<br>7<br>7<br>7<br>7                |
| • | Removing a histogram141CHAPTER 7 Viewing Data.142Displaying options of analysis results data142Overview of ChAS window components143Files list144Data types list144Named settings147Status bar148Display area149Upper panes149Selected chromosome view150                                                                                                    | 1<br>2<br>2<br>3<br>3<br>4<br>4<br>5<br>7<br>7<br>7<br>7<br>7<br>7<br>7<br>7<br>7<br>7<br>7<br>7<br>7<br>7<br>7<br>7<br>7 |
|   | Removing a histogram141CHAPTER 7 Viewing Data.142Displaying options of analysis results data142Overview of ChAS window components143Files list144Data types list144Named settings145Status bar146Display area146Upper panes146Selected chromosome view150Lower panes150                                                                                                    | 1<br>2<br>2<br>3<br>3<br>4<br>4<br>5<br>7<br>7<br>3<br>3<br>7<br>7<br>7<br>0<br>0                                         |
| • | Removing a histogram141CHAPTER 7 Viewing Data142Displaying options of analysis results data142Overview of ChAS window components143Files list144Data types list144Named settings144Status bar145Upper panes145Selected chromosome view150Lower panes150Changing the NetAffx genomic annotation file version152                                                                                                    | 1<br>2<br>2<br>3<br>3<br>4<br>4<br>5<br>7<br>7<br>3<br>3<br>7<br>7<br>7<br>0<br>0<br>1                                    |
| • | Removing a histogram141CHAPTER 7 Viewing Data142Displaying options of analysis results data142Overview of ChAS window components143Files list144Data types list144Named settings144Status bar146Display area145Selected chromosome view150Lower panes150Changing the NetAffx genomic annotation file version152Graphic views152                                                                                                    | 1<br>2<br>2<br>3<br>3<br>4<br>4<br>5<br>7<br>7<br>3<br>7<br>7<br>7<br>0<br>0<br>1<br>1<br>2<br>2                          |
| • | Removing a histogram       141         CHAPTER 7 Viewing Data       142         Displaying options of analysis results data       142         Overview of ChAS window components       143         Files list       144         Data types list       144         Named settings       144         Status bar       145         Upper panes       145         Selected chromosome view       150         Lower panes       150         Changing the NetAffx genomic annotation file version       151         CHAPTER 8 Displaying Data in Graphic Views       152 | 1<br>2<br>3<br>3<br>4<br>5<br>7<br>7<br>7<br>7<br>7<br>7<br>7<br>7<br>7<br>7<br>7<br>7<br>7                               |

| Changing graph types                             |     |
|--------------------------------------------------|-----|
| Changing colors                                  |     |
| Creating a default WGV state                     |     |
| Creating WGV states                              |     |
| Applying a saved WGV state(s)                    |     |
| Deleting a saved WGV state                       |     |
| Using the WGV zoom feature                       |     |
| Adding a reference line to the WGV               |     |
| Adding a comparison file                         |     |
| Selecting a new comparison file                  | 167 |
| Exporting a WGV                                  |     |
| Selected chromosome view                         |     |
| Detail view                                      |     |
| Viewing CytoScan XON data in detail view         | 171 |
| Annotation color codes                           | 173 |
| Annotation OMIM color codes                      |     |
| Data in the detail view                          |     |
| Navigation controls in detail view               | 180 |
| Obtaining summary metrics for a zoomed in region |     |
| Selecting a chromosome section for display       |     |
| Karyoview and selected chromosome view           |     |
| Coordinate range box                             |     |
| Return to a previous location                    |     |
| Zoom to a selected item                          |     |
| Edit configurations in the misc tab              |     |
| Autosave                                         |     |
| Coordinated box format                           |     |
| Chromosome sorting order                         |     |
| Zoom buffer                                      |     |
| CHP file colors                                  |     |
| Remapped segment patterns                        |     |
| Microarray nomenclature configuration            |     |
| Controlling the display of data                  |     |
| Selecting data for display                       |     |
| Selecting data types for display                 |     |
| Changing the grouping of samples and data types  |     |
| Lanes grouped by sample                          |     |
| Tracks grouped by data type                      |     |
| Selecting display schemes                        |     |
| Expanding and contracting annotations            |     |

| Changing graph appearance                                                            | 76                                                                                                    |
|--------------------------------------------------------------------------------------|----------------------------------------------------------------------------------------------------|
| Selecting different graph styles19                                                   | 77                                                                                                    |
| Changing graph attributes                                                            |                                                                                                    |
|                                                                                      |                                                                                                    |
| -                                                                                    |                                                                                                    |
|                                                                                      |                                                                                                    |
|                                                                                      |                                                                                                    |
| Selection details table                                                              | 38                                                                                                    |
| Linking to external websites                                                         | 13                                                                                                    |
| Linking to TaqMan copy number and genotyping assays                                  |                                                                                                    |
| Viewing and ordering TaqMan assays for CN2                                           | 14                                                                                                    |
| Viewing and Ordering TaqMan assays for genotyping                                    | 15                                                                                                    |
| CHAPTER 9 Filtering segments21                                                       | 7                                                                                                    |
| Applying segment parameter filters                                                   | 18                                                                                                    |
| Using segment parameter filters                                                      | 21                                                                                                    |
| CHADTED 10. Segment modification 22                                                  | 5                                                                                                    |
|                                                                                      | .5                                                                                                    |
| Editing segment data overview                                                        | 23                                                                                                    |
| Using edit mode                                                                      | 24                                                                                                    |
| Types of segment editing                                                             | 25                                                                                                    |
| Tracking original calls                                                              | 26                                                                                                    |
| Merging all segments types                                                           | 26                                                                                                    |
| Merging segment groups                                                               | 26                                                                                                    |
| Segment to segment merge                                                             | 29                                                                                                    |
| Un-Merging Merged Segments                                                           | 31                                                                                                    |
| Deleting all segments types                                                          | 32                                                                                                    |
| Un-deleting a deleted segment(s)                                                     | 34                                                                                                    |
| Editing the start/end Coordinates of all segment types                               | 35                                                                                                    |
| Un-doing the edited start/end coordinates of a segment                               | 36                                                                                                    |
| De Novo segment drawing                                                              | 37                                                                                                    |
| Un-doing a segment De Novo drawing23                                                 | 39                                                                                                    |
| Changing all copy number segment types                                               | 40                                                                                                    |
| Un-doing a copy number change 24                                                     | 41                                                                                                    |
| Promoting mosaic segments                                                            | 42                                                                                                    |
| Modified segments in the segments table                                              | 43                                                                                                    |
| Editing mode on                                                                      | 43                                                                                                    |
| Editing mode off                                                                     | 43                                                                                                    |
| Removing all edits made to a sample                                                  |                                                                                                    |
| Editing the Microarray Nomenclature (ISCN 2013) and Microarray Nomenclature fields24 |                                                                                                    |
|                                                                                      | Changing graph attributes       22         Changing scale       22         Learning more about features       21         Pop-ups       21         Right-Click menu options       22         Selection details table       22         Linking to external websites       22         Linking to TaqMan copy number and genotyping assays       22         Viewing and ordering TaqMan assays for CN       22         Viewing and Ordering TaqMan assays for genotyping       23         CHAPTER 9 Filtering segments       21         Applying segment parameter filters       22         Using segment parameter filters       22         CHAPTER 10 Segment modification       22         Zing edit mode       22         Types of segment data overview       22         Using edit mode       22         Tracking original calls       22         Merging segment groups       22         Segment to segment merge       22         Un-Merging Merged Segments       22         Un-deleting a deleted segment(s)       22         Un-deleting a deleted segment(s)       23         Deleting all segment De Novo drawing       23         Un-doing a segment De Novo drawing       23 <tr< td=""></tr<> |

| CHAPTER 11 Sample and segment annotations                                                                                    |
|----------------------------------------------------------------------------------------------------|
| Sample annotations                                                                                                    |
| Adding, removing, and changing the order of sample type text                                                                 |
| Adding, removing, and changing the order of phenotype text                                                                   |
| Adding annotations at the sample (xxCHP) file level                                                                          |
| Segment annotations                                                                                                    |
| Setting up the calls feature                                                                                                 |
| Adding and removing calls                                                                                                    |
| Adding, deleting, and re-arranging calls 253                                                                                 |
| Using the calls feature                                                                                                    |
| Method 1: At the segments table                                                                                              |
| Method 2: At the View/Edit Annotation Properties Window                                                                      |
| Adding or removing interpretation snippets       256                                                                         |
| Using the interpretation snippets feature                                                                                    |
| Method 1: At the segments table                                                                                              |
| Method 2: At the View/Edit annotation properties window                                                                      |
| Adding or removing inheritance calls                                                                                         |
| Using the inheritance feature                                                                                                |
| Method 1                                                                                                    |
| Method 2: From the View/Edit annotation properties window       .261         Adding Oncomine Reporter annotations       .262 |
| Tracking and reviewing the log file                                                                                          |
|                                                                                                    |
| CHAPTER 12 Using CytoRegions                                                                                                 |
|                                                                                                    |
| CytoRegions overview                                                                                                    |
| Selecting a CytoRegions information file                                                                                     |
| Viewing CytoRegions                                                                                                    |
| CytoRegions in the graphic views                                                                                             |
| CytoRegions table                                                                                                    |
| Highlighting regions in the CytoRegions table and details view                                                               |
| CytoRegions tool bar                                                                                                    |
| Using filters with CytoRegions                                                                                               |
| Using restricted mode                                                                                                    |
| Assigning a CytoRegion for targeted XON analysis                                                                             |
|                                                                                                    |
| Creating an AED File from a gene list                                                                                        |
| CHAPTER 13 Using the overlap map and filter                                                                                  |
| Overlap map and filter overview                                                                                              |
| Using the overlap filter                                                                                                    |
| Selecting the overlap map file                                                                                               |
|                                                                                                    |

| Viewing overlap regions                                                | 282 |
|------------------------------------------------------------------------|-----|
| Viewing overlap map regions in the graphic displays                    | 282 |
| Viewing the overlap map table                                          | 283 |
| Highlighting overlap regions in the overlap map table and details view | 283 |
| Overlap map tool bar                                                   | 284 |
| Using the overlap filter                                               | 286 |
| CHAPTER 14 Creating and editing AED files                              | 287 |
| Creating an AED file of annotations                                    | 287 |
| Adding annotations to an AED file                                      | 289 |
| Creating an AED file of regions                                        | 290 |
| Adding regions to an existing AED file                                 | 292 |
| Deleting regions from an AED file                                      | 294 |
| Viewing or Editing AED File Properties                                 | 294 |
| Viewing the genome assembly version                                    | 295 |
| Viewing and editing annotations                                        | 298 |
| Entering general information                                           | 299 |
| Customizing properties                                                 | 300 |
| Adding Properties                                                      |     |
| Adding a curation (Optional)                                           |     |
| New user annotations                                                   |     |
| Viewing and batch editing AED file contents                            |     |
| Protecting an AED file                                                 |     |
|                                                                        |     |
| Selecting a new default color for loaded AED or BED files              |     |
| Changing an annotation color                                           |     |
| Exporting information in AED or BED format                             |     |
| Expression analysis AED file generation                                |     |
|                                                                        | 021 |
| CHAPTER 15 VCF files                                                   | 322 |
| Loading VCF files                                                      | 322 |
| Exporting VCF files                                                    |     |
| ,                                                                      |     |
| CHAPTER 16 Displaying data in table views                              | 326 |
| Display overview                                                       | 326 |
| Common table operations                                                | 326 |
| Standard tool bar controls                                             | 327 |
| Sorting by columns                                                     | 327 |
| Ordering columns                                                       | 328 |

| Selecting columns for display                        |     |
|------------------------------------------------------|-----|
| Right-click menu                                     |     |
| Sum, mean, and median calculator                     |     |
| Saved table states                                   |     |
| Modifying table states                               |     |
| Applying previously saved table states               | 335 |
| Deleting previously saved table states               | 336 |
| Segments table                                       |     |
| Segments table tool bar                              | 338 |
| Segments table                                       |     |
| Segment table columns                                |     |
| Obtaining all annotations associated with a segment  |     |
| Graphs table                                         |     |
| Graphs table properties                              |     |
| Graph Table Tool bar                                 |     |
| To export genotype calls                             |     |
| Variants table                                       |     |
| Tool bar                                             |     |
| Variants table                                       |     |
| CytoScan HTCMA                                       |     |
| OncoScan CNV Plus                                    |     |
| QC and sample info tab                               |     |
| QC and sample information table                      |     |
| CytoScan QC view                                     |     |
| Default QC view                                      |     |
| CytoScan HTCMA QC view                               |     |
| OncoScan QC view                                     |     |
| SMN Sample Info view                                 |     |
| Gender call algorithms                               |     |
| Loaded AED/BED files table                           |     |
| Chromosome summary data                              |     |
| Auto-generated Autosome LOH percentage               |     |
| Searching results                                    |     |
| Finding intersections                                |     |
| CHAPTER 17 Prioritizing segments                     |     |
| Tier-based prioritization                            | 372 |
| Configuring the tier-based option                    |     |
| Tier to call settings                                |     |
| Viewing segment prioritization in the segments table |     |
| viewing segment prioritization in the segments lable |     |

| Score-based prioritization                              |       |
|---------------------------------------------------------|-------|
| Configuring the score-based option                      |       |
| View/Edit Score-Based Rules for Gain Segments           |       |
| View/Edit Score-Based Rules for Loss Segments           |       |
| Configuring the score-based option                      |       |
| Viewing segment prioritization in the segments table    |       |
| CHAPTER 18 Interacting with the ChAS databa             | ase   |
| Setting up a ChAS DB query                              |       |
| Setting up query parameters for a copy number search    |       |
| Setting up query parameters for an LOH segment search   |       |
| Setting up query parameters for an XON region segment s | earch |
| Querying a segment from the segment table               |       |
| Segment intersections                                   |       |
| Additional segment intersection information             |       |
| Downloading segments from a sample file in ChAS DB      |       |
| Updating downloaded segment annotations                 |       |
| Filtering DB count columns                              |       |
| Querying a segment from the detail view                 |       |
| Changing or refining the DB query criteria              |       |
| Publishing data to the database                         |       |
| Publishing data or multiple data to the database        |       |
| Method 1                                                |       |
| Method 2                                                |       |
| Publishing to database                                  |       |
| Important rules and restrictions                        |       |
| Manual or automatic connection mode                     |       |
| Querying samples in the ChAS database                   |       |
| Editing column contents                                 |       |
| Editing multiple cells with the same value              |       |
| Removing a sample from the query window                 |       |
| Deleting sample(s) from the ChAS database               |       |
| Deleting a single sample                                |       |
| Deleting multiple samples                               |       |
| Querying segments to the ChAS database                  |       |
| Editing column contents                                 |       |
| Editing multiple cells with the same value              | 411   |
| CHAPTER 19 Exporting results                            |       |
| Exporting graphic views                                 |       |
| Exporting as a PDF                                      |       |

|   | Creating signature and background profiles                      |
|---|-----------------------------------------------------------------|
|   | Signature profiles                                              |
|   | Background profiles                                             |
|   | Exporting as Word (DOCX) format417                              |
|   | Export as PNG                                                   |
|   | Exporting table data                                            |
|   | Exporting table data into a PDF420                              |
|   | Exporting tables tips                                           |
|   | Exporting views and tables as a DOCX file                       |
|   | Exporting tables as TXT file                                    |
|   | Exporting a segments table with modified segments to a TXT file |
|   | Transfer to clipboard                                           |
|   | Combining PDFs into a single PDF428                             |
|   | Exporting with ClinVar                                          |
|   | Creating a ClinVar submission profile432                        |
|   | Editing an existing ClinVar profile                             |
|   | Deleting a profile                                              |
|   | Adding vocabulary content                                       |
|   | Removing vocabulary content                                     |
|   | Exporting in ClinVar format                                     |
|   | Exporting a deletion log                                        |
|   |                                                                 |
|   | CHAPTER 20 User profiles and named settings                     |
|   |                                                                 |
|   | Types of settings                                               |
|   | User profiles                                                   |
|   | Named settings                                                  |
|   | Creating and using user profiles                                |
|   | Creating and using named settings                               |
|   | Exporting and importing preferences                             |
|   | Importing hyperlinks                                            |
| _ |                                                                 |
|   | CHAPTER 21 Database tools 445                                   |
|   | Connecting to a remote ChAS DP conver                           |
|   | Connecting to a remote ChAS DB server                           |
|   | Accessing the ChAS DB server tools                              |
|   |                                                                 |
|   | Status page                                                     |
|   | Maintenance                                                     |
|   | Maintenance    .449      Backing up a database    .449          |
|   | Maintenance                                                     |

|   | Merging ChAS databases                                   |
|---|----------------------------------------------------------|
|   | Merging two ChAS databases453                            |
|   | Merging an older ChAS database453                        |
|   | Cleaning up a database                                   |
|   | Downloading deletion logs                                |
|   | Creating a blank ChAS DB                                 |
|   | Deidentifying Files                                      |
|   | Administration                                           |
|   | Permission Guidelines                                    |
|   | Using a shared ChAS database while off-line              |
|   | Remapping a hg19 ChAS DB to hg38458                      |
|   |                                                          |
|   | CHAPTER 22 ChAS Database Loader (CDL)                    |
|   | Starting CDL                                             |
|   | Adding files to CDL                                      |
|   | Sample info                                              |
|   | Adding files to be published using a text file       465 |
|   | Publishing to the ChAS database                          |
|   | Testing your connection (optional)                       |
|   | Verifying the ChAS database                              |
|   | Before publishing files                                  |
|   | Changing segment filters (optional)466                   |
|   | Managing data types (optional)                           |
|   | Publishing your files                                    |
|   | Clearing Table Data                                      |
|   | Clear Published                                          |
|   | Clear All                                                |
|   | Closing CDL                                              |
| 2 | APPENDIX A Analysis parameters                           |
|   | Analysis parameters for single sample analysis           |
|   | Reference model file creation                            |
|   | APPENDIX B AED file format                               |
|   | AED file description                                     |
|   | Header row                                               |
|   | Metadata records                                         |
|   | Annotations Rows                                         |

| Property name elements                                 |
|--------------------------------------------------------|
| Namespaces                                             |
| Properties                                             |
| AFFX properties                                        |
| AED properties                                         |
| Biology properties                                     |
| Style properties                                       |
| Types                                                  |
| Compatibility                                          |
| UCSC Browser Extensible Data (BED)                     |
| Microsoft Excel and other spreadsheet applications     |
| Microsoft Notepad and other Text editors               |
| Text Editors                                           |
| References                                             |
|                                                        |
| APPENDIX C ChAS properties and types                   |
| Identifying properties within ChAS                     |
| Standard AED property style                            |
| ChAS property style                                    |
| Full URI property style                                |
| Identifying value types within ChAS                    |
| Automatic conversion of xxCHP headers to properties    |
| Header name conversion                                 |
| Converted properties                                   |
| Derived properties                                     |
|                                                        |
| APPENDIX D ChAS browser NetAffxGenomic annotations 488 |
| Homo Sapiens database files                            |
| NetAffxGenomic annotation files                        |
| Source of content                                      |
|                                                        |
| APPENDIX E Genomic position coordinates                |
| Genome assemblies                                      |
| SNP and marker positions                               |
| Segment positions                                      |
|                                                        |

|   | APPENDIX F Editing BED files                                             | 491 |
|---|--------------------------------------------------------------------------|-----|
| 1 | APPENDIX G CytoScan algorithms and QC metrics                            | 493 |
|   | Algorithm overview          Feature identification and signal extraction |     |
|   | Single sample CytoScan workflow                                          |     |
|   | Signal-level covariate adjustors                                         |     |
|   | Fragment adapter covariate adjustor                                      |     |
|   | Fragment length covariate adjustor                                       |     |
|   | Dual quantile normalization                                              |     |
|   | Copy number workflow                                                     |     |
|   | Log2 ratio calculation                                                   |     |
|   | High pass filter image correction                                        |     |
|   | Log2 ratio-level covariate adjustors                                     |     |
|   | Super GC covariate adjustor                                              |     |
|   | Reference intensity covariate adjustor                                   |     |
|   | Median Autosome normalization                                            |     |
|   | Systematic residual variability removal                                  |     |
|   | Signal restoration                                                       |     |
|   | Segmentation                                                             |     |
|   | Copy Number Calls for each Marker based on Log2 Ratios                   |     |
|   | Segment Formation                                                        |     |
|   | Enforce Minimal Segment Length                                           |     |
|   | Smoothing & Joining                                                      |     |
|   | Segment table output                                                     |     |
|   | Mosaicism segment algorithm                                              |     |
|   | Limitations of the mosaicism algorithm for CytoScan arrays               |     |
|   | SNP marker workflow                                                      |     |
|   | Signal summarization                                                     |     |
|   | Allelic signal computation                                               |     |
|   | Genotyping                                                               |     |
|   | Allelic difference GC correction                                         |     |
|   | Detection of LOH                                                         |     |
|   | Array data QC metrics                                                    |     |
|   | Median of the Absolute values of all Pairwise Differences (MAPD)         |     |
|   | Waviness SD                                                              |     |
|   | SNPQC                                                                    |     |
|   | ndSNPQC (SNP Quality Control of Normal Diploid Markers)                  |     |
|   | ndWavinessSD (Normal Diploid Waviness Standard Deviation)                |     |

|   | MAPD – Detailed Description                         | 503 |
|---|-----------------------------------------------------|-----|
|   | Effect of MAPD on functional performance            | 504 |
|   | Waviness-SD – Detailed Description                  | 504 |
|   | SNPQC – Detailed Description                        | 505 |
|   | Effect of SNPQC on Functional Performance           | 507 |
|   | TuScan algorithm                                    | 509 |
|   | Manual re-centering algorithm (OncoScan)            | 509 |
|   | Copy number effect on somatic mutations             | 510 |
|   | CytoScan XON region calling algorithm               | 512 |
| 1 | APPENDIX H Recommended CytoScan XON array workflows | 513 |
|   | Whole exome analysis                                | 513 |
|   | Recommended workflow for analyzing the whole exome  | 513 |

# Introduction

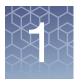

The Chromosome Analysis Suite (ChAS) software for cytogenetic analysis enables you to view and summarize chromosomal aberrations across the genome.

Chromosomal aberrations may include copy number gain or loss, mosaicism, or loss of heterozygosity (LOH).

ChAS provides tools to:

- Perform single sample analysis of CEL files from CytoScan<sup>™</sup> Arrays and OncoScan Arrays.
- Analyze segment data at different levels of resolution.
- View results data (CYCHP, XNCHP, and OSCHP files) that summarize chromosomal aberrations in table and graphical formats.
- Display CNCHP data from Genome-Wide Human SNP 6.0 Array.
- Customize and load your own annotations and regions for focused analysis.
- Display ReproSeq Aneuploidy data from Ion Reporter<sup>™</sup>.
- Apply separate filters to the entire genome and user-specified regions of interest to remove irrelevant information such as segments in areas that are not of interest.
- Perform detailed comparisons between different samples.
- Directly access external databases such as UCSC Genome Browser, NCBI, DECIPHER, ClinVar, and ClinGen.
- Export user-selected data in graphical and tabular formats.
- Store and query segment data for streamlined analysis.
- Check for Mendelian Inheritance errors across related samples.
- Combine gene expression and copy number data in both tabular and graphical formats.
- Export data for viewing in Integrative Genome Viewer (IGV).
- Directly access the TaqMan website for follow up analysis.

# **IMPORTANT!** The results from ChAS are for Research Use Only and not for use in diagnostic procedures.

Chromosome Analysis Suite is not a secondary analysis package. However, it does create CYCHP, OSCHP, XNCHP, and tab-delimited text files required for secondary analysis packages.

## Features in v4.2

- Segments can be listed in order of priority based on the annotations the segment overlaps.
- New links out to external sources such as ClinGen, DECIPHER and gNOMAD.
- Additional annotation content in the NetAffxGenomicAnnotation file.
- Notifications when new NetAffxGenomicAnnotation files are available.
- Updated and customizable ISCN 2020 nomenclature.
- Run Single Sample Analysis immediately on available cel files for any supported array type.
- Updated ISCN LOH microarray nomenclature to include copy number state.
- Updates to ClinVar Export which no longer require certain fields as mandatory.
- Performance updates to the ChAS DB

**Note:** The Multi-Sample Viewer from ChAS is available as part of the RHAS. In order to use the Multi-Sample Viewer in conjunction with ChAS, you must install RHAS on your system.

**Note:** During the ChAS installation, both **Client** and **Database** are installed. There is no longer a **Database only** option.

# About this user guide

This user guide provides step-by-step instructions for performing the procedures required to use ChAS and can also be accessed from the software by clicking on the top menu bar's **Help** drop-down.

The steps outlining procedures through out this User Guide are frequently supplemented with screen captures to further illustrate the instructions.

**Note:** The screens that were captured for this User Guide may not exactly match the windows displayed on your screen.

## **Customer support**

Visit thermofisher.com/support for the latest in service and support, including:

- Worldwide contact telephone numbers
- Product support, including:
  - Product FAQs
  - Software, patches, and updates
- Order and web support
- Product documentation, including:
  - User guides, manuals, and protocols

# **Installing ChAS**

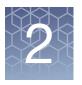

### This chapter includes:

- "Recommended and minimum requirements" on page 21
- "Requirements and prerequisites for arrays" on page 22
- "Zip file contents" on page 22
- "Installing ChAS" on page 23
- "Viewing Hidden Files and Folders" on page 25
- "Setting up a proxy server" on page 27
- "Uninstalling" on page 28

ChAS is a stand-alone application that supports the analysis and/or visualization of the following results data files:

- CytoScan (CYCHP)
- OncoScan (OSCHP)
- CytoScan XON (XNCHP)
- Genome-Wide Human SNP 6.0 (CNCHP)
- ReproSeq Aneuploidy (.zip)
- BED/AED files
- VCF files

**IMPORTANT!** Due to the amount of memory that ChAS requires to operate, Thermo Fisher Scientific VERY STRONGLY recommends that you DO NOT install the ChAS software on instrumentation computers being used for scanning and operating fluidics systems.

# **Recommended and minimum requirements**

**Note:** The full Database and Browser software must be installed on at least one or more 64-bit analysis workstations to create results data files.

Table 1 Software

| System Properties                                               | Recommended System Requirements                   | Minimum System Requirements                       |
|-----------------------------------------------------------------|---------------------------------------------------|---------------------------------------------------|
| Processor                                                       | 3 GHz (or greater) Pentium Quad<br>Core Processor | 3 GHz (or greater) Pentium Dual Core<br>Processor |
| 64-bit Windows <sup>®</sup> Operating<br>System and Web Browser | Windows 10<br>Internet Explorer v.11 or above     | Windows 10<br>Internet Explorer v.11 or above     |
| Available Disk Space                                            | 250 GB HD + data storage                          | 150 GB HD + data storage                          |
| Free Disk Space Required at<br>Installation                     | ≥ 5 GB                                            | ≥ 5 GB                                            |
| RAM                                                             | 16 GB                                             | 8 GB                                              |

### Table 2 Server

| System Properties                        | Recommended System Requirements           | Minimum System Requirements               |
|------------------------------------------|-------------------------------------------|-------------------------------------------|
| Processor                                | 3.1 or 3.3 GHz Quad core processor        | 2.7GHz Quad core processor                |
| Windows Operating System                 | Windows 2012 Server R2<br>Standard 64-bit | Windows 2012 Server R2<br>Standard 64-bit |
| Available Disk Space                     | 1 TB HD + data storage                    | 512 GB HD + data storage                  |
| Free Disk Space Required at Installation | <u>&gt;</u> 5 GB                          | <u>&gt;</u> 5 GB                          |
| RAM                                      | <u>&gt;</u> 24 GB                         | 16 GB                                     |

## **Requirements and prerequisites for arrays**

**IMPORTANT!** A Windows 64-bit Operating System is required for all array types.

**IMPORTANT!** Chromosome Analysis Suite requires AGCC 4.3/GCC 6.1 or higher to produce CytoScan/Oncoscan CEL files.

**IMPORTANT!** The larger file sizes associated with the CytoScan HD Array should be taken into account when calculating the necessary free space requirement. A CytoScan HD Array CYCHP file is ~155 MB. A CytoScan XON Array XNCHP files is ~174MB.

The Chromosome Analysis Suite (ChAS) software has been verified on a **Windows 64bit Operating System**. ChAS may work on other Windows operating systems, but has not been verified on them.

## Zip file contents

Go to thermofisher.com, then locate the ChAS product page.

To analyze the CytoScan HD array CEL files and visualize the data in ChAS, you must download the following ChAS 4.2 Data Analysis workstation files:

- Chromosome\_Analysis\_Suite\_4.2.zip (instructions below)
- CytoScanHD\_Array\_Analysis\_Files\_NA33.r8.zip (see below or download within ChAS 4.2)

Before performing an analysis, you must download the appropriate zip file(s) listed below:

- CytoScan 750K: CytoScan750K\_Array\_Analysis\_Files\_NA33.r8.zip (and/or) CytoScan750K\_Array\_Analysis\_Files\_NA36.r5.zip
- CytoScan Optima: CytoScanOptima\_Array\_Analysis\_Files\_NA33.r8.zip (and/or) CytoScanOptima\_Array\_Analysis\_Files\_NA36.r5.zip
- **OncoScan CNV**: OncoScan\_CNV\_Analysis\_Files\_NA33.r1.zip (and/or) NA36.r1.zip
- OncoScan CNV Plus Assay: OncoScan\_Array\_Analysis\_Files\_NA33.r5.zip (and/ or) NA36.r1.zip
- CytoScan XON: CytoScanXON\_Array\_Analysis\_Files\_hg19.r3.zip (and/or) hg38.r3.zip

The ChAS software installer is in a zipped package with an executable (.exe) file.

The zipped package can be downloaded from the ChAS product page at thermofisher.com.

After you extract the files from the **Chromosome\_Analysis\_Suite\_4.2.zip** file, a folder named **Chromosome Analysis Suite 4.2** appears.

- The Chromosome Analysis Suite 4.2 folder contains:
  - ChAS4.2\_setup.exe
  - ChAS\_4.2\_Manual.pdf
  - ChAS\_4.2\_Release\_Notes.pdf
  - aDGV (HD + XON) ChAS DB hg19 backup.db files
  - aDGV (HD+XON) ChAS DB hg38 backup.db files

### Installing ChAS

**Note:** The installation process also installs additional required components, which includes Java components and Visual C++ runtime.

New Installation Go to thermofisher.com to locate and download the Chromosome\_Analysis\_Suite\_4.2.zip software package.

1. Double click on the **ChAS4.2\_setup.exe** file from the "Chromosome Analysis Suite 4.2" folder.

The Install Shield Wizard for Chromosome Analysis Suite begins.

At the Welcome window, click Next.

The License Agreement window appears.

**3.** Please read the license agreement carefully, click the "I accept the terms of the license agreement" radio button, then click **Next**.

The Setup Type window appears.

4. Click the appropriate drive's check box, then click Next.

The PostgreSQL Database Server Installation window appears.

**Note:** Make sure you select a drive with the most available space. Consider 1 GB of space is required for every 1000 samples you add to the database.

5. The installer auto-detects and displays a default Port number. It is recommended that you do not change it. Click **Next**.

The Start Copying Files window appears.

- 6. Click Next, then follow the on-screen instructions to complete the installation.
- 7. After the installation is complete, you will need to download new Analysis files from the NetAffx site, or copy them into your ChAS Library folder. If you are unable to connect to the Internet, refer to "Copying analysis files" on page 24.

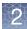

**IMPORTANT!** If your Windows Firewall is enabled during the installation of ChAS and you want to Backup the ChAS Database and Restore it to your local ChAS DB (see "Using a shared ChAS database while off-line" on page 457) a message may appear indicating that you cannot connect to the shared folder.

If this message appears, contact your IT department for help in allowing file sharing through the Windows Firewall.

# Upgrade installation

**IMPORTANT!** The ChAS 4.2 Installer does NOT support upgrade from previous versions. Due to an updated version of the ChAS DB, previous versions of ChAS must be uninstalled using add/ remove programs prior to running the ChAS 4.2 installer. Be sure to make a backup of your ChAS DB prior to uninstalling your previous version of ChAS.

To keep current preferences, see "Exporting and importing preferences" on page 442.

| Copying analysis<br>files | The CytoScan Analysis Library Files zip package download contains the Analysis Files required to process their respective CytoScan Array CEL files into CYCHP files.                                                                                         |
|---------------------------|----------------------------------------------------------------------------------------------------|
|                           | The OncoScan Analysis Library Files.zip package download contains the Analysis Files required to process their respective OncoScan Array CEL files into OSCHP files.                                                                                         |
|                           | The CytoScan XON Analysis Library Files.zip package download contains the Analysis Files required to process their respective CytoScan XON Array CEL files into XNCHP files.                                                                                 |
|                           | Also included in the CytoScan HD Analysis Library Files. zip are the files for GenomewideSNP_6 files (required in ChAS to view GenomeWideSNP_6 CNCHP files).                                                                                                 |
|                           | If you are unable to download library files through the software, you can download<br>the zipped library files from the ChAS product page at www.thermofisher.com, then<br>extract (unzip) the files into the following location: C:\Affymetrix\ChAS\Library |
| Analysis file             | For Windows 10:                                                                                                    |
| locations                 | Library: C:\Affymetrix\ChAS\Library                                                                                                    |
|                           | Preference file: C:\ProgramData\Affymetrix\ChAS\preferences.xml                                                                                                    |
|                           | <ul> <li>All other user profile related preference files and saved settings:<br/>C:\ProgramData\Affymetrix\ChAS\users</li> </ul>                                                                                                    |

# Viewing Hidden Files and Folders

The ChAS preference files may be placed in folders and files that are normally hidden from the user in Windows. Windows 10 To display hidden files and folders in Windows 10: 1. At the Windows 10 Desktop, move your mouse to the bottom right of the Task bar (right of the clock). Five large icons appear. 2. Click on the **Settings** icon. 3. Click Control Panel. The Control Panel window opens. 4. Click Appearance and Personalization in Control Panel. Under Folder Option, click "Show hidden files and folders". 5. In the Folder Options window that appears, click the View tab. Under Hidden files and folders, click Show hidden files and folders. Hidden files and folders are dimmed to indicate they are not typical items. If you know the name of a hidden file or folder, you can search for it. 6. Click OK. Close all open windows. Analysis file When you start ChAS for the first time, you will be prompted to: download 1. Create a user profile. (See "Creating and using user profiles" on page 438) **Note:** To process the CytoScan Arrays in AGCC/GCC, you must install the appropriate library files for AGCC/GCC on the AGCC/GCC workstation (see the specific array product page at www.thermofisher.com for details). You can download the ChAS analysis files from NetAffx using either the ChAS Browser or the Analysis Workflow. The files will be saved into the same folder whether downloading through the ChAS Browser or the Analysis Workflow. To download ChAS analysis files from NetAffx for use with the ChAS Browser: 1. Create a NetAffx account with a user name and password. To do this, go to thermofisher.com, click Sign In, then click Register to create an account. 2. Start ChAS. If no annotations are installed, a Download Annotations notice appears. (Figure 1) Figure 1 Download Annotations notice **Download Annotations** × No annotations are installed; would you like to download the latest annotation database now? Yes No

3. Click Yes.

The NetAffx Download Service window opens.

**Note:** You can also open the NetAffx Download Service window by selecting **Update Library and Annotation Files** from the Help menu.

4. Enter your NetAffx user name and password, then click Next.

The Select the Library Files to Download window opens with a list of library files that your local hardware can support.

- 5. Select the library and annotation files you want to download.
- 6. Click Download.

The Download Progress window displays the progress of the downloading and unpacking of the files.

- 7. Click OK when the download is complete.
- 8. The NetAffx Authentication window remains open, click **Cancel** when finished downloading the library files.

To download ChAS analysis files from NetAffx using the Analysis Workflow:

- 1. Create a NetAffx account with a user name and password. To do this, go to thermofisher.com, click **Sign In**, then click **Register** to create an account.
- 2. Select Analysis → Perform Analysis Setup.
- 3. Select Utility Actions → Download library Files.
- 4. Enter your NetAffx user name and password, then click Next.
- 5. Select the array type check box(es) for the analysis files that you would like to download.
- 6. Click Download.

### Updating NetAffx Genomic Annotation files

The publicly available annotations in the NetAffx Genomic Annotation file are updated quarterly. When launching the ChAS Browser or Analysis Workflow, the software will check for the availability of new NetAffx Genomic Annotation files.

If more current files are available, you will be prompted to download the files from NetAffx using the instructions from either of the previous two sections.

If you are unable to download from NetAffx through the software, please contact Technical Support for access to the current NetAffx Genomic Annotation file.

## Setting up a proxy server

Note: If you do not know what the proxy settings are, contact your IT department .

Follow the steps below if your system has to pass through a Proxy Server before it can access the NetAffx server.

To change from a Local Disk (C: or D:) Database to a dedicated remote Database Server, see "Proxy Server access to a remote ChAS database server from the ChAS browser" on page 28.

### Proxy server access to NetAffx from the analysis workflow

- Launch the Analysis Workflow by selecting Analysis → Perform Analysis Set Up in the ChAS Browser.
- 2. Click Utility Actions → Download Library Files.
- The NetAffx Download Service window appears.
- 3. Click the **Proxy Settings** tab. (Figure 2)
- 4. Click the Enable Custom Proxy Server check box.
- 5. Enter the Host Address, Port (if not listed), User and Password.

# **IMPORTANT!** This proxy user ID and password is NOT the same ID and password used to connect to NetAffx.

| Figure 2      | Proxy Settings window         |
|---------------|-------------------------------|
| NetAffx Do    | wnload Service                |
| NetAffx Accou | nt Information Proxy Settings |
| Enable C      | Custom Proxy Server           |
| Address:      |                               |
| Port:         | 3128                          |
| User:         |                               |
| Password:     |                               |
|               | Save Cancel                   |

6. Click Save.

### Proxy server access to NetAffx from the ChAS browser

- 1. From the **Help** drop-down menu, click **Update Library and Annotation Files...** The NetAffx Download Service window appears.
- 2. Click the **Proxy Settings** tab. (Figure 2)
- 3. Click the Enable Custom Proxy Server check box.
- 4. Enter the Host Address and Port information, then enter your user name and password.

**IMPORTANT!** This proxy user ID and password is NOT the same ID and password used to connect to NetAffx.

5. Click Save.

Proxy Server access to a remote ChAS database server from the ChAS browser 1. From the **Preferences** drop-down menu, click **Edit Application Configuration**... The Configuration window appears. (Figure 3)

| Figure 3 Proxy Settings window |                  |   |  |  |
|--------------------------------|------------------|---|--|--|
| Application                    | n Configuration  | × |  |  |
| Connection                     | ChAS DB Server   |   |  |  |
| Use sy                         | /stem proxy      |   |  |  |
| Use cu                         | Use custom proxy |   |  |  |
| Host:                          |                  |   |  |  |
| Port:                          |                  |   |  |  |
| L                              |                  |   |  |  |
|                                |                  |   |  |  |
|                                |                  |   |  |  |
|                                |                  |   |  |  |
|                                | OK Cancel        |   |  |  |

- 2. Click the Use custom proxy button.
- 3. Contact your IT department for help with entering the Host and Port information.
- 4. After you have completed the appropriate fields, click OK.

# Uninstalling

**IMPORTANT!** It is strongly recommended you backup your database BEFORE uninstalling ChAS.

- 1. From the Windows Start Menu, navigate to the Windows Control Panel,
- 2. Select Uninstall or change a program.
- **3**. Locate the **Chromosome Analysis Suite** application, then perform the uninstall as you normally would.
- 4. Click **OK** to acknowledge the message box that warns the ChAS application must be closed (before removing it).

# **Getting started**

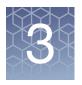

### This chapter includes:

- "Starting ChAS"
- "Logging into the ChAS database"
- "File types and data organization in ChAS" on page 33
- "Basic workflow for cytogenetics analysis" on page 35
- "Working with ChAS" on page 41

# **Starting ChAS**

Double-click on the Desktop ChAS
 The Select User window appears. (Figure 4)

| Figure 4 Select User window         |            |  |
|-------------------------------------|------------|--|
| X Select User                       | ×          |  |
| Pete   Manual connection  OK Cancel | Create New |  |

- 2. Use the drop-down button to select a user or click **Create New** to create a new user profile. For more information see "Creating and using user profiles" on page 438.
- **3.** Optional: Click the Manual connection check box. For information on manual connections, see "Manual or automatic connection mode" on page 405.
- 4. Click OK.

The Chromosome Analysis Suite application opens. as shown in Figure 5 on page 30 after logging into the ChAS DB. To login, see "Logging into the ChAS database" (below).

**Note:** A message may appear indicating a more current version of the NetAffxGenomicAnnotation file is available for download. To download the newer version of the file, see "Analysis file download" on page 25. If you are unable to download the files via the NetAffx dialog, please contact Technical Support for alternative downloading options.

# Logging into the ChAS database

See Chapter 21, "Database tools" on page 445 for steps on how to log into the ChAS Database.

**Note:** The ChAS installation automatically generates a default user name (admin) and password (admin). To change these default passwords and/or create additional user names, see "Administration" on page 456. Also, your sign in (login) information is retained throughout a working session, however, if the ChAS application is closed, then opened again, you must login again.

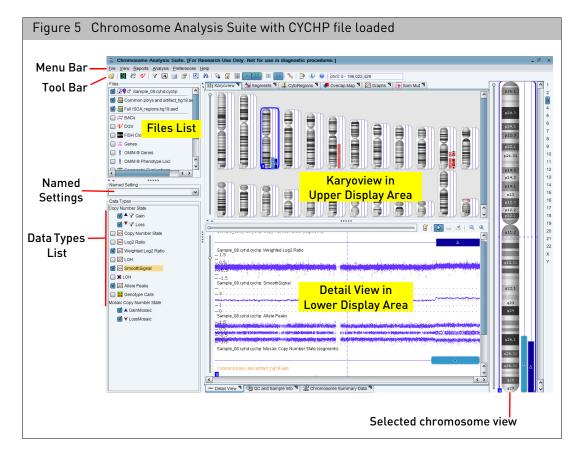

The ChAS browser window has the following components:

- Menu Bar Provides access to the functions of the software.
- **Tool Bar** Provides quick access to commonly used functions. **Note:** Some features that were previously in the Tool bar (such as Dark/Light Schema) have been removed, but continue to be available under the View menu item.
- Files List Shows the data and annotation files that are available for display. See "Files list" on page 144.
- Data Types List Displays the type of data available in the files. See "Data types list" on page 146.
- Named Settings Displays a list of the previously saved display settings for ChAS. See "Named settings" on page 147.

- Status Bar Displays information on the status of the software, the ChAS Browser NetAffx Genomic Annotation file version, the hg version, information about the annotation or probe that the mouse pointer is nearest to in the Detail View, and the user profile name. See "Status bar" on page 148.
- Display Area Displays the following data in graphical and table formats:
  - CYCHP, CNCHP, XNCHP, OSCHP, RHCHP, and/or ReproSeq Aneuploidy data
  - Detected segments
  - Region information file data
  - Histogram data (representing segments uploaded to the database)
  - Reference annotations

For more display area information, see "Viewing Data" on page 142.

### Analysis workflow module

The Analysis Workflow generates xxCHP files from CEL files and tracks ongoing ChAS analysis tasks.

You can access the Analysis Workflow at any time by clicking on its 2 icon.

### **First time setup** After installation, you must configure your data paths.

The Analysis Workflow requires the following steps:

1. From the Analysis menu, select Perform Analysis Setup. (Figure 6)

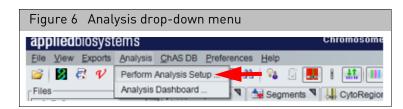

The Analysis Workflow Configuration window tab appears. (Figure 7)

### If it does not appear, click **Utility Actions** $\rightarrow$ **Configuration**.

| Figure 7 Analysis Workflow Module - Se                        | tup example     |
|---------------------------------------------------------------|-----------------|
| applied biosystems                                            | •               |
| Analysis setup Workflow dashboard QC results Configuration    | Utility Actions |
| Input sample path(s)                                          |                 |
| Please select input sample path                               |                 |
|                                                               |                 |
|                                                               | Add             |
|                                                               | Derese          |
|                                                               | Remove          |
|                                                               |                 |
| Output results path                                           |                 |
| Please select output results path                             |                 |
|                                                               |                 |
|                                                               |                 |
| Central QC history path Please select central QC history path |                 |
| C:\QC History OC                                              |                 |
|                                                               |                 |
| Library file path                                             |                 |
|                                                               |                 |
| C:\Affymetrix\ChAS\Library                                    |                 |
|                                                               |                 |
|                                                               |                 |
|                                                               |                 |
|                                                               | Save Cancel     |

### To assign an Input sample path(s):

A minimum of two sample paths is recommended.

1. Click Add.

The Add Input sample files window appears. (Figure 8)

| Figure 8 Add Inp           | ut sample files window |              |
|----------------------------|------------------------|--------------|
| Current Directory C:\Users |                        | Up one level |
| Folder                     | Date Modified          |              |
| 🔁 Administrator            | 2011-01-19 09:10:37    |              |
| 🗀 alew                     | 2012-01-18 14:34:34    |              |
| 🔁 All Users                | 2009-07-13 22:08:56    |              |
| 🧀 alucia                   | 2012-04-17 08:27:51    |              |
| 🚞 brhom                    | 2012-09-28 09:51:30    |              |
| 🚞 danguy                   | 2011-01-28 08:36:08    |              |
| 🗀 Default                  | 2009-07-13 20:20:08    |              |
| 🗀 Default User             | 2009-07-13 22:08:56    |              |
| 🗀 jburri                   | 2012-07-10 13:34:56    |              |
| 🗀 ppavic                   | 2012-10-01 09:41:03    |              |
| 🧀 Public                   | 2009-07-13 20:20:08    |              |
| 📜 rallso                   | 2011-01-21 09:37:40    |              |
| Create New Folder          | Folder Name:           | OK Cancel    |

2. Click the **Up one level** button to navigate to the recommended C:\Users directory, then click the **Create new folder** button to label a new input sample folder.

(Example: C:\Users\YourUserName\CytoScan Data)

3. Repeat **Step 2** to create a second input folder in an easy to access area. (Example: C:\Users\YourUserName\Collaborator\_OncoScan Data)

### To assign an Output results path:

1. Click the **Browse** button.

A good practice is to navigate to your current ChAS data folder location, then click **Create New Folder** to create an output results path folder <u>inside</u> this folder. (Example: C:\Users\YourUserName\CytoScan Data\CytoScan\_Results\_Files)

2. Click Save.

### To assign a Central QC history path:

- 1. Click the **Browse** button, then navigate to a folder in which to store the QC history file. (Example: C:\Cytoscan\_data\)
- 2. Click **Create New Folder** to create a central QC history path folder. (Example: QC\_History)

## File types and data organization in ChAS

To fully use the capabilities of ChAS, you need to understand the ChAS file types and data organization in ChAS.

**ChAS file types** ChAS uses the following types of files:

- Data files
- Region Information files
- Support files

### File Types Supported in ChAS

Some data files that ChAS uses are generated by other Thermo Fisher Scientific software, as shown in Table 3.

| Table 3 | Supported | file types |
|---------|-----------|------------|
|---------|-----------|------------|

| File Type                                                                                                | Created In | ChAS                                                                                                    |
|----------------------------------------------------------------------------------------------------|------------|----------------------------------------------------------------------------------------------------|
| Sample file (ARR)                                                                                        | AGCC/GCC   | Uses this information to associate sample attribute information with CEL and xxCHP or CNCHP files.                                                |
| Intensity Data file (CEL)                                                                                | AGCC/GCC   | Analyzes the intensity data in the CEL file, then generates a xxCHP files.<br><b>Note:</b> A 64-bit system is required to analyze intensity data. |
| Analysis Results (CYCHP)                                                                                 | ChAS       | Displays results in graphical and tabular formats.                                                                                                |
| CytoScan array: CYCHP<br>contains copy number, LOH,<br>mosaicism, and genotype<br>call information       |            |                                                                                                    |
| Analysis Results (RHCHP<br>from HTCMA) contains copy<br>number, LOH, Carrier<br>Variant, and SMN results | RHAS       | Displays results in graphical and tabular formats.                                                                                                |

### Table 3 Supported file types

| File Type                                                                                                    | Created In                    | ChAS                                                                                                    |
|----------------------------------------------------------------------------------------------------|-------------------------------|----------------------------------------------------------------------------------------------------|
| Analysis Results (OSCHP)<br>OncoScan FFPE and<br>OncoScan_CNV arrays,<br>OSCHP contains copy<br>number/LOH and somatic<br>mutation information (FFPE<br>Assay only) | ChAS                          | Displays the probe-level analysis, segment level data, and somatic mutation data.                                                                                                    |
| Analysis Results (XNCHP)<br>CytoScan XON array: XNCHP<br>contains LOH, Exon Region,<br>and Genotype information.                                                    | ChAS                          | Displays probe-level analysis, segment level data in graphical and tabular formats.                                                                                                    |
| Analysis Results (CNCHP)<br>GenomeWide SNP 6.0 array<br>contains copy number and<br>LOH segments                                                                    | GTC                           | Displays probe-level analysis data and generates segment data on-the-fly.                                                                                                    |
| CHP Change Archive<br>(CHPCAR)                                                                                                    | ChAS                          | Stores user-annotated segment and sample annotations as well as modifications made to the segment data.                                                                                                    |
| Analysis Results (.zip)<br>ReproSeq Aneuploidy<br>contains copy number and<br>tiling information                                                                    | ION<br>Reporter               | Displays copy number segment data and sequence tile information.                                                                                                    |
| Region Information File (BED<br>or AED)                                                                                                    | ChAS or<br>Text Editor        | Allows users to display their own custom data and optionally use the<br>information to define CytoRegions or an Overlap Map. ChAS can export<br>data in BED format for use with the UCSC Browser and other programs<br>which understand this format. |
| Tab-separated values (TSV,<br>TXT, and DOCX)                                                                                                    | ChAS                          | Exports data in this format for use in a spreadsheet program or other user-defined uses. This format is for export only. ChAS does not import TSV or TXT files.                                                                                      |
| VCF Files                                                                                                    | Other<br>software<br>packages | Allows users to view genotype and indel data in the Detail View.                                                                                                    |

### **Region information files**

The region information files in Browser Extensible Data (BED) and Affymetrix Extensible Data (AED) format provide lists of regions in the genome with position information and other annotations. To open a BED or AED file, click the  $\geq$  button or select **File**  $\rightarrow$  **Open** on the menu bar. All BED or AED files that are opened during a session will reload when you start a new session with the same user profile.

**Note:** You can use the reference annotations to provide region information or use the Export feature to export data in existing BED files to an AED file. See "Exporting information in AED or BED format" on page 318.

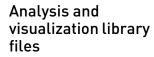

### **IMPORTANT!** Every feature in ChAS requires support files.

- Array-type specific Library file sets with files for running Copy Number/LOH/ Mosaicism analysis and Reference Creation workflows (Analysis files)
- Files for visualizing and exporting data from xxCHP results data files.
- Reference Annotation files
  - Browser Annotation files are named using the following format:
     <NetAffxGenomicAnnotations.Homo\_sapiens.hgXX.naYYYYMMDD.db>

Data organization in ChAS

ChAS enables you to keep your CEL and Analysis Results files in any folder on your computer. As long as you know where the files are, you can load them from anywhere and move them around at your convenience.

**IMPORTANT!** It is recommended that you perform analysis operations with all analysis files stored on a local disk drive.

### Basic workflow for cytogenetics analysis

Note: xxCHP is used when referring to CYCHP, CNCHP, XNCHP, and OSCHP files.

**IMPORTANT!** The results from ChAS are for Research Use Only. Not for use in diagnostic procedures.

ChAS can be used to:

- Perform probe-level analysis of CEL file data for CytoScan and OncoScan Arrays.
- Display probe-level analysis data (xxCHP) from:
  - CytoScan arrays (CYCHP)
  - Genome-Wide Human SNP array 6.0 (CNCHP)
  - OncoScan arrays (OSCHP)
  - CytoScan XON arrays (XNCHP)
  - CytoScan HTCMA arrays (RHCHP)

**Note:** There are some differences in the way the ChAS handles these different types of arrays and how it treats the data from these four types of files. The basic cytogenetic analysis workflow includes the following steps:

- "Array processing workflow (using instrument control software)" on page 36.
- "Probe-level Analysis of CEL file data" on page 36.
  - For CytoScan arrays, this analysis is performed in CHAS and produces CYCHP or XNCHP files depending on array type. See "CN/LOH/Mosaicism analysis" on page 43.

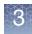

- For CytoScan HTCMA arrays, analysis is performed in the RHAS and produces RHCHP files.
- For the Genome-Wide Human SNP Array 6.0, this analysis is performed in Genotyping Console (GTC) software and produces CNCHP files. For more details, please refer to the GTC User Guide.
- For the OncoScan files, this analysis can be performed in ChAS and produces OSCHP files.
- "Viewing data and features of interest using the ChAS display controls" on page 40.

Array processing is performed in AGCC 4.1.2/GCC 5.0 or higher for the CytoScan Arrays, OncoScan Arrays, and Genome-Wide Human SNP 6.0 Array.

**Note:** You need to have the appropriate library files installed on the instrument control workstation to perform these analyses for the different array types.

The array processing includes the following steps:

- 1. Registering samples and arrays.
- 2. Washing and staining the arrays.
- 3. Scanning arrays and generating intensity (CEL) file data.

The following file types are produced:

- Sample (ARR files)
- DAT Files
- CEL Files
- Audit
- JPG

See the Instrument Control Console Users Guide for more information.

Copy number data is handled differently from genome-wide genotyping data in this step.

**Note:** You need to have the appropriate ChAS library files installed to perform these analyses for different array types. A 64-bit system is required to analyze CytoScan CEL files.

- For CytoScan arrays, this analysis is performed in ChAS and produces CYCHP or XNCHP files (depending on array type) and contain the data shown in Table 4. See "CN/LOH/Mosaicism analysis" on page 43.
- For CytoScan HTCMA arrays, the analysis is performed in the RHAS which produces a RHCHP file for viewing in ChAS.
- Genome-Wide Human SNP Array 6.0 Data: The probe level analysis on CEL file data is performed in GTC and produces the CNCHP file data types shown in Table 4. See the GTC User Guide for more information.

### Array processing workflow (using instrument control software)

Probe-level

data

Analysis of CEL file

#### OncoScan Data: The probe level analysis on CEL file data is performed in ChAS and produces the OSCHP file data types show in Table 4.

| Та | bl | е | 4 |
|----|----|---|---|
|    |    |   |   |

|                                                                                          | Analysi                        | s Results *                                        |                        |                              |
|------------------------------------------------------------------------------------------|--------------------------------|----------------------------------------------------|------------------------|------------------------------|
|                                                                                          | CytoScan<br>Array <sup>1</sup> | Genome-Wide<br>Human SNP<br>Array 6.0 <sup>2</sup> | OncoScan <sup>3</sup>  | CytoScan<br>XON <sup>4</sup> |
| Graph Data for the individual CN and SNP probes                                          |                                |                                                    |                        |                              |
| Copy Number State                                                                        | yes                            | yes                                                | yes                    | no                           |
| Log2 Ratio                                                                               | yes                            | yes                                                | yes                    | yes                          |
| Weighted Log2 Ratio                                                                      | yes                            | no                                                 | yes                    | yes                          |
| LOH                                                                                      | yes                            | yes                                                | yes                    | yes                          |
| Allele Difference                                                                        | yes                            | yes                                                | yes                    | yes                          |
| Genotype Calls                                                                           | yes                            | no                                                 | no                     | yes                          |
| Smooth Signal                                                                            | yes                            | yes                                                | yes                    | yes                          |
| Variant Data                                                                             | no                             | no                                                 | yes<br>(CNV Plus only) | no                           |
| B-allele Frequency                                                                       | yes                            | no                                                 | yes                    | yes                          |
| Segment data                                                                             |                                |                                                    |                        |                              |
| Gain and Loss segments based on runs of aberrant<br>Copy Number State data               | yes                            | yes                                                | yes                    | no                           |
| Mosaic Gain and Loss segments of non-integer Copy<br>Number States between CN=1 and CN=3 | yes                            | no                                                 | no                     | no                           |
| LOH (Loss of Heterozygosity) based on runs of SNPs where heterozygote calls are absent   | yes                            | yes                                                | yes                    | yes                          |
| Exon Region Gain and Loss segments                                                       | no                             | no                                                 | no                     | yes                          |

\* CYCHP for CytoScan, CNCHP for Genome-Wide Human SNP 6.0 Array, XNCHP for CytoScan XON Array, and OSCHP for OncoScan Array.

1) For more details on CytoScan Array data, see *Table 13 on page 175*.

2) For more details on Genome-Wide SNP Array 6.0 data, see *Table 16 on page 177*.

3) For more details on OncoScan FFPE Assay Data, see *Table 17 on page 178*.

4) For more details on CytoScan XON array data, see *Table 15 on page 176*.

**Note:** Segment types drawn with flat ends (Gain and Loss) are the result of algorithms which can ascertain precise marker-to-marker breakpoints. Segment Types drawn with rounded ends (LOH, GainMosaic, LossMosaic) are the output of algorithms which closely approximate breakpoints based on the data.)

Loading data into<br/>ChAS for displayYou perform the same s<br/>XNCHP, OSCHP and .z

You perform the same steps for the different types of analysis data (CYCHP, CNCHP, XNCHP, OSCHP and .zip (ReproSeq Aneuploidy), but ChAS handles these types of data differently.

#### CytoScan array (CYCHP files)

When loading CYCHP files into ChAS for viewing, the software:

- 1. Selects the segments in the CYCHP file to display as segments.
- 2. Applies any smoothing or joining that would alter the length and other properties of segments.
- 3. Displays the segments and graph data:
  - Segment Data
    - Copy Number Gain/Loss
    - Loss of Heterozygosity (LOH)
    - Mosaic Gain/Loss
  - Graph Data
    - Copy Number State
    - Log2 Ratio
    - Weighted Log2 Ratio
    - Smooth Signal
    - Loss of Heterozygosity (LOH)
    - Allele Difference
    - B-allele Frequency
    - Genotype calls

#### CytoScan XON array (XNCHP files)

When loading XNCHP files into ChAS for viewing the software:

- 1. Selects the segments in the XNCHP file to display as segments.
- 2. Displays the segments and graph data:
  - •Segment Data
    - Loss of Heterozygosity
    - XON Region Gain/Loss

•Graph Data

- Log2 Ratio
- Weighted Log 2 Ratio
- Smooth Signal
- Loss of Heterozygosity (LOH)
- Allele Difference
- B-allele Frequency (BAF)
- Genotype Calls

#### CytoScan HTCMA array (RHCHP files)

When loading RHCHP files into ChAS for viewing, the software:

- 1. Selects the segments in the RHCHP file to display as segments.
- 2. Displays the segments and graph data:
  - Segment Data
    - Copy Number Gain/Loss
    - Loss of Heterozygosity (LOH)
  - Graph Data
    - Copy Number State
    - Log2 Ratio
    - Smooth Signal
    - Loss of Heterozygosity (LOH)
    - Allele Difference
    - B-allele Frequency
    - Variant Data

#### Genome-wide SNP array 6.0 (CNCHP files)

When loading CNCHP files into ChAS for viewing, the software:

- 1. Performs segment generation by analyzing the CN and LOH graph data in the CNCHP file.
- 2. Applies any smoothing or joining that would alter the length and other properties of Copy Number segments.

In GTC software, these steps were performed in the Segment Reporting Tool.

- 3. Displays the segments and graph data:
  - Segment data
    - Copy Number Gain/Loss
    - Loss of Heterozygosity (LOH)
  - Graph Data
    - Copy Number State
    - Log2 Ratio
    - Allele Difference
    - SmoothSignal
    - Loss of Heterozygosity (LOH)

#### OncoScan array (OSCHP files)

When loading OSCHP files into ChAS for viewing, the software:

- 1. Selects the segments in the OSCHP file to display as segments.
- 2. Displays the segments and graph data:
  - Segment data
    - Copy Number Gain/Loss
    - Loss of Heterozygosity
  - Graph Data

- Copy Number State
- Log2 Ratio
- Weighted Log2 Ratio
- Allele Difference
- B-allele frequency
- Smooth Signal
- Loss of Heterozygosity
- Variants/Somatic Mutations (OncoScan CNV Plus only)

When loading zip files from Ion Reporter into ChAS for viewing, the software displays aneuploidy (zip the following segments and graph data:

- Segment data
  - Copy Number Gain/Loss
- Graph Data
  - Copy Number State (sequence tiles)

Viewing data and features of interest using the ChAS display controls

ReproSeq

files

ChAS provides the following options for viewing and studying your loaded analysis results data:

Graphic Displays

See "Displaying Data in Graphic Views" on page 152.

Tables

See "Displaying data in table views" on page 326.

After the data is loaded, you can:

 Filter the segments by Segment Parameters to hide segments that do not meet your requirements for significance.

See "Filtering segments" on page 217.

- Select a region information file for use as a CytoRegion file and:
  - Perform differential filtering for segments in CytoRegions and in the rest of the genome.

See "Using CytoRegions" on page 267.

- Display only segments that appear in CytoRegions using Restricted Mode.
- Query segments from a loaded sample against segments previously uploaded to a ChAS Database.

"Querying a segment from the segment table" on page 389

- See which samples had segments similar to the current sample.
- View the Calls and Interpretations of previous segments to help in the analysis of the current sample.
- Select a region information file for use as an Overlap Map and use the Overlap filter to identify or conceal segments that appear in the Overlap Map regions.

See "Using the overlap map and filter" on page 279.

 Add selected features of the genome to new or existing Region (AED) files, and edit annotation data on existing annotations. (To open a BED or AED file, click the *b*utton or select **File** → **Open** on the menu bar.)

See "Creating and editing AED files" on page 287.

- View genotype data from Next Generation Sequencing data via VCF files. See "VCF files" on page 322.
- Prepare reports on your findings by exporting graphics and table data in PDF and other formats.

See "Exporting results" on page 412.

• Save setups of ChAS for different tasks in user profiles and named settings. See "User profiles and named settings" on page 436.

### Working with ChAS

|                                | <ul> <li>"Accessing functions in ChAS" on page 41</li> <li>"Changing pane sizes" on page 41</li> <li>"Opening panes in separate windows" on page 42</li> </ul>                                                                                                    |
|--------------------------------|----------------------------------------------------------------------------------------------------|
| Accessing functions<br>in ChAS | <ul> <li>Commands in ChAS can be accessed in the following ways:</li> <li>Main menus</li> <li>Tool bar</li> <li>Right-click menu options in: <ul> <li>Files List</li> <li>Data Types List</li> <li>Karyoview</li> <li>Selected Chromosome View</li> <li>Detail View</li> <li>Table Headers</li> </ul> </li> </ul> |
| Changing pane<br>sizes         | <ul><li>Do one of the following to change the size of the panes in the ChAS window, as shown in Figure 9 on page 42.</li><li>Click and drag the dividers between panes.</li></ul>                                                                                                    |

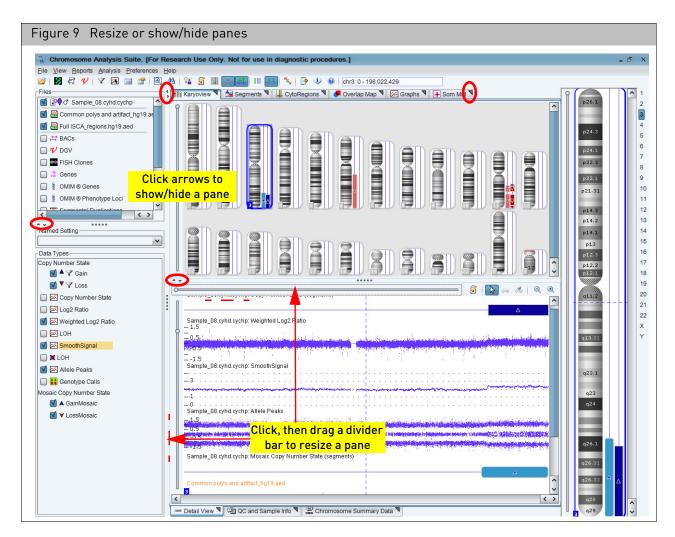

#### Opening panes in separate windows

You can display a pane in a separate window by clicking the **u** icon on the tab. To close the window and return the information to the tab panel, click the **u** icon in the window.

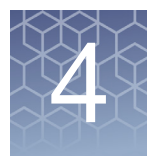

# CN/LOH/Mosaicism analysis

#### This chapter includes:

- "Single sample analysis" on page 44
- "Performing a single sample analysis" on page 50
- "Converting CEL files to CHP files" on page 83
- "Reference files" on page 87

ChAS analyzes the intensity data (CEL file) from both CytoScan and OncoScan Arrays. The software performs a single sample analysis which compares the data in a CEL file to a previously created reference file, using analysis parameters specified in the .chasparam file. The analysis generates a CYCHP/XNCHP/OSCHP data file that you load and view in ChAS. The analysis detects segments that exhibit are as follows:

- **Copy Number State Gain or Loss**: Regions of integer copy number gain or integer copy number loss.
- Mosaic Gain and Loss (CytoScan HD, CytoScan 750k and CytoScan Optima only): Regions of non-integer copy number gain or loss (CN states between 1 and 3).
- XON Region Gain and Loss (CytoScan XON only): Regions of gain or loss at the exon level.

**Note:** The mosaicism segmentation analysis is currently only available for CytoScan Array CEL files. However, xxCHP files for the other array types contain the SmoothSignal data type which displays non-integer copy number changes.

• Loss of Heterozygosity (LOH): Regions where the preponderance of SNPs do not display heterozygosity.

For more details on loading and viewing CHP data, see "Loading Data" on page 116.

## **IMPORTANT!** The results from ChAS are for Research Use Only. Not for use in diagnostic procedures.

**Note:** Reference files are provided as part of the complete Library file packages. You can also create your own reference file using ChAS.

Load Genome-Wide Human SNP Array 6.0 CNCHP into ChAS to display and detect Copy Number and Loss of Heterozygosity segments. See "Loading Data" on page 116.

Load CytoScan HTCMA Array RHCHP into ChAS to display and detect Copy Number segments, Loss of Heterozygosity segments, variant data, and SMN data. See "Loading Data" on page 116.

**IMPORTANT!** It is recommended to perform analysis operations with all associated analysis files in a locally stored folder(s).

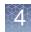

### Single sample analysis

Single Sample Analysis compares the values in one or more user-selected CEL files with the values in a reference file that is created from a set of sample files. You can use the included default reference file or create your own (For more details, see "Creating a reference file" on page 88)

This section includes:

- "ChAS analysis file compatibility"
- "Introduction to single sample analysis" on page 45
- "LOH segments on X and Y chromosomes" on page 48
- "Performing a single sample analysis" on page 50

ChAS analysis file compatibility

Table 5 lists the compatibility between ChAS Analysis file versions for the CytoScan Arrays.

**Note:** ChAS automatically prevents you from selecting an incompatible analysis file version for analysis or when viewing analysis results.

| CytoScan Array Analysis<br>File Set Version | ChAS<br>4.2 | ChAS<br>4.1 | ChAS<br>4.0 | ChAS<br>3.3 | ChAS<br>3.2 |
|---------------------------------------------|-------------|-------------|-------------|-------------|-------------|
| NA36 (hg38)                                 | Yes         | Yes         | Yes         | Yes         | Yes         |
| NA36 (hg19)                                 | Yes         | Yes         | Yes         | Yes         | No          |
| NA33(hg19)                                  | Yes         | Yes         | Yes         | Yes         | Yes         |
| NA32.3(hg19)                                | No          | No          | No          | No          | No          |
| NA32.1(hg19)                                | No          | No          | No          | No          | No          |
| NA32(hg19)                                  | No          | No          | No          | No          | No          |

Table 5 Compatibility table

**Note:** Refer to the ChAS Release Notes for data equivalency information between the ChAS software and the Library file versions used to create CHP files.

Introduction to single sample analysis

#### Single sample analysis requires:

- ChAS analysis files for the array See "Analysis file download" on page 25.
- A previously created reference model file

You can use the included reference model file or create one using your own CEL file data and the Reference File creation function. The Reference Model file in the CytoScan Array set includes 380 microarrays which were run as part of a larger set of microarrays by nine operators processing ~48 unique samples in two rounds each, with randomization of the placement of sample DNAs across the PCR plates and randomization of the reagents and instruments used. The source DNA includes:

- 284 HapMap samples including at least one replicate of each of 270 HapMap samples: 90 from each of the Yoruban, Asian, and Caucasian ethnic groups, from cell-line derived DNAs from the Coriell Institute of Medical Research.
- 96 DNA samples from blood of phenotypically healthy male and female individuals obtained from BioServe Biotechnologies.
- CEL file data

During the analysis, ChAS generates CYCHP files with:

- Graph Data
  - Copy Number State
  - Log2 Ratio
  - Weighted Log2 Ratio
  - LOH
  - Allele Difference
  - Smooth Signal
  - Genotype Calls
  - B-allele Frequency
- Segment Data
  - Copy Number Gain/Loss
  - Mosaicism Gain/Loss
  - Loss of Heterozygosity (LOH)

The CYCHP files can be loaded into ChAS for viewing and study.

The figure below (Figure 10 on page 46) shows an overview of single sample analysis for the CytoScan Array.

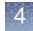

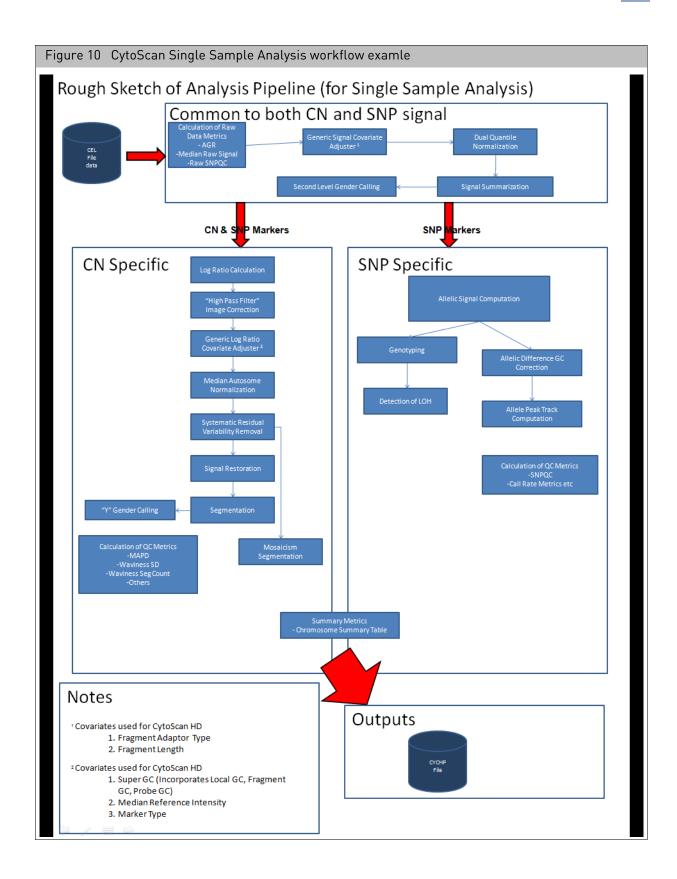

#### Copy number segments on the X and Y chromosomes

The expected copy number state on the X chromosome in normal males is not constant over its entire length. This is due to the structure of the sex chromosomes, and the fact that they share extensive homology with each other only in the Pseudo Autosomal Regions (PARs) that they each have at either end. PAR1 is at the top of the p-arm and PAR2 at the bottom of the q-arm.

Markers occurring in the PAR regions are mapped exclusively to the X Chromosome. Therefore, in normal males the PAR regions of the X are expected to be CN=2 (probes on the X and Y contribute to the signal), while the rest of the Chr X is expected CN=1 for normal males. As a result, we treat the two X PARs in males as independent units (CN=2 expected) from the rest of the X chromosome (CN=1 in males) when generating Copy Number Segments.

Aberrant segments that cross PAR/non-PAR boundaries may be normalized into one segment if they have equivalent type (Gain or Loss) and CN State. During this normalization process, ChAS will not combine an aberrant (Gain or Loss) segment with a normal segment across PAR/non-PAR boundaries, even if they have the same CN State. If smoothing is subsequently applied, aberrant segments with different copy number state may be combined. If joining is subsequently applied, aberrant segments separated by a non-aberrant segment may be combined.

Because only Y-specific probes are mapped to the Y chromosome, the expected state of the entire Y chromosome is 1 for males and is 0 for females.

#### Mosaic copy number segments on the X chromosome

The expected copy number state on the X chromosome in normal males is not constant over its entire length. This is due to the structure of the sex chromosomes and the fact that they share extensive homology with each other only in the Pseudo Autosomal Regions (PARs) that they each have at either end. PAR1 is at the top of the p-arm and PAR2 at the bottom of the q-arm.

Markers occurring in the PAR regions are mapped exclusively to the X Chromosome. Therefore, in normal males the PAR regions of the X are expected to be CN=2 (probes on the X and Y contribute to the signal), while the rest of the Chr X is expected CN=1 for normal males.

Mosaic Segments whose boundaries start and end entirely in one of the PAR regions will use CN=2 as normal to determine the type (GainMosaic or LossMosaic) of Mosaic segment to draw.

Because the Mosaicism algorithm can generate segments which cross the PAR boundaries, Mosaic Segments that touch the non-PAR region of the X chromosome use the gender call of the sample to determine the Type of Mosaic segment to draw.

Because only Y-specific probes are mapped to the Y chromosome, the expected state of the entire Y chromosome is 1 for males and is 0 for females.

**IMPORTANT!** Mosaic segments are not produced for the Y chromosome because the algorithm only calls segments between CN=1 and CN=3. However, the Allele Difference/B-allele Frequency, and smooth signal tracks can be used to assess mosaicism.

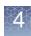

# LOH segments on X and Y chromosomes

#### CytoScan arrays

For normal XY male samples, the X chromosome will have single-copy based LOH calls (CN = 1). Male samples with more than one X chromosome (for example, XXY) may have LOH calls on the X chromosome, depending on the constitution of the X chromosomes' origins.

The tables below briefly describe how the array-specific algorithms call LOH segments for the X or Y chromosome.

| LOH Segments                                                     | X Chromosome                                                                                                    | Y Chromosome                                                                                             |
|------------------------------------------------------------------|----------------------------------------------------------------------------------------------------|----------------------------------------------------------------------------------------------------|
| Normal male sample (XY)                                          | LOH calls that are single copy-based LOH call (CN = 1).                                                                                                    |                                                                                                    |
| Male sample with multiple X<br>chromosomes (for example,<br>XXY) | LOH calls are possible, depending on the constitution of the X chromosomes' origins.                                                                                                    | No LOH calls are made for the Y<br>chromosome. Genotype calling is not<br>performed on the Y chromosome. |
| Normal female sample (XX)                                        | LOH calls are possible, depending on the constitution of the X chromosomes' origins.                                                                                                    |                                                                                                    |
| Female sample with a single X<br>chromosome (X0)                 | LOH calls on X regions which have only a<br>single copy. Heterozygous SNP genotypes<br>are possible, but are due to the low inherent<br>Heterozygote call error rate noise, not the<br>true presence of two alleles. |                                                                                                    |

| Table 6         Expected LOH calls on the X and Y chromosomes for the CytoScan arrays |
|---------------------------------------------------------------------------------------|
|---------------------------------------------------------------------------------------|

| Table 7 | Expected LOH calls on the X and | Y chromosomes for the Genome-Wide Human SNP Array 6.0      | ſ |
|---------|---------------------------------|------------------------------------------------------------|---|
|         |                                 | T chi oniosonics for the ochonic while human Shi Array 0.0 | J |

| LOH Segments                                                     | X Chromosome                                                                                                    | Y Chromosome                                                        |
|------------------------------------------------------------------|----------------------------------------------------------------------------------------------------|---------------------------------------------------------------------|
| Normal male sample (XY)                                          | LOH calls on the non-PAR region of the X<br>chromosome resulting from "forced"<br>homozygote-only calls due to the presence of<br>the Y chromosome.<br>Heterozygous calls are ignored on the X | LOH calls that are due to single copy<br>genotyping calls (CN = 1). |
|                                                                  | chromosome in males.                                                                                                    |                                                                     |
| Male sample with multiple X<br>chromosomes (for example,<br>XXY) | LOH calls are possible, depending on the constitution of the X chromosomes' origins.                                                                                                    |                                                                     |
|                                                                  | SNP genotypes are not constrained to homozygous calls.                                                                                                    |                                                                     |
|                                                                  | Heterozygous calls are ignored on the X chromosome in males.                                                                                                    |                                                                     |

| LOH Segments                                     | X Chromosome                                                                                                    | Y Chromosome                                                                                             |
|--------------------------------------------------|----------------------------------------------------------------------------------------------------|----------------------------------------------------------------------------------------------------|
| Normal female sample (XX)                        | LOH calls are possible, depending on the constitution of the X chromosomes' origins.                                                                                                    | LOH analysis is not performed on the<br>Y chromosome since it is assumed<br>that there not substantial Y |
| Female sample with a single X<br>chromosome (X0) | LOH calls on X regions with only a single copy.<br>Heterozygous SNP genotypes are possible,<br>but are due to the low inherent Heterozygote<br>call error rate noise, not the true presence of<br>two alleles. | chromosomal material.                                                                                    |

Table 7 Expected LOH calls on the X and Y chromosomes for the Genome-Wide Human SNP Array 6.0

#### Table 8 Expected LOH calls on the X and Y chromosomes for the OncoScan arrays

| LOH Segments                                               | X Chromosome                                                                                                    | Y Chromosome                                |
|------------------------------------------------------------|----------------------------------------------------------------------------------------------------|---------------------------------------------|
| Normal male sample (XY)                                    | LOH calls that are single copy-based LOH call<br>(CN = 1).                                                                |                                             |
| Male sample with multiple X chromosomes (for example, XXY) | LOH calls are possible where there is either loss or low heterozygosity.                                                  | No LOH calls are made for the Y chromosome. |
| Normal female sample (XX)                                  | LOH calls are possible depending on the constitution of the X origins or in regions of either loss or low heterozygosity. |                                             |
| Female sample with a single X<br>chromosome (X0)           | LOH regions on X which have only a single<br>copy. Will be called LOH where there is single<br>copy X.                    |                                             |

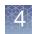

## Performing a single sample analysis

You only need to perform the following steps once, as the data and selections you input (throughout this section) are retained for your convenience with future single sample analysis runs.

Setting up and running a single sample analysis

**Note:** If you want to setup and run an OncoScan Analysis, see "Setting up and running an OncoScan single sample analysis" on page 66. If your samples are cancer samples and you suspect aberrations for at least 50% of the genome, then running a Normal Diploid Analysis is recommended. For more information, see "Setting up and running a normal diploid analysis" on page 64.

1. From the Analysis menu, select Perform Analysis Setup. (Figure 11)

| Figure 11         | Analysis drop-down menu           |
|-------------------|-----------------------------------|
| appliedbiosyst    | ems                               |
| Eile View Exports | Analysis ChAS DB Preferences Help |
| iii 🕅 🖉 🎸         | Perform Analysis Setup            |
| Files             | Analysis Dashboard 🔻 🏘 Segments 🎙 |

#### The Analysis Setup window tab opens. (Figure 12)

| <b>pplied</b> biosystems                                                                            |                 |                                                    |                                       |                |                |             |
|----------------------------------------------------------------------------------------------------|-----------------|----------------------------------------------------|---------------------------------------|----------------|----------------|-------------|
| nalysis setup Workflow dashboard                                                                    | QC results      |                                                    |                                       |                | _              | Utility Ac  |
| ray type: CytoScanHD_Array                                                                          | Genome Version: | hg19  Analysis workflow:                           | CytoScanHD_Array Single Sample Analys | iis: NA33 🔹    | Workflow name: | Workflow    |
| Array information                                                                                   |                 |                                                    |                                       |                |                |             |
| Select the reference model file for the                                                             | nalysis         |                                                    |                                       |                |                |             |
| CytoScanHD_Array.na33.r3.REF_MODI                                                                   | L               |                                                    |                                       |                |                |             |
| Annotation to be used for analysis                                                                  |                 |                                                    |                                       |                |                |             |
| CytoScanHD_Array.na33.annot.db                                                                      |                 |                                                    |                                       |                |                |             |
|                                                                                                    | •               |                                                    |                                       |                |                | tal records |
| Select the intensity (CEL) file(s) to an                                                            | alyze           |                                                    |                                       |                |                |             |
|                                                                                                    | aiyze           |                                                    |                                       |                | Add            | Remove      |
| Select the intensity (CEL) file(s) to an Output result information Please select output file folder | aiyze           |                                                    |                                       | Select a suffi |                | Remove      |
| Output result information<br>Please select output file folder                                       | aiyze           |                                                    |                                       | Select a suffi | Add            | Remove      |
| Output result information                                                                           |                 | e Results Summary File<br>Select CytoRegions File: | Report format: PDF •                  | Select a suffi | Add            | Remove      |

## 2. From the **Select array type** drop-down list, click to select CytoScan array type. (Example: CytoScanHD\_Array)

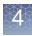

**Note:** Once you select the array type, analysis workflow, and reference model file, then the annotation file will be auto selected for you based on your earlier selections. The Select array type drop-down list includes only the array types for which library (analysis) files have been downloaded from NetAffx or copied from the Library package provided with the installation.

- 3. Choose a Genome Build. (Example: hg38)
- 4. From the **Select analysis workflow** drop-down list, click to select an analysis workflow. (Example CytoScanHD\_Array Single Sample Analysis: NA33 or higher)
- 5. By default, the Set workflow name is **Workflow**. Click inside the Workflow's (upper right) text box to enter a different workflow name.
- From the Select the reference model file for the analysis drop-down list, click to select a reference model file for the analysis. (Example: CytoScanHD\_Array.na33.r2.REF\_MODEL or higher).

**Note:** For Single Sample Analysis, the **Annotation to be used for analysis** field is auto-populated and set with the annotation filename used when the reference model file was generated.

7. At the **Select the intensity (CEL) file(s) to analyze** pane, click Add...

**Note:** The Workflow Analysis window retains the drop-down selections used in your last submitted analysis. However, it does not display a previously set workflow name, CEL files to analyze list, or any suffix used to append your last analysis results. These three fields must be completed again.

| romosome Analysis           | Suite | 2              |                      |                              |               |                  |              |
|-----------------------------|-------|----------------|----------------------|------------------------------|---------------|------------------|--------------|
| Current direc               | tory  | C:\CytoScan\   | Data\Batch 1         |                              |               | 2                | Up one leve  |
|                             |       | Name           |                      | Date Modified                | Size          | Туре             | Array ID     |
| ·                           |       | 🐹 Sample_      | 01.CEL               | 8/8/2011 7:15 AM             | 66 MB         | AGCC CEL File    | 9e5653c3-de8 |
| C:\Users\cgates<br>\Desktop |       | 🐹 Sample_      | 02.CEL               | 10/14/2011 6:23 AM           | 66 MB         | AGCC CEL File    | 12f20ec2-034 |
| (besitep                    | =     | 🐹 Sample_      | 03.CEL               | 7/31/2013 4:41 PM            | 66 MB         | AGCC CEL File    | 9e565f0a-989 |
|                             |       | 🐹 Sample_      | 04.CEL               | 5/17/2013 8:19 AM            | 66 MB         | AGCC CEL File    | cb115160-647 |
| C:\Users\cgates             |       | 🐹 Sample_      | 06.CEL               | 5/28/2013 11:10 AM           | 66 MB         | AGCC CEL File    | 8efa3b98-481 |
| \Documents                  |       | 🐹 Sample_      | 07.CEL               | 5/28/2013 11:11 AM           | 66 MB         | AGCC CEL File    | 664b82e7-d4  |
|                             |       | 🐹 Sample_      | 08.CEL               | 11/23/2011 11:11 AM          | 66 MB         | AGCC CEL File    | de2455c4-a8a |
| C/                          |       |                |                      |                              |               |                  |              |
|                             |       |                |                      |                              |               |                  |              |
| C:\Cytoscan<br>Data         |       | 4              |                      |                              |               |                  |              |
| Udta                        | •     | File Name:     | Sample_01.CEL;Sa     | mple_02.CEL;Sample_03.CEL;Sa | ample_04.CEL; | Sample_06.CEL;Sa | mple Open    |
|                             |       | Files of type: | Intensity (CEL) file | :(s)                         |               |                  |              |

The following window appears: (Figure 13)

- 8. If your CEL files are located somewhere other than your input path location, navigate to the desired folder. Single click, Ctrl click, Shift click or Ctrl a (to select multiple CEL files).
- 9. Click Open.

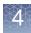

The **Select the intensity (CEL) file(s) to analyze** pane is now populated with your CEL files, as shown in Figure 14.

Note: You can load several CEL files at a time for a Single Sample Analysis.

| Figure 14 Select the inte                     | ensity (CEL) fil      | e(s) to anal       | yze pane                |               |                 |                  |                  |
|-----------------------------------------------|-----------------------|--------------------|-------------------------|---------------|-----------------|------------------|------------------|
| applied biosystems                            |                       |                    |                         |               |                 |                  | 0                |
| Analysis setup Workflow dashboard             | QC results            |                    |                         |               |                 |                  | Utility Actions  |
| Array type: CytoScanHD_Array Ge               | enome Version: hg19 - | Analysis workflow: | CytoScanHD_Array Single | Sample Analys | is: NA33 🔹      | Workflow name:   | Workflow         |
| Array information                             |                       |                    |                         |               |                 |                  |                  |
| Select the reference model file for the analy | lysis                 |                    |                         |               |                 |                  |                  |
| CytoScanHD_Array.na33.r3.REF_MODEL            |                       |                    |                         |               |                 |                  | •                |
| Annotation to be used for analysis            |                       |                    |                         |               |                 |                  |                  |
| CytoScanHD_Array.na33.annot.db                |                       |                    |                         |               |                 |                  |                  |
| Select the intensity (CEL) file(s) to analyz  | ze                    |                    |                         |               |                 | Т                | otal records: 5  |
| Sample_01.CEL                                 |                       |                    |                         |               |                 |                  |                  |
| Sample_02.CEL                                 |                       |                    |                         |               |                 |                  |                  |
| Sample_03.CEL                                 |                       |                    |                         |               |                 |                  |                  |
| Sample_04.CEL                                 |                       |                    |                         |               |                 |                  |                  |
| Sample_05.CEL                                 |                       |                    |                         |               |                 |                  |                  |
|                                               |                       |                    |                         |               |                 |                  |                  |
|                                               |                       |                    |                         |               |                 |                  |                  |
|                                               |                       |                    |                         |               |                 | Add              | Remove           |
| Output result information                     |                       |                    |                         |               |                 |                  |                  |
| Please select output file folder              |                       |                    |                         |               | Select a suffix | to append to the | analysis results |
| C:\ChAS 4.0                                   |                       |                    |                         |               |                 |                  |                  |
| Optional                                      |                       |                    |                         |               |                 |                  |                  |
| Set Gender Manually                           | Generate Results      | Summary File       | Report format: DOCX     | -             |                 |                  |                  |
| Analyze all CEL files as male                 | Select                | CytoRegions File:  |                         |               |                 |                  | Clear            |
| Analyze all CEL files as female               | Select                | Overlap Map File:  |                         |               |                 |                  | Clear            |
|                                               |                       |                    |                         |               |                 | Submit           | Reset            |

To remove a CEL file from this list, click to highlight it, then click Remove

10. At the **Output result information** pane, confirm the path shown for your output file folder. To change the current path/folder, click to select a different output path/folder.

**Note:** To better organize your output results, you can add sub-folders to your assigned output result path/folder.

To add sub-folders to your assigned result path/folder:

- Click to return to your assigned output path and/or folder.
- Click Create New Folder.
- Enter a sub-folder name.
- Click OK. Repeat the above steps to add more sub-folders.

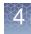

The newly created sub-folders now appear in the output result information window. (Figure 15)

| Figure 15 Ou                  | utput result infor       | mation window with s                  | sub-folo | ders examp  | ole            |
|-------------------------------|--------------------------|---------------------------------------|----------|-------------|----------------|
| Chromosome Analysis S         | Suite                    | · · · · · · · · · · · · · · · · · · · |          |             | ×              |
| Current directo               | ory C:\CytoScan\Data     |                                       |          | 4           | b Up one level |
|                               | <ul> <li>Name</li> </ul> | Date Modified                         | Size     | Туре        |                |
|                               | 🐌 Batch 1                | 3/12/2014 5:04 PM                     |          | File Folder |                |
| C:\Users\cgates<br>\Desktop   | 🔰 Batch 2                | 3/12/2014 5:04 PM                     |          | File Folder |                |
| C:\Users\cgates<br>\Documents | =                        |                                       |          |             |                |
| <b>C:</b> \                   |                          |                                       |          |             |                |
| C:\Cytoscan<br>Data           |                          |                                       |          |             |                |
|                               | •                        |                                       |          |             |                |
| Create New Folder             | Folder Name: Batch 2     |                                       |          |             | OK Cancel      |

11. If you are using a previously analyzed CEL file(s) to verify new CHP data (against CHP data generated from previous versions of ChAS and Library files), you may want to use a suffix to append the new resulting CHP file(s). To do this, click inside the Select a suffix to append to the analysis results field to enter an appending file suffix. (Figure 16)

**IMPORTANT!** If you are saving the same .CYCHP file into the same output file folder that contains your originally run CYCHP file, a "1" is automatically added into the filename (in addition to any suffix you may add) to differentiate the two runs of identical CEL file names. Example: na33(1).cyhd.cychp

| Figure 16      | Adding a suffix                     |
|----------------|-------------------------------------|
| Optional       |                                     |
| Select a suffi | x to append to the analysis results |
| _NA32.3        |                                     |

12. Optional: If you have a CEL file(s) in which the Y chromosome is partially/fully deleted and therefore determined to be female by the gender calling algorithm, go to the Analysis Setup's Optional pane (Figure 17), click the Set Gender Manually check box, then click to select the appropriate radio button.

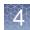

| Figure 17 Set Gender option     |
|---------------------------------|
| Optional                        |
| Set Gender Manually             |
| Analyze all CEL files as male   |
| Analyze all CEL files as female |
|                                 |

**13**. Optional: If you want to have an automatic export of the Karyoview, Segments Table, and Detail View for Copy Number and LOH Segments in the CHP file, click the check box **Generate a Results Summary File**, then and select the output format of either PDF or DOCX. (Figure 18)

**Note:** You can assign a CytoRegion and Overlap Map region file that will highlight these regions in the export. The export is placed in the same folder as the CYCHP file. This automatic export feature is only available for CytoScan arrays.

| Figure 18 Results Summar                                                              | y File              |            |    |
|---------------------------------------------------------------------------------------|---------------------|------------|----|
| Generate Results Summary File<br>Select CytoRegions File:<br>Select Overlap Map File: | Report format: DocX | Clea       |    |
|                                                                                       | Si                  | ubmit Rese | et |

14. Click Submit

If the following warning message appears (Figure 19), acknowledge it, then click **OK**.

| Figu   | re 19 CEL warning message                                                                                                    |                      |
|--------|----------------------------------------------------------------------------------------------------|----------------------|
| Chromo | some Analysis Suite                                                                                                    | ×                    |
| A      | The CEL files(s) listed below have been previously analy<br>or currently in process. Press OK to name the result file<br>below. Press Cancel to return to the Analysis Setup. |                      |
|        | CEL File Name                                                                                                    | New Result File Name |
|        | Sample_01.CEL                                                                                                    | Sample_01(1)         |
|        |                                                                                                    |                      |
|        |                                                                                                    |                      |
|        |                                                                                                    |                      |
|        |                                                                                                    | •                    |
|        |                                                                                                    | OK Cancel            |

The Workflow dashboard window appears and your annotation files begin to load. (Figure 20).

The Analysis Workflow Dashboard tracks ongoing analysis tasks for ChAS. It also delivers the results of the analyses and can restart the Browser (if it was shut down to free up memory for the analysis).

| Figure 20 CEL files loading insid                    | e the Workflow dashboard         |                 |
|------------------------------------------------------|----------------------------------|-----------------|
| Analysis setup Workflow dashboard QC results Co      | nfiguration                      | Utility Actions |
| Workflows are available on the dashboard for 7 days. |                                  |                 |
| Workflow 03/12/2014 17:09:48                         |                                  | ×               |
| CytoScanHD_Array Single Sample Analysis: NA33        |                                  |                 |
| CytoScanHD_Array Pause 1 CEL Files                   | Running Copy Number Cyto Engine. |                 |

After loading is complete, a Workflow completed successfully message appears. (Figure 21)

| Figure 21 Workflow Da                                                                                               | shboard example with multiple Single Samples loaded                        |                 |
|----------------------------------------------------------------------------------------------------|----------------------------------------------------------------------------|-----------------|
| applied biosystems                                                                                                  | •                                                                          | ٩               |
| Analysis setup Workflow dashboard QC results                                                                        | configuration Utility Action                                               | Utility Actions |
| Workflows are available on the dashboard for 7 days.                                                                |                                                                            |                 |
| Workflow 11/29/2016 06:45:48<br>CytoScanHD_Array Single Sample Analysis: NA33<br>CytoScanHD_Array 1 Source File     | View Results List Current workflow status: Workflow completed successfully |                 |
| Workflow 11/23/2016 04:08:41<br>CytoScanHD_Array Single Sample Analysis: NA33<br>CytoScanHD_Array<br>1. Source File | Current workflow status: Workflow completed successfully                   |                 |

**Note:** The View Logs button will access the algorithm pipeline logs which may be useful if you have a Workflow that fails to complete.

15. Click to choose the analysis you want to view, then click View Results List

The QC Results tab window appears showing the Basic View QC settings. A Detail View QC setting, which provides more columns of data, is also available in the QC Settings drop-down list. (Figure 22)

**Note:** QC parameters can also be viewed in the ChAS Browser see setting QC parameters in ChAS Browser.

| Figure 22 QC Results window tab                                            |                |             |                 |                         |        |               |
|----------------------------------------------------------------------------|----------------|-------------|-----------------|-------------------------|--------|---------------|
| applied biosystems                                                         |                |             |                 |                         |        |               |
| Analysis setup Workflow dashboard QC results                               |                |             |                 |                         |        |               |
| Array Type: CytoScanHD_Array  QC Settings: CytoScanHDMetrics-Basic View.r1 | Edit or Create | QC Settings |                 |                         |        |               |
| Result Files                                                               |                |             |                 |                         |        |               |
| Add Files Remove Selected File(s) Select All Clear Selection Export QC Ta  | Generate R     | eport       | In Browser Impo | ort Attributes Export   | to IGV | QC Analysis 🔻 |
| Filename                                                                   | Threshold Test | MAPD ≤ 0.25 | SNPQC ≥ 15.00   | Waviness SD $\leq 0.12$ | Gender | NA Version    |
| 09-1420_B2_Phase4CustomerPanel_CytoScan_PS_20110228.ChAS3.cyhd.cychp       | Within Bounds  | 0.2049336   | 24.3833         | 0.08295833              | female | 33            |
| 11-0810_LC_ONC13B_A6_PoP#2_CytoScan-PS_20110511.ChAS3.cyhd.cychp           | Within Bounds  | 0.1800587   | 18.46222        | 0.07722669              | male   | 33            |
| 11-0816_LC_ONC134B_B10_PoP#2_CytoScan-PS_20110511.ChAS3.cyhd.cychp         | Within Bounds  | 0.1618529   | 19.62777        | 0.09670192              | male   | 33            |
| 11-0816_LC_ONC41B_A12_PoP#2_CytoScan-PS_20110511.ChAS3.cyhd.cychp          | Within Bounds  | 0.1573046   | 26.37237        | 0.09822541              | male   | 33            |
| 11-1311_6210_B6_PoP_CytoScan_20160713.cyhd.cychp                           | Outside Bounds | 0.1523745   | 14.88578        | 0.1865632               | male   | 33            |
| A2_0646_FH105810.ChAS3.cyhd.cychp                                          | Within Bounds  | 0.152364    | 21.75827        | 0.07173241              | male   | 33            |
| ARUP18_B02_CytoScanHD_ARUP_Beta1_LR_06012011.ChAS3.cyhd.cychp              | Within Bounds  | 0.1918176   | 21.0435         | 0.09861065              | male   | 33            |
|                                                                            |                |             |                 |                         |        |               |

16. Click each sample's check box or click the 'Select All' button to select all samples.

To create your own custom QC setting:

1. Click on the **Edit or Create QC Settings** button.

The New QC Setting window appears. (Figure 23)

| Fig   | ure 23 New            | QC Setting w     | indow           |               |             |
|-------|-----------------------|------------------|-----------------|---------------|-------------|
| New ( | QC Setting            |                  |                 |               | ×           |
| Exist | ing QC Settings: My C | ustom Settings   | -               |               |             |
| Th    | resholds: Add Thre    | shold            |                 |               |             |
|       | Threshold             | Threshold Option | Threshold Value | Error Message |             |
| ×     | MAPD -                | ≤                | 0.25            |               |             |
| ×     | SNPQC -               | ≥                | 15.00           |               |             |
| ×     | Waviness SD 🔹         | ≤ •              | 0.12            |               |             |
| ×     | Gender 🔹              | None 🔹           |                 |               |             |
|       |                       |                  |                 |               |             |
|       |                       |                  |                 |               |             |
|       |                       |                  |                 |               |             |
|       |                       |                  |                 |               |             |
|       |                       |                  |                 |               |             |
|       |                       |                  |                 |               |             |
|       |                       |                  |                 |               |             |
|       |                       |                  |                 |               | ]           |
| QC S  | etting File Name: My  | Custom Settings  |                 |               | Save Cancel |

- 2. Click Add Threshold (Figure 23) to create a new row.
- **3**. Select the threshold you want to view in your custom QC Setting.

**Note:** The threshold metric you select is not required to have a threshold value.

4. Name your custom QC settings. (Example: My Custom Settings) (Figure 23), then click **Save**.

Your custom QC Setting is now available from the QC Settings drop down menu, as shown in Figure 24.

| Analy                           | vsis setup Workflow dasl | hboard QC res    | sults            |                   |                    |        |            | Utility Action |
|---------------------------------|--------------------------|------------------|------------------|-------------------|--------------------|--------|------------|----------------|
| rray                            | Type: CytoScanHD_Array   | QC Settings:     | My Custom Settin | gs 🔹 Edit or Ci   | reate QC Settings  |        |            |                |
| Result Files My Custom Settings |                          |                  |                  |                   |                    |        |            |                |
| Ad                              | d Files Remove Selected  | File(s) Select A | CytoScanHDMetri  | cs-Basic View.r1  | Je Generate Report | • View | In Browser |                |
|                                 | Filename                 | Threshold Test   | CytoScanHDMetri  | cs-Detail View.r1 | Waviness SD ≤ 0.12 | Gender | NA Version |                |
|                                 | Sample_01(1).cyhd.cychp  | Within Bounds    | 0.1501459        | 24.92837          | 0.09934235         | female | 33         |                |
|                                 | Sample_02.cyhd.cychp     | Outside Bounds   | 0.1501282        | 14.87112          | 0.1873557          | male   | 33         |                |
|                                 | Sample_03.cyhd.cychp     | Within Bounds    | 0.1522362        | 25.01636          | 0.07105686         | female | 33         |                |
|                                 | Sample_06.cyhd.cychp     | Within Bounds    | 0.1764182        | 19.11598          | 0.07544088         | female | 33         |                |
|                                 | Sample_07.cyhd.cychp     | Within Bounds    | 0.1650564        | 21.62358          | 0.06506537         | female | 33         |                |
|                                 | Sample_08.cyhd.cychp     | Within Bounds    | 0.1686128        | 22.20452          | 0.1069141          | male   | 33         |                |

To view results in the browser:

At the QC Results window, click the **View in Browser** button or the **View in MSV** button. For more MSV information, see the RHAS User Guide.

If the following warning message appears (Figure 25), acknowledge it, then click **OK**.

| Figu | re 25 Recommended maximum exceeded message                                                                                                    |    |
|------|----------------------------------------------------------------------------------------------------|----|
| 🐴 Re | ecommended maximum exceeded                                                                                                    | x  |
| Δ    | The recommended maximum number of analysis results files to be loaded at a time is<br>Loading more files may impact the performance of the software.<br>Are you sure you want to load them? | 3. |
|      | Yes <u>N</u> o                                                                                                    |    |

If the following warning message appears (Figure 26), acknowledge it, then click **OK**.

| Figu | re 26 Duplicated files message                                                                                                    |      |
|------|----------------------------------------------------------------------------------------------------|------|
| 🖏 Di | uplicate UUID                                                                                                    | ×    |
| •    | One or more files has the same ID as one already loaded or<br>requested to be loaded. These files will not be loaded.<br>C:\Users\ppavic\Desktop\chAS_Data\New_cychp_files\11 | I-0E |
|      | Cancel                                                                                                    | >    |

If the following warning message appears (Figure 27), click **Yes** to acknowledge it.

| Figure 27 NetAffx versions message                                                                                                    |
|----------------------------------------------------------------------------------------------------|
| NetAffx Versions X                                                                                                    |
| NetAffx version of one or more files does not match loaded NetAffxGenomicAnnotations Browser annotation database file version 32. Are you sure you want to load these files? <ul> <li>C:\Users\ppavic\Desktop\chAS_Data\New_cychp_files\09-1420_B2_Phase4CustomerPanel_CytoScan_P6 (32.3)</li> <li>C:\Users\ppavic\Desktop\chAS_Data\New_cychp_files\11-0810_LC_ONC13B_A6_P0P#2_CytoScan_P5 (32.3)</li> <li>C:\Users\ppavic\Desktop\chAS_Data\New_cychp_files\11-0816_LC_ONC41B_A12_PoP#2_CytoScan_P5 (32.3)</li> <li>C:\Users\ppavic\Desktop\chAS_Data\New_cychp_files\11-0816_LC_ONC41B_A12_PoP#2_CytoScan_P5 (32.3)</li> <li>C:\Users\ppavic\Desktop\chAS_Data\New_cychp_files\11-0816_LC_ONC41B_A12_PoP#2_CytoScan_P5 (32.3)</li> <li>C:\Users\ppavic\Desktop\chAS_Data\New_cychp_files\11-0816_LC_ONC41B_A12_PoP#2_CytoScan_P5 (32.3)</li> <li>C:\Users\ppavic\Desktop\chAS_Data\New_cychp_files\11-0816_LC_ONC41B_A12_PoP#2_CytoScan_P5 (32.3)</li> </ul> |

A progress bar appears. (Figure 28)

| Figure 28 Progress bar |   |
|------------------------|---|
| Nease wait             | × |
| Opening file 2 of 6    |   |

**Note:** The ChAS Browser allows for loading of xxCHP files analyzed from different versions of ChAS. However, xxCHP files analyzed from different genome versions (hg18, hg19, hg38) cannot be loaded at the same time.

After a few moments, the ChAS browser featuring your selected samples appears. (Figure 29)

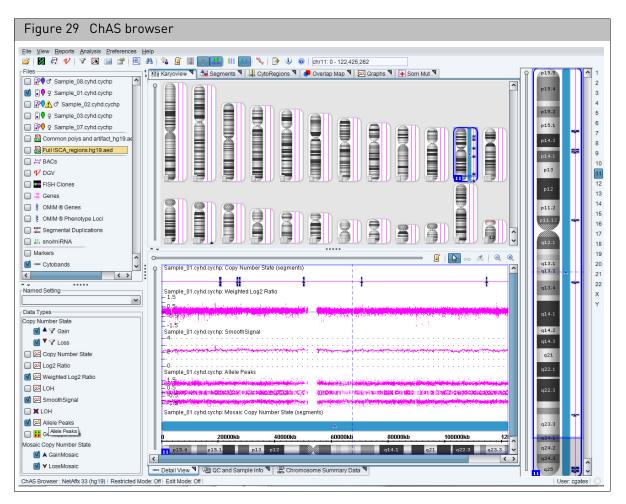

#### Recentering CytoScan HD, 750K and Optima arrays

Due to the complexity and low diploid count in a small fraction of cancer samples, there may be a need to manually assign the diploid region of the sample or recenter it.

In Figure 30, Chromosome 1 is called as a mosaic copy number loss, the log 2 ratio data is shifted downward, the smooth signal averages 1.75 copies, but the Allele Difference (AD) and B- Allele Frequency (BAF) Graphs are displaying three tracks.

**Note:** Since it is unlikely to have three tracks in AD/BAF data in a region of loss (unless the loss is CN=0), this sample needs to be recentered.

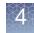

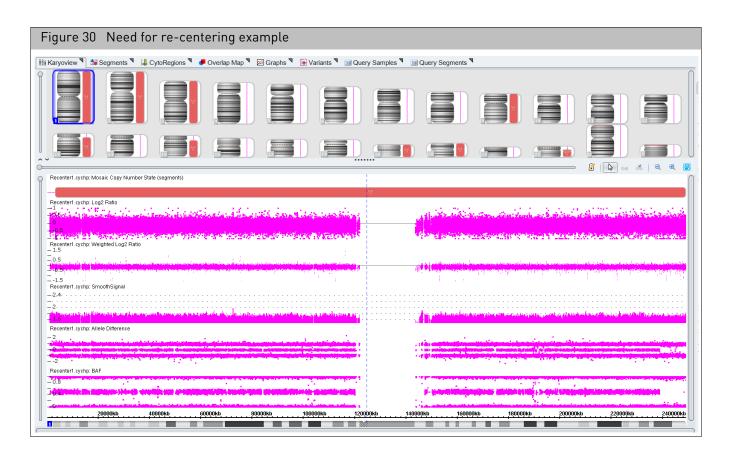

If the region that is true diploid is a whole chromosome, use **Method 1**. If the region that is true diploid is part of a chromosome, use **Method 2**.

#### Method 1

To determine the median Log 2 ratio for the region in the sample that is truly diploid:

- 1. Open the ChAS Browser.
- 2. Click on the **Chromosome Summary Data** tab, then click the drop-down to select **MedianSignal**. (Figure 31)

|                                                                                                    | Chromosore   | o Summoru Doto   | Tuno      | MadianCia | mol (Media | on log3 sotio | alua found in the s | hromocomo'   |        |          |             |
|----------------------------------------------------------------------------------------------------|--------------|------------------|-----------|-----------|------------|---------------|---------------------|--------------|--------|----------|-------------|
| 0.16470781       0.2631421       0.2611932       0.30106622       0.08378549       0.16174491       -0.060710627       0.2671597       0         Image: Calculated Properties. LOH disabled.       Image: Created Modified       Modified       Autosome % LOH       Total Autosome % LOH |              | -                |           |           |            | _             |                     |              |        |          |             |
| ✓ Calculated Properties. LOH disabled.           File         Created         Modified         Autosome % LOH         Total Auto                                                                                                    |              |                  |           |           |            |               |                     |              |        |          | 18          |
| Calculated Properties. LOH disabled.<br>File Created Modified Autosome % LOH Total Auto                                                                                                    | ).16470781   | 0.2531421        | 0.2511    | 932 0.3   | 0106622    | 0.08378549    | 0.16174491          | -0.060710527 | 0.2571 | 697      | 0.          |
| Calculated Properties. LOH disabled.                                                                                                    |              |                  |           |           |            |               |                     |              |        |          |             |
|                                                                                                    |              |                  |           |           |            |               |                     |              |        |          |             |
| C CIL20130813_CN037P21_240K_ATU 2015-06-11110.3 2015-06-11116.3                                                                                                    | Calculated P | roperties. LOH c | lisabled. |           | Create     | 4             | de diffe d          | Autocomo 9/  |        | Tatal 0. | 4           |
|                                                                                                    | alculated P  |                  |           |           |            |               |                     |              | LOH    | Total Au | <i>i</i> tc |

#### Method 2

To determine the median Log 2 ratio for the region in the sample that is truly diploid:

- 1. Open the ChAS Browser.
- 2. In the Detail View (Figure 30), zoom into the region determined to be diploid.
- 3. Go to the **Graphs** tab, then click to include only the selected view.
- 4. Highlight the Log2 Ratio column, then right-click to select Sum, mean and median. (Figure 32)

Figure 31 Chromosome Summary tab - median log2 ratio value for

| Chromosome         Position         In Cytoregion         Markers O         Ø BAF: CTL         Ø Log2 Ratio:           16         74,024,996         X         S-tag1161         0.0044000948         -0.31190064           16         74,044,996         X         S-tag1161         0.0014261183         -0.31013146           16         74,058,446         X         S-tag1122         0.99794906         -0.00881079           16         74,062,203         X         S-tag1390         0.47065228         -0.14623095           16         74,086,300         X         S-tag1339         0.5423078         -0.36729825           16         74,107,201         X         S-tag1544         0.490758         0.26729825           16         74,123,785         X         S-tag1737         0.040870722           16         74,148,932         X         S-tag1737         0.025229357           16         74,169,321         X         S-tag1737         0.025229357           16         74,186,767         X         S-tag1737         0.025229357           16         74,189,321         X         S-tag1737         0.026539596           16         74,189,767         X                                                                                                    | Figure 32 Graphs tab - Log                                             | 2 Ratio column          |             |                                 |                |  |  |
|----------------------------------------------------------------------------------------------------|------------------------------------------------------------------------|-------------------------|-------------|---------------------------------|----------------|--|--|
| Segments       ↓ CytoF toons       Overlap Map       ☑ Graphs       ↓ Som Mut       ☑ Query Samples       ☑ Query Segments         Image: Chromosome Position       In Cytoregion       • Markers O       ● BAF: CTL       ● Log2 Ratio         Image: Chromosome Position       In Cytoregion       • Markers O       ● BAF: CTL       ● Log2 Ratio         Image: Chromosome Position       In Cytoregion       • Markers O       ● BAF: CTL       ● Log2 Ratio         Image: Chromosome Position       In Cytoregion       • Markers O       ● BAF: CTL       ● Log2 Ratio         Image: Chromosome Position       In Cytoregion       • Markers O       ● BAF: CTL       ● Log2 Ratio         Image: Chromosome Position       In Cytoregion       • Markers O       ● BAF: CTL       ● Log2 Ratio         Image: Chromosome Position       In Cytoregion       • Markers O       ● BAF: CTL       ● Log2 Ratio         Image: Other Position       Image: Chromosome Position       • Outdot32392       • Outdot3393       • Outdot3394         Image: Other Position       Image: Chromosome Position       • Outdot3393       • Outdot3395       • Outdot3395         Image: Other Position       • Outdot3391       • Outdot3393       • Outdot3397       • Outdot3397         Im | Preferences Help                                                       |                         |             |                                 |                |  |  |
| $\begin{array}{c c c c c c c c c c c c c c c c c c c $                                                                                                    | 🗓 🙈   😵 📓 🛄 📑 👫 💷 💷   🍢 💽 🙋 📼   🎐 🌵 🐵   chr16: 50,167,373 - 74,187,531 |                         |             |                                 |                |  |  |
| Chromosome         Position         In Cytoregion         Markers O         Ø BAF: CTL         Ø Log2 Ratio:           16         74,024,996         X         S-tag112         0.0044000948         0.011400064           16         74,044,996         X         S-tag1161         0.0014261183         0.31013146           16         74,058,946         X         S-tag1122         0.99794906         0.00681079           16         74,062,203         X         S-tag1090         0.97704906         0.00881079           16         74,062,203         X         S-tag1339         0.5423078         0.026729825           16         74,098,974         X         S-tag1544         0.490758         0.26729825           16         74,107,201         X         S-tag1544         0.5027519         0.08870722           16         74,148,932         X         S-tag1737         0.02067547           16         74,159,147         X         S-tag1737         0.0025229357           16         74,189,321         X         S-tag1737         0.0043977         0.025229357           16         74,148,767         X         S-tag1731         0.004698996         0.046654926                                                                                           | 💃 👭 Karyoview ষ 🚵 Segments ষ 🕌 Cyto                                    | oF Jons 🎙 🍊 Overlap Map | Sraphs      | 🕒 Som Mut 🎙 💷 Query Samples 🎙 💷 | Query Segments |  |  |
| $\begin{array}{ c c c c c c c c c c c c c c c c c c c$                                                                                                    | 🖩 🗟 🛎 👌 🗵 🅴 🚺 📑                                                        |                         |             |                                 | 1,724 results  |  |  |
| $\begin{array}{c c c c c c c c c c c c c c c c c c c $                                                                                                    |                                                                        |                         |             |                                 |                |  |  |
| $ \begin{array}{ c c c c c c c c c c c c c c c c c c c$                                                                                                    |                                                                        |                         |             |                                 |                |  |  |
| $\begin{array}{c c c c c c c c c c c c c c c c c c c $                                                                                                    |                                                                        |                         |             |                                 |                |  |  |
| $ \begin{array}{ c c c c c c c c c c c c c c c c c c c$                                                                                                    |                                                                        |                         |             |                                 |                |  |  |
| 16         74,098,974         X         S-tag2157         0.490758         0.26729825           16         74,107,201         X         S-tag1544         0         -0.6092055           16         74,123,785         X         S-tag1041         0.5027519         0.08870722           16         74,149,932         X         S-tag1959         0.48566595         0.02667547           16         74,159,147         X         S-tag1737         0.00043977         0.022529357           16         74,186,321         X         S-tag1737         0.00043977         0.02667847           16         74,186,767         X         S-tag1737         0.00053921607         -0.02529357           16         74,186,767         X         S-tag2151         0.9980694         -0.04669896           16         74,186,767         X         S-tag2043         0.0053921607         -0.32854828                                                                                                    |                                                                        |                         |             |                                 |                |  |  |
| 16         74,107,201         X         S-tag1544         0         -0.6092055           16         74,123,785         X         S-tag1041         0.5027519         0.08870722           16         74,148,932         X         S-tag0959         0.48566595         0.02667547           16         74,159,147         X         S-tag1737         0.00043977         0.02252357           16         74,189,321         X         S-tag1731         0.09980694         -0.04669896           16         74,186,767         X         S-tag2043         0.0053921607         -0.32854826                                                                                                    |                                                                        |                         |             |                                 |                |  |  |
| 16         74,123,785         X         S-tag1041         0.5027519         0.08870722           16         74,148,932         X         S-tag0959         0.48566595         0.02667547           16         74,159,147         X         S-tag1737         0.00043977         0.022667547           16         74,169,321         X         S-tag1511         0.9980694         -0.04669896           16         74,186,767         X         S-tag2043         0.0053921607         -0.32854826                                                                                                    |                                                                        |                         |             |                                 |                |  |  |
| 16         74,148,932         X         S-tag0959         0.48566595         0.02667547           16         74,159,147         X         S-tag1737         0.00043977         0.026229357           16         74,169,321         X         S-tag1511         0.9980694         -0.04669896           16         74,186,767         X         S-tag2043         0.0053921607         -0.32854828                                                                                                    |                                                                        |                         |             |                                 |                |  |  |
| 16         74,159,147         X         S-tag1737         0.0043977         0.025229357           16         74,169,321         X         S-tag1511         0.9980694         -0.04669896           16         74,186,767         X         S-tag2043         0.0053921607         -0.32854828                                                                                                    |                                                                        |                         |             |                                 |                |  |  |
| 16         74,169,321         X         S-tag1511         0.9980694         -0.04669896           16         74,186,767         X         S-tag2043         0.0053921607         -0.32854828                                                                                                    |                                                                        |                         |             |                                 |                |  |  |
| 16 74,186,767 X S-tag2043 0.0053921607 -0.32854828                                                                                                    |                                                                        |                         |             |                                 |                |  |  |
|                                                                                                    |                                                                        |                         |             |                                 |                |  |  |
|                                                                                                    |                                                                        | 5-tag2043 [0.0053921607 | -0.32854828 | Sum, mean and median            |                |  |  |
|                                                                                                    | <b>~ ~</b>                                                             |                         | 4           | ourn, mean and median           | ,              |  |  |

A Sum, mean and median window appears. (Figure 33)

| Figure 33 Sum, mean and median message                                                     |  |
|--------------------------------------------------------------------------------------------|--|
| Sum: -381.5232014879366<br>Mean: -0.1510982976189848<br>Median: -0.14455513656139374<br>OK |  |

- 5. Acknowledge the message, then click OK.
- 6. In the Analysis Workflow, set up the CEL file in the Single Sample Workflow, as described in "Performing a single sample analysis" on page 50.
- 7. Check the **Use Manual Recentering** check box to enable the parameter fields, then enter the value of the median Log2 (determined by the browser) into the **Adjust this log 2 to 0** text field. (Optional) Enter a suffix. **Note:** A suffix is recommended in order to differentiate the re-centered CYCHP file from the original.

| Figure 34 Use Manual Recentering check box |  |
|--------------------------------------------|--|
|                                            |  |
| Use Manual Recentering                     |  |
| Adjust this Log2 to 0                      |  |
|                                            |  |

8. Click Submit.

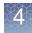

**Note:** By entering a median Log2 Ratio value (for the region you have determined to be diploid, The Recentering Algorithm has re-centered the log2 ratio data (for the region determined to be diploid) around 0 and there is no longer a mosaic loss segment called in this region, as shown in the Chromosome 1 example below. (Figure 35)

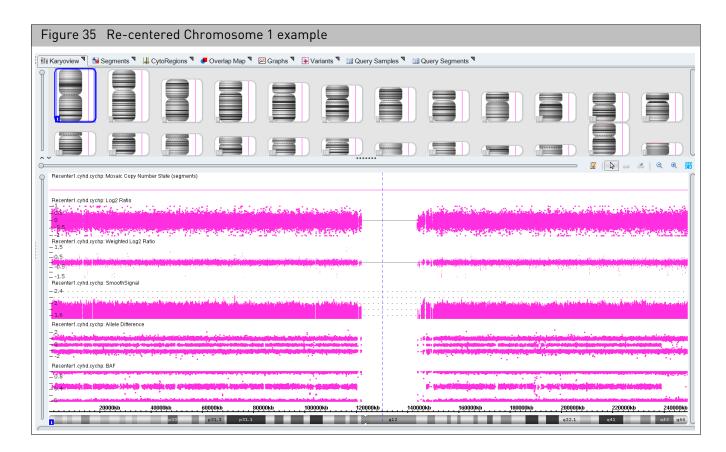

#### No gender single sample analysis

The No Gender Single Sample Analysis (Figure 36) is the same analysis as described previously for Single Sample Analysis with the exception that no gender information is displayed in ChAS. The gender will not be reported and no segment or probe level data from X or Y chromosomes are displayed.

The metric, **Sex Chromosomes Aberrated** can be added to the QC table and reports either a Yes or No.

- Yes: Indicates that the sample does have segments meeting the following default thresholds: 50 Markers/200kb for copy number and 50 Markers/10,000kb for LOH segments.
- No: Indicates no copy number or LOH segments meet the previously defined thresholds.

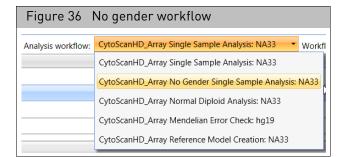

#### Setting up and running a normal diploid analysis

The Normal Diploid Analysis for CytoScan is recommended for cancer samples in which >50% of the genome is likely to be rearranged. This analysis will automatically determine the normal diploid regions and normalize the rest of the sample based on those regions resulting in properly centered data.

A Normal Diploid Analysis has the identical setup steps as "Setting up and running a single sample analysis" on page 50. The only difference is you must select **Normal Diploid Analysis** from the **Select analysis workflow** drop-down menu, as shown in Figure 37.

| Figure 37 Normal Diploid Analysis |                                                |  |  |  |  |
|-----------------------------------|------------------------------------------------|--|--|--|--|
| Select analysis workflow:         | CytoScanHD_Array Normal Diploid Analysis: NA33 |  |  |  |  |
|                                   | CytoScanHD_Array Single Sample Analysis: NA33  |  |  |  |  |
|                                   | CytoScanHD_Array Normal Diploid Analysis: NA33 |  |  |  |  |
|                                   | CytoScanHD_Array Mendelian Error Check         |  |  |  |  |

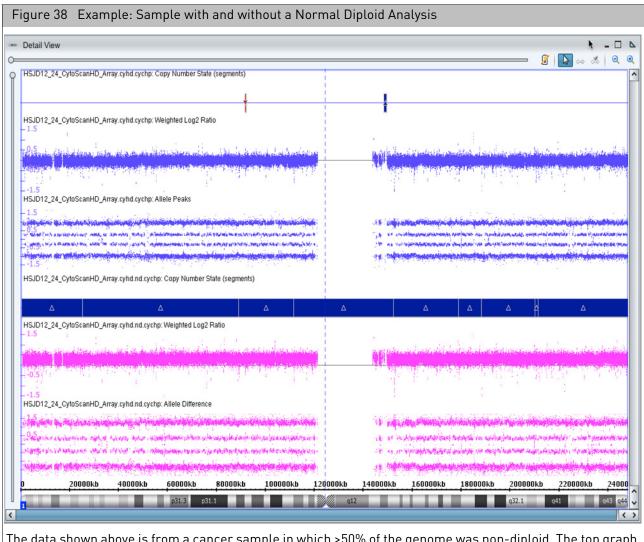

The data shown above is from a cancer sample in which >50% of the genome was non-diploid. The top graph (purple) shows the sample run through the traditional single sample analysis. There are no Copy Number Segments called, the weighted log2 is centered around 0, but there are 4 allele difference tracks indicating more than two copies of this chromosome. In the bottom graph (pink), this same sample is run through the Normal Diploid normalization algorithm. The Copy Number Gain segment is called, the weighted log2 is shifted above the 0 line which is in agreement with the four allele difference tracks.

#### The recommended QC metrics for Normal Diploid Analysis are:

- ndSNPQC
- MAPD
- ndwavinessSD
- SNPQC
- wavinessSD

#### Do the following to view the recommended QC metrics (listed above):

**Note:** For samples run through the Normal Diploid Analysis, the following QC metrics are recommended:

- MAPD < 0.25
- SNPQC or ndSNPQC >= 15
- wavinessSD or ndwavinessSD < 0.12</p>
- 1. From the Analysis Workflow, click the QC Results window tab.
- 2. Click the **Settings** drop-down menu, then select **NDN View.r1**, as shown in Figure 39.

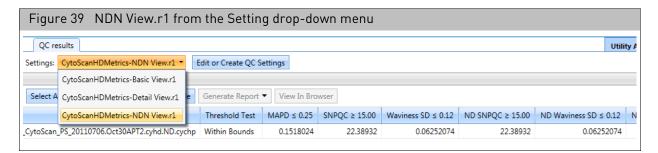

#### Setting up and running an OncoScan single sample analysis

1. From the Analysis menu, select Perform Analysis Setup. (Figure 40)

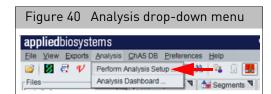

The Analysis Setup window tab opens (Figure 41).

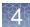

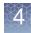

|                                                         |                       | Analysis W                      | orkflow             |            |                         |                     |             |                     |                |               |
|---------------------------------------------------------|-----------------------|---------------------------------|---------------------|------------|-------------------------|---------------------|-------------|---------------------|----------------|---------------|
| Chromo                                                  | some A                | nalysis Suite - Analysis        | Workflow [For Resea | rch Use Or | nly. Not for use in di  | iagnostic procedure | s.]         |                     |                |               |
|                                                         |                       |                                 |                     |            |                         |                     |             |                     |                |               |
| plied                                                   | biosys                | stems                           |                     |            |                         |                     |             |                     |                |               |
| Analysis setup Workflow dashboard QC results Utility Ac |                       |                                 |                     |            |                         |                     |             |                     |                |               |
| ray type                                                | e: Onco               | oScan                           | Genome Version:     | hg19 •     | Analysis workflow:      | FFPE Analysis: NA   | 33          | -                   | Workflow name: | Workflow      |
| Array in                                                | nformat               | tion                            |                     |            |                         |                     |             |                     |                |               |
| Copy nu                                                 | umber r               | eference model file             |                     |            |                         | Annotation to be    | used for a  | nalysis             |                |               |
| OncoS                                                   | ican.FFP              | E.na33.r1.REF_MODEL             |                     |            | •                       | OncoScan.na33.r:    | Lannot.db   |                     |                |               |
| Somatic                                                 | : mutati              | on reference model fil          | e                   |            |                         | Somatic mutation    | threshold   | file                |                |               |
| OncoS                                                   | can.FFP               | E.na33.r1.SOM_REF_M             | ODEL                |            | •                       | OncoScan.Som1.      | ).r2.Som_tl | hresh.txt           |                |               |
| elect t                                                 | he inte               | nsity (CEL) file(s) to a        | nalyze              |            |                         |                     |             |                     | Т              | otal records: |
| Undo                                                    | Redo                  | Add CEL Files 🔻                 | Import Batch File   | Export Ba  | tch File Display:       | File Name 🔹         | Sort All    | Result File Names 🔻 |                |               |
| AT Cha                                                  |                       |                                 |                     |            |                         |                     |             |                     |                |               |
| AT Cha                                                  | annel                 |                                 |                     | GC Chann   | el                      |                     | Re          | esult File Name     |                |               |
| ATCH                                                    | annei                 |                                 |                     |            | el<br>Click on "Add CEL | .Files" to import   |             |                     |                |               |
|                                                         |                       | nformation                      |                     |            |                         | . Files" to import  |             | iles for analyze.   |                |               |
| Dutput                                                  | result i              | nformation<br>utput file folder |                     |            |                         | . Files" to import  | the CEL f   | iles for analyze.   | alysis results |               |
| Dutput<br>Please s                                      | result i              | utput file folder               |                     |            |                         |                     | the CEL f   | iles for analyze.   | alysis results |               |
| <b>Jutput</b><br>Please s<br><b>Manual</b>              | result i<br>select ou | utput file folder               |                     | elected. ( |                         | · · ·               | the CEL f   | iles for analyze.   | alysis results |               |

2. From the Select array type drop-down list, click to select OncoScan.

**Note:** Once you select the array type, analysis workflow, and reference model file, then the annotation file will be auto selected for you based on your earlier selections.

**IMPORTANT!** The Select array type drop-down list includes only the array types for which library (analysis) files have been downloaded from NetAffx or copied from the Library package provided with the installation.

- 3. Select the appropriate Genome Build.
- 4. From the **Select analysis workflow** drop-down list, click to select an appropriate analysis workflow.

**IMPORTANT!** For FFPE samples use the FFPE Analysis NAXX workflow. For Control DNA use the Control DNA Analysis.

- 5. By default, the **Set workflow name** is **Workflow**. Click inside the Workflow's (upper right) text box to enter a different workflow name.
- 6. Click the **Copy number reference model file** from the drop-down list, then click to select an appropriate file.
- 7. Click the **Somatic mutation reference model file** from the drop-down list, then click to select an appropriate file.

- At the Select the intensity (CEL) file(s) to analyze pane, click the Add CEL Files drop-down, then click to select AT Channel. An Explorer Window appears.
- 9. Highlight the CEL file(s) using Ctrl click or Shift click, then click Open.
- 10. At the **Select the intensity (CEL) file(s) to analyze** pane, click the **Add CEL Files** drop-down, then click to select **GC Channel.**

An Explorer Window appears.

11. Highlight the CEL file(s) using Ctrl click or Shift click, then click Open.

The **Select the intensity (CEL) file(s) to analyze** pane is now populated with AT and GC Channel CEL files.

**IMPORTANT!** After loading the CEL files, check that the AT lines up with the matching GC CEL file.

12. Click the **Result File Names** drop-down menu to enable ChAS to automatically generate Output Names.

**Note:** Output file names are only auto-generated if the two CEL files have the same root name. It is recommended to use an "A" or "C" as the last character to designate the channel in the CEL file naming convention. Example: "\_AS\_05A.CEL" is an AT Channel file, while "\_AS\_05C.CEL" is a GC Channel file.

You can also clear this (populated) column by clicking Clear Column.

**13**. OPTIONAL: To choose a different output folder from the saved output path that is displayed, click the Output result information's **Browse** button.

An Explorer window appears.

14. Navigate to an output folder location, then click OK.

**Note:** To better organize your output results, you can add sub-folders to your assigned output result path/folder.

#### To add sub-folders to your assigned Output Results folder:

- Click \_\_\_\_\_\_ to return to your assigned output path and/or folder.
- Click Create New Folder.
- Enter a sub-folder name.
- Click OK. Repeat the above steps to add more sub-folders.

The newly created sub-folders now appear in the output result information window.

15. If you are using a previously analyzed CEL file(s) to verify new CHP data (against CHP data generated from previous versions of ChAS and Library files), you may want to use a suffix to append the new resulting CHP file(s). To do this, click inside the **Select a suffix to append to the analysis results** field to enter an appending file suffix. (Figure 42)

**IMPORTANT!** If you are saving the same OSCHP file into the same output file folder that contains your originally run OSCHP file, a "1" is automatically added into the filename (in addition to any suffix you may add) to differentiate the two runs of identical CEL file names. Example: na33(1).oschp

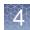

| igure 42       | Adding a suffix                     |
|----------------|-------------------------------------|
|                |                                     |
| Optional       |                                     |
| Select a suffi | x to append to the analysis results |
| NA32.3         |                                     |

16. Optional: If you have a CEL file(s) in which the Y chromosome is partially/fully deleted and therefore determined to be female by the gender calling algorithm, go to the Analysis Setup's Optional pane (Figure 43), click the Set Gender Manually check box, then click to select the appropriate radio button.

| Figure 43  | Set Gender option          |
|------------|----------------------------|
| Optional   |                            |
| Set Gender | r Manually                 |
| Analyz     | ze all CEL files as male   |
| O Analyz   | ze all CEL files as female |
|            |                            |

#### 17. Click Submit .

If the following warning message appears (Figure 44), acknowledge it, then click **OK**.

| Figu   | re 44 CEL warning message                                                                                                    |                      |  |  |  |  |
|--------|----------------------------------------------------------------------------------------------------|----------------------|--|--|--|--|
| Chromo | some Analysis Suite                                                                                                    | ×                    |  |  |  |  |
| A      | The CEL files(s) listed below have been previously analyzed and/or were selected for workflows that are pending<br>or currently in process. Press OK to name the result file(s) generated by this workflow to the ones suggested<br>below. Press Cancel to return to the Analysis Setup. |                      |  |  |  |  |
|        | CEL File Name                                                                                                    | New Result File Name |  |  |  |  |
|        | Sample_01.CEL                                                                                                    | Sample_01(1)         |  |  |  |  |
|        |                                                                                                    |                      |  |  |  |  |
|        |                                                                                                    |                      |  |  |  |  |
|        |                                                                                                    |                      |  |  |  |  |
|        |                                                                                                    |                      |  |  |  |  |
|        |                                                                                                    | OK Cancel            |  |  |  |  |

The Workflow dashboard window appears and your annotation files begin to load. (Figure 45).

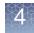

The Analysis Workflow Dashboard tracks ongoing analysis tasks for ChAS. It also delivers the results of the analyses and can restart the Browser (if it was shut down to free up memory for the analysis).

| Figure 45 CEL files loading inside the Workflow dashboard |                                                         |   |  |  |  |  |  |
|-----------------------------------------------------------|---------------------------------------------------------|---|--|--|--|--|--|
| Analysis setup Workflow dashboard QC results              |                                                         |   |  |  |  |  |  |
| Workflows are available on the dashboard for 7 days.      | Workflows are available on the dashboard for 7 days.    |   |  |  |  |  |  |
| Workflow 08/29/2014 13:57:16                              |                                                         | × |  |  |  |  |  |
| FFPE Analysis: NA33                                       |                                                         |   |  |  |  |  |  |
| OncoScan Pause 8 Source Files                             | CopynumberOncoNodeNormalDiploidDetection::doRun() start |   |  |  |  |  |  |

After loading is complete, a Workflow completed successfully message appears. (Figure 46)

| Figure 46 Workflow Dashboard w                       | rith Single Samples loaded                               |  |  |  |  |  |
|------------------------------------------------------|----------------------------------------------------------|--|--|--|--|--|
| applied biosystems                                   |                                                          |  |  |  |  |  |
| Analysis setup Workflow dashboard QC results         |                                                          |  |  |  |  |  |
| Workflows are available on the dashboard for 7 days. |                                                          |  |  |  |  |  |
| Workflow 07/06/2017 12:34:05                         |                                                          |  |  |  |  |  |
| Non-FFPE Analysis: NA33                              |                                                          |  |  |  |  |  |
| OncoScan<br>2 Source Fi                              | Current workflow status: Workflow completed successfully |  |  |  |  |  |

**Note:** The View Logs button will access the algorithm pipeline logs which may be useful if you have a Workflow that fails to complete.

18. Click to choose the analysis you want to view, then click View Results List.

The QC Results tab window appears showing the Basic View QC settings. (Figure 47) A Detail View QC setting (which provides more columns of data) is also available in the QC settings drop down list.

**Note:** QC parameters can also be viewed in the ChAS Browser see "Setting QC parameters in the ChAS browser" on page 131.

| Figure 47 QC Results window tab                                                                                                    |                       |                |            |              |             |                                |              |                  |                |               |
|----------------------------------------------------------------------------------------------------|-----------------------|----------------|------------|--------------|-------------|--------------------------------|--------------|------------------|----------------|---------------|
| applied biosystems                                                                                                    |                       |                |            |              |             |                                |              |                  |                |               |
| Analys                                                                                                    | sis setup Workflow da | shboard QC res | ults       |              |             |                                |              |                  |                | Utility Acti  |
| Array Type: OncoScan   QC Settings: OncoScanMetrics-Basic View.rl   Edit or Create QC Settings                                                                                                    |                       |                |            |              |             |                                |              |                  |                |               |
| Result Files           Add Files         Remove Selected File(\$)         Select All         Clear Selection         Export QC Table         Generate Report         View In Browser         Import Attributes         Export to IGV         QC Analysis |                       |                |            |              |             |                                |              |                  |                |               |
|                                                                                                    | Filename              | Threshold Test | MAPD ≤ 0.3 | ndSNPQC ≥ 26 | SNP QC Type | CelPairCheck Status Equals Pas | ndWavinessSD | Low Diploid Flag | % Aberr. Cells | TuScan Ploidy |
|                                                                                                    | Normal01OSCHP         | Within Bounds  | 0.156494   | 58.758807    | ND          | Pas                            | s 0.04980727 | No               | homogeneous    | 2             |
|                                                                                                    | Normal02OSCHP         | Within Bounds  | 0.145891   | 69.901331    | ND          | Pas                            | s 0.04333016 | No               | homogeneous    | 2             |
|                                                                                                    | Normal03OSCHP         | Within Bounds  | 0.16881    | 42.842395    | ND          | Pas                            | s 0.04173682 | No               | homogeneous    | 2             |
|                                                                                                    | Normal04OSCHP         | Within Bounds  | 0.155762   | 46,764626    | ND          | Pas                            | 0.06148678   |                  | homogeneous    | 2             |

**19.** Click each sample's check box or click the **Sample File** check box to select ALL samples.

#### Creating your own custom QC settings

See "To create your own custom QC setting:" on page 56

To view results in the Browser:

1. At the QC Results window, click **View In Browser**.

If the following warning message appears (Figure 48), click **Yes** to acknowledge it.

| Figu | re 48 Recommended maximum exceeded message                                                                                                    |   |
|------|----------------------------------------------------------------------------------------------------|---|
| 🐴 Re | ecommended maximum exceeded X                                                                                                    | < |
|      | The recommended maximum number of analysis results files to be loaded at a time is 3.<br>Loading more files may impact the performance of the software.<br>Are you sure you want to load them?<br>Yes <u>No</u> |   |

If the following warning message appears (Figure 49), acknowledge it, then click **OK**.

| Figu                                                                                                    | re 49 Duplicated files message |   |  |  |  |  |
|----------------------------------------------------------------------------------------------------|--------------------------------|---|--|--|--|--|
| 🖏 Di                                                                                                    | uplicate UUID                  | × |  |  |  |  |
| One or more files has the same ID as one already loaded or requested to be loaded. These files will not be loaded.<br>• C:\Users\ppavic\Desktop\chAS_Data\New_cychp_files\11-0 |                                |   |  |  |  |  |
|                                                                                                    | Cancel                         |   |  |  |  |  |

If the following warning message appears (Figure 50), click **Yes** to acknowledge it.

| Figure 50 NetAffx versions message                                                                                                    |
|----------------------------------------------------------------------------------------------------|
| NetAffx Versions X                                                                                                    |
| NetAffx version of one or more files does not match loaded NetAffxGenomicAnnotations Browser annotation database file version 32. Are you sure you want to load these files? <ul> <li>C:\Users\ppavic\Desktop\chAS_Data\New_cychp_files\09-1420_B2_Phase4CustomerPanel_CytoScan_PG (32.3)</li> <li>C:\Users\ppavic\Desktop\chAS_Data\New_cychp_files\11-0816_LC_ONC13B_A6_POP#2_CytoScan-PS (32.3)</li> <li>C:\Users\ppavic\Desktop\chAS_Data\New_cychp_files\11-0816_LC_ONC41B_A12_POP#2_CytoScan_PS (32.3)</li> <li>C:\Users\ppavic\Desktop\chAS_Data\New_cychp_files\11-0816_LC_ONC41B_A12_POP#2_CytoScan_PS (32.3)</li> <li>C:\Users\ppavic\Desktop\chAS_Data\New_cychp_files\11-0816_LC_ONC41B_A12_POP#2_CytoScan_PS (32.3)</li> </ul> |

A progress bar appears. (Figure 51)

| Figure 51 Progress bar |   |
|------------------------|---|
| Please wait            | x |
| Opening file 2 of 6    |   |

**Note:** The ChAS Browser allows loading files analyzed using different NetAffx version at the same time (as long as the versions are all from all the same reference and genome builds). If NetAffx versions are from different builds of the genome (for example Hg18 and Hg19), The ChAS Browser does not load the files.

After a few moments, the ChAS browser featuring your selected samples appears.

Recentering OncoScan CNV and OncoScan CNV Plus arrays

Due to the complexity and low diploid count in a small fraction of cancer samples, there may be a need to manually assign the diploid region of the sample or "recenter" it.

In Figure 52, Chromosome 16q is called as a loss, the log 2 ratio data is shifted downward, but the Allele Difference Graph is displaying three tracks representing AA, AB, BB calls. Having an Allele Difference graph with three tracks means this region must have at least two copies. Since you cannot have three Allele Difference tracks in a region of loss, this sample needs to be recentered. For more information, see "Manual re-centering algorithm (OncoScan)" on page 509.

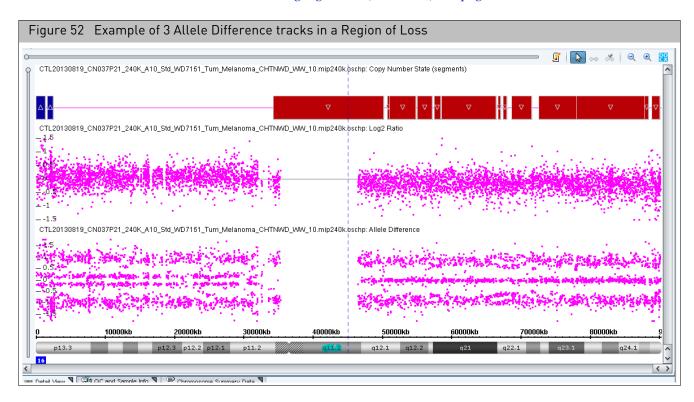

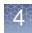

If the region that is true diploid is a whole chromosome, use **Method 1**. If the region that is true diploid is part of a chromosome, use **Method 2**.

# Method 1

# To determine the median Log 2 ratio for the region in the sample that is truly diploid:

- 1. Open the ChAS Browser.
- 2. Click on the **Chromosome Summary Data** tab, then click the drop-down to select **MedianSignal**. (Figure 53)

|                | -               |                             |             | (modia  | _                | alue found in the          |                    |             |          |
|----------------|-----------------|-----------------------------|-------------|---------|------------------|----------------------------|--------------------|-------------|----------|
| )<br>.16470781 | 11<br>0.2531421 | 12<br>0.2511932             | 13<br>0.301 | 00000   | 14<br>0.08378549 | 15<br>0.16174491           | 16<br>-0.060710527 | 17<br>0.257 | 4.507    |
|                |                 |                             |             |         |                  |                            |                    |             |          |
|                |                 |                             |             |         |                  |                            |                    |             |          |
| alculated F    | Properties, LOH | l disabled.                 |             | Created |                  | Modified                   | Autosome %         | LOH         | Total A. |
| File           |                 | l disabled.<br>N037P21_240K |             |         |                  | Modified<br>2015-06-11T15: |                    | LOH         | Total A. |

# Method 2

# To determine the median Log 2 ratio for the region in the sample that is truly diploid:

- 1. Open the ChAS Browser.
- 2. In the Detail View (Figure 52), zoom into the region determined to be diploid.
- 3. Go to the **Graphs** tab, then click to include only the selected view.

4. Highlight the **Log2 Ratio** column, then right-click to select **Sum**, **mean and median**. (Figure 54)

| Figure 54 Graphs tab - Log 2 Ratio column                |                                                                 |
|----------------------------------------------------------|-----------------------------------------------------------------|
| Preferences Help                                         |                                                                 |
| 🖭 🚓   📽 📓 🛄 📑 👫 💷 💷   🍢 🔼 😺 🚥 🔅                          | @ chr16: 50,167,373 - 74,187,531                                |
| 🏌 👭 Karyoview 🎙 🚵 Segments 🎙 🕌 Cytor ons 🎙 🏉 Overlap Mag | o 🎙 📧 Graphs 🎙 🗄 Som Mut 🎙 🖽 Query Samples 🎙 🖼 Query Segments 🎙 |
|                                                          | 1,724 results                                                   |
| Chromosome Position In Cytoregion   Markers O  BAF: CTL  | . V Log2 Ratio:                                                 |
| 10 /4,029,004 A <u>5-tag129/</u> 0.004000048             |                                                                 |
| 16 74,044,996 X <u>S-tag1161</u> 0.0014261183            | 3 -0.31013146                                                   |
| 16 74,058,446 X <u>S-tag1122</u> 0.99794906              | -0.09681079                                                     |
| 16 74,062,203 X <u>S-tag1909</u> 0.47065228              | -0.14623095                                                     |
| 16 74,086,300 X S-tag1339 0.5423078                      | -0.35421756                                                     |
| 16 74,098,974 X <u>S-taq2157</u> 0.490758                | 0.26729825                                                      |
| 16 74,107,201 X S-tag1544 0                              | -0.6092055                                                      |
| 16 74,123,785 X S-taq1041 0.5027519                      | 0.08870722                                                      |
| 16 74,148,932 X S-tag0959 0.48566595                     | 0.02667547                                                      |
| 16 74,159,147 X S-taq1737 0.00043977                     | 0.025229357                                                     |
| 16 74,169,321 X S-tag1511 0.9980694                      | -0.04669896                                                     |
| 16 74,186,767 X S-tag2043 0.005392160                    | 7 -0.32854828                                                   |
| A U                                                      | Σ Sum, mean and median                                          |
|                                                          |                                                                 |

A Sum, mean and median window appears. (Figure 55)

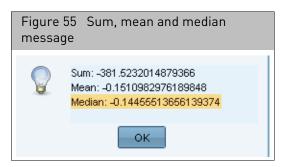

- 5. Acknowledge the message, then click **OK**.
- 6. Open the **ChAS Analysis Workflow**, then click on the **QC Results** tab. (Figure 56)

| Figure 56 ChAS Analysis Workflow - QC Results window tab                                                                                                   |  |  |  |  |  |  |  |
|----------------------------------------------------------------------------------------------------|--|--|--|--|--|--|--|
| 🚰 Chromosome Analysis Suite - Analysis Workflow [For Research Use Only. Not for use in diagnostic procedures.]                                             |  |  |  |  |  |  |  |
| appliedbiosystems                                                                                                    |  |  |  |  |  |  |  |
| Analysis setup Workflow dashboard QC results Utility Actions                                                                                               |  |  |  |  |  |  |  |
| Array Type: OncoScan  QC Settings OncoScanMetrics-Recenter View.r1  Edit or Create QC Settings                                                             |  |  |  |  |  |  |  |
| Result Files                                                                                                    |  |  |  |  |  |  |  |
| Add Files Remove Selected File(s) Select All Clear Selection Export QC Table Generate Report View In Browser Import Attributes Export to IGV QC Analysis - |  |  |  |  |  |  |  |
| Filename Threshold Test MAPD ≤ 0.3 ndSNPQC ≥ 26 ndWavinessSD TuScan L2R Adj Adjusted Log2 ratio ACDC % Aberr. Cells TuScan Ploidy Gender 1                 |  |  |  |  |  |  |  |
| CTL20130819_CN037P21_240K Within Bounds 0.259455 37.326906 0.113567 0 0 No NA NA male                                                                      |  |  |  |  |  |  |  |

- 7. Load the OSCHP file into the **QC Results** tab by clicking on the **Add Files** button. (Figure 56)
- 8. From the **QC Settings** drop-down menu, select **Recenter View**, then make a note of the **TuScan L2R Adj** value. (Figure 56)

# 9. Click on the Analysis setup tab. (Figure 57)

| Figure 57 ChAS Analysis Workflo                   | ow - Analysis setu               | ıp window tab                   |                                                   |                              |  |
|---------------------------------------------------|----------------------------------|---------------------------------|---------------------------------------------------|------------------------------|--|
| <b>pplied</b> biosystems                          |                                  |                                 |                                                   | •                            |  |
| Analysis setup Workflow dashboard QC results      |                                  |                                 |                                                   | Utility Actio                |  |
| Array type: OncoScan Genome Version: hg19 -       | Analysis workflow: FFPE Analysis | NA33                            | <ul> <li>Workflow name:</li> </ul>                | Workflow                     |  |
| Array information                                 |                                  |                                 |                                                   |                              |  |
| Copy number reference model file                  |                                  | Annotation to be used for analy | rsis                                              |                              |  |
| OncoScan.FFPE.na33.r1.REF_MODEL                   | •                                | OncoScan.na33.r1.annot.db       |                                                   |                              |  |
| Somatic mutation reference model file             |                                  | Somatic mutation threshold file |                                                   |                              |  |
| OncoScan.FFPE.na33.r1.SOM_REF_MODEL               | •                                | OncoScan.Som1.0.r2.Som_thre     | sh.txt                                            |                              |  |
| Select the intensity (CEL) file(s) to analyze     |                                  |                                 |                                                   | Total records: 2             |  |
| Undo Redo Add CEL Files  Import Batch File Export | Batch File Display: File Name    | Sort All Result File N          | lames 🔻                                           |                              |  |
| AT Channel                                        | GC Channel                       |                                 | Result File Name                                  |                              |  |
| × 20130819_CN037P21_240Klanoma_CHTNWD_WW_10A.CEL  | 20130819_CN037P21_240Klan        | oma_CHTNWD_WW_10C.CEL           | 20130819_CN037P21_24                              | 0K_Aum_Melanoma_CHTNWD_WW_10 |  |
| ×                                                 |                                  |                                 |                                                   |                              |  |
| Output result information                         |                                  | Optional                        |                                                   |                              |  |
| Please select output file folder                  |                                  | Select a                        | Select a suffix to append to the analysis results |                              |  |
| C:\Clinical Specialist Training                   |                                  |                                 |                                                   |                              |  |
| Manual Recentering                                |                                  |                                 |                                                   |                              |  |
| Jse Manual Recentering TuScan Log2Ratio Adj. 0.00 | Adjust this Log2 to 04           |                                 |                                                   |                              |  |
|                                                   |                                  |                                 |                                                   | Submit Reset                 |  |

- 10. Select the FFPE or non-FFPE analysis based on the sample type.
- 11. Load in the two CEL files into the appropriate channel.
- 12. Check the Manual Recenter check box to enable the parameter fields. (Figure 57)
- 13. Enter the TuScan Log2 Adjustment value you noted earlier.
- 14. Enter the value of the **median Log2** determined from the browser into the **Adjust this log 2 to 0** field.
- 15. Enter a suffix if desired.

**Note:** An RC will automatically be appended onto any OSCHP file that goes through Manual Recentering for an RC.OSCHP extension.

Figure 58 shows the original OSCHP file (pink data) and the manually recentered RC.OSCHP (green data).

By inputting both the TuScan Log2 Ratio value (derived from the algorithm) and the median Log2 Ratio value (for the region you have determined to be diploid, Chromosome 16q for our example), the Recentering Algorithm has recentered the log2 ratio data (for the region determined to be diploid) around 0 and there is no longer a loss segment called in this region.

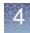

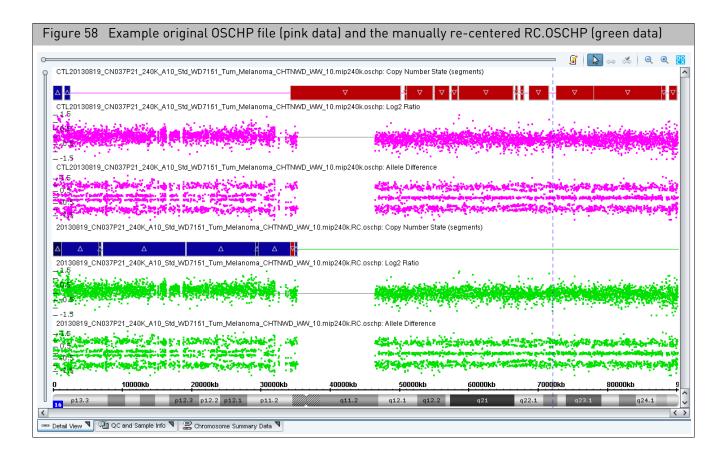

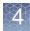

# Setting up and running an OncoScan matched normal analysis

| Figure 59          | Matcheo            | d Normal      | Analysis        | s Setup    | o wind     | ow/tab         | - 0      | vervie        | N              |          |                    |                |
|--------------------|--------------------|---------------|-----------------|------------|------------|----------------|----------|---------------|----------------|----------|--------------------|----------------|
| Analysis setup     | Workflow dashb     | oard QC resul | lts             |            |            |                |          |               |                |          |                    | Utility Action |
| Select array type: | OncoScan           | -             | Select analysis | workflow:  | FFPE Anal  | ysis including | Matche   | ed Normal:    | NA33           | -        | Set workflow name: | Workflow       |
| Array informat     | on                 |               |                 |            |            |                |          |               |                |          |                    |                |
| Copy number re     | ference model file | e             |                 |            |            | Annotation t   |          |               | sis            |          |                    |                |
|                    | .na33.r1.REF_MOI   |               |                 |            |            | OncoScan.n     |          |               |                |          |                    |                |
|                    | on reference mode  |               |                 |            |            | Somatic mut    |          |               |                |          |                    |                |
| OncoScan.FFPI      | .na33.r1.SOM_RE    | F_MODEL       |                 |            | -          | OncoScan.S     | om1.0.r2 | 2.Som_thres   | h.txt          |          |                    |                |
| Select the inter   | sity (CEL) file(s) | to analyze    |                 |            |            |                |          |               |                |          | Tota               | al records: 0  |
| Undo Redo          | Add CEL Files      | ▼ Import Bat  | ch File Export  | Batch File | Display:   | File Name      | •        | Sort All      | Result File N  | lames 🔻  |                    |                |
| Tumor AT Cha       | nnel               | Tumor GC Char | nnel            | Normal     | AT Channel |                | Norm     | al GC Chan    | nel            | Resu     | lt File Name       |                |
| Output result i    | oformation         | No CEL        | files selected. | Click on " | Add CEL I  | Files" to imp  |          | e CEL files   | for analyze.   |          |                    |                |
| Please select ou   |                    |               |                 |            |            |                |          |               | ix to append t | o the an | alveis results     |                |
|                    | \OncoScan_result   | s files       |                 |            |            | · ·            | _        | selecci a sun |                | e une di | 01/01/01/03/01/03  |                |
|                    |                    | -             |                 |            |            |                |          |               |                |          |                    |                |

As long as your library file folder contains the necessary analysis files for the array, your configuration paths are established and your Array Information fields auto-populate. (Figure 60)

| F  | igure 60 I                                                                      | Matched Norma       | al Ana | ysis Configuratio         | on                                           |   |                   |              |
|----|---------------------------------------------------------------------------------|---------------------|--------|---------------------------|----------------------------------------------|---|-------------------|--------------|
| H  | OncoScan Console [For Research Use Only. Not for use in diagnostic procedures.] |                     |        |                           |                                              |   |                   |              |
|    | 🔍 affym                                                                         | etrıx               |        |                           |                                              |   |                   | 0            |
| J. | Analysis setup                                                                  | Workflow dashboard  | QC res | Its Configuration         |                                              |   | Uti               | lity Actions |
| s  | elect array type:                                                               | OncoScan            | •      | Select analysis workflow: | FFPE Analysis including Matched Normal: NA33 | • | Set workflow name | Workfle      |
|    | Array informat                                                                  | ion                 |        |                           |                                              |   |                   |              |
|    | Copy number n                                                                   | eference model file |        |                           | Annotation to be used for analysis           |   |                   |              |

1. From the Select array type drop-down list, select OncoScan.

**Note:** The Select array type drop-down list includes only the array types from the library (analysis) files that have been downloaded from NetAffx or copied from the Library package provided in the OncoScan installation package.

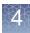

**IMPORTANT!** After adding new library files to the library file folder, always close and relaunch OncoScan Console to ensure the newly added files are recognized by the software.

2. From the **Select analysis workflow** drop-down list, click to select **FFPE Analysis including Matched Normal NAXX**.

Other available Analysis Workflow options are:

- Control DNA Analysis NAXX Use this workflow for the Control DNA in the OncoScan Kit.
- Non-FFPE Analysis NAXX Use this workflow with cell line DNA.
- FFPE Analysis NAXX Use this workflow for a standard analysis.
- Enter a Workflow name (optional). By default, the Set workflow name is Workflow. Click Workflow (upper right) to enter a different workflow name.

**Note:** Customizing a Workflow name can be a useful tool in keeping track of analysis workflows as all the related output files (outside of the OSCHP file) are pre-fixed with this workflow name.

The Annotation file is automatically selected for you and is based on your selected reference model file. (Example: **OncoScan.na33.v1.annot.db**)

**Note:** The Annotation to be used for analysis field is auto-populated based on your Ref Model file selection. The analysis is not be permitted to run if the appropriate annotation file is not available in your Library folder.

- Select a Somatic mutation reference model file. By default, it is set to OncoScan.na33.v1.SOM\_REF\_MODEL. If you created your own reference model file, click the drop-down list to select your .SOM\_REF\_MODEL.
- **5**. Confirm the displayed Somatic mutation threshold file to be used is correct. If you need to change it, click the **Browse** button, navigate to the appropriate threshold TXT file, then click **OK**.

**IMPORTANT!** If the Reference Model File and Somatic mutation Reference Model File were created independently of each other, a warning message appears after you click Submit (to start the Workflow Analysis process). Click OK to acknowledge the message.

| Adding CEL files to | You can manually add CEL files or import them as a tab-delimited text file |
|---------------------|----------------------------------------------------------------------------|
| analyze             |                                                                            |

Manually adding CEL files to analyze

- 1. At the **Select the intensity (CEL) file(s) to analyze** pane, click the **Add CEL files** drop-down.
- 2. Click Tumor AT Channel.

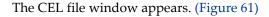

| Figure 61       | CEL file folder exa        | mple                     |                                 |         |                                       |
|-----------------|----------------------------|--------------------------|---------------------------------|---------|---------------------------------------|
| Analysis setup  | Workflow dashboard         | QC results               | Configuration                   |         |                                       |
| Select array ty | oe: OncoScan               | <ul> <li>Sele</li> </ul> | ct analysis workflow:           | FFPE An | alysis including Matched Normal: NA33 |
| Array inform    | nation                     |                          |                                 |         |                                       |
| Copy number     | r reference model file     |                          |                                 |         | Annotation to be used for analysis    |
| OncoScan.       | FPE.na33.r1.REF_MODEL      |                          |                                 | •       | OncoScan.na33.r1.annot.db             |
| Somatic mu      | ation reference model file |                          | Somatic mutation threshold file |         |                                       |
| OncoScan.       | FPE.na33.r1.SOM_REF_MOD    | EL                       |                                 | •       | OncoScan.Som1.0.r1.Som_thresh.txt     |

**3**. Click any header to sort your files or click the **Files of type** drop-down to filter your CEL files by AT Channel, as shown in Figure 62.

| Figure 6       | 2 Files of type drop-down list |
|----------------|--------------------------------|
| File Name:     |                                |
| Files of type: | Intensity (CEL) File(s) -      |
|                | Intensity (CEL) File(s)        |
|                | AT Channel Files (*a.cel)      |
|                | GC Channel Files (*c.cel)      |

4. Single click, Ctrl click, or Shift click (to select multiple Tumor AT Channel files).

**IMPORTANT!** It is recommended to use an "A" or "C" as the last character to designate the channel in the CEL file naming convention. Example: "\_AS\_05A.CEL" is an AT Channel file, while "\_AS\_05C.CEL" is a GC Channel file. See Figure 61.

5. Click Open.

The Tumor AT Channel fields are now populated. (Figure 63)

| F   | igure 63 Tumor AT Channel file list                          |                                                 |                  |
|-----|--------------------------------------------------------------|-------------------------------------------------|------------------|
| Sel | lect the intensity (CEL) file(s) to analyze                  |                                                 |                  |
| Ur  | ndo Redo Add CEL Files 🕶 Import Batch File Export Batch File | Display: File Name   Sort All Result File Names |                  |
|     | AT Channel                                                   | GC Channel                                      | Result File Name |
| ×   | 20130327_CN037P01_A01_1227701A7_Std_AS_01A.CEL               |                                                 |                  |
| ×   | 20130327_CN037P01_A02_1221447B1_Std_AS_02A.CEL               |                                                 |                  |
| ×   | 20130327_CN037P01_A03_1214010E3_Std_AS_03A.CEL               |                                                 |                  |
| ×   | 20130327_CN037P01_A05_128596A1_Std_AS_05A.CEL                |                                                 |                  |
| ×   | 20130327 CN037P01 A06 123183A2 Std AS 06A.CEL                |                                                 |                  |

- 6. Click the **Add CEL files** drop-down.
- 7. Click Tumor GC Channel. The CEL file window appears. (Figure 61 on page 79)
- 8. Single click, Ctrl click, or Shift click (to select multiple Tumor GC Channel files).
- 9. Click Open.

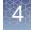

### The Tumor GC Channel fields are now populated. (Figure 64)

| Select the intensity (CEL) file(s) to analyze |                                           |                            |                   |                  |
|-----------------------------------------------|-------------------------------------------|----------------------------|-------------------|------------------|
| Undo Redo Add CEL Files  Timpor               | t Batch File Export Batch File Display: F | ile Name 🔹 Sort All Result | File Names 🔻      |                  |
| Tumor AT Channel                              | Tumor GC Channel                          | Normal AT Channel          | Normal GC Channel | Result File Name |
| × 20130327_CN037P01_222K_A01_12277            | 20130327_CN037P01_222K_A01_12277          |                            |                   |                  |
| × 20130327_CN037P01_222K_A02_12214            | 20130327_CN037P01_222K_A02_12214          |                            |                   |                  |
| × 20130327_CN037P01_222K_A03_12140            | 20130327_CN037P01_222K_A03_12140          |                            |                   |                  |
| × 20130327_CN037P01_222K_A04_WD66             | 20130327_CN037P01_222K_A04_WD66           |                            |                   |                  |

- 10. Click the Add CEL files drop-down.
- 11. Click Normal AT Channel. The CEL file window appears. (Figure 61)
- 12. Single click, Ctrl click, or Shift click (to select multiple Normal AT Channel files).
- 13. Click Open.

The Normal AT Channel fields are now populated. (Figure 65)

| Figure 6      | 5 Normal AT (                | Channel file list                       |                                       |                   |                  |  |
|---------------|------------------------------|-----------------------------------------|---------------------------------------|-------------------|------------------|--|
|               | ity (CEL) file(s) to analyze | t Batch File Export Batch File Display: | File Name 🔹 Sort All 📔 Result File Na | ames 🔻            |                  |  |
| Tumor AT C    | nannel                       | Tumor GC Channel                        | Normal AT Channel                     | Normal GC Channel | Result File Name |  |
| × 20130327_CN | 1037P01_222K_A01_12277       | 20130327_CN037P01_222K_A01_12277        | 20130327_CN037P01_222K_A01_12277      |                   |                  |  |
| × 20130327_CN | 037P01_222K_A02_12214        | 20130327_CN037P01_222K_A02_12214        | 20130327_CN037P01_222K_A02_12214      |                   |                  |  |
| × 20130327_CN | 037P01_222K_A03_12140        | 20130327_CN037P01_222K_A03_12140        | 20130327_CN037P01_222K_A03_12140      |                   |                  |  |
| × 20130327_CN | 037P01_222K_A04_WD66         | 20130327_CN037P01_222K_A04_WD66         | 20130327_CN037P01_222K_A04_WD66       |                   |                  |  |

- 14. Click the Add CEL files drop-down.
- 15. Click Normal GC Channel. The CEL file window appears. (Figure 61)
- 16. Single click, Ctrl click, or Shift click (to select multiple Normal GC Channel files).
- 17. Click Open.

The Normal GC Channel fields are now populated. (Figure 66)

| Figure 66 Normal GC Channel file list         |                                  |                                          |                                    |                                  |                  |  |  |  |  |
|-----------------------------------------------|----------------------------------|------------------------------------------|------------------------------------|----------------------------------|------------------|--|--|--|--|
| Select the intensity (CEL) file(s) to analyze |                                  |                                          |                                    |                                  |                  |  |  |  |  |
| Ur                                            | ndo Redo Add CEL Files 🔻 Import  | Batch File Export Batch File Display: Fi | ile Name 🔹 Sort All Result File Na | mes 🔻                            |                  |  |  |  |  |
|                                               | Tumor AT Channel                 | Tumor GC Channel                         | Normal AT Channel                  | Normal GC Channel                | Result File Name |  |  |  |  |
| ×                                             | 20130327_CN037P01_222K_A01_12277 | 20130327_CN037P01_222K_A01_12277         | 20130327_CN037P01_222K_A01_12277   | 20130327_CN037P01_222K_A01_12277 |                  |  |  |  |  |
| ×                                             | 20130327_CN037P01_222K_A02_12214 | 20130327_CN037P01_222K_A02_12214         | 20130327_CN037P01_222K_A02_12214   | 20130327_CN037P01_222K_A02_12214 |                  |  |  |  |  |
| ×                                             | 20130327_CN037P01_222K_A03_12140 | 20130327_CN037P01_222K_A03_12140         | 20130327_CN037P01_222K_A03_12140   | 20130327_CN037P01_222K_A03_12140 |                  |  |  |  |  |
| ×                                             | 20130327_CN037P01_222K_A04_WD66  | 20130327_CN037P01_222K_A04_WD66          | 20130327_CN037P01_222K_A04_WD66    | 20130327_CN037P01_222K_A04_WD66  |                  |  |  |  |  |

### CEL file displaying options (optional)

The File Name drop-down list (Figure 67) is dynamically populated and based on what attributes are populated in the ARR file.

# To use this display option, you must:

- 1. Provide the appropriate attributes at the time of sample registration in AGCC.
- 2. The ARR files must reside in the same folder as the CEL files.

| - | Figure 67 EXAMPLE: File Name<br>Display Choices |  |  |  |  |  |  |  |
|---|-------------------------------------------------|--|--|--|--|--|--|--|
|   |                                                 |  |  |  |  |  |  |  |
|   | File Name 🔹                                     |  |  |  |  |  |  |  |
|   | File Name                                       |  |  |  |  |  |  |  |
|   | channel                                         |  |  |  |  |  |  |  |

To see "channel" (as an option in the drop down), you must use a template (or the OncoScan template provided in the AGCC library files) that contains a "channel" attribute. The resulting ARR file must also reside in the same folder as the CEL files you are analyzing.

You can display one of the attributes from the ARR file in the table. For example, "Channel" can be chosen (Figure 67) to confirm the assignment of a CEL file to its appropriate channel.

#### To select a File Name display attribute:

1. Click the **File Name** drop-down button, then click to select the attribute you want displayed along with your CEL file names.

The two examples (Figure 68 and Figure 69) show how the table appears with the display set to Filename, then to Channel.

| Figure 68 Table with Filename displayed |                                            |                             |                          |                           |  |  |  |  |  |  |
|-----------------------------------------|--------------------------------------------|-----------------------------|--------------------------|---------------------------|--|--|--|--|--|--|
| ect the intensity (CEL) file(s) to      | ect the intensity (CEL) file(s) to analyze |                             |                          |                           |  |  |  |  |  |  |
| ndo Redo Add CEL Files 🔻                | Import Batch File Export Bat               | tch File Display: File Name | Sort All Result File Nan | nes 🔻                     |  |  |  |  |  |  |
| Tumor AT Channel                        | Tumor GC Channel                           | Normal AT Channel           | Normal GC Channel        | Result File Name          |  |  |  |  |  |  |
| 20130327_CN0o_AS_01A.CEL                | 20130327_CN0o_AS_01C.CEL                   | 20130327_CNAS_04A.CEL       | 20130327_CNo_AS_06C.CEL  | 20130327_CN0antiago_AS_01 |  |  |  |  |  |  |
| 20130327_CN0o_AS_02A.CEL                | 20130327_CN0o_AS_02C.CEL                   | 20130327_CNo_AS_05A.CEL     | 20130327_CN0o_AS_07C.CEL | 20130327_CN0antiago_AS_02 |  |  |  |  |  |  |
| 20130327_CN0o_AS_03A.CEL                |                                            |                             |                          |                           |  |  |  |  |  |  |

| Figure 69 Table with Channel displayed        |                       |      |                        |        |                           |    |                          |     |                           |  |
|-----------------------------------------------|-----------------------|------|------------------------|--------|---------------------------|----|--------------------------|-----|---------------------------|--|
| Select the intensity (CEL) file(s) to analyze |                       |      |                        |        |                           |    |                          |     |                           |  |
| Ur                                            | ndo Redo Add CEL File | es 🔻 | Import Batch File Expo | rt Bat | tch File Display: Channel |    | Sort All     Result File | Nam | nes 🔻                     |  |
|                                               | Tumor AT Channel      |      | Tumor GC Channel       |        | Normal AT Channel         |    | Normal GC Channel        |     | Result File Name          |  |
| ×                                             | 20130327_CAS_01A.CEL  | AT   | 20130327_CAS_01C.CEL   | GC     | 20130327AS_04A.CEL        | AT | 20130327_CAS_06C.CEL     | GC  | 20130327_CN0antiago_AS_01 |  |
| ×                                             | 20130327_CAS_02A.CEL  | AT   | 20130327_CAS_02C.CEL   | GC     | 20130327_CAS_05A.CEL      | AT | 20130327_CAS_07C.CEL     | GC  | 20130327_CN0antiago_AS_02 |  |
| ×                                             | 20130327_CAS_03A.CEL  | AT   | 20130327_CAS_03C.CEL   | GC     | 20130327_CAS_06A.CEL      | AT | 20130327_CAS_08C.CEL     | GC  | 20130327_CN0antiago_AS_03 |  |
|                                               |                       |      |                        |        | <u>'</u>                  |    |                          |     |                           |  |

# Importing CEL files using batch import

The batch file must be saved as a text (Tab-delimited) format and include the full directory path for your CEL files, as shown in Figure 70.

**Note:** The resulting OSCHP files are saved to your output path location, therefore it is not necessary to include a path under RESULT. Simply enter the desired results filename in this column.

The format for this tab-delimited file is 5 columns (A,B, C, D, and E) with the headers:

- ATCHANNELCEL
- GCCHANNELCEL
- ATChannelMatchedNormalCel
- GCChannelMatchedNormalCel
- RESULT

You must provide the full path to the CEL files for each Channel column. (Example: C:\Desktop\OncoScan\Data\Sample1.cel)

|   | Figure 70 List from Windows Excel |                                   |                                   |                                   |                           |  |  |  |  |  |
|---|-----------------------------------|-----------------------------------|-----------------------------------|-----------------------------------|---------------------------|--|--|--|--|--|
|   | A                                 | В                                 | С                                 | D                                 | E                         |  |  |  |  |  |
| 1 | ATCHANNELCEL                      | GCCHANNELCEL                      | ATChannelMatchedNormalCel         | GCChannelMatchedNormalCel         | RESULT                    |  |  |  |  |  |
| 2 | L:\OncoScan\AnalysisWorkflow\Onco | L:\OncoScan\AnalysisWorkflow\Onco | L:\OncoScan\AnalysisWorkflow\Onco | L:\OncoScan\AnalysisWorkflow\Onco | 20130327_CN037P01_222K_A0 |  |  |  |  |  |
| 3 | L:\OncoScan\AnalysisWorkflow\Onco | L:\OncoScan\AnalysisWorkflow\Onco | L:\OncoScan\AnalysisWorkflow\Onco | L:\OncoScan\AnalysisWorkflow\Onco | 20130327_CN037P01_222K_A0 |  |  |  |  |  |
| 4 | L:\OncoScan\AnalysisWorkflow\Onco | L:\OncoScan\AnalysisWorkflow\Onco | L:\OncoScan\AnalysisWorkflow\Onco | L:\OncoScan\AnalysisWorkflow\Onco | 20130327_CN037P01_222K_A0 |  |  |  |  |  |

# 1. Click Import Batch File

A File window appears.

2. Navigate to your text (tab delimited) file location, then click on the file you want to import.

# **IMPORTANT!** Excel must be closed before you import.

# 3. Click Open.

The Tumor AT, Tumor GC, Normal AT, Normal GC and Result File Name fields are now populated. (Figure 71)

| Fi  | Figure 71 Tab-delimited text file imported into OncoScan Console |                             |                             |                              |                           |  |  |  |  |  |
|-----|------------------------------------------------------------------|-----------------------------|-----------------------------|------------------------------|---------------------------|--|--|--|--|--|
| Sel | Select the intensity (CEL) file(s) to analyze                    |                             |                             |                              |                           |  |  |  |  |  |
| Ur  | ndo Redo Add CEL Files 🔻                                         | Import Batch File Export Ba | tch File Display: File Name | Sort All     Result File Nan | nes 🔻                     |  |  |  |  |  |
|     | Tumor AT Channel                                                 | Tumor GC Channel            | Normal AT Channel           | Normal GC Channel            | Result File Name          |  |  |  |  |  |
| ×   | 20130327_CN0o_AS_01A.CEL                                         | 20130327_CN0o_AS_01C.CEL    | 20130327_CNAS_04A.CEL       | 20130327_CNo_AS_06C.CEL      | 20130327_CN0antiago_AS_01 |  |  |  |  |  |
| ×   | 20130327_CN0o_AS_02A.CEL                                         | 20130327_CN0o_AS_02C.CEL    | 20130327_CNo_AS_05A.CEL     | 20130327_CN0o_AS_07C.CEL     | 20130327_CN0antiago_AS_02 |  |  |  |  |  |
| ×   | 20130327_CN0o_AS_03A.CEL                                         | 20130327_CN0o_AS_03C.CEL    | 20130327_CNo_AS_06A.CEL     | 20130327_CN0o_AS_08C.CEL     | 20130327_CN0antiago_AS_03 |  |  |  |  |  |

# 4

# Converting CEL files to CHP files

|                    | ChAS features a tool (AutoCelAnalysis) that automatically converts CEL files into ChAS Browser compatible CHP files.                                                                                                    |
|--------------------|----------------------------------------------------------------------------------------------------|
| How it works       | The AutoCelAnalysis tool continually scans a designated input folder for new and complete CEL files to process. Once a CEL file is detected, it is analyzed and converted into a CHP file. After the conversion, the CHP file is placed in an output folder for easy retrieval while a copy of the processed CEL file is placed in an archive folder for safekeeping.                           |
| Supported array    | CytoScan HD (Single Sample Analysis or Normal Diploid Analysis only)                                                                                                    |
| types              | CytoScan XON (Single Sample Analysis only)                                                                                                    |
|                    | CytoScan 750K (Single Sample Analysis or Normal Diploid Analysis only)                                                                                                    |
|                    | CytoScan Optima (Single Sample Analysis only)                                                                                                    |
|                    | OncoScan CNV (FFPE Analysis only)                                                                                                    |
|                    | OncoScan CNV Plus (FFPE Analysis only)                                                                                                    |
|                    | <b>Note:</b> In order to properly match up CEL files when running OncoScan CNV or OncoScan CNV Plus arrays, the CEL files from the "AT" and "GC" channels must have the exact same root name and include the array type. Each CEL file must indicate which channel they are using a concluding A or C. For example, the following CEL files will be paired properly for OncoScan FFPE analysis: |
|                    | <ul> <li>OncoScan_Sample1_(OncoScanCNV_Array)A.cel</li> </ul>                                                                                                    |
|                    | <ul> <li>OncoScan_Sample1_(OncoScanCNV_Array)C.cel</li> </ul>                                                                                                    |
|                    | The following CEL files will NOT be paired properly for OncoScan FFPE analysis because the root names do not match:                                                                                                    |
|                    | <ul> <li>OncoScan_Sample1_(OncoScanCNV_Array)A.cel</li> </ul>                                                                                                    |
|                    | <ul> <li>OncoScan_Sample2_(OncoScanCNV_Array)C.cel</li> </ul>                                                                                                    |
|                    | The following CEL files will NOT be paired properly for OncoScan FFPE analysis because the array names are not included:                                                                                                    |
|                    | – OncoScan_Sample1_A.cel                                                                                                    |
|                    | – OncoScan_Sample1_C.cel                                                                                                    |
| Launching the tool | 1. Click the Utility Actions button (top right of the Analysis Workflow window)                                                                                                    |
|                    | 2. Click Automatic CEL File Analysis.                                                                                                    |

The window opens. (Figure 72)

| Figure 72 A           | AutoCelAnalysis window            | I                        |
|-----------------------|-----------------------------------|--------------------------|
| applied biosystems    | AutoCelAnalysis                   | _ □ ×                    |
| Input folder:         |                                   | Browse                   |
| Output folder: C:\Cu  | istomer Data                      | Browse                   |
| Archive folder: C:\Ar | chive Auto CELs                   | Browse                   |
|                       |                                   | t Genome Version: hg19   |
| Time                  | Use Normal Diploid analys Message | is for CytoScan HD/750K: |
|                       | message                           |                          |
|                       |                                   |                          |
|                       |                                   |                          |
|                       |                                   |                          |
|                       |                                   |                          |
|                       |                                   |                          |
|                       |                                   |                          |
|                       |                                   |                          |
|                       |                                   |                          |
|                       |                                   |                          |
|                       |                                   |                          |
|                       |                                   |                          |
|                       |                                   |                          |
|                       |                                   |                          |
|                       |                                   |                          |
|                       |                                   |                          |
|                       |                                   |                          |
| Clear All             |                                   | Start                    |

# Setting up the tool

**IMPORTANT!** Input, Output, and Archive folder names and their assigned paths should not contain spaces. If a space is needed, use the underscore symbol [\_].

Any non-ARR and non-CEL files detected in your assigned input folder will remain in this folder. Any detected ARR and CEL files will be processed and moved into your assigned Archive folder.

### Assigning your input folder

The Input folder is where your CEL files reside.

1. Click the **Input folder** Browse... button.

An Explorer window appears.

- 2. Navigate to your CEL file folder.
- 3. Click on the folder to highlight it, then click Select Folder.

Your CHP file folder path is displayed.

# Assigning your output folder

After the tool produces a CHM file, it is placed in the Output folder.

1. Click the **Output folder** Browse... button.

An Explorer window appears.

- 2. Navigate to an existing folder where you want your newly converted CHP files saved or click **New Folder** to create a new Output folder.
- 3. Click Select Folder.

Your Output folder path is displayed.

#### Assigning an archive folder

Copies of the processed CEL files are placed in the Archive folder.

1. Click the Archive folder Browse... button.

An Explorer window appears.

- 2. Navigate to the folder where you want the CEL files saved or click **New Folder** to create a new Archive folder.
- 3. Click Select Folder.

Your Archive folder path is displayed.

#### Selecting a target genome version

1. By default, **hg19** is selected. If needed, click the **Target Genome Version** dropdown to select **hg38**, a shown in Figure 73.

| Figure 73   | Version dro | op-dov | vn |
|-------------|-------------|--------|----|
| Target Geno | me Version: | hg19   | ~  |
|             |             | hg19   |    |
|             |             | hg38   |    |

### Running the tool

1. Click Start

The CEL file analysis begins and the Time and Message pane populates with information, as shown in Figure 74. Click **Cancel** to stop an analysis in progress. **Note:** The time for CEL file analysis to complete should be comparable to analysis times when manually setting up CEL files in the Analysis Workflow.

**Note:** During the analysis process, the tool detects the array type, then autogenerates an appropriately named array staging folder. As each CEL file analysis completes, the tool moves the newly created CHP file from its staging folder to the output folder you assigned earlier.

**Note:** If the Automatic CEL File Analysis stops for any reason (such as losing connection to the input folder or is inadvertently canceled) a log file of processed CEL files can be found in the designated Archive folder.

| <b>applied</b> biosyst | ems         | AutoCelAnalysis                                                                                       |        |  |  |  |  |  |
|------------------------|-------------|----------------------------------------------------------------------------------------------------|--------|--|--|--|--|--|
| Input folder: N        | ∕I:\winni\V | /erification_OncoScan1.2\gold\OncoScan\1.newref\Cl                                                    | Browse |  |  |  |  |  |
| Output folder:         | C:\Users\   | \peter.pav\Desktop\AutoCelAnalysis\Output                                                             | Browse |  |  |  |  |  |
| Archive folder:        | C:\Users    | \peter.pav\Desktop\AutoCelAnalysis\Archive                                                            | Browse |  |  |  |  |  |
| Target Genome Versi    |             |                                                                                                    |        |  |  |  |  |  |
| Time                   |             | Message                                                                                               |        |  |  |  |  |  |
| 2/7/2020 9:18:54       | 4 AM        | 2/7/2020 9:18:54 AM Information: File scan starter<br>\winni\Verification_OncoScan1.2\gold\OncoScan\? |        |  |  |  |  |  |
|                        |             |                                                                                                    |        |  |  |  |  |  |
|                        |             |                                                                                                    |        |  |  |  |  |  |

Optional: To remove Time and Message information, click the Clear button (lower left).

1. From the ChAS Browser window, click **File**  $\rightarrow$  **Open**.

An Explorer window appears.

- 2. Navigate to your assigned Automatic CEL File Analysis output folder. See "Assigning your output folder" on page 85.
- **3.** Click or Ctrl click to highlight the CHP files you want to open in the ChAS Browser, then click **Open**.

The file(s) appear in the ChAS Browser.

Opening the newly generated CHP file(s)

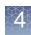

# **Reference files**

This section explains how to create a reference file which is required to perform single sample analysis in ChAS. The software analyzes a sample file by comparing it to a reference file. You can use the reference file provided with ChAS, or you can create a reference file using your own sample data.

See Figure 75 for an overview of the analyses involved in creating a reference file for the CytoScan Arrays.

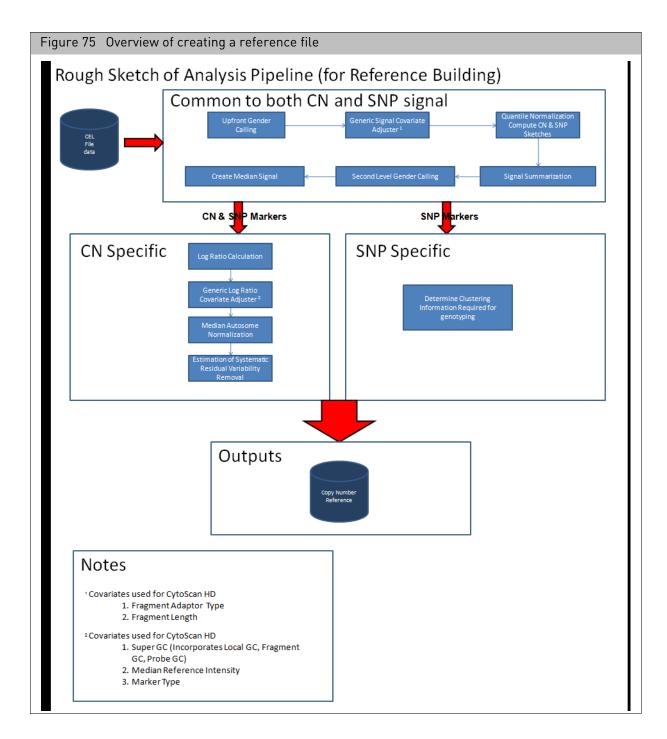

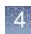

# Creating a reference file

**IMPORTANT!** When creating a CytoScan reference file, it is recommended that you use a minimum of 44 CEL files. These CEL files must include at least 20 male and 20 female samples.

1. From the Analysis menu, select Perform Analysis Setup. (Figure 76)

| Figure 76         | 6 Analysis drop-down              | menu       |
|-------------------|-----------------------------------|------------|
| appliedbiosyst    | ems                               | Chromosome |
| Eile View Exports | Analysis ChAS DB Preferences Help |            |
| 📓 📓 🛃 💅           | Perform Analysis Setup            | 📕 i 🚠 💷    |
| Files             | Analysis Dashboard 🗨 📩 Segments   | CytoRegion |

The Analysis Workflow window tab opens. (Figure 77)

| Figure 77 Analysis W                      | orkflow             |            |                     |                                                   |                |                 |
|-------------------------------------------|---------------------|------------|---------------------|---------------------------------------------------|----------------|-----------------|
| applied biosystems                        |                     |            |                     |                                                   |                | 0               |
| Analysis setup Workflow dashboard         | QC results Co       | onfigurati | on                  |                                                   |                | Utility Actions |
| Array type: CytoScanHD_Array              | Genome Version:     | hg19 🔹     | Analysis workflow:  | CytoScanHD_Array Reference Model Creation: NA33 • | Workflow name: | Workflow        |
| Array information                         |                     |            | -                   |                                                   | ,              |                 |
| Select assay preparation type used        |                     |            |                     |                                                   |                |                 |
| Manual                                    |                     |            |                     |                                                   |                | •               |
| Select the annotation file for this analy | sis                 |            |                     |                                                   |                |                 |
| CytoScanHD_Array.na33.annot.db            |                     |            |                     |                                                   |                | •               |
| Select the intensity (CEL) files to ana   | lyze; minimum 44, v | with 20 n  | nale samples and 20 | female samples recommended                        | Т              | otal records: 0 |
|                                           |                     |            |                     |                                                   |                |                 |
| Output result information                 |                     |            |                     |                                                   | Add            | Remove          |
| Input the name of the reference mode      | l file              |            |                     |                                                   |                |                 |
| ,                                         |                     |            |                     |                                                   |                |                 |
|                                           |                     |            |                     |                                                   | Submit         | Reset           |

2. From the **Select array type** drop-down list, click to select an array type (Example: CytoScanHD\_Array.

**Note:** The Select array type drop-down list includes only the array types for which library (analysis) files have been downloaded from NetAffx or copied from the Library package provided with the installation.

3. Select a Genome Build. (Example: hg19)

- 4. From the **Select analysis workflow** drop-down list, click to select an analysis workflow. (Example: CytoScanHD\_Array Reference Model Creation:NA33)
- 5. By default, the Set workflow name is **Workflow**. Click inside the Workflow's (upper right) text box to enter a different workflow name.
- 6. Click the **Assay Preparation type used** drop-down button, then select one of the following:
  - Manual (CEL files whose assays were performed by hand)
  - Automation (CEL files whose assays were assisted by a robot)
  - Automation, Manual (a mix of CEL files whose assays were performed either by hand or with the assistance of a robot.

**Note:** The Annotation file for analysis is auto-selected once the array type, analysis workflow and assay preparation type used fields are selected.

- 7. From the **Select the annotation file for this analysis** drop-down list, verify the selection of the annotation file. (Example, CytoScanHD\_Array.na.33.annot.db)
- 8. At the **Select the intensity (CEL) file(s) to analyze** pane, click Add...

**IMPORTANT!** The same annotation file you used to create a Reference Model File MUST also be used with future Single Sample Analyses runs that utilize your created Reference Model File.

| nromosome Analys            | is Suite | e                        |                     |       |                   |               |
|-----------------------------|----------|--------------------------|---------------------|-------|-------------------|---------------|
| Current dire                | ectory   | C:\CytoScan\Data\Batch 1 |                     |       | \$                | Up one leve   |
|                             |          | Name                     | Date Modified       | Size  | Туре              | Array ID      |
| ~                           |          | Sample_01.CEL            | 8/8/2011 7:15 AM    | 66 MB | AGCC CEL File     | 9e5653c3-de8  |
| C:\Users\cgates<br>\Desktop |          | Sample_02.CEL            | 10/14/2011 6:23 AM  | 66 MB | AGCC CEL File     | 12f20ec2-0349 |
| 10 controlp                 | =        | Sample_03.CEL            | 7/31/2013 4:41 PM   | 66 MB | AGCC CEL File     | 9e565f0a-989  |
| T                           |          | Sample_04.CEL            | 5/17/2013 8:19 AM   | 66 MB | AGCC CEL File     | cb115160-647  |
| C:\Users\cgates             |          | Sample_06.CEL            | 5/28/2013 11:10 AM  | 66 MB | AGCC CEL File     | 8efa3b98-481. |
| \Documents                  |          | Sample_07.CEL            | 5/28/2013 11:11 AM  | 66 MB | AGCC CEL File     | 664b82e7-d43  |
|                             |          | Sample_08.CEL            | 11/23/2011 11:11 AM | 66 MB | AGCC CEL File     | de2455c4-a8a  |
| CA                          |          |                          |                     |       |                   |               |
| C:\Cytoscan<br>Data         |          | 4                        |                     |       |                   |               |
| Data                        |          |                          |                     |       | ;Sample_06.CEL;Sa | mple Open     |

The following window appears: (Figure 78)

Single click, Ctrl click, or Shift click (to select multiple CEL files), then click
 Open

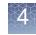

The **Select the intensity (CEL) file(s) to analyze** pane is now populated with your CEL files. (Figure 79)

| Figure 79 Select the intensity (CEL) file(s) to analyze pane                                                                                 |
|----------------------------------------------------------------------------------------------------|
| Analysis setup Workflow dashboard QC results Utility Actions                                                                                 |
| Select array type: CytoScanHD_Array • Select analysis workflow: CytoScanHD_Array Reference Model Creation: NA33 • Set workflow name: Workflo |
| Array information                                                                                                    |
| Select assay preparation type used                                                                                                    |
| Manual -                                                                                                    |
| Select the annotation file for this analysis                                                                                                 |
| CytoScanHD_Array.na33.annot.db                                                                                                    |
| Select the intensity (CEL) files to analyze; minimum 44, with 20 male samples and 20 female samples recommended Total records: 14            |
| Sample_03.CEL                                                                                                    |
| Sample_04.CEL                                                                                                    |
| Sample_06.CEL                                                                                                    |
| Sample_07.CEL                                                                                                    |
| Sample_08.CEL                                                                                                    |
| Sample_09.CEL                                                                                                    |
| Sample_10.CEL                                                                                                    |
| Sample_11.CEL                                                                                                    |
| Sample_12.CEL                                                                                                    |
| Sample_13.CEL                                                                                                    |
| Sample_15.CEL v                                                                                                    |
| Add Remove                                                                                                    |
| Output result information                                                                                                    |
| Input the name of the reference model file                                                                                                   |
| Custom_REF_MODEL_20140310                                                                                                    |
| Submit Reset                                                                                                    |

To remove a CEL file from this list, click to highlight it, then click Remove

**10**. At the **Output result information** pane, enter a name for your reference model file. (Figure 80)

| Figure 80 Name your Reference Model File name |              |
|-----------------------------------------------|--------------|
|                                               |              |
| Output result information                     |              |
| Input the name of the reference model file    |              |
| Custom_REF_MODEL_20140310                     |              |
|                                               | Submit Reset |

11. Click Submit

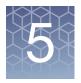

# Analysis workflow exports and QC tools

# This chapter includes:

- "Displaying and exporting data from the analysis workflow"
- "Mendelian error checking" on page 110
- "Analysis workflow troubleshooting" on page 114

# Displaying and exporting data from the analysis workflow

Adding files to the QC results table

1. Click the **QC results** tab. (Figure 81)

The QC results window tab appears.

2. Click Add Files.

A Chromosome Analysis Suite window appears.

- 3. Navigate to your folder's location, then select the xxCHP files you want to add.
- Click Open.
   Your selected files appear in the Export QC Table window tab, as shown in Figure 81.

# Exporting QC table information

- Check the adjacent check box next to the file(s) you want to export or click the Select All button (atop the check boxes) to auto-check all the displayed files.
- 2. Click on the **Export QC Table** tab.

| Fig                                          | Figure 81 Workflow Dashboard loaded                                                                      |                 |                 |               |                         |             |              |                 |  |  |
|----------------------------------------------|----------------------------------------------------------------------------------------------------|-----------------|-----------------|---------------|-------------------------|-------------|--------------|-----------------|--|--|
| appli                                        | <b>ed</b> biosystems                                                                                     |                 |                 |               |                         |             |              |                 |  |  |
| Analysis setup Workflow dashboard QC results |                                                                                                    |                 |                 |               |                         |             |              |                 |  |  |
| Array                                        | Array Type: CytoScanHD_Array   QC Settings: CytoScanHDMetrics-Basic View.r1   Edit or Create QC Settings |                 |                 |               |                         |             |              |                 |  |  |
| Re                                           | esult Files                                                                                              |                 |                 |               |                         |             |              |                 |  |  |
| Add                                          | d Files Remove Selected File(s)                                                                          | Select All Clea | ar Selection Ex | port QC Table | Generate Report 🔻 🛛 V   | iew In Brov | vser View In | MSV Attributes  |  |  |
|                                              | Filename                                                                                                 | Threshold Test  | MAPD ≤ 0.25     | SNPQC ≥ 15.00 | Waviness SD $\leq 0.12$ | Gender      | NA Version   | Genomic Version |  |  |
|                                              | Sample_01.cyhd.cychp                                                                                     | Within Bounds   | 0.1494849       | 20.56247      | 0.09027517              | male        | 33           | hg19            |  |  |
| -                                            | Sample_02.cyhd.ND.cychp                                                                                  | Within Bounds   | 0.1711026       | 23.7153       | 0.0644021               | male        | 33           | hg19            |  |  |
| -                                            | Sample_03.cyhd.cychp                                                                                     | Within Bounds   | 0.1618743       | 19.62793      | 0.09671989              | male        | 33           | hg19            |  |  |
|                                              | Sample_04.CHAS_4_2.cyhd.cychp                                                                            | Within Bounds   | 0.1443655       | 23.29296      | 0.06793946              | female      | 33           | hg19            |  |  |
| -                                            | Sample_05.cychp                                                                                          | Within Bounds   | 0.1831227       | 22.61078      | 0.08421145              | female      | 33           | hg19            |  |  |

An Explorer window appears.

- 3. Navigate to the export location you want, then enter a name for your QC file.
- 4. Click Save.

# Viewing analysis files in the ChAS browser

# Exporting probelevel data

- 1. Check the adjacent box next to the file(s) you want to open in the ChAS Browser.
- 2. Click the **View in Browser** button to open the files in the ChAS Browser or click the **View in MSV** button to open the files in the Multi-Sample Viewer. For more information on the MSV see, the RHAS User Guide.

# Exporting CytoScan Probe-Level Data

- In the QC Results tab, click the check box adjacent to the Results File(s) you want to generate a report for or click the Select All button (atop the check boxes), as shown in Figure 82.
- 2. To export probe-level data, click the **Generate Report** drop-down. (Figure 82) The following export reporting options appear: (Figure 82)

|       | omosome Analysis Suite - Analysis Workflow [For Research Use Only. Not for us | se in diag | nostic proc | edures.]          |                 | -         | _             |               |                |
|-------|-------------------------------------------------------------------------------|------------|-------------|-------------------|-----------------|-----------|---------------|---------------|----------------|
| ppl   | iedbiosystems                                                                 |            |             |                   |                 |           |               |               |                |
| Analy | rsis setup Workflow dashboard QC results                                      |            |             |                   |                 |           |               |               | Utility A      |
| Array | Type: CytoScanHD_Array  QC Settings: CytoScanHDMetrics-Basic View.r1          | - Edit     | or Create   | QC Settings       |                 |           |               |               |                |
| R     | esult Files                                                                   |            |             |                   |                 |           |               |               |                |
| Ad    | d Files Remove Selected File(s) Select All Clear Selection Export QC Ta       | able G     | enerate Rep | port 👻 View In B  | rowser Import A | ttributes | Export to IGV | QC Analysis 🔻 |                |
|       | Filename                                                                      | Thre       | Export      | Genotype Data     |                 | ness SD   | ≤ 0.12 Gende  | n NA Version  | Genomic Versio |
| 4     | A2_0646_FH105810.ChAS3.cyhd.cychp                                             | With       | Export      | Probe level Data  |                 | 0.07      | 173241 mal    | e 33          | hg             |
| 1     | 11-0810_LC_ONC13B_A6_PoP#2_CytoScan-PS_20110511.ChAS3.cyhd.cychp              | With       |             |                   |                 | 0.07      | 722669 mal    | e 33          | hg             |
| 1     | 11-0816_LC_ONC41B_A12_PoP#2_CytoScan-PS_20110511.ChAS3.cyhd.cychp             | With       |             | umber Expresssion | Overlap Report  | 0.09      | 822541 mal    | e 33          | hg             |
| 1     | C474_A8_CytoScanHD_LabCorp_BetaTest-1_C8_06022011.ChAS3.cyhd.cychp            | With       | Export      | Gene Report       |                 | 0.08      | 761159 mal    | e 33          | h              |
| 1     | ARUP18_B02_CytoScanHD_ARUP_Beta1_LR_06012011.ChAS3.cyhd.cychp                 | Within     | Bounds      | 0.1918176         | 21.0435         | 0.09      | 861065 mal    | e 33          | hg             |
| 1     | 11-1311_6210_86_PoP_CytoScan_20160713.cyhd.cychp                              | Outside    | e Bounds    | 0.1523745         | 14.88578        | 0.1       | 865632 mal    | e 33          | hç             |
| 1     | 09-1420_B2_Phase4CustomerPanel_CytoScan_PS_20110228.ChAS3.cyhd.cychp          | Within     | Bounds      | 0.2049336         | 24.3833         | 0.08      | 295833 femal  | e 33          | h              |
|       |                                                                               |            | Bounds_     | 0.1618529         | 19.62777        | 0.09      |               | e 33          | h              |

# 3. Click to select Export Probe Level Data. (Figure 82)

Your previously assigned Output folder file window appears.

**Note:** The default root filename is Result. Click inside the File Name field to enter a different root filename.

4. Enter a File Name for your text (tab-delimited) reporting file, then click **Save**, or navigate to different save location.

# Exporting OncoScan probe-level data

- In the QC Results tab, click each check box next to the Results File(s) you want to generate a report for. Click the Select All button (atop of the check boxes) (Figure 83) to auto-check all the displayed files.
- 2. To export probe-level data, click the Generate Report drop-down.

| The following expor | t reporting options | appear: (Figure 83) |
|---------------------|---------------------|---------------------|
|                     |                     |                     |

| Chro  | omosome Analysis Suit | e - Analysis Work | flow (For Resea | rch Use Only. Not | for use in d | liagno | ostic procedures.] |                          |            |              |               |        |              |
|-------|-----------------------|-------------------|-----------------|-------------------|--------------|--------|--------------------|--------------------------|------------|--------------|---------------|--------|--------------|
| opli  | edbiosystems          |                   |                 |                   |              |        |                    |                          |            |              |               |        | (            |
| inaly | sis setup Workflow    | dashboard Q       | C results       |                   |              |        |                    |                          |            |              |               |        | Utility Acti |
| rray  | Type: OncoScan        | QC Settings:      | OncoScanMetr    | ics-Basic View.r1 | Edit or      | Creat  | e QC Settings      |                          |            |              |               |        |              |
| Re    | sult Files            |                   |                 |                   |              |        |                    |                          |            |              |               |        |              |
| Add   | Files Remove Selec    | ted File(s) Sele  | ct All Clear S  | election Export   | QC Table     | Gen    | erate Report 🔻 🛛   | View In Browser Import   | Attributes | Export to    | IGV QC Analys | is 🔻   |              |
|       | Filename              | Threshold Test    | MAPD ≤ 0.3      | ndSNPQC ≥ 26      | SNP QC T     |        | Export All Probe L | evel Data                | - %        | Aberr. Cells | TuScan Ploidy | Gender | NA Version   |
| 1     | Normal01OSCHP         | Within Bounds     | 0.156494        | 58.758807         |              |        | Export CelPairChe  |                          | ho         | mogeneous    | 2             | male   | 33           |
| 1     | Normal02OSCHP         | Within Bounds     | 0.145891        | 69.901331         |              |        | Export Probe leve  |                          | > ho       | mogeneous    | 2             | male   | 33           |
| 1     | Normal03_OSCHP        | Within Bounds     | 0.16881         | 42.842395         |              |        | Export Segment D   |                          | a ho       | mogeneous    | 2             | female | 33           |
| 1     | Normal04OSCHP         | Within Bounds     | 0.155762        | 46.764626         |              |        | Export Somatic M   | lutation Data            | > ho       | mogeneous    | 2             | female | 33           |
| 4     | RenalCell_01.OSCHP    | Within Bounds     | 0.165205        | 67.689381         |              |        |                    |                          |            | NA           | NA            | male   | 33           |
| 1     | RenalCell_02.OSCHP    | Within Bounds     | 0.173248        | 68.885982         |              |        |                    | presssion Overlap Report |            | 55           | 2             | male   | 33           |
|       | RenalCell 03.OSCHP    | Within Bounds     | 0.196893        | 41.014252         |              |        | Export Gene Repo   | ort                      |            | 65           | 2             | female | 33           |
| 1     | NenaiCeii_03.05CHP    | within bounds     | 0.200000        |                   |              |        |                    |                          |            |              |               |        |              |

3. If you want to export all 4 available reports at once, click to select Export All Probe Level Data. (Figure 83) Otherwise, click to select the specific report(s) you want export.

The appropriate (previously assigned) folder file window appears.

**Note:** The default root filename is Result. Click inside the File Name field to enter a different root filename.

4. Enter a File Name for your reporting file, then click Save or navigate to a different save location.

Exporting a gene This report summarizes the copy number segments that overlap user defined regions of interest (e.g., Genes) as defined in the selected BED file.

### Do the following to export a Gene Report for either CytoScan or OncoScan arrays:

1. From the QC Results tab, click the Generate Report drop-down menu and select **Export Gene Report.** (Figure 84)

| Fig | jure 84 Generate Report drop-do        | wn n | nenu                    |                           |  |  |
|-----|----------------------------------------|------|-------------------------|---------------------------|--|--|
| Cyt | toScan array report                    | Onc  | oScan array i           | report                    |  |  |
| Ger | nerate Report 🔻 View In Browser        | Ger  | nerate Report 🔻         | View In Browser           |  |  |
|     | Export All Probe Level Data            |      | Export Genotyp          | e Data                    |  |  |
|     | Export CelPairCheck Report             |      | Export Probe level Data |                           |  |  |
|     | Export Probe level Data                |      |                         |                           |  |  |
|     | Export Segment Data                    |      | Copy Number B           | xpresssion Overlap Report |  |  |
|     | Export Somatic Mutation Data           |      | Export Gene Re          | port                      |  |  |
|     |                                        |      |                         |                           |  |  |
|     | Copy Number Expresssion Overlap Report |      |                         |                           |  |  |
|     | Export Gene Report                     |      |                         |                           |  |  |

report

5

|                               | ) file for the Gene Report     |                           |       |          |   |           |
|-------------------------------|--------------------------------|---------------------------|-------|----------|---|-----------|
| Current directo               | y C:\Users\ppavic\Desktop\Onco | Scan_1.1_Library_Files    |       |          | 2 | Up one le |
|                               | Name                           | Date Modified             | Size  | Туре     |   |           |
|                               | OncoScan.na33.r1.bed           | 2/24/2014 3:52 PM         | 8 MB  | BED File |   |           |
| C:\Users\ppavic<br>\Desktop   | OncoScanGeneBoundaries         | s.r1.bed 5/5/2014 3:16 PM | 27 KB | BED File |   |           |
| C:\Users\ppavic<br>\Documents |                                |                           |       |          |   |           |
|                               |                                |                           |       |          |   |           |
| \Documents                    |                                |                           |       |          |   |           |

The following window appears. (Figure 85)

2. Click to select the appropriate BED file, then click **Open**.

**Note:** Any BED file can be used to generate the Gene Report on any regions of interest contained within the BED file.

Your previously assigned Output folder file window appears. (Figure 86)

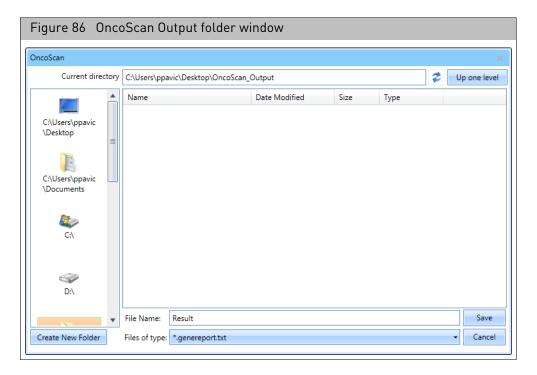

**3**. The default root filename is Result. Click inside the File Name field to enter a different root filename, then click **Save**.

A progress bar appears while your report generates, followed by a message window. (Figure 87)

| Figure 87 Gene Report finish successfully                                    | ed     |
|------------------------------------------------------------------------------|--------|
| OncoScan                                                                     | ×      |
| Export Gene Report finished successfully.<br>Do you want to view the result? |        |
|                                                                              | Yes No |

4. Click **Yes**.

The Results Output folder window appears.

- 5. Locate the Gene Report text file, then open it in Microsoft Excel.
  - The following window appears. (Figure 88)

| e:l                  | Chromosome 9 |           | Fuel Desition | C      | Thus she had To sh             | 0/ Alexand Calls | Turker District | Low Distant distant |                   | Mardian DAC | et      |
|----------------------|--------------|-----------|---------------|--------|--------------------------------|------------------|-----------------|---------------------|-------------------|-------------|---------|
| Normal02             |              | 59236462  |               |        |                                |                  |                 |                     | Median Log2 Ratio | 0.484       |         |
| Normal02<br>Normal02 |              | 156020966 |               |        | Within Bounds                  | -                |                 | No<br>No            | 0.007             | 0.484       | 2 -     |
| Normal02             |              | 150020900 |               |        | Within Bounds<br>Within Bounds |                  | _               | No                  | 0.011             | 0.485       | 2 -     |
| Normal02             |              | 61098751  |               |        | Within Bounds                  | -                | _               | No                  | 0.013             | 0.480       | 2 -     |
| Normal02             |              | 99051320  |               |        | Within Bounds                  | -                |                 | No                  | 0.013             | 0.480       | 2 -     |
| Normal02             |              | 10173318  |               |        | Within Bounds                  | -                | _               | No                  | 0.009             | 0.485       | 2 -     |
| Normal02             |              | 69778585  |               |        | Within Bounds                  | -                |                 | No                  | 0.009             | 0.480       | 2 -     |
| Normal02             |              | 55076724  |               |        | Within Bounds                  |                  |                 | No                  | 0.009             | 0.480       | 2 -     |
| Normal02             |              | 116302458 |               |        |                                | homogeneous      | _               | No                  | 0.009             | 0.484       | 2 -     |
| Normal02             |              | 128738314 |               |        |                                | homogeneous      |                 | No                  | -0.177            |             | 1.5 -   |
| Normal02             |              | 21957750  |               |        |                                |                  | _               | No                  | 0.006             | 0.485       | 2 -     |
| Normal02             |              | 21992901  |               |        | Within Bounds                  | -                | _               | No                  | 0.006             | 0.485       | 2 -     |
| Normal02             |              | 89613194  |               |        | Within Bounds                  |                  |                 | No                  | -0.002            | 0.486       | 2 -     |
| Normal02             |              | 69445872  |               |        | Within Bounds                  | -                | _               | No                  | 0.002,-0.432      |             | 2,1 -   |
| Normal02             |              | 58131509  |               |        | Within Bounds                  | -                | _               | No                  | -0.003            | 0.485       | 2 -     |
| Normal02             |              | 69191970  |               |        | Within Bounds                  | -                | 2               | No                  | -0.003            | 0.485       | 2 -     |
| Normal02             | 13           | 32879616  | 32983809      | BRCA2  | Within Bounds                  |                  | 2               | No                  | 0.016             | 0.485       | 2 -     |
| Normal02             | 13           | 48867882  | 49066026      | RB1    | Within Bounds                  | homogeneous      | 2               | No                  | 0.016             | 0.485       | 2 -     |
| Normal02             | 17           | 7561719   | 7588811       | TP53   | Within Bounds                  | homogeneous      | 2               | No                  | -0.016            | 0.486       | 2 -     |
| Normal02             | 17           | 37834392  | 37894915      | ERBB2  | Within Bounds                  | homogeneous      | 2               | No                  | 0.021             | 0.488       | 2 -     |
| Normal02             | 17           | 41186311  | 41286132      | BRCA1  | Within Bounds                  | homogeneous      | 2               | No                  | -0.097            | 0.488       | 1.5 -   |
| Normal02             | 17           | 48702217  | 48755288      | ABCC3  | Within Bounds                  | homogeneous      | 2               | No                  | -0.027            | 0.485       | 2 -     |
| Normal02             | 19           | 1195797   | 1238434       | STK11  | Within Bounds                  | homogeneous      | 2               | No                  | 0.407             | 0.484       | 2.5 -   |
| Normal02             | 19           | 40726223  | 40801302      | AKT2   | Within Bounds                  | homogeneous      | 2               | No                  | -0.046            | 0.486       | 2 -     |
| Normal02             | x            | 66753873  | 66960461      | AR     | Within Bounds                  | homogeneous      | 2               | No                  | -0.851            | NaN         | 1 LO    |
| Normal02             | 1            | 3559128   | 3662765       | TP73   | Within Bounds                  | homogeneous      | 2               | No                  | 0.328,-0.038      | 0.487,0.485 | 2.5,2 - |
| Normal02             | 1            | 3763844   | 3811993       | DFFB   | Within Bounds                  | homogeneous      | 2               | No                  | -0.038            | 0.485       | 2 -     |
| Normal02             | 1            | 9701789   | 9799172       | PIK3CD | Within Bounds                  | homogeneous      | 2               | No                  | -0.038            | 0.485       | 2 -     |
| Normal02             | 1            | 11156587  | 11332608      | MTOR   | Within Bounds                  | homogeneous      | 2               | No                  | -0.038            | 0.485       | 2 -     |

5

| Gene Report<br>Column             | Description                                                                                                    |
|-----------------------------------|----------------------------------------------------------------------------------------------------|
| Filename                          | Name of the xxCHP file containing the data.                                                                                                    |
| Chromosome                        | Chromosome on which the probeset is located.                                                                                                    |
| Start Position                    | Start position of gene or region as defined in the bed file.                                                                                                    |
| End Position                      | End position of gene or region as defined in the bed file.                                                                                                    |
| Genes                             | This column is populated from the name column of the bed file. In most cases, it will contain gene names.                                                                                                    |
| Threshold Test                    | Displays Outside Bounds if any of the QC metrics fail to meet a threshold test. For more information on thresholds, see "To create your own custom QC setting:" on page 56.                                                                                                    |
| % Aberr.Cells<br>(OSCHP only)     | If % AC = 100%, we return "homogeneous" because it could be 100% normal or 100% tumor.<br>If % AC =NA, the percent aberrant cells could not be determined and TuScan returns non-integer<br>CN calls. This metric is an algorithmically determined estimate of the % of aberrant cells in the<br>sample.                                                                                                    |
| TuScan Ploidy<br>(OSCHP bnly)     | TuScan Ploidy is the most likely ploidy state of the tumor before additional aberrations occurred.<br>TuScan Ploidy is assigned the median CN state of all markers, provided that %AC could be<br>determined and integer copy numbers are returned. If %AC cannot be determined, NA (Not<br>Available) is reported for both ploidy and %AC.                                                                                                    |
| Low Diploid Flag<br>(OSCHP only)  | An essential part of the algorithm is the identification of "normal diploid" markers in the cancer samples. This is particularly important in highly aberrated samples. The normal diploid markers are used to calibrate the signals so that "normal diploid markers" result in a log2 ratio of 0 (e.g. copy number 2). The algorithm might later determine that the "normal diploid" markers identified really correspond to (for example) CN=4. In this case the log2 ratio gets readjusted and TuScan ploidy will report 4. Occasionally (in about 2% of samples) the algorithm cannot identify a sufficient number of "normal diploid" markers and no "normal diploid calibration occurs. This event triggers "low diploid flag" = YES. In this case the user needs to carefully examine the log2 ratios and verify if re-centering is necessary. |
| Median Log2 Ratio<br>(OSCHP only) | Log2 Ratio is the log2 ratio of the normalized intensity of the sample over the normalized intensity of a reference with further correction for sample specific variation. The Median Log2 Ratio is computed for each segment.                                                                                                    |
| Median BAF<br>(OSCHP only)        | B-allele frequency (BAF) is (Signal (B)/{Signal(A) + Signal(B), where signal (A) is the signal from<br>the AT chip and signal (B) is the signal from the G/C chip. Median BAF is reported for each<br>segment and is the median BAF of the markers identified as heterozygous, after mirroring any<br>marker BAFs above 0.5 to the equivalent value below 0.5. If the number of heterozygous markers<br>in the segment is below 10 or the percent of homozygous markers is above 85% no value is<br>reported,                                                                                                    |
| State                             | This is a comma separated list of the copy number state of the segments that overlap the gene or region.                                                                                                    |
| LOH                               | Flag to indicate whether the gene or region is in a Loss of Heterozygosity region (0=No, 1=Yes).                                                                                                    |

# Exporting a XON region report (CytoScan XON only)

This export provides XON Region gains/loses for a defined list of genes.

- 1. From the QC Results tab, select the check box for the sample file(s) for which you would like to generate an XON Region report.
- 2. Click on the Generate Report drop down menu and select Export XON Region Report.
- 3. In the browse window, click to select the appropriate aed/bed file, then click **Open**.
- 4. Click the browse button to assign an output path.
  - Note that the default root filename is **Result**.
- 5. Optional: Click inside the Filename field to enter a difference root filename, then click **Save**.
- 6. Click the appropriate radio button (for each XNCHP file) to either export all data into a single text file or into individual text files.
- 7. Locate the XON Region Report text file, then open it in Microsoft Excel.

| XON Region Report<br>Column  | Description                                                                                               |  |  |  |
|------------------------------|----------------------------------------------------------------------------------------------------|--|--|--|
| Filename                     | Name of the XNCHP file containing the data                                                                |  |  |  |
| Gene                         | This column is populated from the name column of the bed file. In most cases, it will contain gene names. |  |  |  |
| Chromosome                   | Chromosome on which the probeset is located.                                                              |  |  |  |
| Gene Start Position          | Start position of the gene or region as defined in the bed file.                                          |  |  |  |
| Gene End Position            | End position of gene or region as defined in the bed file.                                                |  |  |  |
| XON Region Start<br>Position | Start position of the Exon Region segment as defined in the XNCHP file.                                   |  |  |  |
| XON Region Stop<br>Position  | End position of the Exon Region segment as defined in the XNCHP file.                                     |  |  |  |
| XON Region Type              | Gain or Loss                                                                                              |  |  |  |
| Size (bp)                    | Size of the Exon Region Segment.                                                                          |  |  |  |
| Marker Count                 | Number of markers in the Exon Region Segment.                                                             |  |  |  |

5

# Exporting a copy number expression overlap report

This report summarizes the copy number segments with the fold change from expression data that overlap user defined regions of interest (e.g. Genes) as defined in the selected AED or BED file.

1. In the QC Results tab, click on the Generate Report drop-down menu, then select Copy Number Expression Overlap Report. (Figure 89)

|     | gure 89 Generate Report drop-down<br>enu |
|-----|------------------------------------------|
| Ger | nerate Report 🔻                          |
|     | Export Genotype Data                     |
|     | Export Probe level Data                  |
|     |                                          |
|     | Copy Number Expresssion Overlap Report   |
|     | Export Gene Report                       |
|     |                                          |

The following window appears: (Figure 90)

| Figure 90 Select files for the Overlap Report wir              | ndow   |
|----------------------------------------------------------------|--------|
| Copy Number Expression Overlap Report Selections               | ×      |
| Select the files for the Copy Number Expression Overlap Report |        |
| Select the region file:                                        |        |
|                                                                |        |
| Select the AED file (TAC output):                              |        |
|                                                                |        |
| Select the output file name:                                   |        |
|                                                                |        |
|                                                                |        |
| ОК                                                             | Cancel |

2. Click the Select the region file **Browse** button to navigate to and select the appropriate file.

**Note:** For the Regions file, you can use the default bed files provided in the in the library files for use with the Copy Number Expression Overlap report. You may also create your own AED/BED file containing your custom regions of interest.

- **3**. Click the Select the AED file (TAC output) **Browse** button to navigate to and select the appropriate file. Refer to the Transcriptome Analysis Console (TAC) 4.0 User Manual for analyzing and exporting expression data as an AED file.
- 4. Click the Select output file name **Browse** button to navigate to an existing report location, or click inside the text field to enter a different root filename (other than the default Results filename), then click **OK**.

A progress bar appears while your report generates.

5. Locate the **cnexoverlapreport.txt** file, then double-click on it to open it. It is recommended to open the tab delimited file with Excel for easier viewing.

# The following window appears. (Figure 91)

# Figure 91 Expression Gene Report

| GexCN9yearFFPELungReport20141006 cnexpoverlapreport - Notepad |
|---------------------------------------------------------------|
|---------------------------------------------------------------|

| le Edit Format V               | iew Heln |                |                 |              |          |               |           |                  |          |                      |          |           |          |                 |           |
|--------------------------------|----------|----------------|-----------------|--------------|----------|---------------|-----------|------------------|----------|----------------------|----------|-----------|----------|-----------------|-----------|
|                                | Gene     | Chromoso       | ome             | Gene Sta     | rt Posit | ion           | Gene En   | d Positio        | n        | Gene Boi             | indary S | ize (bp)  | CN State | <b>b</b>        | Se        |
| ament End Posi                 |          |                | Size (bp        |              |          | Gene Ove      | erlap     | % Aberr.         | Cells    | TuScan F             | Ploidv   | Low Dip   | loid Fla |                 | LO        |
|                                | Fold Cha |                |                 | art Posit    |          |               | d Positio |                  | TCID P-V | /alue                | TCID Gei | ne Symbol | 1        | -               |           |
| 09457_B04.OSCH                 |          | JŪN            | 1               | 59246462     |          | 5924978       |           | 3324             | 2        | 59                   | 754192   | 11019590  | 01       | 1094417         | '10       |
| -0.004 (                       |          |                | 708.hg.1        |              | 59246460 |               | 59249999  |                  | 0        | JUN                  | 1102462  |           | 2076560  | -               | 9         |
| 09457_B04.05CH                 | 0.006    | RAB25<br>0.488 | 1               | 15603096     | 0        | 15604029      | 90<br>C ( | 9330             | 2        | 61                   | 1102463  | 59        | 2076560  | 50              | 9         |
| ,                              |          | MYCN           | 2               | 16080682     | -        | 16087129      | -<br>-    | 6448             | 2        | 64                   | 21494    | 61953718  | 2        | 6193222         | 25        |
| 0.002                          |          | -              | -               | -            | -        | -             | _         | 0440             | 2        | 04                   | 21424    | 01000/10  |          | 0100222         | 1         |
| 09457_B04.05CH                 |          | REL            | 2               | 61108751     |          | 6115017       | 3         | 41428            | 2        | 64                   | 21494    | 61953718  | 3        | 6193222         | 25        |
|                                | 0.487    | -              | -               |              | -        |               | -         |                  | _        |                      |          | _         |          |                 |           |
| 09457_B04.05CH                 |          | INPP4A         |                 | 99061320     |          | 99198284      | 1         | 136965           | 2        | 66                   | 6235017  | 5         | 2430523  | 31              | 1         |
| -<br>09457 B04.05CH            |          | 0.487<br>VHL   | - 3             | - 10183318   | -        | -             | -         | 12037            | 1        | 67                   | 63411    | 19785250  | = 4      | 1977891         |           |
| H -0.387 (                     |          |                | -               | 10103310     | _        | 1019323       | •         | 12057            | T        | 07                   | 05411    | 19/03230  | 54       | 19//091         | . 24      |
| 09457_B04.05CH                 |          | MITE           | 3               | 69788585     |          | 7001748       | 3         | 228904           | 1        | 67                   | 63411    | 19785256  | 54       | 1977891         | 154       |
| н — -0.387 (                   |          |                | 19.hg.1         | 3.85         |          |               | 70017488  |                  | 0        | MITF                 |          |           |          |                 |           |
| 09457_B04.05CH                 |          | EGFR           | 7               | 55086724     |          | 55224644      |           |                  | 3        | 96                   | 1659291  |           | 15911844 |                 |           |
|                                | 0.28     | 0.396          | TC07000:        | 328.hg.1/    | /TC07002 | 2321.hg.1     |           | -2.36//-         |          | 55086714<br>96       | //55224  |           | 5532431  |                 |           |
| 09457_B04.OSCHI                | 0.28     | MET<br>0.396   | 7               | 11631245     | 8        | 11643844      | 10        | 125983           | 3        | 96                   | 1659291  | 2         | 15911844 | 43              |           |
| 09457_B04.05CH                 |          | MYC            | 8               | 12874831     | 4        | 1287536       | 80        | 5367             | 3        | 101                  | 1135870  | 58        | 1462927  | 34              | 1         |
|                                | 0.28     | 0.399          |                 | 749.hq.1     |          | 1287476       |           | 12875368         |          | 0                    | MYC      |           | 1.02527  |                 |           |
| 09457_B04.OSCH                 |          | CDKN2A         | 9               | 21967750     |          | 2197482       |           |                  | 1        | 102                  | 204738   | 14105476  | 51       | 1408500         | )24       |
| н -0.393 (                     |          | -              | -               |              | -        |               | -         |                  |          |                      |          |           |          |                 |           |
| 09457_B04.05CH                 |          | CDKN2B         | 9               | 22002901     |          | 2200931       | 2         | 6412             | 1        | 102                  | 204738   | 14105476  | 51       | 1408500         | )24       |
| H -0.393 (<br>09457_B04.05CH   |          | -<br>PTEN      | 10              | - 89623194   | -        | -<br>89728532 | -         | 105339           | 1        | 103                  | 126070   | 13543430  | 12       | 1353082         | , ,       |
| H -0.396 (                     |          |                | -               | -            | _        | -             | <u> </u>  | 103339           | 1        | 105                  | 1200/0   | 10040400  |          | 1333002         |           |
| 09457_B04.05CH                 |          | CCND1          | 11              | 69455872     |          | 69469242      | 2         | 13371            | 2        | 104                  | 192764   | 88929624  | 1        | 8873686         | <b>51</b> |
| -0.009                         |          |                | 18.hg.1         |              | 69455855 |               | 69469242  |                  | 0        | CCND1                |          |           |          |                 |           |
| 09457_B04.05CH                 |          | CDK4           | 12              | 58141509     |          | 58146230      | )         | 4722             | 1        | 109                  | 3790298  | В         | 13381811 | 15              |           |
| LOH<br>09457_B04.05CH          |          | 0.313<br>MDM2  | 12              | - 69201970   | -        | - 69239212    | -         | -<br>37243       | 1        | 109                  | 3790298  |           | 13381811 |                 | -         |
|                                |          | 0.313          |                 | 704.hq.1     |          | 6923506       |           | 69237017         |          | 0.000121             |          | -         | 1000101. | 1.5             |           |
| 09457_B04.OSCH                 |          | BRCA2          | 13              | 32889616     |          | 3297380       |           |                  | 2        | 110                  | 1908482  | 3         | 1111353  | 53              | -         |
|                                |          | 0.487          | -               | -            | -        | -             | _         | _                |          |                      |          |           |          |                 |           |
| 09457_B04.05CH                 |          | RB1            | 13              | 48877882     |          | 4905602       | 5         | 178145           | 2        | 110                  | 1908482  | 3         | 1111353  | 53              |           |
|                                |          | 0.487          | -               | -            | -        | -             | -         | -                | 400959   | 00060400             |          | 7006246   |          | 0.01            |           |
| 09457_B04.05CH<br>244 TC170010 |          | TP53           | 17<br>2468 bo 1 | 7571719      | 2.21//2. |               | 2         | 124<br>//7571720 |          | 80263427<br>7590868/ |          | 79862469  | 0//0     | 0.01<br>TP53//- |           |
| 09457 B04.05CH                 |          | ERBB2          | 17              | 37844392     |          | 3788491       |           |                  | 2        | 124                  |          | 80263427  |          | 7986246         |           |
| н -0.006 (                     |          | -              | Ξ.              | -            | -        | -             | _         |                  | -        |                      |          |           |          |                 |           |
| 09457_B04.0SCH                 |          | BRCA1          | 17              | 41196311     |          | 41276132      | 2         | 79822            | 2        | 124                  | 400959   | 80263427  | 7        | 7986246         | <u>;9</u> |
| н -0.006 (                     |          | -              |                 | -            | -        | -             | -         |                  | -        |                      |          |           | -        |                 |           |
| 09457_B04.OSCH<br>H -0.006 (   |          | ABCC 3         | 17              | 48712217     |          | 4874528       | 5         | 33072            | 2        | 124                  | 400959   | 80263427  | ·        | 7986246         | ,9        |
| 09457_B04.05CH                 |          | -<br>5ТК11     | 19              | -<br>1205797 | -        | -             | 2         | 126              | 247232   | 2012477              | 1765246  | 1 28      | 55       | 2               |           |
|                                | _        | -              | -               | 12057.57     | 1220131  | 22050         | -         |                  | 211232   | 2022111              | 2.052.0  | 1.10      |          | -               | 1         |
| 09457_B04.OSCH                 |          | АКТ2           | 19              | 40736223     |          | 40791302      | 2         | 55080            | 2        | 128                  | 2303276  | 59093239  | 9        | 5678996         | j4        |
| -0.021                         |          | -              | -               | -            | -        | -             | -         |                  |          |                      |          |           |          |                 | _         |
| 09457_B04.OSCH<br>н -0.808 и   |          | AR             | х               | 66763873     |          | 6695046       | L         | 186589           | 1        | 147                  | 2813287  | 15492941  | 12       | 1521161         | .20       |
| н -0.808<br>09457_в04.05сні    |          | -<br>TP73      | 1               | 3569128      | -        | 83638         | 2         | 59               | 754192   | 11019590             | )1       | 10944171  | 0        | 0.08            |           |
| 486 -                          | _        | -              | -               | -            | -        | 00000         | -         |                  | 1 341 32 | 11019390             | -        | 100441/1  |          | 0.00            |           |
| 09457_B04.05CH                 | р        | DFFB           | 1               | 3773844      | 3801993  | 28150         | 2         | 59               | 754192   | 11019590             | )1       | 10944171  | LO       | 0.03            | 5         |
| 486 -                          | -        | -              | -               | -            | -        |               |           |                  |          |                      |          |           |          |                 |           |

| Expression Gene<br>Report Column | Description                                                                                               |
|----------------------------------|----------------------------------------------------------------------------------------------------|
| Filename                         | Name of the OSCHP file containing the data                                                                |
| Gene                             | This column is populated from the name column of the bed file. In most cases, it will contain gene names. |
| Chromosome                       | Chromosome on which the probeset is located.                                                              |
| Gene Start Position              | Start position of gene or region as defined in the bed file.                                              |
| Gene End Position                | End position of gene or region as defined in the bed file.                                                |
| CN State                         | This is a comma separated list of the copy number state of the segments that overlap the gene or region.  |

5

| Expression Gene<br>Report Column     | Description                                                                                                    |
|--------------------------------------|----------------------------------------------------------------------------------------------------|
| Segment ID                           | The unique identifier for the copy number segment.                                                                                                    |
| Segment Start<br>Position            | Start position of the overlapping copy number segment in the xxCHP file.                                                                                                    |
| Segment End<br>Position              | End position of the overlapping copy number segment in the xxCHP file.                                                                                                    |
| Segment Size (bp)                    | The Segment Stop Position minus The Segment Start Position.                                                                                                    |
| Percent Gene<br>Overlap              | Gene Boundary Size/Segment Size.                                                                                                    |
| % Aberr.Cells<br>(OncoScan only)     | If % AC = 100%, we return "homogeneous" because it could be 100% normal or 100% tumor. If % AC =NA, the percent aberrant cells could not be determined and TuScan returns non-integer CN calls. This metric is an algorithmically determined estimate of the % of aberrant cells in the sample.                                                                                                    |
| TuScan Ploidy<br>(OncoScan only)     | TuScan Ploidy is the most likely ploidy state of the tumor before additional aberrations occurred.<br>Algorithmically it is the CN state of the markers identified by the algorithm as normal diploid<br>before %AC and ploidy are determined. When a high ploidy is determined the "normal diploid" is<br>deemed to correspond to a higher CN and the log2 ratio gets adjusted appropriately. If ploidy<br>cannot be determined NA (Not Available) is reported.                                                                                                    |
| Low Diploid Flag<br>(OncoScan only)  | An essential part of the algorithm is the identification of "normal diploid" markers in the cancer samples. This is particularly important in highly aberrated samples. The normal diploid markers are used to calibrate the signals so that "normal diploid markers" result in a log2 ratio of 0 (e.g. copy number 2). The algorithm might later determine that the "normal diploid" markers identified really correspond to (for example) CN=4. In this case the log2 ratio gets readjusted and TuScan ploidy will report 4. Occasionally (in about 2% of samples) the algorithm cannot identify a sufficient number of "normal diploid" markers and no "normal diploid calibration occurs. This event triggers "low diploid flag" = YES. In this case the user needs to carefully examine the log2 ratios and verify if re-centering is necessary. |
| Median Log2 Ratio<br>(OncoScan only) | Log2 Ratio is the log2 ratio of the normalized intensity of the sample over the normalized intensity of a reference with further correction for sample specific variation. The Median Log2 Ratio is computed for each segment.                                                                                                    |
| Median BAF<br>(OncoScan only)        | B-allele frequency (BAF) is (Signal (B)/{Signal(A) + Signal(B), where signal (A) is the signal from<br>the AT chip and signal (B) is the signal from the G/C chip. Median BAF is reported for each<br>segment and is the median BAF of the markers identified as heterozygous, after mirroring any<br>marker BAFs above 0.5 to the equivalent value below 0.5. If the number of heterozygous markers<br>in the segment is below 10 or the percent of homozygous markers is above 85% no value is<br>reported,                                                                                                    |
| LOH                                  | Flag to indicate whether the gene or region is in a Loss of Heterozygosity region (0=No, 1=Yes).                                                                                                    |
| Fold Change                          | The level of fold change as determined from the TAC software.                                                                                                    |
| TCID                                 | The Transcript Cluster ID overlapping the Gene or Region defined in the bed file.                                                                                                    |
| TCID Start Position                  | Start Position: Start position of the overlapping TCID(s).                                                                                                    |
| TCID End Position                    | End Position of the overlapping TCID(s).                                                                                                    |

5

| Expression Gene<br>Report Column | Description                                                                     |
|----------------------------------|---------------------------------------------------------------------------------|
| TCID P-Value                     | ANOVA p-value (Condition1 vs Condition2)                                        |
| TCID GeneSymbol                  | Gene Symbol: the Gene Symbol assigned to the TCIS(s) based on the TAC analysis. |

# Exporting genotype data using the analysis workflow

**Note:** For exporting genotypes from an entire sample or multiple samples at one time, exporting genotypes from the Analysis Workflow is generally faster than from the ChAS browser.

1. In the QC Results tab, click on the Generate Report drop-down menu, then select Export Genotyping Data. (Figure 92)

| Figure 92 Generate Report drop-down menu |
|------------------------------------------|
| Generate Report 🔻                        |
| Export Genotype Data                     |
| Export Probe level Data                  |
|                                          |
| Copy Number Expresssion Overlap Report   |
| Export Gene Report                       |

The following window appears: (Figure 93)

| Figure 93 Geno             | otype Export Selections window             |
|----------------------------|--------------------------------------------|
| Genotype Export Selections | ×                                          |
| Genotype Export Array I    | nformation                                 |
| Array Type                 | CytoScanHD_Array                           |
| Annotation File            | CytoScanHD_Array.na33.annot.db 🔹           |
| Export Options             |                                            |
| All Chromosomes            |                                            |
| SNP List                   |                                            |
| Chromosome                 | ▼ Select RegionStart:                      |
|                            | Stop:                                      |
|                            |                                            |
| Select Output Path and     | ile Name                                   |
| Output Path C:\U           | sers\Public\Documents                      |
| File Name                  |                                            |
| Multiple File Output Op    | ions                                       |
| Separate File for each C   | Chromosome Separate File for each CHP File |
|                            | OK Cancel                                  |

# **Exporting options** Note: The default export is All Chromosomes.

#### To export a SNP List:

- 1. Click the Annotation File drop-down menu (Figure 93), then click to select which array annotation file you want to use for exporting SNP information (along with the genotypes).
- 2. Click the SNP List radio button, then click the SNP List Browse button.

The Select SNP List window appears. An example SNP List can be seen in Figure 386 on page 348.

- 3. Navigate to, then click to select the SNP List you want to export.
- 4. Click Open.

Your SNP List is now set for exporting.

#### To export a specific chromosome:

- 1. Click the Chromosome radio button.
- 2. Click the **Chromosome** drop-down menu, then click to select the specific number or chromosome type you want to export.
- **3**. Optional: Click to check the **Select Region** check box, then enter a **Start** and **Stop** value in the provided text fields.

### Selecting an output path and filename

1. Click the Output Path Browse button.

The Select Output Path for the Genotype Export Report appears.

- 2. Navigate to an existing report location, or click inside the text field to enter a different root filename, then click **OK**.
- 3. Click inside the File Name text field to enter a report name.

### Multiple file output options

- 1. Click to check the **Separate File for each Chromosome** and/or **Separate File for each CHP File** check box.
- 2. Click OK.

A Please Wait...Exporting Genotype Data progress bar appears.

**3**. After a few moments, the **Export Genotype Data finished successfully** window appears. Click **Yes** to view the report, click **No** to view the report later.

Clicking **Yes** opens your previously assigned Output folder window. Locate the newly exported file, then double-click on it to open it. It is recommended to open the tab-delimited text file with Excel for easier viewing.

5

| Saving and<br>importing attributes |    | Sample attributes can be added to the Results table for use in the PCA and Export IGV functions. A tab-delimited text file containing sample attributes can also be added to the Results table, however, column A must contain the name of the xxCHP file. Subsequent columns can contain other sample attributes. Alternatively, sample attributes listed in an ARR file generated in AGCC will also be automatically displayed in the Results table (as long as the ARR and xxCHP files are located in the same directory). |  |  |  |  |  |
|------------------------------------|----|----------------------------------------------------------------------------------------------------|--|--|--|--|--|
|                                    | 1. | In the ChAS Analysis Workflow, select the QC Results tab.                                                                                                    |  |  |  |  |  |
|                                    | 2. | Click <b>Add Files</b> to navigate to and load your CHP files.                                                                                                    |  |  |  |  |  |
|                                    |    | The <b>Attributes</b> button is enabled.                                                                                                    |  |  |  |  |  |
|                                    | 3. | Click on the <b>Attributes</b> drop down, select <b>Import</b> , then navigate to the corresponding TXT file.                                                                                                    |  |  |  |  |  |
|                                    | 4. | Click Open.                                                                                                    |  |  |  |  |  |
|                                    |    | The attributes now appear in the table.                                                                                                    |  |  |  |  |  |
|                                    | 5. | Optional: To save an individual text file of sample attributes for each loaded chp file, click the <b>Attributes</b> drop-down, then select <b>Save</b> .                                                                                                    |  |  |  |  |  |
| Exporting to<br>Integrative        |    | ChAS Analysis Workflow enables you to export a variety of graphs for viewing in<br>. To access this viewer, go to: http://software.broadinstitute.org/software/igv/                                                                                                    |  |  |  |  |  |
| Genomics Viewer                    | 1. | In the ChAS Analysis Workflow, click the QC Results tab.                                                                                                    |  |  |  |  |  |
| (IGV)                              | 2. | Load results files by clicking on <b>Add Files</b> , then navigate to and highlight the CHP files.                                                                                                    |  |  |  |  |  |
|                                    | 3. | Click Open.                                                                                                    |  |  |  |  |  |
|                                    | 4. | Select files by either clicking the <b>Select All</b> , or checking each filename's adjacent check box.                                                                                                    |  |  |  |  |  |
|                                    | 5. | Click Export to IGV.                                                                                                    |  |  |  |  |  |
|                                    |    | The IGV Exporter window appears. (Figure 94)                                                                                                    |  |  |  |  |  |
|                                    | 6. | Click the Browse button to assign an output folder.                                                                                                    |  |  |  |  |  |
|                                    | 7. | From the IGV Exporter window, click the check box(es) adjacent to the data you want to export, as shown in Figure 94.                                                                                                    |  |  |  |  |  |
|                                    | 8. | Click OK.                                                                                                    |  |  |  |  |  |
|                                    |    | <b>Note:</b> To include sample attribute information in the IGV Export, click on <b>Attribute</b> $\rightarrow$ <b>Save</b> prior to running the IGV Export.                                                                                                    |  |  |  |  |  |

**Note:** XON Region segments are exported as CN segments when working with CytoScan XON arrays.

| Figure 94 IGV Exporter window |
|-------------------------------|
| IGV Exporter                  |
| Export Output Folder:         |
| C:\Users\cgates\Desktop       |
| LOH Segment                   |
| CN Segment                    |
| ✓ Log2Ratio                   |
| Weighted Log2Ratio            |
| Smooth Signal                 |
| Allele Difference             |
| ☑ B Allele Frequency          |
| Sample Attributes             |
|                               |
|                               |
| OK Cancel                     |
|                               |

**Note:** The export process may take several minutes to complete, as it is dependent on your sample(s) and data type(s).

If the export was successful, an IGV Export Complete message appears. (Figure 95) Acknowledge the message, then click **OK**.

| Figure 95      | IGV Export Complete message     |
|----------------|---------------------------------|
| Chromosome Ana | lysis Suite 🗙                   |
| IGV Export     | Complete: 00:00:11 (hr:min:sec) |
|                | ОК                              |

Your data is now ready to be imported into IGV's browser.

For more information on importing and viewing your data in IGV, go to:

http://software.broadinstitute.org/software/igv/UserGuide

Principle component analysis

ChAS Analysis Workflow enables you to perform Principle Component Analysis (PCA) on signal (CHP) data. PCA identifies a new set of variables (PCA1, PCA2, and PCA3) that account for a majority of the variance in the original data set. The first principal component (PCA1) captures as much variability in the data as possible. PCA2 captures as much of the remaining variability (not accounted for by PCA1) as possible. PCA3 captures as much of the remaining variability (not accounted for by PCA2) as possible.

# PCA plot generation

1. In the ChAS Analysis Workflow, select the QC Results tab. Load results files by clicking on Add Files, and navigating to xxCHP files, then click **Open**.

When files are loaded, the Import Attributes, Export to IGV and QC Analysis buttons will be enabled.

- 2. Select files, by either clicking **Select All** button or selecting files individually by ticking box to left of file.
- **3**. Click on the QC Analysis button and in the resulting drop down menu, select PCA.

The 3-dimensional PCA graph(s) appears. The graph axes represent the top three variables (PCA1, PCA2, and PCA3) that account for the majority of the variability among the samples.

### Sample display options

By default, the table is set to a vertical view. Click to change the view to a horizontal view.

1. The file can be identified by clicking on an icon in the plot.

The corresponding file in the table is highlighted, as shown in Figure 96.

# Figure 96 PCA Display

| sis setup Workflow dashboard QC results     |                    |                     |                 |                          |            |                 |       |                                       |                                  |
|---------------------------------------------|--------------------|---------------------|-----------------|--------------------------|------------|-----------------|-------|---------------------------------------|----------------------------------|
|                                             | CytoScanOptimaMet  | trics-Basic View.r. | 1 • Edit or Cre | eate QC Se               | ttings     |                 |       |                                       |                                  |
| esult Files                                 |                    |                     |                 |                          |            |                 |       | lysis Results                         |                                  |
|                                             | lear Selection Exp | ort QC Table        | Generate Report | <ul> <li>View</li> </ul> | In Browser | View In MSV     | Expor | t Image                               |                                  |
| oort Attributes Export to IGV QC Analysis - |                    |                     |                 |                          |            |                 | PCA   | Concordance Refresh Needed 🤣          |                                  |
| Filename                                    | Threshold Test     | MAPD ≤ 0.29         | SNPQC ≥ 8.5     | Gender                   | NA Version | Genomic Version |       | PCA Mapping 93.53%                    | Color Do A                       |
| 20141015_132422_004_APL01732_A0003367_P0.   | Within Bounds      | 0.1845187           | 19.76187        | male                     | 33         | hg19            |       | r er mapping 555576                   | Color By At<br><select></select> |
| 20141015_132425_008_APL01732_A0007934_P0.   | Within Bounds      | 0.1580607           | 22.78714        | male                     | 33         | hg19            |       |                                       | Shape By A                       |
| 20141015_132427_010_APL01732_A0008268_P0.   | Within Bounds      | 0.171226            | 18.62315        | female                   | 33         | hg19            |       | PCA3 7.06%                            | <select></select>                |
| 20141015_132428_011_APL01732_A0002867_P0.   | Within Bounds      | 0.171234            | 19.55705        | female                   | 33         | hg19            |       | 1                                     | Colored by                       |
| 20141015_135329_002_APL01732_A0002867_P0.   | Within Bounds      | 0.1707999           | 21.28073        | female                   | 33         | hg19            |       |                                       | Shaped by                        |
| 20141015_135330_006_APL01732_A0008268_P0.   | Within Bounds      | 0.1637085           | 21.21414        | female                   | 33         | hg19            |       |                                       |                                  |
| 20141015_135332_009_APL01732_A0003367_P0.   | Within Bounds      | 0.1676489           | 17.04203        | male                     | 33         | hg19            |       |                                       |                                  |
| 20141015_135339_024_APL01732_A0007934_P0.   | Within Bounds      | 0.1625992           | 18.72401        | male                     | 33         | hg19            |       |                                       |                                  |
| 20141015_165517_006_APL01732_A0003367_P0.   | Within Bounds      | 0.1759291           | 20.35406        | male                     | 33         | hg19            |       | · · · · · · · · · · · · · · · · · · · |                                  |
| 20141015_165519_008_APL01732_A0007934_P0.   | Within Bounds      | 0.1753269           | 19.91465        | male                     | 33         | hg19            |       |                                       |                                  |
| 20141015_165533_020_APL01732_A0002867_P0.   | Within Bounds      | 0.1843393           | 18.35457        | female                   | 33         | hg19            |       |                                       |                                  |
| 20141015 165534 021 APL01732 A0008268 P0.   | Within Bounds      | 0.1556032           | 23.98967        | female                   | 33         | hg19            |       |                                       |                                  |

2. Icons can be lassoed by left-clicking and drawing circle around sample(s) of interest, as shown in Figure 97. This action also highlights the corresponding files in the table.

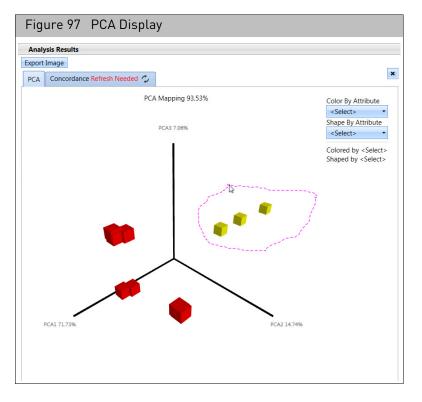

**3.** Points on the plot can also be hidden by right-clicking, then selecting the appropriate option.

**Note:** The selected samples are only hidden from the plot.

4. Use the drop-down menus (Figure 98) to select attributes for display by **Color By Attribute** and by **Shape By Attribute**.

| Figure 98 Sample<br>Display                                                                        |
|----------------------------------------------------------------------------------------------------|
| Color By Attribute<br>Gender •<br>Shape By Attribute<br>Threshold Test •                           |
| Colored by Gender<br>female<br>male<br>Shaped by Threshold Test<br>Within Bounds<br>Outside Bounds |

5

# Additional PCA graph display options

- To rotate the graph, right-click, then drag the graph to change its view perspective.
- Click **Export Image** to save the displayed plot as a PNG graphics file.

ConcordanceThe ChAS Analysis Workflow enables you to perform pairwise comparisonchecksconcordance checks on genotype calls for all selected samples.

The concordance between all pairwise comparisons for the samples in the results table are reported.

A reference sample can be selected. Once selected, concordances are displayed.

Compare to reference allows you to compare every sample to a single reference file.

### Performing a concordance check

- 1. In the ChAS Analysis Workflow, select the QC Results tab.
- Load results files by clicking on Add Files, then navigate to xxCHP files. After the files are loaded Import Attributes, Export to IGV, and QC Analysis buttons are enabled.
- **3**. Select files, by either clicking **Select All** button or by clicking each file's (left) check box.
- 4. Click on the **QC Analysis** button.

A drop-down menu appears.

5. Click Concordance.

The concordance table with sample, reference and percent concordance is generated, as shown in Figure 99.

| Figure      | 99 Concordance table example |                                                     |       |       |         |
|-------------|------------------------------|-----------------------------------------------------|-------|-------|---------|
| Analysis R  | sults                        |                                                     |       |       |         |
| Export Text | Export Image Export Pdf      |                                                     |       |       |         |
| PCA Refres  | Needed 🤣 Concordance         |                                                     |       |       | ×       |
|             |                              |                                                     |       |       |         |
| 80          | 12 84 86 88 90 92            | 94 96 98 100 <all comparisons="" pairwise=""></all> |       |       | ~       |
|             | 95 98                        | V 100 Table                                         |       |       | ~       |
|             |                              |                                                     |       |       |         |
| In 🔺        | Sample                       | Reference                                           | %     | Pass  |         |
| T           |                              |                                                     |       |       |         |
| 1           | DD_15_0153_03Mar15           | DD_15_0153_03Mar15_redo                             | 98.71 | Pass  | <b></b> |
| 2           | DD_15_0153_03Mar15_redo      | DD_15_0153_03Mar15                                  | 98.71 | Pass  |         |
| 3           | DD_15_0154_13May13           | DD_15_0154_13May13_redo                             | 98.43 | Pass  |         |
| 4           | DD_15_0154_13May13_redo      | DD_15_0154_13May13                                  | 98.43 | Pass  |         |
| 5           | DD_CytoRef103_062515         | DD_CytoRef103_080415                                | 98.32 | Pass  |         |
| 6           | DD_CytoRef103_080415         | DD_CytoRef103_062515                                | 98.32 | Pass  |         |
| 7           | DD_15_0155_14Jan15           | DD_15_0155_14Jan15_redo                             | 97.68 | Margi |         |
| 8           | DD_15_0155_14Jan15_redo      | DD_15_0155_14Jan15                                  | 97.68 | Margi |         |
| 9           | DD_15_0309_24Jul15           | DD_CytoRef103_080415                                | 61.71 | Fail  |         |
| 10          | DD_CytoRef103_080415         | DD_15_0309_24Jul15                                  | 61.71 | Fail  |         |
| 11          | DD_15_0309_24Jul15           | DD_CytoRef103_062515                                | 61.48 | Fail  |         |
| 12          | DD_CytoRef103_062515         | DD_15_0309_24Jul15                                  | 61.48 | Fail  |         |
| 13          | DD_15_0153_03Mar15_redo      | DD_15_0309_24Jul15                                  | 61.45 | Fail  |         |
| 14          | DD 15 0309 24Jul15           | DD 15 0153 03Mar15 redo                             | 61.45 | Fail  |         |

# Concordance table filter and display options

- To compare to reference sample, select the sample from drop down-menu.
   <all pairwise comparisons>
- The default values are set at >98%, 95-98%, and below 95%.
- The three categories of QC are passing, failing, and marginal.
- Each QC category is represented by its own unique color, as shown in Figure 100.

| Figur | e 100 | Displaye | d conco | ordance | QC exa | mple        |      |      |    |     |
|-------|-------|----------|---------|---------|--------|-------------|------|------|----|-----|
| 80    | 82    | 84       | 86      | 88      | 90     | 92          | 94   | 96   | 98 | 100 |
| Fail  | ling  | ~        | 95      | Margin  | al     | <b>∨</b> 98 | Pass | sing | ¥  | 100 |

• Colors in the table can be changed by clicking on the color drop-down (Figure 101), then choosing a different color from the pallet.

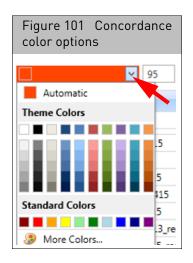

- The default values can be changed by either moving the hash marks on the line bar, or typing in a number in the designated category (Figure 101).
- The data can also be viewed in matrix format by selecting **Matrix** in the dropdown menu, as shown in Figure 102.

| <all comparisons="" pairwise=""></all> |   |
|----------------------------------------|---|
|                                        | 1 |
| Table                                  |   |
| Table                                  |   |
| Matrix                                 |   |

#### Filtering

 At the table, place your mouse cursor over a Sample or Reference cell. A filter icon appears. (Figure 103)

| Figure | 103 Filter icon |             |   |
|--------|-----------------|-------------|---|
| Index  | Sample 9        | A Reference | % |
| Ŧ      |                 |             |   |

2. Right-click on the Filter icon.

A drop-down list appears. (Figure 104)

| Fig | ure 104 Drop-down list        |           |                                    |   |
|-----|-------------------------------|-----------|------------------------------------|---|
| dex | Sample 🔺                      | Reference | P<br>DD_15_0153_03Mar15.cyhd.cychp |   |
| Ŧ   |                               |           | DD_15_0153_03Mar15_redo.cyhd.cychp | 1 |
| 1   | DD_15_0153_03Mar15.cyhd.cychp | DD_15_015 | DD_15_0154_13May13.cyhd.cychp      |   |
| 15  | DD_15_0153_03Mar15.cyhd.cychp |           | DD_15_0154_13May13_redo.cyhd.cychp |   |
| 43  | DD_15_0153_03Mar15.cyhd.cychp |           | DD_15_0155_14Jan15.cyhd.cychp      |   |
| 45  | DD_15_0153_03Mar15.cyhd.cychp |           | DD_15_0155_14Jan15_redo.cyhd.cychp |   |
| 59  | DD_15_0153_03Mar15.cyhd.cychp |           | DD_15_0195_14May15.cyhd.cychp      |   |
| 69  | DD_15_0153_03Mar15.cyhd.cychp | DD_15_015 | DD_15_0196_14May15.cyhd.cychp      |   |
|     | DD_15_0153_03Mar15.cyhd.cychp | DD_15_029 | DD_15_0291_06May13.cyhd.cychp      | = |
| 83  | DD_15_0153_03Mar15.cyhd.cychp | DD_15_019 | DD_15_0296_14Feb10.cyhd.cychp      |   |
| 89  | DD_15_0153_03Mar15.cyhd.cychp | DD_15_019 | DD_15_0308_29Jul15.cyhd.cychp      |   |

3. Click to select the samples you want to filter from the drop-down list.

Changing the view and/or order of sample and reference columns

1. Left-click the filter icon.

A menu appears. (Figure 105)

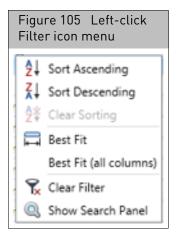

2. Use the menu selections to customize your sample and reference columns.

#### Exporting the currently displayed table

1. Click the appropriate, Export Text Export Image Export Pdf button, then export the file as you normally would.

### Mendelian error checking

**Note:** The Mendelian Error Checking feature is for the CytoScan family of arrays only.

## Running an error checking analysis

 From the Analysis menu, select Perform Analysis Setup. The Analysis Workflow window opens. (Figure 106)

|                                      | rd QC n     | esults                                        |                                        |                            | Util         | ity Actio |
|--------------------------------------|-------------|-----------------------------------------------|----------------------------------------|----------------------------|--------------|-----------|
| ect array type: CytoScanHD_Arra      | /           | <ul> <li>Select analysis workflow:</li> </ul> | CytoScanHD_Array Mendelian Error Check | <ul> <li>Set wo</li> </ul> | rkflow name: | Work      |
| Results files (CYCHP) to analyze     |             |                                               |                                        |                            |              |           |
| Select the results file for the ch   | ld          |                                               |                                        |                            |              |           |
|                                      |             |                                               |                                        |                            | . CI         | ear       |
| Select the results file for the mo   | ther        |                                               |                                        |                            |              |           |
|                                      |             |                                               |                                        |                            | . CI         | ear       |
| Select the results file for the fath | er          |                                               |                                        |                            | 0            | ear       |
|                                      |             |                                               |                                        |                            |              | ear       |
| Allele Frequency File                |             |                                               |                                        |                            |              |           |
| Select the allele frequency file     |             |                                               |                                        |                            |              |           |
| D:\chAS_Data\Mendelian\CytoS         | canHD_Arra  | y.AlleleFrequency.r1.txt                      |                                        |                            |              |           |
| Analysis Output File                 |             |                                               |                                        |                            |              |           |
| Select the analysis output file nan  | ne          |                                               |                                        |                            |              |           |
| D:\ChAS_3.0_Output\Mendelian         | ErrorCheckF | esults.txt                                    |                                        |                            |              |           |
|                                      |             |                                               |                                        |                            |              |           |
|                                      |             |                                               |                                        |                            |              |           |
|                                      |             |                                               |                                        |                            |              |           |

2. From the **Select array type** drop-down list, click to select an array type (Example: **CytoScanHD\_Array**.

**Note:** The **Select array type** drop-down list includes only the array types for which library (analysis) files have been downloaded from NetAffx or copied from the Library package provided with the installation.

- 3. From the **Select analysis workflow** drop down, click to select the appropriate Mendelian Error Check Workflow. (Example: **CytoScanHD\_Array Mendelian Error Check**)
- 4. By default, the Set workflow name is **Workflow**. Click inside the Workflow's (upper right) text box to enter a different workflow name.

5. Click each of the three Results files (CYCHP or XNCHP) to analyze **Browse** buttons to navigate to and select the appropriate Results File for **Child**, **Mother**, and **Father**.

You can also run a Mendelian Error Check using two Results files: **Child** and **Mother** or **Child** and **Father**.

6. Click the Allele Frequency File **Browse** button to navigate to and select the appropriate Allele text file.

**Note:** An Allele Frequency file is provided in the library file package or you can create your own custom Allele Frequency File for use in this analysis.

- 7. Click the Analysis Output File **Browse** button to navigate to and enter a name (tab-delimited text filename) for your Mendelian Error Check output result. By default, the Output name is based on the CYCHP/XNCHP filename used for the Child.
- 8. Click Submit.

An error appears if a male is assigned as mother or a female is assigned as father or if the gender in the actual cychp file is wrong.

The Workflow Dashboard window appears. (Figure 107).

| Figure 107 .Files loading inside                     | e the Workflow Dashboard                             |                 |
|------------------------------------------------------|------------------------------------------------------|-----------------|
| Analysis setup Workflow dashboard QC results         |                                                      | Utility Actions |
| Workflows are available on the dashboard for 7 days. |                                                      |                 |
| Workflow 10/07/2014 11:13:02                         |                                                      | ×               |
| CytoScanHD_Array Mendelian Error Check               |                                                      |                 |
| CytoScanHD_Array                                     | Mendelian Error Check started: 10/7/2014 11:13:04 AM |                 |
| Pause 3 Source Files                                 |                                                      |                 |

After loading is complete, a Workflow completed successfully message appears. (Figure 108)

|   | Figure 108 Workflow Dashboar                         | rd loaded                                                |                     |
|---|------------------------------------------------------|----------------------------------------------------------|---------------------|
|   | Analysis setup Workflow dashboard QC results         |                                                          | Utility Actions     |
|   | Workflows are available on the dashboard for 7 days. |                                                          |                     |
|   | Workflow 10/07/2014 11:13:02                         | 0                                                        | X View Results List |
| l | CytoScanHD_Array Mendelian Error Check               | •                                                        | View Less           |
|   | CytoScanHD_Array<br>3 Source Files                   | Current workflow status: Workflow completed successfully | View Logs           |

9. Click View Results List.

The Output folder window (you assigned earlier) appears.

- Locate the newly created \*.cyhd.txt/cyex.txt (or \*.cychp.ND.txt) file, then doubleclick it to open it in MS Notepad to view it as tab-delimited text file, as you normally would.
- 11. Optional: If you want to view the Workflow's Log File, click **View Logs**.

The C:\ProgramData\Affymetrix\ChAS\Log folder window appears.

Locate the newly created Log.txt file, then double-click it to open it in MS Notepad to view it as tab-delimited text file, as you normally would.

# Interpreting an error checking analysis

The Mendelian Error Check analysis provides two key points of information:

- 1. Are the input samples related?
  - Mother-Child
  - Father-Child

If the samples are related, the **Role Validity** equals 1. If the samples are not related, **Role Validity** equals 0. (Figure 109) The output also indicates which CYCHP/XNCHP file is assigned as the Mother, Father and Child (Index). The analysis also can be run as a DUO analysis. (Mother-Child or Father-Child).

| 1  | #%GroupName=  | Familial        |                     |              |                |
|----|---------------|-----------------|---------------------|--------------|----------------|
| 2  | #%SetName=San | nples           |                     |              |                |
| 3  | #%Columns=4   |                 |                     |              |                |
| 4  | #%Rows=3      |                 |                     |              |                |
| 5  | SampleKey     | CHPFilename     | CHPID               | Role         |                |
| 6  | 0             | A03_CytoScanHD_ | 00001316-386a-4744  | index        |                |
| 7  | 1             | A01_CytoScanHD_ | 00006534-6a66-4722  | mother       |                |
| 8  | 2             | A02_CytoScanHD_ | 00006996-3b6b-4e53  | father       |                |
| 9  | #%SetName=Rel | atednessTest    |                     |              |                |
| 10 | #%Columns=5   |                 |                     |              |                |
| 11 | #%Rows=3      |                 |                     |              |                |
| 12 | AnalysisType  | ReferenceSample | K FamilialSampleKey | RoleValidity | RoleIndexScore |
| 13 | 0             | C               | 2                   | 1            | 80375.99       |
| 14 | 1             | . 0             | 1                   | 1            | 65454.53       |
| 15 | 2             | . 0             | 2                   | 1            | 48592.95       |

2. Do any chromosomes have an elevated occurrence of Mendelian Errors?

In Figure 110, chromosome 15 has a higher error rate (7.2%) compared to the rest of the chromosomes in this trio. In this example, the mother has 0% errors on chromosome 15, whereas the father has 7%, indicating that both chromosome 15 (or some portion of) alleles were inherited from the mother. It is recommended to compare the genotypes on chromosome 15 for these samples using the Graphs tab. For more information, see "Graphs table" on page 345.

| 19 | Chromosome | Display |    | MarkerCount | MIE-Trio | MIE-Mat | MIE-Pat | Percent-T | Percent-N | Percent-Pa |
|----|------------|---------|----|-------------|----------|---------|---------|-----------|-----------|------------|
| 20 | 1          |         | 1  | 56482       | 119      | 21      | 38      | 0.21      | 0.04      | 0.07       |
| 21 | 2          |         | 2  | 62283       | 134      | 32      | 35      | 0.22      | 0.05      | 0.06       |
| 22 | 3          |         | 3  | 52106       | 108      | 14      | 39      | 0.21      | 0.03      | 0.07       |
| 23 | 4          |         | 4  | 49517       | 101      | 37      | 25      | 0.2       | 0.07      | 0.05       |
| 24 | 5          |         | 5  | 46205       | 108      | 25      | 36      | 0.23      | 0.05      | 0.08       |
| 25 | 6          |         | 6  | 51944       | 128      | 29      | 32      | 0.25      | 0.06      | 0.06       |
| 26 | 7          |         | 7  | 46413       | 131      | 39      | 31      | 0.28      | 0.08      | 0.07       |
| 27 | 8          |         | 8  | 38796       | 84       | 20      | 29      | 0.22      | 0.05      | 0.07       |
| 28 | 9          |         | 9  | 30622       | 72       | 24      | 20      | 0.24      | 0.08      | 0.07       |
| 29 | 10         |         | 10 | 35472       | 97       | 23      | 35      | 0.27      | 0.06      | 0.1        |
| 30 | 11         |         | 11 | 38846       | 105      | 37      | 28      | 0.27      | 0.1       | 0.07       |
| 31 | 12         |         | 12 | 33424       | 65       | 12      | 20      | 0.19      | 0.04      | 0.06       |
| 32 | 13         |         | 13 | 27733       | 45       | 12      | 17      | 0.16      | 0.04      | 0.06       |
| 33 | 14         |         | 14 | 26983       | 75       | 20      | 32      | 0.28      | 0.07      | 0.12       |
| 34 | 15         |         | 15 | 24981       | 1799     | 1       | 1752    | 7.2       | 0         | 7.01       |
| 35 | 16         |         | 16 | 20915       | 48       | 14      | 19      | 0.23      | 0.07      | 0.09       |
| 36 | 17         |         | 17 | 17465       | 44       | 13      | 10      | 0.25      | 0.07      | 0.06       |

5

| Mendelian Errors<br>Report Column | Description                                                                                                    |
|-----------------------------------|----------------------------------------------------------------------------------------------------|
| Analysis Type                     | Provides the samples being run through the analysis based on the sample key.<br>0 = Proband, 1 = Mother, 2 = Father.                                                                                                    |
| Familial Sample<br>Key            | Tells you the parent for which relatedness is being tested.<br>1= Mother only used in the analysis.<br>2= Father used in the analysis (may be father only (duo) or trio).                                                                                                    |
| Role Validity                     | A logical value with 0 being False and 1 being True. If the Role Index Score is > 1000 then the Role Validity = 1 (likely related). If the Role Index Score is < 1000 then Role Validity = 0 (likely unrelated).                                                                                                    |
| Role Index Score                  | Role Index Score: This score is basically a Log Odds score that computes the probabilities of the observed genotype calls for the trio while accounting for potential genotyping error. Assume the following hypothesis: H1 – alleged father is true H2 – alleged father is random male. For each marker, compute a likelihood ratio of H1 vs H2. Sum all markers. In theory a value of zero means equally likely probability for either hypothesis. Positive means more likely Paternity related. Negative means more likely unrelated. |
| Chromosome/<br>Display            | Chromosome number                                                                                                    |
| Marker Count                      | Number of genotypeable SNPs on the chromosome.                                                                                                    |
| MIE Trio                          | Mendelian Inheritance Error for the Trio. (Ex 119 errors of 56482 SNPs).                                                                                                    |
| MIE Mat                           | Number of errors for Mom.                                                                                                    |
| MIE Pat                           | Number of errors for Dad.                                                                                                    |
| Percentage MIE<br>Trio            | Number of raw error turned into a percent 119/56482 *100.                                                                                                    |
| Percentage MIE Mat                | Percent of errors for Mom.                                                                                                    |
| Percentage MIE Pat                | Percent of errors for Dad.                                                                                                    |

### Analysis workflow troubleshooting

#### Do the following if you experienced any issues or failures with your analysis:

- 1. Click the Utility Actions button (top right of the Analysis Workflow window)
- 2. Click to select Log Collection.

The following dialog window appears. (Figure 111)

| Figure 111 Log Collection dial               | log window                                                                                                    |
|----------------------------------------------|----------------------------------------------------------------------------------------------------|
| Analysis setup Workflow dashboard QC resu    | Utility Action                                                                                                    |
| Array Type: CytoScanHD_Array  QC Settings: C | CytoScanHDMetrics-Basic View.r1 • Edit or Create QC Settings                                                                                                    |
| Result Files                                 |                                                                                                    |
| Add Files Remove Selected File(s) Select All | Clear Selection Export QC Table Generate Report  View In Browser Import Attributes Export to IGV                                                                                                    |
| QC Analysis 🔻                                |                                                                                                    |
| Filename Threshold Test MAPD ≤ 0.25 SN       | PQC ≥ 15.00 Waviness SD ≤ 0.12 NA Version                                                                                                    |
|                                              |                                                                                                    |
|                                              |                                                                                                    |
|                                              | Chromosome Analysis Suite                                                                                                    |
|                                              | Content of the second state of the second state of the second stat |

- 3. Make note of the assigned zip folder filename and its location.
- 4. Use Windows Explorer to navigate to the location. Example: C:\ProgramData\Affymetrix\ChAS\log
- Locate the zip folder you noted earlier, then double-click on it to open it. The folder opens.

Log rolloverWhen the software determines that the log file for the Analysis Workflow<br/>(C:\ProgramData\Affymetrix\ChAS\log\AnalysisWorkflow.log) has reached a defined size<br/>(approximately 4MB), the following steps will be completed:• A sub-folder will be created in C:\ProgramData\Affymetrix\ChAS\log called 'Log\*'<br/>(the '\*' denotes the current date and time).• A zip file called RolledLogFile\*.zip is created in that folder. The '\*' is the same<br/>date and time used for the folder name. The files in the<br/>C:\ProgramData\Affymetrix\ChAS\log folder and all files found in the currently<br/>selected QC History Log folder will be included in this zip file.• The Analysis Workflow files that are associated with analysis workflows that are<br/>no longer active on the Dashboard will be deleted from<br/>C:\ProgramData\Affymetrix\ChAS\log.• A new AnalysisWorkflow.log file will be created in<br/>C:\ProgramData\Affymetrix\ChAS\log.

Chromosome Analysis Suite (ChAS) User Guide

Log collectionWhen the Log Collection option is selected from the Utility Actions menu, a file called<br/>LogCollection\*.zip (the \* denotes the current date and time) is created in the folder<br/>C:\ProgramData\Affymetrix\ChAS\log.

This created file contains the full contents of the folder C:\ProgramData\Affymetrix\ChAS\log, including the log file for the browser (ChAS\_RUO.log).

If available, the sub-folders of C:\ProgramData\Affymetrix\ChAS\log and all files found in the currently selected QC History Log folder.

**Note:** All log files for the ChAS database, ChAS Browser and Analysis Workflow can be found in: **\ProgramData\Affymetrix\ChAS\Log** 

## Loading Data

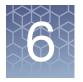

#### This chapter includes:

- "Introduction to loading data"
- "Loading files" on page 119
- "Copy number segment smoothing and joining (optional)" on page 125
- "XON segment merging" on page 130
- "Setting QC parameters in the ChAS browser" on page 131
- "Histogram data" on page 137

ChAS can display data from:

- CytoScan Array CYCHP/XNCHP files, generated in ChAS.
- CytoScan HTCMA files, generated in the RHAS.
- Genome-Wide Human SNP Array 6.0 CNCHP files, generated in Genotyping Console (GTC).
- OncoScan OSCHP files, generated in OncoScan Console or ChAS.
- ReproSeq Aneuploidy results (.zip) from Ion Reporter.

**Note:** When referring to steps that apply to both CytoScan CYCHP and SNP 6.0 CNCHP data files, the CHP files are described as CxCHP files. When referring to steps that apply to CytoScan CYCHP, CytoScan XNCHP, CytoScan HTCMA RHCHP, SNP 6.0 CNCHP data, and OncoScan files, the resultant files are described as xxCHP files.

### Introduction to loading data

The same steps are used to load results xxCHP files from CytoScan arrays, Genome-Wide Human SNP 6.0 Array, or OncoScan Arrays.

When loading CYCHP files into ChAS for viewing, the software:

- 1. Loads the run-length encoded segments in the CYCHP file to display as segments.
- 2. Applies any smoothing or joining that would alter the length and other properties of segments.

**IMPORTANT!** In a new user profile, smoothing and joining are turned on by default for CytoScan 750K and CytoScan HD arrays. Smoothing and joining are disabled for CytoScan Optima arrays. Smoothing and joining are OFF by default for OncoScan and CytoScan HTCMA arrays. The smoothing and joining settings are specific for each array type (for more details on smoothing and joining, see "Copy number segment smoothing and joining (optional)" on page 125).

- 3. Displays the segments and graph data:
  - Segment Data
    - Copy Number Gain/Loss
    - Mosaicism Copy Number Gain and Loss
    - Loss of Heterozygosity (LOH)
  - Graph Data
    - Copy Number State
    - Log2 Ratio
    - Weighted Log2 Ratio
    - LOH
    - Smooth Signal
    - Allele Difference
    - B-allele Frequency
    - Genotype Calls

When loading XNCHP files into ChAS for viewing from CytoScan XON arrays, the software:

- 1. Selects the segments in the XNCHP file to display as segments.
- 2. Displays the segments and graph data:
  - Segment Data
    - Loss of Heterozygosity
    - Exon Region Gain/Loss
  - Graph Data
    - Log2 Ratio
    - Weighted Log 2 Ratio
    - Smooth Signal
    - Loss of Heterozygosity (LOH)
    - Allele Difference
    - B-allele Frequency (BAF)
    - Genotype Calls

When loading RHCHP files into ChAS for viewing, the software:

- 1. Selects the segments in the RHCHP file to displays as segments.
- 2. Displays the segments and graph data:
- Segments Data
  - Copy Number Gain/Loss
  - Loss of Heterozygosity
- Graph Data
  - Copy Number State
  - Log 2 Ratio
  - Smooth Signal
  - LOH
  - Allele Difference
  - B-allele Frequency

When loading SNP6 CNCHP files into ChAS for viewing, the software does the following:

1. Performs segment detection by analyzing the CN and LOH graph data in the CNCHP file.

**Note:** When running the Segment Reporting Tool in GTC on SNP 6 data, the software sets the end coordinate such that the segment ends at the base position of the last marker in the segment. When loading SNP 6 data into ChAS, the segment detection sets the end coordinate for a segment such that the segment ends one base after the last marker in the segment. This may result in a discrepancy between the end position for segments when comparing data analyzed in both GTC and ChAS.

2. Applies any smoothing, removing, or joining that would alter the length and other properties of segments.

Smoothing is similar to the process applied when running the Segment Reporting Tool in GTC.

**Note:** ChAS uses the median of the aberrant markers' CNStates, as the recalculated CNState of the smoothed (and/or joined) segment.

### **IMPORTANT!** For CNCHP files from the SNP 6.0 Array, smoothing but not joining is turned on by default in a new user profile.

Displays the Segments and Graph Data:

- Segment data
  - Copy Number Gain/Loss
  - Loss of Heterozygosity (LOH)

**Note:** The expected Copy Number State on the X chromosome of normal males is not constant over its entire length. This is due to the structure of the sex chromosomes. For more information see "Copy number segments on the X and Y chromosomes" on page 47.

- Graph Data
  - Copy Number State
  - Log2 Ratio
  - Allele Difference
  - SmoothSignal
  - LOH

When loading OncoScan OSCHP files for viewing, the software does the following:

1. Displays segments in the OSCHP created by the TuScan Copy number algorithm. For details on this algorithm, please refer to the **OncoScan Console User Guide** (P/N 703195) or Appendix G.

#### **IMPORTANT!** Smoothing and Joining are OFF by default for OSCHP files.

- 2. Displays the segments and graph data:
  - Segment Data
    - Copy Number Gain/Loss
    - Loss of Heterozygosity

- Graph Data
  - Copy Number State
  - Log2 Ratio
  - Weighted Log2 Ratio
  - Allele Difference
  - B-allele Frequency
  - LOH
  - Smooth Signal
  - Variant/Somatic Mutation
  - Somatic Mutation (OncoScan FFPE Assay only)

When loading ReproSeq Aneuploidy data for viewing, the software does the following:

- 1. Displays segments from the Ion Reporter software. For details, refer to the Ion Reporter User Guide: https://ionreporter.thermofisher.com/ir/
- 2. Displays the whole genome sequencing tiles on the Copy Number State graph.

### Loading files

Loading xxCHP data for viewing in ChAS involves the following steps:

1. **Optional:** Before loading: Select Segment Smoothing and Segment Joining parameters for processing the CN Gain and Loss Segment data for CxCHP files.

**IMPORTANT!** Smoothing and Joining are ON by default for CytoScan 750K and HD arrays. Both Smoothing and Joining are OFF by default for OncoScan, CytoScan HTCMA, and GenomeWide Human SNP 6.0 arrays. and is disabled for CytoScan Optima arrays and ReproSeq Aneuploidy data.

XON Segment Merging is turned ON by default for CytoScan XON arrays. For details, see "XON segment merging" on page 130.

- 2. Select analysis results from:
  - CytoScan Arrays (generated by analyzing CEL files in ChAS)
  - CytoScan HTCMA arrays (generated from CEL files in the RHAS.
  - Genome-Wide Human SNP 6.0 Arrays (generated by analyzing CEL files in GTC)
  - OncoScan Arrays (generated by analyzing in ChAS)
  - ReproSeq Aneuploidy .zip files (generated in Ion Reporter)

You can also select region information files in AED and BED format for loading. Use the Open window (click the **button**) to load xxCHP data files, Affymetrix Extensible Data (AED), or Browser Extensible Data (BED) annotation files. The AED and BED files that you open will be automatically loaded when a new session is started with the same user profile. **Note:** You may want to edit smoothing and joining parameters. This can be done before or after loading the CxCHP data. See "Copy number segment smoothing and joining (optional)" on page 125 for more information.

3. Select File  $\rightarrow$  Open on the menu bar. Alternatively, click the File Open button  $\square$ .

The Open window appears (Figure 112).

| Figure 112                                 | 2 Open window                                                                                                    |   |
|--------------------------------------------|----------------------------------------------------------------------------------------------------|---|
| 🖏 Open                                     |                                                                                                    | x |
| Look In:                                   | : 😼 chAS_Data 🛛 🖌 🏠 😫 🖓                                                                                                    |   |
| Recent<br>Desktop<br>Documents<br>Computer | 2112       Sample Info.         New_cychp_files       Image: Sample Info.         Test       Image: Sample Info.         08-0989_A32.cyhd.cychp       Image: Sample Info.         09-1420_B2_Phase4CustomerPanel_CytoScan_PS_20110228(2)2.cyhd.cychp       Image: Sample Info.         09-1420_B2_Phase4CustomerPanel_CytoScan_PS_20110228.cyhd.cychp       Image: Sample Info.         109-1420_B2_Phase4CustomerPanel_CytoScan_PS_20110218.cyhd.cychp       Image: Sample Info.         11-0810_LC_ONC138_A6_POP#2_CytoScan-PS_20110511.cyhd.cychp       Image: Sample Info.         11-0816_LC_ONC41B_A12_POP#2_CytoScan-PS_20110511.cyhd.cychp       Image: Sample Info.         11-0816_LC_ONC134B_B10_POP#2_CytoScan-PS_20110511.cyhd.cychp       Image: Sample Info.         11-0816_LC_ONC134B_B10_POP#2_CytoScan-PS_20110511.cyhd.cychp       Image: Sample Info.         11-0816_LC_ONC134B_B10_POP#2_CytoScan-PS_20110511.cyhd.cychp       Image: Sample Info.         11-0816_LC_ONC134B_B10_POP#2_CytoScan-PS_20110511.cyhd.cychp       Image: Sample Info.         11-0816_LC_ONC134B_B10_POP#2_CytoScan-PS_20110511.cyhd.cychp       Image: Sample Info.         11-0816_LC_ONC134B_B10_POP#2_CytoScan-PS_20110511.cyhd.cychp       Image: Sample Info.         122RV1_F12_MS_plateC1_CytoScanHD_QY_20101201_2.cyhd.cychp       Image: Sample Info.         120120730_181709_001_FFPE 3_2.cyhd.cychp       Image: Sample Info. |   |
| Network                                    | File Name:     Open       Files of Type:     All known file types.                                                                                                    | _ |

4. To view information about results, select one or more files, then click **Sample Info**.

The Sample Info window opens. (Figure 113)

| Figure 113  | Sample I           | nfo window    |   |
|-------------|--------------------|---------------|---|
| 🐴 Sample In | fo                 |               | × |
| Name        | Date               | Array Type    |   |
| 🚺 08-0989_A | 2013-01-04T11      | CytoScan HD A | ^ |
| 🔋 09-1420_B | 2013-01-04T11      | CytoScan HD A |   |
| 🔋 09-1420_B | 2011-07-15T16      | CytoScan HD A |   |
| 🔒 11-0810_L | 2013-01-04T11      | CytoScan HD A |   |
| P 11-0810_L | 2011-07-15T16      | CytoScan HD A |   |
|             | 2013-01-04T11      |               |   |
| P 11-0816_L | 2011-07-15T15      | CytoScan HD A |   |
| 🔋 11-0816_L | 2013-01-04T11      | CytoScan HD A |   |
|             | 2011-07-15T16      | CytoScan HD A |   |
| 20120730    | 2013-01-04T11      | CytoScan HD A |   |
|             | 2013-01-04T11      |               |   |
| 20120730    | 2013-01-21T20      | CytoScan HD A |   |
| 20120730    | 2013-01-04T11      | CytoScan HD A |   |
| 20120830    | 2013-01-04T11      | CytoScan HD A |   |
| 20120830    | 2013-01-04T11      | CytoScan HD A |   |
| 20120830    | 2013-01-04T11      | CytoScan HD A |   |
| 20120830    | 2013-01-04T11      | CytoScan HD A |   |
| 20120830    | 2013-01-04T11      | CytoScan HD A |   |
|             | 2013-01-04T11      |               |   |
|             |                    | CytoScan HD A | ^ |
|             |                    | CytoScan HD A | ~ |
|             | Open Selected File | Close Dialog  |   |

**Note:** If the xxCHP and ARR files are located in the same folder, the Sample Info window shows information about both the sample and the results. To load files from the **Sample Info** window, select the files, then click **Open Selected Files**.

## Using the search feature

- Click Close Dialog (Figure 113) to close the Sample Info window. The Open window appears.
- 2. Navigate to the folder with the files that you want to search for and load.
- 3. Enter a text string with an asterisk (\*) **before** and **after** the search term in the **File Name** field. See example in Figure 114 on page 121.
- 4. Select a file type from the drop-down list. See example in Figure 114 on page 121.
- 5. Click Open.

Files with names that include the search term are displayed in the **Open** window. See example in Figure 115 on page 122.

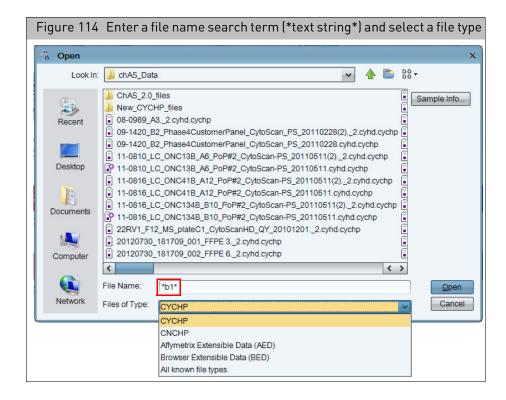

Ô

| Look In:  | : 😼 chAS_Data 🛛 🖌 🏠 🖓                                                                                                    |
|-----------|----------------------------------------------------------------------------------------------------|
| Recent    | ChAS_2.0_files  New_CYCHP_files  I 11-0816_LC_ONC134B_B10_PoP#2_CytoScan-P5_20110511(2)2.cyhd.cychp                                                                                                    |
| Recent    | 11-0816_LC_ONC134B_B10_PoP#2_CytoScan-PS_20110511.cytd.chpcar-prototy     11-0816_LC_ONC134B_B10_PoP#2_CytoScan-PS_20110511.cytd.chpcar-prototy     11-0816_LC_ONC134B_B10_PoP#2_CytoScan-PS_20110511.cytd.chpcar-prototy                                                                                                    |
| Desktop   | 11-0816_LC_ONC134B_B10_PoP#2_CytoScan-P5_20110511.cyhd.cychp<br>11-0816_LC_ONC134B_B10_PoP#2_CytoScan-P5_20110511.cyhd.cychp.chpcar                                                                                                    |
| Documents | Nijm10_B10_Nijmegen Alpha_Cytoscan_MB_201102032.cyhd.cychp Nijm10_B10_Nijmegen Alpha_Cytoscan_MB_20110203.CEL VU08446081307_cousirs_B10_CytoScanHD_MS_20110512_2.cyhd.cychp                                                                                                    |
| Computer  | Image: Wight of the state of the state of the s |
|           | File Name:         hp" "YU0844952I335_cousins_B11_CytoScanHD_MS_20110512.CEL"         Open                                                                                                    |

Figure 115 The Open window shows files with names that include your search term

- 6. Select the files (you can use Shift click or CTRL click to select multiple files)
- 7. Click Open.

If any of the files fail the QC checks, a warning notice appears (Figure 116). You can click **Yes** to continue to load the files.

| Figur | e 116 Warning Notice for QC failure                                                                                                    |    |
|-------|----------------------------------------------------------------------------------------------------|----|
| 嘴 Fil | e Failed QC                                                                                                    | ×  |
|       | One or more files failed QC or had insufficient information to<br>determine QC. Are you sure you want to load these files?<br>C:\Users\ppavic\Desktop\chAS_Data\20120913_175:<br>(Failed QC) | 82 |
|       | Yes     No     Cancel                                                                                                    | •  |

It is recommended you load no more than 3 files at one time.

If the following warning message appears (Figure 117), click **OK** to acknowledge it or click **Cancel** to reselect a maximum of 3 files.

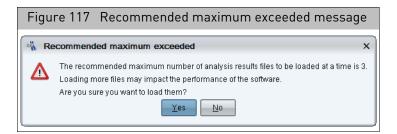

If the following warning message appears (Figure 118), acknowledge it, then click **OK**.

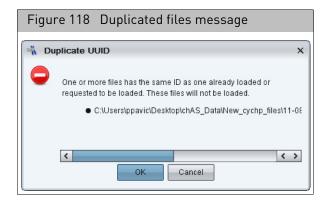

If the following warning message appears (Figure 119), click **Yes** to acknowledge it.

| Figure 119 NetAffx versions message                                                                                                    |   |
|----------------------------------------------------------------------------------------------------|---|
| NetAffx Versions                                                                                                    | × |
| NetAffx version of one or more files does not match loaded NetAffxGenomicAnnotations Browser annotation database file version 32. Are you sure you want to load these files? <ul> <li>C:\Users\ppavic\Desktop\chAS_Data\New_cychp_files\09-1420_B2_Phase4CustomerPanel_CytoScan_P(32.3)</li> <li>C:\Users\ppavic\Desktop\chAS_Data\New_cychp_files\11-0810_LC_ONC13B_A6_POP#2_CytoScan-PS_(32.3)</li> <li>C:\Users\ppavic\Desktop\chAS_Data\New_cychp_files\11-0816_LC_ONC41B_A12_PoP#2_CytoScan_PS_(32.3)</li> <li>C:\Users\ppavic\Desktop\chAS_Data\New_cychp_files\11-0816_LC_ONC41B_A12_PoP#2_CytoScan_PS_(32.3)</li> <li>C:\Users\ppavic\Desktop\chAS_Data\New_cychp_files\11-0816_LC_ONC41B_A12_PoP#2_CytoScan_PS_(32.3)</li> </ul> |   |

**Note:** The ChAS Browser allows loading different NetAffx versions at the same time (as long as the versions are all from all the same reference and genome builds). If NetAffx versions are from different builds of the genome (for example Hg18 and Hg19), The ChAS Browser does not load the files.

A progress bar appears (Figure 120)

| Figure 120          | Progress bar |
|---------------------|--------------|
| 🐴 Please wait       | ×            |
| Opening file 2 of 6 |              |

After a few moments, the ChAS browser featuring your selected samples appears. The loaded files appear in the Files list pane. (Figure 121).

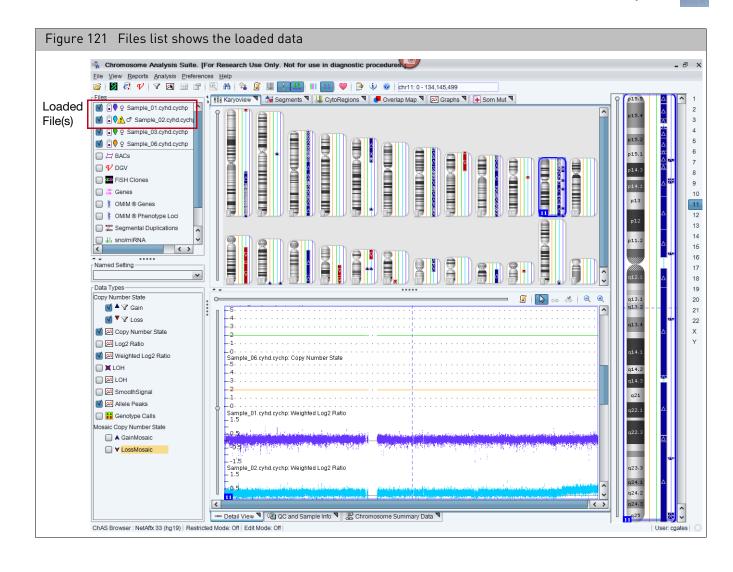

### Copy number segment smoothing and joining (optional)

"Smoothing" and "Joining" are non-destructive processes that affect the display of Copy Number segments. Smoothing and joining are performed on the Copy Number State data during the loading process, based on settings that are specified before loading. Any data filtering is applied after smoothing and joining.

### **IMPORTANT!** Smoothing and joining are turned on by default in a new user profile for CytoScan 750k and HD Arrays.

Smoothing and Joining are specified per array type. The processes do not affect the marker data in the CNCHP or CYCHP file. If these settings are turned off, the Copy Number segment data is displayed without smoothing or joining.

# **IMPORTANT!** Smoothing and Joining affect only data loaded from CNCHP and CYCHP files. This ONLY applies to copy number data, NOT LOH or Mosaic types. Smoothing and Joining is OFF by default for CytoScan Optima, OncoScan, and ReproSeq Aneuploidy files.

Segments which have been smoothed and/or joined are indicated by a blue check mark in the Smoothed/Joined column of the Segments table (Figure 122). The segment ID name indicates whether smoothing and/or joining has occurred. A red "X" indicates no smoothing or joining has been applied.

#### To view what segments were smoothed/joined:

- 1. Click the Segments tab.
- 2. Use the horizontal scroll bar to move the window to the far right.

The Smoothed/Joined column appears. (Figure 122)

For more information:

- See "About smoothing" on page 128.
- See "About joining" on page 129.

| Figure        | IZZ EX       | ample S       | egments         | table        | with smooth/joined segmer                          | its        |
|---------------|--------------|---------------|-----------------|--------------|----------------------------------------------------|------------|
|               | _            |               |                 |              |                                                    |            |
| Karyoview     | 🖢 🗽 Segments | CytoRegio     | ons 🎙 🥊 Overlag | o Map ষ 📈    | Graphs                                             |            |
| 🔠 👼 🗎         | Σ            | ¢ 🚮 🗹 🗉       | ]               |              |                                                    | 52 results |
| BACs          | OMIM ® Genes | OMIM ® Phenot | Segmental Dup   | Smoothed/Joi | ned Microarray Nomenclature                        |            |
| RP11-161019,  | N/A          | N/A           | chr1:82549932,  | X            | arr[hg19] 8q23.2q23.3(110,551,033-114,048,383)x3   | 1          |
| CTD-2534I17,  | N/A          | N/A           |                 | ~            | arr[hg19] 8q23.3(114,065,943-115,632,043)x3        |            |
| RP11-113A21,  | N/A          | N/A           | L               | X            | arr[hg19] 8q23.3(115,650,683-116,541,758)x3        |            |
| RP11-595J20,  | N/A          | N/A           | chr4:15928053   | ×            | arr[hg19] 8q23.3q24.12(116,594,211-120,882,163)x3  |            |
| RP11-992I7, C | N/A          | N/A           |                 | ×            | arr[hg19] 8q24.12(120,885,308-121,317,090)x3       |            |
| RP11-585L3, R | N/A          | N/A           | chr1:19221808   | ×            | arr[hg19] 8q24.12q24.13(121,490,686-124,103,255)x3 |            |
| CTC-497119, R | N/A          | N/A           | chr8:50630701,  | ×            | arr[hg19] 8q24.13q24.21(124,437,925-129,442,671)x3 |            |
| RP11-299H6,   | N/A          | N/A           | chr20:6290485   | ×            | arr[hg19] 8q24.21q24.3(129,458,472-140,761,415)x3  |            |
| RP11-765I17,  | N/A          | N/A           | chr8:14120600   | ×            | arr[hg19] 8q24.3(140,809,247-141,802,431)x3        |            |
| RP11-1021M1   | N/A          | N/A           | chr5:79654182,. | X            | arr[hg19] 8q24.3(142,224,672-146,295,771)x3        |            |
| RP11-794B16,  | N/A          | N/A           | chr15:3569328   | ~            | arr[hg19] 10q11.22(46,966,533-48,298,893)x3        |            |
| RP11-596C13,  | N/A          | N/A           | chr11:1120569   | X            | arr[hg19] 11q23.1(110,945,179-111,874,060)x1       |            |
| CTD-2348C13,  | N/A          | N/A           | chr2:20818151   | ~            | arr[hg19] 14q32.33(104,410,114-107,053,817)x3      |            |
| CTD-2191D7,   | N/A          | N/A           | chr17:4516771   | X            | arr[hg19] 17q21.31(44,212,823-44,784,639)x3        |            |
| CTD-2191D7,   | N/A          | N/A           | chr17:4516771   | ×            | arr[hg19] 17q21.31(44,212,823-44,784,639)x3        |            |
| CTD-2557A13,  | N/A          | N/A           | chr6:114181918  | X            | arr[hg19] 21q21.3(27,447,808-28,032,671)x3         |            |
| CTD-2542C17,  | N/A          | N/A           |                 | ×            | arr[hg19] 21q21.3q22.11(31,424,401-31,852,180)x3   |            |
| CTD-3148D21,  | N/A          | N/A           | chr22:1893775   | ×            | arr[hg19] 22q11.21(20,184,050-20,761,384)x3        |            |
| CTD-2644P19   | N/A          | N/A           | chr22:2275688   | ×            | arr/hg19122g1122(22.673.638-23.258.438)x3          |            |

Ô

#### To set smoothing and joining parameters:

1. Click **Preferences** → **Edit User Configuration**.

The User Configuration window appears.

- 2. Click the Segment Data tab.
- 3. Click the **Choose Array Type** drop-down menu to select the array type to view or edit its Smoothing and Joining settings. (Figure 123 on page 126)

**Note:** If you change the smoothing or joining parameters, the new rules are applied to the original, raw segments of CxCHP files which have not had modifications, Calls, Interpretations, or Inheritance made. CxCHP files which have had segments modified or had Calls, Interpretations or Inheritance made will have had their smoothing and joining parameters fixed and will not adopt changes made to the array type's Segment Data smoothing and joining settings.

#### Figure 123 User Configuration window, Segment Data tab

| User Configuration                                                                                                    | ×     |
|----------------------------------------------------------------------------------------------------|-------|
| Segment Data         QC Thresholds         Color Rules         Misc         Vocabularies         DB Query         Filtered DB Query         Exports                                                                                                    |       |
| CytoScan HD Array  For CHP files of each array type, edit the configuration of Smoothing, Joining or Merging to create Copy Number Segments. This processing happens at file loading and at configuration saving (always before any Segment Filtering). |       |
| Reset customized to defaults Use default segment data rules configuration                                                                                                    |       |
| Enable/disable and configure Copy Number State data processing for generating Copy Number Segments                                                                                                    |       |
| Smoothing [merges only contiguous aberrations of the same type (Gain, or Loss)]                                                                                                    |       |
| Smooth Gain or Loss CNState runs to the most common marker state value                                                                                                    |       |
| Smoothing maximum jump limit [adjacent data points farther apart in CNState will not be smoothed together]                                                                                                    |       |
| Limit smoothing of CNState data to not smooth aberrant segments more distant than this number of CNStates                                                                                                    | 2     |
| Joining [merges aberrations of the same type (Gain, or Loss) which are separated by some normal state data]                                                                                                    |       |
| Join Gain or Loss CNState runs separated by no more than this number of markers of normal state data                                                                                                    | 50    |
|                                                                                                    |       |
| 0                                                                                                    | 5000  |
| Join Gain or Loss CNState runs interrupted by normal state data which are separated from each other by no more than this distance measured in kbp                                                                                                    | 200   |
|                                                                                                    |       |
| 0                                                                                                    | 20000 |
| Joining maximum jump limit [aberrant normal-data-flanking data which is farther apart in CNState will not be joined together]                                                                                                    |       |
| Limit the joining of CNState data (which flanks normal state data) to not join aberrant segments more distant than this number of CNStates                                                                                                    | 2     |
|                                                                                                    |       |
|                                                                                                    |       |
| OK Cancel                                                                                                    |       |

## Segment data tab options

| Option                                                                                                    | Description                                                                                                    |
|----------------------------------------------------------------------------------------------------|----------------------------------------------------------------------------------------------------|
| Use default segment data rules configuration                                                                                                    | <ul> <li>For the CytoScan 750K and HD Arrays, the default smoothing and joining rules are: <ul> <li>Smooth Gain or Loss CNState runs to the most common marker value, then generate segments.</li> <li>Join any "split" CNState runs separated by no more than 50 normal-state markers.</li> <li>Join Gain or Loss CNState runs interrupted by normal state data which are separated from each other by no more than 200 kbp</li> </ul> </li> <li>For SNP 6 arrays, the default smoothing rule: <ul> <li>Smooth Gain or Loss CNState runs to the most common marker value, then generate segments.</li> </ul> </li> </ul> |
| Smooth Gain or Loss CNState runs to the most common marker value                                                                                           | Smoothing to the most common marker state value is only applied to contiguous CNState runs of the same type (gain or loss).                                                                                                    |
| Limit smoothing of CNState data to not smooth<br>aberrant segments more distant than this number<br>of CNStates                                            | If this option is chosen, CNState runs which are farther apart than<br>the "smoothing maximum jump limit" will not be smoothed. For<br>example, if the smoothing maximum jump limit is set at 1, then<br>adjacent segments with CNState 3 and 5 will not be smoothed.                                                                                                    |
| Join Gain or Loss CNState runs separated by no<br>more than this number of markers of normal state<br>data                                                 | If this option is chosen, only Gain or Loss CNState Runs which are<br>separated by less than a threshold number of markers of normal<br>state data will be joined. For example, if the marker threshold is<br>set at 50, then CNState runs separated by more than 50 markers<br>of normal state data will not be joined.                                                                                                    |
| Join Gain or Loss CNState runs interrupted by<br>normal state data which are separated from each<br>other by no more than this distance measured in<br>kbp | <ul> <li>For the CytoScan 750K and HD Arrays, the default smoothing and joining rules are: <ul> <li>Smooth Gain or Loss CNState runs to the most common marker value, then generate segments.</li> <li>Join any "split" CNState runs separated by no more than 50 normal-state markers.</li> <li>Join Gain or Loss CNState runs interrupted by normal state data which are separated from each other by no more than 200 kbp</li> </ul> </li> <li>For SNP 6 arrays, the default smoothing rule: <ul> <li>Smooth Gain or Loss CNState runs to the most common marker value, then generate segments.</li> </ul> </li> </ul> |
| Limit the joining of CNState data (which flanks<br>normal state data) to not join aberrant segments<br>more distant than this number of CNStates           | Smoothing to the most common marker state value is only applied to contiguous CNState runs of the same type (gain or loss).                                                                                                    |

## **IMPORTANT!** If multiple smoothing and/or joining check boxes are selected, all criteria must be met to smooth and/or join the segments.

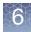

After smoothing and joining, the marker count, mean marker distance and confidence values get recalculated. For more information:

- See "About smoothing" on page 128.
- See "About joining" on page 129.

**About smoothing** Note: The examples shown below are for a case where the expected copy number is 2. Similar calculations take place for the X and Y chromosomes where the expected copy number may be 0, 1 or 2, depending on gender and whether the segment is located within or outside of the PAR region.

If you have a contiguous set of segments with gain values (for instance, of CN State values of three and four), with no markers of copy number 2 or lower, **without smoothing** they will be treated as a series of individual gain segments. The same rules apply to a set of segments with loss values of 0 or 1.

If you have a contiguous set of markers with gain values of three and four, with no intervening markers of copy number 2 or lower, **with smoothing** they will be consolidated into a single gain segment. (Figure 124)

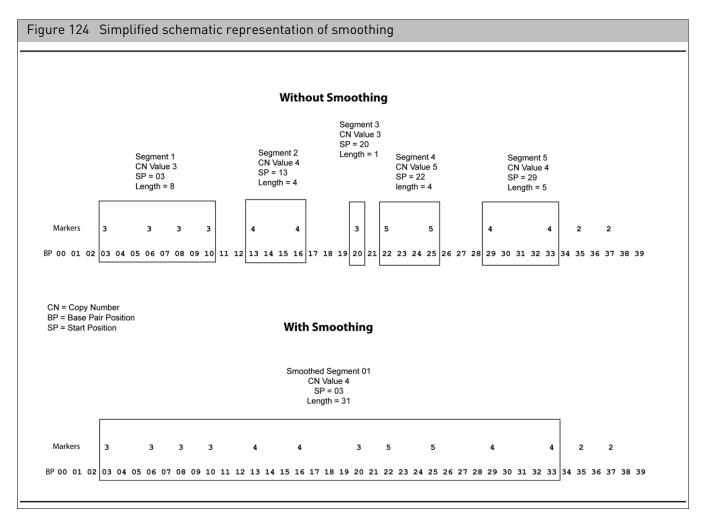

If you have a contiguous set of markers with loss values of zero and one, with no intervening markers of copy number 2 or higher, after smoothing, they will be consolidated into a single loss segment.

The smoothing process is the same as the process automatically performed by the Segment Reporting Tool in GTC. Different methods are used to assign the CN state value and perform the confidence calculations, as described below. See the GTC User Manual for more information.

#### Copy Number State for Smoothed Segments

The median CNState of all the markers in the Segment is assigned as the Copy Number State value for the new smoothed segment. The median will thus always be either an integer or a half integer (like 3.5).

For all the half-integer cases:

- Gains are rounded up to the next full integer (3.5 goes to 4)
- Losses are rounded down to the next full integer (0.5 goes to 0, 1.5 goes to 1).

About joining The joining options enable you to join segments with the same type (gain or loss) aberrant CNState that are separated by no more than a specified number of normal-state markers or by no more than a specified distance of normal-state data (Figure 125).

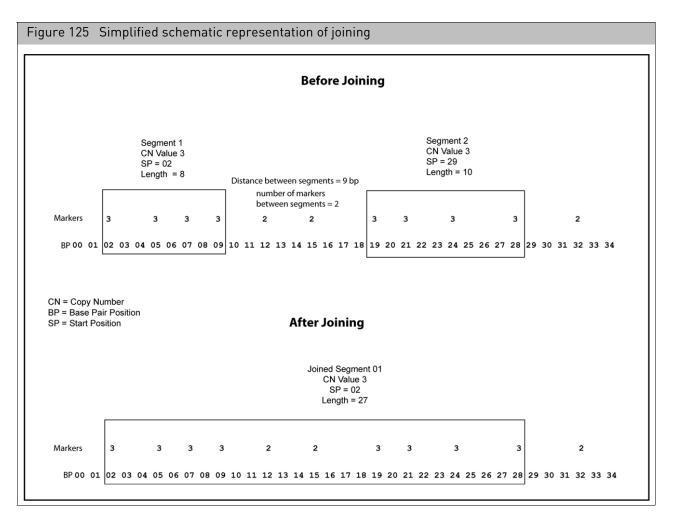

The equivalence of CNState of the segments to be joined could have happened as a result of smoothing, or been from "raw" unsmoothed segments with the same CNState.

### XON segment merging

XON Merging is on by default. XON Merging combines consecutive XON segment calls of the same Type (XON Region Gains or XON Region Loss) into a larger segment. Once an XON segment of a different Type (normal state or gain/loss) is encountered, the XON Merge is terminated. A Merged XON segment is represented as the larger segment in the Segments Table.

The Merged XON segment is represented by the transparent rectangle. (Figure 126)

**Note:** The individual XON segments can still be viewed within the rectangle, provided the appropriate Levels are selected in the Filter Settings. In addition, the breakpoints of the Merged XON Segment will stop with an XON segment and may not line up exactly with the probe level data.

**Note:** A merged XON segment is assigned to the lowest XON annotation number within that merged segment. For example, if a merged XON segment overlaps XON Regions annotations of Level 1 and Level 3, the whole merged XON segment will be considered Level 1.

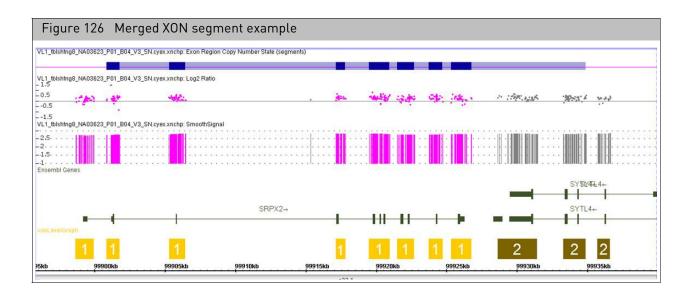

#### Turning off XON merging

 To turn off XON Merging, go to Preferences > User Configuration. The User Configuration window appears. (Figure 127)

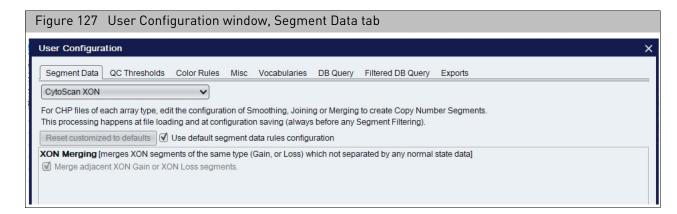

- 2. Click the Segment Data tab, then select CytoScan XON from the array dropdown.
- 3. Uncheck the Use default segment data rules configuration check box
- 4. Uncheck the **XON Merging** check box.
- Close the ChAS browser, then reopen it. XON Merging is now off/disabled.

### Setting QC parameters in the ChAS browser

ChAS checks the analysis results files for certain QC values. The software notifies you if the QC parameters do not meet the thresholds.

**Note:** Custom QC metrics can be viewed in both the Analysis Workflow and the Browser. However, any custom settings you wish to use, have to be entered separately in both the Analysis Workflow and the Browser. To create custom QC settings in the Browser see below. To create custom QC settings in the Analysis Workflow, see "To create your own custom QC setting:" on page 56.

You can adjust the QC threshold values or select different QC metrics.

#### **IMPORTANT!** Selecting different QC thresholds is not recommended.

**Note:** When using custom QC thresholds for CytoScan HTCMA in RHAS, these custom thresholds will also need to be updated in ChAS to reflect the desired QC thresholds.

#### To view the QC thresholds:

1. Click **Preferences**  $\rightarrow$  Edit User Configuration.

The User Configuration window appears.

- 2. Click the QC Thresholds tab. (Figure 128)
- Select an array type from the drop-down list.
   Note: QC parameters are specified per array type.

#### Figure 128 CytoScan HD array QC Thresholds default settings. Segment Data QC Thresholds Color Rules Misc Text DB Query CytoScan HD Array ~ For each array type, enter the threshold value for each property. Property names are normalized as listed in the documentation, not necessarily the exact names in the files. If a file does not contain a properties, that threshold will be ignored and will not cause the file to fail QC. ÷ -💿 🖳 🚺 Use default QC configuration. Reset Custom to Defaults Property Name Туре Operator Value mapd (CHP Summary) 0.25 Decimal Number ≤ snpQC (CHP Summary) Decimal Number ≥ 15 wavinessSd (CHP Summary) 0.12 Decimal Number ≤ OK Cancel

## QC thresholds tab options

| Option        | Description                                                                                                    |  |  |  |  |  |
|---------------|----------------------------------------------------------------------------------------------------|--|--|--|--|--|
| Property Name | SNPQC is a QC metric for SNP probes that is derived from polymorphic (SNP) probes                                                                                                    |  |  |  |  |  |
|               | <b>MAPD</b> is a QC metric for all probes used to determine copy number that is derived from both polymorphic (SNP) and non-polymorphic (CN) probes                                                                            |  |  |  |  |  |
|               | <b>Waviness SD</b> is a global measure of variation of microarray probes that is insensitive to short-range variation and focuses on long-range variation.                                                                     |  |  |  |  |  |
|               | nd SNP QC is a QC metric for SNP probes that is derived from polymorphic SNP probes in normal diploid regions.<br>nd Waviness SD is the same measure as Waviness SD, but only calculates in those regions that are             |  |  |  |  |  |
|               | identified as normal diploid.<br><b>Cel Pair Check</b> is a test that inspects each pair of intensity (*.cel) files to determine whether the files have been properly paired and assigned to the correct channel. (OSCHP only) |  |  |  |  |  |
|               | <b>DQC (DishQC)</b> measures the amount of overlap between two homozygous peaks created by non-polymorphic probes. DQC of 1 is no overlap, which is good. <b>DQC of 0</b> is complete overlap, which is bad.                   |  |  |  |  |  |
|               | <b>QC Call Rate</b> is the percentage of autosomal SNPs with a call other than NoCall (measured at the Sample QC step).                                                                                                    |  |  |  |  |  |
|               | SMN MAPD is a QC metric for all probes used to determine copy number that is derived from both polymorphic (SNP) and non-polymorphic (CN) probes calculated during SMN analysis.                                               |  |  |  |  |  |
|               | SMN WavinessSD is a global measure of variation of microarray probes that is insensitive to short-range variation and focuses on long-range variation calculated during SMN analysis.                                          |  |  |  |  |  |
|               | <b>Note:</b> The property names are from the header information of the xxCHP file. QC thresholds are not established for Reproseq Aneuploidy files, but QC metrics are displayed in the QC and Sample Info tab.                |  |  |  |  |  |
| Туре          | Value or algorithm used for that type of QC.                                                                                                    |  |  |  |  |  |
| Operator      | The type of comparison performed.                                                                                                    |  |  |  |  |  |
| Value         | Value assigned to the threshold.                                                                                                    |  |  |  |  |  |

#### Table 9 Default Copy Number QC Thresholds

| Array Type                         | QC Parameter     |                  |                  |                  |                  |  |
|------------------------------------|------------------|------------------|------------------|------------------|------------------|--|
|                                    | MAPD             | snpQC            | Waviness SD      | ndsnpQC          | ndWavinessSD     |  |
| CytoScan 750K and HD Arrays        | <u>&lt;</u> 0.25 | <u>&gt;</u> 15.0 | <u>&lt;</u> 0.12 | -                | -                |  |
| CytoScan XON Arrays                | <u>&lt;</u> 0.20 | <u>&gt;</u> 10.0 | <u>&lt;</u> 0.08 | -                | -                |  |
| CytoScan (Normal Diploid Analysis) | <u>&lt;</u> 0.25 | <u>&gt;</u> 15.0 | <u>&lt;</u> 0.12 | <u>&gt;</u> 15.0 | <u>&lt;</u> 0.12 |  |
| CytoScan HTCMA                     | =< 0.28          | >= 10            | = 0.07           | = -              | = -              |  |
| CytoScan Optima Array MAPD         | <u>&lt;</u> 0.29 | <u>&gt;</u> 8.5  | <u>&lt;</u> 0.12 | -                | -                |  |
| Genome-Wide Human Array SNP 6.0    | <u>&lt;</u> 0.35 | -                | -                | -                | -                |  |

#### Table 10 Default Genotyping QC Thresholds

| Array Type               | QC Parameter |              |  |  |
|--------------------------|--------------|--------------|--|--|
|                          | DQC          | QC Call Rate |  |  |
| CytoScan HTCMA<br>Arrays | > = 0.88     | 98.5%        |  |  |

#### Table 11 Default SMN QC Thresholds

| Array Type               | QC Parameter |                |  |  |
|--------------------------|--------------|----------------|--|--|
|                          | SMN MAPD     | SMN WavinessSD |  |  |
| CytoScan HTCMA<br>Arrays | = < 0.35     | = < 0.1        |  |  |

Table 12 Default QC metrics for OncoScan Arrays

| Array Type      | QC Parameter    |                |                    |  |  |
|-----------------|-----------------|----------------|--------------------|--|--|
|                 | MAPD            | ndSNPQC        | CelPairCheckStatus |  |  |
| OncoScan Arrays | <u>&lt;</u> 0.3 | <u>&gt;</u> 26 | Pass               |  |  |

**Note:** The waviness SD metric is applicable to blood and cell line data. The waviness SD metric is not intended for alternative sample types such as solid tumor or FFPE samples in which the results may vary as a result of the biological complexity. For these sample types, it is recommended using **nd Waviness SD**.

Effect of SNPQC value (for a Single Sample Analysis) on the Allele Difference Track. (Figure 129)

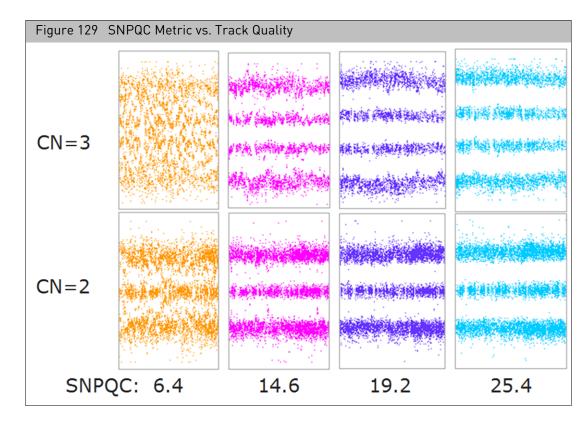

SNPQC is one of the CytoScan within-array QC metrics which provides insight into the overall level of data quality from a SNP perspective. When evaluating the SNPQC values, the key consideration is to ensure that the threshold is exceeded. The quality of the SNP allele data is compromised, from an interpretation perspective, when the SNPQC values are below the recommended acceptance threshold as illustrated by the two left most graphs representing the two and three copy allelic state.

For the CytoScan HD array, when the SNPQC value is below 15, (as illustrated by the data in the two graphs above), the noise within the array is higher than expected. This in turn, compromises the overall data quality and clarity of the results. However, when the SNPQC value is above 15, the consideration is whether the SNPQC value is above or below the threshold value and not the absolute magnitude.

As long as the SNPQC value exceeds the threshold, there is a retention in the data quality as illustrated by the graphs which demonstrate clear allelic data across a broad range of SNPQC values that exceed the recommended threshold. The threshold was determined from thousands of arrays processed across multiple reagent lots, operators, and sample aberration types. SNPQC is one of the metrics used to assess array quality and should be helpful in determining which experimental data sets are of satisfactory quality to continue with subsequent interpretation.

## Adding a QC property

1. Click **Preferences**  $\rightarrow$  Edit User Configuration.

The User Configuration window appears.

2. Click the QC Thresholds tab. (Figure 130)

| Figure 130 Adding a ne                                                                 | ew row to the QC Thresh                                                                                                    | olds table                     |       |   |  |  |
|----------------------------------------------------------------------------------------|----------------------------------------------------------------------------------------------------|--------------------------------|-------|---|--|--|
| User Configuration                                                                     |                                                                                                    |                                |       | × |  |  |
| Segment Data QC Thresholds Co                                                          | olor Rules Misc Vocabularies DB Qu                                                                                                    | uery Filtered DB Query Exports |       |   |  |  |
| CytoScan HD Array                                                                      | ~                                                                                                    |                                |       |   |  |  |
| Property names are normalized as lister<br>If a file does not contain a property, that | For each array type, enter the threshold value for each property. Property names are normalized as listed in the documentation, not necessarily the exact names in the files. If a file does not contain a property, that threshold will be ignored and will not cause the file to fail QC. |                                |       |   |  |  |
| Property Name                                                                          | Туре                                                                                                    | Operator                       | Value |   |  |  |
| MAPD                                                                                   | Decimal Number                                                                                                    | ≤                              | 0.25  |   |  |  |
| SNP QC                                                                                 | Decimal Number                                                                                                    | 2                              | 15    |   |  |  |
| Waviness SD                                                                            | Decimal Number                                                                                                    | ≤                              | 0.12  |   |  |  |
|                                                                                        | New Row                                                                                                    |                                |       |   |  |  |

- 3. Select an array type from the drop-down list.
- 4. In the QC Thresholds tab, uncheck the Use default QC configuration check box.
- 5. Click the Add button

A new row appears in the table.

To delete a property row, select the row, then click the **Remove** = button.

- 6. Click the **Property Name** field, then enter a new QC property name.
- 7. Click the Type field to select Decimal Number or Whole Number.
- 8. Click the **Operator** field to select an operator from the drop-down list.
- 9. Double-click the **Value** field to enter the threshold value for the newly added QC property.
- 10. To add another QC property, repeat steps 5-9.
- 11. Click **OK** to apply the newly added QC threshold(s).

### Editing an existing QC threshold

- 1. Click on an existing **Property Name**, then edit its QC property name.
- 2. Click the Type field to edit its Decimal Number or Whole Number.
- 3. Click the Operator field to choose a different operator from the drop-down list.
- 4. Double-click the Value field to edit the current threshold value.
- 5. To edit another existing QC property, repeat steps 1-4.
- 6. Click **OK** to apply the newly edited QC threshold(s).

### Histogram data

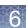

## Loading histogram data

#### **IMPORTANT!** You must be logged into the ChASDB to view Histogram data.

The histograms load by default. If they are not currently displayed, click **ChAS DB**  $\rightarrow$  **Refresh ChAS DB data** to view them in the ChAS Browser.

**Note:** The histograms are only available for NetAffx Genomic annotation files for genome build Hg19. The Browser produces an error message, if you try to load Hg19-based histograms while a hg18 or hg38 based NetAffxGenomeAnnotation is currently displayed.

## Editing the default histogram filters

- To change a default histogram filter:
  - 1. From the File tree (upper left column), locate the Default Histogram entry.
  - 2. Right click on **Default Histogram**.

A menu appears.

3. Click View/Edit Properties.

The File Properties window appears. (Figure 131)

| Figure 131 File Properties window and Default Histogram Filters tab                                                                                                    |
|----------------------------------------------------------------------------------------------------|
| File Properties X                                                                                                    |
| Basic       Extended       Histogram Filters       Histogram Colors         Label       Default Histogram         Graph Style       Image: Color Style         Image: Image: Imag |
| Categories and Filters                                                                                                    |
| Parameters:<br>Categories: LOH, Loss, Gain                                                                                                    |
| Change Filter Parameters                                                                                                    |
| OK Cancel                                                                                                    |

- 4. Click the **Histogram Filters** window tab, then use its check box(es), selections, and radio buttons to modify the default Histogram's factory settings.
- 5. Click on the **Change Filter Parameters** button to select new filter settings.

Ô

6. Optional: To change filter parameters, click **Change Filter Parameters**. The Set Filter Parameters window appears. (Figure 132)

| Figure 132                   | Set Filter p   | arameters windo                                                          | W  |                                 |                  |
|------------------------------|----------------|--------------------------------------------------------------------------|----|---------------------------------|------------------|
| Set Filter Para              | meters         |                                                                          |    |                                 | ×                |
| Categories<br>XON Region Lev |                | Loss     Undetected      legion) Loss (XON Regio Level 2 Level 3 Level 3 |    | Sample Type:<br><i>No Value</i> | s   Not Filtered |
| (Gain and Loss)<br>Published |                |                                                                          |    | Array Types                     | Not Filtered     |
| Sample Interpret             |                |                                                                          |    |                                 |                  |
| Publisher<br>Sample ID       |                |                                                                          |    | Calls<br><i>No Value</i>        | Not Filtered     |
| File<br>Sexes 🔲 Femal        | le 🗌 Male 🗍 Ui | nknown 🗌 Not Reported                                                    |    |                                 |                  |
| Reset                        |                | OK                                                                       | el | ][                              |                  |

- 7. Use this window's check boxes, pre-populated entries, and/or the provided text fields (to enter the filter parameters you want).
- 8. Click OK to save your changes.

**Note:** If using the aDGV containing segments from both HD and XON arrays, use the Categories filters to limit the histogram data to only HD (check Gain and Loss) or only XON (Gain XON Region and Loss XON region)

## Editing the default histogram colors

#### To change the default histogram colors:

- 1. From the File tree (upper left column), locate the Default Histogram entry.
- Right click on **Default Histogram**. A menu appears.
- 3. Click View/Edit Properties.

The File Properties window appears.

4. Click on the Histogram Colors tab. (Figure 133)

| Figure 133 File Properties window and Histogram Colors tab |                                                   |  |  |
|------------------------------------------------------------|---------------------------------------------------|--|--|
| 2                                                          | File Properties X                                 |  |  |
| [                                                          | Basic Extended Histogram Filters Histogram Colors |  |  |
|                                                            | Select custom colors                              |  |  |
|                                                            | Gain                                              |  |  |
|                                                            | Loss                                              |  |  |
|                                                            | LOH 🛛                                             |  |  |
|                                                            | Gain (XON Region)                                 |  |  |
|                                                            | Loss (XON Region)                                 |  |  |
|                                                            |                                                   |  |  |
|                                                            |                                                   |  |  |
|                                                            |                                                   |  |  |
|                                                            |                                                   |  |  |
|                                                            |                                                   |  |  |
|                                                            |                                                   |  |  |
|                                                            |                                                   |  |  |
|                                                            |                                                   |  |  |
|                                                            | Reset To Defaults                                 |  |  |
|                                                            | OK Cancel                                         |  |  |

- 5. Click on the color square representing the histogram track you want to change. A change color window appears.
- 6. Select a new color, then click **OK**.
- 7. Repeat steps 5-6 as needed.
- 8. Click **OK** to save your color changes or click **Reset to Defaults** to return to the default color settings.

## Adding filtered histogram data

You can add additional histograms filtered on certain properties for viewing in the Detail View.

#### 1. Go to **ChASDB** $\rightarrow$ **Add Histogram**

The Add a Histogram window appears. (Figure 134)

| Figure 134 Add a Histogram window          |   |
|--------------------------------------------|---|
| Add a histogram                            | × |
| Histogram Filters Histogram Colors         |   |
| Graph Style                                |   |
| Parameters:<br>Categories: LOH, Loss, Gain |   |
| Change Filter Parameters OK Cancel         |   |

- 2. In the Label text box, enter a name for the histogram.
- 3. In the **Graph Style** pane, click the appropriate check box(es) and/or radio button(s) to define your filtered Histogram's graphic style.
- 4. Use this window's check boxes and radio buttons to create the desired graph style. Click on the **Change Filter Parameters** button to select filters to be applied to your new histogram. Click on the **Histogram Colors** tab to select colors for your new histogram tracks. See "Editing the default histogram colors" on page 138 for details.
- 5. Click OK.

The histogram is added to the bottom of the File tree list. The histogram can be moved to a different position in the Detail View by clicking on the name of the histogram, then dragging it to the desired location within the File tree.

You can access what segments are in a particular bin of the histograms by rightclicking on the histograms and selecting, **Show Histograms items in bin**. For more details, see "Segment intersections" on page 390.

**Note:** When right clicking to Show Histograms in bin, the percentages for DB Coverage Count and DB Overlap Count columns in the Segment Intersections window represent the percentage intersection with the query region (the light blue vertical bars) shown in the Segment Intersections window. For more details on this Segment Intersection window, see Figure 426 on page 391.

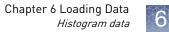

## Removing a histogram

- 1. Locate the Histogram you want to remove in the Files window pane. (Figure 135)
- 2. Right-click on it, then click **Close**.

**Note:** Closing a Histogram removes the Histogram from the Detail View. In order to view this Histogram again, you must recreate it using the Add Histogram steps listed above. See "Adding filtered histogram data" on page 140.

| Figure 135 Right-click on a Histogram to remove it. |
|-----------------------------------------------------|
| 🔲 너 BACs                                            |
| DGV                                                 |
| 🗹 📘 Default Histogram                               |
| FISH Clones                                         |
| 🔲 🧮 Genes                                           |
| 🔲 🚦 OMIM ® Genes                                    |
| 🔲 🚦 OMIM ® Phenotype Loci                           |
| Segmental Duplications                              |
| 🔲 🔐 sno/miRNA                                       |
| Blood Constitutional                                |
| Markers                                             |
| 🗹 🚥 Cytobands                                       |

## **Viewing Data**

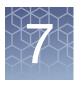

#### This chapter includes:

- "Displaying options of analysis results data "
- "Overview of ChAS window components " on page 143
- "Files list" on page 144
- "Data types list" on page 146
- "Named settings" on page 147
- "Status bar" on page 148
- "Display area" on page 149
- "Changing the NetAffx genomic annotation file version " on page 151

### Displaying options of analysis results data

- Graphic Displays See "Displaying Data in Graphic Views" on page 152.
- Tables See "Displaying data in table views" on page 326.

#### After the data is loaded, you can:

- Filter the segments by Segment Parameters to hide segments that do not meet your requirements for significance.
  - See "Filtering segments" on page 217.
- Select a region information file for use as a CytoRegion file and:
  - Perform differential filtering for segments in CytoRegions and in the rest of the genome.
  - Display only segments that appear in CytoRegions using Restricted Mode. See "Using CytoRegions" on page 267.
- Select a region information file for use as an Overlap Map and use the Overlap filter to conceal segments that overlap with the Overlap Map items. This functionality may be helpful for tracking or filtering out benign copy number change regions.

See "Using the overlap map and filter" on page 279.

• Add selected features of the genome to new or existing Region (AED) files, and edit annotation data on existing annotations.

See "Creating and editing AED files" on page 287.

• Prepare reports on your findings by exporting graphics and table data in PDF and other formats.

See "Exporting results" on page 412.

• Save setups of ChAS for different tasks in user profiles and named settings. See "User profiles and named settings" on page 436.

### **Overview of ChAS window components**

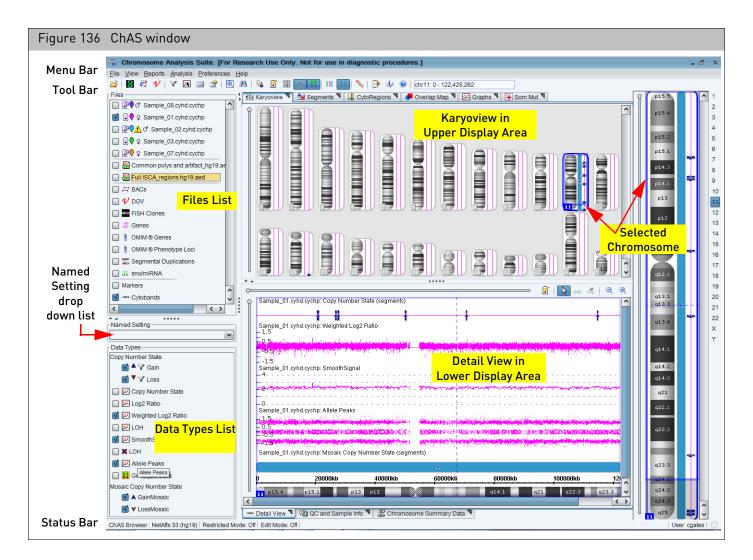

The ChAS window components (Figure 136) include:

- Menu Bar: Access to the functions of the software.
- Tool Bar: Quick access to commonly used functions.
- Files List: Displays data and annotation files that can be displayed. (page 144)
- Data Types List: Displays the type of data available in the files. (page 146)
- Named Settings: Displays a list of the previously saved display settings for ChAS. (page 147)
- Status Bar (page 148): Displays:
  - Software status
  - ChAS Browser's NetAffx Genomic Annotation file version.
  - hg version
  - The annotation or probe that your mouse pointer is nearest (in the Detail View).
- Display Area (page 149): Displays the following data in graphical and table formats:

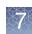

- Analysis results graph data.
- Detected Segments
- Histograms
- Regions
- Reference Annotations

### Files list

The Files list (Figure 137) displays the different sources of data and annotations that are loaded in the Chromosome Analysis Suite. Files are grouped by type in the Files list.

| Figure 137 Files list                                            |  |  |  |  |  |
|------------------------------------------------------------------|--|--|--|--|--|
| _ Files                                                          |  |  |  |  |  |
| Solutional_Blood_01_CytoScanHD.cyhd.cychp                        |  |  |  |  |  |
| I I I I I I I I I I I I I I I I I I I                            |  |  |  |  |  |
| ☑ 🕄 ♀ CancerSample_01_CytoScanHD.cyhd.cychp                      |  |  |  |  |  |
| ☑ I I CytoScanDDG2PGeneList.r1.aed                               |  |  |  |  |  |
| ✓ B Overlap Region File.aed AED/BED regions file and VCF files   |  |  |  |  |  |
| Demo_AmpliSeq_Exome_CNV_case.vcf                                 |  |  |  |  |  |
| UGV DGV                                                          |  |  |  |  |  |
| Default Histogram                                                |  |  |  |  |  |
| 🗹 🗟 Ensembl Genes                                                |  |  |  |  |  |
| ✓ □ Genes       Reference annotations* and Histogram information |  |  |  |  |  |
| 🗹 💈 OMIM ® Genes                                                 |  |  |  |  |  |
| OMIM ® Phenotype Loci                                            |  |  |  |  |  |
| Segmental Duplications                                           |  |  |  |  |  |
| III sno/miRNA                                                    |  |  |  |  |  |
| Markers Markers and Cytobands                                    |  |  |  |  |  |
| 🗹 🚥 Cytobands                                                    |  |  |  |  |  |
|                                                                  |  |  |  |  |  |

\*Reference annotations displayed may be different than shown above depending on the NetAffx Genomic Annotation file loaded.

Displays the files grouped by type:

• Sample Data

Colored nibs **Q** display the color used for the data lanes for that sample in the Karyoview, Selected Chromosome View, and Detail View. The appropriate gender symbol is displayed to the right of the colored nib.

If a loaded file has a QC parameter that is out of range, an alert symbol 🥂 appears next to the file name. (Figure 138)

| Figure 138 QC alert for Sample Data files                                                                                                    |
|----------------------------------------------------------------------------------------------------|
|                                                                                                    |
| 🗹 🔋 🖗 ଟ RenalCell_02.0SCHP                                                                                                    |
| Image: Second Second Secon |
| Image: Sample_Cancer.OSCHP                                                                                                    |

• Region Information Files

Icons indicate the file type (AED or BED) and whether the loaded files have been selected as a CytoRegion file **III** or Overlap Map **file**.

- Reference Annotations (loaded during software start-up). **Note:** Icons indicate the annotation type.
- Histogram information (loaded during software start up if connected to ChAS DB).
- Cytobands (Separated from other reference annotations because cytobands cannot be moved in the displays)

See "Selecting data for display" on page 190. for information on using the Files list to select loaded data and region information files, and reference annotation for display.

You can export the feature information in these files to a new AED region information file. See "Exporting information in AED or BED format" on page 318..

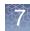

#### Data types list

The Data Types list (Figure 139) shows the types of data available for display in the Karyoview, Selected Chromosome View, and Detail View. The available data types may vary, depending upon the type of sample data available. See "Introduction to loading data" on page 116.

| Figure 139 Data Types list     |
|--------------------------------|
| Data Types                     |
| Copy Number State              |
| 🗹 🔺 🍸 Gain                     |
| ✓ ▼ ∠oss                       |
| Mosaic Copy Number State       |
| 🗹 🔺 🍸 GainMosaic               |
| ✓ ✓ LossMosaic                 |
| XON Region Copy Number State   |
| 🗹 🕂 🍸 Gain (XON Region)        |
| 🗹 🕂 🏹 Loss (XON Region)        |
| 🗹 🖾 Log2 Ratio                 |
| 🗹 🖾 Weighted Log2 Ratio        |
| 🗹 🖾 SmoothSignal               |
| 🗹 🖾 Allele Difference          |
| 🗹 🖾 BAF                        |
| 🗹 🕱 🖓 LOH                      |
| 🗹 🖾 LOH                        |
| 🗹 👪 Genotype Calls             |
| 🗹 🖾 Copy Number State          |
| 🗹 🖾 Summarized Log2Ratio       |
| Variants                       |
| <ul> <li>Detected</li> </ul>   |
| <ul> <li>Undetected</li> </ul> |
|                                |

The Data Types list enables you to select from Segments data and Graph data.

The Segments data is displayed graphically in:

- Karyoview
- Selected Chromosome View
- Detail View

If filtering is applied to a segment type, a funnel icon  $\mathbb{V}$  appears next to the segment symbol in the list.

Graph data, indicated by the Alicon, is displayed only in the Detail View. See "Detail view" on page 170 for more information.

Unselected data is also concealed from the different tables and graphs.

See "Selecting data types for display" on page 192. for information on using the Data Types list to select different data types for display.

#### Named settings

The Named Settings drop-down list (Figure 140) enables you to apply a previously created setting for ChAS. The settings may include things like:

- Segment Filter and Overlap Map Filter settings
- Types of data to be displayed
- Restricted Mode ON/OFF status. See "Using restricted mode" on page 275.

| Figure 140    | Named Settings    |
|---------------|-------------------|
| Named Settin  | g                 |
| a Differentia | Gains and Losses  |
| 鵗 High Reso   | lution            |
| 🚜 LOH only    | (3Mb and 50 SNPs) |
| 酱 LOH only    | (5Mb and 50 SNPs) |
| 🚜 OncoScar    | Default           |
| 酱 Standard    |                   |
| 鵗 XON-Leve    | 11                |

**Note:** Default Named Settings (indicated by the **i**con) should not be deleted from the system because they are shared by all user profiles.

See Chapter 20, "User profiles and named settings" on page 436 for information on creating and using Named Settings.

**Note:** The OncoScan Default Named Setting has no filters applied so all segments called by the TuScan algorithm can be viewed. Users can create their own appropriate custom filter Named Setting for their data, see "User profiles and named settings" on page 436.

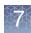

#### Status bar

The status bar (Figure 141) (very bottom of browser) displays information on:

- NetAffx Genomic Annotation database and its hg version
- Restricted Mode status (See "Using restricted mode" on page 275.)
- Edit Mode status (See "Using edit mode" on page 224.)
- Cursor (Mouse Over) Position
- User Profile ID

| Figure 141 Status Bar                                                                                                    |                                                                       |                                                                                                    |                                                        |
|----------------------------------------------------------------------------------------------------|-----------------------------------------------------------------------|----------------------------------------------------------------------------------------------------|--------------------------------------------------------|
| ChAS Browser: NetAffx 32 (hg19) Restricted Mode: Off<br>NetAffx Genomic Annotation<br>database and its hg version<br>currently loaded in the ChAS<br>Browser (the database is not<br>array-specific) | SmoothSignal: 11-0810_LC_ONC138_A6_Po<br>Restricted Mode<br>Indicator | DP#2_CytoScan-PS_20110511.cyhd.cychp, Nearest chromosome position: (3<br>Cursor Position information | 1,714,618; 1.9931518) User: Pete<br>User Profile<br>ID |

#### **Display area**

The Display Area (Figure 142) is divided into three panes:

- "Upper panes" on page 149
- "Selected chromosome view" on page 150
- "Lower panes" on page 150

| Figure 142 Display Area showing Segments Table and Detail View                                                                                                    |                         |  |  |  |  |
|----------------------------------------------------------------------------------------------------|-------------------------|--|--|--|--|
| 🕅 Karyoview 🔪 🕍 Segments 🎙 🕌 CytoRegions 🎙 🔎 Overlap Map 🎙 🖾 Graphs 🎙 😨 Variants 🎙 🏭 Query Samples 🎙 💷 Query Segments S                                                                                                    | p13.3                   |  |  |  |  |
|                                                                                                    | p13.2 3                 |  |  |  |  |
|                                                                                                    | p12 5                   |  |  |  |  |
|                                                                                                    | 7                       |  |  |  |  |
|                                                                                                    | p11.2<br>9<br>p11.11    |  |  |  |  |
|                                                                                                    | 11                      |  |  |  |  |
|                                                                                                    | q11.2 13<br>△ 14        |  |  |  |  |
|                                                                                                    | q12 15<br>16            |  |  |  |  |
| CancerSample_01_CytoScanHD cythd ND cychp: Copy Number State (segments)                                                                                                    | q21.2 △ 17<br>q21.31 18 |  |  |  |  |
| CancerSample_01_CytoScanHD.cyth.UD (segments)                                                                                                    | q21.32 19<br>q21.32 20  |  |  |  |  |
| CancerSample_01_CytoScanHD cythd ND cychg: Weighted Log2 Ratio                                                                                                    | q21.33 21               |  |  |  |  |
| Englishing and Englishing and E | 4 22                    |  |  |  |  |
| pane pane                                                                                                    | ×                       |  |  |  |  |
|                                                                                                    | q23.2                   |  |  |  |  |
|                                                                                                    | me 🛕                    |  |  |  |  |
| HD Default Loss                                                                                                    |                         |  |  |  |  |
|                                                                                                    | q25.1                   |  |  |  |  |
|                                                                                                    | <b></b>                 |  |  |  |  |
| Detail View      Cand Sample Info     Chromosome Summary Data                                                                                                    | q25.3                   |  |  |  |  |

The tabs in the upper and lower panes display different types of data, in both graphical and table formats. Data from the same sample files is displayed in all three panes.

You can display a pane in a separate window by clicking the **N** icon on the tab.

To close the window and return the information to the tab panel, click the **b** icon in the window.

#### Upper panes

The Upper pane displays the following data in graphics and table formats:

- "Karyoview" on page 153: Displays selected segment types for selected sample files for all chromosomes.
- "Segments table" on page 337: Displays a list of the detected segments in the selected sample files.
- "CytoRegions table" on page 272: Displays a list of the Regions in the AED/BED file selected as the CytoRegion file. Includes information on detected segments which lie in CytoRegions.
- "Viewing the overlap map table" on page 283: Displays a list of the Regions in the AED/BED/Reference Annotation file selected as the Overlap Map. Includes information on detected segments that are overlapped by Overlap Map Items.

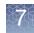

|                             | <ul> <li>"Graphs table" on page 345: Displays marker data for the loaded and selected xxCHP files.</li> <li>"Variants table" on page 350: Displays somatic mutation data from OncoScan CNV Plus and Carrier Variant data from CytoScan HTCMA arrays.</li> <li>Query Samples Table: Displays sample level results from searches performed on the ChAS DB.</li> <li>Query Segments Table: Displays segment level results from searches performed on the ChAS DB.</li> </ul> |
|-----------------------------|----------------------------------------------------------------------------------------------------|
| Selected<br>chromosome view | The Chromosome View displays detected segments in selected sample files for the chromosome selected in the Karyoview, while the Chromosome Selection List (far right column) displays its number.                                                                                                    |
|                             | See "Selected chromosome view" on page 168 for more information.                                                                                                    |
| Lower panes                 | The Lower Pane displays:                                                                                                    |
|                             | <ul> <li>"Detail view" on page 170: Displays the selected section of the chromosome displayed in Selected Chromosome View and includes:</li> <li>Detected segments, variants, and graph data in selected xxCHP files.</li> <li>Histograms, AED/BED file regions and annotations.</li> <li>Reference annotation files</li> <li>"QC and sample info tab" on page 354: Displays QC metric information as well as</li> </ul>                                                  |
|                             | information about the loaded Sample and Region (AED) files.                                                                                                    |
|                             | <ul> <li>"Chromosome summary data" on page 361:</li> <li>Summarizes particular data across each chromosome in the loaded sample data files (for example, proportion of each chromosome found to be in the state of LOH).</li> <li>Calculated Properties: Calculates the Percent Autosome LOH in the sample based on the LOH filter setting.</li> </ul>                                                                                                    |

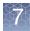

### Changing the NetAffx genomic annotation file version

- At the top menu bar, click File → ChAS browser NetAffx Genomic Annotation file version.
- 2. From the **Select NetAffx Database** drop-down menu (Figure 143), click to select the NetAffx Build version you want, then click **OK**.

**Note:** If there are loaded xxCHP files with hg version different from the selected NetAffx database, a message appears stating that these data files will be closed (in both the ChAS browser and the MSV) <u>before</u> the NetAffx annotations are loaded.

**Note:** More current NetAffx Genome Annotation files have the date the file was generated imbedded into the file name. To load the most current file from your library folder, select the file with the most recent date.

| Figure 143 Select a NetAffx version        | Genomics Annotation file      |
|--------------------------------------------|-------------------------------|
| Select NetAffx Database                    | ×                             |
| NetAffx Build 20200604 (hg19)              | ✓                             |
| NetAffx Build 20190729 (hg19)              |                               |
| NetAffx Build 20191101 (hg19)              |                               |
| NetAffx Build 20200401 (hg19)              |                               |
| ffer NetAffx Build 20200604 (hg19)         |                               |
| NetAffx Build 36 (hg38)                    | NetAffx Build 20200604 (hg19) |
| ig NetAffx Build 20180626 (hg38)           |                               |
| NetAffx Build 20190326 (hg38)              |                               |
| <sup>1</sup> NetAffx Build 20190729 (ha38) |                               |

For more information on what types of data is in the database files and how this information varies in different versions, see "ChAS browser NetAffxGenomic annotations" on page 488.

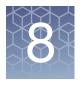

## **Displaying Data in Graphic Views**

#### This chapter includes:

- "Graphic views" on page 152
- "Controlling the display of data" on page 189
- "Edit configurations in the misc tab" on page 185
- "Learning more about features" on page 203

ChAS provides multiple graphic views for detected segments and other data.

Use these graphic views to:

- Get an overview of the detected segments.
- Get an overview of segments stored in the ChAS DB.
- Compare segments between samples.
- View sample data for the whole genome.
- Drill down to examine areas of interest in more detail.
- View the graph and marker information used to generate the detected segments.
- Take advantage of reference annotations and external web sites.
- Create your own Affymetrix Extensible Data (AED) files with regions of interest and annotations.

#### **Graphic views**

Data can be displayed in the following graphic views: (Figure 144)

- "Karyoview" on page 153
- "Whole genome view" on page 157
- "Selected chromosome view" on page 168
- "Detail view" on page 170

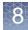

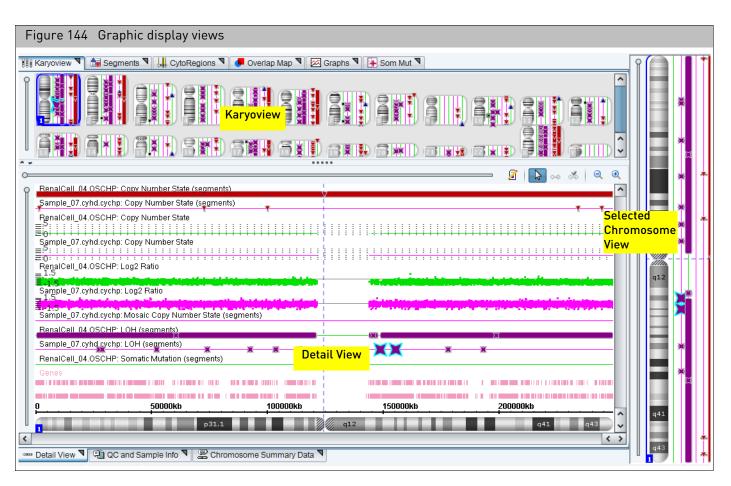

Data from the same sample files is displayed in all the views at different scales.

If an item in any of the views is selected, the icon for that item is enlarged or highlighted in the views.

**Karyoview** The Karyoview (Figure 145) displays a genome-wide view of the detected segments and other data.

In the Karyoview:

- Click a chromosome in the Karyoview to select it.
- Press Ctrl + Left/Right Arrow keys to move between chromosomes.
- To jump to chromosome 1, press Ctrl+Home
- To jump to chromosome Y (last chromosome in the Karyoview), press the Ctrl+End.

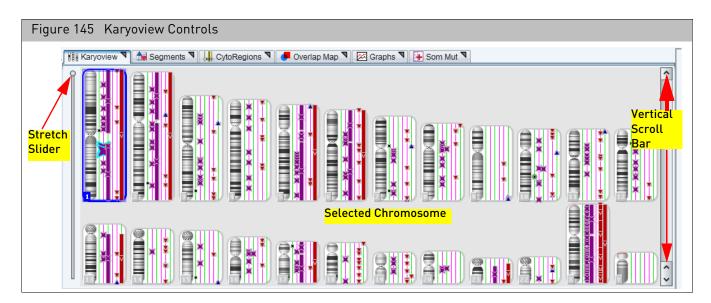

Using the mouse, click and drag on a selected chromosome to select an area for display in the Detail View. This area is highlighted in the Selected Chromosome View. (Figure 146)

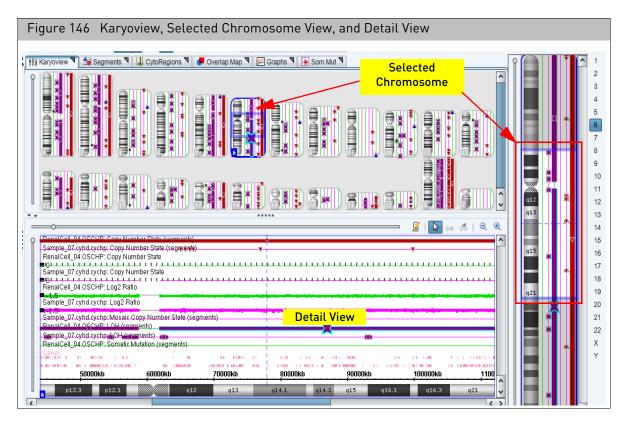

**Note:** To easily remove the blue highlight surrounding the selected chromosome for image captures, go to **View**  $\rightarrow$  **Hide Karyoview Highlights**.

Use the Stretch Slider and Vertical Scroll Bar to zoom in on a section of the Karyoview. You can also use the mouse wheel as detailed below:

- Alt + mouse wheel stretches the display.
- Mouse wheel scrolls up and down.

The following information is displayed for each chromosome: (Figure 147)

- Chromosome number
- Cytobands
- Segment Data Uses separate lanes for each sample file and each displayed segment type. Each sample is assigned a unique color in the display that is used for the lane. You can:
  - Change the grouping of samples and segment types. See "Changing the grouping of samples and data types" on page 193.
  - Change the position of samples. See "Lanes grouped by sample" on page 194 and "Tracks grouped by data type" on page 194.
- Variant Data (only available for OSCHP and RHCHP)
- CytoRegions in selected CytoRegion File.
- Items in selected Overlap Map file.

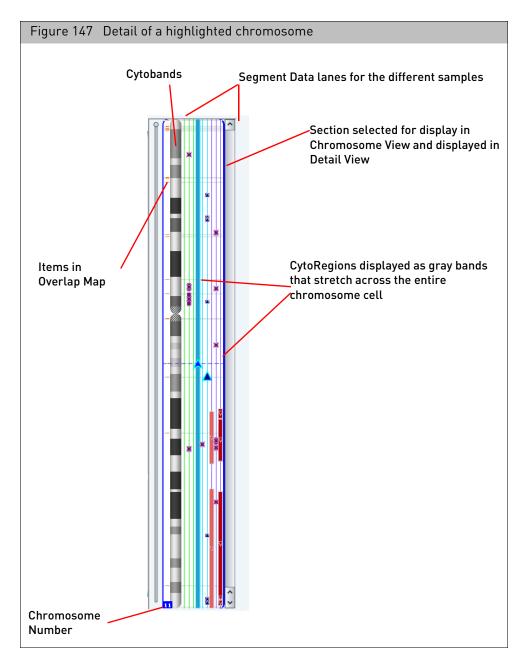

Click on a chromosome in the Karyoview to select it for display in the Selected Chromosome View and the Detail View. The selected Chromosome is highlighted in the Karyoview.

The Stretch Slider and the vertical scroll bar controls the vertical stretch of the Display area.

At higher magnifications, more details of the Cytobands are displayed in the Karyoview. You can see Cytoband labels if the display has room.

The portion of the chromosome selected in the Selected Chromosome View and displayed in the Detail View is highlighted in the Karyoview.

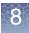

If you have selected a CytoRegions file, the CytoRegions are displayed as gray bands that stretch across the entire chromosome cell, from right to left of the Cytobands.

If you assigned an Overlap Map file, the overlap map items are displayed as small rectangles to the left of the cytobands. Its color is the same color used in the Details View.

**Note:** You can mouse over a feature in the Karyoview, Selected Chromosome View, or Detail View to display a pop-up with information about the feature. Also, you can right-click on a feature in the Karyoview or Selected Chromosome View to open a shortcut menu of options, as shown in Figure 148.

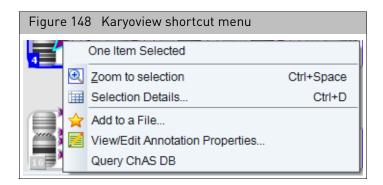

#### Whole genome view

The Whole Genome View (Figure 149) displays the following data in a single display from Chromosome 1 to Y for:

- **CYCHP**: Log2 Ratio, Weighted Log2 Ratio, Copy Number State, Smooth Signal, LOH Allele Difference, and B-allele Frequency.
- **XNCHP**: Log2 Ratio, Weighted Log2 Ratio, Smooth Signal, LOH, Allele Difference, and B-allele Frequency.
- CNCHP: Log2 Ratio, Copy Number State, Smooth Signal, Allele Difference
- **RHCHP:** Log2Ratio, Smooth Signal, Copy Number State, LOH, Allele Difference, and B-allele Frequency.
- **OSCHP**: Log2 Ratio, Weighted Log2 Ratio, Copy Number State, Smoothed Signal, Allele Difference, and B-allele Frequency.
- **ReproSeq Aneuploidy .zip:** Copy number state data provides the sequencing tile data

**Note:** When opening ReproSeq for the first in the Whole Genome View, the graphs may appear empty. Use **Choose Data** to select the Copy Number Graph type to view the data.

**Note:** The Y axis on the left represents the data points in that graph (Log2/Weighted Log2 Ratio). The Y axis on the right represents the line graph data (Smooth Signal/ Copy Number).

#### To display the Whole Genome View for a sample(s):

1. Right-click on the Sample name in the File Tree (Figure 149), then select **Show WGV**.

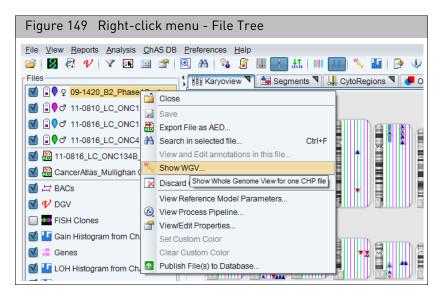

2. The Whole Genome View for the selected file(s) opens. (Figure 150)

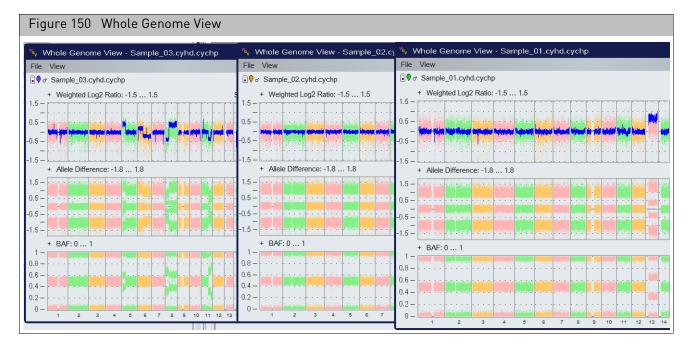

- **3**. To select a different sample(s) to display:
  - Select File  $\rightarrow$  Choose File.
  - Click on a different file name, then click **OK**.

#### Changing graph types

1. Click on **View**  $\rightarrow$  **Choose Data**.

The Choose Data window appears. (Figure 151)

| Figure 151 Choose Data                                                                                                    | window                                                  |                                             |                |                           |                  |          |            |               |
|----------------------------------------------------------------------------------------------------|---------------------------------------------------------|---------------------------------------------|----------------|---------------------------|------------------|----------|------------|---------------|
| Choose Data                                                                                                    | 9                                                       | )                                           |                |                           |                  |          |            | c             |
| 1.5-<br>Save as def <u>{Choose Data Colors and Categories</u>                                                                                                    | 🖞 Choose Data                                           |                                             | ×              |                           |                  |          |            |               |
| 1 - Delete a WGV state                                                                                                    | Choose Colors                                           |                                             | 127.73         | Riles I                   | 1                | 12 1 1 1 |            |               |
| 0.5 Show all chromosomes<br>0 - Verget and the base of the first of the second data for the second data for t | Background Dots Single Color Alternating Colors         | Foreground Lines                            | hiddenet       | . <mark>pointing</mark> e |                  | an hi w  | - ANNIA    | <b>www</b> -4 |
| -0.5                                                                                                    | Choose Data                                             |                                             | - fueld        |                           |                  |          |            |               |
| -1                                                                                                    | Top Row Dots                                            | Top Row Line                                | 1 4            |                           |                  |          |            |               |
| -1.5 -                                                                                                    | Weighted Log2 Ratio                                     | SmoothSignal V                              | 1              |                           |                  |          |            |               |
| + Allele Difference: -1.8 1.8                                                                                                    |                                                         |                                             |                | 0.000000                  |                  |          | 1          |               |
|                                                                                                    | Min: -1.5 Max: 1.5<br>✓ Show gridlines ✓ Show zero line | Min: 0 Max: 4 Show gridlines Show zero line | April 1        | . 19469                   |                  |          |            |               |
| 0.5 -                                                                                                    | Middle Row Dots                                         | Middle Row Line                             | -              |                           |                  |          |            |               |
|                                                                                                    | Allele Difference 🗸                                     | <no line=""> 🗸</no>                         | and the second |                           |                  |          |            |               |
|                                                                                                    | Min: -1.8 Max: 1.8<br>Show gridlines Show zero line     | Min: 0 Max: 4                               |                | , leine.<br>Frank         |                  |          |            |               |
| -1.5 -                                                                                                    |                                                         |                                             | 101.114        |                           |                  |          |            |               |
| + BAF: 0 1                                                                                                    | Bottom Row Dots                                         | Bottom Row Line                             |                |                           |                  |          |            |               |
| and the second second second second second second second second second second second second second second second                                                                                                    | 🖾 BAF 🗸 🗸                                               | <no line=""> 🗸</no>                         | N. CARLER      |                           | 19960 <b>7</b> 8 | <b>-</b> | a state of |               |
| 0.8 - · · · · · · · · · · · · · · · · · ·                                                                                                    | Min: 0 Max: 1                                           | Min: 0 Max: 4                               |                | a de cara                 |                  |          |            |               |
|                                                                                                    | Show gridlines 🗹 Show zero line                         | Show gridlines Show zero line               |                |                           |                  |          |            |               |
| 0.4 -                                                                                                    | Reset To Defaults                                       |                                             | - States       |                           | Sector .         |          |            |               |
| 0.2-                                                                                                    | ОК                                                      | Cancel                                      |                | 19 Anna                   |                  |          |            |               |
| 0-                                                                                                    |                                                         | يكة فعلاجا فتقر بذ منتخلا تنخره             |                |                           | 1000             | وي الم   |            |               |
| 0- 1 2 3                                                                                                    | 4 5 6                                                   | 7 8 9 10 11                                 | 12             | 13                        | 14 15            | 16 17    | 18 19      | 9 20 21 2     |

- Up to three rows of data can be viewed simultaneously for each sample.
- Use the Row Data and/or Row Line to assign which data tracks to view.
- Select **<no Dots>** or **< no Line>** to disable the display (of any data) in the row. Figure 152 is an example of no data being assigned to the Bottom Row, therefore only two rows of data are displayed in the Whole Genome View.

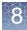

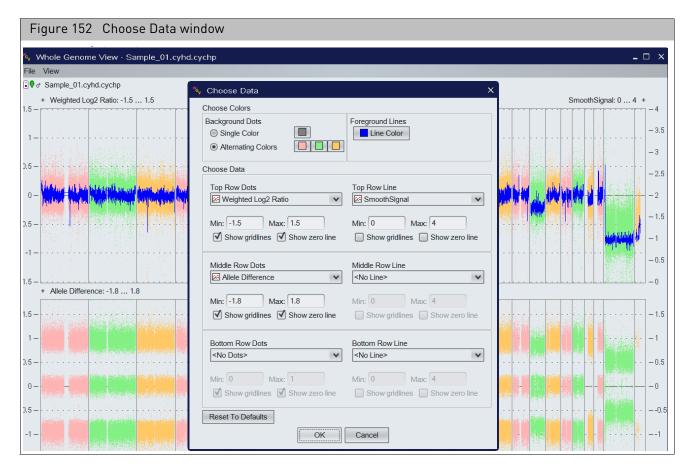

**Note:** The Y axis settings for the Whole Genome View are initially determined from the Y axis settings set in the Detail View Graph Settings. The Y axis on the left of the WGV pertains to the Row Data. The Y axis on the right of the WGV pertains to the Line data. Also, not all graphs are available for a given xxCHP file. If a graph type is selected in which data is not available, the graph will appear with no data points.

#### **Changing colors**

Graphs can be viewed in a single color or alternating colors every three chromosomes.

To change the color of the data points or line data:

1. Click **View**  $\rightarrow$  **Choose Data**. (Figure 153)

| Figure 153 Choose Color                                                | s pane |                  |   |
|------------------------------------------------------------------------|--------|------------------|---|
| 🖏 Choose Data                                                          |        |                  | × |
| Choose Colors<br>Background Dots<br>Single Color<br>Alternating Colors |        | Foreground Lines |   |

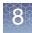

- Select the radio button to change to either 1 color data points or alternating 3 color data points.
- **3**. Click on the colored square(s) to open a Color Selection palette. Select new colors for the Whole Genome View.
- 4. Click OK to return to the Whole Genome View with your new selection.

**Note:** Changing Data display and/or Colors affects the current sample only. To save these settings as default setting (whenever a file is opened), save these settings as the Default WGV State. (See "Creating a default WGV state".)

#### Creating a default WGV state

Creating WGV

states

#### To set a default display and colors:

- 1. Select the Data and Colors to be displayed as your Default settings when opening files in the WGV, as described in "Changing colors" on page 160.
- 2. Select View  $\rightarrow$  Save as default WGV State. (Figure 154)

| Fig                | Figure 154 Save as default WGV State                    |                                                                                                    |  |  |  |  |
|--------------------|---------------------------------------------------------|----------------------------------------------------------------------------------------------------|--|--|--|--|
| ₩ <sub>G</sub> v \ | ‰ Whole Genome View - CancerSample_01_CytoScanHD.cyhd.N |                                                                                                    |  |  |  |  |
| File               | View                                                    |                                                                                                    |  |  |  |  |
| ₿ <b>₽</b>         | Choose Data                                             | canHD.cyhd.ND.cychp                                                                                                    |  |  |  |  |
|                    | Apply default WGV State                                 | 1.5                                                                                                    |  |  |  |  |
| 1.5 —              | Save as default WGV State                               |                                                                                                    |  |  |  |  |
| 1 —                | Save WGV state                                          | Saves current state as the default WGV State                                                                                                    |  |  |  |  |
|                    | Load a WGV state                                        | Mana International Control of Control of Con |  |  |  |  |
| 0.5 —              | Delete a WGV state                                      |                                                                                                    |  |  |  |  |
|                    | Show all chromosomes                                    |                                                                                                    |  |  |  |  |

A confirmation message appears.

**3**. Acknowledge the message, then click **OK** to save these settings as the Default WGV display.

**Note:** If changes have been made to colors, data or Y axis values, you can return to this WGV Default State by clicking **View**  $\rightarrow$  **Apply default WGV State** or click **Load a WGV State**  $\rightarrow$  **Default**.

Multiple WGV States can be created, then saved for a quick selection of different graph/ color settings.

#### To create a WGV state:

- 1. Select the Data and Colors to be displayed as your Default settings when opening files in the WGV.
- 2. To save these selections as a WGV State, click on **View**  $\rightarrow$  **Save WGV State**.
- 3. Enter a name in the dialog box, then click OK to save this new WGV State.

| Applying a saved | To switch the WGV to a previously saved WGV state:                                                            |  |  |  |
|------------------|----------------------------------------------------------------------------------------------------|--|--|--|
| WGV state(s)     | 1. Select <b>View</b> $\rightarrow$ <b>Load a WGV State</b> .                                                 |  |  |  |
|                  | 2. Choose a saved WGV state from the drop-down list.                                                          |  |  |  |
|                  | <b>3</b> . Click <b>OK</b> to apply the WGV State (or click <b>Cancel</b> to keep the current display).       |  |  |  |
| Deleting a saved | To delete a saved WGV state:                                                                                  |  |  |  |
| WGV state        | 1. Click on $View \rightarrow Delete \ a WGV \ State$ .                                                       |  |  |  |
|                  | <ol> <li>Select the saved WGV state you want to delete from the drop-down list, then click<br/>OK.</li> </ol> |  |  |  |
|                  | A message appears asking if you are sure you want to delete it.                                               |  |  |  |
|                  | 3. Click <b>OK</b> or click <b>Cancel</b> to keep the WGV State.                                              |  |  |  |

### Using the WGV zoom feature

1. Click on the chromosome number that appears along the bottom row, as shown in Figure 155.

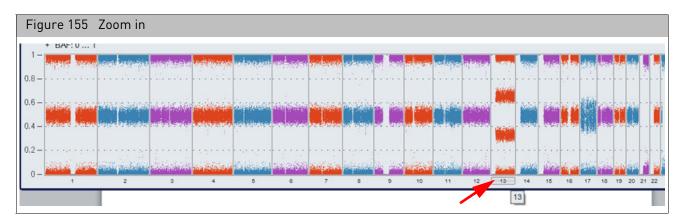

2. The following "zoomed in" WGV window appears. (Figure 156)

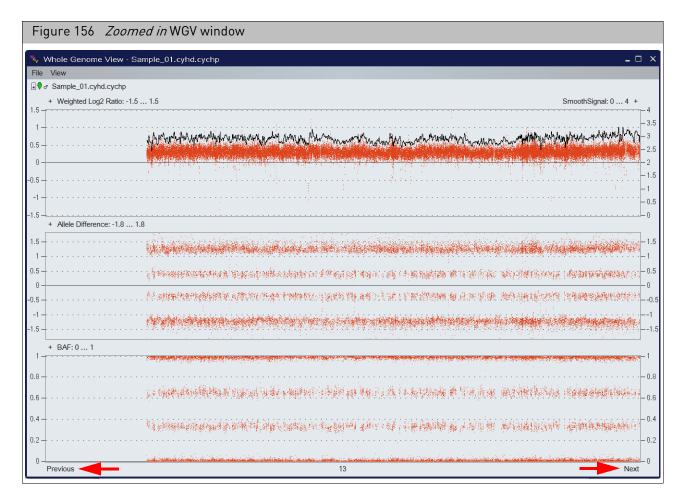

- 3. Click **Previous** or **Next** to view adjacent chromosomes in this window.
- 4. To return to the Whole Genome View (Figure 155), click on the chromosome number again or click **View**→ **Show all chromosomes**.

#### Adding a reference line to the WGV

1. Click on the **+** (above the panel) to add a reference line to that panel.

**Note:** When a row of data has both Dots and Line data, click the + sign next to the data type to which you would like to add the Reference Line.

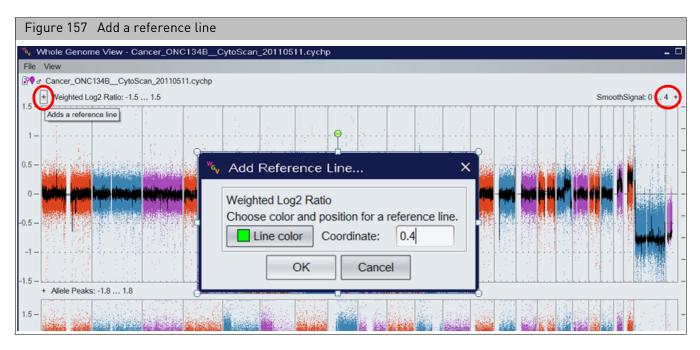

- 2. Click on the **Line color** button to select a color for the Reference Line.
- **3.** In the **Coordinate** text field, enter an approximate coordinate (based on the Y axis) where you want the Reference Line placed.

**Note:** The Reference Line can be dragged and dropped to a different location once placed onto the graph.

- 4. Click OK.
- 5. Repeat steps 2-4 to place additional Reference Lines onto the graph.

**Note:** Additional Reference Lines can also be added by right-clicking in the graph and selecting **Add Reference Line for...** (Figure 158)

- 6. Delete a single Reference Line by right-clicking on the Line and selecting **Delete Selected Line**. Remove all Reference lines by right-clicking in the graph and selecting **Delete All Lines**. (Figure 158)
- 7. To change the color or coordinate of a Reference Line, right-click on the selected Reference Line, then select **Edit Selected Line**. (Figure 158)

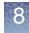

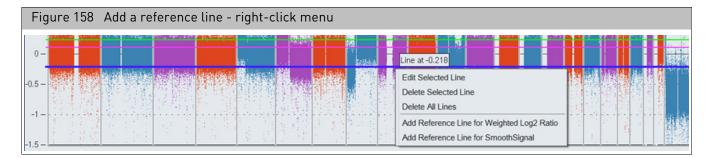

#### Adding a comparison file

Use this feature to view two samples in the same WGV window.

**Note:** Before using this feature, both analysis files MUST BE loaded and available in the ChAS Browser.

- 1. Open the first file in the Whole Genome View, as you normally would.
- 2. Click File → Add Comparison File.

A Comparison File window opens with available analysis results files loaded into ChAS Browser.

**3**. Click to highlight the file to be viewed with the first file (already open in the WGV), then click **OK**.

The data for the files are loaded in the same window (Figure 159) displaying the following alternating tracks:

- Track 1: Weighted Log 2 and Smooth Signal for File 1
- Track 2: Weighted Log 2 and Smooth Signal for File 2
- Track 3: Allele Difference for File 1
- Track 4: Allele Difference for File 2
- Track 5: B-allele Frequency for File 1
- Track 6: B-allele Frequency for File 2

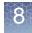

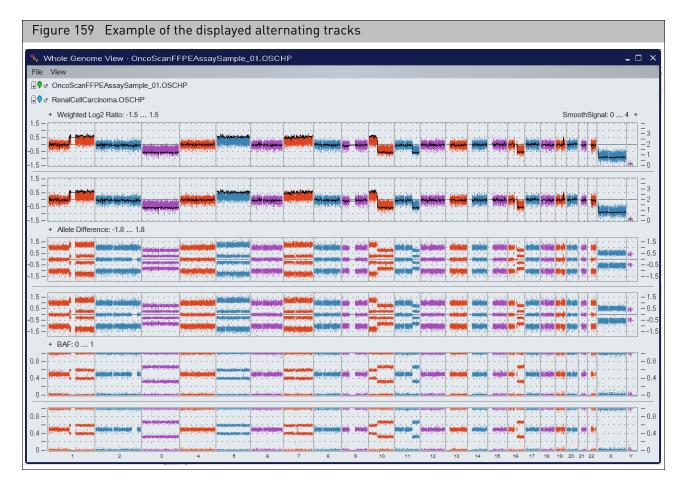

**Note:** To remove a comparison file, click **File** → **Remove Comparison File**.

## Selecting a new comparison file

- 1. Click on the second of the filenames to open the file selection window
- 2. Highlight a new file from the **Choose a comparison file** window (Figure 160), then click **OK**.

| Figure 160 Select                                                                                                    | ing a new comparison file                                                                                                    |             |
|----------------------------------------------------------------------------------------------------|----------------------------------------------------------------------------------------------------|-------------|
| 🍾 Whole Genome View - Onco                                                                                                    | ScanFFPEAssaySample_01.OSCHP                                                                                                    |             |
| File View                                                                                                    |                                                                                                    |             |
| € o OncoScanFFPEAssaySample_                                                                                                    | 01.OSCHP                                                                                                    |             |
| € or RenalCellCarcinoma.OSCHP                                                                                                    |                                                                                                    |             |
| + Weighted Log2 Ratio: -1.5<br>1.5 -<br>0.5 -<br>1.5 -<br>1.5 | .5<br>S Choose a comparison file<br>S ♥ ∞ Cancer_ONC134BCytoScan_20110511.cychp<br>Q ♥ ∞ RenalCellCarcinoma.OSCHP<br>Q ♥ 0 concoScanFFPEAssaySample_02.OSCHP<br>Q ♥ ∞ OncoScanFFPEAssaySample_03.OSCHP<br>Q ♥ ∞ OncoScanFFPEAssaySample_04.OSCHP<br>Q ♥ ∞ OncoScanFFPEAssaySample_05.OSCHP<br>C ♥ ∞ OncoScanFFPEAssaySample_05.OSCHP<br>C ♥ ∞ OncoScanFFPEAssaySample_05.OSCHP<br>C ♥ ∞ OncoScanFFPEAssaySample_05.OSCHP | Select None |
| 1.5 - 0.5 -                                                                                                    |                                                                                                    |             |

The newly selected file and its data is displayed.

**Exporting a WGV** 1. Click File  $\rightarrow$  Export window PNG.

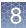

#### Selected chromosome view

The Selected Chromosome View (Figure 161) is similar to the Karyoview, but it displays a single selected chromosome at higher magnification. Click, then drag in the Chromosome View to select an area for display in the Detail View.

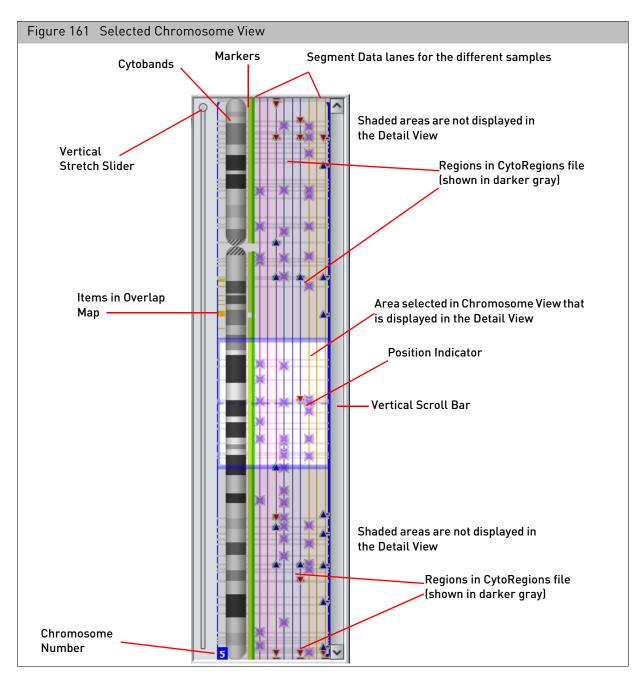

Use the Stretch Slider and Vertical Scroll Bar (Figure 161) or press the **Alt** key and turn the mouse wheel to zoom in on a section of the **Selected Chromosome View**.

If you have selected a CytoRegions file, the CytoRegions are displayed as gray bands that stretch across the entire chromosome cell (from right to left of the Cytobands).

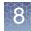

If you have selected an Overlap Map file, the overlap map items are displayed as small rectangles (Figure 161) to the left of the Cytobands. Its color is the same color used in the Details View.

The Position Indicator is a dashed horizontal blue line. Click in the Selected Chromosome View to set the position of the indicator. The position is highlighted in the graphs table and used as the center point when zooming.

The marker positions are displayed to the right of the Cytobands. When zoomed out, they appear as green ribbons. When zoomed in, the markers and their positions can be seen, as shown in Figure 162.

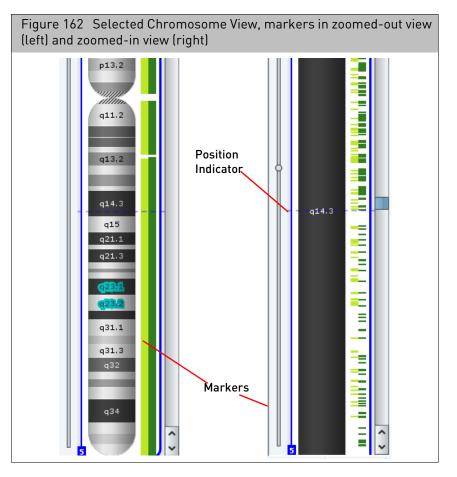

- SNP markers are displayed in the light green band nearest the cytobands. The SNP marker/probe names in the CytoScan start with the letter 'S'.
- There is one marker track for every distinct array type that is loaded.
- Copy Number markers are displayed in the dark green band nearest the detected segments. The non-polymorphic copy number probe names on the CytoScan start with the letter 'C'.
- You can mouse over a marker to learn more about it.
- Segments selected in any view are highlighted in the Selected Chromosome View.
- For information on the other features of the Selected Chromosome View, see "Selected chromosome view" on page 168.

#### **Detail view**

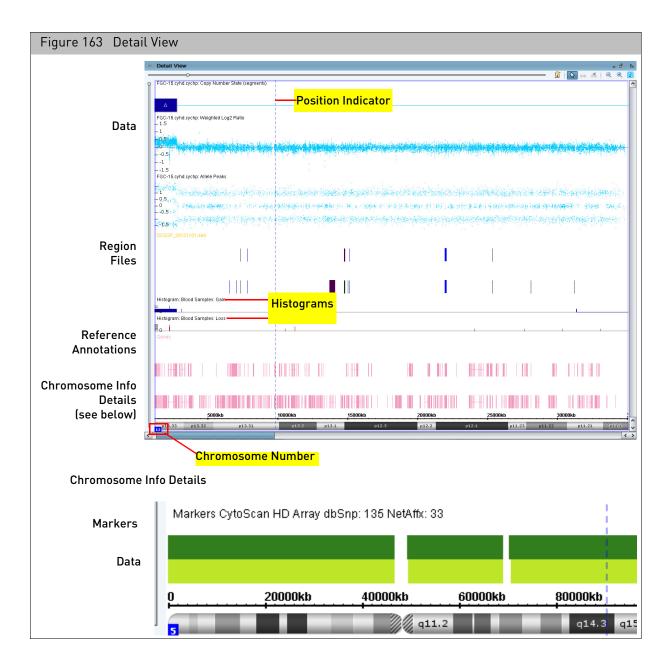

The Detail View (Figure 163) enables you to look in detail at the detected segments, marker data, regions, and reference annotations for the loaded files.

#### Viewing CytoScan XON data in detail view

CytoScan XON data is categorized into four different levels.

- Level 1: Includes genes with the highest level of evidence: developmental delay, epilepsy, ASD, XLID, Metabolic disorders, hereditary cancer OMIM<sup>™</sup> Morbid genes.
- Level 2: ClinVar genes not covered in Level 1.
- Level 3: Other OMIM genes.
- Level 4: Other Ref Seq, UCSC, Ensembl genes, LOVD.

In the Filters tab, when only Level 1 is selected and Levels 2-4 remain unchecked (as shown in Figure 164 on page 172) then:

XON Region segments that overlap regions of the genome designated as Level 1 is visible in the XON Region Segment Track and in the Segments Table. All remaining data (log2 ratio, weighted log2 ratio, smooth signal, allele difference, B-allele Frequency) contained within Level 1 regions is colored the same color as the color nib of the sample. XON Region segments that overlap regions of the genome designated as Levels 2-4 are not visible on the XON Region segment track or in the Segments Track. All remaining data (log2 ratio, weighted log2 ratio, smooth signal, allele difference, B-allele Frequency) contained within Level 2-4 regions is colored gray.

In the Filters tab, when Levels 1 and 2 are selected and Levels 3 and 4 remain unchecked (as shown in Figure 165 on page 172) then:

XON Region segments that overlap regions of the genome designated as Level 1 or Level 2 will be visible in the XON Region Segment Track and in the Segments Table. All remaining data (log2 ratio, weighted log2 ratio, smooth signal, allele difference, Ballele Frequency) contained within Levels 1 or 2 regions will be colored the same color as the color nib of the sample. XON Region segments that overlap regions of the genome designated as Levels 3 or 4 will not be visible on the XON Region segment track or in the Segments Table. All remaining data (log2 ratio, weighted log2 ratio, smooth signal, allele difference, B-allele Frequency) contained within Level 3 and 4 regions are colored gray.

If selected Level 3, then XON Region Segment calls are displayed on the XON Region Segment track and the marker level data are colored the same color as the color of the color nib of the sample.

When all four Levels are selected in the Filters Tab, all XON Region segment calls for the sample are displayed and all marker level data is colored the same color as the color of the color nib of the sample.

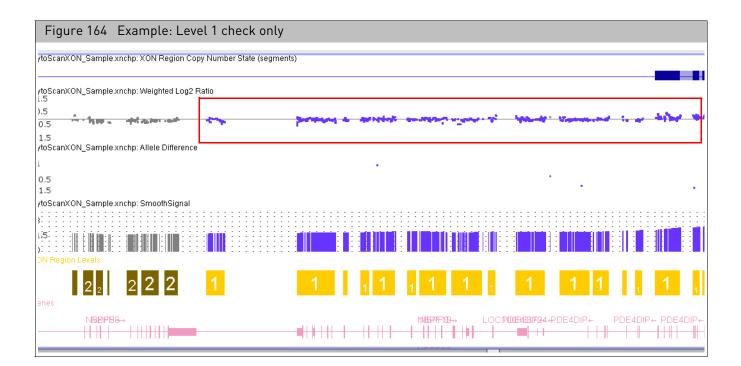

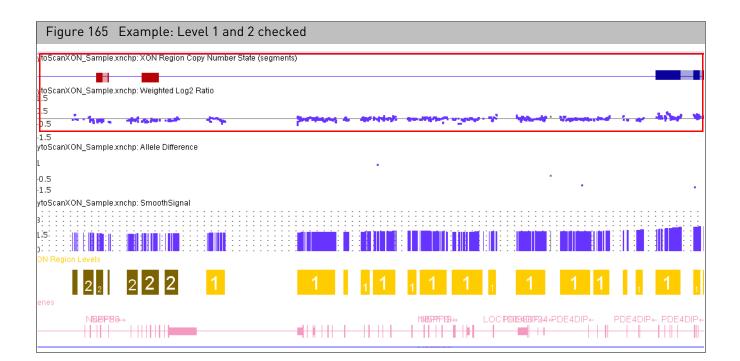

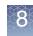

## Annotation color codes

In the Detail View, DGV annotations are color-coded to indicate association with gain or loss.

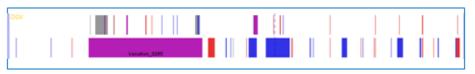

- Purple Gain and loss are associated with the region
- Red Only loss is associated with the region
- Blue Only gain is associated with the region
- **Gray** Copy number variation is associated with the region, but information regarding the number of times gains or losses were observed is not present in the annotation record in the DGV database

# In Browser annotation files version NA32.3 and higher, the following OMIM colored gene entries were generated by genome.ucsc.edu and are based on the associated OMIM phenotype map key. For more information on OMIM display conventions, go to: www.genome.ucsc.edu

- Lighter Green for phenotype map key 1 OMIM records the disorder has been placed on the map based on its association with a gene, but the underlying defect is not known.
- Light Green for phenotype map key 2 OMIM records the disorder has been placed on the map by linkage; no mutation has been found.
- Dark Green for phenotype map key 3 OMIM records the molecular basis for the disorder is known; a mutation has been found in the gene.
- Purple for phenotype map key 4 OMIM records a contiguous gene deletion or duplication syndrome; multiple genes are deleted or duplicated causing the phenotype.
- Light Gray for Others no associated OMIM phenotype map key info available.

#### To change an annotation color:

1. Right-click an annotation type in the Files window pane and select **Set Custom Color** on the shortcut menu, as shown in Figure 166.

Annotation OMIM

color codes

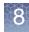

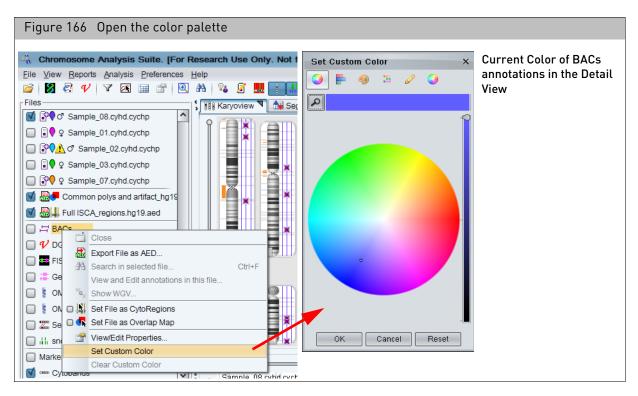

2. Specify a color for the selected annotation type using the color controls in the color palette (Figure 166), then click **OK**.

The new color is applied to the annotations in the Details View.

**3**. To return to the default annotation color, right-click the annotation in the Files windowpane, and select **Clear Custom Color** on the shortcut menu.

#### Data in the detail view

The Detail View displays the following types of data for CytoScan (CYCHP):

Table 13 Data for CytoScan array

| Data Types                | Definition                                                                                                    |  |
|---------------------------|----------------------------------------------------------------------------------------------------|--|
| Detected Segment Types    |                                                                                                    |  |
| GainMosaic                | Non-integer amplifications or duplications                                                                                                    |  |
| LossMosaic                | Non-integer hemizygous or homozygous deletions                                                                                                    |  |
| Gain                      | Amplifications or duplications                                                                                                    |  |
| Loss                      | Hemizygous or homozygous deletions                                                                                                    |  |
| LOH                       | Loss of Heterozygosity                                                                                                    |  |
| Probe array data (display | Probe array data (displayed as graph data)                                                                                                    |  |
| Copy Number State         | HMM-derived integer Copy Number State                                                                                                    |  |
| Log2 Ratio                | Per marker Log2 Ratio of normalized intensity with respect to a reference, with further correction for sample specific variation.                                                                                                    |  |
| Weighted Log2 Ratio       | Contains the Log2 Ratios processed through a Bayes wavelet shrinkage estimator. These processed values are input to the CNState algorithm HMM.                                                                                                    |  |
| LOH                       | Loss of Heterozygosity                                                                                                    |  |
| Allele Difference         | Filtered and smoothed values for individual markers. Nonparameteric estimation is used to<br>understand possible regional peak structure towards which the data is smoothed. The amount<br>of filtration and smoothing is dynamically adapted based on sample quality. Allele difference is<br>computed based on differencing A signal and B signal, then standardizing based on reference file<br>information. |  |
| Genotype Calls            | SNP genotype calls (single sample, BRLMM-P-plus algorithm)                                                                                                    |  |
| Smooth Signal             | Gaussian Smoothed Calibrated Copy Number Estimate                                                                                                    |  |
| B-allele Frequency        | Number of B alleles/number of A+B alleles used to show allelic imbalances.                                                                                                    |  |

#### The Detail View displays the following types of data for a CytoScan HTCMA array:

Table 14 Data for CytoScan HTCMA array

| Data Types                                 | Definition                            |  |
|--------------------------------------------|---------------------------------------|--|
| Detected Segment Types                     | Detected Segment Types                |  |
| Gain                                       | Amplifications or duplications        |  |
| Loss                                       | Hemizygous or homozygous deletions    |  |
| LOH                                        | Loss of Heterozygosity                |  |
| Probe array data (displayed as graph data) |                                       |  |
| Copy Number State                          | HMM-derived integer Copy Number State |  |

| Data Types         | Definition                                                                                                    |
|--------------------|----------------------------------------------------------------------------------------------------|
| Log2 Ratio         | Per marker Log2 Ratio of normalized intensity with respect to a reference, with further correction for sample specific variation.                                                                                                    |
| LOH                | Loss of Heterozygosity                                                                                                    |
| Allele Difference  | Filtered and smoothed values for individual markers. Nonparameteric estimation is used to<br>understand possible regional peak structure towards which the data is smoothed. The<br>amount of filtration and smoothing is dynamically adapted based on sample quality. Allele<br>difference is computed based on differencing A signal and B signal, then standardizing based<br>on reference file information. |
| Genotype Calls     | SNP genotype calls (single sample, BRLMM-P-plus algorithm)                                                                                                    |
| Smooth Signal      | Gaussian Smoothed Calibrated Copy Number Estimate                                                                                                    |
| B-allele Frequency | Number of B alleles/number of A+B alleles used to show allelic imbalances.                                                                                                    |
| Variants           | Location and detection of variants.                                                                                                    |

Table 14Data for CytoScan HTCMA array

**Note:** There is a subset of ~55,000 SNP probes which are used for allelic information analysis but which are not used for Copy Number analysis (on the CytoScan HD Array).

For these SNP probes, LOH and Allele Peaks data will be displayed, but these SNP probes will not have Log2 Ratio, Weighted Log2 Ratio, SmoothSignal, or Copy Number State data displayed, nor will they be used for ascertainment of Mosaicism.

The calculation of Segment data for all the various Segment types takes this into account. All non-polymorphic (copy number) and the vast majority of SNP probes are NOT affected by this change, and will continue to display all graphs and their data points from the CytoScan HD Array CYCHP files.

Table 15 Data for CytoScan XON Array

| Data Types            | Definition                                                                                                    |  |
|-----------------------|----------------------------------------------------------------------------------------------------|--|
| Detected Segment Ty   | Detected Segment Types                                                                                                    |  |
| XON Region Gain       | Amplifications in XON regions                                                                                                    |  |
| XON Region Loss       | Hemizygous or homozygous deletions in XON regions                                                                                              |  |
| LOH                   | Loss of Heterozygosity                                                                                                    |  |
| Probe array data (dis | Probe array data (displayed as graph data)                                                                                                    |  |
| Log2 Ratio            | Per marker Log2 Ratio of normalized intensity with respect to a reference, with further correction for sample specific variation.              |  |
| Weighted Log2 Ratio   | Contains the Log2 Ratios processed through a Bayes wavelet shrinkage estimator. These processed values are input to the CNState algorithm HMM. |  |
| LOH                   | Loss of Heterozygosity                                                                                                    |  |

8

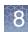

| Data Types         | Definition                                                                                                    |
|--------------------|----------------------------------------------------------------------------------------------------|
| Allele Difference  | Filtered and smoothed values for individual markers. Nonparameteric estimation is used to<br>understand possible regional peak structure towards which the data is smoothed. The amount<br>of filtration and smoothing is dynamically adapted based on sample quality. Allele difference is<br>computed based on differencing A signal and B signal, then standardizing based on reference<br>file information. |
| Genotype Calls     | SNP genotype calls (single sample, BRLMM-P-plus algorithm)                                                                                                    |
| Smooth Signal      | Gaussian Smoothed Calibrated Copy Number Estimate                                                                                                    |
| B-allele Frequency | Number of B alleles/number of A+B alleles used to show allelic imbalances.                                                                                                    |

#### Table 15 Data for CytoScan XON Array

The Detail View displays the following kind of data for Genome-Wide SNP Array 6.0 Array data (CNCHP):

#### Table 16 Data for Genome-Wide SNP Array 6.0 (CNCHP)

| Data Types                                 | Definition                                                                                                    |  |
|--------------------------------------------|----------------------------------------------------------------------------------------------------|--|
| Detected Segment Type                      | Detected Segment Types                                                                                                    |  |
| Gain                                       | Amplifications or duplication                                                                                                    |  |
| Loss                                       | Hemizygous or homozygous deletions                                                                                                |  |
| LOH                                        | Loss of Heterozygosity                                                                                                    |  |
| Probe array data (displayed as graph data) |                                                                                                    |  |
| Copy Number State                          | HMM-derived integer Copy Number State                                                                                             |  |
| Log2 Ratio                                 | Per marker Log2 Ratio of normalized intensity with respect to a reference, with further correction for sample specific variation. |  |
| LOH                                        | Loss of Heterozygosity                                                                                                    |  |
| Allele Difference                          | Difference of A signal and B signal, each standardized with respect to their median values in the reference.                      |  |
| Smooth Signal                              | Smoothed Calibrated Copy Number Estimate                                                                                          |  |

| Data Types               | Definition                                                                                                    |
|--------------------------|----------------------------------------------------------------------------------------------------|
| Detected Segment Type    | s                                                                                                    |
| Gain                     | Amplifications or duplication                                                                                                    |
| Loss                     | Hemizygous or homozygous deletions                                                                                                    |
| LOH                      | Loss of Heterozygosity                                                                                                    |
| Probe array data (displa | ayed as graph data)                                                                                                    |
| Copy Number State        | TuScan derived Copy Number State.                                                                                                    |
| Log2 Ratio               | Per marker Log2 Ratio of normalized intensity with respect to a reference, with further correction for sample specific variation.              |
| Weighted Log2 Ratio      | Contains the Log2 Ratios processed through a Bayes wavelet shrinkage estimator. These processed values are input to the CNState algorithm HMM. |
| LOH                      | Loss of Heterozygosity.                                                                                                    |
| Allele Difference        | Difference of A signal and B signal, each standardized with respect to their median values in the reference.                                   |
| Smooth Signal            | Smoothed Calibrated Copy Number Estimate.                                                                                                    |
| Variants                 | Location and detection of Somatic Mutation. (OncoScan FFPE Assay only)                                                                         |
| B-allele Frequency       | Number of B alleles/ number of A+B alleles, used to show allelic imbalances.                                                                   |

#### Table 18 ReproSeq Aneuploidy data

| Data Types             | Definition                              |
|------------------------|-----------------------------------------|
| Detected Segment Types |                                         |
| Gain                   | Amplifications                          |
| Loss                   | Hemizygous or Homozygous deletions      |
| Graph Data             |                                         |
| Copy Number State      | The copy number state of sequence tiles |

See "Changing graph appearance" on page 196 for more information about controlling the display of graph data.

In addition, the Detail View displays:

- Regions: Features in the various region files loaded into ChAS, including CytoRegions and Overlap Map items.
- Annotations: Indicate the known or suspected locations of features, such as mRNAs, exons, structural variants, and so forth.

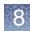

You can expand or contract the annotations. See "Expanding and contracting annotations" on page 195.

- Database Display
  - Default Histograms: displays all segments in the database.
  - Filtered Histograms: displays all segments meeting the filter criteria set by the user. For information on how to create a filtered histogram, see "Adding filtered histogram data" on page 140.
- Chromosome info, with:
  - Coordinate scale
  - Marker position information
  - Chromosome number
  - Cytoband information

Selected segments are displayed with enlarged icons; selected regions or annotations are outlined and highlighted. (Figure 167)

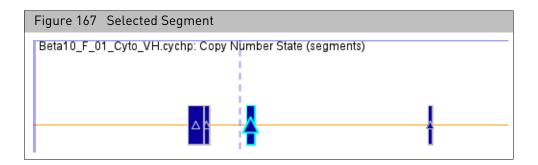

## Navigation controls in detail view

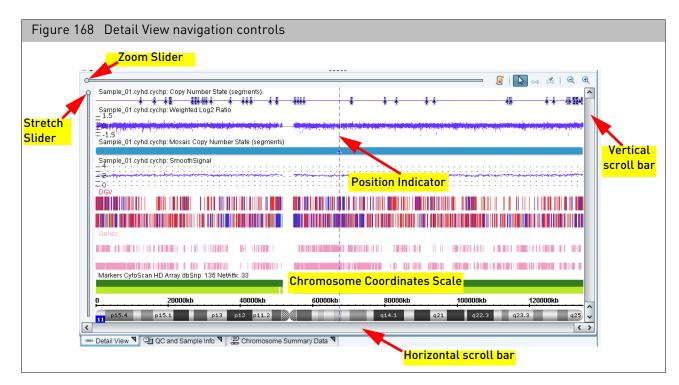

| Control                         | Function                                                                                                    |
|---------------------------------|----------------------------------------------------------------------------------------------------|
| Chromosome<br>Coordinates scale | Shows the position along the genome.                                                                                                    |
| Zoom Slider                     | Controls the horizontal zoom and the area of the chromosome displayed.                                                                                                    |
| 3x Zoom In                      | Press Ctrl + Plus to view up to three preset Zoom In settings.                                                                                                    |
| 3x Zoom Out                     | Press Ctrl + Minus to view up to three preset Zoom Out settings.                                                                                                    |
| Zoom in Using<br>Click and Drag | Place your mouse cursor over a point of interest. Press Shift while holding down the left mouse button. Drag the mouse cursor to frame/zoom in on your point of interest.                                 |
| Stretch Slider                  | Controls the vertical stretch of the Display area.                                                                                                    |
| Scroll bars                     | Used to select the area displayed after zooming or stretching the vertical or horizontal scale.                                                                                                    |
| Position Indicator              | Dashed vertical blue line. Click in the view to set the position of the indicator<br>The position that is highlighted in the graphs table.<br>The position that is used as the center point when zooming. |

Use Stretch Slider and Vertical Scroll Bar to zoom in on a section of the Detail. You can also use the mouse wheel as shown below:

- Alt + mouse wheel stretches the display
- Ctrl + mouse wheel zooms in on the horizontal scale
- Mouse wheel scrolls up and down

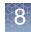

#### Obtaining summary metrics for a zoomed in region

You can obtain summary metrics from the data tracks displayed in the Detail View once you have zoomed in to a region of interest.

- 1. In the Detail View, zoom in to a region of interest using any of the techniques described above.
- 2. Hover the mouse over a data point on the data track for which you would like summary metrics. For example, log 2 ratio, weighted log 2 ratio, Allele Difference, etc.

A pop-up appears and displays the following metrics for markers currently displayed in the Detail View:

- Region Size
- Number of Markers
- Min Marker Value
- Max Marker Value
- Mean Value
- Standard Deviation
- Median Value

#### Selecting a chromosome section for display

Data from the same sample files is displayed in all 3 views, at different scales.

You can select a particular chromosome, or a section of the chromosome, for detailed study using:

- "Karyoview and selected chromosome view"
- "Coordinate range box" on page 183
- "Zoom to a selected item" on page 183
- "Navigation controls in detail view" on page 180

You can also double-click on an item in a table to zoom to the region of the chromosome where that item is located.

#### Karyoview and selected chromosome view

#### To select a chromosome for detailed examination:

• Click a chromosome in the Karyoview.

The chromosome is displayed in the Selected Chromosome View and the Detail view.

#### To examine a section of the chromosome:

• Click and drag on the section in the Karyoview or the Selected Chromosome View.

The selected section is displayed in the Detail View (Figure 169).

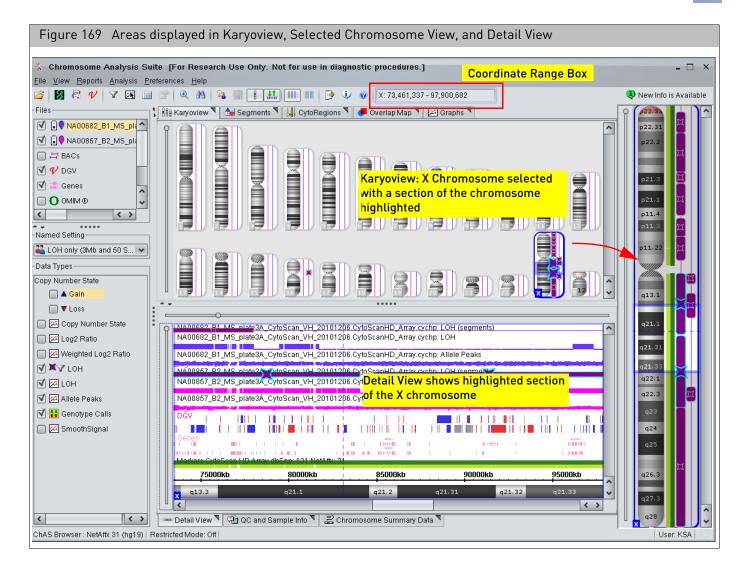

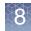

#### Coordinate range box

The Coordinate Range box (Figure 170) is located in the ChAS main tool bar. It shows the selected chromosome and the start and stop positions displayed in the Detail View. You can enter coordinates in the box to update the Detail View.

| Figure 170 Coordinate Range Box in Main tool bar                                          |
|-------------------------------------------------------------------------------------------|
| Chromosome Analysis Suite. [For Research Use Only. Not for use in diagnostic procedures.] |
| Eile View Reports Analysis Preferences Help                                               |
| Coordinate Range Box                                                                      |

To go to a specific coordinate or coordinate range:

- Enter the desired location in any one of these formats then press the <Enter> key:
  - "chromosome number: start end": sets the view to the given start and end coordinates on the given chromosome.
  - "start: end" or "start end": sets the view to the given start and end coordinates of the current chromosome.

#### Return to a previous location

• To return to previous genomic coordinates, click on the <> buttons above the chromosome number field (far right), as shown in Figure 171.

| Figure 171<br>buttons | Previous coo     | rdina | ate |   |
|-----------------------|------------------|-------|-----|---|
|                       |                  | -     | đ   | × |
|                       |                  |       |     |   |
| chr14: 22,            | 358,336 - 22,436 | ,948  |     |   |
| nts 🍡                 |                  |       | 0   | < |
|                       |                  |       |     | 1 |
|                       |                  | П     |     | 2 |

#### Zoom to a selected item

There are several ways to zoom in on a feature.

- Click a segment in the Segment table, CytoRegions table, or Overlap Map. Clicking on items auto-zooms to your configured zoom buffer (15% of item size is default), To edit the zoom buffer, see "Zoom buffer" on page 186.
- Double-click a feature in the **Details View**, **Karyoview** or **Selected Chromosome View**.
- Press **Ctrl+Space** to zoom all the way in to the selected item's start and end coordinates, with no buffer.

• In the Karyoview, Selected Chromosome View, or Details View, you can use the **Zoom to selection** option in the feature right-click menu (Figure 172) to go to the start and stop coordinates of the selected feature.

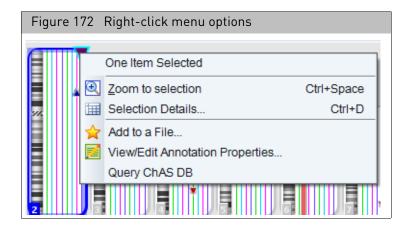

#### Setting a vertical highlight

Use this feature to set a vertical highlight on a selected segment(s) or annotation(s) to view its breakpoints across other data types and/or annotations. This highlighting option can be useful when aligning a segment/annotation of interest with other samples or annotations.

• Right-click on a selected segment(s) or annotation(s), then click **Set highlight region from selection** to apply a vertical yellow highlight through the Detail View, as shown in Figure 173.

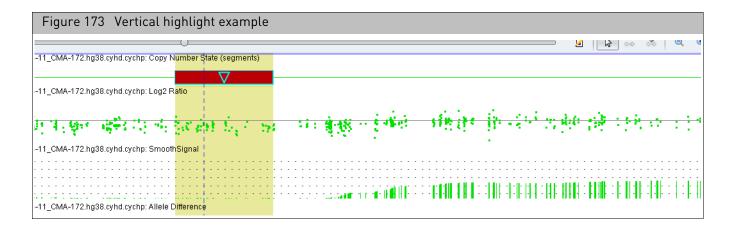

## Edit configurations in the misc tab

The Misc tab contains:

- Autosave
- Coordinate Box Format
- Zoom Buffer
- Chromosome Sorting Order
- CHP File Colors
- Remapping Segment patterns
- Microarray Nomenclature configuration

To access the Misc tab:

- 1. Click **Preferences**  $\rightarrow$  Edit User Configurations or click  $\bigcirc$  on the upper tool bar.
  - The User Configuration window appears. (Figure 174)
- 2. Click the Misc tab.

| Segment Data       QC Thresholds       Color Rules       Misc       Vocabularies       DB Query       Entered DB Query       Exports         Files       Image: Autosave       Image: Autosave       <                                                                                                    | User Configuration                                                | >                                                                          |
|----------------------------------------------------------------------------------------------------|-------------------------------------------------------------------|----------------------------------------------------------------------------|
| ✓ Autosave         Coordinate Box Format         ● UCSC Style: "chr1: 100,000 - 200,000"         ● Ensembl Style: "1: 100,000 - 200,000"         ○ Ensembl Style: "1: 100,000 - 200,000"         ○ Ensembl Style: "1: 100,000 - 200,000"         ○ Standard order: (1-22, X, Y)         ○ ISCN order: (X, Y, 1-22)         Zoom Buffer         When zooming to a segment, optionally add a buffer on both the left and right sides.         ○ No buffer         ○ Number of bases: 10000         ● Percent of segment length               10       50          100          10          100          10          10          10          10          10          10          10          10          10          10          100          10          10          10          10          100          100 <td>Segment Data QC Thresholds Color Rules Misc Vocabularies DB Query</td> <td>Filtered DB Query Exports</td>                                                                                                    | Segment Data QC Thresholds Color Rules Misc Vocabularies DB Query | Filtered DB Query Exports                                                  |
| Coordinate Box Format <ul> <li>UCSC Style: "chr1: 100,000 - 200,000"</li> <li>Ensembl Style: "1 : 100,000 - 200,000"</li> <li>Chromosome Sorting Order</li> <li>Standard order: (1-22, X, Y)</li> <li>ISCN order: (X, Y, 1-22)</li> </ul> Diamond Pattern <ul> <li>With added/removed markers:</li> <li>Diamond Pattern</li> <li>ISCN order: (X, Y, 1-22)</li> </ul> Microarray Nomenclature <ul> <li>Coordinates: ① 100000 ② 1,000,000</li> <li>Genome Names: ③ GRCh37/GRCh38 ③ hg19/hg38</li> <li>Range Separator: ③ 100_200 ③ 100-200</li> <li>Mosaic Separator: ③ 100_200 ④ 100-200</li> <li>Mosaic Separator: ③ 100_200 ④ 100-200</li> <li>Mosaic Separator: ③ 22-3</li> <li>✓ Append Inheritance (also applies to 2013 Nomenclature)</li> <li>Example: arr[GRCh37] 1(1,000,000_2,000,000)x2-3 mat</li> </ul>                                                                                                    |                                                                   | Remapped Segment Patterns                                                  |
| <ul> <li>● UCSC Style: "chr1 : 100,000 - 200,000"</li> <li>● Ensembl Style: "1 : 100,000 - 200,000"</li> <li>Chromosome Sorting Order</li> <li>● Standard order: (1-22, X, Y)</li> <li>● ISCN order: (X, Y, 1-22)</li> <li>Zoom Buffer</li> <li>When zooming to a segment, optionally add a buffer on both the left and right sides.</li> <li>● No buffer</li> <li>● Number of bases: 10000</li> <li>● Percent of segment length </li> <li>● (1+1+1+1+1+1+1+1+1+1+1+1+1+1+1+1+1+1+1+</li></ul>                                                                                                    | √ Autosave                                                        | With no added/removed markers:                                             |
| Image: Style: "1 : 100,000 - 200,000"         Chromosome Sorting Order         Image: Style: "1 : 100,000 - 200,000"         Image: Style: "1 : 100,000 - 200,000"         Image: Style: "1 : 100,000 - 200,000"         Image: Style: "1 : 100,000 - 200,000"         Image: Style: "1 : 100,000 - 200,000"         Image: Style: "1 : 100,000 - 200,000"         Image: Style: "1 : 100,000 - 200,000"         Image: Style: "1 : 100,000 - 200,000         Image: Style: "1 : 100,000 - 200,000         Image: Style: "1 : 100,000 - 200,000         Image: Style: "1 : 100,000 - 200,000         Image: Style: "1 : 100,000 - 200,000         Image: Style: "1 : 100,000 - 200,000         Image: Style: "1 : 100,000 - 200,000         Image: Style: "1 : 100,000 - 200,000,000         Image: Style: Style: St                                                                                                    |                                                                   | Diagonal Pattern 🗸                                                         |
| Chromosome Sorting Order       ●            ● Standard order: (1-22, X, Y)       ●            □ ISCN order: (X, Y, 1-22)       ■         Zoom Buffer       ■         When zooming to a segment, optionally add a buffer on both the left and right sides.       ●         ● No buffer       ●         ● Number of bases:       10000         ● Percent of segment length       ●         ● Lipter of bases:       10000         ● Percent of segment length       ●         ● The Colors       ■                                                                                                    |                                                                   | With added/removed markers:                                                |
| ISCN order: (X, Y, 1-22)         Zoom Buffer         When zooming to a segment, optionally add a buffer on both the left and right sides.         No buffer         Number of bases:         10000         Percent of segment length         Image: Segment length         Image: Segment length                                                                                                    |                                                                   | Diamond Pattern 🗸                                                          |
| Zoom Buffer       Coordinates: ◎ 1000000 ● 1,000,000         When zooming to a segment, optionally add a buffer on both the left and right sides.       One of the segment is the segment is the segment |                                                                   | Restore Defaults                                                           |
| Zoom Buffer       When zooming to a segment, optionally add a buffer on both the left and right sides.       Genome Names: ③ GRCh37/GRCh38 ③ hg19/hg38         No buffer       Number of bases: 10000       100-200 ④ 100-200         More of bases: 10000       Image: Separator: ④ 100_200 ④ 100-200         Mosaic Separator: ④ x2-3 ③ x2-3       Image: Separator: ④ x2-3 ③ x2-3         Image: CHP File Colors       CHP File Colors                                                                                                    | () ISCN order: (X, Y, 1-22)                                       | Microarray Nomenclature                                                    |
| When zooming to a segment, optionally add a buffer on both the left and right sides.                                                                                                    | - Zoom Buffer                                                     | Coordinates:   1000000   1,000,000                                         |
| Image: No buffer       Mosaic Separator:       Image: X2-3         Image: No buffer       Mosaic Separator:       Image: X2-3         Image: No buffer       Image: X2-3       Image: X2-3         Image: No buffer       Image: X2-3       Image: X2-3         Image: No buffer       Image: X2-3       Image: X2-3         Image: No buffer       Image: X2-3       Image: X2-3         Image: No buffer       Image: X2-3       Image: X2-3         Image: X2-3       Image: X2-3       Image: X2-3         Image: X2-3       Image: X2-3       Image: X2-3         Image: X2-3       Image: X2-3       Image: X2-3         Image: X2-3       Image: X2-3       Image: X2-3         Image: X2-3       Image: X2-3       Image: X2-3         Image: X2-3       Image: X2-3       Image: X2-3         Image: X2-3       Image: X2-3       Image: X2-3         Image: X2-3       Image: X2-3       Image: X2-3         Image: X2-3       Image: X2-3       Image: X2-3         Image: X2-3       Image: X2-3       Image: X2-3         Image: X2-3       Image: X2-3       Image: X2-3         Image: X2-3       Image: X2-3       Image: X2-3         Image: X2-3       Image: X2-3       Image: X2-3 <td></td> <td></td>                                                                                                    |                                                                   |                                                                            |
| Image: Number of bases:       10000         Image: Percent of segment length       Image: Percent of segment length         Image: Descent of segment length       Image: Percent of segment length         Image: Descent of segment length       Image: Percent of segment length                                                                                                    | No buffer                                                         |                                                                            |
| Percent of segment length                                                                                                    | Number of bases: 10000                                            |                                                                            |
| Example:         art[GRCh3/] 1(1,000,000_2,000,000)x2-3 mat           10         50         100           CHP File Colors                                                                                                    |                                                                   | <ul> <li>Append Inheritance (also applies to 2013 Nomenclature)</li> </ul> |
|                                                                                                    |                                                                   | Example: arr[GRCh37] 1(1,000,000_2,000,000)x2-3 mat                        |
|                                                                                                    |                                                                   | _                                                                          |
|                                                                                                    |                                                                   |                                                                            |
|                                                                                                    |                                                                   |                                                                            |

#### Autosave

• Click to check the **Autosave** check box to automatically save your files as they are edited. Uncheck to disable auto-save. (Figure 175).

| Figure 175 | Autosave |
|------------|----------|
| Files      |          |
| Matosave   |          |

## Coordinated box format

• Click the appropriate radio button to choose the format of your displayed data. (Figure 176)

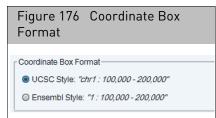

# ChromosomeClick the appropriate radio button to sort the segments in the Segment Table.sorting order(Figure 177)

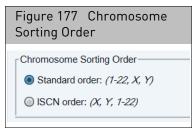

#### Zoom buffer

By default, the zoom percentage is set to 15% in new user profiles.

The Zoom Buffer feature offers 3 settings:

- No Buffer: Click this radio button to turn off the Zoom Buffer feature.
- **Number of bases**: Click this radio button, then manually enter the number of bases you want.
- **Percent of segment length**: Click, then drag the slider bar (Figure 178) to the zoom percentage you want.

| Figure 178 Zoom Buffer                                                                                             |
|----------------------------------------------------------------------------------------------------|
| Zoom Buffer<br>When zooming to a segment, optionally add a buffer on both the left and right sides.<br>O No buffer |
| Number of bases: 10000                                                                                             |
| Percent of segment length     10     50     100     150                                                            |

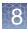

#### CHP file colors

| Figure 179       | CHP Fi | le Colors         |
|------------------|--------|-------------------|
| - CHP File Color | e      |                   |
|                  | •<br>• | Reset to defaults |

There are five preset CHP file colors assigned to your CHP data (Figure 179), but each default color, can be changed to a different color.

#### To change a CHP file color:

1. Click on the colored icon you want to change.

A color wheel appears. (Figure 180)

Figure 180 Pick a Color window

- Use the color wheel to locate the specific color you want or click on one of the several coloring options 
   F 
   Image: Coloring options 
   F 
   Image: Coloring options 
   Image: Coloring option 
   Image: Coloring option 
   Image: Coloring option 
   Image: Coloring option 
   Image: Coloring option 
   Image: Coloring option 
   Image: Coloring option 
   Image: Coloring option 
   Image: Coloring option 
   Image: Coloring option 
   Image: Coloring option 
   Image: Coloring option 
   Image: Coloring option 
   Image: Coloring option 
   Image: Coloring option 
   Image: Coloring option 
   Image: Coloring option 
   Image: Coloring option 
   Image: Coloring option 
   Image: Coloring option 
   Image: Coloring option 
   Image: Coloring option 
   Image: Coloring option 
   Image: Coloring option 
   Image: Coloring option 
   Image: Coloring option 
   Image: Coloring option 
   Image: Coloring option 
   Image: Coloring option 
   Image: Coloring option 
   Image: Coloring option 
   Image: Coloring option 
   Image: Coloring option 
   Image: Coloring option 
   Image: Coloring option 
   Image: Coloring option 
   Image: Coloring option 
   Image: Coloring option 
   Image: Coloring option 
   Image: Coloring option 
   Image: Coloring option 
   Image: Coloring option 
   Image: Coloring option 
   Image: Coloring option 
   Image: Coloring option 
   Image: Coloring option 
   Image: Coloring option 
   Image: Coloring option 
   Image: Coloring option
- 3. Click OK.
- 4. Repeat steps 1-3 to change additional default colors.

At anytime, click **Reset to Default** to return the 5 CHP file colors back to their default colors. (Figure 181)

| Figure 181 CHP File Colors |  |
|----------------------------|--|
| CHP File Colors            |  |

To return a single CHP file color back to its default color, click on the CHP file color, then click the Color Wheel's **Reset** button.

5. Click the User Configuration window's OK button to save your changes and exit.

**Note:** Samples that are currently loaded while a color change is made, may not reflect your new color scheme. To remedy this, close, then re-open ChAS to ensure your new color choices are reflected throughout all your samples.

Remapped segment<br/>patternsChoose how segments (remapped from an hg19 ChAS db to an hg38 ChAS db) are<br/>represented. See "Additional segment intersection information" on page 394 for<br/>information on default patterns.

- 1. Click the **With no added/removed markers:** drop-down to select a pattern to represent segments in an hg38 ChAS db that were mapped from an hg19 ChAS DB, in which all the markers in the original segment mapped to the new genome version.
- 2. Click the **With added/removed markers:** drop-down to select a pattern to represent segments in an hg38 ChAS db that were mapped from an hg19 ChAS DB, in which one or more markers in the original segment no longer map to the new genome version.

Define how the ISCN Microarray nomenclature will be represented in the segments table and exports. Any format from ISCN 2013, 2016 and 2020 can be configured

- Coordinates: choose the radio button to display genomic coordinates with or without commas.
- Genome names: choose the radio button to display genome versions using either GRCh or hg.
- Range separator: choose the radio button to display either a dash (-) or an underscore (\_) between genomic positions.
- Mosaic separator: choose the radio button to display either a dash (-) or a tilde (~) between copy number values on mosaic segments.
- (Optional) Select the check box to automatically have information in the Inheritance field appended to the Microarray nomenclature field.

Microarray

nomenclature configuration

## Controlling the display of data

ChAS (Figure 182) provides controls for:

- "Selecting data for display" on page 190
- "Selecting data types for display" on page 192
- "Changing the grouping of samples and data types" on page 193
- "Selecting display schemes" on page 195
- "Expanding and contracting annotations" on page 195
- "Changing graph appearance" on page 196

Later chapters explain other options for filtering data, how to specify certain regions for extra attention or ignoring, and how to create Region files with region information and annotations.

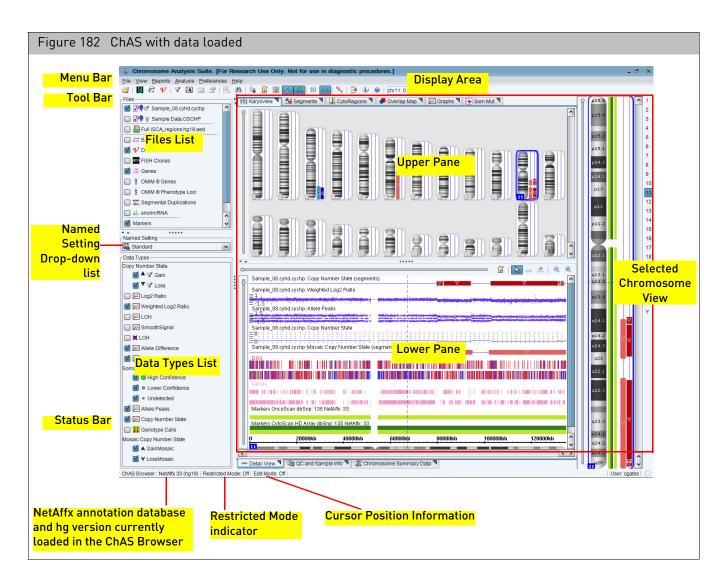

# Selecting data for display

The Files list (Figure 183) enables you to select sample data, region files, histograms, and reference annotations for display in the graphic view.

| Figure 183 Files list                                                                                                    |                                                                                                    |
|----------------------------------------------------------------------------------------------------|----------------------------------------------------------------------------------------------------|
| Files         Image: State of the state of the stat | Sample Data<br>AED and BED annotation and region files<br>Indicates the file is selected as a CytoRegions file<br>Indicates the file is selected as an Overlap Map file<br>Reference Annotations |
| Segmental Duplications  III sno/miRNA  III Histograms from ChAS DB  Markers  Cytobands                                                                                                    | Histogram Data from the ChAS Database<br>Cytobands                                                                                                    |

The Files list displays the files grouped by:

- Sample Data
  - Colored nibs I display the color used for the data lanes for that sample in the Karyoview, Selected Chromosome View, and Detail View.
  - The appropriate gender symbol J Q is displayed to the right of the colored nib. GenomeWide SNP 6.0 CNCHP file data may also contain a "?" if the gender was determined to be "unknown".
  - If a loaded file has a QC parameter that is out of range, an alert symbol <u>A</u>
     appears next to the file name.
- Region Data Files

Icons indicate the file type ( AED or BED) and whether the loaded files have been selected as a CytoRegions file I or Overlap Map file . VCF files are also loaded here.

- Histograms: Displays Gains, Loss, and LOH segments stored in ChAS DB. The display is loaded in the Detail View upon software start up or by selecting ChAS DB → Load Histograms (when connected to the ChAS DB).
- **Reference Annotations**: Loaded during software installation and startup. Only displayed in Detail View.
- **Cytobands**: Separated from other reference annotations because they cannot be moved in the displays, and because they are also displayed in the Karyoview and Selected Chromosome View.

#### To select and deselect files for display:

• Click in the check box next to the file name.

The order in the Files list determines the order of display of the lanes in the Karyoview, Chromosome view, and Detail View.

#### To change the order of the Sample lanes or reference annotations:

• In the Files list, click a file name and drag it to a new position.

#### To view data properties:

1. Right-click a file and select View/Edit Properties on the shortcut menu.

The **Properties** window appears.

(Optional) Use the Filter "Property Name" search text field (Figure 184) to quickly locate a property of interest.

| Figure 184 View data properties - Filter "Property Name" field                                                                                                    |                                                                                                    |                                                                                                    |                                                                                                    |  |
|----------------------------------------------------------------------------------------------------|----------------------------------------------------------------------------------------------------|----------------------------------------------------------------------------------------------------|----------------------------------------------------------------------------------------------------|--|
| appliedbiosystems File Properties                                                                                                    |                                                                                                    |                                                                                                    |                                                                                                    |  |
| <u>File View Exports Ana</u>                                                                                                    | alysis <u>C</u> hAS DB <u>P</u> references <u>H</u> elp                                                                                                    | Basic Sample Properties Extended                                                                                                    | 1                                                                                                    |  |
| Image: Section 11-1466J_A4         Image: Section 11-1466J_A4         I | T       V       Image: Conset in the selected file         Close       Save         Export File as AED         Search in selected file       Ctrl+F         View and Edit annotations in this file         Discard Changes         View Reference Model Parameters         View Process Pipeline         Set Custom Color | Property Name         Type           Algorithm Name         Text           Algorithm Version         Text           All Probeset RLE Mean         Decimal I           Annotation File         Text           Annotation File         Text           Antigenomic Ratio         Decimal I           aptOptTextOutput (CN Ref         Text           aptStateLog2ratioTextOutp         Text           aptStateLog2ratioTextOutp         Text           Autosome LOH         Decimal I           Barcode         Text           Call Rate         Decimal I           CEL File         Text           CHP UID         UUID           Created         DateTime           dbSNP Version         Text           Frequency Heterozygous C         Decimal I           Frequency Heterozygous Call Decimal I         Genome LOH | Value           CYTO2           2.2.0           0.17560375           C:\Affymetrix\ChAS\Library\CytoScanHD           Number         0.126673035           false           false           false           false           false           1alse           false           false           1alse           false           false |  |
|                                                                                                    | Clear Custom View and edit (if editable) properties of the sele                                                                                                    | c Genome Version Text<br>Low Diploid Flag Text<br>Manufacturer Text                                                                                                    | hg38<br>Unknown<br>Affvmetrix                                                                                                    |  |
| Named Setting                                                                                                    | View In Multi-Sample Viewer  Publish File(s) to Database                                                                                                    | Filter "Property Name"                                                                                                    |                                                                                                    |  |
| Data Types<br>Copy Number State                                                                                                    | Show WGV for selected file(s)      Clear highlight region                                                                                                    |                                                                                                    | OK Cancel                                                                                                    |  |
|                                                                                                    | 0 0g                                                                                                    | -2                                                                                                    |                                                                                                    |  |

#### To close a file:

- 1. Right-click on the file you want to close.
- 2. Select Close from the menu. (Figure 185)

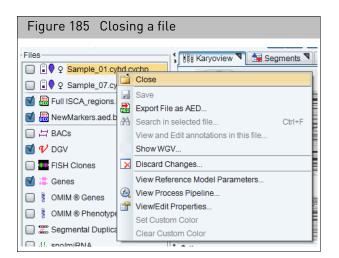

The file is removed from the Files list and the data is no longer displayed.

Selecting data types for display

The Data Types list (Figure 186) shows the data types that can be displayed in ChAS.

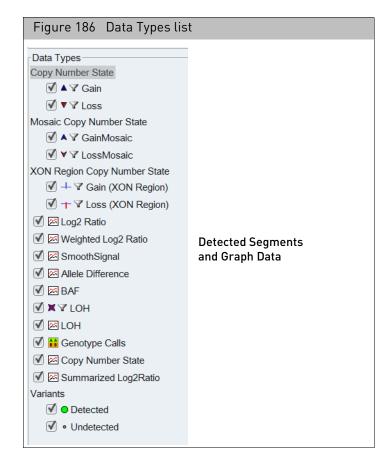

Figure 186 displays a list of data that can be displayed in the Karyoview, Selected Chromosome View, Detail View, and tables. The available data types may vary, depending upon the type of sample data available.

It enables you to select from Segments data and CN/LOH discrete graph data.

The Segments data is displayed in:

- Karyoview
- Selected Chromosome View
- Detail View

If segment parameter filters have been applied to a segment type, a funnel symbol  $\gamma$  appears next to the segment type name, as shown in Figure 187.

| Figure 187 The funnel graphic denotes filters have been applied. |
|------------------------------------------------------------------|
| Data Types<br>Copy Number State                                  |

The Graph data is displayed only in the Detail View.

#### To select and deselect data types for display:

• Click in the check box next to the Data Type name.

#### To change the order of the data types:

• In the Data Types list, click a file name and drag it to a new position.

The selections made here can be saved with a Named Setting (see "Named settings" on page 437).

#### To turn the symbols used for segments on or off:

• From the View menu, select or deselect Segment Symbols.

A unique color is assigned to each sample and used for the lanes in the Karyoview, Selected Chromosome View, and Detail View.

Each segment type is assigned to its own lane and has its own symbol.

You can use the following options:

- "Lanes grouped by sample" on page 194
- "Tracks grouped by data type" on page 194

This enables you to do different types of comparisons between samples and segment types.

#### To change the grouping:

From the View menu, select Group by Sample or Group by Type; or
 In the tool bar, click the Group by Sample III or Group by Type III button.

Changing the grouping of samples and data types

#### Lanes grouped by sample

When the lanes are grouped by sample, the different segment types for each sample are kept together in the Karyoview and Selected Chromosome View (Figure 188) and in the Detail View.

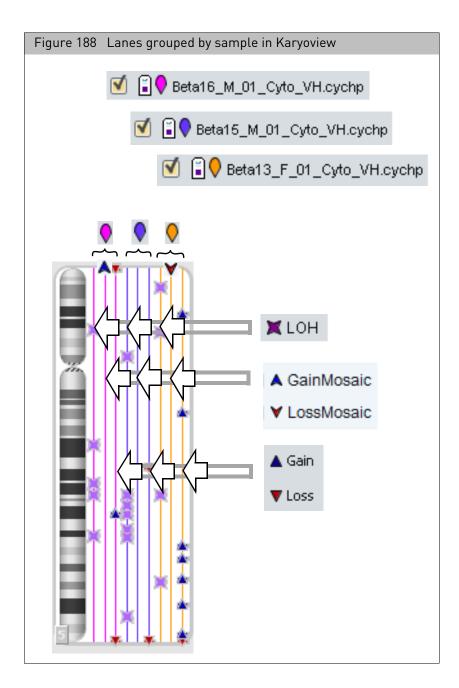

#### Tracks grouped by data type

When the lanes are grouped by data type, the lanes for different samples are kept together for each segment or graph type in the Karyoview and Selected Chromosome View and in the Detail View.

**Note:** You can change the order of samples and Data types in the views by clicking and dragging in the Files and Data Types list.

Selecting display schemes

You can choose to display the graphics using a light background or a dark background (called Dark Scheme).

To select a dark scheme for display:

- From the View menu, select **Use Dark Scheme**; or
- Click the **Dark Scheme button** in the main tool bar.
  - The Dark/Light scheme is used (Figure 189).

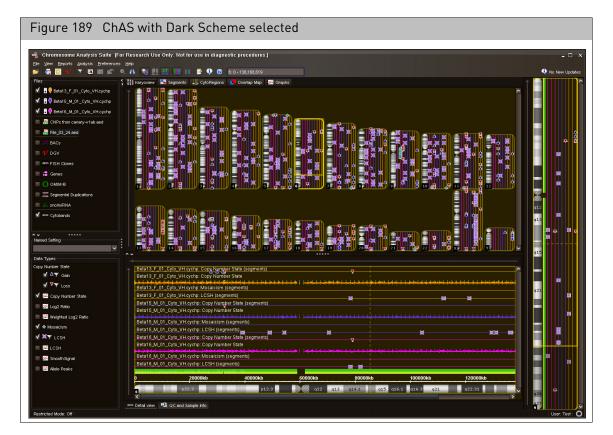

# Expanding and contracting annotations

For tracks containing multiple rows of annotations, collapsing tracks consolidates all rows within a track into two rows. Any annotations after the first one will be placed in the second row (Figure 190).

When there are multiple annotations of one type at the same coordinate, the separate annotations will be shown on separate rows.

Collapsing tracks is useful if you don't need to see all the details. However, be aware that in collapsed tracks larger annotations may obscure smaller ones; annotations with introns may be obscured by annotations that don't show the intron.

To expand or collapse just a single annotation track, right-click on the track name in the Files tree and choose Expand (or Collapse) Annotation track. The Annotation track check box must be checked in order to see this option in the right-click menu.

**Note:** The maximum number of tracks that can be displayed for any reference annotation is 25.

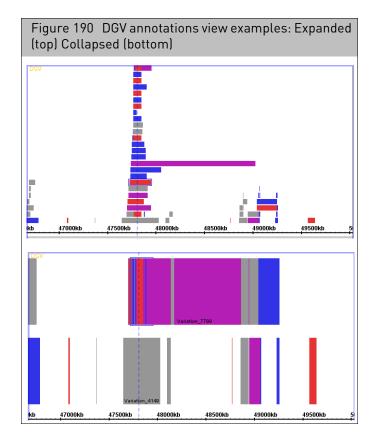

To toggle between collapsed and expanded display of annotations:

- From the View menu, select Expand/Collapse Annotations or
- Click the **Expand/Collapse** button on the main tool bar.

# Changing graph<br/>appearanceYou can modify many properties of the graphs in the Detail View. ChAS provides<br/>options for:

- "Selecting different graph styles" on page 197
- "Changing graph attributes" on page 201
- "Changing scale" on page 202

Settings and adjustments that are specific for graphs can be made using the **Graph Settings** window.

To open the Graph Settings window:

 From the View Menu, select Graph Settings; or Click on the Graph Settings button in the Graphs Tab tool bar. The Graph Settings window opens. (Figure 191)

Chromosome Analysis Suite (ChAS) User Guide

196

| Image: Style       Graph Attributes         Style       Graph Attributes         Image: Style       Stairstep         Image: Auto-Size Dots       Threshold (bases)         10,000,000       Heat Map         Image: Auto-Size Dots       Automatic Dynamic Range         Image: Automatic Dynamic Range       Automatic Dynamic Range                                                            | Figure 191 Graph Settings window |                        |                  |  |
|----------------------------------------------------------------------------------------------------|----------------------------------|------------------------|------------------|--|
| Allele Difference   Allele Difference   Allele Peaks   Ear   Line   Points   Min/Max/Avg   Big Dots   Stairstep   Auto-Size Dots   Threshold (bases)   10,000,000   Heat Map   Reset to Default                                                                                                    | Sraph Settings                   |                        | ×                |  |
| <ul> <li>Allele Peaks</li> <li>Allele Peaks</li> <li>BAF</li> <li>Copy Number State</li> <li>Log2 Ratio</li> <li>SmoothSignal</li> <li>SmoothSignal</li> <li>SmoothSignal</li> <li>Style</li> <li>Bar</li> <li>Line</li> <li>Points</li> <li>Min/Max/Avg</li> <li>Big Dots</li> <li>Stairstep</li> <li>Auto-Size Dots</li> <li>Threshold (bases)</li> <li>10,000,000</li> <li>Heat Map</li> </ul> | Types-                           |                        | 1                |  |
| <ul> <li>BAF</li> <li>Copy Number State</li> <li>Log2 Ratio</li> <li>LOH</li> <li>SmoothSignal</li> <li>Weighted Log2 Ratio</li> <li>Reset to Default</li> </ul> Style   Bar Line   Points Min/Max/Avg   Big Dots Stairstep   Auto-Size Dots Threshold (bases)   10,000,000 Automatic Dynamic Range   Heat Map Height                                                                             | Mallele Difference               |                        |                  |  |
| <ul> <li>Copy Number State</li> <li>Log2 Ratio</li> <li>LOH</li> <li>SmoothSignal</li> <li>Weighted Log2 Ratio</li> <li>Reset to Default</li> </ul> Style <ul> <li>Bar</li> <li>Line</li> <li>Points</li> <li>Min/Max/Avg</li> <li>Big Dots</li> <li>Stairstep</li> <li>Auto-Size Dots</li> <li>Threshold (bases)</li> <li>10,000,000</li> <li>Heat Map</li> </ul>                                | 🗹 🖾 Allele Peaks                 |                        |                  |  |
| <ul> <li>Log2 Ratio</li> <li>LoH</li> <li>SmoothSignal</li> <li>SmoothSignal</li> <li>Weighted Log2 Ratio</li> <li>Reset to Default</li> </ul> Style <ul> <li>Bar</li> <li>Line</li> <li>Points</li> <li>Min/Max/Avg</li> <li>Big Dots</li> <li>Stairstep</li> <li>Auto-Size Dots</li> <li>Threshold (bases)</li> <li>10,000,000</li> <li>Heat Map</li> </ul>                                     | 🗹 🖾 BAF                          |                        |                  |  |
| Style   Style Graph Attributes   Bar Line   Points Min/Max/Avg   Big Dots Stairstep   Auto-Size Dots Min:   Threshold (bases) Automatic Dynamic Range   I0,000,000 Always Include Zero                                                                                                    | 🗹 🖾 Copy Number State            |                        |                  |  |
| Style   Bar   Points   Min/Max/Avg   Big Dots   Stairstep   Auto-Size Dots   Threshold (bases)   10,000,000   Heat Map                                                                                                    | 🗹 🖾 Log2 Ratio                   |                        |                  |  |
| Style   Bar   Points   Min/Max/Avg   Big Dots   Statistep   Auto-Size Dots   Threshold (bases)   10,000,000   Heat Map                                                                                                    | 🗹 🖾 LOH                          |                        |                  |  |
| Style   Bar   Points   Min/Max/Avg   Big Dots   Stairstep   Auto-Size Dots   Threshold (bases)   10,000,000   Heat Map                                                                                                    | 🗹 🜌 SmoothSignal                 |                        |                  |  |
| Style   Bar   Points   Min/Max/Avg   Big Dots   Stairstep   Auto-Size Dots   Threshold (bases)   10,000,000   Heat Map                                                                                                    | 🗹 🖾 Weighted Log2 Ratio          |                        |                  |  |
| Bar Line   Points Min/Max/Avg   Big Dots Stairstep   Auto-Size Dots Min: -1.8   Threshold (bases) Automatic Dynamic Range   10,000,000 Always Include Zero                                                                                                    |                                  |                        | Reset to Default |  |
| <ul> <li>Points Min/Max/Avg</li> <li>Big Dots Stairstep</li> <li>Auto-Size Dots</li> <li>Threshold (bases)</li> <li>10,000,000</li> <li>Heat Map</li> </ul>                                                                                                    | ┌ Style                          | Graph Attributes       |                  |  |
| Big Dots Stairstep     Auto-Size Dots     Threshold (bases)     10,000,000     Heat Map     Heat Map     Heat Map                                                                                                    | 🔘 Bar 🛛 🔘 Line                   | 🗹 Values 🔲 Zero Line 🗌 | Grid             |  |
| Image: Big Dots Image: Stairstep   Auto-Size Dots   Threshold (bases)   10,000,000   Image: Heat Map   Heat Map Height - Stairstep                                                                                                    | O Points O Min/Max/Avg           | Range                  |                  |  |
| Auto-Size Dots   Threshold (bases)   10,000,000   Heat Map                                                                                                    | Big Dots Stairstep               |                        |                  |  |
| Threshold (bases)          10,000,000       Automatic Dynamic Range         Always Include Zero                                                                                                    | Auto-Size Dots                   |                        |                  |  |
| I0,000,000     Heat Map     Always Include Zero                                                                                                    | Threshold (bases)                |                        | 10               |  |
| Heat Map                                                                                                    | 10,000,000                       |                        | 10               |  |
| Height                                                                                                    | Heat Map                         |                        |                  |  |
|                                                                                                    | ~                                | Height                 |                  |  |
|                                                                                                    |                                  |                        |                  |  |

The Types box displays the graph data types being displayed in the Detail View.

#### To change the settings for a graph type:

- 1. Click on a data type to change the settings for that type.
- 2. Make changes to the graph settings by typing in new values or by operating sliders in the Graph Adjuster panel. For details, see:
  - "Selecting different graph styles" on page 197
  - "Changing graph attributes" on page 201
  - "Changing scale" on page 202

**Note:** Any changes you make to the values in the Graph Settings window will apply to all currently selected graph types.

#### Selecting different graph styles

Graphs can be shown in various representational styles. The type of graph that is most appropriate depends on the type of question being asked about the data. For example, when comparing trends and patterns, it is very useful to use the line graph display method. The user is encouraged to experiment with the different display types to find out which method works best for specific purposes and at specific zoom in magnifications.

To change the graph style:

• In the Style section choose one of the options. (Figure 192)

| Figure 192 Graph Settings window |                          |  |  |  |
|----------------------------------|--------------------------|--|--|--|
| 🐁 Graph Settings                 | ×                        |  |  |  |
| Types                            |                          |  |  |  |
| Mallele Difference               |                          |  |  |  |
| 🗹 🖾 Allele Peaks                 |                          |  |  |  |
| M 🖾 BAF                          |                          |  |  |  |
| 🗹 🖾 Copy Number State            |                          |  |  |  |
| 🗹 🖾 Log2 Ratio                   |                          |  |  |  |
| 🗹 🖾 LOH                          |                          |  |  |  |
| 🗹 🖾 SmoothSignal                 |                          |  |  |  |
| 🗹 🖾 Weighted Log2 Ratio          |                          |  |  |  |
| <u> </u>                         | Reset to Default         |  |  |  |
| Style Graph                      | Attributes               |  |  |  |
| 🔘 Bar 🔘 Line 🗹 Va                | alues 🔲 Zero Line 🔲 Grid |  |  |  |
| Points Min/Max/Avg               | a                        |  |  |  |
| Big Dots      Stairstep     Min: | -1.8                     |  |  |  |
| Auto-Size Dots     Max:          | 1.8                      |  |  |  |
| Threshold (bases)                | utomatic Dynamic Range   |  |  |  |
| 10,000,000                       | ways Include Zero        |  |  |  |
| Heat Map     Height              |                          |  |  |  |
|                                  |                          |  |  |  |
|                                  |                          |  |  |  |

**Note:** Line, Min/Max/Avg, and Stairstep are not available for CytoScan XON arrays due to the differential coloring based on Level assignment.

• **Bar** – Individual values are shown as vertical bars that are one base wide for position graphs. (Figure 193)

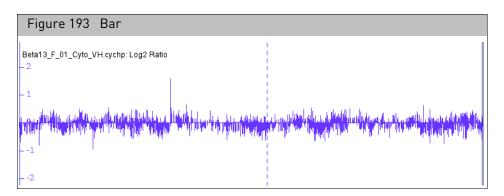

• Line – Subsequent values are linked with a line. Even if the input file was not sorted, the values will be connected in order along the genomic coordinate axis. (Figure 194)

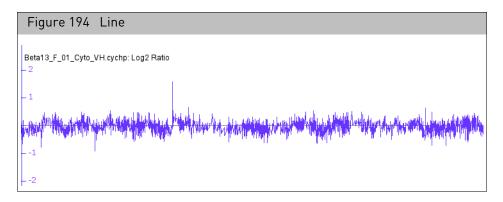

• Points – Shows a single dot for each data value. (Figure 195)

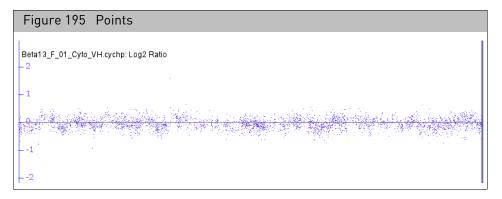

• Big dots – Shows a single big dot for each data value. (Figure 196)

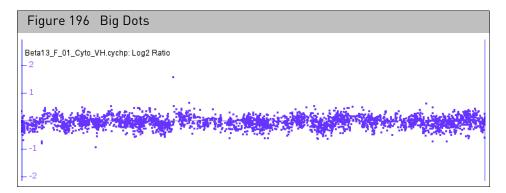

Min/Max/Avg – This style is especially useful for showing very densely populated graphs with data points for large numbers of positions. (Figure 197)
 Note: This data style is not available for CytoScan XON arrays due to regions annotated by Levels.

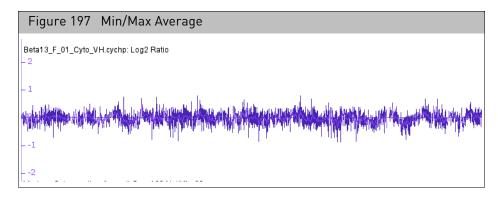

When Detail View is zoomed all the way in, the display is equivalent to the Line style. When zooming out, ChAS starts to summarize values. When the scale of the display reaches the point where individual x-values are associated with multiple score values, ChAS picks the maximum and minimum values and draws a vertical bar between them. In addition, ChAS draws lines through the average of all the data points represented at each x value.

• **Stairstep** – Similar to the bar graph style, except that bar widths along the horizontal axis are stair-stepped. (Figure 198)

**Note:** This data style is not available for CytoScan XON arrays due to regions annotated by Levels.

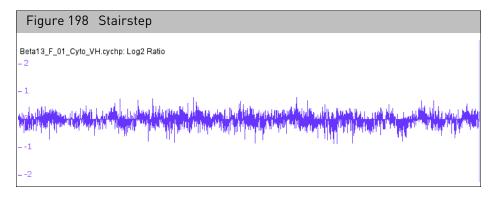

For example, if position 100 has a value of 50 and position 200 has a value of 75 and there are no values in between, then ChAS will draw a bar of height 50 that starts at position 100 and stops at position 200. Then, at position 200, ChAS will draw a new bar of height 75 that terminates at the next location with a value.

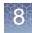

• Auto-Size Dots - Transition from Points to Big Dots when zooming in the Detail View. You can select the window size (in base pairs) in which the transition occurs. (Figure 199)

| Figure 199 Auto-Size dots |   |
|---------------------------|---|
|                           |   |
| Auto-Size Dots            |   |
| Threshold (bases)         |   |
| 10,000,000                | ٦ |
|                           |   |

• **Heat map** – Instead of showing relative intensity via the height of the line at each pixel or coordinate as in most other graph styles, a heat map shows expression levels via color or brightness of the line at each pixel or coordinate (Figure 200). This graph style is useful if you want areas of unusual values to jump out at you. If a graph does not render or is hard to see, adjust the visible bounds of the graph until features are readily visible. Several heat map color schemes are available to choose from.

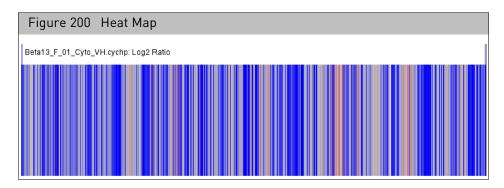

There are now two Red/Gray/Blue heat maps.

One is designed to look good for copy number data scaled from 0 to 4 (or 1 to 3), with 2 = normal, and the other is designed to look good for copy number data scaled from 0 to 5 with 2 = normal.

The user must be careful to test that the heat map scaling is appropriate for the data.

#### Changing graph attributes

You can display graphs with:

- Value scale
- Zero Line
- Grid

#### To change the graph attributes:

• Select the attributes you want to display in the Detail View. (Figure 201)

| Figure 201 Graph Set                                                                                                    | tings window     |   |
|----------------------------------------------------------------------------------------------------|------------------|---|
| Graph Settings                                                                                                    |                  | × |
| Types         Image: Allele Difference         Image: Allele Peaks         Image: Allele Peaks | Reset to Default |   |
| Style<br>Bar Line<br>Points Min/Max/Avg<br>Big Dots Stairstep<br>Auto-Size Dots<br>Threshold (bases)<br>10,000,000<br>Heat Map                                                                                                    | Graph Attributes | 3 |

#### Changing scale

Changing the visible bounds involves changing the scale of the graph by setting the maximum and minimum values to be displayed.

To set these visible bounds, use the **Range** section of the **Graph Properties** dialog.

| Rang       | je — —     |              |
|------------|------------|--------------|
| Min:       | -1.5       | 0            |
| Max:       | 1.5        | O            |
| <b>M</b> A | utomatic D | ynamic Range |
| <b>1</b>   | ways Inclu | de Zero      |

To set specific minimum and maximum values:

• Use the sliders, or type in values to the boxes.

These values will be applied to each selected graph. You are free to set maximum and minimum values that cover a range smaller or larger than the actual range of your data.

- Click the **Automatic Dynamic Range** check box to auto-set the Y-axis min/max range.
- Click the Always include Zero check box to include a 0 point of reference on the Y axis.

**Note:** The algorithm detects CN state up to 4 for Genome-Wide Human SNP Array 6.0 CNCHP files and CytoScan Array CYCHP files. The TuScan algorithm detects CN State > 50 for OncoScan FFPE Assay OSCHP files. In the Graphs Settings, the Copy Number State range can be set to what is appropriate to the data.

#### To change the vertical height of a graph:

• Use the Height Slider to stretch all the graph type in the vertical direction.

| -Height- |  |
|----------|--|
|          |  |
|          |  |
|          |  |

The graph height slider is used to increase or decrease the size of a given graph type.

The size is specified in a relative manner. The final graph size will depend on the number of other graphs and annotations being displayed.

### Learning more about features

You can use the following tools to learn more about features in the different views:

- "Pop-ups"
- "Right-click menu options" on page 206
- "Selection details table" on page 208
- "Linking to external websites" on page 213

#### Pop-ups

You can mouse over a feature in any of the views to display a popup box with information on the feature. The information provided depends on the type of data that the mouse arrow is on.

Pop-ups are available for:

- Cytobands
- Detected segments
- Graph data
- Marker position indicators
- Histograms
- Reference annotations

**Note:** You should expand the reference annotations before selecting one to avoid selecting multiple annotations. See "Expanding and contracting annotations" on page 195.

- Displayed Region files, including
  - Overlap Map Regions
  - CytoRegions

The information displayed differs depending upon the type of feature selected, as shown in the samples below.

For all segments, the segment start coordinates are always lower by one bp from the coordinate for the starting probe of the segment as reported in the graphs table while the end coordinate matches the coordinate for the ending probe as reported in the graphs table (see Appendix E, "Genomic position coordinates" on page 489).

You can learn more about the terms used in the pop ups in "Selection details table" on page 208.

#### To turn pop-ups on or off:

• From the View menu, select Mouse-over Pop-ups.

The information (Figure 202, Figure 203, Figure 205, and Figure 206) can include custom properties created by a user (see "Viewing and editing annotations" on page 298 for more information).

| Figure 202 F<br>State Graph | Pop-up for CN     |
|-----------------------------|-------------------|
| Sample_01.cyt               | nd.cychp          |
| Array Type Cyt              | oScanHD_Array     |
| Copy Number                 | State             |
| Туре                        | Copy Number State |
| NetAffx Version             | 33                |
| Array Type                  | CytoScan HD Array |
| Nearest Coord               | 16,501,954        |
| Nearest Value               | 2                 |

| Figure 203 Pop-up for a Gain Segment |                             |  |  |
|--------------------------------------|-----------------------------|--|--|
| Sample_01.cyhd                       | Sample_01.cyhd.cychp        |  |  |
| Array Type CytoS                     | Array Type CytoScanHD_Array |  |  |
| Gain 11: 20,519,                     | 743 - 21,166,430            |  |  |
| Туре                                 | Gain                        |  |  |
| Location                             | 11: 20,519,743 - 21,166,430 |  |  |
| Size (kbp)                           | 647                         |  |  |
| CN State                             | 3.00                        |  |  |
| Marker Count                         | 958                         |  |  |
| Median Log2Ratio                     | 0.207                       |  |  |

| Figure 204 Pop-up for a XON Region Gain Segment |                              |  |
|-------------------------------------------------|------------------------------|--|
| CytoScanXON_Sampl                               | e.xnchp                      |  |
| Array Type CytoScan X                           | ON                           |  |
| Gain (XON Region) 1                             | : 196,715,959 - 196,717,057  |  |
| Туре                                            | Gain (XON Region)            |  |
| Location                                        | 1: 196,715,959 - 196,717,057 |  |
| Size (kbp)                                      | 1                            |  |
| XON Region Level                                | 1                            |  |
| Marker Count                                    | 17                           |  |
| Median Log2Ratio                                | 0.147                        |  |
| Summarized Log2Ratio                            | 0.404                        |  |

|   | Figure 205 Pop-up for a Gene |                      |   |  |
|---|------------------------------|----------------------|---|--|
| 1 | SHOX                         |                      |   |  |
|   | Type Protein Coding Genes    |                      |   |  |
| - | Location                     | X: 585,079 - 620,146 | ł |  |
|   | Size (kbp)                   | 35                   | l |  |
|   | %HI                          | 76.05                |   |  |
|   | pLI                          | 0.67                 |   |  |
| - | СІ                           | Not Available        | ŀ |  |
| - | Exon/Intron                  | Intron 1/5 →         | ľ |  |

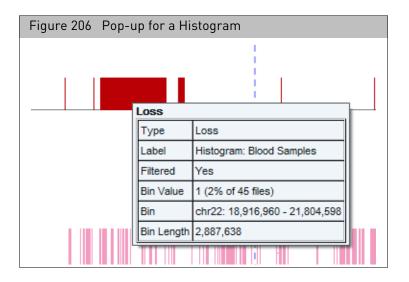

# Right-click menu options

You can right-click on any of the following types of features to open a menu with options for learning more about the feature:

- Detected segments (Figure 207)
- Histograms (Figure 208)
- Reference annotations, including cytobands (Figure 209)

**Note:** You should expand the reference annotations before selecting one to avoid selecting multiple annotations. See "Expanding and contracting annotations" on page 195.

- Displayed Region files, including (Figure 210):
  - Overlap Regions
  - CytoRegions

**Note:** Not all options are available for the different feature types. Also, In the Detail View you can select multiple items of different types. The available options will differ, depending upon the number and types you have selected.

Some menu options are common to the different types of features:

- Number of items selected (if more than one item is selected, the options available may differ, depending upon the type and number of items).
- Zoom to selection: See "Zoom to a selected item" on page 183.
- Selection Details: Opens the Selection Details box with information about the feature. See "Selection details table" on page 208.
- Add to a file: Add the selected segment, annotation, or region to a region file. See "Adding regions to an existing AED file" on page 292.
- View/Edit Annotation Properties: Displays the Annotations Properties window for the selected feature. You may or may not be able to edit the properties. See "Viewing and editing annotations" on page 298.
- Query ChAS DB: Displays the segments in the database that match the user defined Overlap and Coverage threshold settings. See "Setting up a ChAS DB query" on page 387.

| Fig      | Figure 207 Segment right-click menu |            |  |
|----------|-------------------------------------|------------|--|
|          | One Item Selected                   |            |  |
| Ð        | Zoom to selection                   | Ctrl+Space |  |
| Ħ        | Selection Details                   | Ctrl+D     |  |
| ☆        | Add to a File                       |            |  |
| <b>Z</b> | View/Edit Annotation Properties     |            |  |
|          | Query ChAS DB                       |            |  |

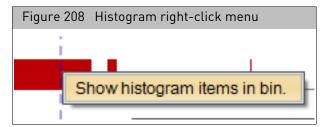

Special options for annotations include:

• Link to remote web site for more information. (Figure 209)

| Fig      | ure 209 Annotation right-click menu                         |            |
|----------|-------------------------------------------------------------|------------|
|          | One Item Selected                                           |            |
| Ð        | Zoom to selection                                           | Ctrl+Space |
| Ħ        | Selection Details                                           | Ctrl+D     |
| 2        | Link to www.ncbi.nlm.nih.gov for Accession Number NM_001835 |            |
| ۵        | Link to www.ncbi.nlm.nih.gov for Gene Name CLTCL1           |            |
| 숚        | Add to a File                                               |            |
| <b>1</b> | View/Edit Annotation Properties                             |            |
|          | Query ChAS DB                                               |            |

Custom functions for regions include (Figure 210):

- New User Annotation: Opens the New User Annotation window, which enables you to add user annotation to a region. For more information, see "New user annotations" on page 304.
- Increment counter: Increments the counter in the annotation properties, allowing you to track the number of times a feature has been seen. For more information about the annotation properties, see "Viewing and editing annotations" on page 298.

| Fi  | igure 210 Region right-click        | menu       |
|-----|-------------------------------------|------------|
|     | One Item Selected                   |            |
| Ð   | Zoom to selection                   | Ctrl+Space |
| III | Selection Details                   | Ctrl+D     |
| •   | New User Annotation                 |            |
| 8   | Link to omim.org for OMIM ID 609242 |            |
| ¥   | Add to a File                       |            |
| ÷   | Increment Counter (0 -> 1)          |            |
| ₩   | Delete Annotation                   |            |
|     | View/Edit Annotation Properties     |            |
|     | Query ChAS DB                       |            |

# Selection detailsThe Selection Details table (Figure 211) displays information available for itemstableSelected in the graphic display views (Karyoview, Chromosome View, and DetailView). It is accessed by right-clicking on an item in one of the views and selectingSelection Details.

The information is presented in two tables:

- Upper table shows one item per row Provides summation feature and PDF or tab-separated text file export capabilities.
- Lower table shows one item per column Provides ability to export the table to a tab-separated text file.

To reorder the columns in the upper table, drag a column header left or right. The corresponding row in the lower table is automatically moved to the new location in the table.

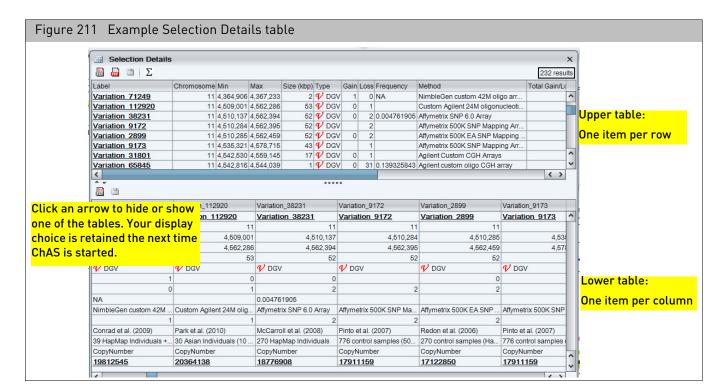

The Selection Details table may include the following columns:

| Column     | Description                                                       |  |
|------------|-------------------------------------------------------------------|--|
| Common     |                                                                   |  |
| Label      | Identifier for the item.                                          |  |
| Chromosome | Chromosome on which the item is located.                          |  |
| Min        | Zero-based index position of the first base pair in the sequence. |  |

| Column                                         | Description                                                                                                    |
|------------------------------------------------|----------------------------------------------------------------------------------------------------|
| Max                                            | Zero-based index position of the last base pair in the sequence, plus one. Adding one<br>ensures that the length of any (hypothetical) segment containing a single marker would be<br>one, and ensures that the coordinates match the coordinate system used in BED files.<br>For all segments, the segment start coordinates are always lower by one bp from the<br>coordinate for the starting probe of the segment as reported in the graphs table while the<br>end coordinate matches the coordinate for the ending probe as reported in the graphs table<br>(see Appendix E, "Genomic position coordinates" on page 489). |
| Size (kbp)                                     | Size of the item.                                                                                                    |
| Туре                                           | Type of segment (Gain, Loss, GainMosaic, LossMosaic LOH) or annotation.                                                                                                    |
| Segments                                       |                                                                                                    |
| File                                           | File the segment was detected in.                                                                                                    |
| CN State                                       | Copy Number State (not displayed for LOH segment types).<br>The expected Copy Number State on the X chromosome in normal males is not constant over<br>its entire length. This is due to the structure of the sex chromosomes. See "LOH segments<br>on X and Y chromosomes" on page 48 for more information.                                                                                                    |
| Mean Marker Distance                           | Length of the segment in base pairs divided by the number of markers in the segment.                                                                                                    |
| Interpretation                                 | User-editable field for free-text interpretation on the segment                                                                                                    |
| Call                                           | User-editable field populated by a user-configurable drop list of Calls.                                                                                                    |
| Inheritance                                    | User-editable field populated by a user-configurable drop list of Inheritance.                                                                                                    |
| Curation By                                    | The current computer Operating System login ID and ChAS user profile name at the time that the Call or Interpretation field was last edited.                                                                                                    |
| Curation Time                                  | The time and date when the Call or Interpretation field was last edited.                                                                                                    |
| Materially Modified<br>Segment                 | Indication that segment was previously merged, deleted, or had its start or end boundary, type, or state altered by a ChAS user. (ChAS-based processes of Smoothing and Joining are not "Modifications", nor are making Calls or Interpretations, in this context).                                                                                                    |
| Materially Modified By                         | The current computer Operating System login ID and ChAS user profile name at the time that the segment was last materially modified.                                                                                                    |
| Materially Modified Time                       | The time and date when the Segment was last materially modified.                                                                                                    |
| Max % Overlap                                  | The highest percentage by which some item(s) in the Overlap Map overlaps the segment.<br>Segments completely overlapped by an Overlap Map item are 100% overlapped. This number<br>is used for Filtering Segments out by "Overlap".                                                                                                    |
| Overlap Map Items (% of<br>Segment overlapped) | Item(s) in the Overlap Map which overlap the segment, followed by the percentage by which the segment is overlapped by that Item.                                                                                                    |
| CytoRegions                                    | Names of the CytoRegions with which the segment shares coordinates.                                                                                                    |
| Use in Report                                  | Allows manual selection of Segments for export to a Segments Table PDF, DOCX, or Text rather than all segments in the table.                                                                                                    |
| Marker Count                                   | Number of markers in the segment.                                                                                                    |
| Cytoband Start                                 | Cytoband in which the segment begins.                                                                                                    |

| $^{\star}$ | × | $\bigcirc$ | ╲ | ~ |
|------------|---|------------|---|---|
| $\sim$     | < | ۲          | 2 |   |
| $\prec$    | X | ۲          |   |   |
|            | a | 63         | d |   |

| Column                       | Description                                                                                                    |  |  |  |
|------------------------------|----------------------------------------------------------------------------------------------------|--|--|--|
| Cytoband End                 | Cytoband in which the segment ends.                                                                                                    |  |  |  |
| Genes                        | List of RefSeq genes from the Genes track that share coordinates with the segment.<br>Identically named gene isoforms are NOT repeated.                                                                                                    |  |  |  |
| Gene Count                   | A count of the gene names listed in the Genes column                                                                                                    |  |  |  |
| DGV                          | List of DGV variations that share coordinates with the segment.                                                                                                    |  |  |  |
| sno/miRNA                    | List of sno/miRNA features that share coordinates with the segment.                                                                                                    |  |  |  |
| Old OMIM                     | The column formerly known as "OMIM" in the ChAS software when<br>NetAffxGenomicAnnotation Browser files version NA32.1 and earlier are loaded. This<br>column's information is now out of date and has been superseded by the newer OMIM Genes<br>and OMIM Phenotype Loci columns present in NA32.3 and above browser annotation files. |  |  |  |
| OMIM Genes                   | List of OMIM Genes that share coordinates with the segment.                                                                                                    |  |  |  |
| OMIM Gene Count              | A count of the OMIM Gene names listed in the OMIM Genes column.                                                                                                    |  |  |  |
| OMIM Phenotype Loci          | List of OMIM Phenotype Loci that share coordinates with the segment.                                                                                                    |  |  |  |
| Segmental Duplications       | List of Segmental Duplications that share coordinates with the segment.                                                                                                    |  |  |  |
| Smoothed/Joined              | Indication that segment was created by smoothing or joining two or more segments in the initial segment detection.                                                                                                    |  |  |  |
| Segment Label                | A label comprised of the segment's Type, State, and Filename.                                                                                                    |  |  |  |
| Segment Name/ID              | File-specific identifier assigned to the detected segment.                                                                                                    |  |  |  |
| Start Marker                 | The array marker name which marks the beginning of the segment.                                                                                                    |  |  |  |
| End Marker                   | The array marker name which marks the end of the segment.                                                                                                    |  |  |  |
| Preceding Marker             | The array marker just above the segment in the data track used as input for the segment.<br>Note: This column is only applicable to CNState Gain and Loss segments.                                                                                                    |  |  |  |
| Preceding Marker<br>Location | The coordinate location of the array marker just above the segment in the data track used as input for the segment.<br>Note: This column is only applicable to CNState Gain and Loss segments.                                                                                                    |  |  |  |
| Following Marker             | The array marker just below the segment in the data track used as input for the segment. <b>Note:</b> This column is only applicable to CNState Gain and Loss segments.                                                                                                    |  |  |  |
| Following Marker<br>Location | The coordinate location of the array marker just below the segment in the data track used as input for the segment.<br>Note: This column is only applicable to CNState Gain and Loss segments.                                                                                                    |  |  |  |
| Maan Log2 Datia              |                                                                                                    |  |  |  |
| Mean Log2 Ratio              | The mean of all the Log2 Ratio values contained in the segment.                                                                                                    |  |  |  |
| Mean Weighted Log2<br>Ratio  | The mean of all the Weighted Log2 Ratio values contained in the segment.                                                                                                    |  |  |  |
| Microarray<br>Nomenclature   | An ISCN-based description of the segment.                                                                                                    |  |  |  |
| Sample UUID                  | Unique identifier for the CHP file.                                                                                                    |  |  |  |
| Max % Coverage               | The highest percentage by which a segment covers some item(s) in the Overlap Map.                                                                                                    |  |  |  |

| Column                                       | Description                                                                                                    |  |
|----------------------------------------------|----------------------------------------------------------------------------------------------------|--|
| Number of Overlap Map<br>Items               | Number of Overlap Map items which share genomic coordinates with the segment.                                                                                                    |  |
| % of Overlaps Map Item<br>covered by Segment | Overlap Map Item and the percentage by which it is covered by the segment.                                                                                                    |  |
| Full Location                                | Chromosome Start and Stop in a user-friendly format for use in external databases.                                                                                                    |  |
| Median log2                                  | The median of all the Log2 Ratio values contained in the segment.                                                                                                    |  |
| DB Count Both                                | Number of segments in the database meeting both the user defined thresholds of minimum Percent Overlap Count and Coverage Count.                                                                                                    |  |
| DB Coverage Count                            | Number of segments in the database meeting the minimum Percent Coverage Count.                                                                                                    |  |
| DB Overlap Count                             | Number of segments in the database meeting the minimum Percent Overlap Count.                                                                                                    |  |
| XON Region Level                             | The annotation Level assigned to this region of the genome.                                                                                                    |  |
| Summarized Log 2 Ratio                       | the median of the LR, after transformation to adjust for individual marker responsiveness.                                                                                                    |  |
| Genes                                        |                                                                                                    |  |
| Chromosome                                   | Chromosome on which the item is located.                                                                                                    |  |
| Min                                          | Zero-based index position of the first base pair in the sequence.                                                                                                    |  |
| Max                                          | Zero-based index position of the last base pair in the sequence, plus one. Adding one<br>ensures that the length of any (hypothetical) segment containing a single marker would be<br>one, and ensures that the coordinates match the coordinate system used in BED files.<br>For all segments, the segment start coordinates are always lower by one bp from the<br>coordinate for the starting probe of the segment as reported in the graphs table while the<br>end coordinate matches the coordinate for the ending probe as reported in the graphs table<br>(see Appendix E, "Genomic position coordinates" on page 489). |  |
| Size (kbp)                                   | Size of the item.                                                                                                    |  |
| Туре                                         | Type of segment (Gain, Loss, GainMosaic, LossMosaic LOH) or annotation.                                                                                                    |  |
| Accession Number                             | Unique identifier assigned to the sequence in GenBank.                                                                                                    |  |
| CDS Min                                      | Minimum position of the coding sequence (BED-style coordinates).                                                                                                    |  |
| CDS Max                                      | Maximum position of the coding sequence (BED-style coordinates).                                                                                                    |  |
| Strand                                       | The sequence strand of the item.                                                                                                    |  |
| Ensembl Genes                                |                                                                                                    |  |
| CDS Min                                      | Minimum position of the coding sequence (BED-style coordinates).                                                                                                    |  |
| CDS Max                                      | Maximum position of the coding sequence (BED-style coordinates).                                                                                                    |  |
| Strand                                       | The sequence strand of the item.                                                                                                    |  |
| OMNI Genes                                   |                                                                                                    |  |
| OMIM Gene Title                              | The title of the gene associated with the OMIM entry.                                                                                                    |  |
| OMNI Gene Symbol List                        | A list of genes associated with the OMIM entry.                                                                                                    |  |

| Column                              | Description                                                                                                    |
|-------------------------------------|----------------------------------------------------------------------------------------------------|
| OMNI Disorder                       | Disorder associated with the OMIM entry.                                                                                               |
| OMNI Phenotype Key                  | Indicates how this phenotype was placed on the map.                                                                                    |
| OMNI Gene Symbol                    | Symbol of the gene based on gene title.                                                                                                |
| OMNI Phenotype LOCI                 |                                                                                                    |
| OMIM Phenotype ID                   | Unique identifier to an OMIM phenotype.                                                                                                |
| OMNI Phenotype Map<br>Key           | Indicates how this phenotype was placed on the map.                                                                                    |
| OMNI Phenotype Locus<br>Description | Describes the phenotype or disorder associated at the OMIM Phenotype Loci.                                                             |
| Segmental Duplications              |                                                                                                    |
| Score                               | Score based on the raw BLAST alignment score. The score for segmental duplications is set to zero in NetAffx annotation 31 and higher. |
| FracMatch                           | The fraction of matching bases.                                                                                                    |
| FracMatchIndel                      | The fraction of matching bases with Indels.                                                                                            |
| Strand                              | The sequence strand of the item.                                                                                                    |

**Note:** Thermo Fisher Scientific does not generate or verify the information for genes, FISH clones, Segmental Duplications, sno/miRNAs, DGV annotations, or OMIM data. Segmental Duplication and sno/miRNA annotations do not have any unique terms; but sno/miRNA annotations use the "type" field to indicate subtypes like "cdBOX" and "HAcaBOX".

Some information may not be displayed, depending upon the feature type. The information can include custom properties created by a user (see "Viewing and editing annotations" on page 298).

You can export data from the table using the standard table export tools (see "Exporting table data" on page 420).

You can perform multi-column sorts. See "Sorting by columns" on page 327.

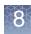

## Linking to external websites

You can view a selected area within the Detail View at one of the following public sites:

- 🔰 UCSC
- \overline 🛃 Ensembl
- 💔 Toronto DGV
- 🗧 ClinVAR
- 💽 ClinGen
- D DECIPHER
- **T** Load TaqMan Assays Track

#### To view the selected area at a public site:

1. In the Detail View, zoom and scroll to the area of interest. (Figure 212)

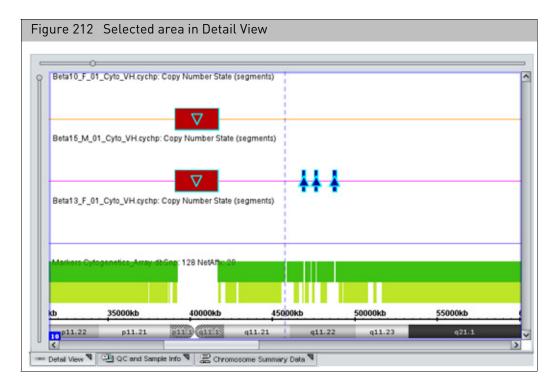

2. From the View menu, select **View Region at [site name]** or click the appropriate site's tool bar button.

A browser opens, displaying the selected area of the chromosome.

## Linking to TaqMan copy number and genotyping assays

Viewing and ordering TaqMan assays for CN

TaqMan assays can easily be accessed from within ChAS. These assays can be used for confirmation of copy number aberrations. TaqMan assays can only be ordered based on hg38 genome coordinates.

Do the following for the region(s) you would like to view and order TaqMan assays for Copy Number:

- 1. Locate the region containing the aberration in the Detail View.
- 2. Select the TaqMan shortcut in the tool bar (Figure 213) to view which TaqMan assays are available within the genomic coordinates populated in the text box at the top center of the browser.

The TaqMan assays load in a track in the Detail view.

**Note:** This track is only available for the genomic coordinates for the current query. To view TaqMan assays in another region of the genome, repeat steps 1 and 2.

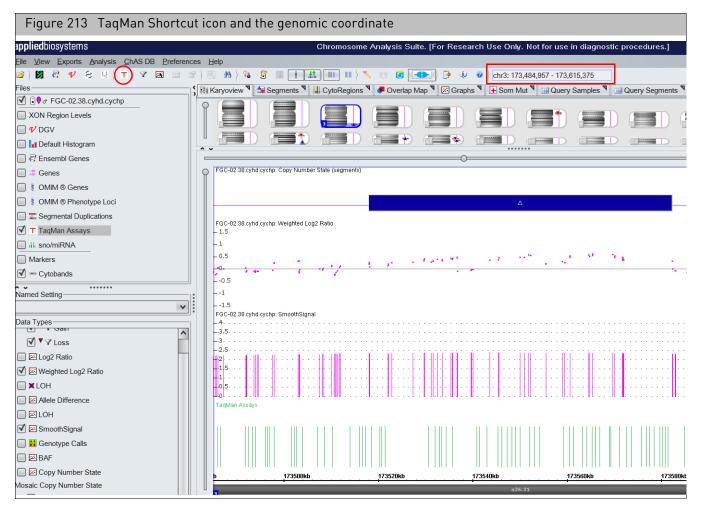

**3**. Right-click on the TaqMan assays you want to order, then click **Order TaqMan assay** to link out to the website, as shown in Figure 214.

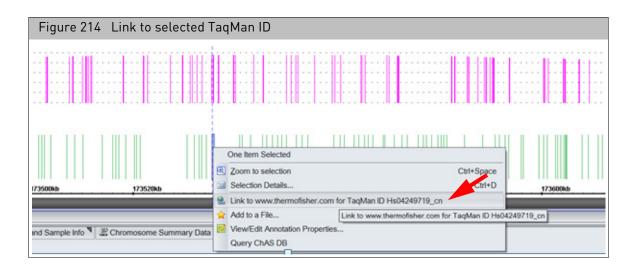

Viewing and Ordering TaqMan assays for genotyping TaqMan assays for genotyping can be ordered from VCF files that contain dbSNP IDs.

**Note:** The VCF file must contain an rsID for the SNP to directly access the TaqMan website for that SNP. Also, TaqMan assays can only be ordered based on hg38 genome coordinates.

## Do the following for the region(s) you want to view and order TaqMan assays for genotyping:

- 1. Load a VCF file clicking **File**  $\rightarrow$  **Open**.
- 2. Right-click on an SNP for which you would like to view and order a TaqMan assay.

A menu appears. (Figure 215)

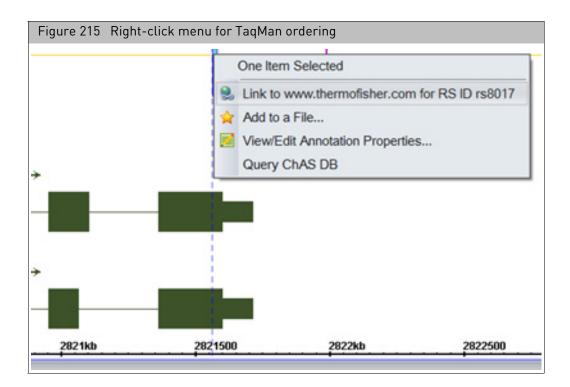

3. Click on the provided "Link to" link.

You will be directed to the TaqMan website for details about the assay.

| Figure 216 Assay details                                                    | s example                             |                               |                                                                 |                                                                                                    |
|-----------------------------------------------------------------------------|---------------------------------------|-------------------------------|-----------------------------------------------------------------|----------------------------------------------------------------------------------------------------|
| Your search for "rs8017" for Hum<br>Assay                                   | an returned <b>1</b> TaqMan® SNP G    | enotyping                     |                                                                 | Support documents                                                                                                    |
| lome › TaqMan <sup>®</sup> SNP Genotyping As                                | says › Search Tool › All Results › Se | arch Results                  |                                                                 | Change Size & Dye for All 🗸                                                                                                  |
| Change Your Search                                                          | 🖡 🖾 Email 🌲 Expo                      | ort                           |                                                                 |                                                                                                    |
| Your Results                                                                | Assay ID<br>C2562875_10               |                               |                                                                 | 🇯 View Assay on Map                                                                                                    |
| Species<br>[Hs] Human<br>Gene<br>TCEB2<br>Assay Type<br>Functionally Tested | rs8017 TCEB2                          | Intro<br>Mis-s<br>Muta<br>UTR | sition Functionally Tested<br>titution,<br>n,<br>sense<br>tion, | Availability Catalog #<br>Made to Order 4351379<br>S: 300 rxns ▼<br>Price (USD): 259.00<br>Check your price y<br>Add To Cart |
| SNP Type Intragenic Intron Mis-sense Mutation                               |                                       |                               |                                                                 |                                                                                                    |

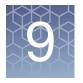

# **Filtering segments**

ChAS enables you to filter the detected segments using different segment parameters, concealing segments that do not meet requirements for significance for:

- Marker Count
- Length
- XON Level Assignment (XNCHP only)

You can apply these filters to different segment types, using different parameters for each type. The filtering is done on the fly, with changes to the parameters reflected in the different views as they are made.

A segment must pass all filter requirements for the segment type to be displayed.

You can apply different filter values for areas inside CytoRegions and areas outside the CytoRegions (genomewide). See "Using filters with CytoRegions" on page 275.

The Overlap Map filter is described in "Using the overlap map and filter" on page 279.

Filter settings are saved when a Named Setting is created and can be reapplied. See "User profiles and named settings" on page 436.

**IMPORTANT!** The Filters set in the browser are NOT linked to the filters for the MSV. The same filter settings should be set in both the ChAS browser and the MSV separately. The MSV does have a flag to indicate when filter settings do not match. For more information, see the RHAS User Guide.

# Applying segment parameter filters

To open the Segment Filters window, do one of the following:

- Select  $View \rightarrow Segment \ Filters$  on the menu bar
- Click the **Segment Filters V** tool bar button
- Right-click on a segment type in the Data Types list, then select **Filters...** from the right-click menu. (Figure 217)

| Figure 217 Right-click menu |
|-----------------------------|
| Data Types                  |
| Copy Number State           |
| 🗹 🔺 🍸 Gain                  |
| ✓ V Loss                    |
| Mosaic Copy Number State    |
| 🗹 🛦 GainMosaic              |
| ✓ LossMosaic                |
| 🔲 🜌 Log2 Ratio              |
| 🗹 🖂 Weighted Log2 Ratio     |
| 🗹 🖾 Copy Number State       |
| LOH                         |

**Note:** If you use the right-click menu option, only the filter settings for the selected segment type are displayed.

The Segments Filters window opens. (Figure 218)

9

|           |                  | d.        |                     |           |
|-----------|------------------|-----------|---------------------|-----------|
|           |                  |           |                     |           |
|           | Segments Filt    | ers       |                     |           |
|           | Genome Cy        | toRegion: | CytoScanDDG2PGeneLi | st.r1.aed |
|           | ▲ Gain           |           |                     |           |
|           | Marker Count     | 50        |                     |           |
|           | _                |           |                     | 5000      |
|           | Size (kbp)       | 400       | 0                   | 20000     |
|           | Overlap          | 100       |                     |           |
|           |                  |           | 100%                | 0%        |
|           | ▼ Loss           |           | -                   |           |
|           | Marker Count     | 50        | 0                   | 5000      |
|           | Size (kbp)       | 400       |                     |           |
|           |                  |           | 0                   | 20000     |
| Different | Overlap          | 100       | 100%                | 0%        |
| Segment   | A GainMosaic     |           |                     |           |
| Types     | Marker Count     |           |                     |           |
| 71.00     |                  |           | 0                   | 5000      |
|           | Size (kbp)       |           |                     | 20000     |
|           | Overlap          | 100       | ▶                   |           |
|           |                  |           | 100%                | 0%        |
| L         | V LossMosaic     |           | ¬ <b>0</b>          |           |
|           | Marker Count     |           | 0                   | 5000      |
|           | Size (kbp)       |           |                     |           |
|           |                  |           | 0                   | 20000     |
|           | Overlap          | 100       | 100%                | 0%        |
|           | Gain (Exon Regio | on)       |                     |           |
|           | Marker Count     |           |                     |           |
|           |                  |           | 0                   | 5000      |
|           | Size (kbp)       |           | 0                   | 20000     |
|           | Score            |           | ٦ Ū                 | 20000     |
|           |                  |           | 0                   | 1000      |
|           | Overlap          | 100       |                     |           |

**Note:** The Overlap Map filtering parameter is set using the same window. The Overlap Map function is described in "Using the overlap map and filter" on page 279.

• For XON, check the Level check box(es) (as shown in Figure 219 on page 220) to reveal any XON region segment calls in regions assigned to the Level(s) you selected.

9

| Segments Filt    | ers                        |       |
|------------------|----------------------------|-------|
|                  |                            |       |
| Whole Region Fil |                            |       |
|                  | ents In This Region        |       |
| X LOH            |                            |       |
| Marker Count     | 0                          | 5000  |
| Size (kbp)       |                            |       |
|                  | 0                          | 20000 |
| Overlap          | 100                        |       |
|                  | 100                        | 0     |
| _                | els (Gain and Loss)        |       |
|                  | evel 2 🔲 Level 3 📄 Level 4 |       |
|                  | gion)                      |       |
| Marker Count     | 0                          | 5000  |
| Size (kbp)       |                            |       |
| (p/              | 0                          | 20000 |
| Overlap          | 100                        |       |
|                  | 100                        | 0     |
| + Loss (XON Re   | gion)                      |       |
| Marker Count     | 0                          | 5000  |
|                  |                            |       |
| Size (kbp)       | 0                          | 20000 |
| Size (kbp)       |                            |       |
| Size (kbp)       | 100                        | 0     |

| Segment Filter<br>Option            | Function                                                                                                    |
|-------------------------------------|----------------------------------------------------------------------------------------------------|
| Hide All Segments<br>in this Region | Hides all the segments. This is particularly useful when using a CytoRegions file for CytoScan XON arrays. Check the Hide All Segments in this Region check box on the Genome Tab so that ONLY segments overlapping CytoRegions will be shown. <b>Note:</b> This option is only available with a CytoRegions file is assigned.                                                                                                    |
| Marker Count                        | The number of markers the segment encompasses from start to finish. A segment must have at least as many markers as you specify to be displayed. Each marker represents a probe which represents a sequence along the genome at a particular spot. Markers are probe sequences of DNA, each sized from 12-50 base pairs long, depending on the type of array data. The 12-50 bp sequence is unique to that one spot on the genome it represents. |

| Segment Filter<br>Option | Function                                                                                                    |
|--------------------------|----------------------------------------------------------------------------------------------------|
| Size                     | Based on the start and end markers of a segment. Because each segment represents a single place in the genome, you can measure from start to end, in DNA base pairs, and by filtering, demand a segment be at least that long to be visualized.                                                                                                    |
| XON Segment<br>Level     | <ul> <li>Based on the Level Assignment to the region in the genome.</li> <li>Level 1: Medical Research exome and cancer</li> <li>Level 2: ClinVar genes not covered in Level 1</li> <li>Level 3: Other OMIM genes</li> <li>Level 4: Opportunistic regions from Refseq/UCSC/Enseble/LOVD.</li> <li>The XON Segment Filters can be used to narrow down the number of XON segments to review</li> <li>based on their annotation level assignment. Those regions assigned as Level 1 contain genes/</li> <li>regions that have been identified as part of the Medical Research Exome along with regions</li> <li>associated with cancer. By selecting only Level 1 in the filter settings, only XON segment calls in</li> <li>regions assigned as Level 1 will be displayed. XON segments for all other Levels will be hidden</li> <li>from view as well as hidden in the Segments Table. To expose XON segment calls in other regions</li> <li>simply check the box for those Levels in the Filters Windows. For more details on CytoScan XON</li> <li>analysis workflow recommendations, Appendix H, "Recommended CytoScan XON array</li> <li>workflows" on page 513.</li> </ul> |

# Using segment parameter filters

1. Click the check box next to the parameters you want to use as filters. (Figure 220)

| Figure 220 Gain Segment filter settings |
|-----------------------------------------|
| Segments Filters X                      |
| ▲ Gain<br>Marker Count 50               |
| 0 5000<br>Size (kbp) 400                |
| 0 20000<br>Overlap 100                  |
|                                         |

2. Use the slider to set the value for the parameter or enter a value in the provided text field. (Figure 220) **Note:** As you move the slider from left to right, more segments are removed.

Your filtered results are displayed instantly in all tables and graphs, as shown in Figure 221.

9

| Figure 221 Filtering | results                              |
|----------------------|--------------------------------------|
| No Filters Applied   | Segment parameter filters<br>applied |
|                      |                                      |

For information about using the Overlap setting, see "Using the overlap map and filter" on page 279.

For information on using different filtering settings in CytoRegions, see "Using filters with CytoRegions" on page 275.

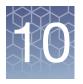

# Segment modification

#### This chapter includes:

- "Editing segment data overview"
- "Using edit mode" on page 224
- "Types of segment editing" on page 225
- "Merging all segments types" on page 226
- "Deleting all segments types" on page 232
- "Editing the start/end Coordinates of all segment types" on page 235
- "De Novo segment drawing" on page 237
- "Changing all copy number segment types" on page 240
- "Promoting mosaic segments" on page 242
- "Modified segments in the segments table" on page 243
- "Removing all edits made to a sample" on page 244

# Editing segment data overview

- ChAS enables you to edit data segments; merge, delete, draw *de novo*, adjust boundaries, and change the Copy Number State of CHP data segments, or undo your changes.
- The instant a file is modified by editing of one or more segments, having a segment interpreted, or called, ChAS auto-generates a "sidecar" or CHP Change Archive (CHPCAR) file which saves these modifications. ChAS then uses this CHPCAR file for further user-defined edits and modifications, while your original (native) xxCHP file (CYCHP, CNCHP, or OSCHP) is safeguarded (remains un-touched).
- The smoothing, joining and XON merging settings for each CHP file are locked at the time of CHPCAR file creation, while unmodified CHP files without CHPCAR files will still respond to array type-specific changes in smoothing and joining settings.
- In order for the changes stored in the CHPCAR file to show up in the CHP file data displayed in the ChAS Browser, the CHP file and CHPCAR file must be stored in the same directory/folder (the xxCHP file is still the only file that is required to be "loaded" into the browser, the CHPCAR file's edits, calls and interpretations will load when the CHP file is loaded).
- CHPCAR files are named using the entire CHP file's name, and contain the extension: \*.chpcar

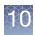

- Changing the name of either file and not the other to match will disrupt the ability for the files to be recognized as associated with each other in the ChAS Browser.
- CHP files which have associated CHPCAR files detected (and in use), display as a special "CHP" icon in the **File** → **Open** dialog window, and in the **Files** tree of the Browser.
- Please move the CHP and CHPCAR files together when moving or archiving data.
- Two people using CHAS on different systems should NOT attempt to edit a CHP file at the same time.
- Modification made to segments in the ChAS browser will also be updated in the MSV.
- Files downloaded from ChAS DB can only use the delete segment option for editing segments.

Note: Segment modification does not apply to ReproSeq Aneuploidy data.

# Using edit mode

**IMPORTANT!** Make sure the Edit Mode feature is turned on BEFORE you start editing segments. Segments can not be published to ChAS DB while in Edit Mode. Edit Mode must be turned off to enable the Publish function.

Edit Mode is accessible in three places:

• The Browser's icon row (top).

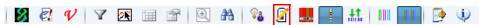

• The Detail View's icon row (top right)

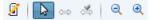

• Click View → Edit Mode

By default, Edit Mode is OFF. Click *(located on the Browser's top icon row or above the Detail View)* to turn Edit Mode ON.

- Click 1 to turn Edit Mode OFF and remove all visual indications of your segment changes.
  - When Edit Mode is **ON**, deleted segments are visible, and edited segments appear distinct from non-edited segments.
  - When Edit Mode is ON, a track on a dotted axis line will appear showing the original calls made by the software for comparison with the manual modifications on the segment track.
  - When Edit Mode is **OFF**, deleted segments are invisible, and edited segments look identical to non-edited segments.

**IMPORTANT!** Turn Edit Mode OFF, before exporting a report of your data. Also, Edit Mode must be OFF, before publishing to the database.

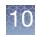

| Figure 222 Edit Mode ON/OFF Deleted Segment example                             |
|---------------------------------------------------------------------------------|
| Edit Mode ON                                                                    |
|                                                                                 |
|                                                                                 |
| 11-0810_LC_ONC13B_A6_PoP#2_CytoScan-PS_20110511.cyhd.cychp: Weighted Log2 Ratio |
| Edit Mode OFF                                                                   |
|                                                                                 |
| 11-0810_LC_ONC13B_A6_PoP#2_CytoScan-PS_20110511.cyhd.cychp: Weighted Log2 Ratio |

# Types of segment editing

- "Tracking original calls" on page 226
- "Merging all segments types" on page 226
- "Deleting all segments types" on page 232
- "Editing the start/end Coordinates of all segment types" on page 235
- "De Novo segment drawing" on page 237
- "Changing all copy number segment types" on page 240
- "Promoting mosaic segments" on page 242
- "Editing the Microarray Nomenclature (ISCN 2013) and Microarray Nomenclature fields" on page 245

**Note:** Before you start any segment editing, make sure the Detail View tab is selected, as shown in Figure 223.

| Figure 223 Detail tab (bottom left)                          |
|--------------------------------------------------------------|
| 1.5<br>08-0989_A3na32.3.cyhd.cychp: Copy Number State<br>5 4 |
| <                                                            |
| 🚥 Detail View 💐 🖽 QC and Sample Info ষ 🚊 Chromosome Sun      |
|                                                              |

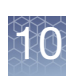

# Tracking original calls

Original calls can be tracked to view original segment calls made by the software.

- This track is only visible when Edit Mode is ON.
- This track is only for visualization in the Detail View and is not populated elsewhere in the software.
- The Original Calls track will disappear when the Edit Mode is OFF.

| Figure 224 Original Call Track in                                | Edit Mode example                                                                                                    |   |
|------------------------------------------------------------------|----------------------------------------------------------------------------------------------------|---|
|                                                                  |                                                                                                    |   |
| Cancer_ONC134BCytoScan_20110511.cyhd.cychp: Copy Numl            | per State (segments)                                                                                                    | ſ |
|                                                                  |                                                                                                    |   |
| Cancer_ONC134B_CytoScan_20110511.cyhd.cychp: Weighted L<br>- 1.5 |                                                                                                    |   |
|                                                                  | n a frieden sterne frieden sterne frieden i de sterne sterne frieden ander sterne sterne sterne sterne sterne s<br>Her in inden er en er er er er er er er er er er er er er |   |
| Cancer_ONC134BCytoScan_20110511.cyhd.cychp: Allele Differ        |                                                                                                    |   |
| -1.5<br>205<br>-1.5<br>Genes                                     |                                                                                                    |   |

# Merging all segments types

There are two ways to merge segments:

- "Merging segment groups"
- "Segment to segment merge" on page 229

Merging segmentNote: Merging segment groups together, cancels out any previously assigned Calls.groupsHowever, un-doing the group of merged segments (page 231) reinstates their original Calls.

1. Click File  $\rightarrow$  Open.

Your Sample File data folder window appears.

2. Click to select the file you want to edit, then click **Open**.

The file appears in the ChAS browser's Detail view.

**3.** Left-click, hold, then move the mouse to frame the segments you want to merge together. (Figure 225)

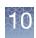

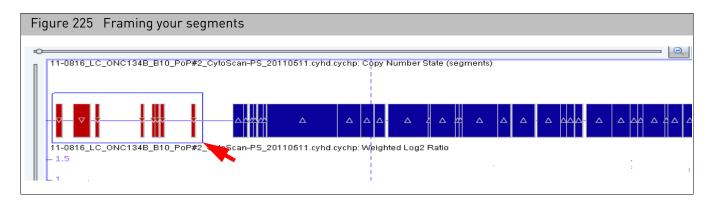

4. Release the mouse button.

Your selected segments, including their Loss symbols are now highlighted in **blue**, as shown in the example below. (Figure 226)

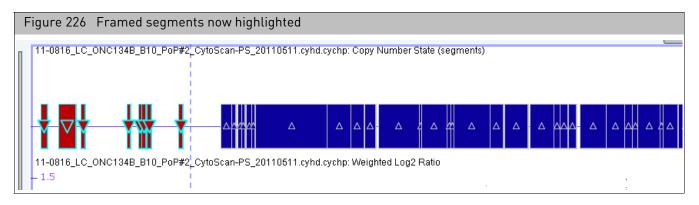

## 5. Right-click on a highlighted segment. The following menu appears. (Figure 227)

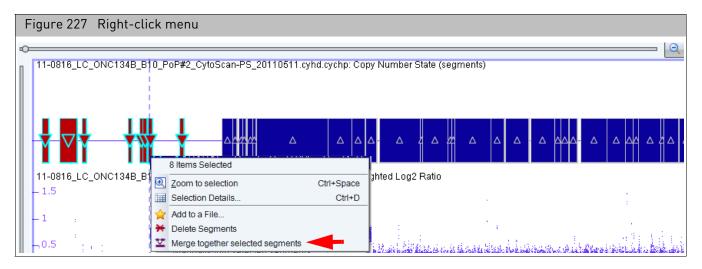

6. Click Merge together selected segments.

A message regarding your planned merge may appear. (Figure 228)

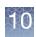

| Figure 228 Merge All? message                                                                                                    |                |
|----------------------------------------------------------------------------------------------------|----------------|
| Merge all?                                                                                                    | ×              |
| Additional segments in-between the selected segments will also be merged. Some of those not currently be visible due to any current filtering rules. | e segments may |
| OK Cancel                                                                                                    |                |

7. Click OK to acknowledge it.

The Pick a state window appears. (Figure 229)

| Figure 229 Pick a state window |  |  |
|--------------------------------|--|--|
| 🐴 Pick a state X               |  |  |
| Pick a state 0.0 or larger.    |  |  |
| Category: Copy Number State    |  |  |
| chr5: 38,138 - 46,401,271      |  |  |
| State: (Normal = 2)            |  |  |
| ▲ Gain                         |  |  |
| ▲ Gain                         |  |  |
| ▼ Loss                         |  |  |

8. In the State field, enter a Copy Number, then use the drop-down menu to select a Type (Gain/Loss) for the new segment. (Figure 229)

**Note:** For CytoScan XON arrays (XNCHP files), it is not required to enter a copy number state value.

9. Click OK.

In cases where the segment to be merged into a group <u>contains</u> a **Call or Interpretation**, the following message appears: (Figure 230)

| Figure 230 Merge Warning message                                                                                                    |   |
|----------------------------------------------------------------------------------------------------|---|
| 🖏 Continue Merge?                                                                                                    | × |
| Segments being merged have Call(s) or Interpretation(s)<br>This information will not be applied to the merged segme<br>Continue Merge? |   |

10. Acknowledge the message, then click OK.

# 11. Your selected segments are now merged together and appear as shown. (Figure 238)

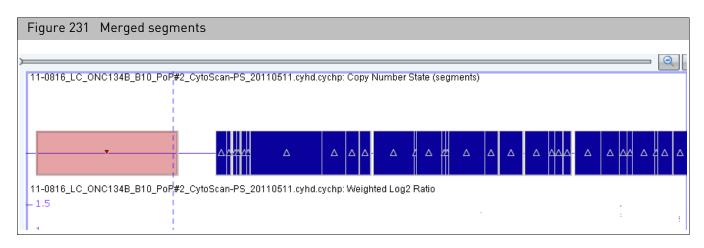

### Segment to segment merge

**IMPORTANT!** When merging segments during the editing of the start or end of one particular segment, only the segment whose start or end you are editing has the option of having its Call or Interpretation saved (or not).

Segments which are being engulfed by the edit start/end procedure being performed will not have the option of having their Call or Interpretations placed on the resulting segment. However, un-doing the edit resulting in this type of merging (page 231) will reinstate previous Call and Interpretation information for all the original segments involved.

1. Click File  $\rightarrow$  Open.

Your Sample File data folder window appears.

2. Click to select the file you want to edit, then click **Open**.

The file appears in the ChAS browser's Detail view.

3. Click to select the segment you want to merge with another. (Figure 232)

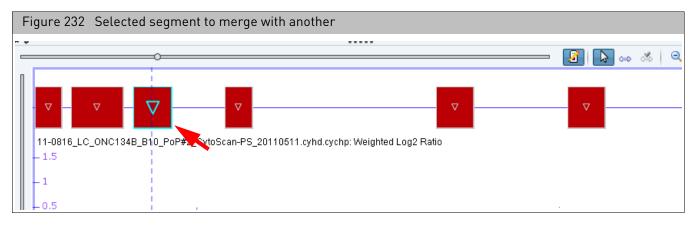

4. Click the **Start Editing** button.

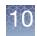

## 5. A shaded area over your selected segment appears. (Figure 233)

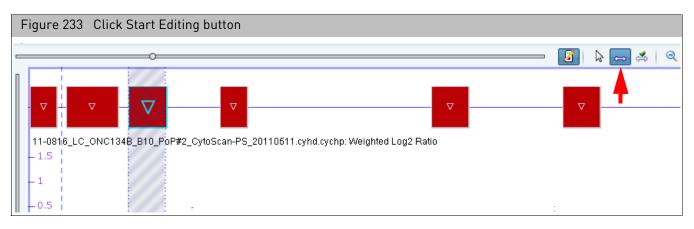

#### 6. Click, then drag the shaded area over the segment you want to merge it with. Make sure you overlap your target segment just slightly, as shown. (Figure 234)

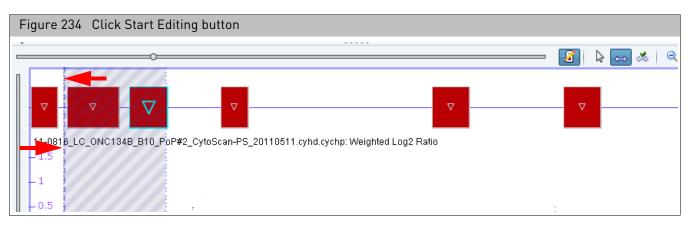

7. Click the **Start/End** button.

The following message appears: Figure 235

| Figure 235 Click Start E  | diting button                                                                                |               |
|---------------------------|----------------------------------------------------------------------------------------------|---------------|
| O                         |                                                                                              | = 🚺 🔈 👄 ≰   🍳 |
|                           | Merge?<br>You have changed the borders in such a way that other segments are overlapped.     | ×             |
| 11-0816_LC_ONC134B_B10_Pc |                                                                                              | ient.         |
| -1.5                      | Do you want to merge all 2 segments into a single segment with the selected border OK Cancel | IS?           |
| - 0.5                     | -                                                                                            | <br>:         |

8. Acknowledge the message, then click **OK**.

10

If the segment whose Start or End you are editing <u>contains</u> **Call or Interpretation** information, the following message appears: Figure 236

| Figure 236                | Keep      | Call or I  | Interpretati                | on         |
|---------------------------|-----------|------------|-----------------------------|------------|
| message                   |           |            |                             |            |
| 🐴 Keep Cal                | l or Inte | erpretatio | n?                          | ×          |
| The segmer<br>Do you wish | -         |            | s a Call or Interp<br>tion? | pretation. |
|                           | Yes       | <u>N</u> o | Cancel                      |            |

9. Click the appropriate button.

Your two segments are now merged together. While Edit Mode is **ON**, the segment appears in a distinct color. (Figure 237). (When Edit Mode is **OFF**, the edited segments look identical to non-edited segments.)

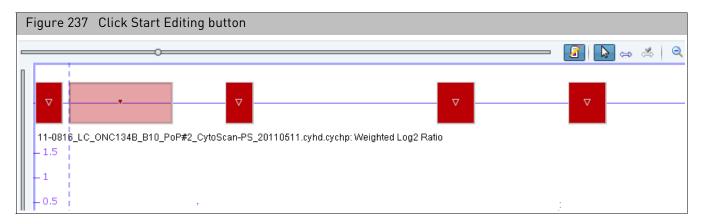

# Figure 238 Merged segments

## Un-Merging Merged

## Segments

 Right-click on the newly merged segments (Figure 238), then click Un-do Merge. The following message appears. (Figure 239)

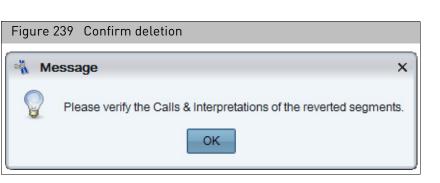

2. Acknowledge the message, then click OK.

Your previously merged segments return to their original states, including any Calls or Interpretations made on the original segments (prior to their merging).

# Deleting all segments types

1. Click File  $\rightarrow$  Open.

Your Sample File data folder window appears.

- Click to select the file you want to edit, then click **Open**. The file appears in the ChAS browser.
- 3. Left-click, hold, then move the mouse to frame the segments you want to delete. (Figure 240)

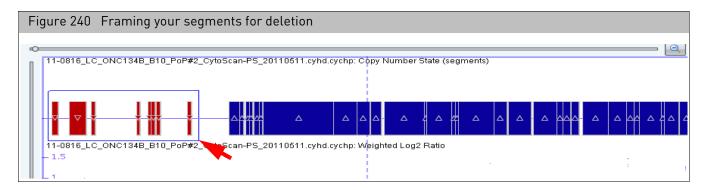

4. Release the mouse button.

Your selected segments, including their Loss symbols are now highlighted, as shown in the example below. (Figure 241)

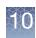

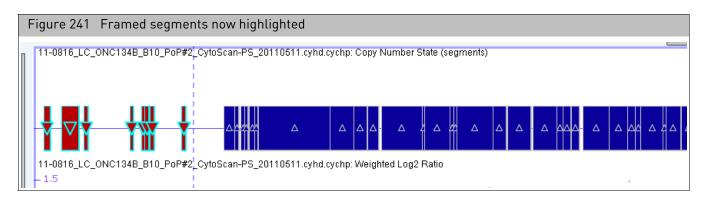

5. Right-click on a highlighted segment. The following menu appears. (Figure 242)

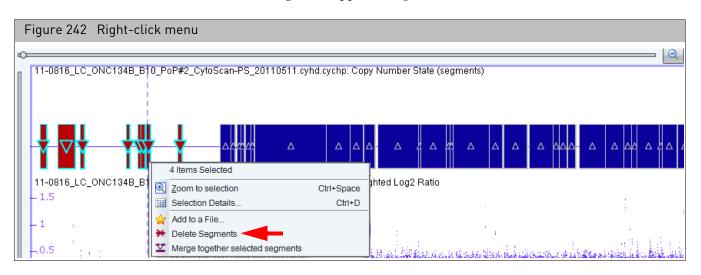

#### 6. Click **Delete Segments**.

A message regarding your planned deletion appears. (Figure 243)

| Figure 243 Confirm deletion |   |
|-----------------------------|---|
| 🖏 Delete?                   | × |
| Delete selected segments?   |   |
| <u>Y</u> es <u>N</u> o      |   |

7. Click **OK** to acknowledge it.

10

Your selected segments are deleted and graphically represented as "ghosts" while Edit mode is **ON**. (Figure 244). When Edit Mode is OFF, deleted segments are invisible and NOT displayed in any view or table.

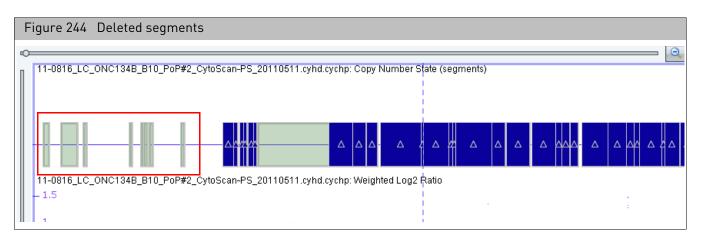

**Note:** Even though your selected segments are deleted, ChAS preserves their data for future reference. See "Right-click menu options" on page 206 for information on how to view and edit segment properties and view segment details.

# Un-deleting a deleted segment(s)

 Right-click on the deleted segment(s), then click Un-do Delete. The following message appears. (Figure 245)

| Figure | e 245 Confirm deletion                                  |              |
|--------|---------------------------------------------------------|--------------|
| 🐴 Me   | lessage                                                 | ×            |
|        | Please verify the Calls & Interpretations of the revert | ed segments. |
|        | ОК                                                      |              |

2. Acknowledge the message, then click **OK**.

Your previously deleted segment(s) return to their original states, including any Calls or Interpretations made on the original segments (prior to their deletion).

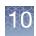

# Editing the start/end Coordinates of all segment types

IMPORTANT! Only the boundaries of 1 segment, can be adjusted/modified at one time.

**Note:** Segment start or end boundaries can be moved left and/or right. The Adjusting/ Modifying Segment Boundaries example that follows, shows how to move a segment end boundary farther to the right.

- 1. Using the zoom tools and scroll bars (if needed), identify the segment whose start or end (or both) you want to modify
- 2. Single-click on the segment to highlight it. (Figure 246)

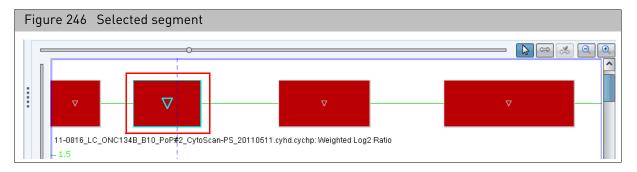

3. Click the **Start editing...** button.

The following appears: (Figure 247 on page 235)

4. Place the mouse cursor on the very-right edge of the current segment boundary. (Figure 247)

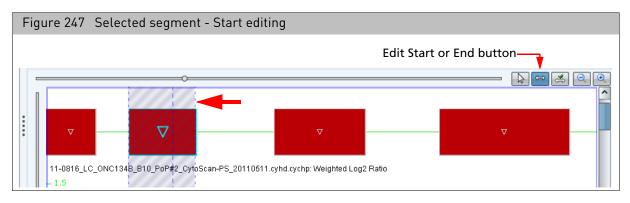

5. Click, then drag the segment's right-edge boundary to the right, then stop at an appropriate point. (Figure 248) You will ONLY be allowed to set the Start or End position to match the position of a marker probeset.

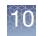

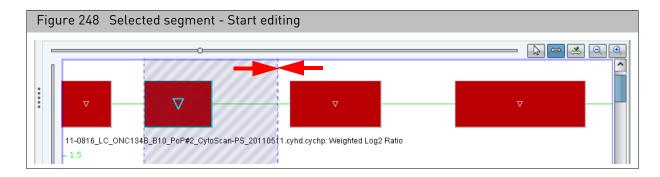

### 6. Click the Set start/end... button. (Figure 249)

The newly adjusted/modified segment boundary appears as shown. (Figure 249)

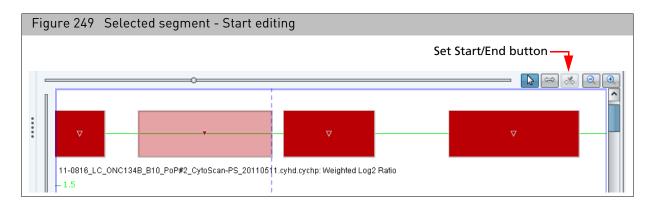

7. ChAS auto-calculates various properties of the newly edited segment. Mouse over the segment to view its new details. (Figure 250)

| Figure 250        | Selected segmer     | nt - Start eo                                                                                                    | diting                                                                         |
|-------------------|---------------------|----------------------------------------------------------------------------------------------------|--------------------------------------------------------------------------------|
| 19 p 6 ( N 1) [ 1 | enteres antes a del | Sample_07.cyhd<br>Array Type Cytos<br>Loss 6: 257,064<br>Type<br>Location<br>Size (kbp)<br>CN State<br>Marker Count<br>Median Log2Ratio | CanHD_Array<br>- 405,900<br>Loss<br>6: 257,064 - 405,900<br>149<br>1.00<br>270 |
| omere             |                     |                                                                                                    |                                                                                |

Un-doing the edited start/end coordinates of a segment  Right-click on the previously adjusted/modified segment, then click Un-do Edit. The segment returns to its previous state, including, previous boundaries, calls, and interpretations.

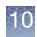

# De Novo segment drawing

- 1. Within an existing segment track, locate an empty space where you want to draw in a brand new segment.
- 2. Right-click inside this empty space.

A **Create a Copy Number State segment around XX,XXX,XXX** ribbon appears (Figure 251)

| Figure 251 Selected segment - Change Copy Number - Pick a state window                |  |  |  |
|---------------------------------------------------------------------------------------|--|--|--|
| [Q, Q, Q]                                                                             |  |  |  |
| Create a Copy Number State segment around 35,498,785.                                 |  |  |  |
|                                                                                       |  |  |  |
| 11-0816_LC_ONC134B_B10_PoP#2_CytoScan-PS_20110511.cyhd.cychp: Copy Number State<br>-4 |  |  |  |
| 2                                                                                     |  |  |  |
| -0.<br>Genes                                                                          |  |  |  |
|                                                                                       |  |  |  |

3. Click on the ribbon, as shown in Figure 251.

The Pick a state window appears. (Figure 252)

| Figure 252 Drawing a new segment Pick a state window |
|------------------------------------------------------|
| 🐴 Pick a state 🛛 🗙                                   |
| Pick a state 0.0 or larger.                          |
| Category: Copy Number State                          |
| chr7: 44,817,005 - 97,385,627                        |
| State: (Normal = 2)                                  |
| 🔺 Gain 💌                                             |
| ▲ Gain                                               |
| ▼ Loss                                               |

- 4. Enter a **Copy Number** and **Type** for the new segment.
- 5. Click OK.

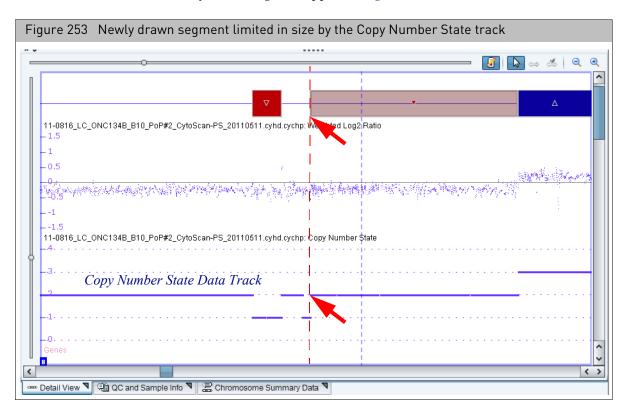

#### Your newly drawn segment appears. (Figure 253)

**IMPORTANT!** Newly drawn segments will stop when they encounter another segment, whether or not that segment is currently drawn or whether it is currently filtered out; see Figure 253 for an example in the CN State data track which is used to draw Copy Number Segments of Gain and Loss.

New segments will also stop when they encounter the last appropriate marker on the chromosome. Because of this, new segments drawn will vary in their initial size.

6. Move the mouse cursor over the newly drawn segment to reveal its properties. (Figure 254)

| Figure 254 Newly drawn segment - Mouse over to see its properties                                                                                                    |                                                            |                                                        |          |  |
|----------------------------------------------------------------------------------------------------|------------------------------------------------------------|--------------------------------------------------------|----------|--|
| O     I1-0816_LC_ONC134B_B10_PoP#2_CytoScan-PS_20110511.cyhd.cychp: Copy Number State (segments)                                                                                                    |                                                            |                                                        |          |  |
|                                                                                                    | 20110511 cybd c                                            |                                                        | <u> </u> |  |
| 11-0816_LC_ONC134B_B10_PoP#2_CytoScan-PS_20110511.cyhd.cychp         - 0.5         - 0.5         - 0.5         - 0.5         - 0.5         - 0.5         - 0.5         - 0.5         - 0.5         - 0.5         - 0.5         - 0.5         - 0.5         - 0.5         - 0.5         - 0.5         - 0.5         - 0.5         - 0.5         - 0.5         - 0.5         - 0.5         - 0.5         - 0.5         - 0.5         - 0.5         - 0.5         - 0.5         - 0.5         - 0.5         - 0.5         - 0.5         - 0.5         - 0.5         - 0.5         - 0.5         - 0.5         - 0.5         - 0.5         - 0.5         - 0.5         - 0.5         - 0.5         - 0.5         - 0.5         - 0.5         - 0.5         - 0.5 |                                                            |                                                        |          |  |
| <br><br>11-0816_LC_ONC134B_B10_PoP#2_CytoScan-PS_                                                                                                    | Туре                                                       | 410 - 36,455,932<br>Loss<br>8: 35,021,410 - 36,455,932 |          |  |
| Markers CytoScan HD Array dbSnp: 132 NetAffx: 32.                                                                                                    | Size (kbp)<br>CN State<br>Marker Count<br>Median Log2Ratio | 1,435<br>1.00<br>1,056<br>0-0.211                      |          |  |

## Un-doing a segment De Novo drawing

- 1. Right-click on the newly drawn segment.
  - The following menu appears. (Figure 255)

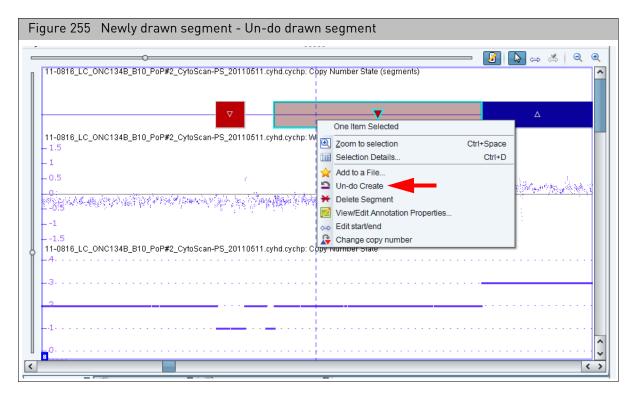

2. Click Un-do Create.

The previously drawn segment is removed, along with any Calls or Interpretations it had been given. (Figure 256)

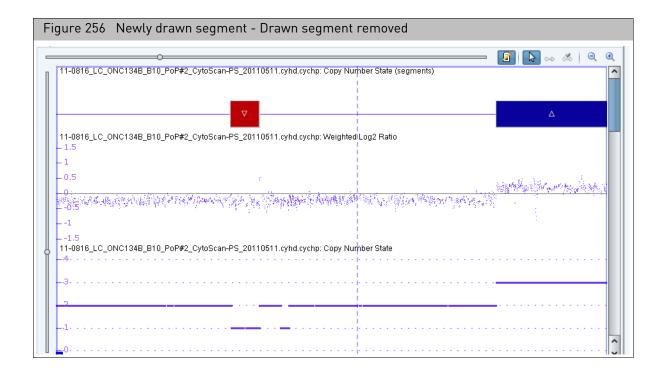

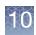

# Changing all copy number segment types

**Note:** For CytoScan XON arrays only, you are not required to assign a copy number to the segment.

- 1. Right-click on the segment that contains the copy number you want to change
- 2. Click Change copy number. (Figure 257)

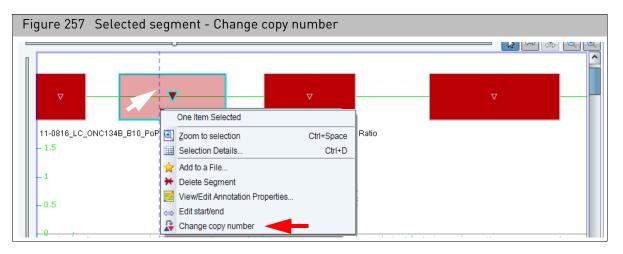

The Pick a state window appears. (Figure 258)

| Figure 258 Selected segment -<br>Change Copy Number - Pick a<br>state window |  |  |  |
|------------------------------------------------------------------------------|--|--|--|
| 🖏 Pick a state 🛛 🗙 X                                                         |  |  |  |
| Pick a state 0.0 or larger.                                                  |  |  |  |
| Category: Copy Number State                                                  |  |  |  |
| chr8: 36,596,983 - 38,556,532                                                |  |  |  |
| State: (Normal = 2)                                                          |  |  |  |
| 🔺 Gain 🔍                                                                     |  |  |  |
| ▲ Gain                                                                       |  |  |  |
| ▼ Loss                                                                       |  |  |  |

- **3**. Enter a new Copy Number State value and Type (Gain/Loss). **Note:** For CytoScan XON arrays (XNCHP files), it is not required to enter a copy number state value.
- 4. Click OK.

The segment now reflects your revised Copy Number State and Type.

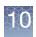

## Un-doing a copy number change

- 1. Right-click on the segment you performed a Copy Number State change on, then click **Un-do Edit**.
- 2. The following message appears. (Figure 259)

| Figure | 259 Confirm deletion                                                |
|--------|---------------------------------------------------------------------|
| - M    | essage X                                                            |
|        | Please verify the Calls & Interpretations of the reverted segments. |
|        | ОК                                                                  |

3. Acknowledge the message, then click **OK**.

The segment's original Copy State Number is reinstated.

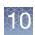

# Promoting mosaic segments

**IMPORTANT!** Segments in the Mosaic Segment Track are NOT uploaded to the database.

To capture the information for a mosaic segment in the database, that segment must be "promoted" to the Copy Number State track. This is done to reduce redundancy in those regions in which segments were called by both the copy number algorithm and the mosaic detection algorithm. (Figure 260)

| Figure 260 Promoting Mosaic Segments - Example                                                                                                    |                                             |
|----------------------------------------------------------------------------------------------------|---------------------------------------------|
| 11-0816_LC_ONC134B_B10_PoP#2_CytoScan-PS_20110511.cyhd.cychp: Copy Number State (segments)         11-0816_LC_ONC134B_B10_PoP#2_CytoScan-PS_20110511.cyhd.cychp: Mosaic Copy Number State (segments)                                                                                                    |                                             |
|                                                                                                    | Y<br>Y<br>Y<br>Y<br>Y<br>Y<br>Y             |
| The second second s | ment to a copy number gain or loss segment. |

Promoted mosaic segments maintain their non-integer copy number state, marker count, median log2 ratio, genome coordinates and size when they are promoted to the copy number state track. (Figure 261)

The mosaic gain segments will have the same blue/red used for integer copy number Gains/Losses, however, they maintain their non-integer copy number state to indicate they are a mosaic.

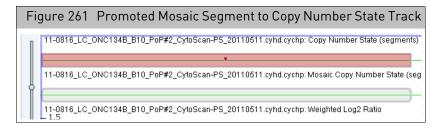

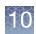

# Modified segments in the segments table

**IMPORTANT!** When exporting a Segments table to text (TXT), please note that deleted segments will be part of the export when Edit Mode is On, and will NOT be part of the export when Edit Mode is Off.

In PDF reports, deleted segments are never shown in graphical views, nor are they listed in the Segments Table, as Edit Mode is required to be OFF to generate a PDF report.

Editing mode on the Modified segments appear differently within the When the Edit Mode is ON Segments table, as shown in Figure 262.

- Deleted Segments are represented with a **red X** and a **strike-through** line. Deleted segments do NOT show up in PDF reports because PDF reports cannot be created while Edit Mode is ON.
- Materially Modified Segments (including segments that have been merged, boundaries edited, or had their Copy Number States changed) are represented with *italicized* text.

Figure 262 Segments table with Edit mode ON Strike-through text example Karyoview 🔊 Segments 📙 CytoRegions ষ 🏼 🥊 Overlap Map 🔊 📈 Graphs 🎙 POF 👘 ΣΙ PDF **V** 7 results from chr 5 In Report ▲ File CN State Chromosome Cytoband Start Size (kbp) Marker Count Type 🖓 🖓 🗗 11-0816\_LC\_ONC134B\_B. 2.61 A GainMo. 5 p15.33 38,092 36,2 👬 🖓 🗗 11-0816 LC ONC134B B. 3.00 🔺 Gain 5 p15.33 8,739 10,1 🖗 🖓 🕺 11 0816 LC ONC134B B. 3.00 🛦 Gain 5 p15.31 8.304 10,0 ♥ ♂ 11 0816\_LC\_ONC134B\_B. 3.00 🔺 Gain 5 p15.1 1,949 1,1 🗘 🖓 11-0816\_LC\_ONC134B\_B. 5 p14.3 <del>10,7</del> 3.00 A Cain 15.225 o 11-0816\_LC\_ONC134B\_B.. 1.00 🔻 Loss 5 p13.2 2,314 2.4 o" 11-0816\_LC\_ONC134B\_B.. 3.00 🛦 Gain 5 p13.2 493 5 Italicized text example

Editing mode off

Turning the Edit Mode 🧗 OFF, displays the Segments table as follows: (Figure 263)

Note that the three deleted segment rows which were in strike-through text are removed from the table when Edit Mode is OFF. Also note, that the rows which indicated Modified segments are no longer italicized when Edit Mode is OFF.

| Figure 263 Segments table with Edit mode OFF                                                                                                    |                            |          |          |            |                |            |              |
|----------------------------------------------------------------------------------------------------|----------------------------|----------|----------|------------|----------------|------------|--------------|
| Karyoview 🎙 🙀 Segments 🎙 🕌 CytoRegions 🕄 🧈 Overlap Map 🎙 🖾 Graphs 🎙                                                                                                    |                            |          |          |            |                |            |              |
| Image: Control and the second second sec |                            |          |          |            |                |            |              |
| In Report                                                                                                    | ▲ File                     | CN State | Туре     | Chromosome | Cytoband Start | Size (kbp) | Marker Count |
|                                                                                                    | [ 3 0 11-0816_LC_ONC134B_B | 2.61     | A GainMo | 5          | p15.33         | 38,092     | 36,2         |
|                                                                                                    | 🛐 🖓 🖉 11-0816_LC_ONC134B_B | 3.00     | 🛦 Gain   | 5          | p15.33         | 8,739      | 10,1         |
|                                                                                                    | 🛐 🖓 🖉 11-0816_LC_ONC134B_B | 1.00     | Loss     | 5          | p13.2          | 2,314      | 2,4          |
|                                                                                                    | 🛐 🖓 🖉 11-0816_LC_ONC134B_B | 3.00     | 🛦 Gain   | 5          | p13.2          | 493        | 5            |
|                                                                                                    |                            |          |          |            |                |            |              |
|                                                                                                    |                            |          |          |            |                |            |              |

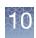

# Removing all edits made to a sample

1. Right-click on the File name in the Files list, then select **Discard Changes**. (Figure 264)

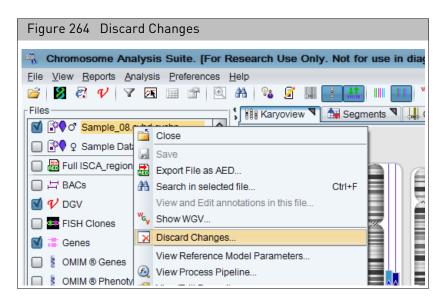

The Discard Changes window appears and displays the following options:

- **Purge All Edits**: Reverts all edits to segments and removes all calls and interpretations.

**Note:** The log of the edits that have been performed on the sample can still be viewed.

- **Clear Edit Log**: Purges all edits and clear the log of any edits performed on the sample.
- **Discard all changes**: Purges all edits, clears the edit log, and deletes the CHCAR file.
- 2. Check the appropriate box, then click Yes. (Figure 265)

|   | Jure 265 Discard Changes Confirmation                       |
|---|-------------------------------------------------------------|
| - | Discard Changes X                                           |
|   | Are you sure you want to discard changes made to this file? |
|   | I Purge all edits.                                          |
|   | Clear edit log.                                             |
|   | Discard all changes. (Danger! Deletes CHPCAR!)              |
|   | Yes                                                         |

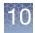

# Editing the Microarray Nomenclature (ISCN 2013) and Microarray Nomenclature fields

The View/Edit Annotation Properties Curation tab enables you to update the copy number nomenclature in the Microarray Nomenclature (ISCN 2013) and Microarray Nomenclature fields.

**Example**: For Mosaic segments, the default name will show a range of copy number such as x2-3. If you have the percent mosaicism information, this part of the Microarray Nomenclature can be updated to reflect the percent mosaicism by typing x3[0.6]. The field will be updated as follows:

Default name: arr[GRCh37] 5p15.33p13.2(113576\_38205477)x2-3

Updated name: arr[GRCh37] 5p15.33p13.2(113576\_38205477)x3[0.6]

1. Right-click on the Microarray Nomenclature cell for the segment you would like to update, then click **View/Edit Annotation Properties**, as shown in Figure 266.

|                              | Discai                   | <sup>-</sup> d Changes                                                                               |            |                     |        |
|------------------------------|--------------------------|----------------------------------------------------------------------------------------------------|------------|---------------------|--------|
|                              |                          | U                                                                                                    |            |                     | -      |
| 9 4 61                       | chr5: 0 - 4              | 3,919,262                                                                                            |            |                     |        |
| ap 🎙 🖂 Grap                  | hs 🎙 💽                   | Som Mut 🎙 🛄 Query Samples 🎙 🛄 Query Segments 🎙                                                       |            |                     |        |
|                              |                          |                                                                                                    |            |                     |        |
|                              |                          |                                                                                                    |            |                     |        |
| ▼ CN State                   | <ul> <li>Type</li> </ul> | Microarray Nomenclature (ISCN 2016)                                                                  | Full Loca  | DB Count Both       | Size   |
| 2.61                         | A Gain                   | arr[GRCh37] 8p11.22q24.3(38556627_146295771)x2-3                                                     | chr8:38    |                     | 7      |
| 2.01                         | A Gain                   | arr[GRCh37] 5p15.33p13.2(113576_38205477)x2-3                                                        | [          |                     |        |
| 2.01                         |                          |                                                                                                    | Sum m      | ean and median      |        |
|                              | A Gain                   | arr[GRCh37] 21g21.1g22.12(20605960_37047544)x2-3                                                     | - Curri, m |                     |        |
| 2.43                         | A Gain                   | arr[GRCh37] 21q21.1q22.12(20605960_37047544)x2-3<br>arr[GRCh37] 22q11.1q13.33(16888899_51197838)x2-3 | -          | tit Annotation Pron | erties |
| 2.43<br>2.43                 |                          |                                                                                                    | View/Ed    | dit Annotation Prop |        |
| 2.43<br>2.43<br>2.31         | A Gain                   | arr[GRCh37] 22q11.1q13.33(16888899_51197838)x2-3                                                     | View/Ed    | dit Annotation Prop |        |
| 2.43<br>2.43<br>2.31<br>2.27 | ▲ Gain<br>▲ Gain         | arr[GRCh37] 22q11.1q13.33(16888899_51197838)x2-3<br>arr[GRCh37] 6p25.3q12(330740_65524866)x2-3       | View/Ed    |                     |        |

The Annotation Properties window appears. (Figure 267)

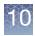

| Annotation Properties                                              | ×    |
|--------------------------------------------------------------------|------|
| General Structure Additional Curation                              |      |
| Call Inheritance OKR                                               |      |
| Call Approval                                                      |      |
| Median Copy Number 1 ISCN Copy Number Text Reset                   | ISCN |
| Microarray Nomenclature: arr[GRCh37] 1q44(248753184_248795277)x1   |      |
| Segment Interpretation (Right-click to add preconfigured snippets) |      |
|                                                                    |      |
|                                                                    |      |
|                                                                    |      |
|                                                                    |      |
|                                                                    |      |
|                                                                    |      |
|                                                                    |      |
|                                                                    |      |
|                                                                    |      |
|                                                                    |      |
|                                                                    |      |
| Curation Time Curation By                                          |      |
| OK Cancel                                                          |      |

- 2. Click the **Curation** tab.
- 3. At the **ISCN Copy Number Text** field (Figure 267), type in the copy number nomenclature text you want, then click **OK**. **Note:** This field can be edited for LOH segments to designate copy number in the Microarray Nomenclature field for LOH segments as well.

To reset the text to the original default format, click the **Reset ISCN** button.

**Note:** To automatically add the Inheritance field to the Microarray Nomenclature ISCN 2016 field, please see "Adding or removing inheritance calls" on page 259.

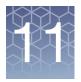

# Sample and segment annotations

#### This chapter includes:

- "Sample annotations"
- "Segment annotations" on page 252
- "Tracking and reviewing the log file" on page 262

# Sample annotations

Sample file level annotations such as Sample-type, Phenotype, and Sample Interpretation can be added to each sample.

Adding, removing, and changing the order of sample type text

- Click Preferences → Edit User Configurations or click on the upper tool bar. The User Configuration window appears.
- 2. Click the **Vocabularies** tab, then click the **Sample Type** tab. (Figure 268)

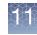

| Figure 268 Sample Type window tab                                                           |
|---------------------------------------------------------------------------------------------|
|                                                                                             |
| User Configuration                                                                          |
| Segment Data QC Thresholds Color Rules Misc Vocabularies DB Query Filtered DB Query Exports |
| Call Interpretation Inheritance Sample Type Phenotype                                       |
| Text snippets                                                                               |
| Add or remove short texts. Drag with the mouse to change the order.                         |
| POC                                                                                         |
| Amnio/CVS (cultured)                                                                        |
| Amnio/CVS (direct)                                                                          |
| Buccal Swab                                                                                 |
| Blood (constitutional)                                                                      |
| Blood (cancer)                                                                              |
| Bone Marrow                                                                                 |
| Solid Tumor<br>Skin                                                                         |
| Fixed Pellet                                                                                |
| Blood                                                                                       |
| Cell-line                                                                                   |
| Unknown                                                                                     |
|                                                                                             |
|                                                                                             |
|                                                                                             |
|                                                                                             |
|                                                                                             |
|                                                                                             |
|                                                                                             |
|                                                                                             |
|                                                                                             |
|                                                                                             |
|                                                                                             |
|                                                                                             |
| Add                                                                                         |
|                                                                                             |
| Remove Restore Defaults Default list contains 10 items.                                     |
| OK Cancel                                                                                   |

#### Do the following to add a Sample Type:

- 1. Click inside the Add Sample Type field, then enter your new Sample Type.
- 2. Click Add.

#### Do the following to delete a Sample Type:

- 1. Click to highlight the Sample Type you want to delete.
- 2. Click Remove.

#### Do the following to re-arrange the order of the currently displayed Sample Types:

- 1. Click to highlight the Sample Type you want to move.
- 2. Drag and drop it to its new location (order).
- 3. If needed, repeat steps 1-2 to re-arrange additional Sample Types.

#### Do the following to restore the factory default Sample Types:

1. Click **Restore Defaults**.

The factory default Sample Types are restored.

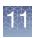

### Adding, removing, and changing the order of phenotype text

- 1. Click **Preferences**  $\rightarrow$  **Edit User Configurations** or click  $\bigcirc$  on the upper tool bar. The User Configuration window appears.
- 2. Click the **Vocabularies** tab, then click the **Phenotype** tab. The following window tab appears: (Figure 269)

| Figure 269 Phenotype window tab                                                             |     |
|---------------------------------------------------------------------------------------------|-----|
| User Configuration                                                                          | >   |
| Segment Data QC Thresholds Color Rules Misc Vocabularies DB Query Filtered DB Query Exports |     |
| Call Interpretation Inheritance Sample Type Phenotype                                       |     |
| Text snippets                                                                               |     |
| Add or remove short texts. Drag with the mouse to change the order.                         |     |
| Pervasive Developmental Delay (behavioral/psychiatric)                                      | -   |
| Attention Deficit Hyperactivity Disorder (behavioral/psychiatric)                           |     |
| Behavioral/Psychiatric Abnormality (behavioral/psychiatric)                                 |     |
| Atria Septal Defect (cardiac)                                                               |     |
| Ventricular Septal Defect (cardiac)                                                         |     |
| Coarctation of the aorta (cardiac)                                                          |     |
| Tetralogy of Fallot (cardiac)                                                               |     |
| Cardiac Abnormality (cardiac)                                                               |     |
| Structural Heart Defect (cardiac)                                                           |     |
| Cleft lip (craniofacial)                                                                    |     |
| Cleft palate (craniofacial)                                                                 |     |
| Dysmorphic facial features (craniofacial)                                                   |     |
| Ear malformations (craniofacial)                                                            |     |
| Macrocephaly (craniofacial)                                                                 | U   |
| Microcephaly (craniofacial)                                                                 |     |
| Learning Disability (cognitive/developmental)                                               |     |
| Intellectual Disability/MR (cognitive/developmental)                                        |     |
| Fine Motor Delay (cognitive/developmental)                                                  |     |
| Gross Motor Delay (cognitive/developmental)                                                 |     |
| Speech Delay (cognitive/developmental)                                                      |     |
| Hyperpigmentation (cutaneous)                                                               |     |
| Hypopigmentation (cutaneous)                                                                |     |
| Gastroschisis (gastrointestinal)                                                            |     |
| Omphalocele (gastrointestinal)                                                              |     |
| Anal atresia (gastrointestinal)                                                             |     |
| Tracheoesophageal fistula (gastrointestinal)                                                |     |
|                                                                                             |     |
|                                                                                             | Add |
| Remove Restore Defaults Default list contains 53 items.                                     |     |
| OK Cancel                                                                                   |     |
| ON Galice                                                                                   |     |

#### Do the following to add a short Phenotype text:

- 1. Click inside the Add Phenotype Type field, then enter your new Phenotype.
- 2. Click Add.

### Do the following to delete a short Phenotype text:

- 1. Click to highlight the Phenotype you want to delete.
- 2. Click Remove.

### Do the following to re-arrange the order of the currently displayed Phenotypes:

- 1. Click to highlight the Phenotype you want to move.
- 2. Drag and drop it to its new location (order).
- 3. If needed, repeat steps 1-2 to re-arrange additional Phenotypes.

# 11

#### Do the following to restore the factory default Phenotypes:

 Click Restore Defaults. The factory default Phenotypes are now restored.

#### Adding annotations at the sample (xxCHP) file level

- Right-click on a File name you want to add a Sample level annotation to. A menu appears.
- Click View/Edit Properties. The File Properties window appears. (Figure 270)

| Figure 270 File Properties window           |                                    |
|---------------------------------------------|------------------------------------|
| 🗱 File Properties                           | >                                  |
| Basic Sample Properties Extended            |                                    |
| Protect File                                |                                    |
| File                                        |                                    |
| Constutional_Blood_01_CytoScanHD.cyhd.cychp |                                    |
| Genome                                      | NetAffx Build                      |
| hg19                                        | 33                                 |
| Array<br>CytoScanHD_Array                   | Modified<br>Jan 3, 2015 9:26:46 AM |
| CyloscalinD_Allay                           | Jan 3, 2013 5.20.40 AW             |
|                                             |                                    |
|                                             |                                    |
|                                             |                                    |
|                                             |                                    |
|                                             |                                    |
|                                             |                                    |
|                                             |                                    |
|                                             |                                    |
|                                             |                                    |
|                                             |                                    |
|                                             |                                    |
| OK                                          | Cancel                             |

3. Click on the Sample Properties tab. (Figure 271)

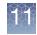

| Figure 271 Sample Properties window |
|-------------------------------------|
| File Properties X                   |
| Basic Extended Sample Properties    |
| Sample ID                           |
| Sample Type                         |
|                                     |
| Phenotype                           |
|                                     |
|                                     |
|                                     |
|                                     |
| Interpretation                      |
|                                     |
|                                     |
|                                     |
|                                     |
|                                     |
| OK Cancel                           |

- 4. Use this window to Add/Enter Sample ID(s), choose a Sample Type(s), enter Phenotype(s), and Sample Interpretation(s). **Note:** The Sample ID defaults to the File Name, but you can edit/change the Sample ID name if you want.
- 5. Click OK.

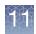

# Segment annotations

Segment level annotations such as Call, Interpretation and Inheritance can be added to segment data.

Setting up the calls feature
Note: If you are using a user profile from a previous version of ChAS, your default set of Calls will NOT appear in the Calls drop-down list. To restore them, click on Edit User Configurations → Vocabularies → Calls, then click the Restore Defaults button, as shown in Figure 272 on page 252.

#### Adding and removing calls

1. Click **Preferences**  $\rightarrow$  **Edit User Configurations** or click  $\bigcirc$  on the upper tool bar.

The User Configuration window appears.

2. Click the Vocabularies tab.

The Calls window tab appears. (Figure 272)

| Figure 272 User Configuration window - Vocabularies tab window                              |
|---------------------------------------------------------------------------------------------|
| User Configuration X                                                                        |
| Segment Data QC Thresholds Color Rules Misc Vocabularies DB Query Filtered DB Query Exports |
| Call Interpretation Inheritance Sample Type Phenotype                                       |
| Add or remove short texts. Drag with the mouse to change the order.                         |
| Pathogenic<br>Likely Pathogenic                                                             |
| Unknown Significance<br>Likely Benign                                                       |
| Benign                                                                                      |
|                                                                                             |
|                                                                                             |
|                                                                                             |
|                                                                                             |
|                                                                                             |
|                                                                                             |
|                                                                                             |
|                                                                                             |
|                                                                                             |
| bbA                                                                                         |
| Remove Restore Defaults Default list contains 5 items.                                      |
| OK Cancel                                                                                   |

| Adding, deleting,         | The Calls window enables you to Add, Delete and Re-arrange current Calls.               |  |  |  |  |
|---------------------------|-----------------------------------------------------------------------------------------|--|--|--|--|
| and re-arranging<br>calls | Do the following to add calls to the Call drop-down list:                               |  |  |  |  |
|                           | 1. Click inside the Add Call field, then enter your new Call.                           |  |  |  |  |
|                           | 2. Click Add.                                                                           |  |  |  |  |
|                           | Your newly added Call now appears in the Call drop-down-list.                           |  |  |  |  |
|                           | Do the following to delete calls from the Call drop-down list:                          |  |  |  |  |
|                           | 1. Click to highlight the Call you want to delete.                                      |  |  |  |  |
|                           | 2. Click Remove Call.                                                                   |  |  |  |  |
|                           | Your newly deleted Call is removed from the Call drop-down-list.                        |  |  |  |  |
|                           | Do the following to re-arrange the order of Calls displayed in the Call drop-down list: |  |  |  |  |
|                           | 1. Click to highlight the Call you want to move.                                        |  |  |  |  |
|                           | 2. Drag and drop it to its new location (order).                                        |  |  |  |  |
|                           | Your Call is now in its revised position/order within the Call drop-down-list.          |  |  |  |  |
|                           | <b>3</b> . If needed, repeat steps 1-2 to re-arrange additional Calls.                  |  |  |  |  |
|                           | Do the following to restore the factory default Calls:                                  |  |  |  |  |
|                           | 1. Click <b>Restore Defaults</b> .                                                      |  |  |  |  |
|                           | The factory default Call(s) are now populated in the Call drop-down-list.               |  |  |  |  |
| Using the calls           | Method 1: At the segments table                                                         |  |  |  |  |
| feature                   | 1. Click the Browser's <b>Segments</b> tab.                                             |  |  |  |  |
|                           | 2. Scroll the Segment table to the right until you see the <b>Call</b> column.          |  |  |  |  |
|                           | <b>3</b> . Locate the appropriate row.                                                  |  |  |  |  |
|                           | 4. Single-click inside the field.                                                       |  |  |  |  |
|                           | A blue drop-down bar appears.                                                           |  |  |  |  |
|                           |                                                                                         |  |  |  |  |

5. Click on the drop-down to reveal the list of available Calls, as shown in Figure 273

| Figure 273        | Figure 273 Calls drop-down menu bar |                 |              |             |                      |
|-------------------|-------------------------------------|-----------------|--------------|-------------|----------------------|
| 🔜 📾 Σ 🔢 🞚 🛊 😹 🗹 🔲 |                                     |                 |              |             |                      |
| ize (kbp)         | Marker Count                        | Genes           | OMIM ® Genes | CytoRegions | Call                 |
| 38,092            | 36,223                              | PLEKHG4B, LRR   | N/A          |             | <u>^</u>             |
| 8,739             | 10,198                              | AHRR, C5orf55,  | N/A          |             |                      |
| 8,304             | 10,048                              | SEMA5A, SNOR    | N/A          |             | Pathogenic           |
| 1,949             | 1,176                               |                 | N/A          |             | Likely Pathogenic    |
| 15,225            | 10,752                              | CDH18, GUSBP1   | N/A          |             | Unknown Significance |
| 207               | 168                                 | RAI14, TTC23L,  | N/A          |             | -                    |
| 2.026             | 2.188                               | PRLR. SPEF2. IL | N/A          |             | Likely Benign        |

- 6. Click to select the appropriate Call.
- 7. Click outside the field or press **Enter** on the keyboard.
- 8. Your Call is entered. Note that the **Curation By** column is populated with the user's Windows login ID (left) and ChAS User Profile ID (right). (Figure 274)

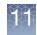

| Figure 274 Call is entered and Curation By field is populated |                                                                       |               |                |                          |  |  |
|---------------------------------------------------------------|-----------------------------------------------------------------------|---------------|----------------|--------------------------|--|--|
| 👫 Karyoview 🎙 🔛 Segments 🎙 🛄 CytoRegions 🎙                    | 👫 Karyoview ষ 📷 Segments 🔻 🛄 CytoRegions 🔻 🥔 Overlap Map ষ 📈 Graphs 🔊 |               |                |                          |  |  |
| 🔠 📓 ≌ Σ 🔢 🎚 🜵 🚮 🗹 🗆                                           | 🔠 📾 🛎 Σ 🔢 🗄 🛊 🚮 🗹 🔲 157 results 🛄                                     |               |                |                          |  |  |
| OMIM ® Genes                                                  | CytoRegions                                                           | Call          | Interpretation | Call & Interpretation By |  |  |
| IG4B, LRR N/A                                                 |                                                                       | Likely Benign |                | ppavic:Pete_11           |  |  |
| C5orf55, N/A                                                  |                                                                       |               |                |                          |  |  |
| 5A, SNOR N/A                                                  |                                                                       |               |                |                          |  |  |
| N/A                                                           |                                                                       |               |                |                          |  |  |
| 8, GUSBP1 N/A                                                 |                                                                       |               |                |                          |  |  |
| TTC23L, N/A                                                   |                                                                       |               |                |                          |  |  |
| SPEF2, IL N/A                                                 |                                                                       |               |                |                          |  |  |

A Call can be assigned to multiple segments at the same time. To do this:

- 1. Shift-click or Ctrl-click on the Calls fields for the segments you want to assign to the same call to.
- 2. Right-click on the highlighted area, then click **Set Value**.
- **3**. Select the Call from the drop-down, then click **OK** to assign that call to all the selected segments.

#### Method 2: At the View/Edit Annotation Properties Window

1. From any graphical view (Karyoview, Selected Chromosome View, or Details View), right-click on the segment you want to add an interpretation to, then click the menu selection **View/Edit Annotation Properties**.

The Annotation Properties window appears.

2. Click the **Curation** tab.

The Interpretation window tab appears: (Figure 275)

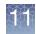

| Figure 275 Annotation Pr                   | operties window - Interpretation           | n window   |
|--------------------------------------------|--------------------------------------------|------------|
| Annotation Properties                      |                                            | x          |
| General Additional Curation                |                                            |            |
| Call                                       | Inheritance                                | OKR        |
| ×                                          | ×                                          | ¥          |
| Call Approval                              | ✓ Use In Export                            |            |
| ISCN Copy Number Text                      |                                            | Reset ISCN |
|                                            | RCh37] 8q24.21q24.3(129458472_140761415)x3 |            |
| Segment Interpretation (Right-click to add | preconfigured snippels)                    |            |
|                                            |                                            |            |
|                                            |                                            |            |
|                                            |                                            |            |
|                                            |                                            |            |
|                                            |                                            |            |
|                                            |                                            |            |
|                                            |                                            |            |
|                                            |                                            |            |
|                                            |                                            |            |
|                                            |                                            |            |
| Curation Time                              | Curation By                                |            |
|                                            |                                            |            |
|                                            | OK Cancel                                  |            |

3. Click the **Call** drop-down menu, then select your appropriate interpretation Call. (Figure 276)

| Figure 276 Call drop-<br>down menu |
|------------------------------------|
| General Additional Call &          |
|                                    |
| Pathogenic                         |
| Likely Pathogenic                  |
| Unknown Significance               |
| Likely Benign                      |
| Benign                             |

## 11

### Adding or removing interpretation snippets

The Snippets feature can be used in conjunction with the free-typing Interpretation field (below the Calls drop-down). It allows for a convenient "shortcut" when common words or phrases are used often in an interpretation.

- Click Preferences → Edit User Configurations or click bar.
  - The User Configuration window appears.
- 2. Click the **Vocabularies** tab, then click the **Interpretation** tab. The Interpretations window tab appears. (Figure 277)

| Figure 277 User Configuration window - Interpretation tab window                                               |     |
|----------------------------------------------------------------------------------------------------|-----|
| User Configuration                                                                                             | ×   |
| Segment Data QC Thresholds Color Rules Misc Vocabularies DB Query Filtered DB Query Exports                    |     |
| Call Interpretation Inheritance Sample Type Phenotype                                                          |     |
| Add or remove short texts. Drag with the mouse to change the order.                                            |     |
| The CNV in this region does not overlap any genes of known function                                            |     |
|                                                                                                    |     |
|                                                                                                    |     |
|                                                                                                    |     |
|                                                                                                    |     |
|                                                                                                    |     |
|                                                                                                    |     |
|                                                                                                    |     |
|                                                                                                    |     |
|                                                                                                    |     |
|                                                                                                    |     |
|                                                                                                    |     |
|                                                                                                    |     |
| Region found in common population (DGV)         Remove       Remove All         Default list contains 0 items. | Add |
|                                                                                                    |     |
| OK Cancel                                                                                                    |     |

- **3**. At the Interpretation window, click inside the field shown (Figure 277), then enter the snippet you want to use with your interpretation(s).
- 4. Click Add.

The snippet now appears and is saved in the Interpretations List pane.

- 5. Repeat steps 3 and 4 to add additional snippets.
- 6. Click OK.

#### To remove a saved snippet:

- 1. Click to highlight the snippet you want to remove.
- 2. Click Remove.

#### To remove multiple saved snippets:

- 1. Shift click or Ctrl click to highlight each snippet you want to remove.
- 2. Click **Remove All**.

Using the interpretation snippets feature

#### Method 1: At the segments table

- 1. Click the Browser's **Segments** tab.
- 2. Scroll the Segment table to the right until you see the Interpretation column.
- 3. Locate the appropriate row.
- 4. Click inside the field.
- 5. Right-click on the flashing cursor. If the field has existing text, place the flashing cursor to the point where you want to add a snippet, then right-click.

A floating drop-down menu bar appears. (Figure 278)

| Figure 278 Floating Sn   | ippets drop-down me     | enu bar          |                 |                          |               |
|--------------------------|-------------------------|------------------|-----------------|--------------------------|---------------|
|                          |                         |                  |                 |                          |               |
| oview ষ 🚼 Segments 🔻 🛄 C | CytoRegions 🎙 🥊 Overlap | Map 🎙 🖾 Graphs 🎙 |                 |                          |               |
| ) 🛎   Σ 💷 🎚 🛊   🚮        | <b>V</b>                |                  |                 | [                        | 132 results 📋 |
| nes                      | CytoRegions             | Call             | Interpretation  | Call & Interpretation By | Materially M  |
|                          |                         |                  | Click to select |                          | Y             |
|                          |                         |                  |                 |                          |               |
|                          |                         |                  |                 |                          |               |

6. Click the snippet bar's drop-down to display the available snippets, then click on the appropriate snippet. (Figure 278)

| Figure 279 Snippets drop-down menu |                         |                  |                      |                               |                  |  |
|------------------------------------|-------------------------|------------------|----------------------|-------------------------------|------------------|--|
| yoview ষ 📷 Segments 🔊 🛄 (          | CytoRegions 🎙 🥊 Overlap | Map ষ 🔀 Graphs 🔊 |                      |                               |                  |  |
| ] 🛎   Σ 🔢 🛚 🛊   🚮                  |                         |                  |                      | 1:                            | 32 results       |  |
| enes                               | CytoRegions             | Call             | Interpretation       | Call & Interpretation By      | Materially M     |  |
|                                    |                         |                  |                      |                               | >^               |  |
|                                    |                         |                  | Close                |                               | ~                |  |
|                                    |                         |                  | Close                |                               |                  |  |
|                                    |                         |                  | The CNV in this re   | gion does not impact any gene | s with known fur |  |
|                                    |                         |                  | Gene's function is i | impacted.                     |                  |  |
|                                    |                         |                  | Save for later. Do r | not discard!                  |                  |  |
|                                    |                         |                  |                      |                               |                  |  |

The snippet appears in the appropriate Segment Interpretation row. (Figure 280)

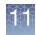

| Figure 280 Snip       | Figure 280 Snippet appears in field |                       |            |                      |       |                    |                                           |
|-----------------------|-------------------------------------|-----------------------|------------|----------------------|-------|--------------------|-------------------------------------------|
|                       |                                     |                       |            |                      |       |                    |                                           |
|                       | ·                                   |                       |            |                      |       |                    |                                           |
| Segments              | Regions 🎙 🛛 루 Ove                   | rlap Map 🎙 🛛 🖾 Graphs | Varia      | nts 🎙 🛯 💷 Query Sar  | nples | Query Segments     | s <b>T</b>                                |
| Σ                     |                                     |                       |            |                      |       |                    | 8 results                                 |
| ount OMIM ® Genes     | DB Count Both                       | CytoRegions           | Call       | Segment Interpretati | ion   | Curation By        | Microarray Nomenclature (ISCN 2016)       |
| 1 COL24A1 (610025)    | 1                                   | CytoRegions Not Set   |            |                      |       |                    | arr[GRCh37] 1p22.3(86225156_86399016)x1   |
| 0                     | 1                                   | CytoRegions Not Set   |            |                      |       |                    | arr[GRCh37] 10q23.1(85645599_85701417)x3  |
| 0                     | 1                                   | CytoRegions Not Set   | Pathogenic | no genes             |       | casey.gates:cgates | arr[GRCh37] 11q11(55402801_55452996)x0    |
| 0                     | 1                                   | CytoRegions Not Set   | Benign     | intronic             |       | casey.gates:cgates | FGRCh37] 14q32.33(106079823_10632907      |
| 1 FAM30A (616623)     | 1                                   | CytoRegions Not Set   |            |                      |       |                    | arr[GRCh37] 14q32.33(106329184_10677733   |
| 4 KANSL1 (612452), LR | 1                                   | CytoRegions Not Set   |            |                      |       |                    | arr[GRCh37] 17q21.31(44187492_44784639)x4 |
| 0                     | 1                                   | CytoRegions Not Set   |            |                      |       |                    | arr[GRCh37] Xp22.33 or Yp11.32(433595_494 |
| 2 SHOX (312865), SHO  | 1                                   | CytoRegions Not Set   |            |                      |       |                    | arr[GRCh37] Xp22.33 or Yp11.32(513590_729 |
|                       |                                     |                       |            |                      | _     |                    |                                           |
|                       |                                     |                       |            |                      |       |                    |                                           |
|                       |                                     | 0                     |            |                      |       |                    | ♀ ⇒ 🖇   ミ                                 |

7. Click outside the field.

Your snippet is entered. **Note:** The **Curation By** column is populated with the user's Windows login ID (left) and ChAS User Profile ID (right), as shown in Figure 280.

#### Method 2: At the View/Edit annotation properties window

1. From any graphical view (Karyoview, Selected Chromosome View, or Details View), right-click on the segment you want to add an interpretation to, then click the menu selection **View/Edit Annotation Properties**.

The Annotation Properties window appears.

- 2. Click the **Curation** tab.
- **3.** Type in your interpretation. If at any point you want to insert your preset snippet(s), right-click inside the interpretation window.

A drop-down bar graphic appears. (Figure 281)

| Figure 281     | Drop-down menu bar |   |
|----------------|--------------------|---|
|                |                    |   |
| Click to selec | zt                 | ~ |

4. Click to select the appropriate snippet or click Close to exit. (Figure 282)

| Figure 282      | Snippet drop-down                                   |
|-----------------|-----------------------------------------------------|
| Close           | <b>~</b>                                            |
| Close           |                                                     |
| The CNV in the  | nis region does not impact any genes with known fur |
| Gene's function | on is impacted.                                     |
| Save for later  | . Do not discard!                                   |

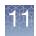

Your snippet (preset word, sentence, or phrase) now appears "in line" with your typed text. (Figure 283)

| Figure 283         | Snippet in the Interpretation field pane             |
|--------------------|------------------------------------------------------|
| Interpretation     |                                                      |
| The CNV in this re | egion does not impact any genes with known function. |
|                    |                                                      |
|                    |                                                      |
|                    |                                                      |
|                    |                                                      |
|                    |                                                      |
|                    |                                                      |
|                    |                                                      |
|                    |                                                      |
|                    |                                                      |
|                    |                                                      |

## Adding or removing inheritance calls

1. Click **Preferences**  $\rightarrow \rightarrow$  **Edit User Configurations** or click  $\bigcirc$  on the upper tool bar.

The User Configuration window appears.

2. Click the Vocabularies tab, then click then Inheritance tab.

The Inheritance window tab appears. (Figure 284) The Inheritance window enables you to Add, Delete and Re-arrange current Inheritance calls.

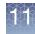

| Figure 284 User Configuration window - Inheritance window tab                               |  |  |  |  |
|---------------------------------------------------------------------------------------------|--|--|--|--|
| User Configuration X                                                                        |  |  |  |  |
| Segment Data QC Thresholds Color Rules Misc Vocabularies DB Query Filtered DB Query Exports |  |  |  |  |
| Call Interpretation Inheritance Sample Type Phenotype                                       |  |  |  |  |
| Add or remove short texts. Drag with the mouse to change the order.                         |  |  |  |  |
| dn                                                                                          |  |  |  |  |
| pat                                                                                         |  |  |  |  |
| unknown                                                                                     |  |  |  |  |
|                                                                                             |  |  |  |  |
|                                                                                             |  |  |  |  |
|                                                                                             |  |  |  |  |
|                                                                                             |  |  |  |  |
|                                                                                             |  |  |  |  |
|                                                                                             |  |  |  |  |
|                                                                                             |  |  |  |  |
|                                                                                             |  |  |  |  |
|                                                                                             |  |  |  |  |
|                                                                                             |  |  |  |  |
|                                                                                             |  |  |  |  |
|                                                                                             |  |  |  |  |
| Add                                                                                         |  |  |  |  |
| Remove Restore Defaults Default list contains 4 items.                                      |  |  |  |  |
| OK Cancel                                                                                   |  |  |  |  |

**3**. Check the **Include Inheritance in Microarray Nomenclature** check box to have Inheritance column entries automatically appended to the Microarray Nomenclature field.

Example: If the dn is selected in the Inheritance column then the Microarray Nomenclature field would be updated to read: arr[GRCh37] 22q13.31(44582928\_44851090)x3 dn

#### To add Inheritance call to the Inheritance drop-down list:

- 1. Click inside the Add Inheritance Call text field (Figure 284), then enter your new call.
- 2. Click Add.

#### To delete a call from the Inheritance drop-down list:

- 1. Click to highlight the call you want to delete.
- 2. Click Remove.

#### To re-arrange the order of calls displayed in the Inheritance drop-down list:

- 1. Click to highlight the Inheritance you want to move.
- 2. Drag and drop it to its new location (order).

11

Your call is now in its revised position/order within the Inheritance drop-down-list.

3. If needed, repeat steps 1-2 to re-arrange additional Inheritance.

| Using the           |  |
|---------------------|--|
| inheritance feature |  |

#### Method 1

- 1. Click the Browser's Segments tab.
- 2. Scroll the Segment table to the right until you see the Inheritance column.
- 3. Single-click inside the field.
  - A blue drop-down bar appears.
- 4. Click on the drop-down to reveal the list of available Inheritance Calls. (Figure 285)

| Fi     | gure 285 C   | alls drop-do    | wn menu bar        |                                           |                     |             |     |
|--------|--------------|-----------------|--------------------|-------------------------------------------|---------------------|-------------|-----|
|        | <b>B</b> 😢 🗎 | Σ 🔢 🕴 🛊         | <b>F</b> 🗹 🔲       |                                           |                     | 103 results | ]]] |
|        | Gene Count   | Genes           | OMIM ® Genes Count | OMIM ® Genes                              | CytoRegions         | Inheritan   |     |
| 733    | 6            | LINC00487, CMP  | 2                  | CMPK2 (611787), RSAD2 (607810)            | Cytoregions Not Set | Y           | ^   |
| 344    | 2            | MIR4432, BCL11A | 1                  | BCL11A (606557)                           | Cytoregions Not Set |             | 1   |
| 216    | 67           | DNAH1, BAP1, P  | 39                 | DNAH1 (603332), BAP1 (603089), TNNC1 (1   | Cytoregions Not Set | dn          | 1   |
| 408    | 23           | PTPRG, LOC100   | 8                  | PTPRG (176886), FEZF2 (607414), CADPS (   | Cytoregions Not Set | mat         | 1   |
| 223    | 139          | PLEKHG4B, LRR   | 76                 | SDHA (600857), PDCD6 (601057), AHRR (6    | Cytoregions Not Set | pat         | 1   |
| 198    | 54           | AHRR, C5orf55,  | 27                 | AHRR (606517), EXOC3 (608186), SLC9A3     | Cytoregions Not Set |             | 1   |
| 048    | 29           | SEMA5A, LOC10   | 17                 | SEMA5A (609297), TAS2R1 (604796), CCT5    | Cytoregions Not Set | unknown     |     |
| 176    | 0            |                 | 0                  |                                           | Cytoregions Not Set |             | 1   |
| 752    | 29           | CDH18, GUSBP1   | 20                 | CDH18 (603019), CDH12 (600562), PMCHL     | Cytoregions Not Set |             |     |
| 188    | 15           | PRLR, SPEF2, IL | 7                  | PRLR (176761), SPEF2 (610172), IL7R (146  | Cytoregions Not Set |             |     |
| 536    | 2            | WDR70, GDNF     | 1                  | GDNF (600837)                             | Cytoregions Not Set |             | 1   |
| 808    | 61           | EMB, PARP8, LO  | 35                 | ISL1 (600366), PELO (605757), ITGA1 (1929 | Cytoregions Not Set |             |     |
| 808    | 61           | EMB, PARP8, LO  | 35                 | ISL1 (600366), PELO (605757), ITGA1 (1929 | Cytoregions Not Set |             |     |
| <<br>< | 054          | LIDAEX OF orf00 | 402                |                                           | Outorogiona Not Cot | < >         |     |

- 5. Click to select the appropriate Inheritance.
- 6. Click outside the field or press Enter on the keyboard.

Your Inheritance is entered.

#### Method 2: From the View/Edit annotation properties window

1. From any graphical view (Karyoview, Selected Chromosome View, or Details View), right-click on the segment you want to add an interpretation to, then click the menu selection **View/Edit Annotation Properties**.

The Annotation Properties window appears.

- 2. Click the **Curation** tab.
- 3. Select the Inheritance call from the drop down.

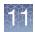

## Adding Oncomine Reporter annotations

You may add annotations based on approved Oncomine Reporter search terms. Once your segments have been annotated with Oncomine Reporter term(s), the Segments Table can be exported as a txt file and directly uploaded to Oncomine Reporter for literature searches based on the assigned annotation.

The annotation options for use with Oncomine Reporter are a controlled vocabulary.

**Note:** The options available in the drop-down list for the Oncomine Reporter column are compatible nomenclature with Oncomine Reporter application.

- 1. Select to view the Oncomine Reporter column in the Segments Table. See "Selecting columns for display" on page 328.
- 2. Click in the Oncomine Reporter column for a given segment to assign the appropriate annotation for that segment. Segments on a given chromosome will only see relevant Oncomine Reporter terms for that chromosome. For example, if there is a gain of Chromosome 8q, you will only see Oncomine Reporter terms for Chromosome 8. All other terms for other chromosomes are hidden for that segment.

| Figure 286 O   | ncomine Reporter    | column example                          |                         |
|----------------|---------------------|-----------------------------------------|-------------------------|
| y ana y an 🕫   | j⊥ ≝   ∿ ⊡ 🔘        |                                         |                         |
| CytoRegions    | 🥊 Overlap Map 🎙 📈 🤇 | Graphs 🎙 👍 Variants 🎙 📺 Query Samples 🎙 | 🖽 Query Segments 🔻      |
| 🌵 🗹 🔲 🚺        |                     |                                         |                         |
| С              | N State Type        | Full Location                           | Oncomine Reporter       |
| 34C2_0N_100T_W | 4.00 🛦 Gain         | chr8:108295136-110598198                |                         |
| 4C2_0N_100T_W  | 3.00 🛦 Gain         | chr8:113755445-120565669                |                         |
| 4C2_0N_100T_W  | 1.00 V Loss         | chr11:88087357-134938847                |                         |
| 4C2_0N_100T_W  | 3.00 🛦 Gain         | chr12:189400-1104608                    |                         |
| 4C2_0N_100T_W  | 3.00 🛦 Gain         | chr12:1216632-50589836                  |                         |
| 4C2_0N_100T_W  | 3.00 🛦 Gain         | chr12:50895901-133818115                |                         |
| 4C2_0N_100T_W  | 1.00 V Loss         | chr13:19084823-83475931                 |                         |
| 4C2_0N_100T_W  | 3.00 🛦 Gain         | chr15:94993371-97760294                 |                         |
| 4C2_0N_100T_W  | 1.00 V Loss         | chr16:46461309-90158005                 | Deletion 13             |
| 4C2_0N_100T_W  | 1.00 V Loss         | chr17:400959-27580756                   | Deletion 13g            |
| 4C2_0N_100T_W  | 3.00 🛦 Gain         | chr17:27600648-35975176                 | Chromosomal abnormality |
| 4C2_0N_100T_W  | 4.00 🛦 Gain         | chr17:36165624-37832222                 |                         |
| 4C2_0N_100T_W  | 4.00 🛦 Gain         | chr17:37898475-38563079                 |                         |
| 4C2_0N_100T_W  | 3.00 🔺 Gain         | chr17:38570168-80263427                 |                         |

For information on Oncomine Reporter Table State, "Saved table states" on page 332 on Table States.

## Tracking and reviewing the log file

1. Right-click on the file, then click View Process Pipeline. (Figure 287)

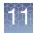

| Figure 287 Rig                                                                                                    | ght-click menu                                                                                                    |          |
|----------------------------------------------------------------------------------------------------|----------------------------------------------------------------------------------------------------|----------|
|                                                                                                    | raayoo cato. Ir or recourse coo or                                                                                                    | <i>.</i> |
| File View Reports                                                                                                    | Analysis Preferences Help                                                                                                    |          |
| 📔 💋 🛃 🎷                                                                                                    | Y 🎮 📾 🕾 🔍 👫 👫 📓                                                                                                    |          |
| Files                                                                                                    | Karyoview                                                                                                    | ٦ 📩      |
| Samp[                                                                                                    | Close                                                                                                    | <u> </u> |
| 🔲 🛐 🎗 Sampl                                                                                                    | J Save                                                                                                    |          |
| 🔲 🛗 Full ISCA_r 🚪                                                                                                    | Export File as AED                                                                                                    |          |
| 🔲 🛱 BACs 🛛 🕯                                                                                                    | A Search in selected file C                                                                                                    | trl+F    |
| DGV                                                                                                    | View and Edit annotations in this file                                                                                                    |          |
|                                                                                                    | K Show WGV                                                                                                    |          |
|                                                                                                    | Discard Changes                                                                                                    |          |
| M 🚛 Genes                                                                                                    | View Reference Model Parameters                                                                                                    |          |
| 🔲 💈 OMIM 🖲 Ge                                                                                                    | View Process Pipeline                                                                                                    |          |
|                                                                                                    | Tiew/Edit Properties                                                                                                    |          |
| Image: Second second secon | <ul> <li>Save</li> <li>Export File as AED</li> <li>Search in selected file</li> <li>View and Edit annotations in this file</li> <li>Show WGV</li> <li>Discard Changes</li> <li>View Reference Model Parameters</li> <li>View Process Pipeline</li> </ul> | :trl+    |

The Process Pipeline window appears. (Figure 288)

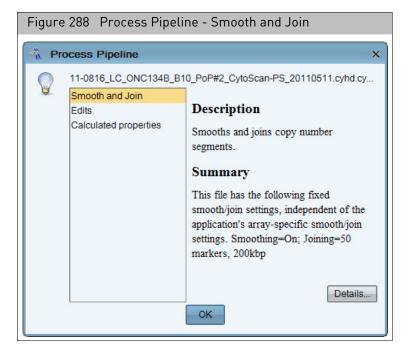

- 2. Click Smooth and Join for its description and summary. (Figure 288)
- 3. Click **Edits** for its description and summary of the file's past user edits. (Figure 289)

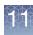

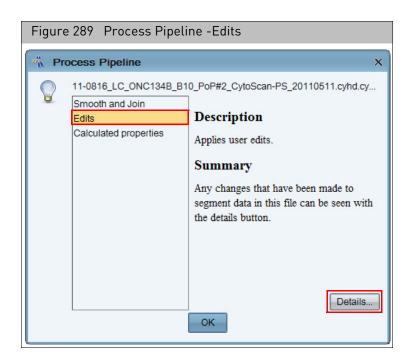

#### 4. Click Details.

A Edit Details window appears featuring an Edit and Log tab. (Figure 290)

| Figure 290 Process Pipeline - Edit tab |          |           |                                              |  |
|----------------------------------------|----------|-----------|----------------------------------------------|--|
| Edit De                                | etails   |           | ×                                            |  |
|                                        | Edits    | Log N     | Iodified Properties Removed Properties       |  |
|                                        | Order    | Operation | Label                                        |  |
|                                        |          | interpret | Gain2.0_Constutional_Blood_01_CytoScanHD.cyh |  |
|                                        |          | interpret | Loss0.0 Constutional Blood 01 CytoScanHD.cyh |  |
|                                        | 3        | interpret | Loss1.0_Constutional_Blood_01_CytoScanHD.cyh |  |
|                                        | 4        | interpret | Loss1.0_Constutional_Blood_01_CytoScanHD.cyh |  |
|                                        |          | interpret | Loss0.0_Constutional_Blood_01_CytoScanHD.cyh |  |
|                                        |          | interpret | Gain3.0_Constutional_Blood_01_CytoScanHD.cyh |  |
|                                        |          | interpret | Loss1.0_Constutional_Blood_01_CytoScanHD.cyh |  |
|                                        |          | interpret | Loss1.0_Constutional_Blood_01_CytoScanHD.cyh |  |
|                                        | 11       | interpret | Loss1.0_Constutional_Blood_01_CytoScanHD.cyh |  |
|                                        |          |           |                                              |  |
|                                        |          |           |                                              |  |
|                                        |          |           |                                              |  |
|                                        |          |           |                                              |  |
|                                        |          |           |                                              |  |
|                                        |          |           |                                              |  |
|                                        |          |           |                                              |  |
|                                        |          |           |                                              |  |
|                                        |          |           |                                              |  |
|                                        |          |           |                                              |  |
|                                        |          |           |                                              |  |
|                                        |          |           |                                              |  |
|                                        | $\frown$ | $\supset$ |                                              |  |
|                                        |          |           | ок                                           |  |
|                                        |          |           | UK                                           |  |
|                                        |          |           |                                              |  |

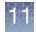

The **Edit** tab lists only recent edits that were NOT reverted. Use the horizontal scroll bar to reveal additional edit information. For a complete historic account of all edits made (including reversions of some edits), click on the **Log** tab.

5. Click OK to return to the Process Pipeline window or click the Log tab.

The **Log** tab displays an extensive summary of the file's edited history to date. Use the horizontal scroll bar to reveal additional log information. (Figure 291)

| ler   | Operation     | Label     | Chromoso | Min         | Max        |
|-------|---------------|-----------|----------|-------------|------------|
| 0     | merge         | seg165-m  | chr8     | 2,095,440   | 29,153,03  |
|       | revert-mer    | seg165-m  | chr8     | 2,095,440   | 29,153,03  |
| <br>2 | merge         | seg165-m  | chr8     | 2,095,440   | 29,153,03  |
| <br>  | revert-mer    | seg165-m  | chr8     | 2,095,440   | 29,153,03  |
| 4     | delete        | seg302-de | chr8     | 43,308,594  | 57,006,47  |
| 5     | delete        | seg241-de | chr8     | 20,871,989  | 21,381,65  |
| 6     | delete        | seg195-de | chr8     | 9,799,952   | 10,428,42  |
| 7     | delete        | joined551 | chr8     | 5,515,516   | 8,657,46   |
| 8     | delete        | seg165-de | chr8     | 2,095,440   | 3,238,75   |
| 9     | delete        | seg235-de | chr8     | 18,632,189  | 19,150,88  |
| 10    | delete        | seg243-de | chr8     | 21,453,224  | 22,037,63  |
| 11    | delete        | seg269-de | chr8     | 28,608,428  | 29,153,03  |
| 12    | delete        | seg245-de | chr8     | 22,489,199  | 23,142,23  |
| 13    | revert-delete | seg195-de | chr8     | 9,799,952   | 10,428,42  |
| 14    | delete        | seg466-de | chr11    | 101,950,388 | 102,575,75 |
| 15    | delete        | seg466-de | chr11    | 101,950,388 | 102,575,75 |

6. Click OK to return to the Process Pipeline window. (Figure 292)

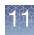

| Figure | 292 Process Pipelir      | ne - Calculated properties                                                                                                    |
|--------|--------------------------|----------------------------------------------------------------------------------------------------|
| 🐴 Pr   | ocess Pipeline           | ×                                                                                                    |
|        | 11-0816_LC_ONC134B_B1    | 0_PoP#2_CytoScan-PS_20110511.cyhd.cy                                                                                                    |
| â      | Smooth and Join<br>Edits | Description                                                                                                    |
|        | Calculated properties    | Calculates various<br>automatically-determined property values.                                                                                   |
|        |                          | Summary                                                                                                    |
|        |                          | Calculates various<br>automatically-determined property<br>values. These include marker count,<br>mean log2ratio, and microarray<br>nomenclature. |
|        |                          | Details                                                                                                    |

- 7. Click **Calculated Properties** for its description and summary.
- 8. Click **OK** to return to the ChAS browser.

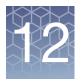

## **Using CytoRegions**

#### This chapter includes:

- "CytoRegions overview"
- "Selecting a CytoRegions information file" on page 268
- "Viewing CytoRegions" on page 270
- "Searching CytoRegions" on page 274
- "Using filters with CytoRegions" on page 275
- "Using restricted mode" on page 275
- "Assigning a CytoRegion for targeted XON analysis" on page 277
- "Creating an AED File from a gene list" on page 277

### CytoRegions overview

The CytoRegions feature enables you to define parts of the genome that are of special interest to you.

**Note:** The CytoRegions feature is designed for use with up to a few thousand regions. Larger numbers of regions can be used, but will impact performance. A reference annotation file, such as Genes, is not recommended for use as a CytoRegions file due to the large number of reference annotations.

To use CytoRegions, you need to select a file(s) with position information for regions of the genome as the CytoRegions file.

- Select Region information files in AED or BED format.
- Use existing Region file(s), or create a new one in AED format in ChAS, then add regions to it by selecting segments, annotations, or regions in other loaded files.
- Add annotations to regions to help you track the information. See "Creating and editing AED files" on page 287.

After selecting a CytoRegions file, you can:

- Use the Restricted Mode to display only Segments and graph data that appear in those regions. While in this mode, annotations are not hidden by CytoRegions or by the application of Restricted Mode.
- Use differential filtering options for these regions and for the rest of the genome.
- Protect a CytoRegions file. See "Protecting an AED file" on page 309.

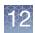

## Selecting a CytoRegions information file

Select the CytoRegions file from the available region information files. See "Loading files" on page 119. The software automatically checks the hg version of an AED or BED file before loading. See Figure 293 for an example BED file. The file will not be loaded if the hg version does not match what is loaded in the ChAS Browser. If an hg version is not found for the AED or BED file, a warning message appears.

| Figure 293 Example BED file                                                                                                    |            |
|----------------------------------------------------------------------------------------------------|------------|
| Sample BED.txt - Notepad                                                                                                    |            |
| <pre> # Sample BED file. # # UCSC Browser and ChAS should both accept this file. # # Lines beginning with "#" are ignored.</pre>                                                      |            |
| # This sample data comes from UCSC<br># for dbSNP 129 database on hg18 on chr6<br># near the gene SLC22A1 (chosen at random)<br>#                                                     |            |
| # The columns are:<br># Sequence Min Max Name<br>#<br># The "browser" line is ignored by ChAS, used by UCSC Browser.                                                                  |            |
| #<br># The "track" line is used by both ChAS and UCSC Browser.<br># ChAS ignores all parameters except "db".<br># UCSC Browser also uses "name", "description" and others.<br>#       |            |
| <pre># Specify genome version on track line as: db="hg18" # browser position chr6:160460899-160501368 track db="hg18" pame="SNFs near SLC22A1" description="test"</pre>               |            |
| chr6 160452853 160462854 rs41267793<br>chr6 160462997 160462998 rs34447885<br>chr6 160463023 160463024 rs34570655<br># This comment is ignored<br>chr6 160463069 160463070 rs35888596 | hg version |
| chr6 160463079 160463080 rs2297373<br># This comment is ignored                                                                                                    |            |

Do either of the following to select a CytoRegions file:

- In the files list, right-click a file and select **Include as CytoRegion** on the shortcut menu, as shown in Figure 294.
- Multiple files can be selected to be included in the CytoRegions. To do this, rightclick on each AED/BED file to be included, then select **Include in CytoRegions**.

Note: All files (included in CytoRegions) are treated as they are one file.

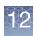

| Figure 294 Selec           | t a CytoRegions file from the file list                  |                    |
|----------------------------|----------------------------------------------------------|--------------------|
| <u>File View Exports A</u> | nalysis <u>C</u> hAS DB <u>P</u> references <u>H</u> elp |                    |
| 📔 🕅 🕅 🖓 S                  | T 🛛 🗰 😭 🕺 🍇 🧣                                            |                    |
| Files                      |                                                          | gments             |
| ✓                          |                                                          |                    |
| ✓ P a Constutional_E       | MIM ® Genes Count OMI                                    | M ® Ge             |
| 🗹 📇 * 🕌 DECIF 📑            | Close                                                    | 4A1 (6             |
| 🔲 🞷 DGV                    | Save                                                     | -5 (611-<br>(10 (6 |
| 🔲 📕 🏹 Default H            | Expand Annotation Track                                  |                    |
| 🔲 🖾 Ensembl G              | Export File as AED                                       | IAP2 (             |
| 🗹 🧮 Genes                  |                                                          | (6016              |
| 🔲 💈 OMIM 🖲 Ge              | View and Edit annotations in this file                   |                    |
| 🔲 💈 OMIM 🕲 Pł              | CytoRegion for Targeted XON analysis                     |                    |
| Segmental                  | , , ,                                                    |                    |
|                            | Include in CytoRegions                                   |                    |
|                            | Set File as Overlap Map Select/unselect the file to in   | nclude ir          |
|                            | View/Edit Properties                                     | /toScar            |
| Named Setting              | Set Custom Color                                         |                    |
|                            | Clear Custom Color                                       | OP#31              |
| Dete Turner                | Viewela Multi Camala Viewer                              | vtoScar            |

Or

• From the menu bar, click View → Select as CytoRegions file(s).

Alternatively, in the CytoRegions Tab of the Upper display, click the **Select to include in CytoRegions** button.

The Select CytoRegions File(s) window opens. (Figure 295)

| Figure 295 Select CytoRegions File(s) window                                                                                          |             |
|----------------------------------------------------------------------------------------------------|-------------|
| Select CytoRegions File(s)                                                                                                    | ×           |
| DECIPHER_DDG2P_with_genomic_coordinates_20161010.aed  * My Lab Cases.aed OncoScan_Impact_Genes.aed  DGV Ensembl Genes Canee OK Cancel | Select None |

• Select a regions information file(s) to use for CytoRegions, then click OK.

**Note:** You may select more than one Region file (AED/BED) to include as CytoRegions. ChAS handles multiple selected files as single (larger) CytoRegion file.

The **Create New** feature is described in "Creating an AED file of annotations" on page 287.

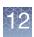

**Note:** If a region file was selected for the CytoRegion file before shutting off the software, that file is automatically loaded as the CytoRegion file after the software is opened the next time with the same user profile. To clear a CytoRegions file map from ChAS, click **Select None** (Figure 295). Alternatively, right-click the file in the Files list, then deselect **Include in CytoRegions** on the shortcut menu to toggle the check mark off.

## **Viewing CytoRegions**

After selecting a CytoRegions file, it can be displayed in either a graphic view or table.

- "CytoRegions in the graphic views" on page 270
- "CytoRegions table" on page 272

**Note:** CytoRegions that share genomic coordinates with a detected segment are listed in the "CytoRegions" column of the Segments table. See "Segments table" on page 338.

CytoRegions in the<br/>graphic viewsRegions specified in the CytoRegions file are displayed as dark gray stripes in the<br/>Karyoview and Chromosome Display (Figure 296) and Detail View (Figure 297).

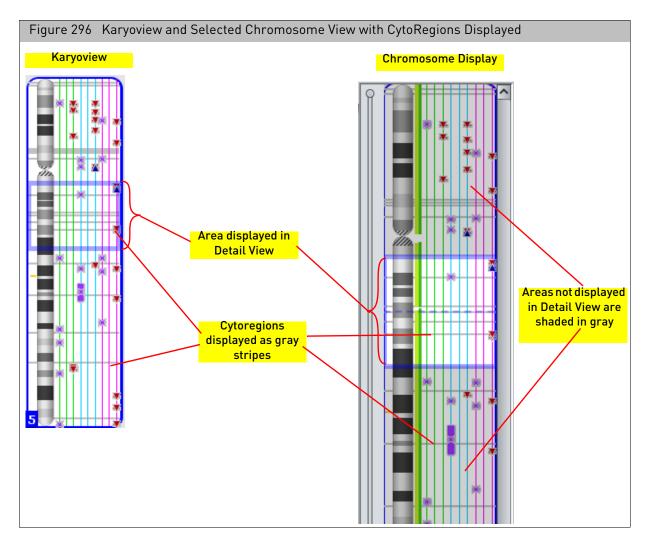

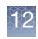

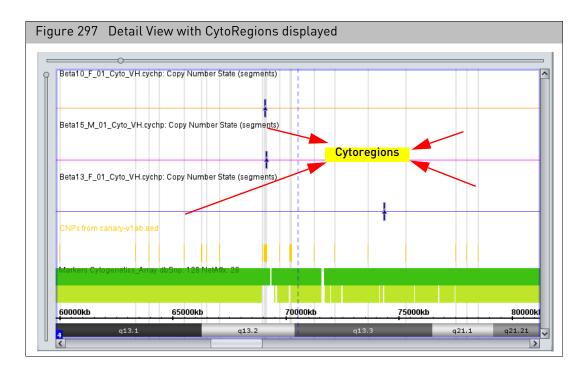

You can turn off highlights by un-checking the View menu's **Hide CytoRegion Background Highlights** check box. (Figure 298) This action keeps the CytoRegions in the Table View, however they are no longer highlighted in the Graph Views.

|   | igu<br>ox | re 298 View menu - Hide CytoRe        | egion check |
|---|-----------|---------------------------------------|-------------|
| 4 |           | Autotauon Liopernes                   |             |
|   | 0         | Zoom to selection                     | Ctrl+Space  |
|   | Q         | Zoom out × 3                          | Ctrl+Minus  |
|   | <b>e</b>  | Zoom in × 3                           | Ctrl+Equals |
|   |           | Auto-zoom to table selection          |             |
|   | 1         | E <u>d</u> it Mode                    |             |
|   |           | Restrict to CytoRegion                | Ctrl+R      |
|   |           | Selected Chromosome View              | Ctrl+L      |
|   | <u>±t</u> | Expand/Collapse Annotations           |             |
|   | 2         | Segment Symbols                       |             |
|   | 9         | Mouse-over Pop-ups                    | 1           |
|   | 4         | Hide CytoRegion background highlights |             |
|   |           | Hide Karyoview Highlights             |             |
|   | 8         | Switch Color Scheme                   |             |
| ۲ | ш         | Group Data by File                    |             |
| 0 | ш         | Group Data by Type                    |             |

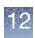

**CytoRegions table** The CytoRegions table (Figure 299) shows the intersections between regions in the designated CytoRegions file and the segments in the Segments table. Every region in the CytoRegions file will be listed on at least one line of the CytoRegions table, even if it does not intersect any segments. For those regions which intersect one or more segments, there will be one table row for each intersection. Depending on the columns which have been used to sort the CytoRegions table, these rows may or may not be near each other. A segment that intersects more than one region in the CytoRegions file appears multiple times in the CytoRegions table, one row for each intersection.

In the CytoRegions table, the "CN State" value corresponds to the state of copynumber and mosaicism segments that intersect the CytoRegion. There is no CN State value for other types of segments that do not correspond to a copy-number call.

| <ul> <li></li></ul>                                                                                                    | Figure 299 CytoRegions Table                                     |                            |                             |                              |               |       |
|----------------------------------------------------------------------------------------------------|------------------------------------------------------------------|----------------------------|-----------------------------|------------------------------|---------------|-------|
| CycRegion File       CycRegion Type       CycRegion Type       CycRe                                                                                                    |                                                                  | Graphs 🎙 📳 Variants 🎙 🗐 Qu | ery Samples 🎙 🔛 Query Segme | ents                         |               |       |
| DBCCHHER, DOG2P, with, genomic, coordinates, 2016/010.acd         Default. User Annotation         TemeRPIERAL DEVENUE TO FUNCTION ATTUCTIONS         22 88,988,3.38           DBCCHHER, DOG2P, with, genomic, coordinates, 2016/010.acd         Default. User Annotation         WARABCHURG STNDROME TYPE 22         22 88,988,3.38           DBCCHHER, DOG2P, with, genomic, coordinates, 2016/010.acd         Default. User Annotation         WARABCHURG STNDROME TYPE 22         22 88,983,3.38           DBCCHHER, DOG2P, with, genomic, coordinates, 2016/010.acd         Default. User Annotation         WARABCHURG STNDROME TYPE 22         22 88,975,5.38           DBCCHHER, DOG2P, with, genomic, coordinates, 2016/010.acd         Default. User Annotation         NELRODEGENER, DOG2P, With, genomic, coordinates, 2016/010.acd         Default. User Annotation         NELRODEGENER, DEFORENCY         22 49,474,55,40,10           DBCCHHER, DOG2P, with, genomic, coordinates, 2016/010.acd         Default. User Annotation         SCHNDLER/ORES/SE         22 41,488,6,41,5           DBCCHHER, DOG2P, with, genomic, coordinates, 2016/010.acd         Default. User Annotation         SCHNDLER/ORES/SE         22 44,44,3,42,43,42,43,43,43,43,43,43,43,43,43,43,43,43,43,                                                                                                    | 🗈 🔐 🛎 🗵 💷 🎚 🛊 斗 Toolbar                                          |                            |                             |                              | 2,180 results | 010   |
| DECHER, DOGP, wing genomic_coordinates_2016101a.ed       Default User Annotation       PERPHERAD DEMVELINATION NEUROPATIVA, CENTRAL DYSMY                                                                                                    | CytoRegion File                                                  | CytoRegion Type            |                             |                              |               |       |
| DECHER, DOG2P, wing genomic, coordinates, 2016101.aed       Default User Annotation       WAAPGENBURG SYNDROME TYPE 2E       22 38,386.3, 38.3         DECHER, DOG2P, wing genomic, coordinates, 2016101.aed       Default User Annotation       NWAAPGENBURG SYNDROME TYPE 4C       22 38,386.3, 38.3         DECHER, DOG2P, wing genomic, coordinates, 2016101.aed       Default User Annotation       NWAAPGENBURG SYNDROME TYPE 4C       22 38,867.5, 38.3         DECHER, DOG2P, wing genomic, coordinates, 2016101.aed       Default User Annotation       NWAAPGENBURG SYNDROME TYPE 4C       22 38,807.5, 38.4         DECHER, DOG2P, wing genomic, coordinates, 2016101.aed       Default User Annotation       NE WHORAUCANUL, DYSTRUE       22 44,866.4,14.1         DECHER, DOG2P, wing genomic, coordinates, 2016101.aed       Default User Annotation       SCHONDUCCINASE DEFICIENCY       22 44,856.4,14.1         DECHER, DOG2P, wing genomic, coordinates, 2016101.aed       Default User Annotation       SCHONDUCR DISEASE       22 43,453.4, 45.1         DECHER, DOG2P, wing genomic, coordinates, 2016101.aed       Default User Annotation       SCHONDUR DISEASE       22 43,453.4, 45.1         DECHER, DOG2P, wing genomic, coordinates, 2016101.aed       Default User Annotation       SCHONDUR DISEASE       22 43,453.4, 45.1         DECHER, DOG2P, wing genomic, coordinates, 2016101.aed       Default User Annotation       SCHONDUR DISEASE       22 43,453.4, 45.1         DECHER, DOG2P, wing genomic,                                                                                                    |                                                                  |                            |                             |                              |               |       |
| DECHPER_DOG2P_with_genomic_coordinates_2016101.acd       Default User Annotation       NEARDENBURG SYNDROME TYPE 4C       22 39,368.3.       22 39,368.3.       22 39,565.3.       38.5.         DECHPER_DOG2P_with_genomic_coordinates_2016101.acd       Default User Annotation       NEURODEGCNERATION WITH BRAIN IRON ACCUMULATION 2B       22 39,567.5.       38.5.         DECHPER_DOG2P_with_genomic_coordinates_2016101.acd       Default User Annotation       NEURODEGCNEXCONSE DEFICIENCY       22 41,253.0.       41.5.         DECHPER_DOG2P_with_genomic_coordinates_2016101.acd       Default User Annotation       NEURODEGNEXCONSE DEFICIENCY       22 41,253.0.       41.5.         DECHPER_DOG2P_with_genomic_coordinates_2016101.acd       Default User Annotation       SCHINDLER DEGNEX       22 44,243.3.       62.4.         DECHPER_DOG2P_with_genomic_coordinates_2016101.acd       Default User Annotation       SCHINDLER DEGNEX       22 43,043.2.       62.4.         DECHPER_DOG2P_with_genomic_coordinates_2016101.acd       Default User Annotation       SCHINDLER DEGNEX       22 43,043.2.       62.4.         DECHPER_DOG2P_with_genomic_coordinates_2016101.acd       Default User Annotation       SCHINDLER DEGNEX       22 43,043.2.       62.4.         DECHPER_DOG2P_with_genomic_coordinates_2016101.acd       Default User Annotation       SCHINDLESCHEX       22 43,043.2.       62.6.       63.5.       64.4.       62.6.       65.6.                                                                                                    |                                                                  |                            |                             |                              |               |       |
| DECIPHER, DOG2P, whit, genomic, coordinates, 2016101.aed<br>DECIPHER, DOG2P, whit, genomic, coordinates, 2016101.aed<br>DECIPHER, DOG2P, whit, genomic, coordinates, 2016101.aed<br>DECIPHER, DOG2P, whit, genomic, coordinates, 2016101.aed<br>DECIPHER, DOG2P, whit, genomic, coordinates, 2016101.aed<br>DECIPHER, DOG2P, whit, genomic, coordinates, 2016101.aed<br>DECIPHER, DOG2P, whit, genomic, coordinates, 2016101.aed<br>DECIPHER, DOG2P, whit, genomic, coordinates, 2016101.aed<br>DECIPHER, DOG2P, whit, genomic, coordinates, 2016101.aed<br>DECIPHER, DOG2P, whit, genomic, coordinates, 2016101.aed<br>DECIPHER, DOG2P, whith, genomic, coordinates, 2016101.aed<br>DECIPHER, DOG2P, whith, genomic, c                                                                                                    |                                                                  |                            |                             |                              |               |       |
| DECHER_DOG2P with_genomic_coordinates_20161010.aed<br>DECHER_DOG2P with_genomic_coordinates_20161010.aed<br>DECHER_DOG2P with_genomic_coordina |                                                                  |                            |                             |                              |               |       |
| DECIPHER_DOG2P_with_genomic_coordinates_2016101.aed<br>DECIPHER_DOG2P_with_genomic_coordinates_2016101.aed<br>DECIPHER_DOG2P_with_genomic_coordinate             |                                                                  |                            |                             |                              |               |       |
| DECIPHER_DDG2P with_genomic_coordinates_2016100.aed       Two different files within the rows of the DECIPHER_DDG2P with_genomic_coordinates_2016100.aed       22 41,488.6.41.5         DECIPHER_DDG2P with_genomic_coordinates_2016100.aed       CytoRegions File column can be displayed.       NALDEGENERATION       22 41,488.6.41.5         DECIPHER_DDG2P with_genomic_coordinates_2016100.aed       DECIPHER_DDG2P with_genomic_coordinates_2016100.aed       22 42,454.3.42.4         DECIPHER_DDG2P with_genomic_coordinates_2016100.aed       DECIPHER_DDG2P with_genomic_coordinates_2016100.aed       22 43,453.8.43.4         DECIPHER_DDG2P with_genomic_coordinates_2016100.aed       Default User Annotation       SCHINDLER DISEASE       22 42,454.3.42.4         DECIPHER_DDG2P with_genomic_coordinates_2016100.aed       Default User Annotation       SCHINDLER DISEASE       22 43,013.8.43.6         DECIPHER_DDG2P with_genomic_coordinates_2016100.aed       Default User Annotation       SCHINDLER DISEASE       22 45,288.4.45.6         DECIPHER_DDG2P with_genomic_coordinates_2016100.aed       Default User Annotation       SCHINDLER DISEASE       22 60,87.8.60.7         DECIPHER_DDG2P with_genomic_coordinates_2016100.aed       Default User Annotation       NETHEWORCIPHALOWITH METACARE                                                                                                    |                                                                  |                            |                             |                              |               |       |
| DECIPHER_D022P_wth_genomic_coordinates_20161010.aed       Iwo different files within the Pows of theiNL DEGENERATION       22 41486.1.415         DECIPHER_D022P_wth_genomic_coordinates_20161010.aed       CytoRegions File column can be displayed.       INL DEGENERATION       22 4245342.         DECIPHER_D022P_wth_genomic_coordinates_20161010.aed       Default User Annotation       SCHINDLER DISEASE       22 4348343.         DECIPHER_D022P_wth_genomic_coordinates_20161010.aed       Default User Annotation       SCHINDLER DISEASE       22 4348343.         DECIPHER_D022P_wth_genomic_coordinates_20161010.aed       Default User Annotation       GALACTOSEMA       22 4348843.         DECIPHER_D022P_wth_genomic_coordinates_20161010.aed       Default User Annotation       GALACTOSEMA       22 4348843.         DECIPHER_D022P_wth_genomic_coordinates_20161010.aed       Default User Annotation       CONCENTLAL DISORDER NG FC UNCONTINCY 33-PRIME/A, ASSOCIATED WTH METACAR                                                                                                    |                                                                  |                            |                             |                              |               |       |
| DECIPHER DOC2P         UNL DECIVER         22         1005         11         1005         11         1005         11         1005         11         1005         11         1005         11         1005         11         1005         11         1005         11         1005         11         1005         11         1005         11         1005         11         1005         11         1005         11         1005         11         1005         11         1005         11         1005         11         1005         11         1005         11         1005         11         1005         11         1005         11         1005         11         1005         11         1005         11         1005         11         1005         11         1005         11         1005         11         1005         11         1005         11         1005         11         1005         11         1005         1105         1105         1105         1105         1105         1105         1105         1105         1105         1105         1105         1105         1105         1105         1105         1105         1105         1105         1105         1105         1105                                                                                                    |                                                                  | ifferent files within      | the rows of the             |                              |               |       |
| DECPHER_DDG2P_with_genomic_coordinates_20161010.add       242,443422         DECPHER_DDG2P_with_genomic_coordinates_20161010.add       Default User Annotation       ISCHINGLER DISCASE         DECPHER_DDG2P_with_genomic_coordinates_20161010.add       Default User Annotation       ISCHINGLER DISCASE         DECPHER_DDG2P_with_genomic_coordinates_20161010.add       Default User Annotation       ISCHINGLER DISCASE         DECPHER_DDG2P_with_genomic_coordinates_20161010.add       Default User Annotation       ISCHINGLER DISCASE         DECPHER_DDG2P_with_genomic_coordinates_20161010.add       Default User Annotation       ISCHINGLER DISCASE         DECPHER_DDG2P_with_genomic_coordinates_20161010.add       Default User Annotation       ISCHINGLER DISCASE         DECPHER_DDG2P_with_genomic_coordinates_20161010.add       Default User Annotation       IECKOENCEPHAL VANC         DECPHER_DDG2P_with_genomic_coordinates_20161010.add       Default User Annotation       IECKOENCEPHAL VANC         DECPHER_DDG2P_with_genomic_coordinates_20161010.add       Default User Annotation       IECKOENCEPHAL VANC         DECPHER_DDG2P_with_genomic_coordinates_20161010.add       Default User Annotation       IECKOENCEPHAL VANC         DECPHER_DDG2P_with_genomic_coordinates_20161010.add       Default User Annotation       IECKOENCY         DECPHER_DDG2P_with_genomic_coordinates_20161010.add       Default User Annotation       IECKOENCY         DECPHER_D                                                                                                    | BECHTIER_DDG2I_witi_genomic_coordinates_20101010.aed             |                            |                             |                              |               |       |
| DECIPHER_DDG2P, with genomic_coordinates_2016110.acd       Default User Annotation       ISCHINDLER DISEASE       22 42 434.3. 42.4         DECIPHER_DDG2P, with genomic_coordinates_2016110.acd       Default User Annotation       IGHADLER MADLET D DEFICIENCY OF METHEMOGLO                                                                                                    |                                                                  | egions File column         | can be displayed.           |                              |               |       |
| DECIPHER_DDG2P, with genomic_coordinates_2016110.aed       Default User Annotation       METHEMOGLOBINEMIA DUE TO DEFICIENCY OF METHEMOGLO       22 43.013 43.0         DECIPHER_DDG2P, with genomic_coordinates_20161010.aed       Default User Annotation       SYNPOLYDACTYLY, 33.PRIME/4, ASSOCIATED WITH METACARP       22 43.081 43.1         DECIPHER_DDG2P, with genomic_coordinates_20161010.aed       Default User Annotation       SYNPOLYDACTYLY, 33.PRIME/4, ASSOCIATED WITH METACARP       22 43.081 43.1         DECIPHER_DDG2P, with genomic_coordinates_20161010.aed       Default User Annotation       ILEUKOENCEPHAL.OPATHY MEGALENCEPHALC WITH SUBCORT       22 50.497.8 50.5         DECIPHER_DDG2P, with genomic_coordinates_20161010.aed       Default User Annotation       ILEUKOENCEPHAL.NPATHY MEGALENCEPHALC WITH SUBCORT       22 50.497.8 50.5         DECIPHER_DDG2P, with genomic_coordinates_20161010.aed       Default User Annotation       ILEUKOENCEPHAL.NPATHY MEGALENCEPHALC WITH SUBCORT       22 50.497.8 50.5         DECIPHER_DDG2P, with genomic_coordinates_20161010.aed       Default User Annotation       ILEUKOENCEPHAL.NPATHY MEGALENCEPHALC WITH OR WITHOU       22 50.497.8 50.5         DECIPHER_DDG2P, with genomic_coordinates_20161010.aed       Default User Annotation       ILEUKOENCEPHAL.NPATHY MEGALENCEPHAL WITHOU                                                                                                    |                                                                  | Default User Annotation    | SCHINDLER DISEASE           |                              |               |       |
| DECIPHER_DDG2P_with_genomic_coordinates_2016110.aed       Defaul User Annotation       GALACTOSEMIA       22 43,088,143;         DECIPHER_DDG2P_with_genomic_coordinates_2016110.aed       Defaul User Annotation       CONCENTIAL DISORDER OF GLYCOSYLATION TYPE 1G       22 50,296,850;         DECIPHER_DDG2P_with_genomic_coordinates_2016110.aed       Defaul User Annotation       CONCENTIAL DISORDER OF GLYCOSYLATION TYPE 1G       22 50,296,850;         DECIPHER_DDG2P_with_genomic_coordinates_2016110.aed       Defaul User Annotation       MICROCEPHALY AND ACHORICRE TINOPATHY WITH OR WITHOU                                                                                                    |                                                                  |                            |                             |                              |               |       |
| DECIPHER_DDG2P, with_genomic_coordinates_2016110.add       Default User Annotation       SYNPOLYDACTYLY, 3/3-PRIME#, ASSOCATED WITH METACARP       22 45,889                                                                                                    |                                                                  |                            |                             | TO DEFICIENCE OF WEITHEMOGLO |               |       |
| DECPHER_DDG2P       with_genomic_coordinates_20161010.add       Default User Annotation       CONGENITAL DISORDER OF GLYCOSYLATION TYPE 1G       22 50,286,8 50,0         DECIPHER_DDG2P       with_genomic_coordinates_20161010.add       Default User Annotation       LEUKOENCEPHALQ MTH WEGALENCEPHALQ WITH WUTH OR WITHOU 22 50,866,1 50,0         DECIPHER_DDG2P       with_genomic_coordinates_20161010.add       Default User Annotation       MCROCEPHALY AND CHORIORETINOPATHY WITH OR WITHOU 22 50,866,1 50,0         DECIPHER_DDG2P       with_genomic_coordinates_20161010.add       Default User Annotation       ARYLSULFATASE ADEFICIENCY       22 51,661,1 51,1         DECIPHER_DDG2P       with_genomic_coordinates_20161010.add       Default User Annotation       Concentration       Concentration         DECIPHER_DDG2P       with_genomic_coordinates_20161010.add       Default User Annotation       Concentration       Concentration         My Lab Cases.aed       Default User Annotation       Cala2,0_sample_01.cythd.cythp       Y 25,848.0 26,1         My Lab Cases.aed       Ioss       Loss (Exon Region)_20170426_152508_007_XONAlpha_CMH_CMH7 4 122,617 122         er CytoRegion* column:       Table Filtering field       Celear Filtering field         er CytoRegion* column:       TarayType (Algorithm)       QC       mapd (CHP Summary)       snpQC (CHP Sum wavinessSd (CHP Sum antigenomicRatio (CHP S mediant 110,000,000,0149568683                                                                                                    |                                                                  |                            |                             |                              |               |       |
| DECIPHER_DDG2P, with_genomic_coordinates_20161010.aed       Default User Annotation       LEUKOENCEPHALQ PATHY MEGALENCEPHALQ WITH SUBCORT       22 (50,497,850;         DECIPHER_DDG2P, with_genomic_coordinates_20161010.aed       Default User Annotation       APXI SULFATASE A DEFICIENCY       22 (51,061,151;         DECIPHER_DDG2P, with_genomic_coordinates_20161010.aed       Default User Annotation       APXI SULFATASE A DEFICIENCY       22 (51,061,151;         DECIPHER_DDG2P, with_genomic_coordinates_20161010.aed       Default User Annotation       APXI SULFATASE A DEFICIENCY       22 (51,061,151;         DECIPHER_DDG2P, with_genomic_coordinates_20161010.aed       Default User Annotation       APXI SULFATASE A DEFICIENCY       22 (51,061,151;         DECIPHER_DDG2P, with_genomic_coordinates_20161010.aed       Default User Annotation       APXI SULFATASE A DEFICIENCY       22 (51,061,151;         M M Lab Cases.aed       Default User Annotation       Leuko McDerMID SYNDROME       22 (51,061,151;         M M Lab Cases.aed       Loss       Loss (Exon Region)_20170426_152508_007_XONAlpha_CMH_CMH74       4 (2 1)         er CytoRegion* column:       Table Filtering field       Clear Filter       Clear Filter         er CytoscanHD_Group2_2.cyhd.cychp       CytoScanHD_Array       0.23       19.06       0.0089_0.14956863       943.0         ex CytoscanHD_Group2_2.cyhd.cychp       CytoScanHD_Array       Oct                                                                                                    |                                                                  |                            |                             |                              |               |       |
| DECIPHER_DDG2P_with_genomic_coordinates_20161010.aed       Default User Annotation       MICROCEPHALY AND CHORIORETINOPATHY WITH OR WITHOU                                                                                                    |                                                                  |                            |                             |                              |               |       |
| DECIPHER_DDG2P_with_genomic_coordinates_20161010.aed       Default User Annotation       APXYLSULFATASE A DEFICIENCY       22 [51,061,151,0.]         M My Lab Cases.aed       Default User Annotation       PHELAN-MCDERMID SYNDROME       22 [51,011,051,0.]         M My Lab Cases.aed       Default User Annotation       PHELAN-MCDERMID SYNDROME       22 [51,011,051,0.]         M My Lab Cases.aed       Default User Annotation       test       4       1         MY Lab Cases.aed       Default User Annotation       test       4       1         MY Lab Cases.aed       Default User Annotation       test       4       1         MY Lab Cases.aed       Default User Annotation       test       4       1         MY Lab Cases.aed       Default User Annotation       test       4       1         To Scheropolic Counting       Table Filtering field       Clear Filter       122,017,122         Restricted Mode: Off       arrayType (Algorithm)       QC       mapd (CHP Summary)       snpQC (CHP Sum wavinesSd (CHP Sum antigenomicRatio (CHP S median filter)       1         of CytoscanHD_Group2_2.cyhd.cychp       CytoScanHD_Array       ✓       0.23       19.66       0.089       0.14958863       943.0       1         My Lab Cases.aed       hg19       Oct 10, 2016 107:35 PM       O                                                                                                    |                                                                  |                            |                             |                              |               |       |
| DECIPHER_DDG2P_with_genomic_coordinates_20161010.aed       Default User Annotation       PHELAN-MCDERMID SYNDROME       22 51,113,0 51,7         My Lab Cases.aed       Default User Annotation       Cala.2.0_Sample_01.cyhd.cychp       Y 25,848.0 26,5         My Lab Cases.aed       Default User Annotation       test       Y 25,848.0 26,5         My Lab Cases.aed       Loss       Loss (Exon Region)_20170426_152508_007_XONAlpha_CMH_CMH7       4 122,617, 12,6         My Lab Cases.aed       Ioss       Loss (Exon Region)_20170426_152508_007_XONAlpha_CMH_CMH7       4 122,617, 12,6         If Wy Lab Cases.aed       Ioss       Loss (Constitutional Blood 01 CvtoScanHD.cyhd.cvcho       22 18,626, 12,15         arr CytoRegion* column:       Table Filtering field       Clear Filter         arrayType (Algorithm)       QC       mapd (CHP Summary)       snpQC (CHP Sum   wavinessSd (CHP Sum   antigenomicRatio (CHP S   mediant]         arrayType (Algorithm)       QC       mapd (CHP Summary)       snpQC (CHP Sum   wavinessSd (CHP Sum   antigenomicRatio (CHP S   mediant]       10         arrayType (Xigorithm)       QC       mapd (CHP Summary)       snpQC (CHP Sum   wavinessSd (CHP Sum   antigenomicRatio (CHP S   mediant]       11         arrayType (Algorithm)       QC       mapd (CHP Sum May Single Cole Single Single Single Single Single Single Single Single Single Single Single Single Single Single                                                                                                    |                                                                  |                            |                             |                              |               |       |
| Implementation       gain       Gain2.0_Sample_01.cyhd.cychp       Y 25,848,0 26;         Implementation       loss       Loss (Exon Region) 20170426_152508_007_XONAlpha_CMH_CMH7       4       122,617       122         Implementation       loss       Loss (Exon Region) 20170426_152508_007_XONAlpha_CMH_CMH7       4       122,617       122         Implementation       Implementation       loss       Loss (Exon Region) 20170426_152508_007_XONAlpha_CMH_CMH7       4       122,617       124         Implementation       Implementation       loss       Loss (Exon Region) 20170426_152508_007_XONAlpha_CMH_CMH7       4       122,617       124         Implementation       Implementation                                                                                                    |                                                                  |                            |                             |                              |               |       |
| <ul> <li>My Lab Cases.aed</li> <li>My Lab Cases.aed</li> <li>My Lab Cases.aed</li> <li>My Lab Cases.aed</li> <li>My Lab Cases.aed</li> <li>Ioss</li> <li>Loss (Exon Region) 20170426_152508_007_XONAlpha_CMH_CMH7</li> <li>4 122,617</li> <li>121,51</li> <li>Clear Filter</li> <li>Clear Filter</li> <li>Clea</li></ul>                                                                                                    |                                                                  |                            |                             |                              |               |       |
| * Uny Lab Cases.aed       Implement     Ioss     Loss (Exon Region)_20170426_152508_007_XONAlpha_COMH_CMH7     4 122_617,     122       Inss     Loss1.0 Constitutional Blood 01 CytoScanHD_cychcycpp     22 18.828.1     21.6       er "CytoRegion" column:     Table Filtering field     Clear Filter       Restricted Mode: Off     arrayType (Algorithm)     QC     mapd (CHP Summary)     snpQC (CHP Sum wavinessSd (CHP Sum antigenomicRatio (CHP S mediant 11)       or CytoscanHD_Group2_2.cyhd.cychp     CytoScanHD_Array      0.23     19.66     0.089     0.14958863     943.0       arrayType (Algorithm)     QC     modified (General)     modified (General)     modified (General)     Image: Construction of the state of the state of the stat                                                                                                    | * All My Lab Cases.aed                                           |                            |                             | ip                           |               | 0,0   |
| My Lab Cases.aed     loss     Loss1.0 Constitutional Blood 01 CytoScanHD.cyhd.cychp     22 18.626.1 [21,62     Clear Filter     Restricted Mode: Off     arrayType (Algorithm)     QC     mapd (CHP Summary)     snpQC (CHP Sum, wavinessSd (CHP Sum, antigenomicRatio (CHP S, median f     use of the cytoScanHD_Group2_2.cyhd.cychp     CytoScanHD_Array     v     0.23     19.66     0.089     0.14958863     943.0                                                                                                    | My Lab Cases.aed                                                 |                            |                             | 150500 007 YONALES CMUL CMUZ |               |       |
| er "CytoRegion" column: Table Filtering field<br>Restricted Mode: Off<br>a arrayType (Algorithm) QC mapd (CHP Summary) snpQC (CHP Sum wavinessSd (CHP Sum antigenomicRatio (CHP S mediant 1)<br>of CytoscanHD_Group2_2.cyhd.cychp CytoScanHD_Array V 0.23 19.66 0.089 0.149589863 943.0<br>b of CytoscanHD_Group2_2.cyhd.cychp CytoScanHD_Array V 0.23 19.66 0.089 0.149589863 943.0<br>b of CytoscanHD_Group2_2.cyhd.cychp CytoscanHD_Array V 0.23 19.66 0.089 0.149589863 943.0<br>b of CytoscanHD_Array V 0.23 19.66 0.089 0.149589863 943.0<br>b of CytoscanHD_Array V 0.23 19.66 0.089 0.149589863 943.0<br>b of CytoscanHD_Array V 0.23 19.66 0.089 0.149589863 943.0<br>b of CytoscanHD_Array V 0.23 19.66 0.089 0.149589863 943.0<br>b of CytoscanHD_Array V 0.23 19.66 0.089 0.14                                                                             | * My Lab Cases.aed                                               |                            |                             |                              |               |       |
| Restricted Mode: Off       arrayType (Algorithm)       QC       mapd (CHP Summary)       snpQC (CHP Sum wavinessSd (CHP Sum antigenomicRatio (CHP S median # 11                                                                                                    |                                                                  |                            |                             | T Cytoscanno.cynu.cychp      | 22 10,020,1 2 | 1.6 5 |
| Image       arrayType (Algorithm)       QC       mapd (CHP Summary)       snpQC (CHP Sum       wavinessSd (CHP Sum       antigenomicRatio (CHP S       median       III         Image       of CytoscanHD_Group2_2.c.yhd.cychp       CytoScanHD_Array       Image       0.23       19.66       0.089       0.14958863       943.0       Image         Image       ucscGenom       created (General)       modified (General)       Image       Image <td< td=""><td>· · · · · · · · · · · · · · · · · · ·</td><td>Filtering field</td><td></td><td></td><td>Clear Fil</td><td>ter</td></td<>                                                                                                    | · · · · · · · · · · · · · · · · · · ·                            | Filtering field            |                             |                              | Clear Fil     | ter   |
|                                                                                                    |                                                                  |                            |                             |                              |               |       |
| e         ucscGenom         created (General)         modified (General)           IDECIPHER_DDG2P_with_ge         hg19         Oct 10, 2016 12:59:07 PM         Oct 10, 2016 12:59:07 PM         Oct 10, 2016 12:59:07 PM         Oct 10, 2016 12:59:07 PM         III           * J_My Lab Cases.aed         hg19         Jan 21, 2016 10:51:59 AM         Apr 13, 2018 7:16:42 AM         III           OncoScan_Impact_Genes.aed         hg19         Oct 2, 2017 8:09:43 AM         Feb 5, 2018 4:52:36 AM         III                                                                                                    |                                                                  |                            |                             |                              | N             |       |
| Image: DECIPHER_DDG2P_with_ge         hg19         Oct 10, 2016 12:59:07 PM         Oct 10, 2016 12:7:35 PM           ** Image: Minimum Address and the state of the state of                                                                                                    | ▼a CytoscanHD_Group2_2.cyhd.cychp CytoScanHD_Array               | у 🗸                        | 0.23 19.0                   | 0.089 0.14958863             | 943.0         |       |
| LDECIPHER_DDG2P_with_ge         hg19         Oct 10, 2016 12:59:07 PM         Oct 10, 2016 12:7:35 PM           ** JL My Lab Cases.aed         hg19         Jan 21, 2016 10:51:59 AM         Apr 13, 2018 7:16:42 AM           OncoScan_Impact_Genes.aed         hg19         Oct 2, 2017 8:09:43 AM         Feb 5, 2018 4:52:36 AM                                                                                                    |                                                                  |                            |                             |                              |               |       |
| OncoScan_Impact_Genes.aed hg19 Oct 2, 2017 8:09:43 AM Feb 5, 2018 4:52:36 AM                                                                                                    | le ucscGenom created (General)                                   |                            |                             |                              |               |       |
| OncoScan_Impact_Genes.aed         hg19         Oct 2, 2017 8:09:43 AM         Feb 5, 2018 4:52:36 AM                                                                                                    | DECIPHER_DDG2P_with_ge hg19 Oct 10, 2016 12:59:07 Pt             |                            |                             |                              |               |       |
|                                                                                                    | * 🐺 My Lab Cases.aed hg19 Jan 21, 2016 10:51:59 Al               |                            |                             |                              |               |       |
| = Detail View 🎙 🖓 QC and Sample Info 🎙 😰 Chromosome Summary Data 🎙                                                                                                    | gOncoscan_impact_Genes.aed ing19 Oct 2, 2017 8:09/43 Af          | M Feb 5, 2018 4:52:36 AM   |                             |                              |               |       |
|                                                                                                    | - Detail View 🎙 🕮 QC and Sample Info 🎙 🚍 Chromosome Summary Data | ٦                          |                             |                              |               | -     |

#### Highlighting regions in the CytoRegions table and details view

If the Details View displays the CytoRegions file (the CytoRegions file is check marked in the Files list), you can conveniently find and view items.

• Click a row in the CytoRegions table to select the corresponding annotation from the CytoRegions file. All of the lines for that region are highlighted in the table. The Details View zooms to the currently selected region.

**Note:** If the Details View does not automatically zoom to the selected region, confirm that the Auto-zoom option is selected (click **View**  $\rightarrow$  **Auto-zoom to table selection** from the menu bar.)

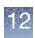

- In the Detail View, click a region or select multiple regions of the CytoRegion file to highlight all of the corresponding rows in the CytoRegions table. The CytoRegions table automatically scrolls to show at least one of the highlighted rows.
- To quickly find a particular Segment in the CytoRegions table, first double-click that segment in any of the views or in the Segments table (the current region will be set to that segment), then press the tool bar button in the CytoRegions table to show only the cytoregions in the current region.

#### CytoRegions tool bar

The tool bar (Figure 300) provides quick access to table functions. The standard functions are described in "Standard tool bar controls" on page 327.

| Figure 300 CytoRegions table tool bar                                 |           |
|-----------------------------------------------------------------------|-----------|
| 🔢 Karyoview 🎙 🔝 Segments 🎙 🛄 CytoRegions 🎙 🥊 Overlap Map 🎙 🖾 Graphs 🎙 |           |
| 🛗 📾 🗅 Σ 🔟 🎚 💠 🔛                                                       | results 🛄 |

The tool bar has one specialized button.

Select CytoRegions file (See "Selecting a CytoRegions information file" on page 268)

| CytoRegion Table<br>Column | Description                                                                                                    |
|----------------------------|----------------------------------------------------------------------------------------------------|
| CytoRegion File            | Name of the AED/BED file that contains the region.                                                                                   |
| CytoRegion Type            | Type of file or element from which the CytoRegion is derived. Default User Annotations are annotations derived from AED or BED file. |
| CytoRegion                 | Identifier for region.                                                                                                    |
| Chromosome                 | Chromosome in which the region is located.                                                                                           |
| Min                        | Starting position of the region.                                                                                                    |
| Max                        | Ending position of the region.                                                                                                    |
| Size (kbp)                 | Size of the region.                                                                                                    |
| Segment Label              | Label assigned to the detected segment by ChAS.                                                                                      |
| Segment Name/ID            | Name/ID of the Segment.                                                                                                    |
| Segment File               | Sample File that the segment was detected in.                                                                                        |

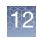

| CytoRegion Table<br>Column             | Description                                                                                                    |
|----------------------------------------|----------------------------------------------------------------------------------------------------|
| Segment Type                           | Type of segment:<br>– CN loss or gain<br>– XON loss or gain<br>– Mosaic loss or gain<br>– LOH                                                                                                    |
| Segment Min                            | Starting position of segment.                                                                                                    |
| Segment Max                            | Ending position of segment.<br>For all segments, the segment start coordinates are always lower by one bp from the coordinate<br>for the starting probe of the segment as reported in the graphs table while the end coordinate<br>matches the coordinate for the ending probe as reported in the graphs table (see Appendix E,<br>"Genomic position coordinates" on page 489). |
| Segment Size (kbp)                     | Size of the segment.                                                                                                    |
| CN State                               | Copy Number State (Displayed for Gain, Loss, and Mosaicism segment types).                                                                                                    |
| Shared Size                            | Size of the contact between segment and cytoregion.                                                                                                    |
| % of CytoRegion<br>touching Segment    | How much of the CytoRegion is contacted by the Segment.                                                                                                    |
| % of Segment<br>touching<br>CytoRegion | How much of the detected segment is contacted by the CytoRegion.                                                                                                    |

You can:

- Use the common table functions to control the display of data in the table. See "Common table operations" on page 326.
- Export data in various formats. See "Exporting table data" on page 420..
- Search CytoRegions to display only regions of interest (see below).

## Searching CytoRegions

The Search CytoRegions feature enables you to search the "CytoRegion" column for text strings that match a search string.

#### To search CytoRegions:

- 1. Enter the search string in the Search CytoRegions box at the bottom of the CytoRegions table.
- 2. Press Enter.

The table displays only annotations that match the search string.

3. To restore the table, click **Clear Search Field**.

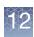

## Using filters with CytoRegions

If you have CytoRegions information loaded into ChAS, you have the option to apply different segment filtering parameters to the parts of the genome that are defined as CytoRegions and the parts of the genome that are not within these regions (Genome). For segment filtering to function as described below, the CytoRegion segment filters should always be set identical to or less stringent than the counterpart Genome segment filter settings.

The filter settings for CytoRegions and for the rest of the genome interact in different ways, depending upon whether:

- A cytoregion information file is selected
- Restricted Mode is selected

If a cytoregion information file is selected, but Restricted Mode is not selected:

- Segments wholly within a cytoregion are filtered using the CytoRegions filter settings.
- Segments that don't touch a cytoregion are filtered using the Whole Genome settings.
- A segment that touches both Genome and CytoRegions must pass both the CytoRegions filter thresholds and Whole Genome filter thresholds, otherwise it will not be shown.

If Restricted Mode is selected:

• Segments in or straddling cytoregion boundaries are filtered using the CytoRegions filter settings.

These rules also apply when a region information file has been selected as an Overlap Map and the Overlap filters are used.

## Using restricted mode

The Restricted mode enables you to view detected segments and graph data only in regions you have defined in advanced in the CytoRegions file.

**Note:** Restricted mode is not available unless a region information file or one of the Reference Annotations is selected for the CytoRegions function.

To select/deselect Restricted Mode:

• From the View menu, select Restrict to CytoRegion.

Or

• Click the **Restricted Mode** button **Inte** from the main tool bar.

Segments and graph data that are not in the defined CytoRegions are concealed in the display. Segments in or straddling CytoRegions boundaries are filtered using the CytoRegions filter settings. (Figure 301, Figure 302)

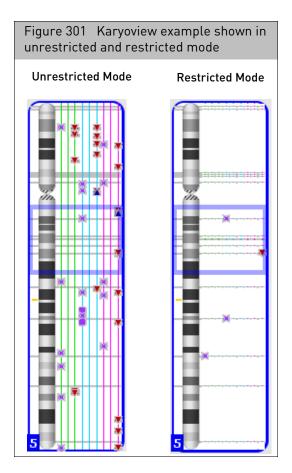

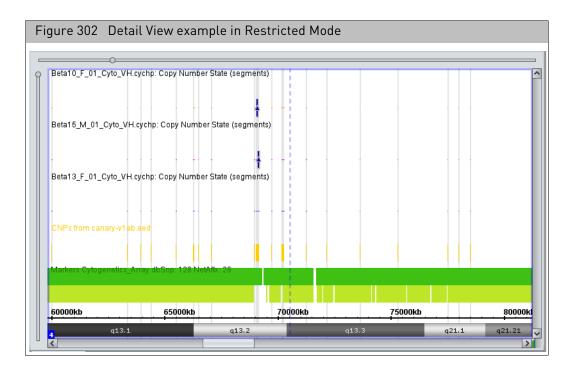

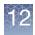

When you deselect Restricted Mode, an Exit Restricted Mode window appears. (Figure 303)

| Figure 303 Exit R | estricted Mode window                   |
|-------------------|-----------------------------------------|
| Exit Restricted M | tode X                                  |
| Are you sur       | e you want to turn off Restricted Mode? |
|                   | Yes No                                  |

Click Yes to exit Restricted Mode.

## Assigning a CytoRegion for targeted XON analysis

This option is designed for use with CytoScan XON array data. Assigning a CytoRegion for a Targeted XON analysis combines these two steps:

- 1. Assigns the file as the CytoRegion.
- 2. Automatically sets the appropriate filters for Targeted XON analysis.
  - Hides all segments in the Genome region and colors all the data gray.
  - Turns on all levels in CytoRegions to reveal any XON Region segment call and colors the data the assigned sample color.

## Creating an AED File from a gene list

To create an AED file from a Gene List for use with the CytoRegion for Targeted XON analysis or other region file (CytoRegion or Overlap Map) do the following:

- Create a text tab delimited file containing your list of Genes for which you would like to generate an AED file. The gene coordinates will be pulled from a selected NetAffxGenomicAnnotations file. The Gene List should just be a list of gene names with no header and saved as a text tab delimited file.
- Click Exports → Create and Export an AED file from a Gene List. The following window appears:

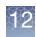

| Figure 304 Create Panel (AED) File from Gene List window                                                                  |                                   |
|----------------------------------------------------------------------------------------------------|-----------------------------------|
| X Create Panel (Aed) File from Gene List                                                                                  | ×                                 |
| Select NetAffx Genomic Annotations NetAffx Genomic Annotations File NetAffx Build 33.2 (hg19) Select Input Gene List File |                                   |
| Select Output Panel (AED) File                                                                                            | Select File Select File OK Cancel |

- 3. Select the NetAffxGenomicAnnotation file from the drop down list. The annotation database files visible are available files from the Library file folder. If you do not see a NetAffxGenomicAnnotations file that you want to use, please copy the file into C:\Affymetrix\ChAS\Library and restart the ChAS browser.
- 4. Select an Input Gene List File: Click on Select File button and browse to the location of your TXT tab-delimited Gene List file.
- 5. Select an Output AED File: Click on the Select File button, select the location to save the output file, name the AED file, click **Save**.
- 6. Click OK to generate the AED file. (Figure 305)

| Figu | re 305 Export Panel File confirmation window                                               |
|------|--------------------------------------------------------------------------------------------|
| ∦ E  | xport Panel File X                                                                         |
| Q    | 55 gene symbols found.<br>Successfully created "C:\CHAS 3.3\Charcot_Marie_Panel_File.aed". |
|      | 1 gene symbol(s) cannot be found:                                                          |
|      | ZNF673                                                                                     |
|      | ОК                                                                                         |

**Note:** If entries in the Gene List are not found in the NetAffxGenomicAnnotation File, they will be listed in a message box. Any skipped entries can be added to the AED file. See "Creating and editing AED files" on page 287 and "Adding annotations to an AED file" on page 289.

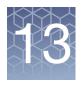

## Using the overlap map and filter

#### This chapter includes:

- "Overlap map and filter overview"
- "Using the overlap filter"
- "Selecting the overlap map file"
- "Viewing overlap regions" on page 282
- "Using the overlap filter" on page 286

## Overlap map and filter overview

- The Overlap Map enables you to show or hide segments in areas of the genome that you are not interested in. For example, in regions of Benign Copy Number Polymorphism, you can:
  - Specify regions of the genome in an Overlap Map File.
  - Optionally filter out detected segments that are overlapped by these regions. You can also specify the percentage of the segment (between 1 and 100%) that must be overlapped by the Overlap Map items before being filtered from display.
- The Overlap Map filter operates separately from the CytoRegions features, but you can apply different overlap map filtering parameters to CytoRegions and to areas outside of CytoRegions.
- Protect an Overlap Map file. See "Protecting an AED file" on page 309..

### Using the overlap filter

- 1. Select a region information file for the Overlap Map. For supported file types, see "Selecting the overlap map file" (below).
- 2. Set Percent Overlap value for each segment type you want to filter in the Segment Filters window. See "Using the overlap filter" on page 286.
- 3. Choose how you want to view the Overlap Map regions.
  - "Viewing overlap map regions in the graphic displays" on page 282
  - "Viewing the overlap map table" on page 283

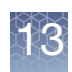

## Selecting the overlap map file

Use the following file types for the Overlap Map:

- Region information files in AED and BED format.
- Position information from Reference annotation files.

The software automatically checks the hg version of an AED or BED file before loading (see Figure 306 for an example BED file). The file will not be loaded if the hg version does not match what is loaded in the ChAS Browser. If an hg version is not found for the AED or BED file, a warning message appears.

Do either of the following to select an Overlap Map:

1. In the files list, right-click the file and select **Set File as Overlap Map** on the shortcut menu. (Figure 307)

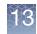

| Figure 30<br>files list                                                                                                    | 7 Select                                                                      | an Overlap Map from the                                                                                                    |
|----------------------------------------------------------------------------------------------------|-------------------------------------------------------------------------------|----------------------------------------------------------------------------------------------------|
| <ul> <li>Image: Second state</li> <li>Image: Second state</li> <li>Image:</li></ul> | ports Analys                                                                  | T         Y         Image: Segments           p2_2         Image: Segments         Image: Segments           2-witl         Image: Segments         Image: Segments           2-witl         Image: Segments         Image: Segments           A CytoRegion File         Image: Segments         Image: Segments |
|                                                                                                    | Search i<br>View an<br>CytoReg<br>Include i<br>Set File<br>View/Ed<br>Set Cus | File as AED<br>in selected file Ctrl+F<br>d Edit annotations in this file<br>gion for Targeted XON analysis<br>n CytoRegions<br>as Overlap Map<br>lit Properties<br>tom Color<br>ustom Color                                                                                                    |

#### OR

#### 1. On the menu bar, click Select View $\rightarrow$ Overlap Map.

Alternatively, in the Overlap Map tab in the upper display, click the Select Overlap Map **Alternative Research** tool bar button.

The Select Overlap Map window appears. (Figure 308)

| Figure 30 | 08 Select Overlap Map window                                                                           | ,          |
|-----------|----------------------------------------------------------------------------------------------------|------------|
| Select (  | Dverlap Map                                                                                            | ×          |
|           | Regions_03_02.aed RegionsGenesOfInterest1a.aed BACs V DGV FISH Clones Genes O OMIM Sno/miRNA OK Cancel | Create New |

The window displays a list of the region and annotation files you can select for an overlap map.

2. Select the file you want to use, then click OK.

The region file loads and its regions are displayed with overlap information in the **Overlap Map** tab.

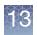

The Overlap Map icon - appears next to your selected file within the **File List**, as shown below.

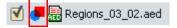

**Note:** To clear an Overlap map, click **Select None**. (Figure 308) Alternatively, rightclick the file in the files list, then select **Set File as Overlap Map** from the shortcut menu.

## Viewing overlap regions

You can view the Overlap Map regions:

- In the graphic display views. See "Viewing overlap map regions in the graphic displays" on page 282.
- In the Overlap Map window tab. See "Viewing the overlap map table" on page 283.

**Note:** Overlap Map items that are covered by a detected segment are listed in a column of the Segments table. "Segments table" on page 338.

Viewing overlap map regions in the graphic displays

In the Karyoview and Selected Chromosome View, regions specified in the Overlap Map file are displayed as short rectangles to the immediate left of the Cytobands. (Figure 309)

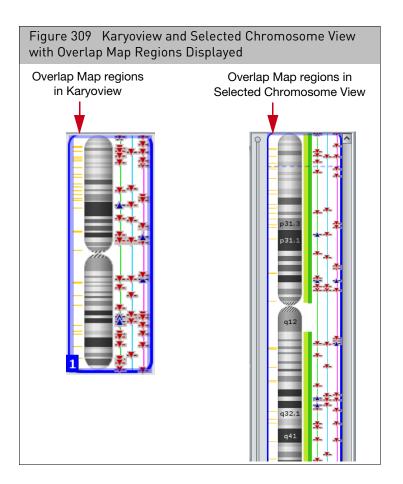

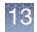

In the Detail View, the overlap map regions are displayed as rectangles below the Cytobands (Figure 310). The default color is yellow, but you may select different colors for displaying regions in a region information file.

You can change the colors used to display items by using:

- Specifying color when adding the item to an AED file. See "Entering general information" on page 299.
- Using the Color Rules. See "AED/BED color rules" on page 310.

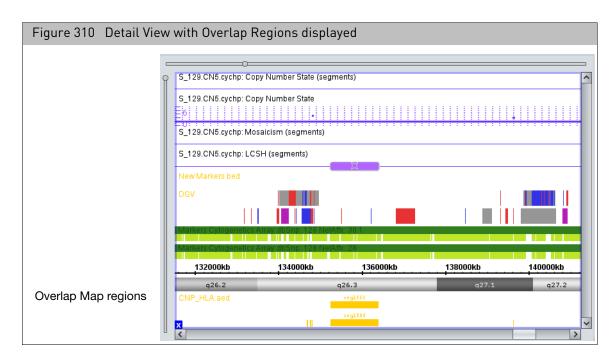

## Viewing the overlap map table

The Overlap Map table (Figure 311 on page 284) displays a list of overlapping items from the overlap map file and the Segments table. Each region in the Overlap Map file will be listed on at least one row of the table, even if it does not overlap any segments. For those regions which overlap one or more segments, there will be one for each overlap. Depending on the columns which have been used to sort the Overlap Map table, these rows may or may not be near each other. A segment that overlaps more than one region in the Overlap Map file will appear multiple times in the Overlap Map table, one row for each overlap.

#### Highlighting overlap regions in the overlap map table and details view

If the Details View displays the Overlap Map file (the Overlap Map file is check marked in the Files list), you can conveniently find and view items.

• Click a row in the Overlap Map table to select the corresponding annotation from the Overlap Map file. All of the rows for that region are highlighted in the table. The Details View zooms to the currently selected region.

**Note:** If the Details View does not automatically zoom to the selected region, confirm that the Auto-zoom option is selected (click **View**  $\rightarrow$  **Auto-zoom to table selection** from the menu bar.)

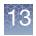

- In the Detail View, click a region or select multiple regions from the Overlap Map file to highlight all of the corresponding rows in the Overlap Map table. The Overlap Map table automatically scrolls to show at least one of the highlighted rows.
- To quickly find a particular Segment in the Overlap Map table, first double-click that segment in any of the views or in the Segments table (the current region will be set to that segment), then press the tool bar button in the Overlap Map table to show only the overlaps in the current region.

| Figure 311       | Uverla       | омарта        | ible          |              |            |          |                    |             |               |
|------------------|--------------|---------------|---------------|--------------|------------|----------|--------------------|-------------|---------------|
| Karyoview        | 🗑 Segments 🛛 | 💑 CytoRegion: | s 🏼 🥊 Overlaş | p Map 🛛 🖾 Gi | raphs      |          |                    |             |               |
| 🗄 👼 🗎 🚺          |              | <b>~</b>      |               |              |            |          |                    |             | 81 results 📋  |
| Overlap Map Item | Chromosome   | Min           | Max           | Size (kbp)   | Segment ID | V Segmen | t File             | Segment Typ | e Segment Min |
| Variation_31239  | 5            | 69,000,764    | 69,578,673    | 577          | seg2209    | Beta13_  | F_01_Cyto_VH.cychp | 🔺 Gain      | 69,502,982    |
| Variation_31241  | 5            | 69,876,869    | 70,578,999    | 702          | seg2217    | Beta13_  | F_01_Cyto_VH.cychp | 🔺 Gain      | 70,232,999    |
| Variation_31240  | 5            | 69,580,505    | 69,875,037    | 294          | seg2211    | Beta13_  | F_01_Cyto_VH.cychp | 🔺 Gain      | 69,802,877    |
| Variation_0283   | 5            | 68,604,421    | 70,408,242    | 1,803        | seg2211    | Beta13_  | F_01_Cyto_VH.cychp | 🔺 Gain      | 69,802,877    |
| Variation_0283   | 5            | 68,604,421    | 70,408,242    | 1,803        | seg2217    | Beta13_  | F_01_Cyto_VH.cychp | 🔺 Gain      | 70,232,999    |
| Variation_0283   | 5            | 68,604,421    | 70,408,242    | 1,803        | seg2209    | Beta13_  | F_01_Cyto_VH.cychp | 🔺 Gain      | 69,502,982    |
| Variation_0283   | 5            | 68,604,421    | 70,408,242    | 1,803        | seg2195    | Beta13_  | F_01_Cyto_VH.cychp | 🔺 Gain      | 68,766,136    |
| RPL35            | 9            | 126,659,978   | 126,664,061   | 4            | seg3898    | Beta13_  | F_01_Cyto_VH.cychp | 🔺 Gain      | 126,586,233   |
| RP11-348K2       | 9            | 126,439,465   | 126,643,093   | 203          | seg3898    | Beta13_  | F_01_Cyto_VH.cychp | 🔺 Gain      | 126,586,233   |
| RP11-62A6        | 9            | 126,439,614   | 126,592,579   | 152          | seg3898    | Beta13_  | F_01_Cyto_VH.cychp | 🔺 Gain      | 126,586,233   |
| RP11-174P6       | 9            | 126,048,268   | 126,895,604   | 847          | seg3898    | Beta13_  | F_01_Cyto_VH.cychp | 🔺 Gain      | 126,586,233   |
| Variation_7787   | ×            | 40,635,684    | 42,901,712    | 2,266        | seg7580    | Beta13_  | F_01_Cyto_VH.cychp | 🔺 Gain      | 41,099,363    |
| Variation_7787   | ×            | 40,635,684    | 42,901,712    | 2,266        | seg7578    | Beta13_  | F_01_Cyto_VH.cychp | 🔺 Gain      | 41,022,336    |
| <                | 1            | 1             |               |              | 1          |          | 1                  |             | >             |

#### Overlap map tool bar

The tool bar provides quick access to table functions. The standard functions are described in "Standard tool bar controls" on page 327.

| Karyoview | 🙀 Segments | 🛄 Cyto Regions | 🥌 Overlap Map [ | 🔀 Graphs |               |   |
|-----------|------------|----------------|-----------------|----------|---------------|---|
| 🛱 📑 🗎     | •          | 4              |                 |          | 1,404 results | ] |

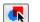

Select Overlap Map file (see "Selecting the overlap map file" on page 280).

| Overlap Map Table<br>Column | Description                                                                              |
|-----------------------------|------------------------------------------------------------------------------------------|
| Map Item Type               | Source of the position information (CN Gain or Loss segment, reference annotation, etc.) |
| Overlap Map Item            | Identifier for the item.                                                                 |
| Chromosome                  | Chromosome in which the item is located.                                                 |
| Min                         | Starting position of the item.                                                           |
| Max                         | Ending position of the item.                                                             |
| Size (kbp)                  | Size of the item.                                                                        |
| Segment Label               | Label assigned to the detected segment by ChAS.                                          |

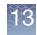

| Overlap Map Table<br>Column | Description                                                                                                    |  |
|-----------------------------|----------------------------------------------------------------------------------------------------|--|
| Segment Name/ID             | Name/ID of the Segment.                                                                                                    |  |
| Segment File                | Sample File that the segment was detected in.                                                                                                    |  |
| Segment Type                | Type of segment:<br>CN loss or gain<br>Mosaicism<br>LOH                                                                                                    |  |
| Segment Min                 | Starting position of segment.                                                                                                    |  |
| Segment Max                 | Ending position of segment.<br>For all segments, the segment start coordinates are always lower by one bp from the coordinate<br>for the starting probe of the segment as reported in the graphs table while the end coordinate<br>matches the coordinate for the ending probe as reported in the graphs table (see Appendix E,<br>"Genomic position coordinates" on page 489). |  |
| Segment Size                | Size of the segment.                                                                                                    |  |
| CN State                    | Copy Number State (Not displayed for other segment types).                                                                                                    |  |
| % Overlap                   | How much of the detected segment is covered by the Overlap Map item. A Segment which has 20%<br>of its length somehow encompassed within the boundaries of an Overlap Map item has an Overlap<br>value of 20%.<br>This percentage value is used to filter segments out of the displays and tables when filtering<br>segments by "Overlap" in the filter slider dialogs.         |  |
| % Coverage                  | How much of the Overlap Map item is covered by the Segment.                                                                                                    |  |
| Shared Size                 | Size of the overlap between segment and Overlap Map item. Coverage values are not presently used in filtration of Segments from the displays or tables.                                                                                                    |  |

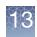

## Using the overlap filter

After selecting an Overlap Map Region file, you have the option to set Overlap filters for the different segment types.

- 1. Select a region information or Reference Annotation file for the Overlap Map.
- 2. Click the **Y** button to open the **Segment Filters** window. (Figure 312)

| Figure 312 LOH selected | filter settings, Overlap |
|-------------------------|--------------------------|
| X LOH                   |                          |
| Marker Count            | 50                       |
| Q                       |                          |
| 0                       | 5000                     |
| Size (kbp)              | 3000                     |
|                         | )                        |
| 0                       | 20000                    |
| Vverlap                 | 100                      |
| Q                       |                          |
| 100                     | 0                        |
|                         |                          |

- 3. Select the Overlap check box(es) for the segment types you want to filter.
- 4. Use the slider to set the parameter's value or enter a value in the adjacent text box.
  - As you move the slider farther to the right (or enter smaller values in the box) more and more of the Overlapped segments are removed from the display.
  - The detected segments must share at least the specified percentage of their length with the Overlap Map region to be filtered out and hidden from display. A Segment which has 20% of its length somehow encompassed within the boundaries of an Overlap Map item has an Overlap value of 20%.
  - The minimum value of a setting is 1%.
  - The results of filtering are seen instantly in all tables and graphs.
  - See "Using filters with CytoRegions" on page 275. for information about the interactions of the Overlap Map filter with the CytoRegions.

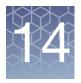

# **Creating and editing AED files**

#### This chapter includes:

- "Creating an AED file of annotations" on page 287
- "Creating an AED file of regions" on page 290
- "Viewing or Editing AED File Properties" on page 294
- "Viewing and editing annotations" on page 298
- "Viewing and batch editing AED file contents" on page 306
- "Protecting an AED file" on page 309
- "AED/BED color rules" on page 310
- "Exporting information in AED or BED format" on page 318

## Creating an AED file of annotations

You can create AED files that contain:

- User-selected annotations. The annotations in an AED annotation file can be edited in ChAS.
- Position information on regions of the chromosome, as well as additional annotation information on the regions. **Note:** AED region information files can be used for CytoRegions or Overlap Map functions.
- Third party reference annotations converted to AED file format.
- User-generated AED region information files can be used for CytoRegions or Overlap Map functions. **Note:** You can add a region to a new or previously created AED file by selecting these feature types:
  - Detected Segments
  - Reference Annotations
  - Regions in previously loaded files

#### To create an AED file of annotations:

- 5. In the Detail View, select the non-AED annotation(s) for the AED file using one of the following methods:
  - Right-click an annotation and select **Add to a File** on the shortcut menu. (Figure 313)

Or

- Draw a box around multiple annotations, right-click the selection, and select **Add to a File** on the shortcut menu.
- 6. In the window that appears (Figure 313), click Create New.

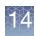

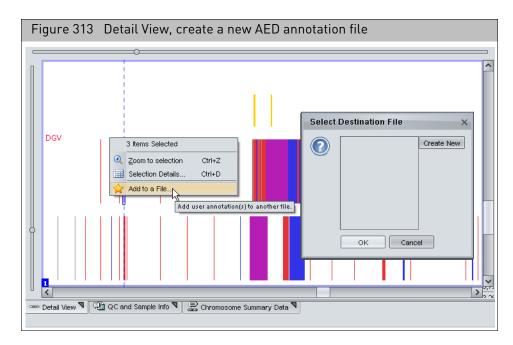

7. In the **Create** window (Figure 314), click to select a folder, then enter a file name.

| Figure 31              | 4 Create window                  |               |  |  |
|------------------------|----------------------------------|---------------|--|--|
| Create                 |                                  | ×             |  |  |
| Look <u>I</u> n: 🞯     |                                  |               |  |  |
| My Documents           |                                  |               |  |  |
| S My Network Places    |                                  |               |  |  |
|                        |                                  |               |  |  |
|                        |                                  |               |  |  |
|                        |                                  |               |  |  |
| File <u>N</u> ame:     | MyAnnotations                    |               |  |  |
| Files of <u>T</u> ype: | Affymetrix Extensible Data (AED) | ~             |  |  |
|                        |                                  | Create Cancel |  |  |

8. Click Create.

The **Select Destination File** window appears and displays the name of your new AED file. (Figure 315)

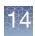

| Figure 315 Select Destination File window |                     |            |  |  |
|-------------------------------------------|---------------------|------------|--|--|
| Select Destination File X                 |                     |            |  |  |
| (?)                                       | 闘 MyAnnotations.aed | Create New |  |  |
|                                           |                     |            |  |  |
|                                           |                     |            |  |  |
|                                           |                     |            |  |  |
|                                           |                     |            |  |  |
|                                           | OK Cance            | el         |  |  |

9. Click OK.

The Details View shows the new annotation (AED).

**Note:** The AED file is automatically assigned the same genome assembly version (i.e., "hg18", "hg19", etc.) as the currently loaded NetAffx annotations.

- 1. In the Detail View, use one of the following methods to select the annotation(s) you want to add to an AED file:
  - Right-click an annotation and select **Add to a File** on the shortcut menu **OR**
  - Draw a box around multiple annotations, right-click the selection, and select **Add to a File** on the shortcut menu.
- 2. In the Select Destination File window, select an AED file, then click OK.

**Note:** Adding annotations to an AED file does not modify the genome assembly version. If the AED file does not specify a genome assembly version, none is automatically assigned to the AED file when annotations are added.

Adding annotations to an AED file

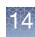

### Creating an AED file of regions

**Note:** You may want to incorporate new segments of features from a set of samples in a new Regions file. You can also use the Export feature to export data in existing files to an AED file. See "Exporting information in AED or BED format" on page 318.

#### To create a new CytoRegions file in AED file format:

 From the View menu, choose Select CytoRegions file or Select Overlap Map. The appropriate Select File window appears. (Figure 316)

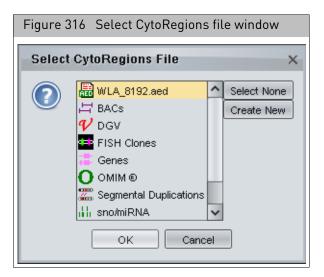

Note: You can also create a new AED file when adding a region to an AED file.

| Figure 31                 | 7 Select Destination File wi | ndow       |  |  |
|---------------------------|------------------------------|------------|--|--|
| Select Destination File X |                              |            |  |  |
|                           | Regions_03_02.aed            | Create New |  |  |
|                           | OK Cancel                    |            |  |  |

2. Click Create New in the Select File window.

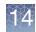

The Create window appears. (Figure 318)

| Figure 318 Create                  | window               |                         |
|------------------------------------|----------------------|-------------------------|
| Create                             |                      | ×                       |
| Look In: 📋 My Documents            |                      |                         |
| 🛅 ePublisher Express Projects      | 🛅 My PSP Files       | 🔡 CNPs from canary-v    |
| 🗀 ePublisher Pro Projects          | 🚞 New Folder         | File_03_24.aed          |
| 🗀 ePublisher Pro User Formats      | 🚞 Personal           | 🚟 Regions_02_25.aed     |
| 🗀 ePublisher Stationery            | 🚞 preference_RA      | 🚟 Regions_03_02.aed     |
| eval_docs                          | 🚞 preferences        | 🚟 Regions_03_10.aed     |
| 🗀 Exchange                         | 🚞 Preferences_Test   | 🚟 Regions Genes Of Inte |
| 🚵 My Music                         | 🚞 Snagit Catalog     |                         |
| 😬 My Pictures                      | 🛗 CNPs from canary-v | /1a.aed                 |
| <                                  |                      | >                       |
| File Name:                         |                      |                         |
| Files of Type: Affymetrix Extensit | ile Data (AED)       | ~                       |
|                                    |                      | Create Cancel           |

- 3. Use the window controls to browse to a folder for the AED file.
- 4. Enter a file name.
- 5. Click Create in the Create window.

The Select File window appears with the new file selected. (Figure 319)

**Note:** The AED file is automatically assigned the same genome assembly version (i.e. "hg18", "hg19", etc.) as the currently loaded NetAffx annotations.

| Figure 3 | 19 Select Destination Fi                                                                                               | le                        |
|----------|----------------------------------------------------------------------------------------------------|---------------------------|
| Select   | CytoRegions File                                                                                                    | ×                         |
|          | WLA_8192.aed<br>BACs<br>V DGV<br>FISH Clones<br>Genes<br>OMIM ®<br>Segmental Duplications<br>In sno/miRNA<br>OK Cancel | Select None<br>Create New |

You can select the new file or add regions to it, depending upon what function you were performing initially.

**Note:** To open an AED file, click the  $\overrightarrow{P}$  button or select **File**  $\rightarrow$  **Open** on the menu bar.

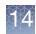

## Adding regions to an existing AED file

You can add a new region to an existing region information file in AED format by selecting the following features in the ChAS graphic views:

- Detected Segments
- Reference Annotations
- Regions in previously loaded files.

**Note:** You can edit the color of DGV annotations that have been added to an AED file by creating a color rule (see "Creating a color rule" on page 312). Alternatively, you can edit the color of a particular DGV annotation added to an AED file, in the Detail View (see "Entering general information" on page 299).

#### To add a section to a new region (AED) file:

- 1. Right-click on any of the following feature types in the graphic displays and select **Add to a File** from the right-click menu (Figure 320):
  - Segment
  - Reference Annotation (including Cytobands) **Note:** You should expand the reference annotations before selecting one to add to an AED file to avoid selecting multiple annotations (see E"Expanding and contracting annotations" on page 195).
  - Region

| Figure 320 Right-click menu             |                            |     |  |  |
|-----------------------------------------|----------------------------|-----|--|--|
|                                         |                            |     |  |  |
|                                         | 12 Items Selected          |     |  |  |
| opy I                                   | € Zoom to selection Ctrl+Z | l F |  |  |
|                                         | Selection Details Ctrl+D   |     |  |  |
| 🕐 🖌 Add to a File                       |                            |     |  |  |
| Add user annotation(s) to another file. |                            |     |  |  |
| 'eighted Log2 Ratio                     |                            |     |  |  |

The Select Destination File window appears. (Figure 321)

**Note:** Some options may not be available, depending upon the number of type of items you have selected.

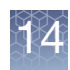

| Figure 32 | 21 Select Destination File window    |
|-----------|--------------------------------------|
| Select D  | Destination File X                   |
|           | CNPs from canary-v1ab.aed Create New |
|           | OK Cancel                            |

The Select Destination File window displays a list of the currently existing AED files to which you may add the segment.

2. Select the region file you want to use, then click **OK**.

**Note:** The **Annotation Properties** window opens if you have selected a single item (Figure 322). If you have selected multiple items, the **Annotation Properties** window does not open.

| Figure 322 Annotation Properties window             |                       |             |  |  |
|-----------------------------------------------------|-----------------------|-------------|--|--|
| Annotation Properties                               |                       | ×           |  |  |
| General Structure Additional Curation               |                       |             |  |  |
| Label                                               |                       |             |  |  |
| Loss1.0_Constutional_Blood_01_CytoScanHD.cyhd.cychp |                       |             |  |  |
| Name/ID                                             | Category              |             |  |  |
| seg85                                               | copynumber/loss       |             |  |  |
| Strand Chromosome Min                               | Мах                   | State       |  |  |
| ✓ chr7 148,012,817                                  | 148,013,077           | 1           |  |  |
| Materially Modified                                 | Materially Modified B | y           |  |  |
|                                                     |                       |             |  |  |
| Note                                                |                       |             |  |  |
|                                                     |                       |             |  |  |
|                                                     |                       |             |  |  |
|                                                     |                       |             |  |  |
|                                                     |                       |             |  |  |
| Seference                                           |                       |             |  |  |
|                                                     |                       | 8           |  |  |
| Counter                                             | Color                 |             |  |  |
| 0 🗘                                                 | Pick a Color          | Clear Color |  |  |
| Modified                                            | Modified By           |             |  |  |
|                                                     |                       |             |  |  |
| OK                                                  | Cancel                |             |  |  |

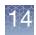

See "Viewing and editing annotations" on page 298 for information on editing the annotations.

**3**. After editing the annotation properties, click **OK**.

The section is saved in the Region file.

## Deleting regions from an AED file

1. Right-click on a region in a region file and select **Delete Annotations(s)** (Figure 323).

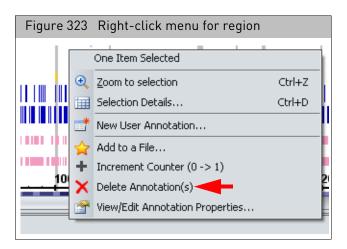

The region is deleted from the Region (AED) file.

### Viewing or Editing AED File Properties

In ChAS, you can:

- View AED or BED file properties
- Edit AED file properties (modify, add, or delete properties)
   Note: BED files cannot be edited in ChAS. For more information on editing BED files, see "Editing BED files" on page 491.

To view file properties:

- Right-click on a file, then click to select View/Edit Properties. The File Properties window appears.
- 2. Click on the **Extended** tab.

A table with the file properties appears. (Figure 324 on page 295)

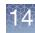

| Figure 324 View AED or BED file properties |                |                                        |                                                       |                |                                       |
|--------------------------------------------|----------------|----------------------------------------|-------------------------------------------------------|----------------|---------------------------------------|
| <u>File View Reports Analysis Pret</u>     | s <u>H</u> elp | File Properties                        |                                                       |                |                                       |
| 💕 💋 🖏 🞷 🛛 📧 🖩                              | <b>P</b>       | 🖭 🗛   🗞 🧣 🛄 📘 👬   💷                    | Basic Sample Properties Extended                      |                |                                       |
| Files                                      |                | Segments                               | Property Name                                         | Туре           | Value                                 |
| Sample_08.cyhd.cychp                       |                | <b>^</b>                               | Algorithm Name                                        | Text           | CYTO2                                 |
|                                            |                |                                        | Algorithm Version                                     | Text           | 2.2.0                                 |
| Sample Data.OSCHP                          | I              |                                        | All Probeset RLE Mean                                 | Decimal Number | 0.1752486                             |
|                                            |                |                                        | Annotation File                                       | Text           | C:\Affymetrix\ChAS\Library\CytoScanHD |
| Full ISCA_regions.hg19.aed                 |                |                                        | Antigenomic Ratio                                     | Decimal Number | 0.12909943                            |
|                                            | <b>1</b>       | Close                                  |                                                       | Decimal Number | 0.031535868                           |
| BACs                                       |                |                                        | Barcode                                               | Text           | @52082500746295063012414190325582     |
|                                            |                | Save                                   | Call Rate                                             | Decimal Number | 0.9947234                             |
| 🗹 🎷 DGV                                    | -              |                                        | CEL File                                              | Text           | Constutional_Blood_01_CytoScanHD.CEL  |
|                                            | - 🔜            | Export File as AED                     | CHP File Date                                         | Text           | Wed Oct 19 14:09:37 2016              |
| FISH Clones                                | 44             | Search in selected file                |                                                       | DateTime       | Oct 19, 2016 2:09:34 PM               |
|                                            |                |                                        |                                                       | Text           | 135 0.26856136                        |
| 🗹 🧮 Genes                                  |                | View and Edit annotations in this file | Frequency Heterozygous C<br>Frequency Homozygous Call |                | 0.26856136                            |
|                                            | W.G.,          | Show WGV                               | Gender Call Y-gender                                  | Text           | 0.73143804<br>male                    |
| 🔲 🚦 OMIM ® Genes                           | OV.            | Show WGV                               | Genome LOH                                            | Decimal Number | 0.080450654                           |
|                                            |                | Set File as CytoRegions                | Genome Version                                        | Text           | ha19                                  |
| 🔲 🚦 OMIM ® Phenotype Loci                  |                |                                        | Low Diploid Flag                                      | Text           | Unknown                               |
|                                            |                | Set File as Overlap Map                | Manufacturer                                          | Text           | Affymetrix                            |
| Segmental Duplications                     |                |                                        | MAPD                                                  | Decimal Number | 0.15342098                            |
|                                            |                | View/Edit Properties                   |                                                       | Decimal Number | 0.0009904045                          |
| 🔲 🕌 sno/miRNA                              |                | Set Custom Color                       | Median Raw Intensity                                  | Decimal Number | 1.350                                 |
| Markers                                    |                | Set Gustom Golor                       | nd Normalization                                      | Text           | No                                    |
| IVidi Keis                                 |                | Clear Custom Color                     |                                                       | Decimal Number | 23.715143                             |
| A 4 00000                                  | _              |                                        | nd waviness SD                                        | Decimal Number | 0.06454486                            |
| Named Setting                              |                |                                        |                                                       | Whole Number   | 0                                     |
|                                            |                |                                        | Option Reference File                                 | Text           | C:\Affymetrix\ChAS\Library\CytoScanHD |
| 👪 Standard                                 |                | ~                                      | Percent nd                                            | Decimal Number | 0                                     |
| D / T                                      |                |                                        | Program Name                                          | Text           | Chromosome Analysis Suite             |
| ┌ Data Types                               |                |                                        | Program Version                                       | Tovt           | 211                                   |
|                                            |                |                                        | Filter "Property Name"                                |                |                                       |
|                                            |                |                                        |                                                       |                | OK Cancel                             |

#### Viewing the genome assembly version

The assigned genome assembly version of a loaded file can be viewed in the Properties box (Figure 324). The property, if it has been set for the file, is shown as "ucscGenomeVersion(Affx)". An AED file that is created within ChAS is automatically assigned the same genome assembly version as the loaded NetAffx annotations (for example, "hg19"). If you add annotations to an existing AED file, its genome assembly version will not be modified; and if no version is specified for the AED file, no version will be assigned to it.

**Note:** When you save a file as AED or BED, the current value of the genome assembly version property, if present, will be saved in the file. If two or more files are merged into an AED or BED file, the current value of the genome assembly version, if present in at least one of the files, will be saved in the merged file.

If an AED file does not include a genome assembly version, you can manually set it. To do this, in the Properties window:

- 1. Click + to add a new property row, as shown in Figure 325 on page 296.
- 2. Select the Property Name ucscGenomeVersion(Affx) from the drop-down list.
- 3. Select Text under the Type drop-down list.
- 4. In the **Value** column, enter the genome assembly version (for example, "Constitutional").

**Note:** You can manually set the genome version of an AED file by editing the "ucscGenomeVersion(Affx)" property. For more details on editing a property value, see "To edit a property value:" on page 297.

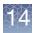

#### To add a property:

- 1. In the **Properties** window, click the 🖶 symbol to create a blank row (Figure 325).
- 2. In the **Property Name** field, enter a property name or make a selection from the Property Name drop-down list. (Figure 325)

| Figure 325 Specify a property name and type                                                                                                    |                                  |                                    |                                                                |                                                                                           |                                    |
|----------------------------------------------------------------------------------------------------|----------------------------------|------------------------------------|----------------------------------------------------------------|-------------------------------------------------------------------------------------------|------------------------------------|
| Click here to add a blank row or remove a selected row                                                                                                    |                                  |                                    |                                                                |                                                                                           |                                    |
| File Properties                                                                                                    |                                  |                                    | File Properties                                                |                                                                                           |                                    |
| Basic Sample Pr                                                                                                    | operties Exter                   | nded                               | Basic Sample Properties                                        | Extended                                                                                  |                                    |
| Property Name<br>Application<br>Created<br>neVersion (Affx) ✓<br>reteration City State<br>Median Raw Inter<br>Modified By<br>Name<br>NCBI Genome Ve<br>nd Normalization<br>nd SNP QC<br>nd waviness SD | Type<br>Text<br>DateTime<br>Text | Value<br>ChAS Brows<br>May 28, 201 | Property Name<br>Application<br>Created<br>NCBI Genome Version | Type<br>Text<br>DateTime<br>Text<br>Whole Number<br>Decimal Number<br>DateTime<br>Boolean | Value<br>ChAS Brows<br>May 28, 201 |

3. Click **Type**, then make a selection from the drop-down list.

#### 4. Click Value

A cursor appears inside the Value field. (Figure 326)

| Figure 326 Value field |        |
|------------------------|--------|
| <                      | Cancel |

5. Enter a value, then click **OK**. For significantly longer values, click **(Figure 326)** to open a Value editing window. Enter your (longer) value in this window, then click **OK**.

The new value is entered in the File Properties table.

6. Click OK.

4

#### To remove a property:

- 1. In the Properties window, select the row that you want to delete.
- 2. Click the  $\_$  icon.

#### To edit a property value:

- Right-click the file and select View/Edit Properties on the shortcut menu. The File Properties window appears. (Figure 327)
- 2. Click on a row to select it.

| Figure 327 Select a property to edit |          |                                |  |  |  |
|--------------------------------------|----------|--------------------------------|--|--|--|
| File Properties                      |          |                                |  |  |  |
| Basic Sample Properties Extended     |          |                                |  |  |  |
|                                      |          | L                              |  |  |  |
| Property Name                        | Туре     | Value                          |  |  |  |
| Application                          | Text     | ChAS Browser 4.1.0.78 (r29370) |  |  |  |
| Collection Method                    | Text     | Buccal                         |  |  |  |
| Created                              | DateTime | May 28, 2018 9:08:39 AM        |  |  |  |
|                                      |          |                                |  |  |  |
|                                      |          |                                |  |  |  |
| 1                                    |          |                                |  |  |  |
| 1                                    |          |                                |  |  |  |
|                                      |          |                                |  |  |  |
|                                      |          |                                |  |  |  |
| 4                                    |          |                                |  |  |  |
|                                      |          |                                |  |  |  |
|                                      |          |                                |  |  |  |
| 4                                    |          |                                |  |  |  |
|                                      |          |                                |  |  |  |
|                                      |          |                                |  |  |  |
| 1                                    |          |                                |  |  |  |
|                                      |          |                                |  |  |  |
|                                      |          |                                |  |  |  |

For example, click the Value field. (Figure 328).

| Figure 328 Set a new property value |                  |                                         |  |  |
|-------------------------------------|------------------|-----------------------------------------|--|--|
| File Properties                     |                  |                                         |  |  |
| Basic Sample Properties Extended    |                  |                                         |  |  |
| Property Name<br>Application        | Type<br>Text     | Value<br>ChAS Browser 4.1.0.78 (r29370) |  |  |
| Collection Method<br>Created        | Text<br>DateTime | Blood<br>May 28, 2018 9:08:39 AM        |  |  |
|                                     |                  |                                         |  |  |
|                                     |                  |                                         |  |  |

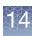

- 3. Enter a value, then click **OK**. For significantly longer values, click <u>underside</u> to open a Value editing window. Enter your (longer) value in this window, then click **OK**. The new value is entered in the **File Properties** table.
- 4. Click OK.

### Viewing and editing annotations

The Annotation Properties window opens:

- When adding a region to a Region (AED) file
- When you select View/Edit Annotation Properties from the right-click menu (Figure 329) for the following types of features:
  - Detected Segments
  - Reference Annotations (view annotations only)
  - AED Annotations (view and edit annotations)

| -             | Figure 329 Right-click menu for View/Edit<br>Annotation Properties in the Detail View |  |  |  |  |
|---------------|---------------------------------------------------------------------------------------|--|--|--|--|
| /toSc<br>sai∢ | MoScan-PS_20110511.cyhd.cychp.aed<br>≸aic1.0_11−0816_LC_ONC134B_B10_PoP#              |  |  |  |  |
|               | One Item Selected                                                                     |  |  |  |  |
| $\odot$       | Zoom to selection Ctrl+Space                                                          |  |  |  |  |
| Ħ             | Selection Details Ctrl+D                                                              |  |  |  |  |
|               | New User Annotation                                                                   |  |  |  |  |
|               | 숨 Add to a File                                                                       |  |  |  |  |
| ÷             | Increment Counter (0 -> 1)                                                            |  |  |  |  |
|               | View/Edit Annotation Properties                                                       |  |  |  |  |

**Note:** The **View/Edit Annotation Properties** menu option is not available if you have more than one feature selected in the Detail View.

The Annotation Properties window has three tabs:

- General (See "Entering general information" on page 299)
- Additional (See "Adding Properties" on page 300)
- Curation (See "Adding a curation (Optional)" on page 303)

You can also create new user annotations if you select an element. This feature enables you to create a region that is not based on a segment or reference annotation. See "New user annotations" on page 304.

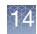

## Entering general information

| Figure 330 Annotation properties wi                                               | ndow of CHP Segment exp  | ported to AED |
|-----------------------------------------------------------------------------------|--------------------------|---------------|
| Annotation Properties                                                             |                          | ×             |
| General Structure Additional Curation                                             |                          |               |
| Label                                                                             |                          |               |
| CNTNAP2                                                                           |                          |               |
| Name/ID<br>CNTNAP2                                                                | Category<br>refseq       |               |
|                                                                                   |                          |               |
| Strand         Chromosome         Min           Forward (+)           146,471,363 | Max State                |               |
| Materially Modified                                                               | Materially Modified By   |               |
|                                                                                   |                          |               |
| Note                                                                              |                          |               |
|                                                                                   |                          |               |
|                                                                                   |                          |               |
|                                                                                   |                          |               |
|                                                                                   |                          |               |
| Seference                                                                         |                          |               |
|                                                                                   |                          | 8             |
| Counter                                                                           | Color                    |               |
| 0 \$                                                                              | Pick a Color Clear Color |               |
| Modified                                                                          | Modified By              |               |
|                                                                                   |                          |               |
| ОК                                                                                | Cancel                   |               |

#### To edit General tab properties in AED annotations:

1. In the General window tab (Figure 330), enter, edit, or select:

| Annotation               | Description                                                                                                    |
|--------------------------|----------------------------------------------------------------------------------------------------|
| Label                    | Label given to the AED, CHP, or other annotation. For annotations originating from CHP segments, can be the Type, State, and Filename of the CHP file. The Label is not editable. |
| Name/ID                  | Name/ID assigned to the annotation in the AED, CHP or other file.                                                                                                    |
| Category                 | Information on the source of the region. If the region was added by selecting a CHP segment, the segment type is saved.                                                           |
| Strand                   | The Sequence Strand of the item.                                                                                                    |
| Chromosome               | Cannot be edited in Annotation Properties box. See "New user annotations" on page 304.                                                                                            |
| Min                      | The smallest of the annotation's chromosomal coordinates.                                                                                                    |
| Max                      | The largest of the annotation's chromosomal coordinates.                                                                                                    |
| Materially Modified Time | Time stamp of when the start or end coordinate, type, or state of the segment or BED/AED annotation was last altered.                                                             |
| Materially Modified By   | The Operating System user and ChAS User IDs of the Modifier who last changed a Material property (start or end coordinate, type, or state) of the segment or annotation.          |

| Annotation  | Description                                                                                                    |
|-------------|----------------------------------------------------------------------------------------------------|
| Note        | Information and comments about the region.<br><b>Note:</b> Always use alphanumeric characters and underscores. Avoid the use of odd<br>characters. (Examples: & + ( ) [ ] { } ~ ^ and commas.) |
| Reference   | URL/web address associated with the annotation.<br>Click  link directly to the Reference from the Annotation Properties window.<br>Internet connection is required.                            |
| Modified    | The time stamp of the last modification of the annotation.                                                                                                    |
| Modified By | The Operating System user and ChAS User IDs of the Modifier who last changed the annotation.                                                                                                   |
| Counter     | enables you to track the number of times something has been seen.                                                                                                    |
| Color       | Allows assignment of a hard-coded color to the Annotation in ChAS's graphical views.                                                                                                    |

Customizing properties

#### **Adding Properties**

In the **Additional** tab you can enter new annotation information for an AED annotation. The information will be displayed in the:

- Tool tip when you position the mouse arrow vover an annotation in the Details View
- Selection Details window

#### To add custom properties:

1. In the Annotation Properties window, click the **Additional** tab. (Figure 331 on page 300)

| Figure 331 Additional Annotation Properties tab            |                                     |                         |  |  |  |
|------------------------------------------------------------|-------------------------------------|-------------------------|--|--|--|
| Annotation Properties                                      | Annotation Properties               |                         |  |  |  |
| General Additional Cura                                    | tion                                |                         |  |  |  |
| 4 —                                                        |                                     |                         |  |  |  |
| Annotation Property Name                                   | Annotation Property Name Type Value |                         |  |  |  |
| End Marker                                                 | Text                                | C-6IYHT                 |  |  |  |
| Following Marker                                           | Text                                | C-6QJZM                 |  |  |  |
| Following Marker Location                                  | Whole Number                        | 21,916,217              |  |  |  |
| Full Location                                              | Text                                | chr22:18626108-21915509 |  |  |  |
| Marker Count                                               | Whole Number                        | 3,856                   |  |  |  |
| Mean Log2Ratio                                             | Decimal Number                      | -0.6218365309868057     |  |  |  |
| Mean Marker Distance Whole Number 853                      |                                     |                         |  |  |  |
| Mean Weighted Log2Ratio Decimal Number -0.6218369371870955 |                                     |                         |  |  |  |
| Median Log2Ratio                                           | Decimal Number                      | -0.6297943592071533     |  |  |  |

| Additional Annotation    | Description                     |
|--------------------------|---------------------------------|
| Annotation Property Name | Name assigned to the property.  |
| Туре                     | Type assigned to the property.  |
| Value                    | Value assigned to the property. |

14

**Note:** Different default properties may already be assigned to the annotations added from reference annotations.

2. Click the **+** button at the top of the table.

A new row appears in the table. (Figure 332)

If needed, click on a column's edge, then drag it (right) to make it wider.

You can delete a property by selecting a row, then clicking the 📃 button.

| Figure 332 New property row added |                |                         |   |
|-----------------------------------|----------------|-------------------------|---|
| Annotation Properties             |                |                         | × |
| General Additional Cura           | ation          |                         |   |
| + -                               |                |                         |   |
| Annotation Property Name          | Туре           | Value                   |   |
| End Marker                        | Text           | C-6IYHT                 |   |
| Following Marker                  | Text           | C-6QJZM                 |   |
| Following Marker Location         | Whole Number   | 21,916,217              |   |
| Full Location                     | Text           | chr22:18626108-21915509 |   |
| Marker Count                      | Whole Number   | 3,856                   |   |
| Mean Log2Ratio                    | Decimal Number | -0.6218365309868057     |   |
| Mean Marker Distance              | Whole Number   | 853                     |   |
| Mean Weighted Log2Ratio           | Decimal Number | -0.6218369371870955     |   |
| Median Log2Ratio                  | Decimal Number | -0.6297943592071533     |   |
| Preceding Marker                  | Text           | C-6TZDX                 |   |
| Preceding Marker Location         | Whole Number   | 18,625,533              |   |
| Start Marker                      | Text           | C-7ACHV                 |   |
|                                   |                |                         |   |
|                                   |                |                         |   |

 Click in the row under the Property Name column and enter a name for the property. Note that your new entry is followed by the text "(custom)". (Figure 333) For more details, see "ChAS properties and types" on page 483.

| nnotation Properties      |                   |                         |
|---------------------------|-------------------|-------------------------|
|                           | <b>et</b> en 100  |                         |
| General Additional Cura   | tion              |                         |
| + -                       |                   |                         |
| Annotation Property Name  | Туре              | Value                   |
| End Marker                | Text              | C-6IYHT                 |
| Following Marker          | Text              | C-6QJZM                 |
| Following Marker Location | Whole Number      | 21,916,217              |
| Full Location             | Text              | chr22:18626108-21915509 |
| Marker Count              | Whole Number      | 3,856                   |
| Mean Log2Ratio            | Decimal Number    | -0.6218365309868057     |
| Mean Marker Distance      | Whole Number      | 853                     |
| Mean Weighted Log2Ratio   | Decimal Number    | -0.6218369371870955     |
| Median Log2Ratio          | Decimal Number    | -0.6297943592071533     |
| Preceding Marker          | Text              | C-6TZDX                 |
| Preceding Marker Location | Whole Number      | 18,625,533              |
| Start Marker              | Text              | C-7ACHV                 |
| Collaborator (Custom)     | ~                 |                         |
|                           | Text              |                         |
|                           | Whole Number      |                         |
|                           | Decimal Numl Text |                         |
|                           | DateTime          |                         |
|                           | Boolean           |                         |

4. Click in the row under Type and select a property type from the drop-down list (Figure 334). For more details, see "ChAS properties and types" on page 483.

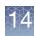

Choose from:

- Text
- Whole Number
- Decimal Number
- Date Time
- Boolean
- 5. Click in the row under Value and enter the value (Figure 334).

| Figure 334 Enter a value for the property type             |              |                         |  |  |
|------------------------------------------------------------|--------------|-------------------------|--|--|
| Annotation Properties                                      |              |                         |  |  |
| General Additional Curation                                |              |                         |  |  |
| 4 -                                                        |              |                         |  |  |
| Annotation Property Name                                   | Туре         | Value                   |  |  |
| End Marker                                                 | Text         | C-6IYHT                 |  |  |
| Following Marker                                           | Text         | C-6QJZM                 |  |  |
| Following Marker Location                                  | Whole Number | 21,916,217              |  |  |
| Full Location                                              | Text         | chr22:18626108-21915509 |  |  |
| Marker Count Whole Number 3.856                            |              |                         |  |  |
| Mean Log2Ratio Decimal Number -0.6218365309868057          |              |                         |  |  |
| Mean Marker Distance Whole Number 853                      |              |                         |  |  |
| Mean Weighted Log2Ratio Decimal Number -0.6218369371870955 |              |                         |  |  |
| Median Log2Ratio Decimal Number -0.6297943592071533        |              |                         |  |  |
| Preceding Marker                                           | Text         | C-6TZDX                 |  |  |
| Preceding Marker Location                                  | Whole Number | 18,625,533              |  |  |
| Start Marker                                               | Text         | C-7ACHV                 |  |  |
| Collaborator (Custom)                                      | Text         | Pavich                  |  |  |

Alternatively, click the **Browse** button (Figure 334), then in the **Value** window (Figure 335) that appears, enter the property value, then click **OK**.

| Figure 335 Value window |           |
|-------------------------|-----------|
| Value                   | ×         |
| Pavich                  |           |
|                         |           |
|                         |           |
|                         |           |
|                         |           |
|                         |           |
|                         |           |
|                         |           |
|                         |           |
|                         |           |
|                         |           |
|                         | DK Cancel |

The property entry is completed (Figure 336).

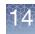

| -igure 336 Prope          | , ,            |                         |
|---------------------------|----------------|-------------------------|
| Annotation Properties     |                |                         |
| General Additional Cura   | tion           |                         |
| ÷ -                       |                |                         |
| Annotation Property Name  | Туре           | Value                   |
| Collaborator (Custom)     | Text           | Pavich                  |
| End Marker                | Text           | C-6IYHT                 |
| Following Marker          | Text           | C-6QJZM                 |
| Following Marker Location | Whole Number   | 21,916,217              |
| Full Location             | Text           | chr22:18626108-21915509 |
| Marker Count              | Whole Number   | 3,856                   |
| Mean Log2Ratio            | Decimal Number | -0.6218365309868057     |
| Mean Marker Distance      | Whole Number   | 853                     |
| Mean Weighted Log2Ratio   | Decimal Number | -0.6218369371870955     |
| Median Log2Ratio          | Decimal Number | -0.6297943592071533     |
| Preceding Marker          | Text           | C-6TZDX                 |
| Preceding Marker Location | Whole Number   | 18,625,533              |
| Start Marker              | Text           | C-7ACHV                 |

6. Click OK in the Annotation Properties window.

#### Adding a curation (Optional)

1. Click the Curation tab. (Figure 337)

| Figure 337 Curation tab                             |                  |     |
|-----------------------------------------------------|------------------|-----|
| Annotation Properties                               |                  | ×   |
| General Additional Curation                         |                  |     |
| Call                                                | Inheritance      | OKR |
| Pathogenic V                                        | ~                | ~   |
| Segment Interpretation (Right-click to add preconfi | igured snippets) |     |
|                                                     |                  |     |
|                                                     |                  |     |
|                                                     |                  |     |
|                                                     |                  |     |
|                                                     |                  |     |
|                                                     |                  |     |
|                                                     |                  |     |
|                                                     |                  |     |
|                                                     |                  |     |
|                                                     |                  |     |
|                                                     |                  |     |
| Curation Time                                       | Curation By      |     |
|                                                     | OK Cancel        |     |
|                                                     | Cancer           |     |

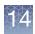

2. Click the Call drop-down to select a Call. (Figure 338)

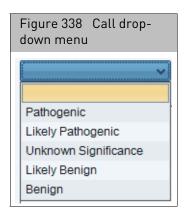

- 3. Click to select an appropriate Call.
- 4. If needed, (in the Interpretation field) type in your interpretation or right-click to add a pre-configured snippet.
- 5. Click the **Inheritance** drop-down menu to select an Inheritance mode.
- 6. Click on the OKR drop-down menu to select an OKR annotation.
- 7. Click OK.

## New user annotations

You can create a new annotation from an AED annotation.

1. In the Details view, right-click an AED annotation and select New User Annotation on the shortcut menu. (Figure 339)

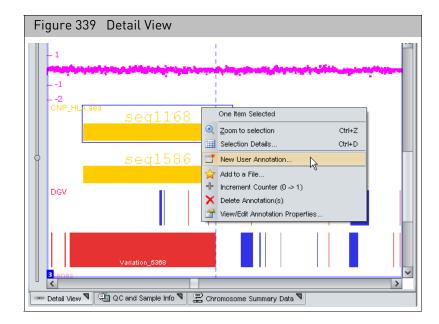

 In the window that appears, enter the annotation information (Figure 340). For more details, see "Entering general information" on page 299 and "Customizing properties" on page 300.

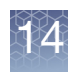

| Figure 340 Enter information for the n | ew annotation            |
|----------------------------------------|--------------------------|
| New User Annotation                    | ×                        |
| General Additional Curation            |                          |
| Label                                  |                          |
| Name/ID                                | Category                 |
| Strand Chromosome Min                  | Max State                |
| Materially Modified                    | Materially Modified By   |
| Note                                   |                          |
|                                        |                          |
|                                        |                          |
| S Reference                            |                          |
|                                        |                          |
| Counter                                | Color                    |
| 0 \$                                   | Pick a Color Clear Color |
| Modified                               | Modified By              |
| OK                                     | Cancel                   |

3. Click OK.

The new user annotation is created and saved in the AED file.

**Note:** The default New User Annotation information includes only the chromosome number. It does not include any information or properties associated with the AED annotation.

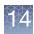

### Viewing and batch editing AED file contents

The AED Editor enables you to view multiple AED annotations and their properties in a table format and edit the values of properties easily - for single annotations or to edit a property for multiple annotations in a batch - to a new value.

#### To view and batch edit AED file contents:

 At the Files pane (top left), right-click on the AED file you want to view/edit. The following menu appears: (Figure 341)

| Figure 341 AED file - Right-click menu    |                |                                         |       |  |  |  |  |
|-------------------------------------------|----------------|-----------------------------------------|-------|--|--|--|--|
| 🖏 Chromosome Analysis Suite.              | [For F         | Research Use Only. Not for use in diagn | ostic |  |  |  |  |
| <u>File View Reports Analysis Prefere</u> | ences          | Help                                    |       |  |  |  |  |
| 💕   💹 🛃 🎷   🍸 📧 🖿                         | r              | A 🖓 🔏 🦉 🛄 📕 👫 💷 👪 🌾                     | 🎅     |  |  |  |  |
| Files                                     |                | 🕻 🎚 Karyoview ষ 🔛 Segments 🔊 🛄 Cyl      | oRegi |  |  |  |  |
| Sample_08.cyhd.cychp                      | ^              | 2 AD AD                                 |       |  |  |  |  |
| 🔲 🗊 🎙 🎗 Sample Data.OSCHP                 |                |                                         |       |  |  |  |  |
| Full ISCA_regions.hg19.aed                |                | Close                                   | h     |  |  |  |  |
| BACs                                      |                |                                         | -117  |  |  |  |  |
| DGV                                       |                | Save<br>Export File as AED              | 11    |  |  |  |  |
| FISH Clones                               |                | Search in selected file                 | 11    |  |  |  |  |
| M = Genes                                 |                | View and Edit annotations in this file  |       |  |  |  |  |
| OMIM ® Genes                              | W <sub>G</sub> | Show WGV                                |       |  |  |  |  |
|                                           |                | Set File as CytoRegions                 |       |  |  |  |  |
| OMIM ® Phenotype Loci                     | 0 🖪            | Set File as Overlap Map                 | 1     |  |  |  |  |
| Segmental Duplications                    | P              | View/Edit Properties                    |       |  |  |  |  |
| 🔲 🕌 sno/miRNA                             |                | Set Custom Color                        |       |  |  |  |  |
| Markers                                   |                | Clear Custom Color                      |       |  |  |  |  |
| Named Setting                             | _              |                                         |       |  |  |  |  |

2. Click View and Edit annotations in this file.

The AED File Editor table window appears. (Figure 342)

| AED File Editor                   |            |            |            |            | x                                |  |  |  |  |  |  |
|-----------------------------------|------------|------------|------------|------------|----------------------------------|--|--|--|--|--|--|
| File                              |            |            |            |            |                                  |  |  |  |  |  |  |
| le: DiseaseRegionSamples.aed      |            |            |            |            |                                  |  |  |  |  |  |  |
| 🖩 💼 Σ 🛄 🖡                         | <b>\$</b>  |            |            |            | 7 results                        |  |  |  |  |  |  |
| abel                              | Chromosome | Min        | Max        | Size (kbp) | Name/ID                          |  |  |  |  |  |  |
| upercalifragilisticexpialidocious | 2          | 666,666    | 666,666    | < 0.5 kbp  | supercalifragilisticexpialidocio |  |  |  |  |  |  |
| rader-Willi NA1132                | 15         | 21,090,916 | 26,834,826 | 5,744      | Prader-Willi NA1132              |  |  |  |  |  |  |
| liller-Dieker LIS1                | 17         | 2,436,548  | 2,537,677  | 101        | Miller-Dieker LIS1               |  |  |  |  |  |  |
| mith-Magenis                      | 17         | 16,500,000 | 20,500,000 | 4,000      | Smith-Magenis                    |  |  |  |  |  |  |
| 8q NA16447                        | 18         | 62,091,988 | 76,061,246 | 13,969     | 18q NA16447                      |  |  |  |  |  |  |
| iGeorge2 Big                      | 22         | 16,300,000 | 22,800,000 | 6,500      | DiGeorge2 Big                    |  |  |  |  |  |  |
| egionY1                           | Y          | 20,000,000 | 20,500,000 | 500        | regionY1                         |  |  |  |  |  |  |

**Note:** The AED File Editor table displays ALL properties and tabs of every annotation contained in an AED file.

Use the scroll bar to move the table to the right to see more column entries and/or click, then drag the AED File Editor table window to make it wider.

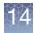

To locate your table data faster, click on any appropriate column header to sort in a descending or ascending order. Also, the number of columns displayed in the Select Columns window, varies with each AED file.

- **3.** Locate the group of editable annotations (rows) from a column (property) you want to batch edit (combine together) as a single annotation.
- 4. Shift click or Ctrl click to select (highlight) each annotation (row) entry. (Figure 343).

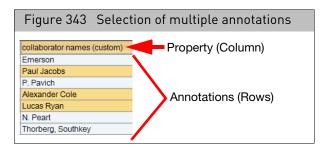

5. Right-click on a newly selected annotation.

The following menu appears: (Figure 344)

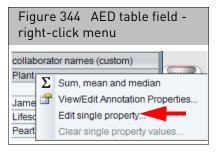

**IMPORTANT!** Only editable fields can be edited. If a field is non-editable, the Annotations Property Window pops-up. This window displays which fields are not editable (grayed out) versus those that are editable. Also, not all user-editable AED file fields may currently be edited from within the AED Editor. Some basic values (start, stop, type) cannot be edited in the AED Editor table directly. You MUST use "View/Edit Annotation Properties..." for editing the particular field in the annotation of interest.

- 6. Click Edit single property.
- 7. The following window appears: (Figure 345)

| Figure 345 Edit Text Value                            |   |  |  |  |  |  |
|-------------------------------------------------------|---|--|--|--|--|--|
| Kalit Text value                                      | × |  |  |  |  |  |
| Edit value of "endMarker (Biology)" on 3 annotations? |   |  |  |  |  |  |
| Jacobs_Cole_Ryan                                      | ) |  |  |  |  |  |
| OK Cancel                                             |   |  |  |  |  |  |

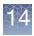

- 8. Enter an appropriate label to distinguish your new batch annotation entry, then click OK.
- 9. Your batch (group) of annotations appear as follows: (Figure 346)

| Figure 346 Batch edit re    | sults - Before and After    |
|-----------------------------|-----------------------------|
| Before Batch Editing        | After Batch Editing         |
| collaborator names (custom) | collaborator names (custom) |
| Emerson                     | Emerson                     |
| Paul Jacobs                 | Jacobs_Cole_Ryan            |
| P. Pavich                   | P. Pavich                   |
| Alexander Cole              | Jacobs_Cole_Ryan            |
| Lucas Ryan                  | Jacobs_Cole_Ryan            |
| N. Peart                    | N. Peart                    |
| Thorberg, Southkey          | Thorberg, Southkey          |

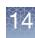

### Protecting an AED file

Protecting an AED file provides a warning prior to adding an annotation to an AED file. This is an optional field and is intended to double-check the intention of adding an annotation to the selected AED file.

- 1. Right click on the AED file in the File Tree, select View/Edit Properties.
- 2. In the Basic tab window, click the Protect File check box, as shown in Figure 347.

| Figure 347 Basic window tab - Prote  | ct File option          |
|--------------------------------------|-------------------------|
| 🕎 File Properties                    | ×                       |
| Basic Sample Properties Extended     |                         |
| View Protect File                    |                         |
| File<br>CytoScanDDG2PGeneList.r1.aed |                         |
| Genome                               | NetAffx Build           |
| Аггау                                | Modified                |
|                                      | Jul 11, 2016 5:26:23 AM |
|                                      |                         |
|                                      |                         |
|                                      |                         |
|                                      |                         |
|                                      |                         |
|                                      |                         |
|                                      |                         |
| ОК                                   | Cancel                  |

When adding annotations to a Protected AED file, the following warning message appears. (Figure 348)

| Figure 348 Protected File message                                          |             |
|----------------------------------------------------------------------------|-------------|
| Protected File                                                             | x           |
| The file is protected, do you want to add the region to CytoScanDDG2PGeneL | ist.r1.aed? |
| <u>Y</u> es <u>N</u> o                                                     |             |
|                                                                            |             |

**3**. Click **Yes** to acknowledge the message, then click **OK** to add the annotation to the AED file.

Click **No** to return to the browser window without adding the annotation to the AED file.

Chapter 14 Creating and editing AED files AED/BED color rules

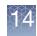

Note: Protected AED files are noted with an asterisk, as shown in Figure 349.

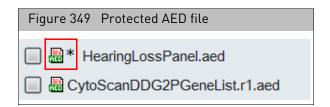

### AED/BED color rules

The Color Rules feature enables you to set display colors for annotations in AED files by various annotation properties, depending upon the original source of the region (detected segment, reference annotation, etc.). You can color annotations using the properties of the annotations, including:

- name
- category
- markerCount
- confidence

Using the color rules, you can assign a different color to annotations with different properties, making it easier to track the different types of segment data stored in AED files. For example, you could assign different colors to different categories:

- GainMosaic
- LossMosaic
- Gain
- Loss
- LOH

You can also perform comparisons for numerical values, coloring only values above or below a certain level.

By default, ChAS displays the regions in an AED or BED file in a single color. Do one of the following to edit annotation color:

- Select a new default color for all AED or BED files (page 311).
- Create a color rule that specifies a color for annotations which meet user-specified requirements. See "Creating a color rule" on page 312.
- In the Detail View, choose a color for a particular annotation in the Annotation Properties window. See "Changing an annotation color" on page 317.

**Note:** An AED annotation color set in the Annotation Properties window (accessed in the Detail View) takes precedence over a color rule and the default AED/BED file color. A color rule can overwrite the AED or BED file default color.

#### Selecting a new default color for loaded AED or BED files

- 1. Open the User Configuration window (click the  $\bigcirc$  button or select Preferences  $\rightarrow$  Edit User Configuration on the menu bar).
- 2. In the Color Rules tab (Figure 350), click the AED/BED Annotation Color button.
- **3**. In the window that appears, choose a color swatch or use the color controls to specify a color.
- 4. Click **OK** in the AED/BED Annotation Color window.

| F  | igι | ure 35   | 50   | AED/BED           | Annotati    | on C | olor wind    | ow       |                   |         |       |       |   |
|----|-----|----------|------|-------------------|-------------|------|--------------|----------|-------------------|---------|-------|-------|---|
| ι  | Jse | r Config | gura | ation             |             |      |              |          |                   |         |       |       | × |
| =  | Seg | ment Da  | ita  | QC Thresholds     | Color Rules | Misc | Vocabularies | DB Query | Filtered DB Query | Exports |       | <br>  |   |
| Ц. | ÷   | - 1      |      | J                 |             |      | -            |          | 0                 |         |       | 0.1   | _ |
|    |     | AED/BE   | D A  | nnotation Propert |             |      | Туре         |          | Operator          |         | Value | Color |   |
|    |     |          |      |                   |             |      | ED Annotatio |          |                   | ×       |       |       |   |
|    |     |          |      |                   |             | 2    | • • •        | Ŷ        |                   |         |       |       |   |
|    |     |          |      |                   |             |      |              |          |                   | Þ       |       |       |   |
|    |     |          |      |                   |             |      | OK           | °        | Reset             |         |       |       |   |
| (  |     | AED/BE   | D A  | nnotation Color   | Clear Colo  | r    |              | ОК       | Cancel            |         |       |       |   |

## Creating a color rule

- Click the button or select Preferences → Edit User Configuration on the menu bar.
- 2. The User Configuration window appears. (Figure 351)
- 3. Click the Color Rules tab.

| Figure 351 User Configuration window - Color Rules tab                                                    |   |
|----------------------------------------------------------------------------------------------------|---|
| User Configuration                                                                                        | × |
| Segment Data QC Thresholds Color Rules Misc Vocabularies DB Query Filtered DB Query Exports               |   |
| +     -     Image: Color       AED/BED Annotation Property Name     Type     Operator     Value     Color |   |
|                                                                                                    |   |
|                                                                                                    |   |
|                                                                                                    |   |
|                                                                                                    |   |
|                                                                                                    |   |
|                                                                                                    |   |
|                                                                                                    |   |
|                                                                                                    |   |
| AED/BED Annotation Color     Clear Color       OK     Cancel                                              |   |

The Color Rules tab has five columns:

| Column                              | Description                                        |
|-------------------------------------|----------------------------------------------------|
| AED/BED Annotation<br>Property Name | Name assigned to the property.                     |
| Туре                                | Type assigned to the property (for example, text). |
| Operator                            | Type of comparison with value performed.           |
| Value                               | Value assigned to the property.                    |
| Color                               | Color assigned to the region property and value.   |

4. Click the Add 🕂 button at the top of the table (Figure 352).

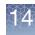

| Segment Data QC Thresholds Color Rules                                                    | Misc | Vocabularies | DB Query | Filtered DB Query | Exports |       |
|-------------------------------------------------------------------------------------------|------|--------------|----------|-------------------|---------|-------|
| + - •                                                                                     |      |              |          |                   |         |       |
| AED/BED Annotation Property Name                                                          |      | Туре         |          | Operator          | Value   | Color |
| name (General)                                                                            | Text |              |          |                   |         |       |
| nutScore (Biology)<br>nut_syntax_aa (COSMIC)<br>nut_syntax_cds (COSMIC)<br>iame (General) |      |              |          |                   |         |       |
| ote (General)<br>lisorder (OMIM)<br>eneSymbol (OMIM)                                      |      |              |          |                   |         |       |
| eneSymbolList (OMIM)                                                                      |      |              |          |                   |         |       |
|                                                                                           |      |              |          |                   |         |       |
|                                                                                           |      |              |          |                   |         |       |
|                                                                                           |      |              |          |                   |         |       |

A new row appears in the table.

5. Click in the row under the Property Name column and enter a name for the property or select a property from the drop-down list (Figure 353). For more details, see Appendix C, "ChAS properties and types" on page 483.

To delete a property, select the appropriate row, then click the **Remove** button.

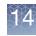

| User Configuration                                                                                                    |      |              |          |                   |         |       | × |
|----------------------------------------------------------------------------------------------------|------|--------------|----------|-------------------|---------|-------|---|
| Segment Data QC Thresholds Color Rules                                                                                                    | Misc | Vocabularies | DB Query | Filtered DB Query | Exports |       |   |
| + - n U                                                                                                    |      |              |          |                   |         |       |   |
| AED/BED Annotation Property Name                                                                                                    |      | Туре         |          | Operator          | Value   | Color |   |
| name (General)                                                                                                    | Text |              |          |                   |         |       |   |
| mutScore (Biology)<br>mut_syntax_aa (COSMIC)<br>mut_syntax_cds (COSMIC)<br>name (General)<br>note (General)<br>disorder (OMIM)<br>geneSymbol (OMIM)<br>geneSymbolList (OMIM) |      |              |          |                   |         |       |   |
| AED/BED Annotation Color Clear Color                                                                                                    | or   |              | ок       | Cancel            |         |       |   |

- 6. Click in the row under **Type**, then select a property type from the drop-down list.
- 7. Click in the row under **Operator**, then select an appropriate operator from the drop-down list. (Figure 354)

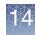

| Figure 354 Selecting propert           | y type and opera.     | tor for the compariso                  | 'n     |       |
|----------------------------------------|-----------------------|----------------------------------------|--------|-------|
| Segment Data QC Thresholds Color Rules | s Misc Vocabularies [ | DB Query Filtered DB Query Ex          | kports |       |
| + - 0                                  |                       |                                        |        |       |
| AED/BED Annotation Property Name       | Туре                  | Operator                               | Value  | Color |
| ame (General)                          | Text                  | contains 🗸                             |        |       |
|                                        |                       | -<br>≠<br><<br>≤<br>><br>≥<br>contains |        |       |
| AED/BED Annotation Color Clear Co      |                       | OK Cancel                              |        |       |

- 8. Click in the row under **Value**, then enter a value for the property.
- 9. Click in the row under **Color**.

The Pick a Color window appears. (Figure 355)

10. Select a color, then click OK.

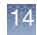

| Figure 355 Property entry comp                         | pleted                                               |
|--------------------------------------------------------|------------------------------------------------------|
| User Configuration                                     | x                                                    |
| Segment Data QC Thresholds Color Rules N               | Visc Vocabularies DB Query Filtered DB Query Exports |
|                                                        | Pick a Color X                                       |
| AED/BED Annotation Property Name<br>name (General) Tex |                                                      |
|                                                        | OK Cancel Reset                                      |
| AED/BED Annotation Color Clear Color                   | OK Cancel                                            |

Your property entry is completed.

11. Click **OK** to close the **Color Rules** window.

Regions that satisfy the property comparison are displayed in your selected color (for all views), as shown in Figure 356 on page 316.

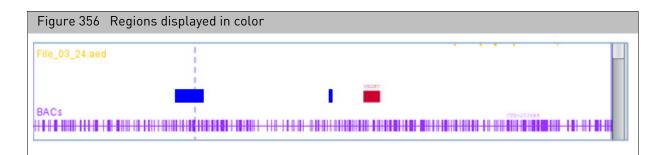

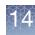

## Changing an annotation color

1. Click Choose Color.

The Pick a Color window appears. (Figure 357)

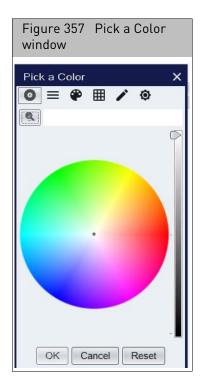

- 2. Choose a color in the Swatches tab, or click the HSB or RGB tab to define a color.
- 3. Click OK.

**Note:** The color set in the Annotation Property window overrides the colors specified by a Color Rule created in the User Configuration window. For more details, see "AED/BED color rules" on page 310.

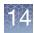

### Exporting information in AED or BED format

You can export position data for the different features to AED or BED file format. The exported BED file contains only the names and locations of the detected segments. The exported AED file contains additional information, such as header information, feature ID, and hg version (which is the same as the NetAffx Genomic Annotations Database file loaded in the Browser at export).

For more information on the AED file format, see page 473.

**Note:** AED or BED files created in ChAS 1.0, 1.0.1, or 1.1 do not automatically include the hg version.

| Position Data                                        | Export to AED File             | Export to BED File |
|------------------------------------------------------|--------------------------------|--------------------|
| Detected Segments for xxCHP files                    | Regions, names, and properties | Regions and names  |
| Annotation Features in Reference<br>Annotation files | Regions, names, and properties | Regions and names  |

#### To export position data as an AED or BED file:

1. From the File menu, select **Export as AED**...

Alternatively, right-click the file in the Files list and select **Export File as AED** on the menu. (Figure 358)

| Figure 358 Right-click menu  |                      |  |  |
|------------------------------|----------------------|--|--|
| Files-                       | \$] 🔢 Karyo          |  |  |
| ▼ 🕄 🗣 NA00682_B1_MS_plate:   |                      |  |  |
|                              | Close                |  |  |
| New Mark 🔜                   | Export File as AED   |  |  |
| 🔲 🔲 🚟 🛄 New M 🔗              | View/Edit Properties |  |  |
| BACs                         | Set Custom Color     |  |  |
| 🗹 🎷 DGV                      | Clear Custom Color   |  |  |
| 🗹 🧯 Genes                    |                      |  |  |
|                              |                      |  |  |
| 🔲 🔲 🚟 Segmental Duplications |                      |  |  |
| 🗹 Markers 🛛 🖉                |                      |  |  |
| 🗹 🚥 Cytobands                |                      |  |  |
| <                            | < > I 13 =           |  |  |

The Export window appears. (Figure 359)

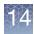

| Figure 359 Export windov                                | v, AED file format selected                              |
|---------------------------------------------------------|----------------------------------------------------------|
|                                                         |                                                          |
| Export                                                  | ×                                                        |
| Look In: 🛅 Project Files                                | <ul> <li>• • • • • • • • • • • • • • • • • • •</li></ul> |
| HLEM_153.aed                                            | Filter Exported Segments                                 |
| S_178.cy2wg.cychp.aed                                   |                                                          |
| 🔚 WLA_8192.aed                                          |                                                          |
|                                                         |                                                          |
|                                                         |                                                          |
|                                                         |                                                          |
|                                                         |                                                          |
|                                                         |                                                          |
|                                                         |                                                          |
|                                                         |                                                          |
| File Name:                                              |                                                          |
| Files of <u>Type</u> : Affymetrix Extensible Data (AED) | ×                                                        |
|                                                         |                                                          |
|                                                         | Export Cancel                                            |
|                                                         |                                                          |

2. Click the **Filter Exported Segments** check box to restrict the export to the contents of the Segments table. If filters have been applied to the data, only the retained segments will be exported. Graph data and Chromosome Summary data will not be exported.

**Note:** If this option is not selected, all segments which were loaded with the CxCHP file will be exported along with header information, regardless of whether filters are applied. The export includes all segment data, regardless of check mark status (ON or OFF) in the Files window pane.

- 3. Select a folder location for the file, as you normally would.
- 4. To export to AED file format, enter a name for the file.

To export to BED file format (Figure 360), enter a name for the file, then select **Browser Extensible Data (BED)** from the **Files of Type** drop-down list.

| Figure 36              | 0 Export window; BED file format selected |
|------------------------|-------------------------------------------|
| Export<br>Look In: 🛅   | Project Files                             |
|                        |                                           |
| File <u>N</u> ame:     |                                           |
| Files of <u>T</u> ype: | Browser Extensible Data (BED)             |
|                        | Affymetrix Extensible Data (AED)          |
|                        | Browser Extensible Data (BED)             |

5. Optional: Select the Filter Exported Segments window to export only segments that meet filter criteria.

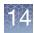

6. Click Export in the Export window.

The AED file is exported and can be loaded as a region information file or sent to another user.

You can also merge feature position data from multiple different files.

To merge and export feature position information for multiple files:

- 1. Select files in the File List by clicking on them while pressing the CTRL key.
- 2. Right-click the selected files, then click Merge Files to AED. (Figure 361)

| Figure 361 Files sele<br>outputs                                                                                                    | cted for merging AED |
|----------------------------------------------------------------------------------------------------|----------------------|
| Image: Second system       Image: Second system       Second system       Second system         Image: Second system       Image: Second system       Image: Second system       Image: Second system         Image: Second system       Image: Second system       Image: Second system       Image: Second system       Image: Second system         Image: Second system       Image: Second system | Class                |

The Export window appears. (Figure 362)

| Figure 362 Export window                                |               |
|---------------------------------------------------------|---------------|
| Export                                                  | x             |
| Look In: 🕒 My Documents                                 | A B E =       |
| 🛅 ePublisher Express Projects                           | 🛅 SnagIt Ca   |
| 🛅 ePublisher Pro Projects                               | 🗷 Angelman    |
| 🛅 ePublisher Pro User Formats                           | 🗷 НарМар-А    |
| 🛅 ePublisher Stationery                                 | 🗷 НарМар-А    |
| 🛅 eval_docs                                             | 🗷 НарМар-А    |
| 🗀 Exchange                                              | 🗷 merge3.aa   |
| 🚵 My Music                                              | 📧 merged.aa   |
| 😬 My Pictures                                           | 🗷 merged2.a   |
| My PSP Files                                            | 🗷 New_Regi    |
| <                                                       | >             |
| File Name:                                              |               |
| Files of <u>Type</u> : Affymetrix Extensible Data (AED) | ~             |
|                                                         | Export Cancel |

- **3**. Use the navigation controls to select a folder for the merged AED file and enter a file name for the file.
- 4. Click Export.

The file with the merged AED region information is created and can be used as a region information file in ChAS.

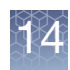

**IMPORTANT!** After two AED files are merged, the original metadata in the header is not retained. Also, when two or more files are merged into AED/BED format, the current value of the genome assembly version property, if present in at least one of the files, will be saved in the merged file.

# Expression analysis<br/>AED file generationAED files containing Gene Expression information and data can be created using<br/>Thermo Fisher Scientific Human Gene Expression arrays analyzed in the Transcription<br/>Analysis Console (TAC) 3.0 or higher.

For details on how to create an AED file containing Gene Expression/miRNA data, please see the Gene Expression Copy Number Analysis Quick Reference Card.

#### To view a Gene Expression AED file in ChAS:

1. Load the AED file exported from TAC using **File**  $\rightarrow$  **Open**.

The AED is now visible in the Detail View. (Figure 363)

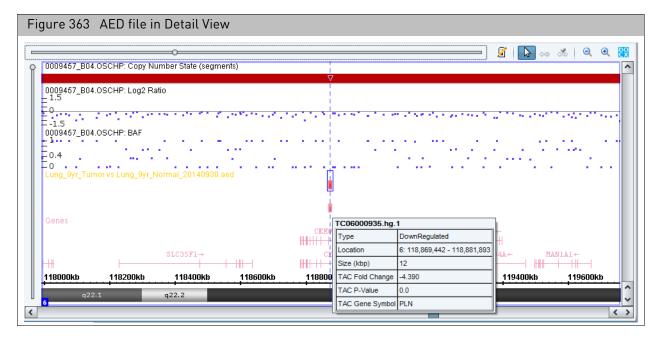

You can simultaneously view fold change from your Gene Expression dataset with copy number data from xxCHP files. Positive gene expression fold changes are represented by blue transcript cluster IDs. Negative fold changes are represented by red transcript cluster IDs. The deeper the color (blue or red) the larger the fold change.

## VCF files

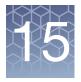

### Loading VCF files

VCF files containing genotyping and indel information can be visualized in the Detail View in conjunction with segment data.

VCF files are a flexible format, therefore you must use the following guidelines when formatting VCF files for use in ChAS.

- Each VCF file must contain a single sample only.
- The VCF file must contain genotype/indel data only.
- The VCF file must contain only 10 columns.
- The chromosome ID should use the format chr1, chr2 or 1, 2.
- Only chromosomes 1-22, X and Y are supported. Information from other sequences or variant chromosome assemblies will be ignored.
- The FORMAT column must start with "GT" or "GT:"
- The DATA column (column 10) can not be empty.
- If the FORMAT column was just "GT", then the DATA column cannot not contain a ":".
- If the FORMAT column started with "GT:", then the DATA column must contain a ":".
- A binary compressed VCF is not supported.
- Only genotype data are displayed.
- vcf.gz format can also be viewed in the ChAS browser.

## **IMPORTANT!** If your VCF file(s) do not strictly adhere to the above guidelines, the file(s) will not be compatible with, nor load into ChAS.

- 1. From your software, export your VCF file (based on the above guidelines).
- 2. Click File > Open.

An Explorer window appears.

3. Navigate to your VCF file location, click to highlight it, then click Open.

A message appears indicating that the Genome Version could not be detected. If you are certain that the genome build for the VCF file matches the Genome Version loaded in the ChAS Browser, click **OK** to acknowledge the message.

The VCF file loads, then appears inside the Detail View, as shown in Figure 364.

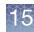

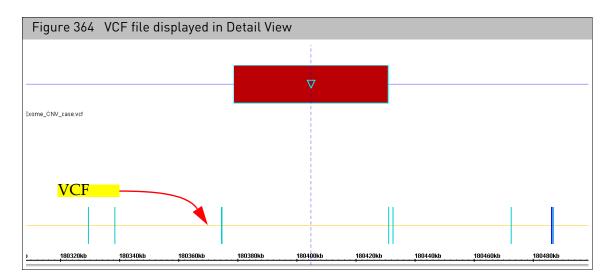

- SNPs/in-dels that are heterozygous appear in cyan.
- SNPs/in-dels that are homozygous for the alternate allele appear in magenta.
- SNPs/in-dels that are homozygous for the reference allele appear in gray.
- 4. Optional: Mouse over a genotype call (on the VCF track) to see its details, as shown in Figure 365.

| Figure 365 VCF file mouse over details |                              |  |  |
|----------------------------------------|------------------------------|--|--|
| :                                      |                              |  |  |
| Туре                                   | VCF                          |  |  |
| Location                               | 5: 180,374,484 - 180,374,485 |  |  |
| Reference                              | С                            |  |  |
| Alternate                              | A                            |  |  |
| GT                                     | 0/1                          |  |  |
| Quality                                | 233.25                       |  |  |
| Zygosity                               | Heterozygous                 |  |  |
| GT DNA                                 | C/A                          |  |  |

| Mouse-over table definitions |                                                     |  |
|------------------------------|-----------------------------------------------------|--|
| Туре                         | File Туре                                           |  |
| Location                     | Genome location for the SNP (or Indel)              |  |
| Reference                    | Reference Base                                      |  |
| Alternate                    | Variant base                                        |  |
| GT                           | Genotype Call, 0 = Reference Base, 1 = Variant Base |  |
| Quality                      | Quality Score assigned from the assay platform      |  |
| Zygosity                     | Homozygous or Heterozygous Call                     |  |
| GT DNA                       | Genotype Call using the bases                       |  |

To link to TaqMan assays from the VCF file, see "Viewing and Ordering TaqMan assays for genotyping" on page 215.

## 15

### **Exporting VCF files**

#### **IMPORTANT!** Before you can export VCF files, you must install RHAS on the same workstation.

To export copy number and/or variant data as a VCF file (for use in 3rd party browsers):

1. Click **Exports**  $\rightarrow$  **Export CHP files to VCF**. (Figure 366)

| Figure 366 Exports menu                   |                                  |  |  |
|-------------------------------------------|----------------------------------|--|--|
| Exports Analysis ChAS DB Preferences Help |                                  |  |  |
| Export - PDF Format                       | 🛙 🕾 🖻 🌃 🗐                        |  |  |
| Export Genotype Results Text File         | /oview 🎙 🔛 Segments 🎙            |  |  |
| Export CHP files to VCF                   | 段 🗎 Σ 🔟 Ι                        |  |  |
| Export AED file from Gene List            |                                  |  |  |
| ClinVar Export                            | port samples to VCF format files |  |  |
| Export - Word (docx) Format               | 1.00 ▼ Loss<br>1.00 ▼ Loss       |  |  |
|                                           |                                  |  |  |
| Export window PNG                         | 3.00 🔺 Gain                      |  |  |
| Export Karyoview PNG                      | 1.00 V Loss                      |  |  |
| Teles Leader                              | 4.00 - 1.000                     |  |  |

The Export to VCF window appears. (Figure 367)

| Figure 367 Export to VCF window                                                                                                    |   |
|----------------------------------------------------------------------------------------------------|---|
| Export to VCF                                                                                                    | × |
| Select files to export to VCF format.<br>Files                                                                                                    | 0 |
| Genome<br>Gain. Marker Count ≥ 50, Size (kbp) ≥ 50.<br>Loss. Marker Count ≥ 25, Size (kbp) ≥ 25.<br>LOH. Type turned off. Will be skipped.                           |   |
| These types cannot be exported to VCF: GainMosaic; LossMosaic. Path Select Output Directory Options Include Genotyping Best and Recommended Probesets Only OK Cancel |   |

2. Select the files to be exported in VCF format by clicking on the check box next to the file name.

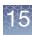

- **3**. Review the Genome filters to make sure the correct data will be exported into the VCF format. If not, click **Cancel**, update the filters accordingly, then repeat Step 1.
- 4. Click the Path **Browse** button.

A Explorer window appears.

5. Navigate to the location where you want to save your exported VCF, then click **Save**.

Your selected output directory appears.

- 6. Optional: Click the **Include Genotyping** check box to export the copy number segments and genotype data together. For HTCMA arrays, check **Best and Recommended Probesets Only** to export genotypes for those probesets the algorithm selected as the best and recommended.
- 7. Click OK.

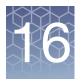

# Displaying data in table views

#### This chapter includes:

- "Display overview"
- "Common table operations" on page 326
- "Sum, mean, and median calculator" on page 330
- "Saved table states" on page 332
- "Segments table" on page 337
- "Graphs table" on page 345
- "Variants table" on page 350
- "QC and sample info tab" on page 354
- "Chromosome summary data" on page 361
- "Auto-generated Autosome LOH percentage" on page 363
- "Searching results" on page 364
- "Finding intersections" on page 369

# **Display overview**

The data in the xxCHP files can be displayed and exported in tabular format, as well as the graphic representation in the Karyoview, Selected Chromosome View, and Detail View.

- "Selection details table" on page 208
- "CytoRegions table" on page 272
- "Viewing the overlap map table" on page 283

# **Common table operations**

The controls that are common to all tables are described in this section and include:

- "Standard tool bar controls" on page 327
- "Sorting by columns" on page 327
- "Ordering columns" on page 328
- "Selecting columns for display" on page 328
- "Sum, mean, and median calculator" on page 330

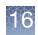

# **Standard tool bar** The tool bar provides quick access to table options. **controls**

| Left side          |                                                                                                    |
|--------------------|----------------------------------------------------------------------------------------------------|
|                    | Export as TXT file. See "Exporting tables as TXT file" on page 423.                                                                                                    |
| PDF                | Export as PDF Report. See "Exporting table data into a PDF" on page 420.                                                                                                    |
| 22                 | Export as MS Word DOCX file. See "Exporting as Word (DOCX) format" on page 417.                                                                                                    |
|                    | Copy selected cells to clipboard. See "Exporting a segments table with modified segments to a TXT file" on page 425.                                                                                                    |
| Σ                  | Calculate the sum, median, and mean of the selected values from a numeric column.                                                                                                    |
|                    | Display results for entire genome.                                                                                                    |
|                    | Display results for selected chromosome.                                                                                                    |
|                    | Display results for portion of chromosome displayed in Detail View.                                                                                                    |
| Far Right          | The number of rows in the table.                                                                                                    |
| 372 results        |                                                                                                    |
|                    | Opens the Select Columns window that enables you to choose the column headers to show or hide.                                                                                                    |
|                    | The Export functions are described in "Exporting table data" on page 420.                                                                                                    |
| Sorting by columns | You can sort a table by a single column's values, or by the values in up to three columns. <b>Note:</b> You may sort on any column except, for reasons of efficiency, the marker name column in the graphs table.                                                                                                    |
|                    | Sorting on certain columns can cause a noticeable decrease in performance. For example, it is recommended that you do not sort a table using the columns in the Segments table that show the overlapping RefSeq, FISHClones, or other items. The data for these table cells is calculated only on an as-needed basis when it needs to be displayed. Using such a column for sorting would force the calculation of the data for all such cells. Since the sorting would be alphabetical, it is unlikely to be useful. Similarly, for reasons of efficiency, sorting based on the marker name column in the Graphs table is not allowed. |
|                    | To sort a table by a single column:                                                                                                    |
|                    | 1. Click in the header of the column to sort the table by that column's values.                                                                                                    |
|                    | A triangle appears in the header.                                                                                                    |
|                    | <ul> <li>Triangle pointing upwards </li> <li>Min indicates ascending sort order.</li> </ul>                                                                                                    |
|                    | <ul> <li>Triangle pointing downwards</li></ul>                                                                                                    |
|                    | 2. Click the header to toggle between Ascending, Descending, or no sort order.                                                                                                    |
|                    | <b>Note:</b> The <b>Type</b> column in the Segments table sorts segments based on the order that they appear in the <b>Data Types</b> window pane, not in an ascending/descending alphabetical order.                                                                                                    |
|                    | To perform a multi-column sort:                                                                                                    |
|                    | 1. Click in the header of the first column you want to sort on.                                                                                                    |
|                    | 2. Click in the header of the second column.                                                                                                    |

6

3. Click in the header of the third column, if desired.

The last selected column has sort priority.

Sort priority is indicated by the size of the triangle in the header (Figure 368).

| zeraale oser Annotation | CytoRegion | Chromosome | Min         | Max         | 🔺 Size (kbp) 👘 | V Segment ID | Segment File               | Segmen |
|-------------------------|------------|------------|-------------|-------------|----------------|--------------|----------------------------|--------|
|                         | ON 2477    | 20         | 20,034,013  | 20,110,002  |                | 3097120      |                            |        |
| Default User Annotation | CNP505     | 3          | 163,995,351 | 164,106,575 |                | seg684       | Peta10_F_01_Cyto_VH.cychp  | 🔺 Gain |
| Default User Annotation | CNP2269    | 17         | 41,521,619  | 41,719,991  | 198            | seg6392      | VBeta13_F_01_Cyto_VH.cychp | 🔺 Gain |
| Default User Annotation | CNP12506   | 17         | 26,040,482  | 26,043,732  | 3              | seg6312      | Beta13_F_01_Cyto_VH.cychp  | 🔺 Gain |
| Default User Annotation | CNP2197    | 16         | 72,953,795  | 73,009,537  | 55             | seg6151      | Beta13_F_01_Cyto_VH.cychp  | 🔺 Gain |
| Default User Annotation | CNP2156    | 16         | 21,422,575  | 21,498,841  | 76             | seg5977      | Beta13_F_01_Cyto_VH.cychp  | 🔺 Gain |
| Default User Annotation | CNP147     | 1          | 194,997,658 | 195,068,695 | 71             | seg587       | Beta13_F_01_Cyto_VH.cychp  | 🔺 Gain |
| Default User Annotation | CNP148     | 1          | 195,089,940 | 195,168,372 | 78             | seg587       | Beta13_F_01_Cyto_VH.cychp  | 🔺 Gain |
| Default User Annotation | CNP933     | 6          | 32,539,530  | 32,681,749  | 142            | seg572       | Beta15_M_01_Cyto_VH.cychp  | 🔻 Loss |
| Default User Annotation | CNP901     | 5          | 180,311,316 | 180,350,709 | 39             | seg537       | Beta15_M_01_Cyto_VH.cychp  | 🔻 Loss |
| Default User Annotation | CNP12104   | 13         | 69,640,329  | 69,670,896  | 30             | seg5218      | Beta13_F_01_Cyto_VH.cychp  | 🔻 Loss |
| Default User Annotation | CNP1952    | 13         | 68,149,981  | 68,166,243  | 16             | seg5216      | Beta13_F_01_Cyto_VH.cychp  | 🔻 Loss |
| Default User Annotation | CNP12099   | 13         | 66,945,140  | 66,954,900  | 9              | seg5214      | Beta13_F_01_Cyto_VH.cychp  | 🔻 Loss |
| Default User Annotation | CNP12094   | 13         | 65,094,528  | 65,103,708  | 9              | seg5210      | Beta13_F_01_Cyto_VH.cychp  | 🔻 Loss |
| Default User Annotation | CNP1946    | 13         | 63,122,789  | 63,134,693  | 11             | seg5208      | Beta13_F_01_Cyto_VH.cychp  | V Loss |
| Default User Annotation | CNP12093   | 13         | 64,198,454  | 64,209,619  | 11             | seg5208      | Beta13_F_01_Cyto_VH.cychp  | V Los: |
| Default User Annotation | CNP12091   | 13         | 63,227,094  | 63,303,323  | 76             | seg5208      | Beta13_F_01_Cyto_VH.cychp  | V Los: |

| Ordering columns                 | To change the order of columns in a table:                                                                                                    |
|----------------------------------|----------------------------------------------------------------------------------------------------|
|                                  | • Click and drag in the column header to move the column to a new location.                                                                                              |
| Selecting columns<br>for display | <ul> <li>You can select columns using these two methods:</li> <li>Select Columns window.</li> <li>Right click on a column header, then choose Select columns.</li> </ul> |
|                                  | To select columns to display or hide:                                                                                                    |
|                                  | 1. Click the Select Columns tool bar button 🛄. The Select Columns window                                                                                                 |

opens. (Figure 369)

**Note:** Specific items may vary, as they are dependent upon the type of table and data being displayed.

Chromosome Analysis Suite (ChAS) User Guide

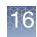

| Figure 369 Select Columns window |                                                                                                    |  |  |  |  |  |  |
|----------------------------------|----------------------------------------------------------------------------------------------------|--|--|--|--|--|--|
| 📅 Select Columns                 | ×                                                                                                    |  |  |  |  |  |  |
|                                  | ilable' and 'Chosen'. Re-order entries in 'Chosen' by dragging.   Available   % of Overlap Map Item covered by Segment   BACs   Call Approval   Chromosome   Curation By   Curation Time   Cytoband End   Cytoband Start   DB Coverlap Count   DB Overlap Count   DGV   End Marker |  |  |  |  |  |  |
| OK                               | Cancel                                                                                                    |  |  |  |  |  |  |

The columns in the left side pane are displayed in the table (in their default order).

- To hide columns within the table, move the column entry from the left (Chosen) pane into the right (Available) pane.
- To view different columns in the table, click and drag entries from the right pane to the left pane.
- Column order can be determined by clicking onto a column entry, then dragging it into its desired location (inside the left pane).
- Use the Table Sorting drop-down menus to sort your columns.

Note: These choices are auto-saved between sessions.

#### **Right-click menu**

Right-click on a column header to perform the following:

- Hide the selected column.
- Show all columns, including hidden ones.
- Expand selected column to display complete heading.
- Auto-size all columns.
- Restore the default selection of columns.
- Select other columns to hide or show.
- Create, select, save, and delete saved table states.

6

#### To use a column header's right-click menu:

- 1. Right-click on the appropriate column header.
  - A menu appears. (Figure 370)

**Note:** Right-click menu items vary, as they are dependent upon the type of table and data that is displayed.

| Figure 370 Column heading right-click menu                                                                                                    |                      |                                              |            |     |                                                                                                    |  |  |  |
|----------------------------------------------------------------------------------------------------|----------------------|----------------------------------------------|------------|-----|----------------------------------------------------------------------------------------------------|--|--|--|
| <ul> <li>Image: Segments ▼ Image: Segments ▼ Image: Segments ■ Image: Segments ▼ Image: Segments ■ Image: Segments ■ Image: Segments</li></ul> |                      |                                              |            |     |                                                                                                    |  |  |  |
| File<br>■ ♥ ♂ 11-0810_L<br>■ ♥ ♂ 11-0810_L<br>■ ♥ ♂ 11-0810_L<br>■ ♥ ♂ 11-0810_L                                                                                                    | 3.00<br>3.00<br>3.00 | Type<br>▲ Gain<br>▲ Gain<br>▲ Gain<br>▲ Gain | Chromosome |     | Hide "Chromosome"<br>Show all columns<br>Expand "Chromosome"<br>Auto-size all columns<br>4.65<br>4.65<br>4.55<br>4.5 |  |  |  |
|                                                                                                    | 0.001                | Gain                                         |            | 000 | Restore defaults<br>Select columns<br>Save table state                                                                                                    |  |  |  |
|                                                                                                    |                      |                                              |            |     | Apply table state ><br>Delete a table state                                                                                                    |  |  |  |

2. Click to select the option you want.

# Sum, mean, and median calculator

Use this calculator to calculate the sum, mean, and median of the selected or multiple numeric fields.

#### To calculate a multiple numeric values in a column:

- 1. Ctrl click or Shift click to highlight multiple numeric fields (MUST BE in the same column).
- Click 
   Click 
   Your multiple numeric values are calculated and summarized, as shown in. Figure 371.
- 3. Click OK

| 5 |              | 1  |
|---|--------------|----|
|   |              |    |
|   |              | ٦  |
| 5 | $\mathbf{r}$ | J  |
|   | Ś            | ξÇ |

| Figure 371 Calculator                                                               |              |        |            |                |            |              |              |
|-------------------------------------------------------------------------------------|--------------|--------|------------|----------------|------------|--------------|--------------|
| 🟥 Karyoview 🎙 🛗 Segments 🎙 🛄 CytoRegions 🎙 🥔 Overlap Map 🎙 🔀 Graphs 🎙               |              |        |            |                |            |              |              |
| 📓 👼 🗎 Σ 🔢 🎚 🜵                                                                       | <b>X</b> 🗹 🔲 |        |            |                |            | 11           | results      |
| ▲ File                                                                              | CN State     | Туре   | Chromosome | Cytoband Start | Size (kbp) | Marker Count | Genes        |
| 📕 🖓 🗗 11-0810_LC_ONC13B_A6                                                          | 3.00         | 🛦 Gain | 2          | p16.1          | 488        | 344          | BCL11A       |
| [■ ♥ ♂ 11-0810_LC_ONC13B_A6                                                         | 3.00         | 🛦 Gain | 2          | p16.1          | 330        | 228          | BCL11A, PAP  |
| 🗐 🖓 🗗 11-0810_LC_ONC13B_A6                                                          | 3.00         | 🛦 Gain | 2          | p16.1          | 161        | 344          | KIAA1841, LO |
| 🗐 🖓 🗗 11-0810_LC_ONC13B_A6                                                          | 3.00         | 🛦 Gain | 2          | p15            | 159        | 212          | USP34, XPO1  |
| [■♥♂ 11-0810_LC_ONC13B_A6                                                           | 3.00         | 🛦 Gain | 7          | q36.2          | 604        | 440          |              |
| [■ ♥ 0 <sup>*</sup> 11-0810_LC_ONC13B_A6                                            | 1.00         | Loss   | 8          | q24.23         | 185        | 120          |              |
| [ ] ♥ ♂ 11-0810_LC_ONC13B_A6                                                        | 3.00         | 🛦 Gain | 10         | q11.22         | 1,332      | 276          | SYT15, GPRIN |
| C <sup>*</sup> 11-0810_LC_ONC13B_A6                                                 | 3.00         | 🛦 Gain | 14         | q32.33         | 248        | 128          |              |
| [ ] ♥ ♂ 11-0810_LC_ONC13B_A6                                                        | 3.00         | 🛦 Gain | 14         | q32.33         | 260        | 113          | NCRNA00226   |
| [ • ♥ ♂ 11-0810_LC_ONC13B_A6                                                        | 3.00         | 🛦 Gain | 17         | q21.31         | 572        | 72           | KIAA1267, LO |
| ਿਊ <b>ਹੋ</b> 11-0810_LC_ONC13B_A6                                                   | 3.00         | 🛦 Gain | 19         | q13.41         | 202        | 216          | ZNF350, ZNF6 |
| Sum, mean and median<br>Sum: 4,541<br>Mean: 412.829 kbp<br>Median: 259.952 kbp<br>∭ |              |        |            |                |            |              |              |
| 11-0810 LC ONC13B A6 P0P#                                                           |              |        | ОК         |                | Δ          |              |              |

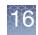

# Saved table states

Saving multiple customized tables is a very useful tool, as it enables you to use a large number of columns in a table for interpreting the biology of a particular sample. On the other hand, saving a table state with a smaller subset of columns in a different order - may be more appropriate for including in a report.

In either case, having various Saved Table States enables you to switch back and forth between multiple sets of tables/columns without having to painstakingly recreate interpreting and reporting columns for each of your sample selections.

In the Segments Table, there are six pre-loaded Table States available for use in ChAS:

- Cytogenetic
- Default
- Oncology
- Oncomine Reporter
- ReproSeq
- ClinVar

There are two pre-loaded Table States available for use in the Variants table. See "Variants table" on page 350 for details.

- CytoScan HTCMA
- OncoScan

There are six pre-loaded Table States in the QC & Sample Info table based on relevant metrics for the array type loaded.

- CytoScan QC View
- Default
- CytoScan HTCMA QC View
- OncoScan QC View
- ReproSeq QC View
- SMN Sample Info View

**IMPORTANT!** You can restore your default settings at any time by right-clicking on a table column header and selecting Restore Defaults from the menu or selecting the Default Table State under Apply Table State.

Do the following to save the current segment table state to Default:

- 1. Right-click on any column header.
  - A menu appears.
- 2. Click Save table state.

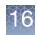

The following window appears: (Figure 372)

| Figure 372 Save Table<br>State - Enter a name     |   |
|---------------------------------------------------|---|
| 🖏 Enter a name                                    | × |
| Enter a name for the saved table state<br>Default |   |
| OK Cancel                                         |   |

- 3. Type Default.
- 4. Click OK.

The table is now saved (as Default) to your User Profile for future use and/or reference.

Modifying table states

To add more columns into a table (Example: For use in interpreting the biology of a particular sample):

 Click the Select Columns icon. (Top right of Segments table) A list of available columns appears. (Figure 373)

| Figure 373 Save Table State - Available Columns                                                                                                    |                                                                                                    |  |  |  |  |  |  |
|----------------------------------------------------------------------------------------------------|----------------------------------------------------------------------------------------------------|--|--|--|--|--|--|
| 😨 Select Columns                                                                                                    | ×                                                                                                    |  |  |  |  |  |  |
| Choose columns to display by dragging between 'Availat<br>Chosen<br>Use In Export<br>File<br>Name/ID<br>CN State<br>Type<br>Full Location<br>DB Count Both<br>Score (Exon Region)<br>Size (kbp)<br>Marker Count<br>CytoRegions<br>Call | ble' and 'Chosen'. Re-order entries in 'Chosen' by dragging.<br>Available<br>% of Overlap Map Item covered by Segment<br>BACs<br>Call Approval<br>Chromosome<br>Curation By<br>Curation Time<br>Cytoband End<br>Cytoband Start<br>DB Coverage Count<br>DB Overlap Count<br>DGV<br>End Marker |  |  |  |  |  |  |
| Table Sorting<br>Optionally select one or more columns for sorting data i<br>Sort by: CN State<br>Then by: Chromosome<br>Then by: Type                                                                                                 |                                                                                                    |  |  |  |  |  |  |
| OK                                                                                                    | Cancel                                                                                                    |  |  |  |  |  |  |

- 2. Move the scroll bar downward to reveal more available columns.
- Click and drag the column header inside the right pane into the desired location inside the left pane.
- 4. Click OK.

16

The additional column(s) is now added to your the left pane location. If the column is not in the position you want, click on the column, then drag and drop it into its correct spot.

#### To remove (hide) columns in a table (for report use):

1. Right-click on a column header you want to remove (hide) from the table.

The following menu appears: (Figure 374)

| Figure 374 Save Table State - Remove<br>(Hide) Column |         |            |        |   |                               |  |
|-------------------------------------------------------|---------|------------|--------|---|-------------------------------|--|
| III Karyov                                            | iew 🔻 📑 | 🗑 Segme    | ents 🔻 |   | 🛄 CytoRegions ষ 🏓 Overlap N   |  |
|                                                       | Σ       |            | •      |   | 🚮 🗹 🔲                         |  |
| te (kbp)                                              | Mean Ma | rker Dista | nc     | T | Hide "Mean Marker Distance"   |  |
| 488                                                   |         |            | 1      | - | Show all columns              |  |
| 604                                                   |         |            | _      |   |                               |  |
| 1,332                                                 |         |            | 4      |   | Expand "Mean Marker Distance" |  |
| 572                                                   |         |            | 8      |   | Auto-size all columns         |  |
|                                                       |         |            |        |   | Restore defaults              |  |
|                                                       |         |            | 01     | ] | Select columns                |  |
|                                                       |         |            |        |   | Save table state              |  |
|                                                       |         |            |        |   | Apply table state >           |  |
|                                                       |         |            |        |   | Delete a table state          |  |

#### 2. Click to select Hide "Column Name".

The column is now removed (hidden) from your table.

**3**. Repeat steps 1-2 to remove (hide) additional columns that are not required for a report.

#### Do the following to save your newly edited segment table state:

- Right-click on any column header. A menu appears.
- 2. Click Save table state.

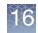

| Q ♂         11-0810_L         3.00         ▲ Gain         7         q36.2         604         0         N/A           Q ♂         11-0810_L         3.00         ▲ Gain         2         p16.1         488         1         BCL11A         N/A           Q ♂         11-0810_L         3.00         ▲ Gain         17         q21.31         572         8         KIAA1267, LOC         N/A                                                                                                    | 🗄 📠 🗎 Σ                       | E Segments |        | egions 🎙 🤳 Ove | епар мар 🤊 🛛 🗠 | Graphs     |           |               | 4 results   |
|----------------------------------------------------------------------------------------------------|-------------------------------|------------|--------|----------------|----------------|------------|-----------|---------------|-------------|
| Image: Constraint of the street of the street of the s | ile                           | CN State   | Туре   | Chromosome     | Cytoband Start | Size (kbp) | ▲ Gene Co | ▲ Genes       | OMIM ® Gene |
| Image: Constraint of the same of the same of t | ∎<br>0 <sup>°</sup> 11-0810_L | 3.00       | ▲ Gain | 7              | q36.2          | 604        | 0         |               | N/A         |
| G 11-0810_L 3.00 ▲ Gain 10 q11.22 1,332 17 SYT15, GPRIN N/A                                                                                                    | 🛾 🖓 🗗 11-0810_L               | 3.00       | ▲ Gain | 2              | p16.1          | 488        | 1         | BCL11A        | N/A         |
| Enter a name X<br>Enter a name for the saved table state<br>Reporting_brief                                                                                                    | 🛾 🖓 🗗 11-0810_L               | 3.00       | ▲ Gain | 17             | q21.31         | 572        | 8         | KIAA1267, LOC | N/A         |
| Enter a name for the saved table state Reporting_brief                                                                                                    | 🔋 🖓 oື 11-0810_L              | 3.00       | ▲ Gain | 10             | q11.22         | 1,332      | 17        | SYT15, GPRIN  | N/A         |
|                                                                                                    | Reporting_brief               |            |        |                |                |            |           |               |             |

#### The following window appears: (Figure 372)

3. Type a name for your new table state. (Example: **Reporting\_brief**)

The saved table state remembers the columns that you selected, their order, their widths, and which ones were used for sorting.

4. Click OK.

The edited table is now saved to your User Profile for future use/reference.

There are six Table States that are created automatically in ChAS.

# Applying previously saved table states

- Default: Commonly used columns in any xxCHP file analysis
- **Oncomine Reporter**: Simplified Table State for export and use with Oncomine Reporter Software.
- Cytogenetic: Commonly used columns when analyzing constitutional samples.
- Oncology: Commonly used columns when analyzing cancer samples.
- ReproSeq: Standard columns for use with analyzing ReproSeq samples.
- ClinVar: All required columns for using the ClinVar export.

#### To apply (open) a Saved Table State:

- Right-click on any column header. A menu appears.
- 2. Click Apply table state.

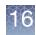

A sub-menu appears displaying your saved tables, as shown in Figure 376.

| Fig   | ure 376 Apply Table State                                                                         | - Saved tables list            |
|-------|---------------------------------------------------------------------------------------------------|--------------------------------|
| / Nom | Hide "Microarray Nomenclature"                                                                    | 20 results                     |
| *     | Show all columns<br>Expand "Microarray Nomenclature"<br>Auto-size all columns<br>Restore defaults | 586,352_1,92(<br>92,294_581,22 |
| 3     | Select columns<br>Save table state                                                                |                                |
| 3     | Apply table state                                                                                 | ClinVar                        |
| 31    | Delete a table state                                                                              | Cytogenetic                    |
|       | <b>∑</b>   <b>≥</b> ⇔ ≪                                                                           | Default<br>Oncology            |
|       |                                                                                                   | Oncomine Reporter<br>ReproSeq  |

3. Click on the table you want to display.

The table is now displayed.

4. (Optional) Repeat steps 1-3 to apply (open) other previously saved tables.

# Deleting previously saved table states

#### To delete a previously Saved Table State:

- Right-click on any column header. A menu appears.
- 2. Click Delete table state.

The following dialog window appears: (Figure 377)

| Figure 377 Apply Table State -<br>Deleting saved tables |
|---------------------------------------------------------|
| Select State to Delete X                                |
| Default                                                 |
|                                                         |
| Select State to Delete X                                |
| Default                                                 |
| Default                                                 |
| Interpretation_columns_set                              |
| Reporting_brief                                         |

- 3. Click the drop-down button to reveal your saved tables.
- 4. Click to select the table you want to delete.
- 5. Click OK
- 6. (Optional) Repeat steps 1-5 to delete other saved tables.

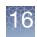

# Segments table

The Segments table (Figure 378) displays a list of the detected segments in the loaded sample data files.

| Figure 3                                      | Figure 378 Segments Table |               |            |             |             |            |            |            |             |               |                     |    |
|-----------------------------------------------|---------------------------|---------------|------------|-------------|-------------|------------|------------|------------|-------------|---------------|---------------------|----|
| B B 2 Σ B C C C C C C C C C C C C C C C C C C |                           |               |            |             |             |            |            |            |             |               |                     |    |
| File                                          |                           | ▼ Туре        | Chromosome | Min         | Max         | Size (kbp) | Mean Marke | Max % Over | Overlap Map | . CytoRegions | Use In Rep          | or |
| 🔋 🔷 s_111                                     | 4.0                       | 🔺 Gain        | 8          | 13,405,640  | 14,703,847  | 1,298      | 822        |            |             |               | <ul><li>✓</li></ul> | ^  |
| 🔋 💛 S_111                                     | 3.0                       | 🔺 Gain        | X          | 58,186,054  | 62,269,568  | 4,084      | 19,261     |            |             |               |                     |    |
| 🔋 💛 S_111                                     | 3.0                       | 🔺 Gain        | ×          | 1,034,120   | 1,620,357   | 586        | 4,844      |            |             | PAR1          | <b>1</b>            |    |
| 🖥 💛 S_111                                     | 3.0                       | 🔺 Gain        | ×          | 2,274,261   | 2,325,565   | 51         | 841        |            |             | PAR1          |                     |    |
| 🖥 💙 S_113                                     | 3.0                       | 🔺 Gain        | ×          | 1,289,655   | 1,586,449   | 297        | 4,946      |            |             | PAR1          |                     |    |
| 🖥 💛 S_111                                     | 2.466                     | 🔷 Mosaicism   | 8          | 10,389,935  | 17,167,028  | 6,777      | 1,165      |            |             |               | <b>1</b>            |    |
| 🖹 💛 S_111                                     | 2.326                     | 🔷 Mosaicism   | ×          | 50,129,131  | 92,389,241  | 42,260     | 1,912      |            |             |               |                     |    |
| i 💛 S_111                                     | 2.228                     | 🔷 Mosaicism 🛛 | ×          | 99,724,529  | 107,568,304 | 7,844      | 1,342      |            |             |               |                     |    |
| i 💛 S_111                                     | 2.22                      | 🔷 Mosaicism   | ×          | 125,958     | 3,337,170   | 3,211      | 1,775      |            |             | PAR1          | <b>1</b>            |    |
| 🖺 💛 S_111                                     | 2.212                     | 🔷 Mosaicism   | ×          | 108,081,093 | 109,525,168 | 1,444      | 1,342      |            |             |               |                     |    |
| 🗓 💛 S_111                                     | 2.203                     | 🔷 Mosaicism 🛛 | X          | 140,637,962 | 140,994,866 | 357        | 1,230      |            |             |               |                     |    |
| 🗓 💛 S_111                                     | 2.203                     | 🔷 Mosaicism   | ×          | 107,604,073 | 107,688,354 | 84         | 1,204      |            |             |               | <b>V</b>            |    |
| 🛾 🔮 S_111                                     | 2.203                     | 🔷 Mosaicism   | X          | 123,823,789 | 123,907,942 | 84         | 914        |            |             |               | <b>V</b>            | ~  |
| <                                             | •                         |               |            |             |             |            |            |            |             |               |                     | >  |

Segment Table components:

- "Segments table tool bar" on page 338
- "Segments table" on page 338

There are certain columns in the Segments table which dynamically compute intersections of reference annotations with the segments. The data in these columns is computed on an as-needed basis for each cell. You may see text such as "<Working...>" in these cells while the data is being calculated. The results for all cells will be calculated when exporting to PDF or TXT, or copying to the clipboard. Hiding columns that are not needed may improve performance, particularly during export operations.

**Note:** Sorting the table based on the dynamically computed columns may be slow.

To highlight segments in the views or the table:

- Double-click in a row of the table to zoom to the segment in the Karyoview, Selected Chromosome and Detail Views.
- Click on a segment in the Karyoview, Selected Chromosome or Detail View to highlight the segment in the Segments table.

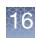

## Segments table tool bar

The tool bar (Figure 379) provides quick access to table functions. The standard functions are described in "Standard tool bar controls" on page 327.

| Figure 379 | Segments Table tool bar |           |  |  |  |  |  |  |
|------------|-------------------------|-----------|--|--|--|--|--|--|
| 🖽 📠 😢      | Ξ Σ 🛄 Ι                 | • 🖉 🔲 🐹 🗹 |  |  |  |  |  |  |

Use the **Use in Export** check boxes to **O** check/select all or **O** uncheck/deselect all segments displayed in the table.

**Note:** If the **Use in Export** column is hidden from the Segments table, then all rows are exported.

# Segments table In the Segments table, "N/A" can mean that the information (for example, FISH Clones or sno/mRNA) is not available in the NetAffx database because the information has not yet been mapped. For example, FISH Clones or sno/mRNA files will not appear in the Files list for the NA31 (hg19) ChAS Browser NetAffx Genomic Annotations file. "N/A" can also mean that a column which has been persisted to appear from a previous user profile, no longer has data in the current NetAffxGenomic Annotations file that is loaded. For instance the "Old OMIM" column will have "N/A" values when Browser annotations (version NA32.3 or higher) are loaded in ChAS 2.1 (or higher) software. See "ChAS browser NetAffxGenomic annotations" on page 488.

Annotations which share genomic coordinates with a segment are listed in order of start coordinate value, smallest values first (i.e. from left to right in the Details View). For annotations with the same start coordinate (for example, isoforms of a single gene), the one with the smallest end coordinate is listed before others with larger stop coordinates.

If a column in the Segments table contains more than 10 items, "…" is displayed after the 10<sup>th</sup> item to indicate that some data are not displayed in order to save calculation time. For example, "…" will follow the 10<sup>th</sup> name in the Genes column. However, a complete list of the genes will be included when the information is copied to the system clipboard or exported to reports. For gene isoforms with identical names, only one instance of the gene locus will be listed in the Segment table to reduce duplicate gene names.

The table can display each segment with the following information (the default set of columns in a new user profile may include only a subset of the total columns listed. For instructions on how to switch quickly between table column sets for a particular table, see "Saved table states" on page 332.

Materially Modified Segments (merged, created *de novo*, segments with edited start or end coordinates) and deleted segment have a different appearance in the Segments Table and export to TXT differently depending on the software settings. For more information, see "Exporting a segments table with modified segments to a TXT file" on page 425.

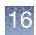

## Segment table columns

| Column                                          | Description                                                                                                    |
|-------------------------------------------------|----------------------------------------------------------------------------------------------------|
| % of Overlaps Map<br>Item covered by<br>Segment | Overlap Map Item and the percentage by which it is covered by the segment.                                                                                                    |
| BACs                                            | List of BACs that share coordinates with the segment.                                                                                                    |
| Call                                            | User-editable field populated by a user-configurable drop list of Calls                                                                                                    |
| Call Approval                                   | Can be used as a bookmark for segments that have been reviewed.                                                                                                    |
| Call From<br>Prioritization                     | The Call term assigned based on Tier or Score Classification. For more information, see "Viewing segment prioritization in the segments table" on page 376.                                                                                                    |
| Chromosome                                      | Chromosome on which the segment was found.                                                                                                    |
| CN State                                        | Copy Number State (not displayed for LOH segment types).<br>The expected Copy Number State on the X chromosome in normal males is not constant over its<br>entire length. This is due to the structure of the sex chromosomes. See "LOH segments on X and<br>Y chromosomes" on page 48 for more information.                                                       |
| Confidence<br>(ReproSeq)                        | The log likelihood that the called copy number state is not normal ploidy, example 2 on autosomes (reflects the likelihood of the region's ploidy number being different than the normal ploidy 2).                                                                                                    |
| Curation By                                     | The current computer Operating System login ID and ChAS user profile name at the time that the Curation field was last edited.                                                                                                    |
| Curation Time                                   | The time and date when the Curation field was last edited.                                                                                                    |
| Cytoband End                                    | Cytoband in which the segment ends.                                                                                                    |
| Cytoband Start                                  | Cytoband in which the segment begins.                                                                                                    |
| CytoRegions                                     | Names of the CytoRegions with which the segment shares coordinates.                                                                                                    |
| DB Both                                         | The number of segments in the database meeting BOTH the Minimum Percent Overlap and the Minimum Percent Coverage. This number can change depending on whether the "match only same gain/loss type" box is checked. Right-click on the a row in the Segment Table. From the menu, click DB Count Both. See "Querying a segment from the segment table" on page 389. |
| DB Coverage                                     | The number of segments in the database meeting the Minimum Percent Coverage. This number can change depending on whether the "match only same gain/loss type" box is checked. Right-<br>click on the a row in the Segment Table. From the menu, click DB Coverage Count. See "Setting<br>up a ChAS DB query" on page 387.                                          |
| DB Overlap                                      | The number of segments in the database meeting the Minimum Percent Overlap. This number can change depending on whether the "match only same gain/loss type" box is checked. Right-click on the a row in the Segment Table. From the menu, click DB Overlap Count. See "Setting up a ChAS DB query" on page 387.                                                   |
| DGV                                             | List of DGV variations that share coordinates with the segment.                                                                                                    |
| DGV-GS                                          | List of curated Database of Genomic Variants considered "Gold Standard" that share coordinates with the segment.                                                                                                    |
| End Marker                                      | The array marker name which marks the end of the segment.                                                                                                    |

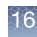

| Column                         | Description                                                                                                    |
|--------------------------------|----------------------------------------------------------------------------------------------------|
| Evidence                       | Provides information on which annotations the segment overlapped. For more information, see<br>"Viewing segment prioritization in the segments table" on page 376.                                                                                                    |
| File                           | File the segment was detected in.                                                                                                    |
| Filtered DB Both               | The number of segments in the database meeting the Minimum Percent Overlap and Minimum Percent Coverage and the selected Filter Criteria.                                                                                                    |
| Filtered DB<br>Coverage        | The number of segments in the database meeting the Minimum Percent Coverage and the selected Filter Criteria.                                                                                                    |
| Filtered DB<br>Overlap         | The number of segments in the database meeting the Minimum Percent Overlap and the selected Filter Criteria.                                                                                                    |
| FISH Clones                    | List of FISH clones that share coordinates with the segment.                                                                                                    |
| Following Marker               | The array marker just below the segment in the data track used as input for the segment. <b>Note:</b> This column is only applicable to CNState Gain and Loss segments.                                                                                                    |
| Following Marker<br>Location   | The coordinate location of the array marker just below the segment in the data track used as input for the segment.<br>Note: This column is only applicable to CNState Gain and Loss segments.                                                                                                    |
| Full Location                  | Chromosome Start and Stop in a user-friendly format for use in external databases.                                                                                                    |
| Gene Count                     | A count of the gene names listed in the Genes column                                                                                                    |
| Genes                          | List of RefSeq genes from the Genes track that share coordinates with the segment. Identically named gene isoforms are NOT repeated.                                                                                                    |
| Inheritance                    | User-editable field populated by a user-configurable drop list of Inheritance.                                                                                                    |
| Marker Count                   | Number of markers in the segment.                                                                                                    |
| Materially Modified<br>By      | The current computer Operating System login ID and ChAS user profile name at the time that the segment was last materially modified.                                                                                                    |
| Materially Modified<br>Segment | Indication that segment was previously merged, deleted, or had its start or end boundary, type, or state altered by a ChAS user. (ChAS-based processes of Smoothing and Joining are not "Modifications", nor are making Calls or Interpretations, in this context).                                                                                                    |
| Materially Modified<br>Time    | The time and date when the Segment was last materially modified.                                                                                                    |
| Max                            | End position of segment.<br>For all segments, the segment start coordinates are always lower by one bp from the coordinate<br>for the starting probe of the segment as reported in the graphs table while the end coordinate<br>matches the coordinate for the ending probe as reported in the graphs table (see Appendix E,<br>"Genomic position coordinates" on page 489). |
| Max % Coverage                 | The highest percentage by which a segment covers some item(s) in the Overlap Map.                                                                                                    |
| Max % Overlap                  | The highest percentage by which some item(s) in the Overlap Map overlaps the segment.<br>Segments completely overlapped by an Overlap Map item are 100% overlapped. This number is<br>used for Filtering Segments out by "Overlap".                                                                                                    |
| Mean Log2 Ratio                | The mean of all the Log2 Ratio values contained in the segment.                                                                                                    |

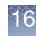

| Column                                            | Description                                                                                                    |
|---------------------------------------------------|----------------------------------------------------------------------------------------------------|
| Mean Marker<br>Distance                           | Length of the segment in base pairs divided by the number of markers in the segment.                                                                                                    |
| Mean Weighted<br>Log2 Ratio                       | The mean of all the Weighted Log2 Ratio values contained in the segment.                                                                                                    |
| Median Log2 Ratio                                 | The median of all the Log2 Ratio values contained in the segment.                                                                                                    |
| Microarray<br>Nomenclature                        | An ISCN-based description of the segment.                                                                                                    |
| Microarray<br>Nomenclature<br>ISCN 2013           | ISCN 2013 based description of the segment.                                                                                                    |
| Min                                               | Start position of segment.                                                                                                    |
| Number of Overlap<br>Map Items                    | Number of Overlap Map items which share genomic coordinates with the segment.                                                                                                    |
| Old OMIM                                          | The column formerly known as "OMIM" in the ChAS software when NetAffxGenomicAnnotation<br>Browser files version NA32.1 and earlier are loaded. This column's information is now out of date<br>and has been superseded by the newer OMIM Genes and OMIM Phenotype Loci columns present<br>in NA32.3 and above browser annotation files. |
| OMIM Gene Count                                   | A count of the OMIM Gene names listed in the OMIM Genes column.                                                                                                    |
| OMIM Genes                                        | List of OMIM Genes that share coordinates with the segment.                                                                                                    |
| OMIM Phenotype<br>Loci                            | List of OMIM Phenotype Loci that share coordinates with the segment.                                                                                                    |
| Oncomine Report                                   | A drop-down list of annotations compatible with the Oncomine Reporter Software. For details on this application, go to: https://www.thermofisher.com/order/catalog/product/A34298                                                                                                    |
| Overlap Map Items<br>(% of Segment<br>overlapped) | Item(s) in the Overlap Map which overlap the segment, followed by the percentage by which the segment is overlapped by that Item.                                                                                                    |
| Preceding Marker                                  | The array marker just above the segment in the data track used as input for the segment. <b>Note:</b> This column is only applicable to CNState Gain and Loss segments.                                                                                                    |
| Preceding Marker<br>Location                      | The coordinate location of the array marker just above the segment in the data track used as input for the segment.<br>Note: This column is only applicable to CNState Gain and Loss segments.                                                                                                    |
| Precision<br>(ReproSeq)                           | The log likelihood that the called copy number state is different than next closest copy number state (reflects the likelihood that the precise ploidy number is correct).                                                                                                    |
| Protein Coding<br>Genes                           | List of protein coding RefSeq genes from the Genes track that share coordinates with the segment. Identically named gene isoforms are NOT repeated.                                                                                                    |
| Protein Coding<br>Genes Count                     | Number of Protein Coding RefSeq genes that shapre coordinates with the segment.                                                                                                    |
| Protein Coding<br>Ensembl Genes                   | List of protein coding Ensembl Genes annotations that share coordinates with the segment.<br>Identically named gene isoforms are NOT repeated.                                                                                                    |

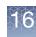

| Column                                   | Description                                                                                                    |
|------------------------------------------|----------------------------------------------------------------------------------------------------|
| Protein Coding<br>Ensembl Genes<br>Count | Number of Protein Coding Ensembl Genes that share coordinates with the segment.                                                                                                    |
| Sample UUID                              | Unique identifier for the CHP file.                                                                                                    |
| Segment<br>Interpretation                | User-editable field for free-text interpretation on the segment                                                                                                    |
| Segment Label                            | A label comprised of the segment's Type, State, and Filename.                                                                                                    |
| Segment Name/ID                          | File-specific identifier assigned to the detected segment.                                                                                                    |
| Segmental<br>Duplications                | List of Segmental Duplications that share coordinates with the segment.                                                                                                    |
| Size (kbp)                               | Size of the segment.                                                                                                    |
| Smoothed/Joined/<br>XON merged           | Indication that the segment was created by smoothing, joining or merging two or more segments in the initial segment detection.                                                                                                    |
| sno/miRNA                                | List of sno/miRNA features that share coordinates with the segment.                                                                                                    |
| Start Marker                             | The array marker name which marks the beginning of the segment.                                                                                                    |
| Summarized Log 2<br>Ratio                | The median of the LR, after transformation to adjust for individual marker responsiveness.                                                                                                    |
| Tier or Score                            | The assigned Tier or Score value based on the Segment Prioritization method selected. When using Tier based, the column will display the assigned Tier. When using Score based, the column will display the score value based on the annotations the segment overlaps.For more information, see "Viewing segment prioritization in the segments table" on page 376. |
| Туре                                     | Type of segment, for example, LOH. When sorting by this column, the segments of a particular sample are listed in the same order that they appear in the Data Types window pane.                                                                                                    |
| Use in Report                            | Allows manual selection of Segments for export to a Segments Table PDF, DOCX, or Text rather than all segments in the table.                                                                                                    |
| XON Region Level                         | The annotation Level assigned to this region of the genome.                                                                                                    |

6

#### Obtaining all annotations associated with a segment

 Select a segment in the Segments table, Karyoview, Detail View, or Selected Chromosome View, then press Ctrl+Space or right-click on the segment to select Zoom to selection from the menu.

The exact length of the selected segment fills the entire width of the Detail View (Figure 380).

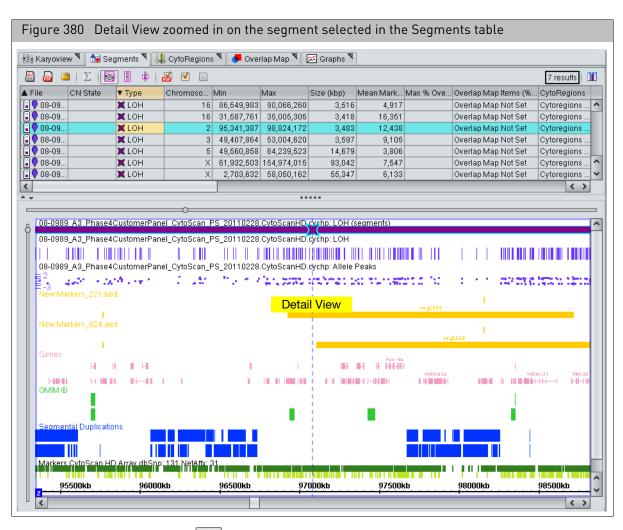

2. Click the **1** tool bar button to expand all annotation tracks.

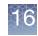

|                                                               | e [For Research Use     | Only. Not i   | for use in diaç    | gnostic pro              | cedures.]    |                |             |                        |             |                            | - 🗆                  |
|---------------------------------------------------------------|-------------------------|---------------|--------------------|--------------------------|--------------|----------------|-------------|------------------------|-------------|----------------------------|----------------------|
| le <u>V</u> iew <u>R</u> eports <u>A</u> nalysis <u>P</u> ref |                         |               |                    |                          |              |                |             |                        |             |                            |                      |
| 🖗 🕅 🧟 💔 🛛 🖾 💷                                                 | 🕾 🔍 🗚 😵 🛄               |               | 🕕 III   🎅 🤇        | i) 🕜 [ 2: 9              | 96,882,284 - | 97,018,274     |             |                        |             |                            | 🤤 New Info is Availa |
| les                                                           | 🔠 Karyoview 🎙  🙀 S      | egments 🄊 丨   | . CytoRegions      | Noveri                   | ap Map 🄊 🛛   | 🖂 Graphs 🄊     |             |                        |             |                            |                      |
| 1 🕄 🗘 08-0989_A3_Phase4Cus                                    | Ξ. Ξ. Σ. []             |               |                    |                          |              |                |             |                        |             | 7 results                  | p25.1                |
| 🖞 🚟 New Markers_221.bed                                       | File CN State           | Type          | Chromoso N         | din 1                    | vlax         | Size (kbp) N   | lean Mark M | 1ax % Ove Overlap M    | an Items (% |                            |                      |
| 💀 New Markers_624.aed                                         | ■ The Onvolute          | X LOH         |                    | 86,549,983               | 90,066,260   |                | 4,917       | Overlap M              |             | Cytoregions ^              |                      |
| H BACs                                                        | 08-09                   | 🗙 LOH         | X                  |                          | 58,050,162   |                | 6,133       | Overlap M              |             | Cytoregions                |                      |
| ¶∕ DGV                                                        | 08-09                   | X LOH         |                    | 61,932,603               |              |                | 7,647       | Overlap M              |             | Cytoregions                |                      |
| Genes                                                         | 08-09<br>08-09          | LOH<br>LOH    |                    | 95,341,387<br>49,560,858 |              |                | 12,438      | Overlap M<br>Overlap M |             | Cytoregions<br>Cytoregions | p21<br>p16.3         |
| ·                                                             | 08-09                   | X LOH         |                    | 31,587,761               |              |                | 16,351      | Overlap M              |             | Cytoregions ^              | p16.1                |
|                                                               | 08-09                   | 🗶 LOH         |                    | 49,407,864               |              |                | 9,105       | Overlap M              |             | Cytoregions 🗸              |                      |
| 3 🛣 Segmental Duplications                                    | <                       |               |                    |                          |              |                |             |                        |             | < >                        |                      |
| Markers                                                       | * •                     |               |                    |                          | ••           |                |             |                        |             |                            | p12                  |
| ) 🚥 Cytobands                                                 | 0 08-0989 A3 Phase      | 4CustomerPa   | nel OvtoScan P     | 5 201102287              | SyteScanHD   | cychn: LOH (se | aments)     |                        |             |                            | p11.2                |
| < >                                                           | 08-0989 A3 Phase        |               |                    |                          |              | 20             |             |                        |             |                            |                      |
|                                                               |                         | 11            | - i - i            | - I I                    | Í.           | i i            | III         | 111 1                  | Г I         | I I                        | q11.2                |
| amed Setting                                                  | 08-0989_A3_Phase        | 4CustomerPar  | nel_CytoScan_PS    | 5_20110228.0             | CytoScanHD   |                |             |                        |             |                            |                      |
| × .                                                           | -3<br>New Markers_221.b | ed.           | 1.1                |                          |              | 1 C            | 60 (L)      | 1.11                   | •           | · ·                        |                      |
| ata Types                                                     | New Maners_221.0        |               |                    |                          |              |                | ang 23.99   |                        |             |                            | q14.3                |
| py Number State                                               | New Markers_624.a       | ed            |                    |                          |              |                |             |                        |             |                            | q140                 |
| 🔲 🛦 Gain                                                      |                         | Ann           | otations           | that a                   | re ass       | ociated        | with th     | <mark>ie</mark>        |             |                            | q22.1                |
| USS VICES                                                     | DGV                     | sec           | gment ar           | re sele                  | cted (c      | outlined       | in blue     | 2)                     |             |                            |                      |
| Copy Number State                                             |                         |               |                    | 00100                    |              |                | in bide     | <b>,</b>               |             |                            |                      |
| 🖂 Log2 Ratio                                                  | Genes                   |               |                    |                          |              |                |             |                        |             |                            |                      |
| Weighted Log2 Ratio                                           |                         | н             | THEN 21            | C1/D1                    |              | SNEN(7211      |             |                        |             | NEATS                      | q24.3                |
| X LOH                                                         | OMIM®                   | _             |                    |                          |              |                |             |                        |             |                            | q31.1                |
| ,   -                                                         |                         |               |                    |                          |              |                |             |                        |             |                            | q32.1                |
| ј 🖾 LOH                                                       | Segmental Duplicat      | ions          |                    |                          |              |                |             |                        |             |                            |                      |
|                                                               |                         |               |                    |                          |              |                |             |                        |             |                            | q32.3<br>q33.1       |
| 🖞 🖂 Allele Peaks                                              | Markers CytoScan F      | ID Array dbSn | p: 131 NetAffx: 31 | <sup>1</sup>             |              | л              |             | en per de la           | н. а        |                            | diam'r               |
| Allele Peaks                                                  |                         |               | 96920k             |                          | 96940kb      |                | 960kb       | 96980kb                | 9700        |                            | q34                  |
| 🖞 👬 Genotype Calls                                            |                         | 96900kb       | 909206             |                          |              |                |             |                        |             |                            |                      |
|                                                               |                         | 6900kb        | 909206             |                          |              | ·<br>11.2      |             |                        |             | ^                          | q35                  |

- **3.** Using the mouse, draw a box around all of the genes and annotations of interest. When you release the mouse button, a blue box outlines the selected items in the Detail View. (Figure 381)
- 4. Click the 🛄 tool bar button.

The Selection Details table appears (Figure 382). It includes all of the items selected in the Detail View. For more details on the table, see "Selection details table" on page 208.

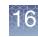

| Figure 382 S   | election                                             | Details                        | table                                 |                |                               |                |                               |                  |                               |               |                          |     |
|----------------|------------------------------------------------------|--------------------------------|---------------------------------------|----------------|-------------------------------|----------------|-------------------------------|------------------|-------------------------------|---------------|--------------------------|-----|
|                | Selection                                            | Details                        |                                       |                |                               |                |                               |                  |                               |               |                          | ×   |
| Click a button |                                                      | Σ                              |                                       |                |                               |                |                               |                  |                               |               | 220 resu                 | lts |
| to export the  |                                                      | Chromosome                     | Min                                   | Max            | Size (kbp)                    | Туре           | Strand                        | DGV ID           | Gain                          | Loss          | Frequency                |     |
| information    | Variation 37                                         |                                | 67,701,877                            |                |                               | V DGV          |                               | Variation 3      |                               |               | 0.00478468               | ~   |
| mornation      | q11.1                                                | 7                              | 59,100,000                            | 61,100,000     |                               | - Cytoban      |                               | 2                |                               |               |                          |     |
|                | p11.1                                                | 7                              | 57,400,000                            |                | 1,700                         | Cytoban        |                               | 8                |                               |               |                          |     |
|                | ZNF138                                               | 7                              | 63,892,205                            | 63,931,458     | 39                            | 📕 Genes        | FORWARD                       | 10 I.            | 1                             |               |                          |     |
|                | Variation 34                                         | 7                              | 61,718,176                            | 62,343,622     | 625                           | V DGV          |                               | Variation 34     | . 2                           | (             | )                        |     |
|                | Variation 36                                         | 7                              | 64,593,557                            | 64,594,836     | 1                             | V DGV          |                               | Variation 3      | រ 1                           | (             | )                        |     |
|                | Variation 23                                         | 7                              | 63,953,259                            | 63,955,511     | 2                             | V DGV          |                               | Variation 2      | <u>8</u> 00                   | 1             |                          | ~   |
|                | <                                                    |                                |                                       |                |                               |                |                               |                  |                               |               | >                        |     |
|                |                                                      |                                |                                       |                |                               | •••••          |                               |                  |                               |               |                          |     |
|                |                                                      |                                |                                       |                |                               |                |                               |                  |                               |               |                          |     |
|                | Property                                             | Variation 3775                 | 7                                     | q11.1          |                               | p11.1          |                               | ZNF138           |                               | Variation 344 | 14                       |     |
|                |                                                      | Variation_3775<br>Variation 37 |                                       | q11.1<br>q11.1 |                               | p11.1<br>p11.1 |                               | ZNF138<br>ZNF138 |                               | Variation_344 |                          | ^   |
|                |                                                      |                                |                                       |                |                               |                | 7                             |                  | 7                             | -             |                          | ^   |
|                | Annotation                                           |                                | 757                                   | q11.1          |                               |                | 7<br>57,400,000               | <u>ZNF138</u>    | 7<br>63,892,205               | Variation 34  |                          |     |
|                | Annotation<br>Chromosome                             |                                | 7 <b>57</b> 77                        | q11.1          | 7                             |                | 7<br>57,400,000<br>59,100,000 | <u>ZNF138</u>    | 7<br>63,892,205<br>63,931,458 | Variation 34  | 444                      |     |
|                | Annotation<br>Chromosome<br>Min                      |                                | 7 <b>57</b><br>7<br>57,701,877        | q11.1          | 7<br>59,100,000               |                |                               | <u>ZNF138</u>    |                               | Variation 34  | 1 <b>444</b><br>61,718,1 |     |
|                | Annotation<br>Chromosome<br>Min<br>Max<br>Size (kbp) |                                | 7577<br>7<br>67,701,877<br>67,723,969 | q11.1          | 7<br>59,100,000<br>61,100,000 |                | 59,100,000<br>1,700           | <u>ZNF138</u>    | 63,931,458                    | Variation 34  | 1 <b>444</b><br>61,718,1 |     |
|                | Annotation<br>Chromosome<br>Min<br>Max<br>Size (kbp) | Variation 37                   | 7577<br>7<br>67,701,877<br>67,723,969 | q11.1          | 7<br>59,100,000<br>61,100,000 | p11.1          | 59,100,000<br>1,700           | <u>ZNF138</u>    | 63,931,458                    | Variation 34  | 1 <b>444</b><br>61,718,1 |     |

For details on exporting from the Segment table, see "Exporting table data" on page 420.

# **Graphs** table

**IMPORTANT!** The results from ChAS are for <u>Research Use Only</u>. Not for use in diagnostic procedures.

The Graphs table displays the marker data used to create the graphs in the Detail view. Markers that are not used for the graphs currently displayed do not appear in this table. As in the Detail View, only markers from a single chromosome are displayed.

The column headings are colored according to the tracks used for the Karyoview, Selected Chromosome View, and Details View.

The Graphs table includes genotype SNP calls for CytoScan array results (Figure 383).

| 🏥 Karyoview 🎙 🔚 Segments 🎙 🕌 CytoRegions 🎙 🔎 Overlap Map 🎙 🖾 Graphs 🥄 |           |             |                |           |       |          |    |           |               |    |  |
|-----------------------------------------------------------------------|-----------|-------------|----------------|-----------|-------|----------|----|-----------|---------------|----|--|
|                                                                       | Σ         | I  🛛 🕸 🛛 🛛  | 28 🔒           |           |       |          |    | 55133 res | sults from ch | hr |  |
|                                                                       |           | In Cytoregi | Markers        | 🔷 Genotyp |       | OLOH: NA |    | Allele Pe | 🔷 LOH: NA     | ١. |  |
|                                                                       | 8,950,964 | ×           | <u>5-3ZZMW</u> | BB        | -0.86 | U        | BB | -1.12     | U             | 1  |  |
|                                                                       | 8,951,834 | ×           | <u>S-40ICY</u> | AA        |       | 0        | AA | 0.84      | 0             | 4  |  |
| 3 9:                                                                  | 8,952,443 |             | <u>S-3IWYV</u> | BB        | -1.44 | 0        | AB | 0.19      | 0             | 4  |  |
| 3 91                                                                  | 8,964,877 | ×           | <u>S-4CHOC</u> | AA        | 0.73  | 0        | AA | 0.67      | 0             |    |  |
| 3 9:                                                                  | 8,969,437 | ×           | <u>S-4HXZU</u> | BB        | -0.90 | 0        | AB | 0.00      | 0             |    |  |
| 3 9:                                                                  | 8,971,751 | ×           | S-3UIQV        | AA        | 0.79  | 0        | AA | 0.94      | 0             |    |  |
| 3 9:                                                                  | 8,976,066 |             | S-4PLOX        | AB        | -0.01 | 0        | AB | -0.04     | 0             | 1  |  |
| 3 9:                                                                  | 8,987,381 | X           | S-4RZBP        |           | -0.16 | 0        |    | -0.11     | 0             | 1  |  |
| 3 9                                                                   | 8,987,607 | ×           | S-3NFFM        | AB        | -0.18 | 0        | AB | -0.19     | 0             | 1  |  |
| 3 9                                                                   | 8,988,001 | ×           | S-3BEAX        | AB        | 0.02  | 0        | AB | 0.11      | 0             | 1  |  |
| 3 9:                                                                  | 8,988,161 | X           | S-3EGSO        | BB        | -1.44 | 0        | BB | -1.43     | 0             | 1  |  |
| 3 9:                                                                  | 8,990,993 |             | S-4NDAG        | AB        | 0.01  | 0        | AB | -0.06     | 0             | 1  |  |
| 3 9!                                                                  | 9,013,299 | X           | S-4BPQE        | BB        | -0.98 | 0        | BB | -1.07     | 0             | ľ  |  |
| 3 9!                                                                  | 9,013,781 | ×           | S-3XSEU        | AA        | 0.79  | 0        | AA | 0.85      | 0             | 1  |  |
| 3 9:                                                                  | 9,013,835 |             | S-3KYKV        | BB        | -0.76 | 0        | BB | -1.12     | 0             | 1  |  |
|                                                                       | 9,013,936 |             | S-3ASGB        |           | -0.95 | 0        |    | -0.95     | 0             | f  |  |

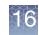

The table displays each data point in the displayed graphs.

To highlight markers in the views or the table:

- Click in a row of the table to place the cursor on the marker in the Chromosome and Detail Views.
- Click on a marker in the Selected Chromosome or Detail View to highlight the marker in the Graphs table.

Graphs table The Graphs columns display: properties

| Column           | Description                                                                               |
|------------------|-------------------------------------------------------------------------------------------|
| In CytoRegion    | Whether marker is located in a CytoRegion or not:                                         |
|                  | V In CytoRegion                                                                           |
|                  | X Not in CytoRegion.                                                                      |
|                  | See "Using CytoRegions" on page 267 for more information.                                 |
| Markers          | Marker ID. Right-click to link to NetAffx information about the marker.                   |
|                  | <b>Note:</b> For efficiency reasons, it is not possible to sort the table on this column. |
| Genotype         | The SNP genotype call.                                                                    |
| Graph Data types | Log2Ratio: NA18526_C09_01.cychp                                                           |
|                  | The Column header displays:                                                               |
|                  | Color Nib                                                                                 |
|                  |                                                                                           |
|                  | Data Type                                                                                 |
|                  | Name of sample file                                                                       |
|                  | The table cell displays the value for the marker.                                         |

#### Graph Table Tool bar

| Figure 384 Graphs tool bar |                           |  |  |  |  |  |
|----------------------------|---------------------------|--|--|--|--|--|
|                            | 218228 results from chr 1 |  |  |  |  |  |

The tool bar (Figure 384) enables you to:

- Export data in TXT format only. See "Exporting tables as TXT file" on page 423
- View data for chromosome and selected chromosome region only. You cannot display data from the whole genome in Graphs tab. You can export this data for the whole genome using the "Displaying and exporting data from the analysis workflow" on page 91.
- Export genotype results

The Graphs Settings button opens the Graph Settings panel, enabling you to change the style of graph, scale, and other features for the data graphs. See "Changing graph appearance" on page 196.

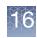

# To export genotype calls

Note: Exporting genotypes is not available for OncoScan or ReproSeq data.

- Click the tool bar button. Alternatively, select Reports → Export Genotype Results Text File from the menu bar.
- 2. In the window that appears (Figure 385 on page 347), select the array type, results file(s) (CYCHP), and annotation database to use for the export.

| Figure 385 Export Genotype Results                                                                                            |
|----------------------------------------------------------------------------------------------------|
| Export Genotype Results Text File X                                                                                           |
| Select Array Type                                                                                                    |
| CytoScan HD Array                                                                                                    |
| Files         ✓                                                                                                    |
| Select Annotation Database                                                                                                    |
| CytoScanHD_Array.na36.annot.db                                                                                                |
| Region to Export     SNP List     Selected Region (chr22: 1 - 50,818,468)     Selected Chromosome (22)     MI All Chromosomes |
| Select Output                                                                                                    |
| Path: C:\ChAS 4.1                                                                                                    |
| Name: Sample_GenotypeExport                                                                                                   |
| Multiple File Output                                                                                                    |
| Separate File for each Chromosome 🕼 Separate File for each CHP File                                                           |
| OK Cancel                                                                                                    |

- 3. Specify a region to export:
  - SNP List: SNPs specified in a user-created SNP list (.txt).
  - **Selected Region**: SNPs included in the chromosome region selected in the Karyoview.
  - Selected Chromosomes: SNPs on the chromosome selected in the Karyoview.
  - All Chromosomes: SNPs on all 24 chromosomes.

**Note:** The SNP list should include one column header named Probe Set ID or ProbeSet\_ID and one probe set name per row, as shown in Figure 386 on page 348.

The export will not proceed without one of these column headers.

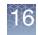

| - | Figure 386 Example<br>SNP list |  |  |  |  |  |  |  |
|---|--------------------------------|--|--|--|--|--|--|--|
|   | Α                              |  |  |  |  |  |  |  |
| 1 | Probe Set ID                   |  |  |  |  |  |  |  |
| 2 | S-3FHVO                        |  |  |  |  |  |  |  |
| 3 | S-3PWJF                        |  |  |  |  |  |  |  |
| 4 | S-3HSFV                        |  |  |  |  |  |  |  |
| 5 | S-3IYFW                        |  |  |  |  |  |  |  |
| 6 | S-4CTUJ                        |  |  |  |  |  |  |  |
| 7 | S-3APZN                        |  |  |  |  |  |  |  |
| 8 | S-3UDWU                        |  |  |  |  |  |  |  |

- 4. Enter the path name or click the **Browse** button to select a folder for the output.
- 5. Enter a file name prefix. If only one output file is created (see below), this will be the file name. If multiple files are created, a suffix will be added to this string to create the file name. Do not include the file extension here.
- 6. Select a Multiple File Output option which determines if a separate file will be created for each chromosome and/or CYCHP file.

| Selected Output Option(s)                                                     | Files Created                                                                                                    |  |  |  |  |
|-------------------------------------------------------------------------------|----------------------------------------------------------------------------------------------------|--|--|--|--|
| None                                                                          | One output file will be exported that contains all chromosome and all CYCHP file data. There will be separate data columns for each CYCHP file in the exported file.                                           |  |  |  |  |
| Separate File for each<br>Chromosome                                          | Creates a separate file for each chromosome in the output data. If all<br>chromosomes are selected, 24 files will be created. There will be separate data<br>columns for each CYCHP file in the exported file. |  |  |  |  |
| Separate File for each CYCHP File                                             | Creates one text file per CYCHP file. Each file contains genotype calls for all chromosomes.                                                                                                    |  |  |  |  |
| Separate File for each<br>Chromosome and Separate File<br>for each CYCHP File | Create a separate file for each CYCHP file and for each chromosome. If three CYCHP files are selected and all chromosomes are reported on, this will create 72 files.                                          |  |  |  |  |

7. Click OK.

**Note:** Exporting of Genotypes may take several minutes to complete, as this process is dependent on the total number of SNPs selected for export.

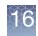

|                                             |                                                                            |                                      |                                     | m a sel                  | 5                                   |                         |                                    |             |
|---------------------------------------------|----------------------------------------------------------------------------|--------------------------------------|-------------------------------------|--------------------------|-------------------------------------|-------------------------|------------------------------------|-------------|
| Genotypes_10624_N                           | A00682_B1_MS_plate3A                                                       | _CytoScan_VH_20101                   | 206.CytoScanHD_Array -              | Notepad                  |                                     |                         |                                    |             |
| File Edit Format                            | View Help                                                                  |                                      |                                     |                          |                                     |                         |                                    |             |
| # Arrav Type Na                             | Used: C:\Progra<br>me: CytoScan HD<br>ternal Name: Cyt<br>57825efe-111e-4c | Arrav                                |                                     | alysis Sui               | te\Library\Cyto5                    | anHD_Ar                 | ray.na31.annot                     | t.db        |
| ≠ Array Annotat<br>≠ UCSC Genomic '         | ion Database Net<br>Version: hg19                                          | Affx Build: 3                        | 1                                   |                          |                                     |                         |                                    |             |
| <pre># NCBI Genomic ' # dbSNP Version</pre> | : 131                                                                      |                                      | ) WARDON 20 PT ME -                 | 1                        | :05can_VH_20101200                  |                         |                                    |             |
| # CHP File: C:\<br># Input Chromos          |                                                                            | uments (Results                      | /NA00082_BT_M2_D                    | Tatesa_cyt               | .05Can_VH_20101200                  | s.cytosc                | annu_array.cy                      | CHP (NASI)  |
|                                             | 32467670 to 399                                                            |                                      |                                     |                          |                                     |                         |                                    |             |
| Probe Set ID<br>S-3FHVO AB<br>S-3PWJF BB    | Call Codes<br>2.6645353E-15<br>3.164554E-4                                 | Confidence<br>1439.5713<br>1819.0908 | Signal A<br>1465.9479<br>3027.3113  | Signal<br>AG<br>CC       | B Forward<br>rs5972570<br>rs6631589 | Strand I<br>X<br>X      | Base Calls<br>32467970<br>32474756 | dbsnp rs it |
| 5-3HSFV AA<br>5-3IYFW BB                    | 3.6859404E-14<br>2.1022117E-10                                             | 2010.413<br>553.2077                 | 633.6292<br>1964.6304               | TT<br>TT                 | rs6653872<br>rs58133832             | X<br>X                  | 32474793<br>32474885               |             |
| 5-4CTUJ BB<br>5-3APZN AA<br>5-3UDWU AB      | 1.1914025E-11<br>2.220446E-16<br>0.0 1046.09                               | 587.60876<br>1630.4667<br>34 973.0   | 2515.3096<br>325.15146<br>8466 GA   | GG<br>CC<br>rs22839      | rs73619093<br>rs7886431<br>2 X      | X<br>X<br>3248733       | 32475588<br>32477868<br>7          |             |
| 5-4IMJH BB<br>5-4QILH AB                    | 0.0 205.254<br>4.6629367E-15                                               |                                      |                                     | rs10334<br>CT            |                                     | 3249106<br>X            |                                    |             |
| 5-3RURA BB<br>5-3XUYV AB                    | 3.2804226E-10<br>1.26565425E-14                                            | 1042.2152<br>1885.5472               | 2928.8074<br>2282.4426              | CC<br>TC                 | rs16998310<br>rs228403              | x<br>x                  | 32491564<br>32499010               |             |
| 5-4SGGR AA<br>5-4EVRJ BB<br>5-4RTKS BB      | 8.881784E-16<br>0.0 203.826<br>0.0 215.451                                 |                                      |                                     | CC<br>rs78845<br>rs16990 |                                     | X<br>3250898<br>3251141 |                                    |             |
| 5-3GSOW AB<br>5-4GQEV AA                    | 6.661338E-16<br>0.0 1065.44                                                | 855.1964                             | 985.78174                           | AC<br>rs20235            | rs228314                            | X<br>3251511            | 32511992                           |             |
| 5-4NKSK BB<br>5-3HOWD AB                    | 0.0 542.187<br>0.0 1236.42                                                 | 48 1168.                             | 713 AG                              | rs41500<br>rs22833       | 3 X                                 | 3251896<br>3253645      | 2                                  |             |
| -3WWFU AB<br>-3HYJZ AB<br>-3ZAGU AA         | 6.1460135E-9<br>8.245182E-12<br>0.0 2544.55                                | 1957.5522<br>1427.3093<br>6 436.4    | 2141.443<br>1196.1893<br>0463 AA    | AT<br>GA<br>rs73453      | rs228337<br>rs228338<br>749 X       | X<br>X<br>3254039       | 32539807<br>32540070               |             |
| -3QCVZ AB<br>-3RENZ NOCall                  | 2.0320567E-10<br>0.10250127                                                | 931.8176<br>635.82434                | 614.83685<br>1383.4319              | CT                       | rs119301<br>rs16998320              | X<br>X                  | 32543241<br>32543741               |             |
| -3WWOT AA<br>-4JAXT AA                      | 0.0 3115.72<br>5.4622307E-11                                               | 1249.4127                            | 410.03027                           | rs17060<br>TT            | rs5972592                           | 3254402<br>X            | 32544255                           |             |
| 5-4NXQF BB<br>5-4FZYD AA<br>5-4AZFO BB      | 2.220446E-15<br>6.340586E-5<br>7.19913E-12                                 | 370.76147<br>3566.6406<br>526.51654  | 1828.4547<br>1767.4355<br>1727.5386 | CC<br>TT<br>GG           | rs228347<br>rs17318147<br>rs7888911 | x<br>x<br>x             | 32548066<br>32552118<br>32561313   |             |
| -4AZEU DD                                   | 7.19915E-12                                                                | 520. 51054                           | 1/2/.3500                           | 66                       | 12/000311                           | ^                       | 52301313                           |             |

The exported text file (Figure 387) includes information about the analysis (for example, array type, NetAffx annotation database, hg version, and chromosome).

**Note:** If the option "Separate File for each CYCHP File" was not selected, many of the headers will be repeated for each CYCHP file. The header titles will be appended with the CYCHP file name to indicate which file the column belongs to.

The column headers report the following information:

| Column                    | Description                                     |
|---------------------------|-------------------------------------------------|
| Probe Set ID              | Probe set identifier                            |
| Call Codes                | Genotype call for the SNP.                      |
| Confidence                | Confidence value for the call.                  |
| Signal A                  | Raw signal value for Signal A on the probe set. |
| Signal B                  | Raw signal value for Signal B on the probe set. |
| Forward Strand Base Calls | Base calls for the forward strand.              |
| dbSNP RS ID               | dbSNP RS ID value                               |
| Chromosome                | Chromosome associated with the probe sets.      |
| Chromosomal Position      | Chromosome position of the SNP.                 |

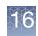

# Variants table

For OncoScan FFPE and CytoScan HTCMA arrays only. The Variants table (Figure 388) displays the somatic mutation information from OncoScan FFPE arrays and/or the variant information from CytoScan HTCMA arrays.

| Figure 388 Variants                                                                                                    | stable            |                         |                     |             |                   |            |                     |       |
|----------------------------------------------------------------------------------------------------|-------------------|-------------------------|---------------------|-------------|-------------------|------------|---------------------|-------|
| 👭 Karyoview 🎙 🛛 🚵 Segments 🎙                                                                                                    | 🕌 CytoRegions 🎙 💧 | 🛛 Overlap Map 🎙 🛛 🖾 Gra | aphs 🎙 🔛 Variants 🎙 | 🔛 Query San | nples 🎙 🛛 🔝 Query | Segments 🎙 |                     |       |
| 🖩 🔐 🖺 Σ 🛄 Ι                                                                                                    | ф                 |                         |                     |             |                   |            | 1,831 res           | sults |
| ile                                                                                                    | ProbeSet Type     | ▲ Affx SNP ID           | Name/ID             | Marker T    | Common Name       | ▲ Gene     | c.name              | Ту    |
| ■♥ or CytoScan_HTCMA_96F_P                                                                                                    |                   | Affx-149264330          | AX-169280280        | GT          |                   | VPS53      | c.1556+5G>A         | 0     |
| Son CytoScan_HTCMA_96F_P                                                                                                    |                   | Affx-149264393          | AX-142712903        | GT          |                   | VPS53      | c.2084A>G           | 0     |
| Orregional CytoScan_HTCMA_96F_P                                                                                                    |                   | Affx-149264393          | AX-142704177        | GT          |                   | VPS53      | <u>c.2084A&gt;G</u> | 0     |
| OvtoScan_HTCMA_96F_P                                                                                                    |                   | Affx-149264393          | AX-169328150        | GT          |                   | VPS53      | <u>c.2084A&gt;G</u> | 0     |
| OvtoScan_HTCMA_96F_P                                                                                                    |                   | Affx-149264393          | AX-169315566        | GT          |                   | VPS53      | <u>c.2084A&gt;G</u> | •     |
| OrtoScan_HTCMA_96F_P                                                                                                    |                   | Affx-149264393          | AX-169255309        | GT          |                   | VPS53      | c.2084A>G           | 0     |
| Orregional Contraction (Contraction)     Orregion (Contraction)     Orregion (Contraction)     O |                   | Affx-149264393          | AX-169261313        | GT          |                   | VPS53      | c.2084A>G           | 0     |
| Scan_HTCMA_96F_P                                                                                                    |                   | Affx-149264393          | AX-169312899        | GT          |                   | VPS53      | c.2084A>G           | 0     |
| OrtoScan_HTCMA_96F_P                                                                                                    |                   | Affx-149264393          | AX-169286092        | GT          |                   | VPS53      | c.2084A>G           | 0     |
| OrtoScan_HTCMA_96F_P                                                                                                    |                   | Affx-149264393          | AX-169252293        | GT          |                   | VPS53      | c.2084A>G           | 0     |
| ] or CytoScan_HTCMA_96F_P                                                                                                    |                   | Affx-149264393          | AX-169300412        | GT          |                   | VPS53      | c.2084A>G           | 0     |
| ] ♥ ♂ CytoScan_HTCMA_96F_P                                                                                                    |                   | Affx-149264393          | AX-169261418        | GT          |                   | VPS53      | <u>c.2084A&gt;G</u> | 0     |
| OrtoScan_HTCMA_96F_P                                                                                                    |                   | Affx-149264393          | AX-169294699        | GT          |                   | VPS53      | c.2084A>G           | 0     |
| Output10.OSCHP                                                                                                    | SOM               |                         | som-93107501A       |             | NRAS:p.Q61L:c     |            |                     | 0     |
| ] ♥ ♂ Output10.OSCHP                                                                                                    | SOM               |                         | som-93107513C       |             | NRAS:p.Q61R:      |            |                     | 0     |
| ]♥ o Output10.OSCHP                                                                                                    | SOM               |                         | som-93107510A       |             | NRAS:p.Q61K:c     |            |                     | •     |
| ]♥ o Output10.OSCHP                                                                                                    | SOM               |                         | som-93107498A       |             | NRAS:p.G12V:c     |            |                     | 0     |
| ] ♥ ♂ Output10.OSCHP                                                                                                    | SOM               |                         | som-93107496A       |             | NRAS:p.G12D:      |            |                     | 0     |
| . Output10.OSCHP                                                                                                    | SOM               |                         | som-93107497A       |             | NRAS:p.G12S/      |            |                     | 0     |
| ]♥ o Output10.OSCHP                                                                                                    | SOM               |                         | som-93107483A       |             | IDH1:p.R132H:c    |            |                     | •     |
| ]♥ o Output10.OSCHP                                                                                                    | SOM               |                         | som-93107511A       |             | PIK3CA:p.E542     |            |                     | 0     |
| o Output10.OSCHP                                                                                                    | SOM               |                         | som-93107500A       |             | PIK3CA:p.E545     |            |                     | 0     |
| Q o Output10.OSCHP                                                                                                    | SOM               |                         | som-93107515C       |             | PIK3CA:p.Q546     |            |                     | 0     |
| ♦ o Output10.OSCHP                                                                                                    | SOM               |                         | som-93107512C       |             | PIK3CA:p.H104     |            |                     | 0     |

The Variants table components include:

- Tool bar (below)
- Variants table on page 350

To highlight segments in the views or in the table:

- Click the row of the table to zoom to the somatic mutation in the Karyoview, Selected Chromosome View and Detail View.
- Click on the somatic mutation in the Karyoview, Selected Chromosome View or Detail View to highlight the somatic mutation in the Somatic Mutations Table.
  - Detected: Large, bright green circles in the graphic views denote somatic mutations of high confidence (OncoScan) or variants called het, hom, NoCall, NRP (anything that isn't a major homozygous call)
  - Undetected: Small, dark gray dots in the graphic views denote somatic mutations and variants in which the wild type or major homozygous genotype was called.

**Note:** Calls can be removed from the table (and graph view) by de-selecting the Undetected or Detected check box(es). in the Data Types window.

# 16

# **Tool bar** The Tool bar (Figure 389) provides quick access to table functions. Its standard functions are described in "Standard tool bar controls" on page 327.

| Figure 389 Tool bar |            |
|---------------------|------------|
| 🔜 🔤 🗅 Σ 🔢 🎚 🛊       | 64 results |

Variants table The table can display each mutation with the following information (the default set of columns in a new user profile may include only a subset of the total columns listed below).

#### Column Description Affx SNP ID Unique Thermo Fisher Scientific generated identifier for the SNP. Alt Allele The call for the first alternate allele associated with a non-normal phenotype. Alt Code The Call Code (A,B,C,D,...) of the Alternate Allele. Alternate Name Displays the alternative names for the variant. **Associated Phenotype** Displays the Phenotype that is associated with the variant. c.name Displays standard variant nomenclature based on coding DNA reference sequences. The chromosomal location of the variant. Chromosome File Name of the sample file. Displays the genomic coordinates for the variant. g.name Gene Name of heritable genetic sequence that encodes proteins. **Inheritance Pattern** Method of Inheritance (Example: AR (Autosomal Recessive), XLR (X-linked Recessive). The type of marker (Indel, SNP, CN). Marker Type Max Ending genomic position for the variant. Min Starting genomic position for the variant. Name/ID Thermo Fisher Scientific identifier for the probeset. p.name Displays the change in protein translation for the variant. Recommended A quality control metric determined by SNP Polisher algorithm that chooses the best Probeset probesets querying a SNP. **Ref Allele** The call for the reference allele associated with a normal phenotype. Ref Code The Call Code (A,B,C) of the Reference Allele.

#### CytoScan HTCMA

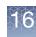

| Column                       | Description                                                                                                    |
|------------------------------|----------------------------------------------------------------------------------------------------|
| RSID                         | dbSNP ID                                                                                                    |
| Size                         | Size in bp of the variant.                                                                                             |
| Transcript                   | RefSeq transcript ID associated with the c.name.                                                                       |
| Туре                         | Undetected/Detected. Detected are those mutations with any call other than the wild-type or major homozygous genotype. |
| Variant Status               | Status of the variant based on the genotype (i.e. Not Detected, Het, Hom, NoCall, NRP).                                |
| Variant Status Alt<br>Allele | Severity status for the variant mapped to Alt Allele.                                                                  |
| Variation ID                 | ClinVar ID                                                                                                    |

## OncoScan CNV Plus

| Column           | Description                                                                                                    |  |  |  |  |  |
|------------------|----------------------------------------------------------------------------------------------------|--|--|--|--|--|
| accession number | RefSeq Gene accession number.                                                                                                    |  |  |  |  |  |
| Channel          | CEL file from which the signal is measured. "A" is the AT CEL, "C" is the GC CEL.                                                                                                    |  |  |  |  |  |
| Chromosome       | Chromosome on which the somatic mutation is found.                                                                                                    |  |  |  |  |  |
| CommonName       | Abbreviated description of the mutations to which this ProbeSet is known to respond. The name has the form [Gene]:[amino acid change for mutation]:[cDNA change for mutation]. In the event that the ProbeSet cannot differentiate among multiple mutations to which it can respond, the slash (/) delimits the multiple known mutations. |  |  |  |  |  |
| COSMIC ID        | The identifier of the mutation as listed in the COSMIC database, which is a catalogue of somatic mutations in cancer. More information on these mutations can be found at: http://cancer.sanger.ac.uk                                                                                                    |  |  |  |  |  |
| Event            | Describes if the probeset is a point mutation, deletion, insertion or sequence variant.                                                                                                    |  |  |  |  |  |
| Event Type       | Describes if the event is missense, frame-shift, in-frame insertion or deletion.                                                                                                    |  |  |  |  |  |
| File             | Name of the OSCHP file the somatic mutation is in.                                                                                                    |  |  |  |  |  |
| Fwd 3' flank     | Sequence flanking the mutation at the 3' end.                                                                                                    |  |  |  |  |  |
| Fwd 5' flank     | Sequence flanking the mutation at the 5' end.                                                                                                    |  |  |  |  |  |
| Genes            | RefSeq gene that shares coordinates with the somatic mutation.                                                                                                    |  |  |  |  |  |
| High Threshold   | High confidence MutScore threshold. Measurements equal to or greater than this threshold are called "High confidence," describing the likelihood that the mutation is present.                                                                                                    |  |  |  |  |  |
| Low Threshold    | Lower confidence MutScore threshold. Measurements with a MutScore below this value are called "Undetected". Measurements equal to or greater than this threshold but less than the High Threshold are called "Lower confidence," describing the likelihood that the mutation is present.                                                  |  |  |  |  |  |
| Max              | Stop position of the somatic mutation.                                                                                                    |  |  |  |  |  |

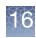

| Column                | Description                                                                                                    |  |  |  |  |  |
|-----------------------|----------------------------------------------------------------------------------------------------|--|--|--|--|--|
| Min                   | Start position of the somatic mutation.                                                                                                    |  |  |  |  |  |
| Mutation (aa)         | Wild type > mutant amino acid change on the coding strand.                                                                                                    |  |  |  |  |  |
| Mutation (nt)         | Wild type > mutant nucleotide change on the coding strand.                                                                                                    |  |  |  |  |  |
| Mutation Syntax (aa)  | ncoding of which nucleotide was changed and its location in the CDS.                                                                                                    |  |  |  |  |  |
| Mutation Syntax (cds) | Encoding of which amino acid was changed and the location of the codon.                                                                                                    |  |  |  |  |  |
| MutScore              | <ul> <li>Measures somatic mutation probeset response. The stronger the response, the more likely it is that the somatic mutation is present. The MutScore calculation depends on the algorithm version. The newer MutScore calculation also corrects for sample-specific effects, and thereby reduces false positive calls, which were sample specific.</li> <li>For algorithm versions 1.0 - 1.2 (ChAS 3.0 and earlier, OncoScan Console 1.2 and earlier): MutScore.old = (measured quantile normalized signal - median signal for this marker in the reference model file) / (95th percentile signal for this marker in the reference model file) / (95th percentile signal for this marker in the reference model file) / (95th percentile signal for this marker in the reference model file).</li> <li>For algorithm versions 1.3 and newer (ChAS 3.1 and newer, releases of OncoScan Console after 1.2): MutScore.new = (MutScore.old - median MutScore.old for this sample) / standard deviation of MutScore.old for this sample (where standard deviation is calculated for all but the num-out-std strongest MutScore.old for this sample, and the used median is the maximum of zero and the measured median).</li> </ul> |  |  |  |  |  |
| Name/ID               | Thermo Fisher Scientific identifier for the marker.                                                                                                    |  |  |  |  |  |
| ProbeSetType          | ProbesetType is Somatic Mutation.                                                                                                    |  |  |  |  |  |
| Size (bp)             | The size of the Somatic mutation in base pairs.                                                                                                    |  |  |  |  |  |
| Source DB             | Cosmic database version.                                                                                                    |  |  |  |  |  |
| Strand                | Coding strand of the associated gene (Forward or Reverse).                                                                                                    |  |  |  |  |  |
| Туре                  | HighConfidence, LowerConfidence or Undetected call as to the presence of the mutation.                                                                                                    |  |  |  |  |  |

**Note:** Changes made to an OSCHP file in the Somatic Mutation Viewer Application requires the OSCHP file to be reloaded into the ChAS Browser to reflect the change made to the sample.

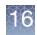

# QC and sample info tab

The QC and Sample Info tab (Figure 390) in the lower pane displays information about the loaded Data and Region files.

| Figure 390 QC and Sample Info table |                   |                      |                                                      |                             |                |                     |  |  |  |
|-------------------------------------|-------------------|----------------------|------------------------------------------------------|-----------------------------|----------------|---------------------|--|--|--|
| Status                              |                   | Restricted Mode: Off |                                                      |                             |                |                     |  |  |  |
|                                     | file (ChAS)       |                      | snpQC (CHP Summary)                                  |                             |                | version (Algorithm) |  |  |  |
| Data Files                          | S_129.cy2wg.cychp |                      | 1.873                                                |                             | СҮТО2<br>СҮТО2 | 1.0.0               |  |  |  |
| Region Files                        | flie (ChAS)       |                      | reated (General) modifie<br>at Jul 03 07:56:1 Sat Ju | ed (General)<br>103 13:56:5 |                | 2                   |  |  |  |
|                                     |                   | ind Sample II        | nfo 🎙 🖹 Chromosome                                   | summary Data 🎙              |                |                     |  |  |  |

The top section displays Status for Restricted Mode (see "Using restricted mode" on page 275)

The tables display information on:

- Loaded data files. "QC and sample information table" on page 354
- Loaded region files. "Loaded AED/BED files table" on page 360

QC and sample information table

The QC table has six pre-loaded Table States allowing you to quickly toggle to the relevant information based on array type. For detailed information, see "Saved table states" on page 332.

| Figure 391 Data Files table                                                                                                    |          |        |       |        |             |                           |            |  |  |  |
|----------------------------------------------------------------------------------------------------|----------|--------|-------|--------|-------------|---------------------------|------------|--|--|--|
| File                                                                                                    | QC       | Gender | MAPD  | SNP QC | Waviness SD | Program Name              | Program Ve |  |  |  |
| Section 11-0810_LC_ONC1                                                                                                    | ~        | male   | 0.18  | 18.462 | 0.077       | Chromosome Analysis Suite | 3.1.1      |  |  |  |
| <b>■</b> ♥ a 11-0816_LC_ONC1                                                                                                    | ~        | male   | 0.162 | 19.628 | 0.097       | Chromosome Analysis Suite | 3.1.1      |  |  |  |
| Sample_01.cyhd.cy                                                                                                    | ~        | male   | 0.149 | 20.562 | 0.09        | Chromosome Analysis Suite | 3.2        |  |  |  |
| Sample_02.cyhd.cy                                                                                                    | ~        | male   | 0.153 | 23.715 | 0.065       | Chromosome Analysis Suite | 3.2        |  |  |  |
| Sample_03.cyhd.cy                                                                                                    | ~        | male   | 0.162 | 19.628 | 0.097       | Chromosome Analysis Suite | 3.2        |  |  |  |
| Sample_04.cyhd.cy                                                                                                    | ~        | female | 0.144 | 23.293 | 0.068       | Chromosome Analysis Suite | 3.2        |  |  |  |
| Sample_05.cyhd.cy                                                                                                    | ~        | female | 0.183 | 22.611 | 0.084       | Chromosome Analysis Suite | 3.2        |  |  |  |
| Second Second Se | <u>^</u> | male   | 0.203 | 7.215  | 0.196       | Chromosome Analysis Suite | 3.1.1      |  |  |  |

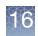

The six pre-loaded QC Table States and their column descriptions are shown below:

#### CytoScan QC view

| Column                    | Description                                                                                                    |  |  |  |
|---------------------------|----------------------------------------------------------------------------------------------------|--|--|--|
| Antigenomic Ratio         | Ratio of median intensity antigenomic control probes/median intensity all copy number probes.                                                                                 |  |  |  |
| File                      | File Name                                                                                                    |  |  |  |
| Genome Version            | Build of the genome (i.e. hg19, hg38)                                                                                                    |  |  |  |
| MAPD                      | Median Absolute Pairwise Difference value. See Appendix G for detailed information.                                                                                           |  |  |  |
| Median Raw Intensity      | Pre-processed Median signal of the array.                                                                                                    |  |  |  |
| QC                        | In or Out of QC bounds.                                                                                                    |  |  |  |
| Sex                       | Gender call for the sample. See "Gender call algorithms" on page 359].                                                                                                    |  |  |  |
| SNPQC                     | SNP QC value. Median Absolute Pairwise Difference value. See Appendix G for detailed information.                                                                             |  |  |  |
| Waviness SD               | A global measure of variation of microarray probes that is insensitive to short-range variation and focuses on long-range variation. See Appendix G for detailed information. |  |  |  |
| Waviness Segment<br>Count | Number of raw segments without any post-processing.                                                                                                    |  |  |  |

#### Default QC view

| Column            | Description                                                                                                    |  |  |  |
|-------------------|----------------------------------------------------------------------------------------------------|--|--|--|
| Algorithm Name    | Name of the algorithm used in processing the array.                                                                                         |  |  |  |
| Algorithm Version | Version of the algorithm used in processing the array.                                                                                      |  |  |  |
| Annotation File   | Name of the Annotation file used to create the xxCHP file.                                                                                  |  |  |  |
| Array Type        | Type of array used in the analysis.                                                                                                    |  |  |  |
| Autosome LOH      | The proportion of LOH on chromosome 1 to 22.                                                                                                |  |  |  |
| Cel Pair Check    | Inspects each pair of intensity (*.cel) files to determine whether the files have been properly paired and assigned to the correct channel. |  |  |  |
| Created           | Date the xxCHP file was created.                                                                                                    |  |  |  |
| File              | File Name                                                                                                    |  |  |  |

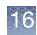

| Column           | Description                                                                                                    |  |  |
|------------------|----------------------------------------------------------------------------------------------------|--|--|
| Low Diploid flag | An essential part of the algorithm is the identification of "normal diploid" markers in the cancer samples. This is particularly important in highly aberrated samples. The normal diploid markers are used to calibrate the signals so that "normal diploid markers" result in a log2 ratio of 0 (e.g. copy number 2). The algorithm might later determine that the "normal diploid" markers identified really correspond to (for example) CN=4. In this case the log2 ratio gets readjusted and TuScan ploidy will report 4. Occasionally (in about 2% of samples) the algorithm cannot identify a sufficient number of "normal diploid" markers and no "normal diploid calibration occurs. This event triggers "low diploid flag" = YES. In this case the user needs to carefully examine the log2 ratios and verify if re-centering is necessary. |  |  |
| MAPD             | Median Absolute Pairwise Difference value. See Appendix G for detailed information.                                                                                                    |  |  |
| Modified         | Date the xxCHP file was last modified.                                                                                                    |  |  |
| ndSNPQC          | QC metric for SNP probes that is derived from polymorphic SNP probes in normal diploid regions.                                                                                                    |  |  |
| ndwavinessSD     | Measure of variation of probes in normal diploid regions that are insensitive to short-range variation and focus on long-range variation.                                                                                                    |  |  |
| Parameter File   | Name of the chasparam file used to create the xxCHP file.                                                                                                    |  |  |
| QC               | In or Out of QC bounds.                                                                                                    |  |  |
| Reference        | Reference Model file used in the single sample analysis.                                                                                                    |  |  |
| Sex              | Gender call for the sample. See "Gender call algorithms" on page 359).                                                                                                    |  |  |
| SNPQC            | SNP QC value. Median Absolute Pairwise Difference value. See Appendix G for detailed information.                                                                                                    |  |  |
| SNPQC Type       | ND or non-ND                                                                                                    |  |  |
| TuScan %AC       | If % AC = 100%, we return "homogeneous" because it could be 100% normal or 100% tumor.<br>If % AC =NA, the percent aberrant cells could not be determined and TuScan returns non-<br>integer CN calls. This metric is an algorithmically determined estimate of the % of aberrant<br>cells in the sample.                                                                                                    |  |  |
| TuScan Ploidy    | The most likely ploidy state of the tumor before additional aberrations occurred. TuScan<br>Ploidy is assigned the median CN state of all markers, provided that %AC could be<br>determined and integer copy numbers are returned. If %AC cannot be determined, NA (Not<br>Available) is reported for both ploidy and %AC.                                                                                                    |  |  |
| Waviness SD      | A global measure of variation of microarray probes that is insensitive to short-range variation and focuses on long-range variation. See Appendix G for detailed information.                                                                                                    |  |  |

## CytoScan HTCMA QC view

| Column       | Description                                                                                                    |  |  |
|--------------|----------------------------------------------------------------------------------------------------|--|--|
| DishQC (DCQ) | Measures the amount of overlap between two homozygous peaks created by non polymorphic probes. DQC of 1 is no overlap, which is good. DQC of 0 is complete overlap, which is bad. |  |  |
| File         | File Name                                                                                                    |  |  |

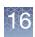

| Column         | Description                                                                                                    |  |  |  |
|----------------|----------------------------------------------------------------------------------------------------|--|--|--|
| MAPD           | Median Absolute Pairwise Difference value. See Appendix G for detailed information.                                                                                                 |  |  |  |
| QC             | In or Out of QC bounds.                                                                                                    |  |  |  |
| QC Call Rate   | Percentage of autosomal SNPs with a call other than NoCall (measured at the Sample QC step).                                                                                        |  |  |  |
| QC Het Rate    | Percentage of SNPs called AB (i.e. the heterozygosity) for autosomal SNPs (measured at the Sample QC step).                                                                         |  |  |  |
| Sex            | Gender call for the sample. See "Gender call algorithms" on page 359).                                                                                                    |  |  |  |
| SMN MAPD       | Median Absolute Pairwise Difference value calculated from the CNVMix algorithm for the SMN pipeline.                                                                                |  |  |  |
| SMN WavinessSD | A global measure of variation of microarray probes that is insensitive to short-range variation and focuses on long-range variation from the CNVMix algorithm for the SMN pipeline. |  |  |  |
| SNPQC          | SNP QC value. Median Absolute Pairwise Difference value. See Appendix G for detailed information.                                                                                   |  |  |  |
| Waviness SD    | A global measure of variation of microarray probes that is insensitive to short-range variation and focuses on long-range variation. See Appendix G for detailed information.       |  |  |  |

## OncoScan QC view

| Column                        | Description                                                                                                    |  |  |  |
|-------------------------------|----------------------------------------------------------------------------------------------------|--|--|--|
| Cel Pair Check                | Inspects each pair of intensity (*.cel) files to determine whether the files have been proper paired and assigned to the correct channel.                                                                                                    |  |  |  |
| Cel Pair Check<br>Concordance | Percentage of SNPs that match between the AT and GC arrays.                                                                                                    |  |  |  |
| File                          | File Name                                                                                                    |  |  |  |
| Genome Version                | Build of the genome (i.e. hg19, hg38)                                                                                                    |  |  |  |
| Low Diploid flag              | An essential part of the algorithm is the identification of "normal diploid" markers in the cancer samples. This is particularly important in highly aberrated samples. The normal diploid markers are used to calibrate the signals so that "normal diploid markers" result a log2 ratio of 0 (e.g. copy number 2). The algorithm might later determine that the "norma diploid" markers identified really correspond to (for example) CN=4. In this case the log2 ratio gets readjusted and TuScan ploidy will report 4. Occasionally (in about 2% of samples the algorithm cannot identify a sufficient number of "normal diploid" markers and no "normal diploid calibration occurs. This event triggers "low diploid flag" = YES. In this case the log2 ratios and verify if re-centering is necessary |  |  |  |
| MAPD                          | Median Absolute Pairwise Difference value. See Appendix G for detailed information.                                                                                                    |  |  |  |
| ndSNPQC                       | QC metric for SNP probes that is derived from polymorphic SNP probes in normal diploid regions.                                                                                                    |  |  |  |
| ndWaviness SD                 | Measure of variation of probes in normal diploid regions that are insensitive to short-range variation and focus on long-range variation.                                                                                                    |  |  |  |

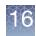

| Column                           | Description                                                                                                    |  |  |  |
|----------------------------------|----------------------------------------------------------------------------------------------------|--|--|--|
| Number nd                        | Number of probes called normal diploid by the algorithm.                                                                                                    |  |  |  |
| Percentage nd                    | Percentage of probes called normal diploid by the algorithm                                                                                                    |  |  |  |
| QC                               | In or Out of QC bounds.                                                                                                    |  |  |  |
| Sex                              | Gender call for the sample. See "Gender call algorithms" on page 359).                                                                                                    |  |  |  |
| TuScan %AC                       | If % AC = 100%, we return "homogeneous" because it could be 100% normal or 100% tumor.<br>If % AC =NA, the percent aberrant cells could not be determined and TuScan returns non-<br>integer CN calls. This metric is an algorithmically determined estimate of the % of aberrant<br>cells in the sample. |  |  |  |
| TuScan Log 2 Ratio<br>adjustment | Log 2 ratio determined from TuScan algorithm needed to "center" the diploid region of the sample (around Log 2 = 0).                                                                                                    |  |  |  |

## ReproSeq QC view

| Column                 | Description                                                                         |  |  |  |
|------------------------|-------------------------------------------------------------------------------------|--|--|--|
| Application (ReproSeq) | Name of Application from the ReproSeq assay.                                        |  |  |  |
| Batch File (ReproSeq)  | Name of the batch file downloaded from Ion Reporter.                                |  |  |  |
| Chr MA Ratio           | Ratio of Mitochondrial/Autosome.                                                    |  |  |  |
| File                   | File Name                                                                           |  |  |  |
| MAPD                   | Median Absolute Pairwise Difference value. See Appendix G for detailed information. |  |  |  |
| Sex                    | Gender call for the sample. See "Gender call algorithms" on page 359).              |  |  |  |
| Single File (ReproSeq) | Name of the current file from a Batch File downloaded from Ion Reporter.            |  |  |  |
| Workflow (ReproSeq)    | Name of the workflow run in Ion Reporter.                                           |  |  |  |

## SMN Sample Info view

| Column       | Description                                                                                                    |  |  |
|--------------|----------------------------------------------------------------------------------------------------|--|--|
| DishQC (DCQ) | Measures the amount of overlap between two homozygous peaks created by non polymorphic probes. DQC of 1 is no overlap, which is good. DQC of 0 is complete overlap, which is bad. |  |  |
| File         | File Name                                                                                                    |  |  |
| MAPD         | Median Absolute Pairwise Difference value. See Appendix G for detailed information.                                                                                               |  |  |
| QC           | In or Out of QC Bounds.                                                                                                    |  |  |
| QC Call Rate | Percentage of autosomal SNPs with a call other than NoCall (measured at the Sample QC step).                                                                                      |  |  |
| QC Het Rate  | Percentage of SNPs called AB (i.e. the heterozygosity) for autosomal SNPs (measured at the Sample QC step).                                                                       |  |  |
| Sex          | Gender call for the sample. See "Gender call algorithms" on page 359).                                                                                                    |  |  |

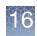

| Column         | Description                                                                                                    |  |  |  |
|----------------|----------------------------------------------------------------------------------------------------|--|--|--|
| SMN MAPD       | Median Absolute Pairwise Difference value calculated from the CNVMix algorithm for the SMN pipeline.                                                                                |  |  |  |
| SMN WavinessSD | A global measure of variation of microarray probes that is insensitive to short-range variation and focuses on long-range variation from the CNVMix algorithm for the SMN pipeline. |  |  |  |
| SMN1 (variant) | Genotype call for SMN variant(s) as defined in the SMN.SNP.list<br>For more details, see the RHAS User Guide.                                                                       |  |  |  |
| SMN1 CN        | Copy number for SMN1.                                                                                                    |  |  |  |
| SMN1 Exon7     | Copy number for Exon 7 of SMN1.                                                                                                    |  |  |  |
| SMN1 Exon8     | Copy number for Exon 8 of SMN1.                                                                                                    |  |  |  |
| SMN2 CN        | Copy number for SMN2.                                                                                                    |  |  |  |

Other data from the header of the Sample Data file or the ARR file can also be selected for display in the Select Columns window.

You can only hide or display columns by using the Column Select window, at the right of the table.

**Note:** or samples run through the Normal Diploid Analysis for CytoScan, the ndSNPQC and ndwavinessSD metrics can be viewed in the QC Information Tab, but will not flag a sample as pass/fail.

**Gender call** The table below explains which algorithm is used to make the gender calls for the different arrays.

The CytoScan Array uses the call "Y-gender" which gives a male/female call.

Depending on the version they were created under, various GTC 2.x and 3.x SNP6 CNCHP files use other gender calls present in their CNCHP file header.

These calls used from the CNCHP file header are NOT the same gender calls used for those files in GTC, since the GTC-displayed gender calls were stored in GQC or CN\_SEGMENTS files which are not supported in ChAS.

**Note:** For more details how the array-specific algorithms call LOH segments for the X or Y chromosome, see "LOH segments on X and Y chromosomes" on page 48.

| Software/Array Type                               | Gender Call<br>Algorithm              | Call                    | Gender Call<br>Confidence |
|---------------------------------------------------|---------------------------------------|-------------------------|---------------------------|
| ChAS 1.X, 2.X and 3.X/4.X<br>CytoScan Arrays      | Y-gender                              | male/female             | yes                       |
| GTC 3.0 to GTC 4.1/ Genome-<br>Wide SNP Array 6.0 | affymetrix-<br>chipsummary-<br>Gender | male/female/<br>unknown | no                        |

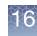

| Software/Array Type                   | Gender Call<br>Algorithm        | Call        | Gender Call<br>Confidence |
|---------------------------------------|---------------------------------|-------------|---------------------------|
| GTC 2.1/ Genome-Wide SNP<br>Array 6.0 | affymetrix-<br>chipsummary-hasY | male/female | no                        |
| GTC 2.0/ Genome-Wide SNP<br>Array 6.0 | affymetrix-<br>chipsummary-hasY | male/female | no                        |

# Loaded AED/BED files table

This table (Figure 392) displays information about the loaded Region (AED or BED) files.

| Figure 392 AED/BED File   | es informat | tion         |  |
|---------------------------|-------------|--------------|--|
| File                      | created     | modified     |  |
| CNPs from canary-v1ab.aed | Wed Feb 18  | Mon Mar 30   |  |
|                           | Tue Mar 24  | Fri Mar 27 1 |  |
|                           |             |              |  |
|                           |             |              |  |
|                           |             |              |  |
|                           |             |              |  |
|                           |             |              |  |
|                           |             |              |  |
|                           |             |              |  |

The Region information files section displays information on:

| File     | File Name with Icons displayed if selected as Overlap File or CytoRegions File). |  |  |
|----------|----------------------------------------------------------------------------------|--|--|
| Created  | Date and time file was created.                                                  |  |  |
| Modified | Date and time file was last modified.                                            |  |  |

You can only hide or display columns by using the Column Select window, at the right of the table.

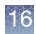

### Chromosome summary data

The Chromosome Summary Data tab has two components:

- Chromosome Summary Data
- Auto-Generated Autosome LOH Percentage

The Chromosome Summary Data table (Figure 393) summarizes particular data across each chromosome in the loaded sample data files.

The available data types are:

Note: ReproSeq Anueploidy data is not supported within this tab.

- Min Signal minimum Log2 Ratio value found in the chromosome
- Median Signal median Log2 Ratio value found in the chromosome
- Max Signal maximum Log2 Ratio value found in the chromosome
- Median CN State median calibrated Log2 Ratio
- Mosaicism median mosaicism mixture value

**Note:** The mosaicism CN state value is not an integer due to cell populations with different CN state values. In the Chromosome Summary Data table, the mosaicism value indicates how much the median CN state value is above or below two, the normal CN state value for autosomes and X in females. For example, a median mosaicism mixture CN state value of 2.48 is displayed as 0.48 in the Chromosome Summary table.

**Note:** Mosaicism (median mosaicism mixture value) for normal males is -1.0 for chromosome X and -1.0 for chromosome Y. Mosaicism for normal females is 0.0 for chromosome X and -2.0 for chromosome Y. A mosaic XO female is treated the same as a mosaic autosomal monosomy (i.e., the mosaicism level of chromosome X will be between -1.0 and 0). A mosaic XXY male is also given a mosaicism level between -1 and 0 for chromosome X.

• LOH – proportion of genomic distance of LOH calls per chromosome

16

| 🛗 📑 C         | Ξ   Σ         |              | <b>X V</b>    |                |                |               | 4           | 44 results | ]]]] |
|---------------|---------------|--------------|---------------|----------------|----------------|---------------|-------------|------------|------|
| File          |               | CN State     | 🛦 Туре        | Chromoso       | Min            | Max           | Size (kbp)  | Mean Mark  |      |
| 🖹 🔷 08-098    | 9_A3_Phase    | 2.0          | 🔺 Gain        | X              | 61,742,422     | 61,742,502    | < 0.5 kbp   | 4          | 1    |
| 🛾 🔷 08-098    | 9_A3_Phase    | 2.0          | 🔺 Gain        | X              | 152,632,636    | 152,633,559   | 1           | 40         | T    |
| i 🔷 08-098    | 9_A3_Phase    | 2.0          | 🔺 Gain        | X              | 123,017,753    | 123,018,369   | 1           | 61         | Π    |
| 08-098 🖓      | 9_A3_Phase    | 2.0          | 🔺 Gain        | X              | 129,375,795    | 129,376,465   | 1           | 27         | 1    |
| 08-098 🖓      | 9_A3_Phase    | 2.0          | 🔺 Gain        | X              | 115,751,358    | 115,751,501   | < 0.5 kbp   | 12         |      |
| 08-098 🖓      | 9_A3_Phase    | 2.0          | 🔺 Gain        | X              | 98,378,843     | 98,400,772    | 22          | 3,132      |      |
| 08-098 🖓      | 9_A3_Phase    | 2.0          | 🔺 Gain        | X              | 118,653,619    | 118,658,459   | 5           | 179        |      |
| 08-098        | 9_A3_Phase    | 2.0          | 🔺 Gain        | X              | 6,633,722      | 6,633,894     | < 0.5 kbp   | 11         | 1    |
| 08-098        | 9_A3_Phase    | 3.0          | 🔺 Gain        | 1              | 185,096,575    | 185,131,493   | 35          | 997        |      |
| 08-098 🖓      | 9_A3_Phase    | 3.0          | 🔺 Gain        | 1              | 161,501,915    | 161,618,019   | 116         | 2,276      |      |
| 08-098 🖓      | 9_A3_Phase    | 3.0          | 🔺 Gain        | 1              | 153,673,661    | 153,688,275   | 15          | 1,124      | ł    |
| 08-098 🖓      | 9_A3_Phase    | 3.0          | 🔺 Gain        | 1              | 104,205,810    | 104,261,193   | 55          | 2,051      | I    |
| 08-098 🖓      | 9_A3_Phase    | 3.0          | 🔺 Gain        | 1              | 216,378,897    | 216,398,102   | 19          | 872        | ł    |
| 08-098 🖓      | 9_A3_Phase    | 3.0          | 🔺 Gain        | 11             | 34,941,138     | 34,943,229    | 2           | 122        |      |
|               | Q AR Phace    | 30           | A Gain        | 11             | 121 597 445    | 121 634 608   | 37          |            | -    |
| -             | ie Summary Di | ata Type: Mi | nSignal (Mini | imum log2 rati | io value found | in the chromo | osome)      | < ><br>~   |      |
| <             | ie Summary D  | ata Type: Mi | nSignal (Mini | imum log2 rati | o value found  | in the chromo | osome)<br>7 | ~          |      |
| t<br>hromosom |               |              |               | -              | 5              |               |             | <b>v</b>   | _    |

To choose the data type, make a selection from the drop-down list. (Figure 394)

| Chromosome Summa                                     | ary Data Type:    | MinSignal (Minimum log2 ratio value found in the chromosome)                                                                                                    | ~ |  |
|------------------------------------------------------|-------------------|----------------------------------------------------------------------------------------------------|---|--|
| File<br>S_113.CN5.cy<br>S_125.CN5.cy<br>S_125.CN5.cy | 1<br>ychp<br>ychp | Min Signal (Minimum log2 ratio value found in the chromosome)         Max Signal (Maximum log2 ratio value found in the chromosome)         Median Cn State (Median calibrated log2 ratio)         Mosaicism (Median mosaicism mixture value)         LOH (Proportion of genomic distance of LOH calls per chromosome) |   |  |
| 1                                                    |                   |                                                                                                    | > |  |

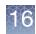

### Auto-generated Autosome LOH percentage

The percentage LOH displayed is calculated for the Autosome based on the filter size set for LOH in the Filters Window. (Figure 395)

The Covered Autosome Length is the base pairs of the Autosome covered by probes.

| Figure 395 Custom Autos                                                                                                    | omal Geno     | me LOH Pe       | rcentage     |                         |  |
|----------------------------------------------------------------------------------------------------|---------------|-----------------|--------------|-------------------------|--|
| X LOH         Marker Count         0         50         Size (kbp)         3000         0         200         Overlap         100         Calculated Properties. |               |                 |              |                         |  |
| File                                                                                                    | Created       | Modified        | Autosome % L | Covered Autosome Length |  |
| IBD_Example.cyhd.cychp                                                                                                    | 2013-12-19T16 | 2013-12-19T16   | 12.59        | 2,781,797,045           |  |
| 🚥 Detail View 🎙 📳 QC and Sample Info                                                                                                    | Chromos       | some Summary Da | ita 🔻        |                         |  |

**IMPORTANT!** You must check the LOH Segment Data type to view the sample's percent LOH.

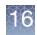

### Searching results

The Search function enables you to search:

- Detected Segments
- Reference Annotations
- Loaded Region Information Files

The search can find:

- Names of Reference Annotations
- BED and AED file elements, including those in files designated as CytoRegions or Overlap Maps
- Loaded and displayed segments

You can search by:

- File (select the files to be searched)
- ID Label
- Type

#### To perform a search:

1. From the View menu, select **Search** or click the upper tool bar's icon. The Search window opens. (Figure 396)

| Figu | ire 396 Search window                                |
|------|------------------------------------------------------|
| Sear | rch X                                                |
| A    | Find By File All Files Find By ID (Name/ID or Label) |
|      | Find By Type                                         |
|      | Find By Text       Reset                             |
|      | Search Cancel                                        |

2. Search all files in the File List.

Alternatively, click the All Files drop-down to select the file you want to search.

3. In the **Find By ID** text field, enter the ID/Name you want to search.

A wildcard (\*) is not required when performing searches, however the "\*" can be used to narrow searches. For example, performing the search *HOX* returns SHOX and RHOXF1 findings, while using a "\*" (\*HOX), returns SHOX.

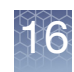

4. Optional: Use the **Find By Type** and/or **Find By Text** fields to enter a type name (not case sensitive) for the search.

You can enter:

- Names for types of reference annotation features (Genes, DGV, etc.)
- Names for types of segments (Loss, Gain, etc.)
- 5. Click **Search...** to begin the search.

If no results are found, the following notice appears. (Figure 397)

| Figure 397 N | o results notice                                                                   |
|--------------|------------------------------------------------------------------------------------|
| No results   | ×                                                                                  |
| Jul I        | were no results for your query.<br>s may change if you modify the filter settings. |

If the search takes more than a few seconds, a **Searching...** window appears. (Figure 398)

| Figure 398 Searching notice |
|-----------------------------|
| Searching. X                |
| Searching, Please wait      |
|                             |
|                             |

If results are found, the Search Results table opens. (Figure 399)

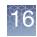

| Figure 399                  | Search Res | ults        |             |            |    |       |   |  |  |
|-----------------------------|------------|-------------|-------------|------------|----|-------|---|--|--|
| - Search Results X          |            |             |             |            |    |       |   |  |  |
| 🔠 👼 🖆 🔢 🎚 🜵 🛛 855 results 🚺 |            |             |             |            |    |       |   |  |  |
| Name/ID                     | Chromosome | Min         | Max         | Size (kbp) | Ту | be    |   |  |  |
| KIAA1804                    | 1          | 231,530,136 | 231,587,517 | 57         | 1  | Genes | ^ |  |  |
| KCNJ9                       | 1          | 158,317,983 | 158,325,836 | 7          | 1  | Genes |   |  |  |
| KLHDC9                      | 1          | 159,334,777 | 159,336,760 | 1          | 1  | Genes |   |  |  |
| KPRP                        | 1          | 150,997,129 | 151,001,153 | 4          | 1  | Genes |   |  |  |
| KIAA0859                    | 1          | 170,017,383 | 170,033,479 | 16         | 1  | Genes |   |  |  |
| KISS1                       | 1          | 202,426,091 | 202,432,242 | 6          | 1  | Genes |   |  |  |
| KCNK2                       | 1          | 213,245,507 | 213,477,059 | 231        | 1  | Genes |   |  |  |
| KLF17                       | 1          | 44,357,108  | 44,373,396  | 16         | 1  | Genes |   |  |  |
| KIAA1383                    | 1          | 231,007,260 | 231,012,715 | 5          | 1  | Genes |   |  |  |
| KCNA3                       | 1          | 111,015,832 | 111,019,178 | 3          | 1  | Genes |   |  |  |
| KCNK2                       | 1          | 213,323,182 | 213,477,059 | 153        | 1  | Genes |   |  |  |
| KT001751                    | 1          | 1 874 611   | 1 025 136   | 50         | -  | Cenec | ~ |  |  |

#### To perform a search in a selected file:

1. Right-click on a selected (checked) file inside the **Files** list pane.

| Figure 40            | 0    | Searching notice                         |          |
|----------------------|------|------------------------------------------|----------|
| 🖏 Chromoso           | me   | Analysis Suite. [For Research U          | lse Only |
| <u>File View Rep</u> | port | <u>Analysis</u> Preferences <u>H</u> elp |          |
| 🞽 🚺 🖉                | V    | 🛛 🍸 🖪 🐨 💽 🗚 💱                            | 🧉 🛄 [    |
| Files                |      | 💶 🕻 👭 Karyoview 🎙  🙀 Segme               | nts ষ 🛄  |
| 🗹 💦 🕈 🚹              |      | Close                                    |          |
| 🔲 🖹 🎙 🕈 11           |      | Save                                     |          |
| 🔲 🚟 Cancer           | 品    | Export File as AED                       |          |
| 🔲 🚟 🛻 Dise           | 秮    | Search in selected file                  | Ctrl+F   |
| 🔲 🚟 11-081           |      | View and Edit annotations in this file   |          |
| 🔲 🐺 11-081           |      | View Reference Model Parameters          |          |
|                      | Ð    | View Process Pipeline                    |          |
|                      | 2    | View/Edit Properties                     |          |
| Named Setting        |      | Set Custom Color                         |          |
| 🏜 Differential       |      | Clear Custom Color                       |          |

 Click to select Search in selected file... (Figure 400) The Search window opens. (Figure 401)

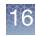

3. Click the appropriate radio button(s), enter your search criteria, then click **Search**.

| Figure 401 Search window                                                                                                    |   |
|----------------------------------------------------------------------------------------------------|---|
| Search >                                                                                                    | < |
| <ul> <li>All File</li> <li>All Files</li> <li>Find By ID (Name/ID or Label)</li> <li>SHOX</li> <li>Find By Type</li> <li>Find By Text</li> <li>Reset</li> <li>Search Cancel</li> </ul> | ] |

If no results are found, the following notice appears. (Figure 402)

| Figure | 402 No results notice                                                                          |
|--------|------------------------------------------------------------------------------------------------|
| No res | sults ×                                                                                        |
| P      | There were no results for your query.<br>Results may change if you modify the filter settings. |
|        | OK                                                                                             |

If the search takes more than a few seconds, an In Progress notice appears. (Figure 403)

| Figure 403 Searching notice |
|-----------------------------|
| Searching. X                |
| Searching. Please wait      |
|                             |
|                             |

If results are found, the Search Results window/table opens. (Figure 404)

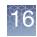

| 5              | Search Res |             | lable       |            | _  |       |             |  |  |
|----------------|------------|-------------|-------------|------------|----|-------|-------------|--|--|
| Search Results |            |             |             |            |    |       |             |  |  |
| 🗒 📑 🗎          |            | þ           |             |            |    |       | 855 results |  |  |
| Name/ID        | Chromosome | Min         | Max         | Size (kbp) | Тy | pe    |             |  |  |
| KIAA1804       | 1          | 231,530,136 | 231,587,517 | 57         | 4  | Genes | 1           |  |  |
| KCNJ9          | 1          | 158,317,983 | 158,325,836 | 7          | 4  | Genes |             |  |  |
| KLHDC9         | 1          | 159,334,777 | 159,336,760 | 1          | 1  | Genes |             |  |  |
| KPRP           | 1          | 150,997,129 | 151,001,153 | 4          | 1  | Genes | _           |  |  |
| KIAA0859       | 1          | 170,017,383 | 170,033,479 | 16         | 4  | Genes |             |  |  |
| KISS1          | 1          | 202,426,091 | 202,432,242 | 6          | 4  | Genes |             |  |  |
| KCNK2          | 1          | 213,245,507 | 213,477,059 | 231        | 4  | Genes |             |  |  |
| KLF17          | 1          | 44,357,108  | 44,373,396  | 16         | 4  | Genes |             |  |  |
| KIAA1383       | 1          | 231,007,260 | 231,012,715 | 5          | 4  | Genes |             |  |  |
| KCNA3          | 1          | 111,015,832 | 111,019,178 | 3          | 4  | Genes |             |  |  |
| KCNK2          | 1          | 213,323,182 | 213,477,059 | 153        | 4  | Genes |             |  |  |
| KT001751       | 1          | 1 874 611   | 1 025 136   | 50         | -  | Cenec |             |  |  |

To highlight features in the views or the table:

- Double-click in a row of the table to zoom to the feature in the Selected Chromosome and Detail Views.
- Click on a feature in the Selected Chromosome or Detail View to highlight the feature in the Search Results table (the feature must be listed in the table to be highlighted).

You can perform the common table operations in the Search Results table (see "Common table operations" on page 326).

The Search Results table displays the following information:

| Column     | Description                                                                                                    |
|------------|----------------------------------------------------------------------------------------------------|
| Chromosome | Chromosome the items are located in.                                                                                                    |
| Label      | Name or ID of the item.                                                                                                    |
| Мах        | Ending position of the item.<br>For all segments, the segment start coordinates are always lower by one bp from the coordinate for<br>the starting probe of the segment as reported in the graphs table while the end coordinate matches<br>the coordinate for the ending probe as reported in the graphs table (see Appendix E, "Genomic<br>position coordinates" on page 489). |
| Min        | Starting position of the item.                                                                                                    |
| Size (kbp) | Size of the item.                                                                                                    |
| Туре       | Type of item.                                                                                                    |

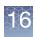

## **Finding intersections**

The **Find Intersection** feature enables you to find segments and regions that overlap for different:

- Detected Segments
- Reference Annotations
- Loaded Region Information Files
- 1. From the View menu, select Find Intersections...

The Find Intersection window opens. (Figure 405)

| Figure   | 405 Find Intersection wir | ndow |
|----------|---------------------------|------|
| Find Int | tersection                | ×    |
| 0        | File A:                   | ~    |
| Fin      | nd Intersection           |      |

2. Select the first file for the comparison from the File A drop-down list. (Figure 406)

| Figure 406 | Drop-down list                                                                                                    |   |
|------------|----------------------------------------------------------------------------------------------------|---|
| Find Inte  | rsection                                                                                                    | × |
| Find       | File A:<br>Beta10_F_01_Cyto_VH.cychp<br>Beta15_M_01_Cyto_VH.cychp<br>Beta13_F_01_Cyto_VH.cychp<br>V DGV<br>Genes<br>PAR | ~ |

The list shows the available Sample files, Region Information Files, and Reference Annotations.

**Note:** Only files that are check marked in the Files List appear in the Match File drop-down list.

- 3. Select the second file from the File B drop-down list.
- 4. Click Find Intersection...

The Finding Intersection notice opens. (Figure 407)

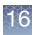

| Figure 407   | Finding Intersection n | otice |
|--------------|------------------------|-------|
| Finding in   | itersection.           | ×     |
| Finding Inte | rsection. Please wait  |       |
|              |                        |       |
|              | X Cancel               |       |

When the comparison is finished, the Intersection Results table opens. (Figure 408)

| Intersec   | tion Results    |            |             |             |              |            |         |          |             |       |
|------------|-----------------|------------|-------------|-------------|--------------|------------|---------|----------|-------------|-------|
| 🖥 A: Beta1 | I5_M_01_Cyto_VH | H.cychp    |             |             |              |            |         |          |             |       |
| 📕 B: Gene  | s               |            |             |             |              |            |         |          |             |       |
| <u></u>    | i 🔟 🛛 🕯         | <b>p</b>   |             |             |              |            |         |          | 152 re:     | sults |
| \ Туре     | A               | Chromosome | A Min       | A Max       | A Size (kbp) | A CN State | В Туре  | В        | B Min       | B Max |
| Loss       | smoothed25      | 1          | 25,467,089  | 25,543,873  | 76           | 1          | ∔ Genes | RHD      | 25,471,567  | 26,6  |
| Loss       | smoothed25      | 1          | 25,467,089  | 25,543,873  | 76           | 1          | ≓ Genes | RHD      | 25,471,567  | 25,5  |
| Loss       | smoothed25      | 1          | 25,467,089  | 25,543,873  | 76           | 1          | 📕 Genes | TMEM50A  | 25,537,397  | 25,6  |
| Gain       | seg16           | 1          | 12,960,917  | 13,028,391  | 67           | 3          | ≓ Genes | PRAMEF22 | 12,958,129  | 12,9  |
| Gain       | seg114          | 1          | 194,989,498 | 195,064,665 | 75           | 3          | 📕 Genes | CFHR3    | 195,010,552 | 195,0 |
| Gain       | seg114          | 1          | 194,989,498 | 195,064,665 | 75           | 3          | ≓ Genes | CFHR1    | 195,055,483 | 195,0 |
| Gain       | seg1014         | 10         | 46,383,964  | 46,453,447  | 69           | 3          | ≓ Genes | GPRIN2   | 46,413,551  | 46,4  |
| Gain       | seg1014         | 10         | 46,383,964  | 46,453,447  | 69           | 3          | ≓ Genes | SYT15    | 46,378,532  | 46,3  |
| Gain       | seg1014         | 10         | 46,383,964  | 46,453,447  | 69           | 3          | ≓ Genes | SYT15    | 46,375,450  | 46,3  |
| Gain       | seg1040         | 10         | 48,373,168  | 48,454,852  | 81           | 3          | 📜 Genes | PTPN20A  | 48,357,047  | 48,4  |
| Gain       | seg1040         | 10         | 48,373,168  | 48,454,852  | 81           | 3          | ≓ Genes | PTPN20A  | 48,357,047  | 48,4  |
| Gain       | seg1040         | 10         | 48,373,168  | 48,454,852  | 81           | 3          | 📕 Genes | PTPN20B  | 48,357,047  | 48,4  |
| Gain       | seg1040         | 10         | 48,373,168  | 48,454,852  | 81           | 3          | 🥫 Genes | PTPN20A  | 48,357,047  | 48,4  |
| Gain       | seg1040         | 10         | 48,373,168  | 48,454,852  | 81           | 3          | 🣜 Genes | PTPN20B  | 48,357,047  | 48,4  |
| Gain       | seq1040         | 10         | 48,373,168  | 48,454,852  | 81           | 3          | 📜 Genes | PTPN20B  | 48,357,047  | 48,4  |

The table displays the names of the A and B files above the tool bar.

To highlight features in the views or the table:

- Double-click in a row of the table to zoom to the feature for File A in the Selected Chromosome and Detail Views.
- Click on a feature in the Selected Chromosome or Detail View to highlight the feature in the Intersection Results table (the feature must be listed in the table to be highlighted).

You can perform the common table operations in the Intersection Results table (see "Common table operations" on page 326).

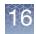

#### The Intersection Results table displays the following information:

| Column            | Description                                                                                                    |
|-------------------|----------------------------------------------------------------------------------------------------|
| % A Touching B    | How much of the A item is covered by the B item.                                                                                                    |
| % B Touching A    | How much of the B item is covered by the A item.                                                                                                    |
| Α                 | Identifier used for item in A file.                                                                                                    |
| A CN State        | Copy number of the segment in file A.                                                                                                    |
| A Max             | Ending position of the A item.<br>For all segments, the segment start coordinates are always lower by one bp from the coordinate<br>for the starting probe of the segment as reported in the graphs table while the end coordinate<br>matches the coordinate for the ending probe as reported in the graphs table (see Appendix E,<br>"Genomic position coordinates" on page 489). |
| A Min             | Starting position of the A item.                                                                                                    |
| A Size (kbp)      | Size of the A item.                                                                                                    |
| А Туре            | Type of item in A file with overlap.                                                                                                    |
| В                 | Identifier used for item in B file.                                                                                                    |
| B CN State        | Copy number of the segment in file B.                                                                                                    |
| B Max             | Ending position of the B item.<br>For all segments, the segment start coordinates are always lower by one bp from the coordinate<br>for the starting probe of the segment as reported in the graphs table while the end coordinate<br>matches the coordinate for the ending probe as reported in the graphs table (see Appendix E,<br>"Genomic position coordinates" on page 489)  |
| B Min             | Starting position of the B item.                                                                                                    |
| B Size (kpb)      | Size of the B item.                                                                                                    |
| В Туре            | Type of Item in B file with overlap.                                                                                                    |
| Chromosome        | Chromosome the items are located in.                                                                                                    |
| Shared Size (kbp) | Size of the overlap.                                                                                                    |

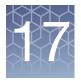

# **Prioritizing segments**

Segment Prioritization enables the sorting of copy number segments based on userdefined relevance with overlapping annotations.

There are two segment prioritization options:

- "Tier-based prioritization"
- "Score-based prioritization" on page 377

**Note:** The following NetAffxGenomicAnnotation files are required for full use of all the parameter in Segment Prioritization. Please use files: NetAffxGenomicAnnotations.Homo\_sapiens.hg19.na20200828/ NetAffxGenomicAnnotations.Homo\_sapiens.hg38.na20200828 (or more current) for optimal segment prioritization results.

**IMPORTANT!** All data results from the Segment Prioritization process should be manually reviewed.

### **Tier-based prioritization**

The tier-based prioritization assigns Tiers 1-5 to copy number segments that overlap defined annotations. Copy number segments that overlap an annotation with an assigned tier will get have that tier assignment. If a copy number segment is assigned multiple tiers, the lowest tier number will be assigned to the copy number segment. The exception to this general rule are annotations for DGV-GS and ChAS DB Count both. If a segment is meets the criteria for either of these annotation, the tier assignment will take priority over lower number tiers.

# Configuring the tier-based option

1. From the Segment Table tool bar, click the 🔯 button.

The Segment Prioritization Options window appears. (Figure 409)

|    | $\checkmark$ | $\sim$ |        | 2 |
|----|--------------|--------|--------|---|
| TY | 7            | ĩ-     | $\sim$ | 2 |
|    |              |        | 1      | 1 |
| пų |              |        | T /    |   |
|    |              |        | 18     |   |
|    | -5           |        |        |   |
|    |              |        |        |   |

| Figure 409 Segment Prioritiza                                     | ation Options window                                           |  |  |  |  |  |
|-------------------------------------------------------------------|----------------------------------------------------------------|--|--|--|--|--|
| Segment Prioritization Options                                    | ×                                                              |  |  |  |  |  |
| Use Tier-Based Rules     Use Score-Based Rules                    |                                                                |  |  |  |  |  |
| View/Edit Tier-Based Rules                                        | View/Edit Score-Based Rules For Gain Segments                  |  |  |  |  |  |
|                                                                   | View/Edit Score-Based Rules For Loss Segments                  |  |  |  |  |  |
| Tier to Call<br>Optional: Associate some or all tiers with calls. | Score to Call<br>Optional: Assign calls from score thresholds. |  |  |  |  |  |
| Tier 1                                                            | Score ≥ 0.99                                                   |  |  |  |  |  |
| Tier 2                                                            | Score ≥ 0.9                                                    |  |  |  |  |  |
| Tier 3                                                            | Other score                                                    |  |  |  |  |  |
| Tier 4                                                            | Score ≤ -0.9                                                   |  |  |  |  |  |
| Tier 5                                                            | Score ≤0.99                                                    |  |  |  |  |  |
| Restore Defaults Restore Defaults                                 |                                                                |  |  |  |  |  |
| OK Cancel                                                         |                                                                |  |  |  |  |  |

2. Click the **View/Edit Tier-Based Rules** button.

The Select Tier Rules window appears. (Figure 410)

| Figure 410 Select Tier Rules window                                                                                        |
|----------------------------------------------------------------------------------------------------|
| Select Tier Rules X                                                                                                    |
| Select tiers to associate with rules.                                                                                      |
| Tier Rule                                                                                                    |
| 5 <b>V DGV-GS</b> : Completely inside a same-type Gain/Loss DGV-GS with '% Frequency' ≥ 10                                 |
| 5 V DB-B: Segment has a 'DB Count Both' ≥ 0                                                                                |
| <b>DB-F</b> : Segment has a 'Filtered DB Count Both' ≥         0                                                           |
| <b>OM-3</b> : Segment overlaps an OMIM annotation with OMIM Phenotype Map Key = 3                                          |
| OM: Segment overlaps an OMIM annotation with OMIM Phenotype Map Key ≠ 3                                                    |
| CytoR: Segment overlaps a CytoRegion                                                                                       |
| TS: Gain segment overlaps a Triplosensitivity region with TS Score = 3                                                     |
| HI: Loss segment overlaps a Haploinsufficiency region with HI Score = 3                                                    |
| 2 RS: Segment overlaps any Protein Coding Genes                                                                            |
| 3<br>4 EN: Segment overlaps any Protein Coding Ensembl Genes                                                               |
| 5 P-HI: Overlaps any RS or EN where '%HI' ≤ 10 and 'pLI' ≥ 0.9                                                             |
| NoGene: Not RS and not EN                                                                                                  |
| The highest tier (lowest number) will be applied for segments matching more than one rule with different tier assignments. |
| When a segment matches the rules for either DGV-GS or DB-B, the assigned tier (if any) will override any other rules.      |
| When a segment matches both the DGV-GS and DB-B rules, the DGV-GS assigned tier will be reported.                          |
| Restore Defaults                                                                                                    |

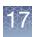

To prioritize your copy number segments in a tier-based order, assign a tier value to the rule(s) you want to use. To do this, click the drop-down arrow adjacent to the rule, then click the tier value (1-5) you want to assign to it. A Tier 1 assignment denotes the highest rule priority, while Tier 5 is the lowest.
 Note: Not every Rule requires an assigned tier. See the table below for Rule definitions.

**IMPORTANT!** For copy number segments that meet rule(s) with different tier assignments, the highest tier (lowest number) will be assigned to the segment. **Example:** A copy number segment overlaps a rule assigned as Tier 1 and also a rule that is Tier 3, the segment will be assigned as a Tier 1 since that is the higher of the 2 tiers. Two Rules are exceptions: DGV-GS and DB-B, if either of these rules are met, the assigned tier overrides any other tiers. If both of these rules are met, the tier assignment for DGV-GS is assigned.

| Tier-based<br>rule/evidence | Description                                                                                                    |
|-----------------------------|----------------------------------------------------------------------------------------------------|
| DGV-GS                      | Database of Genomic Variants - Gold Standard. The copy number segment is completely contained within an entry of like type (Gain or Loss) from the Gold Standard DGV track and meeting a defined frequency. Default frequency is >=1%. This rule WILL override higher ranked tiers based on the tier selected in this rule.                                         |
| DB-B                        | ChAS DB Both. Compare the copy number segment to the ChAS DB Both column data. If the number of entries in this column exceeds the defined threshold, then the copy number segment will be assigned the tier associated with this rule (unless the DGV-GS rule is also met). This rule WILL override rules with higher ranked tiers (with the exception of DGV-GS). |
| DB-F                        | ChAS DB - Filtered. Compare the copy number segment to the Filtered ChAS DB Both column.<br>Example: Set the Filtered ChAS DB query to filter on segments in the database with the Call<br>'unknown significance'. If the copy number segment overlaps enough segments in your ChAS DB<br>called 'unknown significance'', then the selected Tier will be assigned.  |
| 0M-3                        | Any OMIM Genes annotation that is dark green in color. Dark Green is assigned for phenotype map key 3 OMIM records indicating the molecular basis is known; a mutation has been found in the gene.                                                                                                    |
| ОМ                          | Any OMIM Genes annotation that is NOT dark green in color. See OM-3 (above).                                                                                                    |
| Cyto-R                      | CytoRegions file. The segment overlaps any region in the assigned CytoRegion file. For more information on CytoRegions, see "Using CytoRegions" on page 267.                                                                                                    |
| TS                          | Triplosensitivity. The copy number segment overlaps an entry in the Triplosensitivity track which has an assigned TS_score of 3.                                                                                                    |
| н                           | Haploinsufficiency. The copy number segment overlaps an entry in the Haploinsufficiency track which has an assigned HI_score of 3.                                                                                                    |
| RS                          | RefSeq. The copy number segment overlaps an entry in the Protein Coding Genes Track.                                                                                                    |
| EN                          | User-editable field populated by a user-configurable drop list of Calls                                                                                                    |
| P-HI                        | The copy number segment overlaps a Protein Coding Gene or Protein Coding Ensembl Gene with predicted haploinsufficiency values meeting the defined thresholds. pLI derived from gnomAD (https://gnomad.broadinstitute.org/) and %HI derived from DECIPHER (https://decipher.sanger.ac.uk/).                                                                         |
| NoGene                      | The copy number segment does not overlap any known Protein Coding Gene or Protein Coding Ensembl.                                                                                                    |

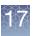

4. Once all desired rules have an assigned tier, click **OK** to save the selections and return to the Segment Prioritization Options window.

Click **Cancel** to return to the Segment Prioritization Options window without saving any tier assignment changes.

Click **Restore Defaults** to return to the installation settings.

**Tier to call settings** You can assign a Call to represent each tier. The contents of the drop-down list was generated from the Calls Vocabulary list. There are a set of default 'Calls", but this list can be customized, as detailed in "Using the calls feature" on page 253.

1. Click on the drop-down list adjacent to the Tier(s) you want to assign a Call to, then click on a selection, as show in Figure 411.

| Figure 411 Tier to Call drop-down lists                           |                                                                |  |  |  |  |  |
|-------------------------------------------------------------------|----------------------------------------------------------------|--|--|--|--|--|
| Segment Prioritization Options                                    | ×                                                              |  |  |  |  |  |
| Use Tier-Based Rules                                              | O Use Score-Based Rules                                        |  |  |  |  |  |
| View/Edit Tier-Based Rules                                        | View/Edit Score-Based Rules For Gain Segments                  |  |  |  |  |  |
|                                                                   | View/Edit Score-Based Rules For Loss Segments                  |  |  |  |  |  |
| Tier to Call<br>Optional: Associate some or all tiers with calls. | Score to Call<br>Optional: Assign calls from score thresholds. |  |  |  |  |  |
| Tier 1 Level 1                                                    | Score ≥ 0.99                                                   |  |  |  |  |  |
| Tier 2 Level 2                                                    | Score ≥ 0.9                                                    |  |  |  |  |  |
| Tier 3 Level 3                                                    | Other score                                                    |  |  |  |  |  |
| Tier 4 Probably nothing                                           | Score ≤0,9                                                     |  |  |  |  |  |
| Tier 5 Review Last                                                | Score ≤ _0.99                                                  |  |  |  |  |  |
| Restore I<br>Level 2<br>Level 3<br>Level 4<br>VOUS                | Restore Defaults Cancel                                        |  |  |  |  |  |
| Probably nothing<br>Review Last<br>Review Last                    |                                                                |  |  |  |  |  |

**Note:** Tiers are not required to have a Call assigned. Unassigned Tiers will appear blank in the Segment Table's **Calls From Prioritization** column.

2. After your Tier to Call assignments are complete, click OK.

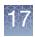

#### Viewing segment prioritization in the segments table

Three new segment prioritization columns now appear in the Segment Table, as shown in Figure 412.

| Figure 412 New Segment Table columns      |                  |             |                       |   |  |  |  |  |
|-------------------------------------------|------------------|-------------|-----------------------|---|--|--|--|--|
|                                           |                  |             |                       |   |  |  |  |  |
| arr[GRCh37] 22q11.21(18626109_21915509)x1 |                  | Level 1     | 1: OM-3 2: P-HI 3: RS | 1 |  |  |  |  |
| arr[GRCh37] 20q11.23(36895218_36987660)x1 | Probably nothing | Level 3     | 3: RS                 | 3 |  |  |  |  |
| arr[GRCh37] Xq28(154912942_154946888)x0   |                  | Level 3     | 3: RS                 | 3 |  |  |  |  |
| arr[GRCh37] 1q44(248753184_248795277)x1   |                  | Review Last | *5* DGV-GS 3: RS      | 5 |  |  |  |  |
| arr[GRCh37] 5q35.3(180378754_180430789)x1 |                  | Review Last | *5* DGV-GS 3: RS      | 5 |  |  |  |  |
| arr[GRCh37] 8p11.22(39247098_39386952)x1  |                  | Review Last | *5* DGV-GS 5: NoGene  | 5 |  |  |  |  |
| arr[GRCh37] 11q11(55374019_55452996)x0    |                  | Review Last | *5* DGV-GS 3: RS      | 5 |  |  |  |  |
| arr[GRCh37] 16q12.2(55796376_55822431)x1  |                  | Review Last | *5* DGV-GS 5: NoGene  | 5 |  |  |  |  |
| arr[GRCh37] Xq21.31(86337774_86693619)x2  |                  | Review Last | 5: NoGene             | 5 |  |  |  |  |
|                                           |                  |             |                       |   |  |  |  |  |

- **Call From Prioritization**: Displays the Call associated with the Tier assigned to the copy number segment.
- Evidence: Displays the abbreviation representing the rules met based on which annotations the copy number segment overlaps. See the **Tier-based rule/evidence** table of definitions above for more details.

**Note:** A copy number segment that does not overlap any rules with an assigned tier will display *No rules match*.

• **Tier or Score**: This will be a number from 1-5 representing the Tier that was assigned to the copy number segment based on the user-defined Tier-Based rules selected.

If the Call from Prioritization assignments are correct, they can be accepted as the Calls for each segment.

#### To do this:

1. Click the 🚺 button.

The Call from Prioritization assignments will be copied into blank cells in the Call column. **Note:** Any Calls manually assigned will remain in the Call column and not be overwritten. Segments hidden by the filters will not have calls copied from the Calls from Prioritization column.

A confirmation message appears (Figure 413) summarizing the Call from Prioritization assignments are to be copied into the Call column.

| Figure 413    | Confirm copy into Call co          | olum  |
|---------------|------------------------------------|-------|
| Confirm Co    | py Calm Prioritization             | ×     |
| Copy 8 values | from Call From Prioritization to C | Call? |
| 6: Review Las | t                                  |       |
| 2: Unknown S  | ignificance                        |       |
|               | Yes No                             |       |

2. Click **Yes** to acknowledge the message.

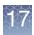

**Note:** Any Call can be manually adjusted by clicking on the Call cell and selecting a new option from the drop-down list, as detailed in "Using the calls feature" on page 253.

### Score-based prioritization

The Score-Based prioritization is a research-based adaptation that is similar, but not identical to, the guidelines proposed in the Riggs et al. 2019 paper: *Genetics in MEDICINE*, Published online: 06 November 2019.

This segment prioritization method assigns numeric values (i.e. scores) based on the overlap of a copy number segment with public and/or private annotations. Default score assignments are based on the aforementioned paper.

- A copy number segment's final score is summed based on the rules the segment matches.
- The score assigned to a copy number segment is then associated with a call based on user defined thresholds.
- Overlap between copy number segments and annotations are performed on all transcripts for a given gene that are >=90% of the size of the gene coordinates in the Triplosensitivty and Haploinsufficiency tracks and have identical gene symbols.
- Segment prioritization applies to the following segment types: Gains, Mosaic Gains, XON Region Gains, Loss, Mosaic Loss, and XON Regions Loss.

# Configuring the score-based option

1. From the Segment Table tool bar, click the 🔯 button.

The Segment Prioritization Options window appears. (Figure 414)

| Figure 414 Segment Prioritization Options window                  |                                                                |  |  |  |  |
|-------------------------------------------------------------------|----------------------------------------------------------------|--|--|--|--|
| Segment Prioritization Options X                                  |                                                                |  |  |  |  |
| O Use Tier-Based Rules                                            | Use Score-Based Rules                                          |  |  |  |  |
| View/Edit Tier-Based Rules                                        | View/Edit Score-Based Rules For Gain Segments                  |  |  |  |  |
|                                                                   | View/Edit Score-Based Rules For Loss Segments                  |  |  |  |  |
| Tier to Call<br>Optional: Associate some or all tiers with calls. | Score to Call<br>Optional: Assign calls from score thresholds. |  |  |  |  |
| Tier 1                                                            | Score ≥ 0.99                                                   |  |  |  |  |
| Tier 2                                                            | Score ≥ 0.9                                                    |  |  |  |  |
| Tier 3                                                            | Other score                                                    |  |  |  |  |
| Tier 4 V                                                          | Score ≤0.9                                                     |  |  |  |  |
| Tier 5                                                            | Score ≤ -0.99                                                  |  |  |  |  |
| Restore Defaults                                                  | Restore Defaults                                               |  |  |  |  |
| ОК                                                                | Cancel                                                         |  |  |  |  |

2. Click on the Use Score-Based radio button.

#### View/Edit Score-Based Rules for Gain Segments

#### Click the View/Edit Score-Based Rules for Gain Segments button. The Select Score Options for Gain window appears. (Figure 415)

| Figure 415 Select Score Options for Gain window                             |  |  |  |
|-----------------------------------------------------------------------------|--|--|--|
| Select Score Options for Gain X                                             |  |  |  |
| Select scores to associate with rules.                                      |  |  |  |
| Score Rule                                                                  |  |  |  |
| 0 1A: Overlaps a Protein Coding Genes gene                                  |  |  |  |
| -0.6 1B: Does not overlap a Protein Coding Genes gene                       |  |  |  |
| 1 2A: Completely overlaps an Established TS gene or region                  |  |  |  |
| 0 2B: Partially overlaps an Established TS gene or region                   |  |  |  |
| -1 2C/2F: Contains same gene content as Established Benign CNV region       |  |  |  |
| -1 2D/2E: Completely contained in an Established Benign CNV gene or region  |  |  |  |
| 0 2H: Completely overlaps an Established HI gene or region                  |  |  |  |
| 0.3 2I: Completely contained within an Established HI gene or region        |  |  |  |
| 0.9 <b>2I+:</b> and also covers a percentage of that region ≥ 90            |  |  |  |
| 0 2J/2K: Partially overlaps an Established HI gene or region                |  |  |  |
| 0 3A: Overlaps one or more Protein Coding Genes gene(s)                     |  |  |  |
| 0.45 3B: and overlaps at least this many: 35                                |  |  |  |
| 0.9 <b>3C:</b> and overlaps at least this many: 50                          |  |  |  |
| -1 <b>40-DB-B</b> : Has 'DB Count Both' ≥ 400                               |  |  |  |
| -1 <b>40-DGV-GS</b> : Contained within a DGV-GS region with frequency % ≥ 1 |  |  |  |
| 0 CY: Overlaps a CytoRegion                                                 |  |  |  |
| Restore Defaults                                                            |  |  |  |
| OK Cancel                                                                   |  |  |  |

2. Use the text field adjacent to the Rule to enter a new numerical. Click the **Restore Defaults** button to return to the factory values. See the table below for Scorebased rule/evidence, descriptions, and default value information.

| Score-based<br>rule/evidence | Description                                                                                                    |      |
|------------------------------|----------------------------------------------------------------------------------------------------|------|
| 1A                           | The Gain copy number segment fully or partially overlaps at least 1 annotation in the Protein Coding Genes track.  | 0    |
| 1B                           | The Gain copy number segment does not fully or partially overlap any annotation in the Protein Coding Genes track. | -0.6 |

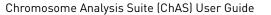

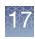

| Score-based<br>rule/evidence                                                                                                    | Description                                                                                                    | Default<br>value |
|----------------------------------------------------------------------------------------------------|----------------------------------------------------------------------------------------------------|------------------|
| 2A                                                                                                    | The Gain copy number segment completely overlaps an annotation in either the Triplosensitivity or Recurrent CNV track with a TS Score = 3.                                                                                                    |                  |
| 2B                                                                                                    | The Gain copy number segment partially overlaps an annotation in either the Triplosensitivity or Recurrent CNV track with a TS Score = 3. Partial overlap indicates one breakpoint of the Gain segment is located within the TS_Score = 3 gene/region.                                                          | 0                |
| 2C/2F                                                                                                    | The Gain copy number segment contains the same gene content as a Triplosensitivity or<br>Recurrent CNV annotation with a TS Score = 40. The copy number Gain segment might<br>be larger than the gene/region, but contains the same gene content as listed in the<br>Triplosensitivity or Recurrent CNV tracks. | -1               |
| 2D/2E                                                                                                    | Both breakpoints of the Gain copy number segment are contained within an annotation having a TS Score = 40 in either the Triplosensitivity or Recurrent CNV.                                                                                                    | -1               |
| 2H                                                                                                    | The Gain copy number segment completely overlaps an annotation in either the Haploinsufficiency or Recurrent CNV track with an HI Score = 3.                                                                                                    | 0                |
| 21                                                                                                    | 2I Both breakpoints of the Gain copy number segment are contained within an annotation having an HI_ Score = 40 in either the Haploinsufficiency or Recurrent CNV. The copy number Gain segments is smaller than the user defined threshold (Default >=90%).                                                    |                  |
| 21+                                                                                                    | 2I+ Both breakpoints of the Gain copy number segment are contained within an annotation having an HI_ Score = 40 in either the Haploinsufficiency or Recurrent CNV. The copy number Gain segments is larger than the user defined threshold (Default >=90%).                                                    |                  |
| 2J/2K                                                                                                    | J/2K The Gain copy number segment partially overlaps an annotation in either the Haploinsufficiency or Recurrent CNV track with a HI Score = 3. Partial overlap indicates one breakpoint of the Gain segment is located within the HI_Score = 3 gene/region.                                                    |                  |
| 3A                                                                                                    | The Gain copy number segment (partially or completely) overlaps at least 1 Protein Coding Gene annotation. Default is 1-34 genes.                                                                                                    | 0                |
| 3B                                                                                                    | 3B The Gain copy number segment (partially or completely) overlaps more Protein Coding Gene annotations than in 3A. Default is 35-49.                                                                                                    |                  |
| 3C                                                                                                    | <b>3C</b> The Gain copy number segment (partially or completely) overlaps more Protein Coding Gene annotations than in 3A or 3B. Default is > =50.                                                                                                    |                  |
| <b>40-DB-B</b> The Gain copy number segment overlaps/covers a defined number of segments in your ChAS database (DB Count Both column). Default is 400 segments. Configuration of DB Count Both parameters can be found in "Querying a segment from the segment table" on page 389. |                                                                                                    | -1.0             |
| 40-DGV-GS                                                                                                    | Both breakpoints of the Gain copy number segment are contained within an annotation<br>in the DGV-GS Gain (blue). The DGV-GS annotation must have an NR frequency greater<br>than track defined. Default NR frequency is 1%.                                                                                    | -1.0             |
| CY                                                                                                    | The Gain copy number segment overlaps an annotation in the customer supplied CytoRegions File(s). For more information on CytoRegion files, see "Using CytoRegions" on page 267.                                                                                                    | 0                |

3. After your score assignments are complete, click **OK**.

#### View/Edit Score-Based Rules for Loss Segments

 Click the View/Edit Score-Based Rules for Loss Segments button. The Select Score Options for Loss window appears. (Figure 415)

| Figure 416 Select Score Options for Loss window |                                                                              |  |
|-------------------------------------------------|------------------------------------------------------------------------------|--|
| Select S                                        | Score Options for Loss X                                                     |  |
| Select sco                                      | pres to associate with rules.                                                |  |
| Score                                           | Rule                                                                         |  |
| 0                                               | 1A: Overlaps a Protein Coding Genes gene                                     |  |
| -0.6                                            | 1B: Does not overlap a Protein Coding Genes gene                             |  |
| 1                                               | 2A: Completely overlaps an Established HI gene or region                     |  |
| 0.45                                            | 2B-r: Partially overlaps an Established HI region                            |  |
| 0.0                                             | 2B-g: Partially overlaps an Established HI gene                              |  |
| 1                                               | 2C-1: 5'UTR and CDS                                                          |  |
| 0.45                                            | 2C-2: 5'UTR but no CDS                                                       |  |
| 0                                               | 2D-1: 3'UTR only                                                             |  |
| 0.3                                             | 2D-2/3: last 3' coding exon only                                             |  |
| 0.9                                             | 2D-4: multiple 3' coding exons                                               |  |
| 0.3                                             | 2E: Completely contained in an Established HI gene or region                 |  |
| 0.9                                             | <b>2E+:</b> and also covers a percentage of that region ≥ $90$               |  |
| -1                                              | 2F: Completely contained in an Established Benign CNV gene or region         |  |
| 0.15                                            | <b>2H</b> : Overlaps any RS or EN where '%HI' $\leq$ 10 and 'pLI' $\geq$ 0.9 |  |
| 0                                               | 3A: Overlaps one or more Protein Coding Genes gene(s)                        |  |
| 0.45                                            | <b>3B:</b> and overlaps at least this many: 25                               |  |
| 0.9                                             | <b>3C:</b> and overlaps at least this many: 35                               |  |
| -1                                              | <b>4O-DB-B</b> : Has 'DB Count Both' ≥ 400                                   |  |
| -1                                              | <b>4O-DGV-GS</b> : Contained within a DGV-GS region with frequency % ≥ 1     |  |
| 0 CY: Overlaps a CytoRegion                     |                                                                              |  |
| Postoro                                         | Defaulte                                                                     |  |

2. Use the text field adjacent to the Rule to enter a new value. Click the **Restore Defaults** button to return to the factory values. See the table below for Scorebased rule/evidence, descriptions, and default value information.

| Score-based<br>rule/evidence | Description                                                                                                    |      |
|------------------------------|----------------------------------------------------------------------------------------------------|------|
| 1A                           | The Loss copy number segment fully or partially overlaps at least 1 annotation in the Protein Coding Genes track.  | 0    |
| 1B                           | The Loss copy number segment does not fully or partially overlap any annotation in the Protein Coding Genes track. | -0.6 |

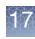

| Score-based<br>rule/evidence | Description                                                                                                    | Default<br>value                                            |  |
|------------------------------|----------------------------------------------------------------------------------------------------|-------------------------------------------------------------|--|
| 2A                           | The Loss copy number segment completely overlaps an annotation in either the Triplosensitivity or Recurrent CNV track with a TS Score = 3.                                                                                                    |                                                             |  |
| 2B-r                         | The Loss copy number segment partially overlaps an annotation in the Recurrent CNV track with an HI Score = 3. Partial overlap indicates one breakpoint of the Loss segment is located within the HI Score = 3 region.                                                                                                    | 0                                                           |  |
| 2B-g                         | The Loss copy number segment partially overlaps an annotation in the<br>Haploinsufficiency track with an HI Score = 3. Partial overlap indicates one breakpoint<br>of the Loss segment is located within the HI Score = 3 gene. If 2B-g is met, then move<br>on to 2C - 2E to assess a value based on location of the partial overlap. | 0<br>(static<br>value,<br>further<br>assessmen<br>required) |  |
| 2C-1                         | The Loss copy number segment overlaps the 5'UTR and some CDS of a gene with HI score = 3 in the Haploinsufficiency track.                                                                                                    | 0.9                                                         |  |
|                              | <b>TIP:</b> Right-click on the transcript, choose <b>View/Edit Annotation Properties</b> , then select the Structure tab to view the exons and CDS coordinates.                                                                                                    |                                                             |  |
|                              | <b>Note:</b> All transcripts for a gene are assessed as long as the transcript is =< 90% of the length of the gene as defined in the Haploinsufficiency track and have identical gene symbols.                                                                                                    |                                                             |  |
| 2C-2                         | The Loss copy number segment overlaps the 5'UTR, but no CDS of a gene with HI score = 3 in the Haploinsufficiency track.                                                                                                    | 0                                                           |  |
|                              | TIP: Right-click on the transcript, choose View/Edit Annotation Properties, then select the Structure tab to view the exons and CDS coordinates.                                                                                                    |                                                             |  |
|                              | <b>Note:</b> All transcripts for a gene are assessed as long as the transcript is =< 90% of the length of the gene as defined in the Haploinsufficiency track and have identical gene symbols.                                                                                                    |                                                             |  |
| 2D-1                         | The Loss copy number segment overlaps the 3'UTR only, no CDS is involved for a gene with HI score = 3 in the Haploinsufficiency track.                                                                                                    | 0                                                           |  |
|                              | TIP: Right-click on the transcript, choose View/Edit Annotation Properties, then select the Structure tab to view the exons and CDS coordinates.                                                                                                    |                                                             |  |
|                              | <b>Note:</b> All transcripts for a gene are assessed as long as the transcript is =< 90% of the length of the gene as defined in the Haploinsufficiency track and have identical gene symbols.                                                                                                    |                                                             |  |
| 2D2/2D3                      | The Loss copy number segment overlaps the 3'UTR AND the last exon in the coding region for a gene with HI_score = 3 in the Haploinsufficiency track.<br>TIP: Right-click on the transcript, choose View/Edit Annotation Properties, then select                                                                                        | 0.3                                                         |  |
|                              | the Structure tab to view the exons and CDS coordinates.<br>Note: All transcripts for a gene are assessed as long as the transcript is =< 90% of the length of the gene as defined in the Haploinsufficiency track and have identical gene symbols.                                                                                    |                                                             |  |
| 2D-4                         | The Loss copy number segment overlaps the 3'UTR AND multiple exons in the coding region for a gene with HI_score = 3 in the Haploinsufficiency track.<br>TIP: Right-click on the transcript, choose View/Edit Annotation Properties, then select the Structure tab to view the exons and CDS coordinates.                              | 0.9                                                         |  |
|                              | <b>Note:</b> All transcripts for a gene are assessed as long as the transcript is =< 90% of the length of the gene as defined in the Haploinsufficiency track and have identical gene symbols.                                                                                                    |                                                             |  |

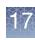

| Score-based<br>rule/evidence | Description                                                                                                    | Default<br>value |
|------------------------------|----------------------------------------------------------------------------------------------------|------------------|
| 2E                           | 2E Both breakpoints of the Loss copy number segment are contained within an annotation having an HI_ Score = 3 in either the Haploinsufficiency track or Recurrent CNV track. The copy number Loss segment is smaller than the annotation in the track by less than the user defined threshold (Default >=90%). |                  |
| 2E+                          | 2E+ Both breakpoints of the Loss copy number segment are contained within an annotation having an HI_ Score = 3 in either the Haploinsufficiency track or Recurrent CNV track. The copy number Loss segment is larger than the annotation in the track by less than the user defined threshold (Default >=90%). |                  |
| 2F                           | Both breakpoints of the Loss copy number segment are contained within an annotation having an HI_Score = 40 in either the Haploinsufficiency track or Recurrent CNV track.                                                                                                    | -1               |
| 2H                           | 2H The Loss copy number segment overlaps a Protein Coding Gene or Protein Coding<br>Ensembl Gene with predicted haploinsufficiency values meeting the defined<br>thresholds. pLI derived from gnomAD (https://gnomad.broadinstitute.org/) and %HI<br>derived from DECIPHER (https://decipher.sanger.ac.uk/).    |                  |
| 3A                           | <b>3A</b> The Loss copy number segment (partially or completely) overlaps at least 1 Protein Coding Gene annotation. Default is 1-24 genes.                                                                                                    |                  |
| 3B                           | <b>3B</b> The Loss copy number segment (partially or completely) overlaps more Protein Coding Gene annotations than in 3A. Default is 25-34.                                                                                                    |                  |
| 3C                           | <b>3C</b> The gain copy number segment (partially or completely) overlaps more Protein Coding Gene annotations than in 3A or 3B. Default is > =35.                                                                                                    |                  |
| 40-DB-B                      | <b>40-DB-B</b> The Loss copy number segment overlaps/covers a defined number of segments in your ChAS database (DB Count Both column). Default is 400 segments. Configuration of DB Count Both parameters can be found in "Querying a segment from the segment table" on page 389.                              |                  |
| 40-DGV-GS                    | <b>40-DGV-GS</b> Both breakpoints of the Loss copy number segment are contained within an annotation in the DGV-GS gain (red). The DGV-GS annotation must have an NR frequency greater than track defined. Default NR frequency is 1%.                                                                          |                  |
| CY                           | The Gain copy number segment overlaps an annotation in the customer supplied<br>CytoRegions File(s). For more information on CytoRegion files, see "Using<br>CytoRegions" on page 267.                                                                                                    | 0                |

3. After your score assignments are complete, click OK.

# Configuring the score-based option

1. From the Segment Prioritization Options window, go to the Score to Call pane. (Figure 417)

| Figure 417 Score to Call pane                                                                                  |                                                                                                    |  |  |  |
|----------------------------------------------------------------------------------------------------|----------------------------------------------------------------------------------------------------|--|--|--|
| Segment Prioritization Options                                                                                 | ×                                                                                                    |  |  |  |
| O Use Tier-Based Rules                                                                                         | Ose Score-Based Rules                                                                                                    |  |  |  |
| View/Edit Tier-Based Rules                                                                                     | View/Edit Score-Based Rules For Gain Segments                                                                                                    |  |  |  |
|                                                                                                    | View/Edit Score-Based Rules For Loss Segments                                                                                                    |  |  |  |
| Tier to Call<br>Optional: Associate some or all tiers with calls.<br>Tier 1<br>Tier 2<br>Tier 3<br>Tier 4<br>V | Score to Call         Optional: Assign calls from score thresholds.         Score $\geq$ 0.99         Score $\geq$ 0.9         Other score $\checkmark$ Score $\leq$ -0.9 |  |  |  |
| Tier 5                                                                                                    | Score ≤ -0.99<br>Restore Defaults                                                                                                    |  |  |  |
| OK Cancel                                                                                                    |                                                                                                    |  |  |  |

- Define the Score Thresholds: In the appropriate text field, enter a Call based on the segment score as defined above. Your entered threshold values for each Call will be populated in the Segment Table's **Call from Prioritization** column.
- Select Calls: Use the drop-downs adjacent to each threshold to assign a Call that will be associated with a range of scores.

**Note:** Calls in the drop-down lists can be customized by adding to the Calls Vocabulary window in the User Configuration.

In the example below (Figure 418), a copy number segment with a Score of 1.3 would have a Call from Prioritization assignment of "Level 1". A copy number segment with a score of -0.96 would have a Call from Prioritization assignment of "Probably nothing".

| × | ≻   | $\bigcirc$ |     |   |
|---|-----|------------|-----|---|
| U | п   | 30         | -   |   |
| 1 | ı ł |            | ~   | 4 |
|   | 1   |            | 1   |   |
|   | 11  |            | I i |   |
|   |     |            |     |   |

| Figure 418 Score to Call drop-down lists                          |                                             |                                                                                                    |  |  |
|-------------------------------------------------------------------|---------------------------------------------|----------------------------------------------------------------------------------------------------|--|--|
| Segment Prioritization Options                                    |                                             | ×                                                                                                    |  |  |
| Use Tier-Based Rules     View/Edit Tier-Based Rules               | Use Score-Based R     View/Edit Score-Base  | ules<br>d Rules For Gain Segments                                                                                                    |  |  |
|                                                                   | View/Edit Score-Base                        | d Rules For Loss Segments                                                                                                    |  |  |
| Tier to Call<br>Optional: Associate some or all tiers with calls. | Score to Call<br>Optional: Assign calls fro | om score thresholds.                                                                                                    |  |  |
| Tier 1                                                            | Score ≥ 0.99                                | Level 1                                                                                                    |  |  |
| Tier 2                                                            | Score ≥ 0.9                                 | Level 2                                                                                                    |  |  |
| Tier 3                                                            | Other score                                 | Unknown Significance 🗸                                                                                                    |  |  |
| Tier 4                                                            | Score ≤ _0.9                                | Probably nothing                                                                                                    |  |  |
| Tier 5                                                            | Score ≤ _0.99                               | Image: Second second second |  |  |
| Restore Defaults                                                  | Restore Defaults                            | Level 1<br>Level 2                                                                                                    |  |  |
| ок                                                                | Cancel                                      | Level 3<br>Level 4                                                                                                    |  |  |
|                                                                   |                                             | VOUS<br>Probably nothing<br>Review Last                                                                                                    |  |  |

2. Click **OK** to accept the Score thresholds and Calls or click Cancel to return to the ChAS Browser without saving any new assignments. Click the **Restore Defaults** button to return to the factory values.

#### Viewing segment prioritization in the segments table

Three new segment prioritization columns now appear in the Segment Table. (Figure 412).

| Figure 419 New Segment Table col                 | umns   |                          |                                         |               |   |
|--------------------------------------------------|--------|--------------------------|-----------------------------------------|---------------|---|
| 🖩 🔒 😢 🗀   Σ   🏢 🎚 🛊   🗹 🗆   🖪                    |        |                          |                                         |               |   |
| Microarray Nomenclature                          | Call   | Call From Prioritization | Evidence                                | Tier or Score | ٦ |
| arr[GRCh37] 22q11.1q11.21(16888900_22141230)x1-2 |        | Level 1                  | 1A 2A ("22q11.2_recurrent_(DGS/VCFS)_re | 1.9           | Т |
| arr[GRCh37] 22q11.21(18626109_21915509)x1        |        | Level 1                  | 1A 2A ("22q11.2_recurrent_(DGS/VCFS)_re | 1.9           | T |
| arr[GRCh37] 20q11.23(36895218_36987660)x1        |        | Unknown Significance     | 1A 3A (2)                               | 0             | Т |
| arr[GRCh37] Xq28(154912942_154946888)x0          |        | Unknown Significance     | 1A 3A (1)                               | 0             | Т |
| arr[GRCh37] Xq21.31(86337774_86693619)x2         | Benign | Unknown Significance     | 1B                                      | -0.6          | T |
| arr[GRCh37] 14q32.33(106160630_106736911)x3      |        | Review Last              | 1B 4O-DB-B (3217)                       | -1.5          | Т |
| arr[GRCh37] 1q44(248753184_248795277)x1          |        | Review Last              | 1A 3A (2) 40-DB-B (794) 40-DGV-GS (gssv | -1.8          | Т |
| arr[GRCh37] 5q35.3(180378754_180430789)x1        |        | Review Last              | 1A 3A (1) 4O-DB-B (531) 4O-DGV-GS (gssv | -1.8          | T |
| arr[GRCh37] 11q11(55374019_55452996)x0           |        | Review Last              | 1A 3A (3) 4O-DB-B (1366) 4O-DGV-GS (gss | -1.8          | T |
| arr[GRCh37] 8p11.22(39247098_39386952)x1         |        | Review Last              | 1B 40-DB-B (2106) 40-DGV-GS (gssvL124   | -2.4          | T |
| arr[GRCh37] 16q12.2(55796376_55822431)x1         |        | Review Last              | 1B 4O-DB-B (557) 4O-DGV-GS (gssvL4460   | -2.4          | T |

- **Call From Prioritization**: Displays the "Call" associated with the score threshold ranges.
- **Evidence**: Displays the rules met based on which annotations the copy number segment overlaps.

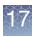

• **Tier or Score**: This will be a numeric value representing the score generated and assigned to the copy number segment based on the user-defined Score-Based rules selected.

If the Call from Prioritization assignments are correct, they can be accepted as the Calls for each segment.

To do this:

1. Click the **W** button.

The Call from Prioritization assignments will be copied into blank cells in the Call column.

**Note:** Any Calls manually assigned will remain in the Call column and not be overwritten. Segments hidden by the filters will not have calls copied from the Calls from Prioritization column.

A confirmation message appears (Figure 420) summarizing the Call from Prioritization assignments are to be copied into the Call column.

| Figure 420 Confirm copy into Call column                                                                                       |     |
|----------------------------------------------------------------------------------------------------|-----|
| Confirm Copy Callom Prioritization                                                                                             | ×   |
| Copy 11 values from Call From Prioritization to Ca<br>2: Level 1<br>6: Review Last<br>3: Unknown Significance<br>Yes <u>No</u> | 11? |

2. Click **Yes** to acknowledge the message.

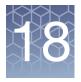

# Interacting with the ChAS database

This chapter includes:

- "Setting up a ChAS DB query" on page 387
- "Querying a segment from the segment table" on page 389
- "Additional segment intersection information" on page 394
- "Filtering DB count columns" on page 398
- "Querying a segment from the detail view" on page 400
- "Changing or refining the DB query criteria" on page 401
- "Publishing data to the database" on page 403
- "Manual or automatic connection mode" on page 405
- "Querying samples in the ChAS database" on page 406
- "Removing a sample from the query window" on page 408
- "Deleting sample(s) from the ChAS database" on page 408
- "Querying segments to the ChAS database" on page 410

A segment can be queried against the ChAS Database for intersecting segments from previously published samples. Using both the Overlap Threshold and Coverage Threshold can focus the query results to segments that are of approximately the same size as the segment in the current sample.

Note: ReproSeq Aneuploidy data can not be published into the ChAS DB.

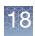

## Setting up a ChAS DB query

- 1. From the ChAS Browser, click **Preferences**  $\rightarrow$  **Edit User Configuration**.
- 2. Click the **DB Query** window tab. (Figure 421)

| User Configuration                  |                                                                                                    | × |
|-------------------------------------|----------------------------------------------------------------------------------------------------|---|
| Segment Data QC Three               | esholds Color Rules Misc Vocabularies DB Query Filtered DB Query Exports                                |   |
| Copy Number Query Pa                | rameters                                                                                                |   |
| Minimum % CN Coverage               | 50                                                                                                    |   |
| Minimum % CN Overlap                | 50                                                                                                    |   |
|                                     | 🗹 Match only same gain/loss type 🔲 Include LOH 🔲 Include XON Regions                                    |   |
| LOH Query Parameters                |                                                                                                    |   |
| Minimum % LOH Coverage              | 50                                                                                                    |   |
| Minimum % LOH Overlap               | 50                                                                                                    |   |
| XON Regions Query Pa                |                                                                                                    |   |
| Minimum % Coverage                  | 50                                                                                                    |   |
| Minimum % Overlap                   | 50                                                                                                    |   |
|                                     | 🗹 Match only same gain/loss type 🔲 Include Copy Number Segments                                         |   |
| Minimum % Coverage:                 | The minimum percentage that the current segment is covered by other similar segments from the database. |   |
| Minimum % Overlap: Th               | e minimum percentage that the current segment overlaps similar segments in the database.                |   |
| Parameters:<br>Call: = "pathogenic" |                                                                                                    |   |
| Restore Defaults Cha                | OK Cancel                                                                                               |   |

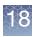

#### Setting up query parameters for a copy number search

**Note:** When querying on a copy number segment in the Browser, the values set in the Copy Number Query Parameters section are used.

1. Enter minimum percentage values for both Overlap and Coverage using the text boxes or click and drag the appropriate slider bar. (Figure 422) The default values are set to 50%.

| Figure 422 Cop        | y Number Query Parameters                                            |
|-----------------------|----------------------------------------------------------------------|
| Copy Number Query Pa  | arameters                                                            |
| Minimum % CN Coverage | 50                                                                   |
| Minimum % CN Overlap  | 50                                                                   |
|                       | ☑ Match only same gain/loss type 📄 Include LOH 📄 Include XON Regions |

- 2. Check the **Match only same gain/loss type** check box if you want to query the database for only similar copy number types (gains only or losses only). Uncheck this check box if you want to query all copy number segment types.
- **3.** Check the **Include Exon Regions** check box if you want to include Exon Region Segments in your query.
- 4. Check the **Include LOH** box to include LOH segments in your query.
- 5. Click **OK** to save your changes or click **Restore Defaults** to return the parameter settings back to their default settings.

Setting up query parameters for an LOH segment search **Note:** When querying on an LOH segment in the Browser, the values set in the LOH Query Parameters section are used.

1. Enter minimum percentage values for both Overlap and Coverage using the text boxes or click and drag the appropriate slider bar. (Figure 423) The default values are set to 50%.

| Figure 423 LOH Query Parameters |  |
|---------------------------------|--|
| LOH Query Parameters            |  |
| Minimum % LOH Coverage 50       |  |
| Minimum % LOH Overlap 50 50 50  |  |

2. Click **OK** to save your changes or click **Restore Defaults** to return the parameter settings back to their default settings.

Setting up query parameters for an XON region segment search **Note:** When querying on an XON Region segment in the Browser, the values set in the Exon Region Query Parameters section are used.

1. Enter minimum percentage values for both Overlap and Coverage using the text boxes or click and drag the appropriate slider bar. (Figure 424) The default values are set to 50%.

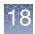

| Figure 424 XON      | I Regions Query Parameters                                      |
|---------------------|-----------------------------------------------------------------|
| XON Regions Query P | arameters                                                       |
| Minimum % Coverage  | 50                                                              |
| Minimum % Overlap   | 50                                                              |
|                     | 🗹 Match only same gain/loss type 📋 Include Copy Number Segments |

- 2. Check the **Match only same gain/loss type** check box if you want to query the database for only similar XON Region segment types (gains only or losses only). Uncheck this check box if you want to query all XON Region segment types.
- 3. Check the **Include Copy Number Segments** check box to include Copy Number Segments in your query.
- 4. Click **OK** to save your changes or click **Restore Defaults** to return the parameter settings back to their default settings.

## Querying a segment from the segment table

To view what segments in the database intersect with the currently loaded segment, you must first make the **DB Count Both** column visible. The DB Count Both column displays the number of segments in the database that meet the criteria set in the DB Query tab.

1. Right-click in the DB Count Both cell for the segment(s) you want to view, then click **Query ChAS DB for "DB Count Both**". (Figure 425)

**Note:** Segments matching ONLY the Coverage OR Overlap thresholds can also be returned in the Segment Intersections window by right clicking in either the DB Coverage Count or DB Overlap Count columns respectively. You can also right click on the segment in the Detail View and choose Query ChAS DB to return segments meeting either the Coverage OR the Overlap thresholds. See "Filtering DB count columns" on page 398. If you want to add column(s) to your Segment table, see "Selecting columns for display" on page 328.

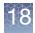

| F   | igure 425 Query                  | ChAS DB for "                     | DB Count                                                                                                    | t Both"      |        |          |               |                |                 |                    |
|-----|----------------------------------|-----------------------------------|----------------------------------------------------------------------------------------------------|--------------|--------|----------|---------------|----------------|-----------------|--------------------|
|     | : 📾   🗠 (TO   💊 😕                |                                   |                                                                                                    |              |        | chizz. i | 18,034,002 -  | 21,847,987     |                 |                    |
| ;   | 👭 Karyoview ষ  🏣 Segmer          | nts 🔻 🛄 CytoRegion:               | s 🔻 🌗 Overl                                                                                                    | ap Map 🔊     | 🚈 Grap | hs 🎙 🛛   | 🕂 Som Mut     | ▼              |                 | [                  |
|     | 🖩 🗟 😫 🗎 Σ 🔢                      |                                   |                                                                                                    |              |        |          |               |                |                 | 10 results         |
| Π   | Full Location                    | Call                              | Interpretation                                                                                                 | Inheritance  | DB Co  | unt D    | B Covera      | DB Overlap Mic | roarray Nomenc  | lature             |
|     | chr1:248753183-248795277         | Benign                            |                                                                                                    |              |        | 4        | 38            | 4 arr[         | hg19] 1q44(248, | 753,183-248,795,2  |
|     | chr5:180378753-180430789         | Benign                            |                                                                                                    |              |        | 3        | 38            | 3 arr[         | hg19] 5q35.3(18 | 0,378,753-180,430  |
|     | chr8:39247097-39386952           | Benign                            |                                                                                                    |              |        | 13       | 45            | 13 arr[        | hg19] 8p11.22(3 | 9,247,097-39,386,  |
|     | chr11:55374018-55452996          | Benign                            |                                                                                                    |              |        | 8        | 36            |                |                 | 374,018-55,452,99  |
|     | chr14:106160629-106736911        | Benign                            |                                                                                                    |              |        | 11       | 43            | 15 arr[        | hg19] 14q32.33( | 106,160,629-106,7  |
|     | chr16:55796375-55822431          | Benign                            |                                                                                                    |              |        | 1        | 33            |                |                 | 5,796,375-55,822,  |
|     | chr20:36895217-36987660          |                                   |                                                                                                    |              |        | 0        | 29            |                |                 | 36,895,217-36,987  |
| 1 H | chr22:18916827-21465662          |                                   |                                                                                                    |              | l a    | 2        | 31            |                |                 | 18,916,827-21,465  |
|     | chrX:86337773-86693619           |                                   |                                                                                                    |              |        |          | ean and med   |                | P               | 6,337,773-86,693,  |
|     | chrX:154912941-154946888         |                                   |                                                                                                    |              |        | View/Edi | it Annotation | Properties     | 1919] Xq28(154, | ,912,941-154,946,8 |
|     | (                                |                                   |                                                                                                    |              |        | Query Cl | hAS DB for "  | DB Count Both" |                 | < >                |
| ^   | •                                |                                   |                                                                                                    |              | 6      |          |               |                |                 |                    |
|     | 0                                |                                   |                                                                                                    |              |        |          |               | <u>/</u>       | A ⇔ A           | ୍ ବ୍ 🔣             |
|     | A5_PS_10-3-11.cyhd.cych          | p: Copy Number State (            | (segments)                                                                                                    |              |        |          |               |                |                 | ^                  |
|     |                                  |                                   |                                                                                                    |              | 7      |          |               |                |                 |                    |
|     | A5 PS 10-3-11 cybd cych          |                                   |                                                                                                    | V            |        |          |               |                |                 |                    |
|     | A5_PS_10-3-11.cyhd.cych<br>- 1.5 | p: Weighted Log2 Ratio            |                                                                                                    |              |        |          |               |                |                 |                    |
|     | L -                              |                                   |                                                                                                    |              |        |          |               |                |                 |                    |
| :   | -0.5                             |                                   |                                                                                                    |              |        |          |               |                |                 |                    |
| :   | 0.5                              | al and a state of the             | A AND ALL                                                                                                    | MAC - A      | it is  |          | See.          | a conter des   | ALC: NO.        | ,                  |
| -   | 1.5                              | a dense over dense of the         | A COLOR MANAGEMENT                                                                                             | A CONTRACTOR | 1      |          | 1.00          |                | 1 M 1           |                    |
|     | A5_PS_10-3-11.cyhd.cych          | p: Allele Peaks                   |                                                                                                    |              |        |          |               |                |                 |                    |
|     | - 1.5                            |                                   |                                                                                                    |              |        |          |               |                |                 |                    |
|     | 103 in 10 and                    | www.www.autoca.wa                 | - AL 4-4+                                                                                                    | Sec. 2       | 100    |          | 105,00        | a about may    | in the second   | •                  |
|     | -0.5                             | in managements in                 | a la seconda de la seconda de la seconda de la seconda de la seconda de la seconda de la seconda de la seconda | an shi       | 1.11   |          | 14            |                | A-14-34 244     |                    |
|     | 1.5                              | and the state of the state of the |                                                                                                    |              |        |          | 1.1           |                |                 |                    |
|     | DDG2P_20121101.aed               |                                   |                                                                                                    |              |        |          |               |                |                 |                    |
|     |                                  |                                   |                                                                                                    |              |        |          |               |                |                 |                    |
|     |                                  |                                   |                                                                                                    |              |        |          |               |                |                 |                    |
|     |                                  |                                   |                                                                                                    | 1            |        |          |               |                |                 |                    |
|     |                                  |                                   |                                                                                                    |              |        |          |               |                | _               |                    |
|     |                                  |                                   |                                                                                                    |              |        |          |               |                |                 |                    |
|     | Histogram: Blood Samples         | s: Gain                           | -                                                                                                    |              |        |          |               |                | -               |                    |
|     | <b>-</b> 0                       |                                   |                                                                                                    |              |        |          |               |                |                 |                    |
|     | Histogram: Blood Samples         | s: Loss                           |                                                                                                    |              |        |          |               |                |                 |                    |
|     | Genes                            |                                   |                                                                                                    |              |        |          |               |                |                 |                    |
|     |                                  |                                   |                                                                                                    |              |        |          |               |                |                 |                    |

# Segment intersections

The Segment Intersections view appears with the results from the query. (Figure 426)

The Segment Intersections view shows samples in the database that contain segments that meet the criteria set in the DB Query.

The middle portion of this view contains table information about the samples in the database including any Call, Interpretation or Inheritance information assigned to the segments for the samples shown in the example above. To display or hide columns within this table, click [11] (upper right corner).

The lower portion of the view provides the same external annotations available in the Detail View. To display an annotation track, go to the ChAS Browser's Files Menu and check the box. The annotation track will then be displayed in both the Detail View and the Segment Intersections View. (Figure 426)

You can return segments from the database based on either DB Overlap or DB Coverage. These segments meet either one of the overlap or coverage threshold criteria.

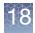

**Note:** Segment Intersection search results are limited to 1000 intersecting segments. When querying on a copy number segment in the Browser, the Copy Number Query Parameter Thresholds are used for all segment types. When querying on an LOH segment in the Browser, the LOH Query Parameter Thresholds are used for all segment types.

Example: You have a gain segment in the ChAS Browser and run a query to retrieve intersecting segments. Both Gain and LOH segments counts appear in DB Count Both, the LOH segment being returned are using the Copy Number Query Parameter Thresholds since the original segment is a GAIN.

| Figure 426 Query Ch                                                            | 5                         |                             |                                                                                                    |                               |                    |                     |                          |                |
|--------------------------------------------------------------------------------|---------------------------|-----------------------------|----------------------------------------------------------------------------------------------------|-------------------------------|--------------------|---------------------|--------------------------|----------------|
| Segment Intersections                                                          |                           |                             | <b>N N N</b>                                                                                                    | -                             | -                  |                     |                          | _              |
| earch View                                                                     |                           |                             |                                                                                                    |                               |                    |                     |                          |                |
| 22: 18,626,108 - 21,915,509 (Gain, Loss, Gain (XO                              | Region), Loss (XON Region | i)); Coverage >= 50% AND Ov | verlap >= 50%                                                                                                    |                               |                    |                     |                          |                |
| 🖹 🔜 👯 🕮 Σ                                                                      |                           |                             |                                                                                                    |                               |                    |                     | 7 result                 | ts 🔟           |
| bel File Typ                                                                   |                           |                             | Size (kbp) 🗾 Call                                                                                                    | Segment Interpretation        | 🧾 Inheritan        | ice DB Overlap D    |                          | Genes          |
| nooth Constutional_Blood_01_CytoScan ▼Lo<br>g111 CyHD_042512T_SS337_400649 ▲G  |                           |                             |                                                                                                    | 22q11.1 microdeletion         |                    | 100%                | 100% male<br>85% male    | USP18<br>USP18 |
| 132 CyHD_021312T_SS135_401763S                                                 | ain 3.00 22               | 18,648,866 21,465,659       | 2,817 polymorphic (ADGV)                                                                                                    | Segment In                    | orcoctions         |                     | 85% male                 | USP18          |
| g406 20140222B_02908_P0000505_Cyt ▲ G<br>g266 20130530A 04090 P00007327 Cy ▲ G |                           |                             |                                                                                                    | Jegmentin                     | lei sections       |                     | 85% female<br>95% female | USP18<br>USP18 |
| g110 20111018_IR72_IR-72_CytoScanH & G                                         | ain 3.00 22               | 18,916,842 21,465,659       | 2,549 polymorphic (ADGV)                                                                                                    |                               |                    | 100%                | 77% male                 | PROD           |
| g92 N_Blood_control103.cyhd.cychp A G                                          | ain 3.00 22               | 18,916,842 21,465,659       | 2,549 polymorphic (ADGV)                                                                                                    |                               |                    | 100%                | 77% female               | PROD           |
| This segment example.                                                          | imple is repre            | esented as a lo             | oss (in the sample                                                                                                    | currently loade               | ed in the bro      | wserl.              |                          |                |
| <b>_</b>                                                                       |                           |                             | <u> </u>                                                                                                    |                               |                    |                     |                          |                |
| Q. Q. 🔛                                                                        |                           |                             |                                                                                                    |                               |                    |                     |                          |                |
| a a 📾 🗕                                                                        |                           |                             |                                                                                                    |                               |                    |                     |                          |                |
|                                                                                |                           |                             |                                                                                                    |                               |                    |                     |                          |                |
|                                                                                |                           |                             | ⊽                                                                                                    |                               |                    |                     |                          |                |
| 18200kb 18400kb 18600kb 18800kb                                                | 19000kb 19200kb 1         | 9400kb 19600kb 19800k       |                                                                                                    | b 20600kb 20800kb 211         | 000kb 21200kb 2140 | DOKb 21600kb        | 21800kb 22000kb          | 22200          |
| 18200kb18400kb18600kb18800kb                                                   | 19000kb 19200kb 1         | 9400kb 19600kb 19800k       |                                                                                                    | b <u>20600kb 20800kb 21</u> 1 | 000kb 21200kb 2140 | 00kb 21600kb        | 21800kb 22000kb          | 22200          |
| 18200kb 18400kb 18600kb 18800kb                                                | 19000kb 19200kb 1         | 19400kb 19600kb 19800k      | <u>kb 20000kb 20200kb 20400k</u>                                                                                                    | b 20600kb 20800kb 21          | 100kb 21200kb 2140 | 00kb <u>21600kb</u> | 21800kb 22000kb          | 22200          |
| 18200kb 18400kb 18600kb 18800kb                                                | 19000kb 19200kb 1         |                             | к <u>b 20000кb 20200кb 20400к</u><br>⊽                                                                                                    |                               |                    | 00kb 21600kb        | 21800kb 22000kb          | 22200          |
|                                                                                | 19000kb 19200kb 1         |                             | к <u>b 20000кb 20200кb 20400к</u><br>⊽                                                                                                    |                               |                    | 00kb 21600kb        | 21800kb 22000kb          | 22200          |
|                                                                                |                           |                             | Ab 20000kb 20200kb 20400k<br>v<br>Pepresent break p                                                                                                    |                               |                    | 21600kb 21600kb     | 21800kb 22000kb          | 22200          |
| 1820060 1840060 1860060 1860060                                                |                           |                             | AD 20000640 2020066 204006<br>V<br>A<br>represent break pr<br>A                                                                                                    |                               |                    | 00kb 21600kb        | 21900kb 22000kb          | 22200k         |
| Segment Intersections                                                          |                           |                             | Ab 20000kb 20200kb 20400k<br>v<br>Pepresent break p                                                                                                    |                               |                    | 00kb 21600kb        | 21800kb 22000kb          | 222004         |
|                                                                                |                           |                             | AD 20000640 2020066 204006<br>V<br>A<br>represent break pr<br>A                                                                                                    |                               |                    | 21600kb             | 21800kb 22000kb          | 22200          |
| Segment Intersections<br>Graph                                                 |                           |                             | ab 20000kb 20200kb 20200kb 20200kb<br>Pepresent break pr<br>A<br>A<br>A                                                                                                    |                               |                    | 21600kb             | 21800kb 22000kb          |                |
| Segment Intersections<br>Graph                                                 |                           |                             | ab 20000kb 20200kb 20200kb 20200kb<br>Pepresent break pr<br>A<br>A<br>A<br>A<br>A                                                                                                    |                               |                    | 00kb21600kb         | 21900kb 22000kb          |                |
| Segment Intersections<br>Graph                                                 | • • •                     |                             | ab 20000kb 20200kb 20200kb 20200kb<br>Pepresent break pr<br>A<br>A<br>A<br>A<br>A                                                                                                    |                               |                    | 00kb 21600kb        | 21900kb 22000kb          |                |
| Segment Intersections<br>Graph                                                 | • • •                     | Blue lines r                | ab 20000kb 20200kb 20200kb 20200kb<br>Pepresent break pr<br>A<br>A<br>A<br>A<br>A<br>A<br>A<br>A<br>A<br>A<br>A<br>A<br>A                                                                                                    | oints of the Seg              | ment               | 00kb 21600kb        |                          | q1             |
| Segment Intersections<br>Graph                                                 |                           | Blue lines r                |                                                                                                    | oints of the Seg              | ment<br>ent        |                     |                          | q1             |
| Segment Intersections<br>Graph                                                 |                           | Blue lines r                | ab         20000kb         202000kb         204000k           v         a         a         a           a         a         a         a           a1.21                                                                                                    | oints of the Seg              | ment               |                     |                          | q1             |
| Segment Intersections<br>Graph                                                 |                           | Blue lines r                |                                                                                                    | oints of the Seg              | ment<br>ent        |                     |                          | q1)<br>REKI    |
| Segment Intersections<br>Graph                                                 |                           | Blue lines r                | ab         20000kb         202000kb         202000kb         20200kb           a         a         a         a         a           a         a         a         a         a           a         a         a         a         a           a         a         a         a         a           a1.21         a         a         a         a           a         a         a         a         a         a           a         a         < | oints of the Seg              | ment<br>ent        |                     |                          | q1)<br>REKI    |
| Segment Intersections<br>Graph                                                 |                           | Blue lines r                | ab         20000kb         202000kb         202000kb         20200kb           a         a         a         a         a           a         a         a         a         a           a         a         a         a         a           a         a         a         a         a           a1.21         a         a         a         a           a         a         a         a         a         a           a         a         < | oints of the Seg              | ment<br>ent        |                     |                          | q1)<br>REKI    |
| Segment Intersections<br>Graph                                                 |                           | Blue lines r                | ab         20000kb         202000kb         202000kb         20200kb           a         a         a         a         a           a         a         a         a         a           a         a         a         a         a           a         a         a         a         a           a1.21         a         a         a         a           a         a         a         a         a         a           a         a         < | oints of the Seg              | ment<br>ent        |                     |                          |                |
| Segment Intersections<br>Graph                                                 |                           | Blue lines r                | ab         20000kb         202000kb         202000kb         20200kb           a         a         a         a         a           a         a         a         a         a           a         a         a         a         a           a         a         a         a         a           a1.21         a         a         a         a           a         a         a         a         a         a           a         a         < | oints of the Seg              | ment<br>ent        |                     |                          | q1)<br>REKI    |

Click the Side-by-Side icon (upper right) to split the Segment Intersections window, as shown in Figure 427 on page 392.

**Note:** Columns with a pad and pencil 🗾 icon represent a segment field that can be edited. All edits are stored directly to the database.

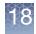

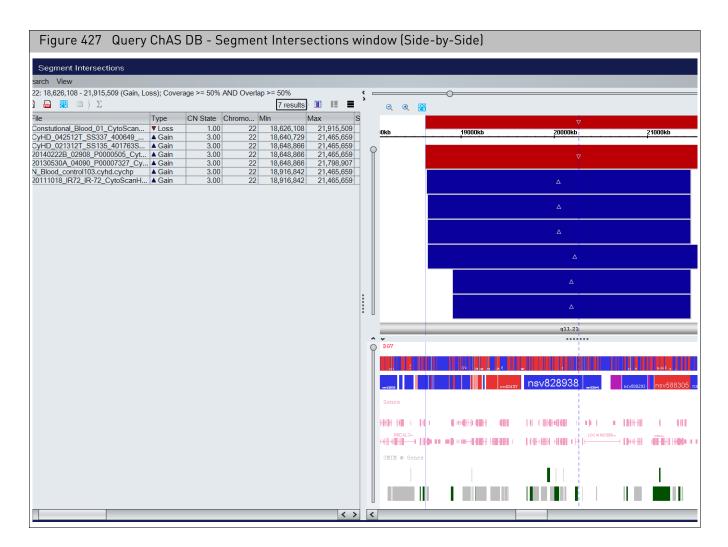

The Segment Intersection View table has the following columns:

**Note:** Columns listed with an adjacent 🧾 icon denote the column is user-editable.

| Column                                  | Description                                                                                                   |
|-----------------------------------------|----------------------------------------------------------------------------------------------------|
| 🗾 Call                                  | User-editable field populated by a user-configurable drop list of Calls.                                      |
| 🗾 Inheritance                           | User-editable field populated by user-configurable drop-down list of Inheritance.                             |
| 🗾 Oncomine<br>Reporter                  | Displays the Oncomine Reporter terminology assigned to the segment.                                           |
| Segment                                 | Displays Segement Interpretation assigned to this sample.                                                     |
| % of Overlap Item<br>covered by Segment | The percentage of the Overlap Map Item covered by the segment.                                                |
| Call from<br>Prioritization (Stored)    | The Call term assigned based on Tier or Score Classification at the time the sample was published to ChAS DB. |

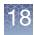

| Column                    | Description                                                                                                    |
|---------------------------|----------------------------------------------------------------------------------------------------|
| Chromosome                | Chromosome on which the item is located.                                                                                                    |
| CN State                  | Copy Number State.                                                                                                    |
| CytoRegions               | Names of the CytoRegions with which the segment shares coordinates.                                                                                                    |
| DB Coverage               | Number of segments in the database meeting the minimum Percent Coverage Count.                                                                                                    |
| DB Overlap                | Number of segments in the database meeting the minimum Percent Overlap Count.                                                                                                    |
| DGV                       | List of DGV variations that share coordinates with the segment.                                                                                                    |
| Evidence (Stored)         | Provides information on which annotations the segment overlapped at the time the sample was published to ChAS DB.                                                                                                    |
| Genes                     | List of RefSeq genes from the Genes track that share coordinates with the segment. Identically named gene isoforms are NOT repeated.                                                                                                    |
| Interpretation            | User-editable field for free-text interpretation on the segment.                                                                                                    |
| Label                     | Identifier for the item.                                                                                                    |
| Max                       | Zero-based index position of the last base pair in the sequence, plus one. Adding one ensures that the length of any (hypothetical) segment containing a single marker would be one, and ensures that the coordinates match the coordinate system used in BED files.      |
|                           | For all segments, the segment start coordinates are always lower by one bp from the coordinate for the starting probe of the segment as reported in the graphs table while the end coordinate matches the coordinate for the ending probe as reported in the graphs table |
| Min                       | Zero-based index position of the first base pair in the sequence.                                                                                                    |
| OMIM Genes                | List of OMIM Genes that share coordinates with the segment.                                                                                                    |
| Overlap Map               | Item(s) in the Overlap Map which overlap the segment.                                                                                                    |
| Overlap Map Items         | The percentage of the segment that is overlapped by the Overlap Map Item.                                                                                                    |
| Phenotype                 | Displays Phenotype annotation assigned to this sample.                                                                                                    |
| Published                 | Displays the date and time of your query.                                                                                                    |
| Publisher                 | Displays Publisher's name.                                                                                                    |
| Sample DB ID              | A xxCHP file ID automatically assigned when the xxCHP file is published to the database.                                                                                                    |
| Sample Type               | Displays the Sample Type assigned to this xxCHP file.                                                                                                    |
| Sample UUID               | Unique identifier for the CHP file.                                                                                                    |
| Segment DB ID             | An ID automatically assigned to each segment when the xxCHP file is published to the database                                                                                                    |
| Segment ID                | The unique identifier for the copy number segment.                                                                                                    |
| Segmental<br>Duplications | List of Segmental Duplications that share coordinates with the segment.                                                                                                    |
| Sex                       | Displays Male or Female.                                                                                                    |
| Size (kpb)                | Size of the item.                                                                                                    |

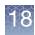

| Column                 | Description                                                                                                    |
|------------------------|----------------------------------------------------------------------------------------------------|
| Tier or Score (Stored) | The assigned Tier or Score value based on the Segment Prioritization method selected at the time the sample was published to ChAS DB. When using Tier based, the column will display the assigned Tier. When using Score based, the column will display the score value based on the annotations the segment overlaps. |
| Туре                   | Type of segment (Gain, Loss, GainMosaic, LossMosaic LOH) or annotation.                                                                                                    |

## Additional segment intersection information

Additional Segment Intersection information becomes available after querying a ChAS DB that has been remapped from a previous genome build that includes additional columns that are populated in the Segment Intersection Table. These remapped segments, are also represented in different graphical patterns, as shown in Figure 428 and detailed in Figure 429.

| 86%         57%         40         43         3         0         chx266591-664376         7           91%         57%         32         32         0         0         chx266591-664376         7           91%         57%         32         32         0         0         chx266591-664376         7           91%         57%         32         32         0         0         chx266591-664376         7           91%         57%         32         32         0         0         chx266591-664376         7           91%         57%         30         0         chx266591-664376         7         7         7         7           91%         57%         30         0         chx266591-664376         7         7         7         7           91%         57%         30         0         chx266591-664376         7         7         7         7         7         7         7         7         7         7         7         7         7         7         7         7         7         7         7         7         7         7         7         7         7         7         7         7                                                                                                    | Figure 428 A                                                                                              | dditional Segme            | ent Interaction   | Information exam | ple     |          |         |              |                |         |   |
|----------------------------------------------------------------------------------------------------|----------------------------------------------------------------------------------------------------|----------------------------|-------------------|------------------|---------|----------|---------|--------------|----------------|---------|---|
| Search Vew<br>th: C6:27.1971 - C7:28624 (Gain); Coverage >= 50%<br>Torent Newpretation Interfance IB: Overlap >= 60%<br>Ref 2 7%<br>Ref 2 7%<br>Re                                                                                                    | Seament Intersect                                                                                         | ions                       |                   |                  |         |          |         |              | _ [            |         |   |
| Image: Section 1       Image: Section 2       Image: Section 2 <td< th=""><th>_</th><th></th><th></th><th></th><th></th><th></th><th></th><th></th><th></th><th></th></td<>                                                                                                    | _                                                                                                    |                            |                   |                  |         |          |         |              |                |         |   |
| ment hterpretation         inheritance         DB Overlap         DB Overlap         DB Overlap         DB Overlap         Added mRemove         Original location        Segmet           Image: Strate in the strate in terms and the strate in terms and the st                                                                                                    | chrX: 6,727,671 - 6,728,824                                                                               | (Gain); Coverage >= 50% AM | ID Overlap >= 50% |                  |         |          |         |              |                |         |   |
| 86%         57%         30         0         chx266517-6643276         7           91%         57%         32         32         0         0         chx266517-6643276         7           91%         57%         32         32         0         0         chx266517-6643276         7           91%         57%         32         32         0         0         chx266517-6643276         7           91%         57%         32         32         0         0         chx266517-6643276         7           9         91%         57%         32         32         0         0         chx266657-6643276         7           9         972660         972700         972800         972800         972800         972800         972800         972800         972800         972800         972800         972800         972800         972800         972800         972800         972800         972800         972800         972800         972800         972800         972800         972800         972800         972800         972800         972800         972800         972800         972800         972800         972800         972800         972800         972800         97                                                                                                    | 📓 🔒 🔡 🗎 🗎 Σ                                                                                               |                            |                   |                  |         |          |         |              | 13 results 🔢 🔳 |         |   |
| 87%     57%     32     35     3     0     0     0     0     0     0     0     0     0     0     0     0     0     0     0     0     0     0     0     0     0     0     0     0     0     0     0     0     0     0     0     0     0     0     0     0     0     0     0     0     0     0     0     0     0     0     0     0     0     0     0     0     0     0     0     0     0     0     0     0     0     0     0     0     0     0     0     0     0     0     0     0     0     0     0     0     0     0     0     0     0     0     0     0     0     0     0     0     0     0     0     0     0     0     0     0     0     0     0     0     0     0     0     0     0     0     0     0     0     0     0     0     0     0     0     0     0     0     0     0     0     0     0     0     0     0     0     0     0     0 <t< th=""><th>ment Interpretation</th><th></th><th></th><th></th><th></th><th></th><th></th><th></th><th></th><th>mer</th></t<>                                                                                                    | ment Interpretation                                                                                       |                            |                   |                  |         |          |         |              |                | mer     |   |
| 91%       57%       32       32       0       0       0       0       0       0       0       0       0       0       0       0       0       0       0       0       0       0       0       0       0       0       0       0       0       0       0       0       0       0       0       0       0       0       0       0       0       0       0       0       0       0       0       0       0       0       0       0       0       0       0       0       0       0       0       0       0       0       0       0       0       0       0       0       0       0       0       0       0       0       0       0       0       0       0       0       0       0       0       0       0       0       0       0       0       0       0       0       0       0       0       0       0       0       0       0       0       0       0       0       0       0       0       0       0       0       0       0       0       0       0       0       0       0       0 </th <th></th> <th></th> <th></th> <th></th> <th></th> <th></th> <th></th> <th></th> <th></th> <th>^</th>                                                                                                    |                                                                                                    |                            |                   |                  |         |          |         |              |                | ^       |   |
| <ul> <li>Comparison of the second second</li></ul>                                                                                                    |                                                                                                    | 91%                        | 57%               |                  | 32      | 32       | 0       | 0 chrX:66456 | 647-6646376    |         |   |
| Q         Q                                                                                                    | 1                                                                                                    | 91%                        | 57%               |                  | 30      | 30       | 0       | 0 chrX:66456 |                | >       |   |
| przredu         przedu         przedu <th przedu<="" th=""><th></th><th></th><th></th><th>•••••</th><th></th><th></th><th></th><th></th><th></th><th>-</th></th>                                                                                                    | <th></th> <th></th> <th></th> <th>•••••</th> <th></th> <th></th> <th></th> <th></th> <th></th> <th>-</th> |                            |                   |                  | •••••   |          |         |              |                |         | - |
| przredu         przedu         przedu <th przedu<="" th=""><th></th><th></th><th></th><th></th><th></th><th></th><th></th><th></th><th></th><th></th></th>                                                                                                    | <th></th> <th></th> <th></th> <th></th> <th></th> <th></th> <th></th> <th></th> <th></th> <th></th>       |                            |                   |                  |         |          |         |              |                |         |   |
| przzewo         przzewo         przewo         przewo         przewo <th>⊇ € 🔡</th> <th></th> <th></th> <th></th> <th></th> <th></th> <th></th> <th></th> <th></th> <th></th>                                                                                                    | ⊇ € 🔡                                                                                                    |                            |                   |                  |         |          |         |              |                |         |   |
| Image: state of the system of the system                                                                                                    | 0005050                                                                                                   | 0005050                    | 10050             |                  | 2700400 | <u>,</u> | 0700000 | 0.50         | 2000           |         |   |
| Image: second second                                                                                                    | 6727600                                                                                                   | 6727800                    | 6728KD            | 6728200          | 6728400 |          | 6728600 | 672          | 8800           |         |   |
| P22.31<br>→ Dov<br>→ Dov<br>← Cov<br>← Cov |                                                                                                    |                            |                   |                  |         |          |         |              |                |         |   |
| esv2752331<br>esv2422345                                                                                                    |                                                                                                    |                            |                   | p22.31           |         |          |         |              |                | < >     |   |
|                                                                                                    |                                                                                                    |                            |                   |                  |         |          |         |              |                |         |   |
|                                                                                                    | Ĭ                                                                                                    |                            |                   |                  |         |          |         |              |                |         |   |
|                                                                                                    |                                                                                                    |                            |                   |                  |         |          |         |              |                | <u></u> |   |

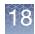

| Figure 429 Additional Segment Interaction Legend |                                                                                               |
|--------------------------------------------------|-----------------------------------------------------------------------------------------------|
|                                                  | a segment added to the database from a xxCHP file analyzed<br>he current genome build (hg38). |
|                                                  | n segment remapped from hg19, at least one marker added<br>or removed.                        |
| = Gair<br>remov                                  | segment remapped from hg19, no markers were added or<br>red.                                  |
|                                                  | segment added to the database from a xxCHP file analyzed<br>he current genome build (hg38).   |
|                                                  | segment remapped from hg19, at least one marker added removed.                                |
| = Loss<br>remov                                  | segment remapped from hg19, no markers were added or<br>ed.                                   |
|                                                  | regment added to the database from a xxCHP file analyzed ne current genome build (hg38).      |
| = LOH se<br>and/or re                            | gment remapped from hg19, at least one marker added<br>emoved.                                |
| = LOH se<br>removed                              | gment remapped from hg19, no markers were added or                                            |

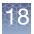

The additional Segment Intersection table columns and their definitions, are as follows:

| Column                      | Description                                                                  |
|-----------------------------|------------------------------------------------------------------------------|
| Original location           | Chr:start-stop genome location of the original genome build for the segment. |
| Markers in original segment | Total number of markers in the original segment.                             |
| Added markers               | Number of markers to the segment added by remapping.                         |
| Removed markers             | Number of original markers removed from the segment from remapping.          |
| Segment length difference   | Size difference in the segment (Original - Remapped).                        |
| Original Genome Build       | Genome Build from the original analysis prior to remapping.                  |
| Markers in remapped segment | Total number of markers in the remapped segment.                             |

### Downloading segments from a sample file in ChAS DB

From the Segment Intersection window, all the segments for a selected sample can be downloaded and viewed in the Segments Table and Detail View. Only the segment data and annotations from the sample are displayed.

**Note:** Files downloaded from ChAS DB can not be opened in the MSV.

To Download and View Segments from a sample(s) stored in ChAS DB:

- 1. From the Segment Intersections window, right-click on the sample(s) in either the table or the graphical view.
- 2. Select Download file(s) from ChAS DB. (Figure 430)

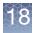

| Figure      | 430 Segment In                    | itersection          | s - Dow      | nload file    | (s) fror | n ChAS DB              |               |         |
|-------------|-----------------------------------|----------------------|--------------|---------------|----------|------------------------|---------------|---------|
| 🝃 Segr      | nent Intersections                |                      |              |               |          |                        |               |         |
| Search 1    | View                              |                      |              |               |          |                        |               |         |
| chrX: 86,33 | 37,773 - 86,693,619 (Gai<br>設 🗎 Σ | in, Loss, Gain (     | XON Regi     | on), Loss (X0 | ON Regio | n)); Coverage >= 50    | % AND Overl   | ap >= 5 |
| Label       | File                              |                      | Туре         | CytoReg       | 🗾 Oncor  | mine Knowledgebase     | e Original I  | Overla  |
| seg264      | Constutional_Blood_01             | - /                  | ▲ Gain       |               |          | -                      |               |         |
| seg197      | 20121228_102529_005               | 5 <u>_242.</u> ∑ Sur | n, mean an   | nd median     |          |                        |               |         |
|             |                                   |                      | wnload file( | s) from ChAS  | S DB     |                        |               |         |
|             |                                   |                      |              | nt(s) from Ch |          |                        |               |         |
|             |                                   |                      |              |               | <u> </u> | ownload a copy of file | e(s) from ChA | SDB     |
|             |                                   |                      |              |               |          |                        |               |         |
| ~~          |                                   |                      |              |               |          |                        |               |         |
|             |                                   |                      |              |               |          |                        |               |         |
| Q           | e E                               |                      |              |               |          |                        |               |         |
|             |                                   |                      |              |               |          |                        |               |         |
| ·           | 86300kb                           | 86350kb              |              | 86            | 400kb    |                        | 50kb          |         |
| 0           |                                   |                      |              |               |          |                        |               |         |
|             |                                   |                      |              |               |          |                        |               |         |
|             |                                   |                      |              |               |          |                        |               |         |
|             |                                   |                      |              |               |          |                        |               |         |
|             |                                   |                      |              |               |          |                        |               |         |

**Note:** As shown in Figure 431, sample files downloaded from ChAS DB are listed in the Files Tree with a database symbol. Segments from samples files downloaded from ChAS DB are listed in the Segments Table with a database symbol in the File column.

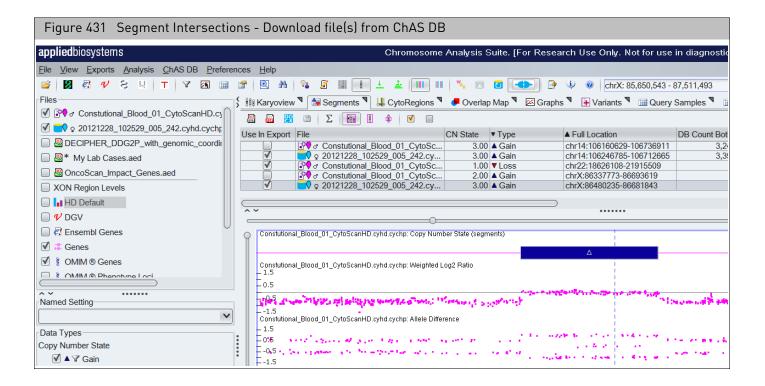

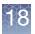

**Note:** Downloaded segments can be deleted when in Edit Mode, but no other segment modifications are enabled as the underlying data is unavailable.

### Updating downloaded segment annotations

Segment annotations in the ChAS DB can be updated using the following methods:

- Right-clicking on the segment and selecting View/Edit Annotation Properties → Curation Tab.
- Clicking on a column/field pad and pencil 🗾 icon to edit the segment annotation(s).
- Right-clicking on the Filename in the Files tree, select View/Edit Properties → Sample Properties.

### Filtering DB count columns

Filtered DB count columns are available in the Segment Table and reflect the number of segments in the database matching the filtered criteria.

**Note:** The DB count columns reflect the number of segments in the database meeting the Minimum Percent Overlap/Coverage criteria only. The Filtered DB count columns allow you to display segments that not only meet the Minimum Percent Overlap/ Coverage criteria, but also additional filters such as Call or Gender.

1. Click **Edit User Configuration**, then click on the **Filtered DB Query** tab. (Figure 432)

| Figure 432 Us                             | er Configuration - Filtered DB Query window/tab                                                        |  |  |  |  |
|-------------------------------------------|----------------------------------------------------------------------------------------------------|--|--|--|--|
| User Configuration                        | ×                                                                                                    |  |  |  |  |
| Segment Data QC Three                     | sholds Color Rules Misc Vocabularies DB Query Filtered DB Query Exports                                |  |  |  |  |
| Copy Number Query Par                     | rameters                                                                                               |  |  |  |  |
| Minimum % CN Coverage                     | 50                                                                                                    |  |  |  |  |
| Minimum % CN Overlap                      | 50                                                                                                    |  |  |  |  |
|                                           | Include LOH I Include LOH I Include XON Regions                                                        |  |  |  |  |
| LOH Query Parameters                      |                                                                                                    |  |  |  |  |
| Minimum % LOH Coverage                    | 50                                                                                                    |  |  |  |  |
| Minimum % LOH Overlap                     | 50                                                                                                    |  |  |  |  |
| XON Regions Query Par                     | rameters                                                                                               |  |  |  |  |
| Minimum % Coverage 50                     |                                                                                                    |  |  |  |  |
| Minimum % Overlap                         | 50                                                                                                    |  |  |  |  |
|                                           | 🗹 Match only same gain/loss type 🔲 Include Copy Number Segments                                        |  |  |  |  |
| Minimum % Coverage: T                     | he minimum percentage that the current segment is covered by other similar segments from the database. |  |  |  |  |
| Minimum % Overlap: The                    | e minimum percentage that the current segment overlaps similar segments in the database.               |  |  |  |  |
| Parameters:                               | Ω                                                                                                    |  |  |  |  |
| Sample Type: has no val                   | Sample Type: has no value                                                                              |  |  |  |  |
| OR = "blood (constitutional)"             |                                                                                                    |  |  |  |  |
| OR = "bone marrow"                        |                                                                                                    |  |  |  |  |
|                                           |                                                                                                    |  |  |  |  |
| Restore Defaults Change Filter Parameters |                                                                                                    |  |  |  |  |
|                                           | OK Cancel                                                                                              |  |  |  |  |

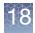

- 2. Refer to "Setting up a ChAS DB query" on page 387 for how to set the Percent Minimum Overlap/Coverage Thresholds.
- 3. Return to the Filtered DB Query window tab.
- 4. The Filtered DB Query window tab displays the current filter setting. To change it, click **Change Filter Parameters**.

A Set Filter Parameters window appears. (Figure 433)

| Figure 433 Set Filte    | er Parameters window                                     |              |
|-------------------------|----------------------------------------------------------|--------------|
| 🞇 Set Filter Parameter  | rs                                                       | ×            |
| Sexes 🗌 Female 🗌 N      | Male 🔲 Unknown                                           |              |
| Sample Types O Not File | <i>tered</i>   Array Types 💿 <i>Not Filtered</i>   Calls | Not Filtered |
| No Value                | Cytoscanhd_array                                         | 'alue        |
| blood (constitutional)  | oncoscan benig                                           | jn 👘         |
| bone marrow             | likely                                                   | benign       |
| breast tumor            | v patho                                                  | ogenic       |
|                         | OK Cancel                                                | i            |

- 5. Use the windows check boxes, radio buttons, and selections to change your filter parameters.
- 6. Click OK.

Your new query parameters are saved and displayed at the bottom of the Filtered DB Query window tab, as shown in Figure 434.

| Figure 434 Displayed Filter Parameters example                                                                                                    |   |  |  |  |
|----------------------------------------------------------------------------------------------------|---|--|--|--|
| Parameters:         Sample Type: = "blood (constitutional)"         Call: = "pathogenic"         Restore Defaults         Change Filter Parameters         OK | V |  |  |  |

To reset the Filtered DB Query Parameters back to default settings, click **Restore Defaults**. For more information see, "Filtering DB count columns" on page 398.

Figure 435 shows the **DB Count Both** and **Filtered DB Count Both** columns. It illustrates that DB Count Both queries the database for all segments matching the Minimum Percent Overlap/Coverage and gain/loss/LOH parameters. The Filter DB column reflects the additional Filter Criteria.

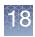

| Figure 435 Displayed Filter Parameters example           |                           |               |                        |            |       |
|----------------------------------------------------------|---------------------------|---------------|------------------------|------------|-------|
|                                                          |                           |               |                        |            |       |
| Microarray Nomenclature (ISCN 2016)                      | Full Location             | DB Count Both | Filtered DB Count Both | Size (kbp) | N     |
| arr[GRCh37] 14q32.33(105864870_107283202)x2-3            | chr14:105864870-107283202 | 163           | 27                     |            | 1,418 |
| arr[GRCh37] Xq28 or Yq12(154941868_155233731 or 59044874 | chrX:154941868-155233731  | 7             | 3                      |            | 292   |
| arr[GRCh37] 8p11.22q24.3(38556627_146295771)x2-3         | chr8:38556627-146295771   | 7             | 0                      | 10         | 7,739 |
| arr[GRCh37] 5p15.33p13.2(113576_38205477)x2-3            | chr5:113576-38205477      | 5             | 0                      | 3          | 8,092 |
| arr[GRCh37] Xp22.33(168546_2703986)x3-4                  | chrX:168546-2703986       | 3             | 0                      |            | 2,535 |
| arr[GRCh37] 21q21.1q22.12(20605960_37047544)x2-3         | chr21:20605960-37047544   | 3             | 0                      | 1          | 6,442 |
| arr[GRCh37] 22q11.1q13.33(16888899_51197838)x2-3         | chr22:16888899-51197838   | 3             | 0                      | 3          | 4,309 |
| arr[GRCh37] 17q21.32q22(45010182_57572273)x2-3           | chr17:45010182-57572273   | 3             | 0                      | 1          | 2,562 |
| arr[GRCh37] 17q24.1q25.1(63940809_72905641)x2-3          | chr17:63940809-72905641   | 3             | 0                      |            | 8,965 |

# Querying a segment from the detail view

To view what segments in the database intersect with the currently loaded segment:

- 1. Right-click on a Segment of interest within the Detail View. (Figure 436)
- 2. Click Query ChAS DB.

| Figure 436 Query ChAS DB from Detail View                                                        |                                                  |
|--------------------------------------------------------------------------------------------------|--------------------------------------------------|
| (                                                                                                | ▶ ⇔ ⋨   २ २ 🞇                                    |
| = -0.5 $= -1.5$ $= -1.5$ $= -1.5$ $= -1.5$                                                       | n ser ser se se se se se se se se se se se se se |
| 09-1420_B2_Phase4CustomerPanel_CytoScan_PS_20110228(2)2.cyhd.cychp: Copy Number State (segments) |                                                  |
|                                                                                                  |                                                  |
| One Item Selected                                                                                |                                                  |
| 09-1420_B2_Phase4CustomerPanel_CytoScan_PS_20110228(2)2.cyh 💽 Zoom to selection Ctrl+Spac        | e                                                |
| Selection Details Ctrl+                                                                          | D                                                |
| 🔶 Add to a File                                                                                  |                                                  |
| View/Edit Annotation Properties                                                                  |                                                  |
| Query ChAS DB                                                                                    |                                                  |
| 09-1420_B2_Phase4CustomerPanel_CytoScan_PS_20110228(2)2.cyhd.cychp: Weighted Log2 Ratio          |                                                  |
| - 1.5 Show items in Ch                                                                           | AS DB which intersect this segment.              |

The results returned when querying a segment in the detail view will contain segments that meet the DB Coverage filter or the DB Overlap filter set up previously. (Figure 421 on page 387)

8

# Changing or refining the DB query criteria

| nent Intersections        |                                                                                                    |                                                                                                    |             | _                                                                                                    |                                                                                                    |
|---------------------------|----------------------------------------------------------------------------------------------------|----------------------------------------------------------------------------------------------------|-------------|----------------------------------------------------------------------------------------------------|----------------------------------------------------------------------------------------------------|
|                           |                                                                                                    |                                                                                                    |             |                                                                                                    |                                                                                                    |
| aria 1489 (LOH Loss Gain) |                                                                                                    |                                                                                                    |             |                                                                                                    |                                                                                                    |
| Juint                     |                                                                                                    |                                                                                                    |             | 0.4 roout                                                                                                    | ts 📔                                                                                                    |
|                           |                                                                                                    |                                                                                                    |             |                                                                                                    | _                                                                                                    |
|                           |                                                                                                    |                                                                                                    |             |                                                                                                    | Max                                                                                                    |
|                           |                                                                                                    |                                                                                                    |             |                                                                                                    |                                                                                                    |
|                           |                                                                                                    |                                                                                                    |             |                                                                                                    |                                                                                                    |
|                           |                                                                                                    |                                                                                                    |             |                                                                                                    |                                                                                                    |
|                           |                                                                                                    |                                                                                                    |             |                                                                                                    |                                                                                                    |
|                           |                                                                                                    |                                                                                                    |             |                                                                                                    |                                                                                                    |
|                           |                                                                                                    |                                                                                                    |             |                                                                                                    |                                                                                                    |
|                           |                                                                                                    |                                                                                                    |             |                                                                                                    | _                                                                                                    |
|                           |                                                                                                    |                                                                                                    |             |                                                                                                    | _                                                                                                    |
|                           |                                                                                                    |                                                                                                    |             |                                                                                                    |                                                                                                    |
|                           |                                                                                                    |                                                                                                    |             |                                                                                                    |                                                                                                    |
|                           |                                                                                                    |                                                                                                    |             |                                                                                                    |                                                                                                    |
|                           |                                                                                                    |                                                                                                    |             |                                                                                                    |                                                                                                    |
|                           |                                                                                                    |                                                                                                    |             |                                                                                                    | _                                                                                                    |
|                           |                                                                                                    |                                                                                                    |             |                                                                                                    |                                                                                                    |
|                           | -                                                                                                    |                                                                                                    |             |                                                                                                    | _                                                                                                    |
|                           |                                                                                                    |                                                                                                    |             | -                                                                                                    | _                                                                                                    |
|                           |                                                                                                    |                                                                                                    |             |                                                                                                    |                                                                                                    |
|                           |                                                                                                    |                                                                                                    |             |                                                                                                    | -                                                                                                    |
|                           |                                                                                                    |                                                                                                    |             |                                                                                                    |                                                                                                    |
|                           |                                                                                                    |                                                                                                    |             |                                                                                                    |                                                                                                    |
|                           |                                                                                                    |                                                                                                    |             |                                                                                                    |                                                                                                    |
| T NT2-Tr47.cynd.cycnp     | - · · · · · · · ·                                                                                                    | 0.00                                                                                                    | ~           |                                                                                                    | 1                                                                                                    |
|                           |                                                                                                    |                                                                                                    |             |                                                                                                    | $\langle \rangle$                                                                                                    |
|                           | ~ ~ ~ ~ ~ ~ ~ ~ ~ ~ ~ ~ ~ ~ ~ ~ ~ ~ ~ ~                                                                                                    |                                                                                                    |             |                                                                                                    | DO                                                                                                    |
|                           |                                                                                                    |                                                                                                    |             | 4 4                                                                                                    | 20<br>CX                                                                                                    |
|                           | esv27600                                                                                                    |                                                                                                    |             |                                                                                                    |                                                                                                    |
| 140kb 160kb               | 180kb                                                                                                    | 200kb                                                                                                    | 220kb       |                                                                                                    | 24                                                                                                    |
|                           |                                                                                                    |                                                                                                    |             |                                                                                                    |                                                                                                    |
|                           |                                                                                                    |                                                                                                    |             |                                                                                                    |                                                                                                    |
|                           |                                                                                                    |                                                                                                    |             |                                                                                                    |                                                                                                    |
|                           |                                                                                                    |                                                                                                    |             |                                                                                                    |                                                                                                    |
|                           |                                                                                                    | Å                                                                                                    |             |                                                                                                    |                                                                                                    |
|                           | i.                                                                                                    |                                                                                                    | <u>۸</u> ۸۰ | M                                                                                                    |                                                                                                    |
|                           | p22.33                                                                                                    |                                                                                                    |             |                                                                                                    |                                                                                                    |
|                           |                                                                                                    |                                                                                                    |             |                                                                                                    | and the second second se                                                                                                    |
|                           | Jain       439 (LOH, Loss, Gain)         Σ       File Name         20120613D_2886_P9242_CytoSc         20120904C_01467_P7846_CytoSc         2011006_R13_R-13_CytoScant         5d720742-d4ba-4de3-975d-d8466         PN12-2544.cyhd.cychp         20130525C_06031_P005243_Cyto         AFFY-65.cyhd.ND.cychp         201208305_10_P322_CytoScantH         AFFY-79.cyhd.ND.cychp         201208305_10_P322_CytoScantH         AFFY-79.cyhd.ND.cychp         201208305_10_P322_CytoScantH         AFFY-79.cyhd.ND.cychp         201208305_10_P322_CytoScantH         AFFY-79.cyhd.ND.cychp         201208305_10_P322_CytoScantH         AFFY-96.cyhd.ND.cychp         CyHD_100112G_SS18-19_401433         Nijm42_A6_Nijmegen_Alpha_CytoSc         20140201B_008295_P000455_Cy         20130701B_05125_P0004464_CytoSc         20121223B_04823_P000002023_         PN12-1747.cyhd.cychp | Jain       439 (LOH, Loss, Gain)         Σ         File Name       Type         20120613D_2886_P9242_CytoScanHD_Ar       Loss         2011006_IR13_IR-13_CytoScanHD_Array       Loss         20111006_IR13_IR-13_CytoScanHD_Array       Loss         2013052C_06031_P005243_CytoScanH       Gain         AFFY-65.cyhd.ND.cychp       A Gain         201208305_010_P322_CytoScanH       A Gain         AFFY-116.cyhd.ND.cychp       A Gain         201208050_10_P322_CytoScanHD_Array       A Gain         AFFY-96.cyhd.ND.cychp       A Gain         201208050_10_P322_CytoScanHD_Array       A Gain         AFFY-96.cyhd.ND.cychp       A Gain         CyHD_100112G_SS18-19_401437MJ.cyh       A Gain         Nijm42_A6_Nijmegen_Alpha_CytoScanHD_A.       Loss         20111009_IR145_IR145_CytoScanHD_A.       Loss         201110101_R08295_P0004456_CytoScanHD_A.       Loss         201110102_B05125_P0004464_CytoScanHD_A.       Gain         20121223B_04823_P000002023_CytoSca       A Gain         20121223B_04823_P000002023_CytoSca | μain        | Jam.       J333 (LOH, Loss, Gain)         File Name       ∑         20120613D_2886_P9242_CytoScanHD_Ar.       V Loss       1.00       X         20111006_IR13_IR-13_CytoScanHD_Aray       V Loss       1.00       X         2011006_IR13_IR-13_CytoScanHD_Aray       V Loss       1.00       X         2011006_IR13_IR-13_CytoScanHD_Aray       V Loss       1.00       X         20130525C_06031_P005243_CytoScanH       A Gain       4.00       X         20121213A_1701_P0006985_CytoScanH       A Gain       3.00       X         20120805D_10_P322_CytoScanHD_Aray       A Gain       3.00       X         20120805D_10_P322_CytoScanHD_Aray       A Gain       3.00       X         20120805D_10_P322_CytoScanHD_Aray       A Gain       3.00       X         20120805D_10_P322_CytoScanHD_Aray       A Gain       3.00       X         20120805D_10_P322_CytoScanHD_Aray       A Gain       3.00       X         20120805D_10_P322_CytoScanHD_Aray       A Gain       3.00       X         20120805D_10_P322_CytoScanHD_Aray       A Gain       3.00       X         2012010102_S518-19_U01437MJ.cyth       A Gain       3.00       X         20111002_R145_IR145_CytoScanHD_A | pain.         Σ         Ed result           File Name         Type         CN State         Chromoso         Min           20120613D_2886_P9242_CytoScanHD_Arr.         Loss         1.00         X         168,546           2011006_IR13_IR-13_CytoScanHD_Arr.         Loss         1.00         X         168,546           20111006_IR13_IR-13_CytoScanHD_Array.         Loss         1.00         X         168,546           20130525C_06031_P005243_CytoScanH.         Gain         4.00         X         168,546           20130525C_06031_P005243_CytoScanH.         Gain         3.00         X         168,546           20121213A,1701_P0005985_CytoScanH.         Gain         3.00         X         168,546           20120805D_10_P322_CytoScanHD_Array         Gain         3.00         X         168,546           20120805D_10_P322_CytoScanHD_Array         Gain         3.00         X         168,546           20120805D_10_P322_CytoScanHD_Array         Gain         3.00         X         168,546           20120805D_09652_P00763_CytoScanHD_Array         Gain         3.00         X         168,546           20120805_09652_P00763_CytoScanH.         Loss         1.00         X         168,546           20110102_E1415_E145_ |

1. From the upper left corner, click **Search**  $\rightarrow$  **Search** Again... (Figure 437)

The Search parameters window appears. (Figure 438)

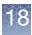

| Figure 438 Search Parameter window                                                                                                    |                                                                                       |              |
|----------------------------------------------------------------------------------------------------|---------------------------------------------------------------------------------------|--------------|
| Search parameters                                                                                                    |                                                                                       | ×            |
| Detail View Region ()       chr2: 114,392,537 - 114,393,438         Custom Region ()       chr2: 114,392,641 - 114,393,334         Chromosome ()       chr2         Minimum % Coverage 50       () | Sample Types<br><i>No Value</i><br>blood (constitutional)<br>bone marrow<br>cell line | Not Filtered |
| AND OR     Minimum % Overlap 50     Categories Gain Loss LOH                                                                                                    |                                                                                       | Not Filtered |
| Detected     Outright (Construction)     Detected     Outright (Construction)     XON Region Levels     Level 1     Level 2     Level 3     Level 4     (Gain and Loss)                            | cytoscan_xon_array<br>cytoscanhd_array                                                |              |
| Published                                                                                                    |                                                                                       |              |
| Sample Interpretation                                                                                                    |                                                                                       |              |
| Segment Interpretation       Phenotype       Publisher                                                                                                    | <i>No Value</i><br>benign<br>likely benign                                            | Not Filtered |
| Sample ID File                                                                                                    | likely pathogenic<br>pathogenic                                                       |              |
| Sexes Female Male Unknown Not Reported                                                                                                    | polymorphic (adgv)<br>unknown significance<br>vous                                    | ,            |
| Reset OK Cancel                                                                                                    |                                                                                       |              |

2. Use the provided radio buttons, check boxes, and text fields to customize your search, then click **OK**.

**Note:** Altering these parameters only affects the current segment query. The following fields, **Sample Types**, **Array Types** and **Calls** are populated based on what has been published by the user into the ChAS database If the ChAS Browser is unable to contact the database, these fields are populated based on the library file and vocabularies entries.

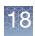

# Publishing data to the database

Once sample and its segments have been analyzed, curated and annotated, it can be added to a database by a process called publishing.

**IMPORTANT!** You MUST have Manager or Admin Role permissions to publish data to the database. For details, see "Administration" on page 456.

Publishing data or multiple data to the database

### Method 1

1. In the File tree, right-click on a file name, then click **Publish File(s) to Database...** (Figure 439)

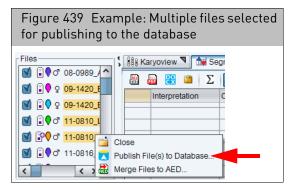

### Method 2

1. Click to highlight the sample name(s), then click the tool bar's Publish to Database icon .

A summary of uploaded segments/Publish? appears. (Figure 440)

| Figure 440 Publish? window                                                                           |
|----------------------------------------------------------------------------------------------------|
| Publish? X                                                                                           |
| Gain is enabled.                                                                                     |
| Loss is enabled.                                                                                     |
| LOH is not enabled and will not be published.                                                        |
| These types cannot be published.<br>GainMosaic is not publishable.<br>LossMosaic is not publishable. |
| Publish?                                                                                             |

2. Acknowledge the message, then click **OK**.

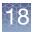

|               | <b>Note:</b> Only segments in the copy number, XON region and LOH segment tracks can be uploaded. Segments uploaded are reflective of the current filters and                                                                                                    |
|---------------|----------------------------------------------------------------------------------------------------|
|               | settings applied.                                                                                                    |
|               | <b>Note:</b> Only segments listed as enabled and filtered will be published. If a segment category is listed as not enabled, click Cancel and check the check box in the Data Types File tree and then right click on the sample filename(s) to start the publishing again. |
|               | <b>Note:</b> Publishing time is dependent on the number of segments in the sample.                                                                                                    |
|               | <b>Note:</b> Segments in the Mosaic track are not uploaded to the database. Mosaic segment must be promoted to the copy number state track in order to be published to the database. See "Promoting mosaic segments" on page 242.                                           |
|               | <b>Note:</b> If a xxCHP file has been previously Published to the database, you will receive a warning indicating this sample already exists in the database. You can choose to overwrite the existing information or cancel to keep the existing information.              |
|               | <b>Note:</b> The Segment Table Columns DB Count and Filtered DB Count are automatically updated.                                                                                                    |
|               | <b>Note:</b> If ChAS is set to manual mode, the histogram need to be manually updated to include recently published samples. To update the histograms, click <b>ChAS DB</b> $\rightarrow$ <b>Refresh ChAS DB data</b> .                                                     |
| Publishing to | Important rules and restrictions                                                                                                    |
| database      | • A sample cannot be published if it is in Edit Mode. See "Using edit mode" on page 224.                                                                                                    |
|               | • Only samples that are highlighted (not checked) are published to the database.                                                                                                    |
|               | • Samples published using hg18 cannot be published to the database.                                                                                                    |
|               | <ul> <li>Multiple filenames can be highlighted and published at the same time.</li> </ul>                                                                                                    |
|               | • Segments from xxCHP files analyzed using hg19 analysis files cannot be loaded into a ChAS Database genome version hg38. The opposite is also true.                                                                                                    |
|               | Mosaic Segments can not be published.                                                                                                    |
|               | <ul> <li>To promote mosaicism in the database, the Mosaic Segment should be<br/>assigned a copy number value and promoted to Copy Number segments using<br/>the edit function. For more details, see "Promoting mosaic segments" on page<br/>242.</li> </ul>                |
|               | <ul> <li>You must be logged in as an administrator or manager (with manager role<br/>permissions) to publish data.</li> </ul>                                                                                                    |
|               | • Previously published samples can be edited and published again, however publishing a second time overwrites the original database entry.                                                                                                    |
|               |                                                                                                    |

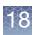

# Manual or automatic connection mode

By default, ChAS starts in automatic connection mode.

While in automatic connection mode, the DB count columns and histograms are refreshed/updated whenever a file is published.

If you do not want to wait for the data to be refreshed/updated each time a file is published, choose manual connection mode. In manual mode, the DB count columns and histograms are only be updated when you click **ChAS DB**  $\rightarrow$  **Refresh ChAS DB data** or click the  $\boxed{1}$  icon.

There are two ways to switch from automatic to manual connection mode.

• At start up, select a user (as you normally would), click on the **Manual connection** check box, then click **OK**. (Figure 441)

| Figure 441 Select User window |     |  |  |  |
|-------------------------------|-----|--|--|--|
| 🎖 Select User                 | ×   |  |  |  |
| Pete Create I                 | New |  |  |  |
| Manual connection             |     |  |  |  |
| OK Cancel                     |     |  |  |  |

• During a ChAS session, go to the upper bar of icons and click on state of automatic connection or click on for manual connection.

### Or

Click **ChAS DB**  $\rightarrow$  **Auto-Connect**, then click on the check box to toggle between connection modes, as shown in Figure 442.

| Figure 442 ChAS DB drop-down menu |                               |  |  |  |
|-----------------------------------|-------------------------------|--|--|--|
| ChAS DB                           | Preferences Help              |  |  |  |
| <ul><li>✓</li></ul>               | Auto-Connect                  |  |  |  |
|                                   | Show/Change Login Credentials |  |  |  |
| Ū                                 | Refresh ChAS DB Data          |  |  |  |
|                                   | Add Histogram                 |  |  |  |

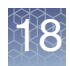

# Querying samples in the ChAS database

1. Click **ChAS DB**  $\rightarrow$  **Query Samples** or click the **Query Samples** tab, then click the Query Samples button.

The Query Samples window appears. (Figure 443)

| Figure 443 Query Samples window                                                                                                    |                                                                                    |
|----------------------------------------------------------------------------------------------------|------------------------------------------------------------------------------------|
| Query Samples                                                                                                    | ×                                                                                  |
| Detail View Region ● chrX: 620,972 - 650,195         Custom Region ● chrX: 620,972 - 650,195         Chromosome ● chrX         All Regions ●         Categories ● Gain ● Loss ● LOH         ● Detected ● Undetected | Sample Types  Not Filtered No Value blood blood (constitutional) cell-line unknown |
| Gain (XON Region) Loss (XON Region)<br>XON Region Levels Level 1 Level 2 Level 3 Level 4<br>(Gain and Loss)                                                                                                    | Array Types                                                                        |
| Sample Interpretation       Segment Interpretation       Phenotype       Publisher                                                                                                    | Calls                                                                              |
| Sample ID File Sexes Female Male Unknown Not Reported                                                                                                    |                                                                                    |
| Reset OK Cancel                                                                                                    |                                                                                    |

2. Use the provided radio buttons, check boxes, and text fields to customize your query, then click OK.

The Query Samples table populates with your filtered search results. (Figure 444) The contents for columns in which the headers have an Edit Icon can be modified. Changes will apply directly to the ChAS database.

Columns with a chip/pencil 🧾 icon represent sample properties that can be edited.

| Editing column<br>contents                       | <ol> <li>Double click on a cell to be edited.<br/>An Edit Value window appears. (Figure 444)</li> </ol>           |
|--------------------------------------------------|----------------------------------------------------------------------------------------------------|
|                                                  | 2. Enter or change the value in the window.                                                                       |
|                                                  | 3. Click OK.                                                                                                    |
|                                                  | Your changes are now saved to the ChAS Database.                                                                  |
| Editing multiple<br>cells with the same<br>value | <ol> <li>Highlight the cells you want to edit.</li> <li>Right-click, then select Edit Property Values.</li> </ol> |

An Edit Value window appears. (Figure 444)

- 3. Enter a new value or edit the existing displayed value.
- 4. Click OK.

Your changes (for the multiple cells you selected) are now saved to the ChAS Database.

| 👫 Karyoview 🎙 🛛 💱 Segme | nts 🎙 斗 CytoRegions 🎙  | 🎙 🏾 🏓 Overlap Map 🍡 🛛 | 🖾 Graphs 🎙 🛛 语 Variar | its Query Samples | s 🎙 🔝 Query Segm | ents         |                          |              |
|-------------------------|------------------------|-----------------------|-----------------------|-------------------|------------------|--------------|--------------------------|--------------|
| 🗄 🔜 🞇 🛎 Σ 🤇             | Query Samples          |                       |                       |                   |                  |              | [1                       | ,218 results |
| File                    | Sample Type            | Sample ID             | Sample Interpret      | I Phenotype       | Published        | Sex          | Publisher                |              |
| N13-1959.cyhd.cychp     | Blood (constitutional) | ADMX PN13-1959        | Normal                | Normal-ADGV       | May 1, 2015      | female       |                          |              |
| N13-1868.cyhd.cychp     | Blood (constitutional) | CEU PN13-1868         | Normal                | Normal-ADGV       | Apr 30, 2015     | female       |                          |              |
| N13-1773.cyhd.cychp     | Blood (constitutional) | CEU PN13-1773         | Normal                | Normal-ADGV       | Apr 30, 2015     | female       |                          |              |
| N13-1649.cyhd.cychp     | Blood (constitutional) | CEU_PN13-1649         | Normal                | Normal-ADGV       | Apr 30, 2015     | female       |                          |              |
| N13-1639.cyhd.cychp     | Blood (constitutional) | CEU_PN13-1639         | Normal                | Normal-ADGV       | May 1, 2015      | female       |                          |              |
| PN13-1621.cyhd.cychp    | Blood (constitutional) | CEU_PN13-1621         | Normal                | Normal-ADGV       | Apr 30, 201      | Edit Value   |                          | ×            |
| N13-1620.cyhd.cychp     | Blood (constitutional) | CEU_PN13-1620         | Normal                | Normal-ADGV       | Apr 30, 201      | Eult value   |                          | ^            |
| PN13-1570.cyhd.cychp    | Blood (constitutional) | CEU_PN13-1570         | Normal                | Normal-ADGV       | May 1, 2018      | Observe t    | of IIDh an at mall an 4  |              |
| N13-1555.cyhd.cychp     | Blood (constitutional) | CEU_PN13-1555         | Normal                | Normal-ADGV       | Apr 30, 201      | Change value | of "Phenotype" on 1 anno | tations?     |
| N13-1492.cyhd.cychp     | Blood (constitutional) | CEU_PN13-1492         | Normal                | Normal-ADGV       | Apr 30, 201      | Normal-ADG   | /                        |              |
| N13-1473.cyhd.cychp     | Blood (constitutional) | ADMX_PN13-1473        | Normal                | Normal-ADGV       | Apr 30, 201      |              | ,<br>,                   |              |
| N13-1457.cyhd.cychp     | Blood (constitutional) | CEU_PN13-1457         | Normal                | Normal-ADGV       | Apr 30, 201      |              |                          |              |
| N13-1423.cyhd.cychp     | Blood (constitutional) | CEU_PN13-1423         | Normal                | Normal-ADGV       | May 1, 201       |              |                          |              |
| N13-1355.cyhd.cychp     | Blood (constitutional) | CEU_PN13-1355         | Normal                | Normal-ADGV       | Apr 30, 201      |              |                          |              |
| N13-1333.cyhd.cychp     | Blood (constitutional) | CEU_PN13-1333         | Normal                | Normal-ADGV       | Apr 30, 201      |              |                          |              |
| N13-1320.cyhd.cychp     | Blood (constitutional) | CEU_PN13-1320         | Normal                | Normal-ADGV       | Apr 30, 201      |              |                          |              |
| N13-1290_01.cyhd.cychp  | Blood (constitutional) | CEU_PN13-1290_01      | Normal                | Normal-ADGV       | Apr 30, 201      |              |                          |              |
| N13-1288.cyhd.cychp     | Blood (constitutional) | CEU_PN13-1288         | Normal                | Normal-ADGV       | May 1, 201       |              |                          |              |
| N13-1258.cyhd.cychp     | Blood (constitutional) | CEU_PN13-1258         | Normal                | Normal-ADGV       | Apr 30, 201      |              |                          |              |
| N13-1191.cyhd.cychp     | Blood (constitutional) | CEU_PN13-1191         | Normal                | Normal-ADGV       | May 1, 201       |              |                          |              |
| N13-1175.cyhd.cychp     | Blood (constitutional) | CEU_PN13-1175         | Normal                | Normal-ADGV       | May 1, 201       |              |                          |              |
| N13-1163.cyhd.cychp     | Blood (constitutional) | CEU_PN13-1163         | Normal                | Normal-ADGV       | Apr 30, 201      |              |                          |              |
| N13-1152.cyhd.cychp     | Blood (constitutional) | CEU_PN13-1152         | Normal                | Normal-ADGV       | Apr 30, 201      |              |                          |              |
| PN13-1119.cyhd.cychp    | Blood (constitutional) | CEU_PN13-1119         | Normal                | Normal-ADGV       | Apr 30, 201      |              |                          |              |
| PN13-1081.cyhd.cychp    | Blood (constitutional) | CEU_PN13-1081         | Normal                | Normal-ADGV       | Apr 30, 201      |              |                          |              |
| N13-1061.cyhd.cychp     | Blood (constitutional) | CEU_PN13-1061         | Normal                | Normal-ADGV       | May 1, 201       |              |                          |              |
| PN13-1049.cyhd.cychp    | Blood (constitutional) | CEU_PN13-1049         | Normal                | Normal-ADGV       | May 1, 201       |              |                          |              |
| N13-0985.cyhd.cychp     | Blood (constitutional) | CEU_PN13-0985         | Normal                | Normal-ADGV       | May 1, 201       |              | OK Cancel                |              |
| N13-0928.cyhd.cychp     | Blood (constitutional) | CEU_PN13-0928         | Normal                | Normal-ADGV       | May 1, 20        |              |                          |              |
| PN13-0891.cyhd.cychp    | Blood (constitutional) | ADMX_PN13-0891        | Normal                | Normal-ADGV       | Apr 30, 2015     | temale       |                          |              |
| PN13-0790.cyhd.cychp    | Blood (constitutional) | CEU_PN13-0790         | Normal                | Normal-ADGV       | Apr 30, 2015     | female       |                          |              |
| PN13-0766 cybd cychn    | Rlood (constitutional) | CELL PN13-0766        | Normal                | Normal-ADGV       | May 1 2015       | female       |                          |              |

For instructions on how to use the table's features, see "Common table operations" on page 326.

**Note:** The following fields, **Sample Types**, **Array Types** and **Calls** are populated based on what has been published by the user into the ChAS database. If the ChAS Browser is unable to contact the database, these fields are populated based on the library file and vocabularies entries. Queries are not automatically refreshed when publishing to or deleting from the ChAS DB. Queries must be re-run to reflect changes to the database made after the initial query.

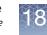

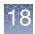

### Removing a sample from the query window

You can remove a sample from the query window, however this action does NOT remove the sample from the database.

- 1. Highlight the sample(s) you would like to remove from the results display.
- 2. Right-click, then click Remove Query Results. (Figure 445)

A warning message appears asking you to confirm the removal of the file(s) from the results window.

**3.** Click **OK** to remove the files from the results. Click **Cancel** to return to the main screen.

| Figure 445 Remove Query Results                    |                        |        |  |  |  |  |
|----------------------------------------------------|------------------------|--------|--|--|--|--|
| 🔠 🚂 🎇 ៉ 🗵 🖂 Query Samples                          |                        |        |  |  |  |  |
| File                                               | Sample Type            | Publis |  |  |  |  |
| 20130315A_3192_P0007910_Cy                         | Bone Marrow            |        |  |  |  |  |
| 20130217B_0914_P03663_Cyto                         | Bone Marrow            |        |  |  |  |  |
| 20140118B_1891_P3594_CytoS                         | Bone Marrow            |        |  |  |  |  |
| 20121024C_09200_P009086_C                          | Bone Marrow            |        |  |  |  |  |
| 20130930A_05537_P000003806                         | Blood (constitutional) |        |  |  |  |  |
| CyHD_110612G_SS21-24_4001                          |                        |        |  |  |  |  |
| 20121219D_5950_P02822_Cyto                         | Bone Marrow            |        |  |  |  |  |
| 20130714B_2951_P00530_Cyto                         | Bone Marrow            |        |  |  |  |  |
| CyHD_030712T_SS253_400688                          | Blood (constitutional) |        |  |  |  |  |
| 20121220A_3922_P109_CytoSc                         | Blood (constitutional) |        |  |  |  |  |
| 20120524A_07996_P2992_Cyto                         |                        |        |  |  |  |  |
| CyHD_050712T_SS371_401736                          | Blood (constitutional) |        |  |  |  |  |
| 20130325C_02015_P56<br>20111115C_IR149_IR14 ∑ Sum, | mean and median        | •      |  |  |  |  |
| • • Remo                                           |                        |        |  |  |  |  |
| Delete                                             | e File(s)              |        |  |  |  |  |

# Deleting sample(s) from the ChAS database

**WARNING!** You must have manager or admin permissions for the ChAS database to delete samples.

Sample(s) deleted from the ChAS Database are permanently deleted and cannot be retrieved. There is no undo delete feature.

| Deleting a single<br>sample | To remove a single sample in a database, use the Query Samples window to locate the file to be deleted.         |
|-----------------------------|----------------------------------------------------------------------------------------------------|
|                             | 1. In the Query Samples window (Figure 443 on page 406), enter the file's Filename or Sample ID, then click OK. |

The sample appears in the table. (Figure 446)

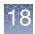

| Figure 446 Query Samples window tab table - Deleting a sample                                                          |    |                |            |        |           |           |              |            |
|----------------------------------------------------------------------------------------------------|----|----------------|------------|--------|-----------|-----------|--------------|------------|
| 👫 Karyoview 🌂 🙀 Segments 🌂 🕌 CytoRegions 🌂 🥊 Overlap Map 🌂 🔀 Graphs 🌂 🕀 Som Mut 🌂 🖽 Query Samples 🌂 🖽 Query Segments 🍡 |    |                |            |        |           |           |              |            |
| 🖩 🙀 🎽 ∑ Query Samples                                                                                                  |    |                |            |        |           |           | [            | 1 results  |
| ▲ Name/ID ▼ Sample ID                                                                                                  |    | Sample Ty      | Array Type | Gender | Phenotype | Publisher | Publish Date | UUID Ir    |
| 01fafd20-7 ASI_01fafd20-7339-4db7-921f-cf0e8a8de1ad                                                                    | 57 | Blood (con     |            | male   | Normal-AD |           | May 5, 2015  | 000003d8 M |
|                                                                                                    | _  | Sum, mean an   | nd median  |        |           |           |              |            |
|                                                                                                    |    | Delete File(s) |            |        |           |           |              |            |

2. Right-click on the sample, then click **Delete**.

When a sample is deleted from a database, the reason for the deletion is required. Enter the reason in the **Enter delete reason** window. (Figure 447)

**Note:** This reasoning you enter is captured in the ChAS DB and it can be exported. For details, see "Exporting a deletion log" on page 435.

| Figure 447 Enter deletion reason window                                                                                                    |
|----------------------------------------------------------------------------------------------------|
| 🕅 Enter delete reason X                                                                                                    |
| Please provide a reason for deleting this data.<br>This information will be tracked for all highlighted samples.<br>To capture separate information for each file, please delete individually. |
| OK Cancel                                                                                                    |

 Click OK to delete. Click Cancel to return to the query window. The sample is removed.

# Deleting multiple samples

 Multiple samples can be highlighted to delete. They can be selected using the following keyboard and mouse combinations: Ctrl click, Shift click or Ctrl a.. (Figure 448)

| Figure 448 Query Samples window tab table - Deleting multiple samples |                               |        |           |                        |  |  |
|-----------------------------------------------------------------------|-------------------------------|--------|-----------|------------------------|--|--|
|                                                                       |                               |        |           |                        |  |  |
| 0138c046 ASI_0138c046-24df-4f64-b45c-a0ced1f0a87e                     | Blood (con CytoScan           | female | Normal-AD | May 5, 2015 0000565b ^ |  |  |
| 01fafd20-7 ASI_01fafd20-7339-4db7-921f-cf0e8a8de1ad                   | Blood (con CytoScan           | male   | Normal-AD | May 5, 2015 000003d8   |  |  |
| 04a6b213 ASI_04a6b213-d6b2-408e-892d-19eee644290d                     | Blood (con CytoScan           | female | Normal-AD | May 5, 2015 00000ded   |  |  |
| 07a0d066 ASI_07a0d066-d0cd-4b71-ac04-28d4c63286ae                     | Blood (con CytoScan           | female | Normal-AD | May 5, 2015 00000cd    |  |  |
| 093417b2 ASI_093417b2-1eef-4713-8cfb-ba438f46d57e                     | Blood (con CytoScan           | female | Normal-AD | May 5, 2015 00005123   |  |  |
| 0a172519 ASI_0a172519-da3c-4bd4-b207-38a8ed4c2a96                     | Blood (con CytoScan           | male   | Normal-AD | May 5, 2015 00000f02   |  |  |
| 0e644cee ASI_0e644cee-80e9-405a-b16a-5c2fcd0f49c3                     | Blood (con CytoScan           | male   | Normal-AD | May 5, 2015 000000b6   |  |  |
| 123d724e ASI_123d724e-5e53-4e79-93ab-c115961efbb5                     | Blood (con CytoScan           | female | Normal-AD | May 5, 2015 0000681b   |  |  |
| 142410f2 ASI_142410f2-34c2-458d-bdd6-a966e8e83215                     | Dlood (oon OutoCoon           | nale   | Normal-AD | May 5, 2015 00004358   |  |  |
| 15a629e7 ASI_15a629e7-e1d5-4546-aaf5-3e65f3a3fb90                     | $\Sigma$ Sum, mean and median | hale   | Normal-AD | May 5, 2015 000006eb   |  |  |
| 19ff384c-8 ASI_19ff384c-8ec5-47c5-a74a-90b87f988d61                   | Delete File(s)                | hale   | Normal-AD | May 5, 2015 00003273   |  |  |
| 1aabh3b8- ASI 1aabh3b8-8a57-4d01-9519-20b196860500                    | Blood (con CytoScan           | male   | Normal-AD | May 5, 2015, 0000193c- |  |  |

2. Right-click on the highlighted area, then click **Delete**.

The samples are removed.

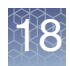

## Querying segments to the ChAS database

1. Click **ChAS DB** → **Query Segments** or click the **Query Segments** tab, then click the **Query Segments** button.

The Query Segments window appears. (Figure 449)

| Figure 449 Query Segments window                                                                                                    |                                                                                    |
|----------------------------------------------------------------------------------------------------|------------------------------------------------------------------------------------|
| Query Segments                                                                                                    | ×                                                                                  |
| Detail View Region () chrX: 620,972 - 650,195         Custom Region () chrX: 620,972 - 650,195         Chromosome () chrX ()         All Regions ()         Minimum % Coverage 50 ()                                                        | Sample Types  Not Filtered No Value blood blood (constitutional) cell-line unknown |
| AND ● OR     Minimum % Overlap 50     Categories                                                                                                    | Array Types      Not Filtered cytoscan_xon_array                                   |
| ✓ Detected       Undetected         Gain (XON Region)       Loss (XON Region)         XON Region Levels       Level 1       Level 2       Level 3       Level 4         (Gain and Loss)       Loss (XON Region)       Level 3       Level 4 | cytoscanhd_array                                                                   |
| Published                                                                                                    |                                                                                    |
| Sample Interpretation Segment Interpretation Phenotype Publisher                                                                                                    | Calls      Not Filtered No Value                                                   |
| Sample ID File                                                                                                    |                                                                                    |
| Sexes Female Male Unknown Not Reported  Reset OK Cancel                                                                                                    |                                                                                    |

2. Use the provided radio buttons, check boxes, and text fields to customize your query, then click **OK**.

The Query Segments table populates with your filtered search results. (Figure 450)

The contents for columns in which the headers have an Edit Icon can be modified. Changes will apply directly to the ChAS database. Editable columns 🗾 are: Call, Segment Interpretation, Inheritance, Oncomine Reporter.

Editing column contents

- Double click on a cell to be edited. An Edit Value window appears. (Figure 450)
- 2. Enter or change the value in the window.
- 3. Click OK.

Your changes are now saved to the ChAS Database.

### Editing multiple cells with the same value

- 1. Highlight the cells you want to edit.
- Right-click, then select Edit Property Values.
   An Edit Value window appears. (Figure 450)
- 3. Enter a new value or edit the existing displayed value.
- 4. Click OK.

Your changes (for the multiple cells selected) are now saved to the ChAS Database.

|                                   | CytoRegions 🎙 🏼 루 Overlap I | Map 🎙 🖾 Graphs 🎙 📑     | Variants 🎙 💷 Query Sam                  | ples 🎙 🛛 🗐 Query Segm | ents                                      |        |             |  |
|-----------------------------------|-----------------------------|------------------------|-----------------------------------------|-----------------------|-------------------------------------------|--------|-------------|--|
| 📓 🔓 🐮 🛎 🛛 Σ Query Seg             | gments                      |                        |                                         |                       |                                           |        | 64 results  |  |
| File                              | Full Location               | Sample Type            | 🗾 Call                                  | Segment Interpre      | <ul> <li>Sample Interpretation</li> </ul> | Sex    | CN State Si |  |
| 0121204B_07329_P2472_CytoScan     | chr21:15006457-15222860     | Blood (constitutional) | polymorphic (ADGV)                      |                       | Normal                                    | female | 3.00        |  |
| 20130105B_536_P0000001889_Cyto    | chr21:15168392-15255326     | Blood (constitutional) | polymorphic (ADGV)                      |                       | Normal                                    | female | 1.00        |  |
| PN12-0244.cyhd.cychp              | chr21:15909027-15933011     | Blood (constitutional) | polymorphic (ADGV)                      |                       | Normal                                    | female | 4.00        |  |
| 20111115C_IR147_IR147_CytoScan    | chr21:17260593-17432845     | Blood (constitutional) | polymorphic (ADGV)                      |                       | Normal                                    | female | 3.00        |  |
| CyHD_101612G_SS19-40_401962B      | chr21:18252327-18293364     | Blood (constitutional) | polymorphic (ADGV)                      |                       | Normal                                    | female | 1.00        |  |
| CyHD_021312T_SS168_401019MP       | chr21:18808979-19081476     | Blood (constitutional) | polymorphic (ADGV)                      |                       | Normal                                    | female | 3.00        |  |
| 20130201A_07174_P0000000074_C     | chr21:18853646-18880914     | Blood (constitutional) | polymorphic (ADGV)                      |                       | Normal                                    | female | 1.00        |  |
| 20121224_154428_003_18.cyhd.cychp | chr21:18993202-19505046     | Blood (constitutional) | polymorphic (ADGV)                      |                       | Normal                                    | female | 3.00        |  |
| PN12-4503.cyhd.cychp              | chr21:20943207-21031022     | Blood (constitutional) | polymorphic (ADGV)                      |                       | No Edit Value                             |        |             |  |
| CyHD_012712K_SS1121_400564SN      | chr21:21266215-21448325     | Blood (constitutional) | polymorphic (ADGV)                      |                       | No Edit Value                             |        |             |  |
| 20130820B_04773_P000000009618     | chr21:21800804-21835609     | Blood (constitutional) | polymorphic (ADGV)                      |                       |                                           |        |             |  |
| 201110012 IR44 IR-44 CytoScanH    | chr21:22813621-22836474     | Blood (constitutional) | polymorphic (ADGV)                      |                       | No Change value of "In                    |        |             |  |
| PN13-0570.cyhd.cychp              | chr21:22883403-48084820     | Blood (constitutional) | polymorphic (ADGV)                      |                       | No Common Variant                         |        |             |  |
| CyHD_061112T_SS553_401817MC       | chr21:23603281-23710385     | Blood (constitutional) | polymorphic (ADGV)                      |                       | No                                        |        |             |  |
| CyHD_100112G_SS18-12_401677M      | chr21:23667120-24120841     | Blood (constitutional) | polymorphic (ADGV)                      |                       | No                                        |        |             |  |
| 20130607B 2173 P02212 CytoScan    | chr21:23769752-23944028     | Blood (constitutional) | polymorphic (ADGV)                      |                       | No                                        |        |             |  |
| CvHD 052912T SS471 401965TG       | chr21:24161828-24218094     | Blood (constitutional) | polymorphic (ADGV)                      |                       | No                                        |        |             |  |
| 20111109C_IR137_IR137_CytoScan    | chr21:24176862-24207625     | Blood (constitutional) | polymorphic (ADGV)                      |                       | No                                        |        |             |  |
| 20111006 IR19 IR-19 CytoScanHD    |                             | Blood (constitutional) | polymorphic (ADGV)                      |                       | No                                        |        |             |  |
| CyHD_112812G_SS24-27_400218W      |                             | Blood (constitutional) | polymorphic (ADGV)                      |                       | No                                        |        |             |  |
| CyHD 022112T SS216 400839MM       |                             | Blood (constitutional) | polymorphic (ADGV)                      |                       | No                                        |        |             |  |
| CyHD 052912T SS473 400274TL.c     |                             | Blood (constitutional) | polymorphic (ADGV)                      |                       | No                                        |        |             |  |
| 20130614B 3821 P00000005160 C     |                             | Blood (constitutional) | polymorphic (ADGV)                      |                       | No                                        |        |             |  |
| CyHD 061112T SS549 401175FA.c     |                             | Blood (constitutional) | polymorphic (ADGV)                      |                       | No                                        |        |             |  |
| CyHD_011712T_SS14_400737GC.c      |                             | Blood (constitutional) | polymorphic (ADGV)                      |                       | No                                        |        |             |  |
| CyHD_112812G_SS24-35_400683E      |                             | Blood (constitutional) | polymorphic (ADGV)                      |                       | No                                        |        |             |  |
| PN12-3379.cyhd.cychp              | chr21:31913231-32002762     | Blood (constitutional) | polymorphic (ADGV)                      |                       | No                                        |        |             |  |
| 20111109C IR139 IR139 CytoScan    |                             | Blood (constitutional) | polymorphic (ADGV)                      |                       | No                                        |        |             |  |
| AFFY-69.cyhd.ND.cychp             | chr21:34003503-34106011     | Blood (constitutional) | , , , , , , , , , , , , , , , , , , , , |                       | No                                        |        |             |  |
| PN12-2960.cvhd.cvchp              | chr21:35726225-35901512     | Blood (constitutional) | polymorphic (ADGV)                      |                       | No                                        |        |             |  |
|                                   |                             | Plood (constitutional) | polymorphic (ADC)/                      |                       | OK OK                                     |        | ancel       |  |

For instructions on how to use the table's features, see "Common table operations" on page 326.

**Note:** To delete sample files from the Query Segments tab, follow the same instructions outlined in "Deleting sample(s) from the ChAS database" on page 408. This procedure deletes the entire sample file and all file information associated with it.

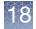

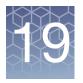

# **Exporting results**

### **IMPORTANT!** Edit Mode must be OFF before exporting from ChAS.

Chromosome Analysis Suite includes the following tools for reporting results:

- "Exporting graphic views": Export the Karyoview, Selected Chromosome View, and Detail View as a DOCX, PDF or PNG file.
- "Creating signature and background profiles": Export to a DOCX file.
- "Exporting table data": Export table data as a DOCX, PDF, TXT file, or copy selected data onto your clipboard.
- "Combining PDFs into a single PDF"
- "Exporting with ClinVar": Using a ClinVar export template.
- "Exporting VCF files" on page 324: Export copy number and variant data as VCF.

# **IMPORTANT!** The results from ChAS are for Research Use Only. Not for use in diagnostic procedures.

**Note:** If you have trouble displaying non-English characters on screen or in exported PDF files, make sure that the font "Arial Unicode MS" is installed on the machine. Look in "C:\Windows\Fonts" folder for the file ARIALUNI.TTF.

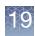

### **Exporting graphic views**

You can export the Karyoview, Selected Chromosome View, and Detail View in the following formats:

- PDF "Exporting as a PDF"
- MS Word (DOCX) "Exporting as Word (DOCX) format" on page 417
- PNG graphic file "Export as PNG" on page 419

**Exporting as a PDF** ChAS provides a variety of options for exporting graphic views as PDFs. The PDF Report displays the graphic with basic information about data files and settings.

**IMPORTANT!** The results from ChAS are for Research Use Only. Not for use in diagnostic procedures.

### To export graphics information:

- 1. From the Exports menu, select the PDF option you want to use.
  - Export application window PDF Creates PDF with entire software screen and information about data files
  - Export Karyoview PDF Creates PDF with Karyoview and information about data files.
  - Export Selected Chromosome PDF Creates PDF with Selected Chromosome View and information about data files.
  - Export Detail View PDF Creates PDF with selected Detail View and information about data files.
  - Export Segments Table PDF Creates PDF with Segment Table
  - Export QC and Sample Info PDF Creates PDF with the QC and Sample Information
  - Export Chromosome Summary Data PDF Creates PDF with the Chromosome Summary Data

An Export Details window appears. (Figure 451)

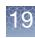

| Figure 451       | 1 Export Details window     |        |
|------------------|-----------------------------|--------|
| 🐴 Export Deta    | etails                      | ×      |
| Interpretation — |                             |        |
|                  |                             |        |
|                  |                             |        |
|                  |                             |        |
|                  |                             |        |
|                  |                             |        |
| Page Numbers     |                             |        |
| Add Page Numb    | nbers 🗹                     |        |
| Existing Export- | ıt.                         |        |
| Add To Existing  | ig Export                   |        |
| Select File      |                             |        |
|                  | Select                      | t File |
|                  | Auto Launch Export OK Reset | Cancel |

- 2. Optional: If you have added a Sample Interpretation in the View/Edit Sample Properties window, the information will be populated into the Interpretation dialog box. You can also type free text into the Interpretation box.
- 3. Optional: Select the option for adding page numbers.
- 4. Optional: Select the option for adding to an existing report, if desired. See "Combining PDFs into a single PDF" on page 428.
- 5. Click Select File.

The Save window opens.

6. Select a folder location for the PDF using the navigation tools.

This folder location is automatically selected when exporting other PDFs during a session.

7. Enter a name for your PDF file.

If you are adding the graphic to an existing PDF, select the PDF file.

8. Click Save.

You are returned to the Export Details window.

- **9**. Optional: Leave the Auto Launch Export check box checked, if you want your newly saved PDF to open automatically after clicking **OK**.
- 10. Click OK.

A PDF is created with your selected export details saved.

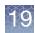

# Creating signature and background profiles

**Signature profiles** Signature Profiles, including a logo, address, reviewer name and credentials, can be added to a DOCX export. Use saved signature profiles for quick recalls with any DOCX export

To create a Signature Profile:

- 1. Click on the Preference Menu, then select Edit User Configuration.
- 2. Click the Exports Tab.
- 3. Click the Summary Exports tab, then click the Summary Export tab. (Figure 452)

| Figure 452 Summary Ex                                                                    | port window - Signatures                                                          |   |
|------------------------------------------------------------------------------------------|-----------------------------------------------------------------------------------|---|
| User Configuration                                                                       |                                                                                   | × |
| Segment Data QC Thresholds Colo<br>ClinVar Summary Export<br>Signatures<br>Thermo Fisher | r Rules Misc Vocabularies DB Query Filtered DB Query Exports Backgrounds CytoScan |   |
| New                                                                                      | New                                                                               |   |
| Delete                                                                                   | Delete                                                                            |   |
|                                                                                          | OK Cancel                                                                         |   |

To make a new Signature:

- 1. Click the **New** button.
- 2. Complete the text fields.
- 3. Optional: Click on the Upload Logo button to add your organization's logo.
- 4. Click **OK** to save.

Your saved signature name will be the same as your organization name.

5. Optional: Repeat steps 1-4 to create additional signatures.

# 19

### To edit a saved Signature:

- 1. Highlight the Signature name you would like to modify.
- 2. Click the Edit button.
- 3. Modify the appropriate fields.
- 4. Click **OK** to save your updated signature.

### To delete a Signature:

- 1. Highlight the Signature name you would like to delete.
- 2. Click the **Delete** button.
- 3. Click OK to permanently remove the signature.

BackgroundBackground profiles (Figure 453) provide saved text(s) that can be added to eachprofilesDOCX export. For example, a noteworthy background about the assay profiles you<br/>want to save.

| F | -igure 453 Summary Exp                                     | ort window - Backgrounds                       |              |
|---|------------------------------------------------------------|------------------------------------------------|--------------|
|   | User Configuration                                         |                                                | ×            |
|   | Segment Data QC Thresholds Color<br>ClinVar Summary Export | Rules Misc Vocabularies DB Query Filtered DB Q | uery Exports |
|   | Signatures<br>Thermo Fisher                                | Backgrounds                                    |              |
|   | Thermo Fisher                                              | CytoScan                                       |              |
|   |                                                            |                                                |              |
|   |                                                            |                                                |              |
| Ē |                                                            |                                                |              |
|   |                                                            |                                                |              |
|   |                                                            |                                                |              |
| 1 | New                                                        | New                                            |              |
|   | Edit                                                       | Edit                                           |              |
|   | Delete                                                     | Delete                                         |              |
|   |                                                            |                                                |              |
|   |                                                            |                                                |              |
| ; |                                                            |                                                |              |
|   |                                                            |                                                |              |
|   |                                                            | OK Cancel                                      |              |

To make a new Background:

- 1. Click on the **New** button.
- 2. Name the Background using the Title field.

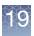

- 3. Enter the text for the background information that you want to appear on the export.
- 4. Click **OK** to save.
- 5. Optional: Repeat steps 1-4 to create additional Backgrounds.

### To edit a saved Background:

- 1. Highlight the Background name you want to modify.
- 2. Click the Edit button.
- 3. Modify the text.
- 4. Click **OK** to save your updated background.

### To Delete a Background:

- 1. Highlight the Background name you would like to delete.
- 2. Click the **Delete** button.
- 3. Click **OK** to permanently remove the Background.

### Exporting as Word (DOCX) format

### 1. From the Exports menu, select **Export - Word (docx) Format**.

The Export Details window opens. (Figure 454)

| Select the exp                                                                                                    | and the second second sec | and the second second second |         | the state of the state of the s |      |         |
|----------------------------------------------------------------------------------------------------|----------------------------------------------------------------------------------------------------|------------------------------|---------|----------------------------------------------------------------------------------------------------|------|---------|
|                                                                                                    | orts to include. Exports will be                                                                                                    | e added in the ord           | er show |                                                                                                    | 7    |         |
|                                                                                                    | Available Exports                                                                                                    |                              |         | Selected Exports                                                                                                    |      |         |
|                                                                                                    | Detail View                                                                                                    |                              |         | Sample Analysis Information                                                                                                    |      |         |
|                                                                                                    | Karyoview                                                                                                    | $\cap$                       |         |                                                                                                    |      |         |
|                                                                                                    | Sample and QC Information                                                                                                    | n                            | >>      |                                                                                                    | Up   |         |
|                                                                                                    | Segment Intersections                                                                                                    |                              | <<      |                                                                                                    | Down |         |
|                                                                                                    | Segments Table                                                                                                    |                              |         |                                                                                                    |      |         |
|                                                                                                    | Selected Chromosome                                                                                                    |                              |         |                                                                                                    |      |         |
|                                                                                                    | Whole Genome View                                                                                                    | U                            |         |                                                                                                    |      |         |
| Select Signatu                                                                                                    | ure (Organization and Reviewe                                                                                                    | er) r                        | nature> |                                                                                                    | _    |         |
|                                                                                                    | round Paragraph CytoScan                                                                                                    | ,                            |         |                                                                                                    |      |         |
| Interpretation                                                                                                    |                                                                                                    |                              |         |                                                                                                    |      |         |
| This sample.                                                                                                    |                                                                                                    |                              |         |                                                                                                    |      |         |
| This sumple.                                                                                                    | 1000 ·                                                                                                    |                              |         |                                                                                                    |      |         |
|                                                                                                    | I                                                                                                    |                              |         |                                                                                                    |      |         |
|                                                                                                    |                                                                                                    |                              |         |                                                                                                    |      |         |
|                                                                                                    |                                                                                                    |                              |         |                                                                                                    |      |         |
|                                                                                                    |                                                                                                    |                              |         |                                                                                                    |      |         |
|                                                                                                    |                                                                                                    |                              |         |                                                                                                    |      |         |
|                                                                                                    |                                                                                                    |                              |         |                                                                                                    |      |         |
|                                                                                                    |                                                                                                    |                              |         |                                                                                                    |      |         |
|                                                                                                    |                                                                                                    |                              |         |                                                                                                    |      |         |
| Evicting Eve                                                                                                    |                                                                                                    |                              |         |                                                                                                    |      |         |
| Existing Exp                                                                                                    |                                                                                                    |                              |         |                                                                                                    |      |         |
| A CONTRACTOR OF CONTRACTOR                                                                                                    | ort-                                                                                                    |                              |         |                                                                                                    |      |         |
| A CONTRACTOR OF CONTRACTOR                                                                                                    |                                                                                                    |                              |         |                                                                                                    |      |         |
| Add to Ex                                                                                                    |                                                                                                    | ts Table                     |         |                                                                                                    | <br> |         |
| Add to Example 2 Add to Example 2 Add to | xisting Export                                                                                                    | ts Table                     |         |                                                                                                    | <br> |         |
| Add to Ex<br>Table Data<br>Convert t                                                                                                    | xisting Export<br>to paragraph style for Segmen<br>tow Numbers                                                                                                    | ts Table                     |         |                                                                                                    |      |         |
| Add to Ex<br>Table Data<br>Convert t<br>Include R<br>Hide Y Chror                                                                                                    | xisting Export<br>to paragraph style for Segmen<br>tow Numbers<br>mosome                                                                                                    |                              |         |                                                                                                    |      |         |
| Add to E                                                                                                    | xisting Export<br>to paragraph style for Segmen<br>tow Numbers                                                                                                    |                              |         |                                                                                                    |      |         |
| Add to Ex<br>Table Data<br>Convert t<br>Include R<br>Hide Y Chror                                                                                                    | xisting Export<br>to paragraph style for Segmen<br>tow Numbers<br>mosome                                                                                                    |                              |         |                                                                                                    |      |         |
| Add to Ex<br>Table Data<br>Convert t<br>Include R<br>Hide Y Chror                                                                                                    | xisting Export<br>to paragraph style for Segmen<br>tow Numbers<br>mosome                                                                                                    |                              |         |                                                                                                    | Sele | ct File |
| Add to Ex<br>Table Data<br>Convert t<br>Include R<br>Hide Y Chror                                                                                                    | xisting Export<br>to paragraph style for Segmen<br>tow Numbers<br>mosome                                                                                                    |                              |         |                                                                                                    | Sele | ct File |

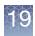

**Note:** In order to export a graph (Karyoview, Whole Genome View, Detail View, Selected Chromosome View), the graph must be visible in the ChAS Browser before export.

- 2. Single-click, Ctrl-click, or Shift-click on the **Available Exports** (left pane), then click the right double arrow button (Figure 454) to add them to the **Selected Exports** (right pane). Use the **Up** and **Down** buttons to define each report's order within the master report.
- **3**. Optional: Select a saved Signature and/or Background from the drop-down lists to add them to your DOCX export.

If you previously entered Sample Level Interpretations, they will appear in the Interpretation field.

**Note:** Before adding an entry in the Interpretation field, the Selected Exports pane must first display **Sample Analysis Information**, as shown in Figure 454.

- 4. Optional: Click the **Add to Existing Export** check box to add this new report to an existing one. After checking this check box, click on the **Select File** button to navigate to and select an existing DOCX file.
- 5. Optional: Click the **Convert to paragraph style for Segments Table** check box if you want your Segments Table data translated into a paragraph-style format, as show in Figure 455.

| Figure 4                                                                                                    | 55 Segments                                                                                                    | a Table to pa                                                                                                    | aragraph-                                                                                                    | style format                                                                                                    | example                                                                                                    |                                                                                                    |                                                                                                    |                                                                                                 |   |         |
|----------------------------------------------------------------------------------------------------|----------------------------------------------------------------------------------------------------|----------------------------------------------------------------------------------------------------|----------------------------------------------------------------------------------------------------|----------------------------------------------------------------------------------------------------|----------------------------------------------------------------------------------------------------|----------------------------------------------------------------------------------------------------|----------------------------------------------------------------------------------------------------|-------------------------------------------------------------------------------------------------|---|---------|
| Hor                                                                                                    | 9 - U □ P                                                                                                    | Layout Referen                                                                                                    |                                                                                                    | paragraphs.docx (Rea                                                                                                    | d-Only) - Microsoft<br>Developer                                                                                                    |                                                                                                    | robat Gri                                                                                                    | indEQ Math                                                                                      |   | • × •   |
| Calibri (Body) + 11 + A + P = + + + + + + + + + + + + + + + + +                                                                                                    | A Find ▼<br>a Replace<br>Select ▼<br>Editing                                                                                                    |                                                                                                    |                                                                                                    |                                                                                                    |                                                                                                    |                                                                                                    |                                                                                                    |                                                                                                 |   |         |
| Size (kbp)<br>Marker Cc<br>Genes: 20<br>SERFINB5.<br>MIR5011, D<br>CNDP2. CN<br>HSBP11, T<br>OMIM ° G<br>PHLPP1 (60<br>(173390), SI<br>CBLV2 (600<br>(600377), SJ<br>CXt0Repi<br>Call:<br>Interpreta<br>Curation  <br>Materially<br>Microarra<br>DB Count | 1: 21, 462<br>1: 21, 462<br>1: 21, 462<br>SERPINB1, SERPINB13, SEP<br>1: 512, SERPINB13, SEP<br>1: 512, SERPINB13, SEP<br>1: 522, SERPINB13, SEP<br>1: 522, SEP<br>1: 523, SEP<br>1: 523, SEP<br>1 | SRP, RAX. CPLX4, LMAI<br>RPINB4, SERPINB3, SEI<br>C1028, DOK6, CD226, F<br>UH2, TSH21, C180r62,<br>GG-AS1, PARD6G<br>01881), CPLX4 (609586)<br>01881), CPLX4 (609586)<br>12080), SERPINB8 (601<br>156(60903), CVBA (61<br>5), NFATC1 (600489), C <sup>+</sup> | N1, CCBE1, PMAIP1, 1<br>RPINB11, SERPINB7,<br>ITTN, SOCS6, LOC10<br>LOC339298, ZNF516,<br>, LMAN1 (601567), CC<br>3), SERPINB5 (15479<br>1977), CDH7 (605806),<br>218), FAM605 (6145-<br>TDP1 (604927), KCNG | AC4R, CDH20, RNF152, PI<br>SERPINB2, SERPINB10, H<br>505776, CBLN2, NETO1, I<br>LOC284276, LOC10013160<br>BE1 (612753), PMAIP1 (60<br>0), SERPINB13 (604445), S<br>DH19 (603016), DSEL (61<br>4), CNDP2 (165800), CND | MSD. SERPINBB. LINCO<br>.OC 400655, LOC 1005051<br>6, ZNF236, MBP, GALR<br>4959), MC4R (155541), (<br>ERPINB4 (600518), SER<br>ERPINB4 (600518), SER<br>11(25), DCK6 (611402),<br>21 (609064), TSH21 (614<br>5), PARD6G (608976) | 0305, LOC284294, L<br>117, FBXO15, TIMM:<br>1, SALL3, ATP9B, N<br>CDH20 (605807), PIC<br>PINB3 (600517), SEI<br>20226 (605397), RTT | .0C400654, CDH<br>21, CYB5A, C18o<br>FATC1, CTDP1, I<br>3N (606097), TNF<br>RPINB7 (603357)<br>IN (610436), SOC | 7, CDH19,<br>wf63, FAM69C,<br>KCNG2, PQLC1,<br>FRSF11A (603499),<br>, SERPINB2<br>CS6 (605118), |   | ₹ 0 ¥ 4 |
| Words: 0                                                                                                    |                                                                                                    |                                                                                                    |                                                                                                    |                                                                                                    |                                                                                                    |                                                                                                    |                                                                                                    | 3 🗐 10% 🕞                                                                                       | ) | ÷ .::   |

- 6. Optional: Click the **Include Row Number** check box to add row numbers to the Segment Table.
- 7. Optional: Click the **Hide Y Chromosome** check box to export the Karyoview without the Y chromosome ideogram for female samples.

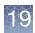

8. Click the **Select File** button to navigate to a saved report location, enter a filename, then click **Save**.

The name of the file defaults to the name of the filename.

- **9**. By default, the report automatically opens in MS Word after it is generated. Uncheck the **Auto Launch Export** check box to disable this feature.
- **10.** Click **OK** to generate the DOCX report. Click the **Reset** button to return the Report Details window back to its factory defaults.
- **Export as PNG** You can also create a PNG screen shot of the entire software screen.

**IMPORTANT!** The results from ChAS are for Research Use Only. Not for use in diagnostic procedures.

#### To export a PNG screen shot:

- From the Exports menu, select Export application window PNG. A Save As window opens.
- 2. Select a folder location for the file using the navigation tools.

This folder location is automatically selected when exporting other screen shots during a session.

- 3. Enter a name for the PNG file in the File Name box.
- 4. Click the **Save** button.

The PNG file screen shot is saved in the selected location.

The PNG file can be cropped in a graphics program like Paint and inserted into a word processing document if desired.

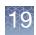

### Exporting table data

ChAS provides several options for exporting table data:

- "Exporting table data into a PDF" on page 420
- "Exporting views and tables as a DOCX file" on page 423
- "Exporting tables as TXT file" on page 423
- "Exporting a segments table with modified segments to a TXT file" on page 425

# **Exporting table data**For information on how to choose and export preset column content (from previously<br/>saved table states). See "Saved table states" on page 332.

**IMPORTANT!** The results from ChAS are for Research Use Only. Not for use in diagnostic procedures.

**Note:** You can export data from the Segment Table by selecting Export Segment Table PDF from the Exports menu, but you cannot export graph table data in a PDF format.

In order to track which of your segments have been modified (merged, created de novo, deleted, had their start or end coordinates edited, or had their type or state changed), you **MUST** perform the following **BEFORE** exporting the Segments Table to PDF. The only PDF format capable of tracking which segments have been modified is the Segments Table PDF, all other PDFs show NO visual or textual distinction between modified and non-modified segments.

BEFORE exporting table data into a PDF file:

- 1. Click (top right of Segments table).
  - The Select Columns window appears.
- 2. Scroll down, locate, then click to check the **Modified Segment** check box.
- 3. Click OK.

The Modified Segment column is now added to your Segments table.

### To export table data into a PDF file:

1. At the Segments table upper tool bar, click the PDF button

| Figure 456 Select Colum             | nns an    | d File window for Seg          | ment Table PDF                     |
|-------------------------------------|-----------|--------------------------------|------------------------------------|
| 🞇 Select Columns and File           |           |                                | Х                                  |
| Sample Properties                   |           |                                |                                    |
| Include Sample Properties           |           |                                |                                    |
| Interpretation                      |           |                                |                                    |
|                                     |           |                                | ▲<br>▼                             |
| Column Selection and Preferences    |           |                                |                                    |
| Column Name                         | Add Colun | nn Column Truncation Choices T | Fruncated Length                   |
| Use In Export                       | Add 🗌     | NO_TRUNCATION                  | 100                                |
| File                                | 🗹 Add     | NO_TRUNCATION V                | 100                                |
| Name/ID                             | 🗹 Add     | NO_TRUNCATION V                | 100                                |
| CN State                            | 🗹 Add     | NO_TRUNCATION V                | 100                                |
| Туре                                | 🗹 Add     | NO_TRUNCATION V                | 100                                |
| Microarray Nomenclature (ISCN 2016) | Mdd 🗹     | NO_TRUNCATION V                | 100                                |
| Row Numbers                         |           |                                |                                    |
| Add Row Numbers                     |           |                                |                                    |
| Page Numbers                        |           |                                |                                    |
| Add Page Numbers                    |           |                                |                                    |
| Existing Export                     |           |                                |                                    |
| Add To Existing Export              |           |                                |                                    |
| Select File                         |           |                                |                                    |
|                                     |           |                                | Select File                        |
| -                                   |           | M                              | Auto Launch Export OK Reset Cancel |

The Select Columns and Files window appears. (Figure 456)

If you have added a Sample Interpretation in the View/Edit Sample Properties window, the information will be populated into the Interpretation dialog box. You can also type free text into the Interpretation box. You must check the **Include Sample Properties** check box in order to enable the Interpretation field

2. Enter the appropriate text in the Interpretation field.

To add the other Sample Properties, check the **Include Sample Properties** check box. If these fields have been populated, they will be exported in the PDF.

- **3**. Select the columns to be displayed and the columns truncation rules. The Column Selection and Preferences window (Figure 457), include:
  - Column Name: Header of the column in the table.
  - Add Column: Click the check box to display the column in the PDF report.
  - Column Truncation Options:

No\_Truncation - Field is exported as is, using wrap-around if necessary.

**Truncate\_Beginning** - Truncates content at the beginning of the field, leaving as many characters as specified in Truncated Length box.

**Truncate\_Middle** - Truncates content in the middle of the field, leaving characters at the beginning and end, with ellipses (...) to mark the truncated characters.

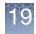

**Truncate\_End** - Truncates content at the end of the field, leaving as many characters as specified in Truncated Length box.

- Truncated Length: Number of characters displayed after truncating the data.

|   | Figure 457             | Column Selection and Preferences                      |        |
|---|------------------------|-------------------------------------------------------|--------|
|   | Column Selection and F | Preferences                                           |        |
|   | Column Name            | Add Column Column Truncation Choices Truncated Length | ^      |
|   | Segment ID             | Add NO_TRUNCATION V 100                               |        |
|   | File                   | Add NO_TRUNCATION V 100                               |        |
|   | CN State               | Add NO_TRUNCATION V 100                               |        |
|   | Туре                   | Add NO_TRUNCATION V 100                               |        |
|   | Chromosome             | Add NO_TRUNCATION V 100                               |        |
|   | Min                    | Add NO_TRUNCATION V 100                               |        |
|   | Max                    | Add NO_TRUNCATION V 100                               |        |
| I |                        |                                                       | $\sim$ |

- 4. Select the option for adding page and row numbers, if desired.
- 5. Select the option for adding to an existing report, if desired. See "Combining PDFs into a single PDF" on page 428.
- 6. Click the Select File button.

The Save As window opens (Figure 458).

| Figure 458 Save As for Segment Table PDF                                                                                                    |
|----------------------------------------------------------------------------------------------------|
| Save As X Save In: My Documents  Publisher Express Projects New Folder Publisher Pro Projects Preference_RA Publisher Pro User Formats Preferences Publisher Stationery Preferences_Test Peval_docs Snagtt Catalog Exchange Wy Note Screen.pdf My Music My Pictures My PSP Files |
| File Name:<br>Files of Lype: PDF Files                                                                                                    |

- 7. Select a folder location for the file using the navigation tools.
- 8. Enter a name for the PDF file, or select a file for the information to be appended to.
- 9. Click **Save** in the Save As window.
- 10. Click OK in the Select Columns and File window.

A PDF file is created with the selected data type saved.

The PDF report displays:

- Table type
- Information on chromosome and genome region

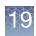

- Interpretation
- Data files
- Genome or CytoRegion Segment Filters used
- Settings for Data Processing
- Microarray Nomenclature
- Details of the table data

### Exporting tables tips

Follow the tips below to improve the export of table data in a PDF file:

- Use truncation.
- Select only columns you need or select columns from a saved table state. See "Saved table states" on page 332.
- Use filtering options (Segment filters, displaying only results for a chromosome or area in the detail view, etc.) to limit the number of values being exported.

Exporting views and tables as a DOCX file

### To export a View or Table as a DOCX file:

You can save the currently viewed table in a new or existing DOCX report.

1. While in a desired View or Table, click the DOCX button 😤

A Save window appears.

Do one of the following:

- New Reports: Enter a filename to create a new DOCX file, then click Save.
- Adding to an existing report: Click to select an existing DOCX file. Click Save. The message window, You will be adding contents to an existing file. Continue? appears. Click Yes to append the currently displayed table contents onto an existing file.

**IMPORTANT!** Before adding a file, it must be closed.

**Exporting tables as** The TXT file format enables you to transfer data to other software for analysis. **TXT file** 

**IMPORTANT!** The results from ChAS are for Research Use Only. Not for use in diagnostic procedures.

### To export table information as a text file:

1. Perform pre-filtering on the data in the table. (Figure 459)

| 🔢 Karyoview 🛛 🔠 Se | gments 🛄 Cytol | Regions 🛛 🥌 Overlap Ma | p 🔀 Graphs |             |             |            |            |           |              |     |
|--------------------|----------------|------------------------|------------|-------------|-------------|------------|------------|-----------|--------------|-----|
| 🔠 📑 🗎 🚺            | 11 🕂 🖬 🗹       |                        |            |             |             |            |            | 18 result | s from chr 3 |     |
| Segment ID         | File Cf        | N State Type           | Chromosome | Min         | Max         | Size (kbp) | Mean Marke | Max % Cov | Max % Ove    | . N |
| seg2024            | Sample_0       | 3 🔺 Gain               | 3          | 131,253,287 | 131,321,447 | 68         | 1,286      |           |              |     |
| seg2100            | 💛 Sample_0     | 0 🔻 Loss               | 3          | 164,007,533 | 164,019,098 | 11         | 1,051      |           |              | T   |
| seg2014            | Sample_0       | 3 🔺 Gain               | 3          | 127,155,074 | 127,159,387 | 4          | 862        |           |              |     |
| smoothed164019930  | Sample_0       | 5 🔺 Gain               | 3          | 164,019,930 | 164,100,879 | 80         | 1,245      |           |              |     |
| seg1830            | Sample_0       | 3 🔺 Gain               | 3          | 75,531,222  | 75,600,607  | 69         | 1,176      |           |              |     |
| smoothed163887385  | Sample_0       | 3 🔺 Gain               | 3          | 163,887,385 | 164,006,897 | 119        | 1,475      |           |              |     |
| seg1832            | Sample_0       | 3 🔺 Gain               | 3          | 75,624,861  | 75,637,504  | 12         | 1,053      |           |              |     |
| seg2096            | Sample_0       | 3 🔺 Gain               | 3          | 75,838,844  | 75,962,472  | 123        | 1,188      |           |              |     |
| seg2515            | Sample_0       | 1 🔻 Loss               | 3          | 190,842,432 | 190,853,556 | 11         | 855        |           |              |     |
| seg2204            | Sample_0       | 3 🔺 Gain               | 3          | 116,133,749 | 116,146,833 | 13         | 817        |           |              |     |
| seg2557            | Sample_0       | 3 🔺 Gain               | 3          | 196,822,294 | 196,914,807 | 92         | 1,492      |           |              |     |
| seg2252            | Sample_0       | 3 🔺 Gain               | 3          | 126,917,179 | 126,991,856 | 74         | 1,037      |           |              |     |
| smoothed75549695   | Sample_0       | 3 🔺 Gain               | 3          | 75,549,695  | 75,633,780  | 84         | 1,356      |           |              | T   |
| seg2094            | Sample_0       | 3 🔺 Gain               | 3          | 75,716,050  | 75,800,870  | 84         | 1,101      |           |              |     |
| seg2088            | Sample_0       | 3 🔺 Gain               | 3          | 75,459,878  | 75,536,466  | 76         | 1,160      |           |              |     |
| seg2010            | Sample_0       | 3 🔺 Gain               | 3          | 47,804,033  | 47,876,603  | 72         | 1,133      |           |              | T   |
| seg2264            | Sample_0       | 4 🔺 Gain               | 3          | 129,883,492 | 129,904,220 | 20         | 1,727      |           |              |     |
| smoothed164002633  | Sample 0       | 1 🛡 Loss               | 3          | 164,002,633 | 164,091,128 | 88         | 1,229      |           |              |     |

2. In the Table tool bar, click the Export **TXT** button. The Save as TXT window opens. (Figure 460)

| Figure 460 Save as TXT window                                                                                                    |
|----------------------------------------------------------------------------------------------------|
| Save X                                                                                                    |
| Save In: 🔁 My Documents 🗸 🍙 💼 💷                                                                                                    |
| ePublisher Express Projects     orgets     ePublisher Pro Projects     orgeterence_RA     ePublisher Pro User Formats     orgeterences |
| er duisier Fro deel formate in preferences     ereduisier Stationery     Preferences_Test     eval_docs     for SnagIt Catalog         |
| C Exchange                                                                                                    |
| C My Pictures                                                                                                    |
| File Name:                                                                                                    |
| Files of Lype:     TSV Files (*.tsv)                                                                                                   |
| Save Cancel                                                                                                    |

- 3. Select a folder location for the file using the navigation tools.
- 4. Enter a name for the TXT file.
- 5. Click Save.

The TXT file is saved in the selected location (Figure 461).

It can be opened using a text editing or spreadsheet program, or in other software designed to use Tab Separated Value TXT format.

| ×            | Ж   | ¥ | J  |
|--------------|-----|---|----|
|              |     |   | ۰. |
| $\mathbf{Y}$ | ιſ  | 0 | 1  |
| $\sim$       | JK. |   | 11 |
| $\sim$       | -5  |   |    |
| 10.00        |     |   |    |

| 2 9  | Segment ID        |                       |          | D    | E          | F         | G         | Н          |                      |   |
|------|-------------------|-----------------------|----------|------|------------|-----------|-----------|------------|----------------------|---|
| 3 9  |                   | File                  | CN State | Туре | Chromosome | Min       | Max       | Size (kbp) | Mean Marker Distance | N |
|      | seg2024           | Sample_01.cyto2.cychp | 3        | Gain | 3          | 131253287 | 131321447 | 68         | 1286                 | j |
|      | seg2100           | Sample_01.cyto2.cychp | 0        | Loss | 3          | 164007533 | 164019098 | 11         | 1051                 |   |
|      | seg2014           | Sample_01.cyto2.cychp | 3        | Gain | 3          | 127155074 | 127159387 | 4          | 862                  | 2 |
| 5 9  | smoothed164019930 | Sample_01.cyto2.cychp | 5        | Gain | 3          | 164019930 | 164100879 | 80         | 1245                 | j |
| 5 9  | seg1830           | Sample_01.cyto2.cychp | 3        | Gain | 3          | 75531222  | 75600607  | 69         | 1176                 | j |
| 7 9  | smoothed163887385 | Sample_01.cyto2.cychp | 3        | Gain | 3          | 163887385 | 164006897 | 119        | 1475                 | j |
| 8 9  | seg1832           | Sample_01.cyto2.cychp | 3        | Gain | 3          | 75624861  | 75637504  | 12         | 1053                 |   |
| 9 9  | seg2096           | Sample_03.cyto2.cychp | 3        | Gain | 3          | 75838844  | 75962472  | 123        | 1188                 | ; |
| 10 9 | seg2515           | Sample_03.cyto2.cychp | 1        | Loss | 3          | 190842432 | 190853556 | 11         | 855                  | 6 |
| 11 9 | seg2204           | Sample_03.cyto2.cychp | 3        | Gain | 3          | 116133749 | 116146833 | 13         | 817                  | 1 |
| 12 9 | seg2557           | Sample_03.cyto2.cychp | 3        | Gain | 3          | 196822294 | 196914807 | 92         | 1492                 | ! |
| 13 9 | seg2252           | Sample_03.cyto2.cychp | 3        | Gain | 3          | 126917179 | 126991856 | 74         | 1037                 | 1 |
| 14 9 | moothed 75549695  | Sample_03.cyto2.cychp | 3        | Gain | 3          | 75549695  | 75633780  | 84         | 1356                 | j |
| 15 9 | seg2094           | Sample_03.cyto2.cychp | 3        | Gain | 3          | 75716050  | 75800870  | 84         | 1101                 |   |
| 16 9 | seg2088           | Sample_03.cyto2.cychp | 3        | Gain | 3          | 75459878  | 75536466  | 76         | 1160                 | ) |
| 17 9 | seg2010           | Sample_03.cyto2.cychp | 3        | Gain | 3          | 47804033  | 47876603  | 72         | 1133                 |   |
| 18 9 | seg2264           | Sample_03.cyto2.cychp | 4        | Gain | 3          | 129883492 | 129904220 | 20         | 1727                 | 1 |
| 19 9 | smoothed164002633 | Sample_03.cyto2.cychp | 1        | Loss | 3          | 164002633 | 164091128 | 88         | 1229                 | 1 |
| 20   |                   |                       |          |      |            |           |           |            |                      |   |
| 21   |                   |                       |          |      |            |           |           |            |                      |   |

Exporting a segments table with modified segments to a TXT file

In the Segments Table:

- Materially Modified segments are shown in italic text when Edit Mode is ON, but not italicized when Edit Mode is OFF.
- Calls and Interpretations don't cause a segment's row text to be italicized in Edit Mode.
- Deleted segments are shown in strike-through text when Edit Mode is ON, and are not present in the table when Edit Mode is OFF.
- In the TXT Exports of the Segments Table table, please note that Deleted segments will be part of the export when Edit Mode is ON, and will not be part of the export if Edit Mode is OFF

Figure 462 is an example of a Segment Table with Edit Mode **ON**. Note its italicized text representing materially modified segments and the strike-through text showing deletions.

| 🗒 📠 🗎         | Σ     |           | - 🚮 🛛    |              |     |                |                      |                        | 4 results from chrX: 1 | 17,340,551 - 136,127,416 |
|---------------|-------|-----------|----------|--------------|-----|----------------|----------------------|------------------------|------------------------|--------------------------|
| lse in Report | File  |           | CN State | Туре         | Chr | Cytoband Start | Call                 | Materially Modified Se | Materially Modified By | Call & Interpretation By |
|               |       | Q NA00857 | 1.44     | ¥ LossMosaic | X   | q26.3          | Likely Benign        | ~                      | cdowds:18              | cdowds:lalala            |
| 1             | Rev I | Q NA00857 | 1.00     | ▼ Loss       | X   | q23            |                      | ~                      | cdowds:lalala          |                          |
| X             |       | Q NA00857 | 1.00     | V Loss       | ×   | <del>q25</del> |                      | ~                      | edowds:lalala          |                          |
| N             | 1300  | Q NA00857 | 1.00     | V Loss       | Х   | g24            | Unknown Significance | X                      |                        | cdowds:lalala            |

Figure 463 is an example of a Segment table that has been exported with the Edit Mode

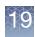

**ON**. Note the 4th row of the Use in Report column. In the case of this segment, it reads FALSE, because this segment was deleted.

|   | SegTableTX | TexportEdit! | /lodeON.txt |          |     |          |                     |                         |                           |                          |   |
|---|------------|--------------|-------------|----------|-----|----------|---------------------|-------------------------|---------------------------|--------------------------|---|
|   | Α          | В            | С           | D        | Е   | F        | G                   | Н                       | I.                        | J                        |   |
|   | Use In Rep | File         | CN State    | Туре     | Chr | Cytoband | Call                | Materially Modified Seg | me Materially Modified By | Call & Interpretation By |   |
|   | TRUE       | NA00857      | 1.44        | LossMosa | х   | q26.3    | Likely Benign       | TRUE                    | cdowds:18                 | cdowds:lalala            |   |
|   | TRUE       | NA00857      | 1           | Loss     | х   | q23      |                     | TRUE                    | cdowds:lalala             |                          |   |
|   | FALSE      | NA00857      | 1           | Loss     | Х   | q25      |                     | TRUE                    | cdowds:lalala             |                          |   |
|   | TRUE       | 00857        | 1           | Loss     | Х   | q24      | Unknown Significand | FALSE                   |                           | cdowds:lalala            | _ |
| 5 |            | ~            |             |          |     |          |                     |                         |                           |                          |   |

Figure 464 is an example of a Segment Table with Edit Mode **OFF**. The italicized text representing materially modified segments is no longer present. The deleted segment and strike-through text showing a deletion (shown in Figure 462 and Figure 463) also do not appear.

| Figure 4      | Figure 464 Segment table - Edit Mode OFF                              |           |          |              |     |                |                          |                        |                        |                          |
|---------------|-----------------------------------------------------------------------|-----------|----------|--------------|-----|----------------|--------------------------|------------------------|------------------------|--------------------------|
| S Karyoview   | 👭 Karyoview 🎙 🗖 Segments 🎙 🛄 CytoRegions 🎙 🏓 Overlap Map 🎙 🖾 Graphs 🎙 |           |          |              |     |                |                          |                        |                        |                          |
|               | 🖩 🔒 🗎 🗡 📓 🚺 🚺 🖉 🔲                                                     |           |          |              |     |                | 17,340,551 - 136,127,416 |                        |                        |                          |
| Use In Report | File                                                                  |           | CN State | Туре         | Chr | Cytoband Start | Call                     | Materially Modified Se | Materially Modified By | Call & Interpretation By |
|               | <b>\$</b>                                                             | Q NA00857 | 1.44     | V LossMosaic | X   | q26.3          | Likely Benign            | ~                      | cdowds:18              | cdowds:lalala            |
|               |                                                                       | Q NA00857 | 1.00     | V Loss       | X   | q23            |                          | ~                      | cdowds:lalala          |                          |
|               |                                                                       | Q NA00857 | 1.00     | V Loss       | X   | q24            | Unknown Significance     | X                      |                        | cdowds:lalala            |
| <             |                                                                       |           |          |              |     |                |                          |                        |                        |                          |

Figure 465 is an example of how an exported TXT table appears with Edit Mode **OFF**. Note the deleted segment shown in Figure 462 and Figure 463 is not present.

| XTexportEdit | /lodeOFF.txt               |                                            |                                                               |                                                                        |                                                                                                    |                                                                                                    |                                                                                                    |                                                                                                    |
|--------------|----------------------------|--------------------------------------------|---------------------------------------------------------------|------------------------------------------------------------------------|----------------------------------------------------------------------------------------------------|----------------------------------------------------------------------------------------------------|----------------------------------------------------------------------------------------------------|----------------------------------------------------------------------------------------------------|
|              |                            |                                            |                                                               |                                                                        |                                                                                                    |                                                                                                    |                                                                                                    |                                                                                                    |
| В            | С                          | D                                          | E                                                             | F                                                                      | G                                                                                                    | Н                                                                                                    | I                                                                                                    | J                                                                                                    |
| epFile       | CN State                   | Туре                                       | Chr                                                           | Cytoband                                                               | Call                                                                                                    | Materially Modified Segme                                                                                                    | e Materially Modified By                                                                                                    | Call & Interpretation By                                                                                                    |
| NA00857      | 1.44                       | LossMosai                                  | х                                                             | q26.3                                                                  | Likely Benign                                                                                                    | TRUE                                                                                                    | cdowds:18                                                                                                    | cdowds:lalala                                                                                                    |
| NA00857      | 1                          | Loss                                       | х                                                             | q23                                                                    |                                                                                                    | TRUE                                                                                                    | cdowds:lalala                                                                                                    |                                                                                                    |
| NA00857      | 1                          | Loss                                       | х                                                             | q24                                                                    | Unknown Significan                                                                                                    | FALSE                                                                                                    |                                                                                                    | cdowds:lalala                                                                                                    |
|              |                            |                                            |                                                               |                                                                        |                                                                                                    |                                                                                                    |                                                                                                    |                                                                                                    |
|              | File<br>NA00857<br>NA00857 | File CN State<br>NA00857 1.44<br>NA00857 1 | File CN State Type<br>NA00857 1.44 LossMosa<br>NA00857 1 Loss | File CN State Type Chr<br>NA00857 1.44 LossMosai X<br>NA00857 1 Loss X | File         CN State         Type         Chr Cytoband           NA00857_         1.44         LossMosa X         q26.3           NA00857_         1         Loss         X         q23 | File         CN State         Type         Chr Cytoband         Call           NA00857         1.44         LossMosai X         q26.3         Likely Benign           NA00857         1         Loss         X         q23 | File         CN State         Type         Chr         Cytoband         Call         Materially Modified Segme           NA00857_         1.44         LossMosal X         q26.3         Likely Benign         TRUE           NA00857_         1         Loss         X         q23         TRUE | Pile         CN State         Type         Chr         Cytoband         Call         Materially Modified Segme         Materially Modified By           NA00857_         1.44         LossMosal X         q26.3         Likely Benign         TRUE         cdowds:18           NA00857_         1         Loss         X         q23         TRUE         cdowds:1alala |

# Transfer to clipboard

You can copy data from selected cells to the clipboard for pasting into a text or spreadsheet file.

### To copy table data to the Clipboard:

1. Select the cells you want to copy in the table. (Figure 466)

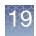

| 📅 🚾 📒 🛄           | U 🛡   👪 l | <b>V</b> |        |            |             |             |            |            | 18 results | s from chr 3 |    |
|-------------------|-----------|----------|--------|------------|-------------|-------------|------------|------------|------------|--------------|----|
| Segment ID        | File      | CN State | Туре   | Chromosome | Min         | Max         | Size (kbp) | Mean Marke | Max % Cov  | Max % Ove    | Nu |
| seg2024           | Sample_0  | 3        | 🔺 Gain | 3          | 131,253,287 | 131,321,447 | 68         | 1,286      |            |              |    |
| seg2100           | Sample_0  | 0        | 🛡 Loss | 3          | 164,007,533 | 164,019,098 | 11         | 1,051      |            |              |    |
| seg2014           | Sample_0  | 3        | 🔺 Gain | 3          | 127,155,074 | 127,159,387 | 4          | 862        |            |              |    |
| smoothed164019930 | Sample_0  | 5        | 🛦 Gain | 3          | 164,019,930 | 164,100,879 | 80         | 1,245      |            |              |    |
| seg1830           | Sample_0  | 3        | 🛦 Gain | 3          | 75,531,222  | 75,600,607  | 69         | 1,176      |            |              |    |
| smoothed163887385 | Sample_0  | 3        | 🛦 Gain | 3          | 163,887,385 | 164,006,897 | 119        | 1,475      |            |              |    |
| seg1832           | Sample_0  | 3        | 🛦 Gain | 3          | 75,624,861  | 75,637,504  | 12         | 1,053      |            |              |    |
| seg2096           | Sample_0  | 3        | 🛦 Gain | 3          | 75,838,844  | 75,962,472  | 123        | 1,188      |            |              |    |
| seg2515           | Sample_0  | 1        | V Loss | 3          | 190,842,432 | 190,853,556 | 11         | 855        |            |              |    |
| seg2204           | Sample_0  | 3        | 🛦 Gain | 3          | 116,133,749 | 116,146,833 | 13         | 817        |            |              |    |
| seg2557           | Sample_0  | 3        | 🛦 Gain | 3          | 196,822,294 | 196,914,807 | 92         | 1,492      |            |              |    |
| seg2252           | Sample_0  | 3        | 🛦 Gain | 3          | 126,917,179 | 126,991,856 | 74         | 1,037      |            |              |    |
| smoothed75549695  | Sample_0  | 3        | 🛦 Gain | 3          | 75,549,695  | 75,633,780  | 84         | 1,356      |            |              |    |
| seg2094           | Sample_0  | 3        | 🔺 Gain | 3          | 75,716,050  | 75,800,870  | 84         | 1,101      |            |              |    |
| seg2088           | Sample_0  | 3        | 🛦 Gain | 3          | 75,459,878  | 75,536,466  | 76         | 1,160      |            |              |    |
| seg2010           | Sample_0  | 3        | 🛦 Gain | 3          | 47,804,033  | 47,876,603  | 72         | 1,133      |            |              |    |
| seg2264           | Sample_0  | 4        | 🛦 Gain | 3          | 129,883,492 | 129,904,220 | 20         | 1,727      |            |              |    |
| smoothed164002633 | Sample_0  | 1        | ▼ Loss | 3          | 164,002,633 | 164,091,128 | 88         | 1,229      |            |              |    |

2. Click the **Copy to Clipboard** button in the table tool bar.

The selected data is copied to the clipboard.

You can paste the data on the clipboard into a text or spreadsheet file (Figure 467).

| 80  |      |          |
|-----|------|----------|
| 80  | 1245 | ^        |
| 119 | 1475 |          |
|     |      |          |
|     |      |          |
|     |      |          |
|     | 119  | 119 1475 |

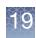

# Combining PDFs into a single PDF

You can combine different PDFs into a single PDF with multiple pages and content. You can do this by:

- Adding new data to an existing PDF file.
- Merging two or more existing PDF files.

**IMPORTANT!** The results from ChAS are for Research Use Only. Not for use in diagnostic procedures.

### To add a new PDF export to an existing PDF file:

1. When exporting a table or graph as a PDF, click the **Add to Existing Export** check box in the **Export Details** window. (Figure 468)

| Figure 468                      | Export Details window with Add to Existing Export selected |
|---------------------------------|------------------------------------------------------------|
| 🐐 Export Deta                   | ills X                                                     |
| Interpretation —                |                                                            |
| Page Numbers -<br>Add Page Numb | ers 🗹                                                      |
| Add To Existing E               | Export                                                     |
| Select File                     | Select File                                                |
|                                 | Auto Launch Export OK Reset Cancel                         |

2. Click **Select File** and select an existing PDF file for the data to be added to. The **Save As** window opens. (Figure 469)

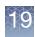

| Figure 46                                   | 9 Save        | As window                                               |   |                                             |     |
|---------------------------------------------|---------------|---------------------------------------------------------|---|---------------------------------------------|-----|
| Save As                                     |               |                                                         |   |                                             | ×   |
| Save In: 🕒 M                                | y Documents   |                                                         | ~ |                                             |     |
| ePublisher Pr                               | ro Projects   | New Folder     preference_RA                            |   | Segments_Table_Export.,<br>Whole Screen.pdf | pdf |
| ePublisher Pr<br>ePublisher St<br>eval_docs |               | C preferences<br>C Preferences_Test<br>C SnagIt Catalog |   | 🔀 Whole_Screen.pdf                          |     |
| Exchange                                    |               | Chromosome_03.pdf                                       |   |                                             |     |
| My Pictures                                 |               | 📩 Segment_Table.pdf<br>📩 Segments_Table.pdf             |   |                                             | >   |
|                                             | Chromosome_03 | 3.pdf                                                   |   |                                             |     |
| Files of <u>Type</u> : P                    | PDF Files     |                                                         |   |                                             | ~   |
|                                             |               |                                                         |   | Save Cancel                                 |     |

3. Select a PDF file, then click **Save** in the Save As window.

A confirmation message appears, asking if you want to overwrite or add to the data (Figure 470).

| Figure | e 470 Confirmation message                                                                             |
|--------|----------------------------------------------------------------------------------------------------|
| File e | xists X                                                                                                |
| 0      | The file already exists;<br>you will be adding to it or overwriting it.<br>Continue?<br>Yes <u>N</u> o |

- 4. Click Yes in the Confirm Rewrite notice to append the data in the selected file.
- 5. Click **OK** in the **Select Columns and File** or **Export Details** window. The new report data is combined with the existing report.

To combine two existing PDF files:

1. Click **Exports**  $\rightarrow$  **Combine PDFs**.

| 12 | $\sim$ | $\sim$ | 1 |    |
|----|--------|--------|---|----|
| Τ  | r I    |        | P |    |
|    | 1      | ×      | a | 10 |
|    | 81     |        | 2 | 1  |
|    | ñ I    |        | 0 | 11 |
|    |        |        |   |    |

| The <b>Combin</b> | e PDF Ex | ports window | opens. | (Figure 47 | 1) |
|-------------------|----------|--------------|--------|------------|----|
|                   |          |              |        | (          | -, |

| Figure 471         | Combine PDF Exports window |        |
|--------------------|----------------------------|--------|
| 🐴 Combine PD       | F Exports                  | ×      |
|                    | Select Input Files         |        |
|                    |                            |        |
|                    |                            |        |
|                    |                            |        |
|                    |                            |        |
|                    | Add Files Remove File      |        |
| Select Output File | )                          |        |
|                    |                            |        |
|                    | Auto Launch Export OK      | Cancel |

2. Click Add Files....

The Select PDF Files to combine window opens. (Figure 472)

| Figure 472 Se                                                                                                    | lect PDF Files to          | Con | nbine window |
|----------------------------------------------------------------------------------------------------|----------------------------|-----|--------------|
| Select PDF files to com                                                                                                    | bine                       |     | ×            |
| Look In: 📋 My Document                                                                                                    | s                          | ~   |              |
| ePublisher Express Proj<br>ePublisher Pro Projects<br>ePublisher Pro User Forn<br>ePublisher Stationery<br>eval_docs<br>Exchange<br>My Music<br>My Pictures<br>My PSF Files | 🛅 preference_RA            |     |              |
| File Name: "Ch14_Deta<br>Files of Iype: PDF files                                                                                                    | il.pdf" "CH14_Segment.pdf" |     |              |
|                                                                                                    |                            |     | Open Cancel  |

 Select the PDF files to combine, then click **Open** in the Select PDF Files window. The selected files are displayed in the Select Input Files list.

You can use the Remove File button to remove a selected input file.

Click and drag on a file in the list to change the order of data in the Combined PDF.

4. Click the Select Output File button.

9

The Save As window opens. (Figure 473)

| Figure 473 Save As window                                                                                                    |             |
|----------------------------------------------------------------------------------------------------|-------------|
| Save As                                                                                                    | ×           |
| Save In: 🙆 My Documents                                                                                                    |             |
| Publisher Express Projects     New Folder     Publisher Pro Projects     Preference_RA     Publisher Pro User Formats     Proferences     Publisher Stationery     SnagIt Catalog     val_docs     Stationery     Ch14_Detail.pdf     Exchange     Sch14_Segment.pdf     My Music     Sch_08_Details.pdf     My Pictures     My PSP Files |             |
| File Name: CH14_Detail_Segments                                                                                                    |             |
|                                                                                                    | Save Cancel |

5. Enter a file name for the combined PDF file, then click **Save** in the **Save As** window.

You are returned to the **Combine PDF Exports** window.

6. Click OK.

Your selected PDFs are combined.

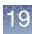

# Exporting with ClinVar

The ClinVar export enables exporting of copy number data using the ClinVar Full Template for easy submission directly to ClinVar. A ClinVar Submission Profile must be created to use this Export. For details on the template, go to: www.ncbi.nlm.nih.gov/clinvar/docs/submit/

**IMPORTANT!** ChAS is a research use only application and any submission to ClinVar is the responsibility of the submitter.

All fields exported into the ClinVar submission template are selected and defined by the user. Standard ClinVar nomenclature is provided for required submission fields and can be customized as shown in "Adding vocabulary content" on page 433.

Creating a ClinVar submission profile

1. Click **Preferences** → **Edit User Configuration**.

The User Configuration window appears.

2. Select the Exports tab, then select the ClinVar tab. (Figure 474)

| Figure 474 ClinVar window tab                                                                                                    |
|----------------------------------------------------------------------------------------------------|
| User Configuration X                                                                                                    |
| Segment Data       QC Thresholds       Color Rules       Misc       Vocabularies       DB Query       Exports         ClinVar       Summary Export         ClinVar       Summary Export         ClinVar       Summary Export         ClinVar       ClinVar Vocabulary       Affected Status         CaseyGates       Text snippets         Add       Add or remove short texts. Drag with the mouse to change the order.         Handle       ClinVar/GTR PersonID |
| Remove Restore Defaults Default list contains 2 items.                                                                                                    |
| OK Cancel                                                                                                    |

**3**. In ClinVar Submission Info pane, click the **New** button to create a new submission profile.

An Edit Profile window appears.

- 4. Complete all the appropriate fields. Fields with an \* are required by ClinVar.
- 5. Click **OK** to save the profile.
- 6. Optional: To create additional ClinVar profiles, repeat steps 3-5

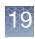

| Editing an existing<br>ClinVar profile | <ol> <li>Highlight the profile name in the ClinVar Submission Info list box that is to be<br/>modified.</li> </ol>                                                                                                    |
|----------------------------------------|----------------------------------------------------------------------------------------------------|
| ·                                      | 2. In ClinVar Submission Info pane, click the Edit button.                                                                                                    |
|                                        | 3. Edit the appropriate fields.                                                                                                    |
|                                        | 4. Click <b>OK</b> to save your changes.                                                                                                    |
| Deleting a profile                     | <ol> <li>Highlight the profile name in the ClinVar Submission Info list box you want to<br/>delete.</li> </ol>                                                                                                    |
|                                        | 2. Click the <b>Delete</b> button.                                                                                                    |
|                                        | 3. Click <b>OK</b> to confirm the profile deletion, or click <b>Cancel</b> to keep the profile.                                                                                                    |
| Adding vocabulary content              | By default, recommended ClinVar vocabularies are stored for certain required fields, but additional terms can be added to any field.                                                                                                    |
|                                        | 1. Click <b>Preferences</b> → <b>Edit User Configuration</b> .                                                                                                    |
|                                        | The User Configuration window appears.                                                                                                    |
|                                        | 2. Click the <b>Exports</b> tab, then click the <b>ClinVar</b> tab.                                                                                                    |
|                                        | <b>3</b> . Select a category you want to add a term(s) to, then use the text field (Figure 474) to enter the additional term(s).                                                                                                    |
|                                        | <ol> <li>From the ClinVar vocabularies drop-down, select the category that you want to<br/>add a term(s) to.</li> </ol>                                                                                                    |
|                                        | 5. Use the text field (at the bottom) to enter the additional term(s).                                                                                                    |
|                                        | 6. Click the <b>Add</b> button to add the term to the category's list.                                                                                                    |
| Removing<br>vocabulary content         | 1. From the ClinVar vocabularies drop-down list, select a category that contains the term you want to remove.                                                                                                    |
|                                        | 2. Highlight the term, then click <b>Remove</b> .                                                                                                    |
| Exporting in ClinVar<br>format         | There are certain fields that are required before uploading to ClinVar. It is recommended you use the <b>ClinVar Table State</b> in the Segments Table to expose all required fields. To use the ClinVar Table State, refer to "Saved table states" on page 332. |
|                                        | 1. In the Segments Table, apply the ClinVar Table State.                                                                                                    |
|                                        | 2. Select the segments to be exported using the Use in Export check box.                                                                                                    |
|                                        | <ol> <li>Fill in all columns for the selected segments, as all columns in the ClinVar Table<br/>State are required before you can upload to Clinvar.</li> </ol>                                                                                                  |
|                                        | 4. In the Exports Menu, select ClinVar Export.                                                                                                    |
|                                        | A browse window appears.                                                                                                    |
|                                        | 5. Select a location to save the export, then use the File Name text box to name the export, then click <b>OK</b> .                                                                                                    |
|                                        | A Submission Info/Segment Data window appears.                                                                                                    |
|                                        | 6. Select the ClinVar Profile you want to use for this export.                                                                                                    |
|                                        | 7. Optional: If you want to add any additional comments to the export, click on the Segment Data tab to enter them within this tab.                                                                                                    |
|                                        | 8. Click <b>OK</b> to export.                                                                                                    |

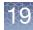

**Note:** You can open the ClinVar export in Excel to add information to the optional fields. Opening the ClinVar export from ChAS, auto-populates all currently required ClinVar fields.

| Table 19 Variant tab: Auto-populated columns into the ClinVar submission template (all other optional column | ; |
|----------------------------------------------------------------------------------------------------|---|
| are blank upon export).                                                                                      |   |

| Auto-populated column Description           |                                                                                                |  |
|---------------------------------------------|------------------------------------------------------------------------------------------------|--|
| Chromosome                                  | Populated from Segment Table (Chromosome)                                                      |  |
| Variant type                                | Populated from Segment Table (Gain/Loss)                                                       |  |
| Variant length                              | Populated by ClinVar upon submission                                                           |  |
| Copy Number                                 | Populated from Segment Table (Gain/Loss)                                                       |  |
| Variation identifiers                       | Populated using OMIM track                                                                     |  |
| Condition category                          | Populated from ClinVar Vocabulary                                                              |  |
| Clinical significance                       | Populated from Segment Table (Call)                                                            |  |
| Date last evaluated                         | Uses date of export unless otherwise specified on the Submission Info window before exporting. |  |
| Comment on clinical significance            | Populated from Segment Table (Segment Interpretation)                                          |  |
| Collection method                           | Populated from ClinVar Vocabulary                                                              |  |
| Allele origin                               | Populated from ClinVar Vocabulary                                                              |  |
| Affected status                             | Populated from ClinVar Vocabulary                                                              |  |
| Structural variant method/<br>analysis type | SNP Array                                                                                      |  |
| Platform type                               | Microarray                                                                                     |  |
| Platform name                               | Populated based on the Microarray used                                                         |  |
| Software name and version                   | Chromosome Analysis Suite 4.2                                                                  |  |

| Table 20 Case Data tab: Auto-populated columns into the ClinVar submission template (all other optional columns |
|----------------------------------------------------------------------------------------------------|
| are blank upon export).                                                                                         |

| Auto-populated column Description           |                                              |
|---------------------------------------------|----------------------------------------------|
| ##Linking ID                                | Populated from Segment Table (Full Location) |
| Collection method                           | Populated from ClinVar Vocabulary            |
| Allele origin                               | Populated from ClinVar Vocabulary            |
| Affected status                             | Populated from ClinVar Vocabulary            |
| Structural variant method/<br>analysis type | SNP Array                                    |

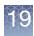

Table 20 Case Data tab: Auto-populated columns into the ClinVar submission template (all other optional columns are blank upon export).

| Auto-populated column     | Description                                    |
|---------------------------|------------------------------------------------|
| Clinical Features         | Populated from Sample Properties (Phenotype)   |
| Tissue                    | Populated from Sample Properties (Sample Type) |
| Sex                       | Populated from Gender determination            |
| Platform type             | Microarray                                     |
| Platform name             | Populated based on the Microarray used         |
| Software name and version | Chromosome Analysis Suite 4.2                  |

# Exporting a deletion log

The user, time, filename and reason why a file is deleted or republished to a ChAS database can be exported.

1. Click ChAS DB → Download Deletion Log (Figure 475)

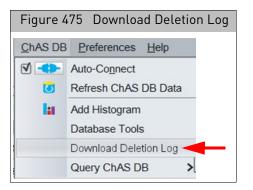

Your default Internet browser opens.

- 2. Enter your ChAS Database credentials, as you normally would.
- 3. Depending on your Internet browser, you may be prompted to either download the file or save it. To save it, click **File**  $\rightarrow$  **Save As.**
- 4. To view your exported log file, open it in Excel. (Figure 476)

| Fi | Figure 476 File viewed in MS Excel example |             |                |                               |                                                             |
|----|--------------------------------------------|-------------|----------------|-------------------------------|-------------------------------------------------------------|
|    | C12                                        | • (**       | f <sub>x</sub> |                               |                                                             |
| 1  | 1                                          | A           | В              | С                             | D                                                           |
| 1  | Filename                                   |             | User           | Timestamp                     | Comment                                                     |
| 2  | 20120622_                                  | 111026_005_ | cgates         | 2015-10-15T05:56:10.851-07:00 | Added Calls to Segments no calls were made in original file |

Deletion Logs can also be exported from the ChAS DB Tools Maintenance Page. See "Downloading deletion logs" on page 455.

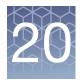

# User profiles and named settings

ChAS provides many options for customizing the display of data and annotations.

The User Profiles and Named Settings functions enable you to save your analysis and display settings and are described in the following sections:

- "Types of settings"
- "Creating and using user profiles" on page 438
- "Creating and using named settings" on page 439
- "Exporting and importing preferences" on page 442

### Types of settings

ChAS provides two ways to store setup information. Each way works differently and performs different functions.

- "User profiles"
- "Named settings" on page 437

### **User profiles**

A ChAS Browser User Profile stores your selections for various display settings as they were when the software was last shut down while using that user profile.

A new user profile can be created or selected only when starting the software.

The user profile saves the following display settings:

- Screen size, displayed tabs, and sizing of display areas
- The views displayed in ChAS, and the size of the display panes
- Available Named Settings: Different users can have different lists of named settings to choose from
- Name of the currently selected named setting
- Copies of the user's custom (not shared) named settings
- Data Display Configurations
- Region information files selected for CytoRegions and Overlap Map
- Which types of graph and segment data are turned on or off
- Display options for graph data (height, grid, values, etc.)
- Chromosome and area displayed.
- Selected Reference Annotation database (ChAS Browser NetAffx Genomic Annotations file)
- Loaded AED and BED files
- The files and Reference Annotations (Genes, DGV, etc.) that are checked or unchecked
- Custom color rules

# 20

### **Named settings** A Named Setting stores the user's choices for:

- Which types of graph and segment data are turned on or off
- Segment Filter Settings
- Restricted Mode on/off

The Named Setting doesn't save a particular CytoRegion file, but does inform you if no file is selected when you select a setting with restricted mode on.

It is possible to apply a Named Setting with restricted mode using a different CytoRegion file than was selected for the initial creation of the setting.

You can switch between different Named Settings in the same user profile to look at different types of data.

ChAS provides pre-configured (shared) Named Settings indicated by the kicon as described in the table below. These named settings cannot be deleted.

| Named Setting                    | Genome Segment Filters                                                                            | CytoRegion Segment<br>Filters                                                                    | Data Types                                                                                                    |
|----------------------------------|---------------------------------------------------------------------------------------------------|--------------------------------------------------------------------------------------------------|----------------------------------------------------------------------------------------------------|
| Standard                         | Gain:<br>Marker Count = 50<br>Size (kbp) = 400;<br>Loss:<br>Marker Count = 50<br>Size (kbp) = 400 | Gain:<br>Marker Count = 50<br>Size (kbp) = 400<br>Loss:<br>Marker Count = 50<br>Size (kbp) = 400 | Gain<br>Loss<br>GainMosaic<br>LossMosaic<br>Copy Number State<br>Weighted Log2 Ratio<br>Allele Peaks<br>Allele Difference |
| High Resolution                  | Gain:<br>Marker Count = 50<br>Size (kbp) = 100;<br>Loss:<br>Marker Count = 50<br>Size (kbp) = 100 | Gain:<br>Marker Count = 25<br>Size (kbp) = 50<br>Loss:<br>Marker Count = 25<br>Size (kbp) = 50   | Gain<br>Loss<br>GainMosaic<br>LossMosaic<br>Copy Number State<br>Weighted Log2 Ratio                                      |
| LOH only<br>(3Mb and 50 SNPs)    | LOH:<br>Marker Count = 50<br>Size (kbp) = 3000                                                    | LOH:<br>Marker Count = 50<br>Size (kbp) = 3000                                                   | LOH<br>Genotype Calls<br>Allele Peaks<br>Allele Difference                                                                |
| Differential Gains and<br>Losses | Gain:<br>Marker Count = 50<br>Size (kbp) = 400;<br>Loss:<br>Marker Count = 50<br>Size (kbp) = 100 | Gain:<br>Marker Count = 25<br>Size (kbp) = 50<br>Loss:<br>Marker Count = 25<br>Size (kbp) = 50   | Gain<br>Loss<br>GainMosaic<br>LossMosaic<br>Copy Number State<br>Weighted Log2 Ratio                                      |

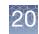

| Named Setting     | Genome Segment Filters                                                                                | CytoRegion Segment<br>Filters | Data Types                                                                                                |
|-------------------|----------------------------------------------------------------------------------------------------|-------------------------------|----------------------------------------------------------------------------------------------------|
| OncoScan Defaults | 0                                                                                                    | 0                             | 0                                                                                                    |
| XON-Level 1       | XON Level:<br>Level 1 = On<br>Level 2-4 = Off<br>XON Gain/Loss Marker:<br>Count = 0<br>Size (kbp) = 0 | 0                             | XON Region Gain,<br>XON Region Loss,<br>LOH Segments, Log2<br>Ratio, Smooth Signal,<br>Allelic Difference |

## Creating and using user profiles

You can only select or create user profiles upon starting ChAS.

1. Double-click on the ChAS icon on the desktop; or

From the Windows Start Menu, select **Programs**  $\rightarrow$  **Thermo Fisher Scientific**  $\rightarrow$  **Chromosome Analysis Suite**  $\rightarrow$  **Chromosome Analysis Suite**.

The ChAS Splash Screen and the Select User window open. (Figure 477)

| Figure 477 Select User window |                 |   |  |  |
|-------------------------------|-----------------|---|--|--|
| Select User X                 |                 |   |  |  |
| 0                             | ra 🗸 Create Nev | , |  |  |
|                               | OK Cancel       |   |  |  |

Click Create New in the Select User window.
 The Create New User window opens. (Figure 478)

| Figure 478 Create New User window |   |  |  |
|-----------------------------------|---|--|--|
| Create New User                   | × |  |  |
| UserID                            |   |  |  |
| OK Cancel                         |   |  |  |

- 3. Enter a name for the new profile in the User ID field.
- 4. Click **OK** in the Create New User window.

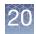

The new user appears in the drop-down User list in the **Select User** window. (Figure 479)

| Figure 479 Select User window with new user profile |                      |            |  |  |
|-----------------------------------------------------|----------------------|------------|--|--|
| Select                                              | User                 | ×          |  |  |
|                                                     | RA2 V (<br>ra<br>RA2 | Treate New |  |  |

5. Select the new user, then click OK.

Any changes you make to the setup of the software that is listed in "User profiles" on page 436 will be saved when you shut down the software and used the next time the software is opened with this user profile.

#### To delete a user profile:

1. Go to the Windows folder where the user profiles are stored and delete the folder with the profile name you want to delete.

You can see the location of the folder in the About window, as described in "Analysis file locations" on page 24.

### Creating and using named settings

You can save a snapshot of your favorite settings as a Named Setting. To apply a particular Named Setting to the active data (check marked in the Files List), make a selection from the Named Setting drop-down list. Some pre-configured Shared Named Settings may be available for use by all users. Only an administrator can add or remove Shared Named Settings, but any user can apply them to their data.

#### To save a named setting:

1. Set the display data settings as desired.

These can include:

- Which graphs and segment types are turned on or off
- Segment Filter Settings
- Restricted mode on/off
- 2. From the Preferences menu, select Save Named Setting.

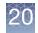

The Setting Name window opens. (Figure 480)

| Figure 480 Named Setting List         |   |
|---------------------------------------|---|
| Setting Name                          | × |
| Enter Setting Name<br>NS_4Mb_150 SNPs |   |
| OK Cancel                             |   |

3. Enter a name for the setting you want to create, then click **OK**. The setting is saved and appears in the Named Setting drop-down list. (Figure 481)

| Figure 481 Named Setting drop-down<br>list |
|--------------------------------------------|
|                                            |
|                                            |
| Named Setting                              |
|                                            |
| [······                                    |
| NS 4Mb 150 SNPs 🕟 🔜                        |
|                                            |
|                                            |
| 🗌 🏭 Differential Gains and Losses 🛛 🗧      |
|                                            |
| 🛛 🏜 High Resolution 👘 👘                    |
|                                            |
| LOH only (3Mb and 50 SNPs)                 |
| 🚛 LOH uniy (aivib and bu Sives) 🛛 👘 📋      |
| <b>11</b>                                  |
| 🛛 🌇 Standard (400kbp and 50 markers, Gain  |
|                                            |
| NS_4Mb_150 SNPs                            |
|                                            |
|                                            |

**Note:** The Named Setting saves the settings at the time it was created. Subsequent changes to the settings will not be saved in the Named Setting.

#### To select a Named Setting:

1. From the Named Setting drop-down list, select the setting. (Figure 482)

| Figure 482 Named Setting drop-<br>down list |
|---------------------------------------------|
| Named Setting                               |
|                                             |
| Differential Gains and Losses               |
| a High Resolution                           |
| LOH only (3Mb and 50 SNPs)                  |
| LOH only (5Mb and 50 SNPs)                  |
| 🏜 OncoScan Default                          |
| 🏜 Standard                                  |

Alternatively, from the Preference menu, select **Apply Named Setting...** The **Select Named Setting** window opens. (Figure 483)

| Figure 483 S | Select Named Setting window |   |
|--------------|-----------------------------|---|
| Select Nam   | ned Setting                 | × |
|              | High Resolution             | ~ |

2. Select the Named Setting from the drop-down list, then click OK.

The selected setting is applied. **Note:** A Named Setting is not modified by any changes that you make to the settings in ChAS. If you want to keep a copy of your new settings, you will need to save them as a new Named Setting.

#### To delete a Named Setting:

1. From the Preferences menu, select Delete Named Setting.

The **Delete Setting** window opens. (Figure 484) **Note:** Shared Named Settings (the **i** icon in the Named Setting list) do not appear in the Delete Setting dropdown list. Users cannot delete or modify a shared Named Setting.

| Figure 484 Delete Setting window |                     |   |  |  |
|----------------------------------|---------------------|---|--|--|
| Select                           | t Setting to Delete | × |  |  |
| 0                                | NS_4Mb_150 SNPs     | ~ |  |  |
|                                  | OK Cancel           |   |  |  |

 Select the setting you want to delete from the drop-down list, then click OK. The setting is deleted.

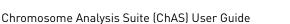

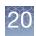

# Exporting and importing preferences

Preferences functions enable you to transfer most of the settings in a User Profile between one system and another.

**Note:** If you import "exported" preferences that reference a Shared Named Setting which no longer exists, such as a Shared Named Setting from ChAS 1.0.1 or ChAS 1.1, the profile will be changed to point to the default Shared Name Setting.

To export preferences:

1. From the Preferences menu, select Export Preferences...

The Select Directory to export preferences to window opens. (Figure 485)

| Figure 485 Select    | Directory to export pre   | ferences to             |
|----------------------|---------------------------|-------------------------|
| Select Directory     | v to export preference    | es to X                 |
| Save In: 퉬 Publi     | ic                        |                         |
| 🍌 Analysis           | 🍌 Libraries               |                         |
| 🔋 🔒 ChAS Paramet     | ers <u>]]</u> Markers     |                         |
| 🔒 CytoScanHD C       | ELs 🍌 Music               |                         |
| 퉬 Desktop            | 鷆 Pictures                |                         |
| 퉬 Documents          | Profile_0643              |                         |
| 퉬 Downloads          | 鷆 Recorded TV             |                         |
| 鷆 Favorites          | 鷆 Videos                  |                         |
| 鷆 Genotypes          |                           |                         |
|                      |                           |                         |
| File Name: C:V       | Users\Public\Profile_0643 |                         |
| Files of Type: All I | Files                     | ~                       |
|                      |                           | Select Directory Cancel |

- 2. Use the navigation features of the window to select or create a directory for the preferences. **Note:** The software creates a folder named "preferences" in the directory you select or create. If you select a directory that already contains a "preferences" folder, it will be overwritten. When you want to import the preferences, select the directory that contains the "preferences" folder that is indicated by the the icon.
- 3. Click Select Directory.

If the directory already contains a "preferences" folder, the Overwrite notice appears. (Figure 486)

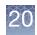

| Figure 4 | 486 Overwrite notice       |   |
|----------|----------------------------|---|
| Overw    | rite                       | × |
| ?        | Overwrite/delete contents? |   |
|          | Yes No                     |   |

4. Click **Yes** to export the preference files to the directory that you selected. You can then transfer the preferences to another user profile or system.

To import preferences:

1. From the Preferences menu, select Import Preferences...

The Select Folder to import preferences from window opens. (Figure 487)

| Figure 487 Select Folder to import preferences from                                                                                                    |  |  |  |
|----------------------------------------------------------------------------------------------------|--|--|--|
| Select Folder to import preferences from X                                                                                                    |  |  |  |
| Analysis ChAS Parameters Markers CytoScanHD CELs Music CytoScanHD CELs Profile_0643 Desktop Frofile_0643 Cournents Favorites Courners Courners Cou |  |  |  |
| File Name: Profile_0643                                                                                                    |  |  |  |
| Files of Type: All Files                                                                                                    |  |  |  |

- 2. Use the navigation features of the window to select the directory that the preferences were exported to (directories that contain a "preferences" folder are indicated by the high icon.)
- 3. Click Open to import the preference files.

If you selected a directory that doesn't contain the "preferences" folder, the following notice appears. (Figure 488)

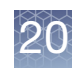

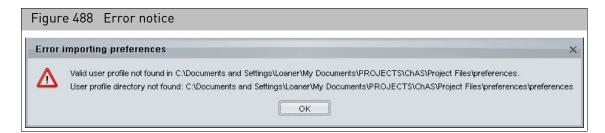

Click **OK** and repeat steps 1 through 3, selecting the correct folder. The Restart notice appears. (Figure 489)

| Figure 4 | 489 Restart notice                                       |
|----------|----------------------------------------------------------|
| Notice   | ×                                                        |
|          | Please restart application to apply imported preferences |
|          | ОК                                                       |

Note: The imported preferences will not be applied until you restart ChAS.

# Importing External websites may update their links from time to time. To remedy this, a feature as been added to update an outdated link(s) within ChAS. To access this feature: 1. Click Preferences → Import Hyperlinks. A Load Hyperlinks Configuration window opens. 2. Navigate to your updated hyperlinks (.chaslink) file, click to highlight it, then click Select File.

3. Restart the ChAS Browser to apply the link update(s).

**Note:** For .chaslink file help, contact Technical Support.

# Database tools

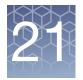

# Connecting to a remote ChAS DB server

The ChAS v4.1 browser cannot point to a ChAS v3.0/3.1/3.2/3.3/4.0 database. You must upgrade the ChAS v3.0/3.1/3.2/3.3/4.0 database to ChAS v4.1 through the Backup and Restore process. For more information on "Backing up a database" on page 449 and "Restoring a database" on page 451.

#### To connect to a remote ChAS DB server:

- From the Preferences drop-down menu, click Edit Application Configuration... The Configuration window appears.
- 2. Click the **Server** tab.

The Server window/tab appears. (Figure 490)

**3**. Type in the name or IP address of the computer/server name that you would like to connect to in the Hostname or IP Address text field or contact your IT Department for help completing this form.

**Note:** Up to three Hostnames/IP Addresses can be saved/stored.

| Figure 490   | Server window/tab           |   |
|--------------|-----------------------------|---|
| 🖏 Configura  | tion                        | × |
| Connection   | Server                      |   |
| Scheme       | Hostname or IP Address Port |   |
| http         | localhost 8099              |   |
| Base API     | Path                        |   |
| /api/        | Default                     |   |
| Full API U   | RL                          |   |
| http://local | host:8099/api/              |   |
| Full Web U   | JRL                         |   |
| http://local | host:8099/                  |   |
|              | OK Cancel                   |   |

4. Click OK.

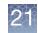

If a connection to the ChAS DB cannot be established or the server/computer containing ChAS DB is not turned on, the following message appears (Figure 491). Please check the name/IP address and make sure the server/ computer is turned on.

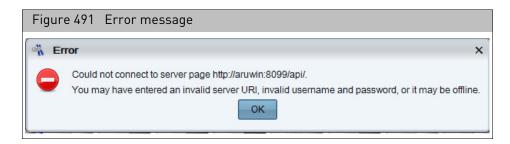

## Accessing the ChAS DB server tools

**Note:** The screen captures used in this chapter may vary depending on which Browser you are using.

#### To access the Database Tools for the ChAS Database:

1. From the Chas DB drop-down menu, click to select Database Tools. (Figure 493)

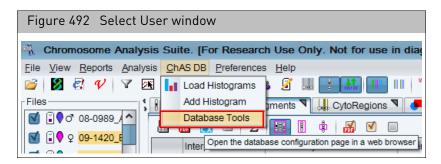

The following web page appears. (Figure 493)

**IMPORTANT!** The ChAS Server Home Page requires an active Internet connection, requires a browser (Chrome and Internet Explorer v11 are recommended). Also, if you are using the local ChAS DB, an active Internet connection is not required.

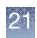

| Figure 493 Sign in to ChAS window          |                   |
|--------------------------------------------|-------------------|
| ← → C C localhost:8099/wicket/bookmarkable | e/com.affyme ¶☆ ☰ |
| CHAS<br>Status<br>Maintenance              |                   |
| Administration Sign In to ChAS             | te Sign out       |
| Username:                                  |                   |
| admin                                      |                   |

2. Log in using the installer's factory default Username: **admin** and Password: **admin**. After logging in, it is recommended new users go to "Administration" on page 456 to create a New User(s) and/or edit User(s) roles.

**Note:** Make sure you look in the URL field to identify which ChAS database the ChAS Database Tools is accessing.

The ChAS DB Home Page appears. (Figure 494)

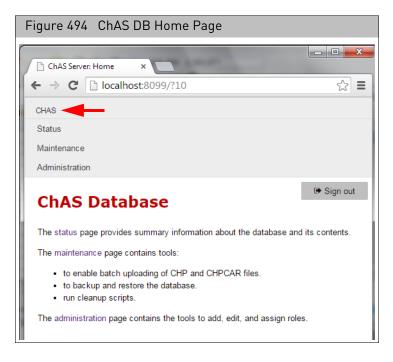

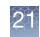

# Status page

Use this page to view how many samples and segments are in the Database. (Figure 495)

| Figure 495 ChAS DB Status Page |              |        |               |                |
|--------------------------------|--------------|--------|---------------|----------------|
| ChAS Server: Status ×          |              | 2      | 3             |                |
| ← → C 🗋 localhost:8            | 3099/wicket/ | /bookm | arkable/com.a | affymetri> 🏡 🔳 |
| CHAS                           |              |        |               |                |
| Status                         |              |        |               |                |
| Maintenance                    |              |        |               |                |
| Administration                 |              |        |               |                |
| Administration                 |              |        |               |                |
| Chatura                        |              |        |               | 🕩 Sign out     |
| Status                         |              |        |               |                |
| ChAS Database 3.0.0.27 (r79    | 13)          |        |               |                |
|                                | 15)          |        |               |                |
| <b>OUptime</b> 6:34:5          |              |        |               |                |
| Information                    |              |        |               |                |
| internation                    |              |        |               |                |
| Property                       | Туре         | Value  |               |                |
| aed:version                    | aed:String   | 1      |               |                |
| affx:ucscGenomeVersion         | aed:String   | hg19   |               |                |
| Data                           |              |        |               |                |
| Samples0Segments0              |              |        |               |                |

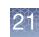

### Maintenance

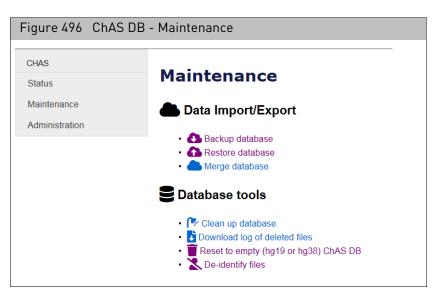

Use this page to perform a backup, restore, and database clean up. (Figure 496)

### Backing up a database

1. Click **Backup Database**, then click the **Backup** button.

A backup is automatically generated and is stored in the Affymetrix directory shown in Figure 497.

(\Affymetrix\ChAS\PostgreSQL\Backups\ChASDB\_yyMMdd\_HHmmss.backup) **Note:** A backup is automatically done whenever a Restore operation is performed.

**IMPORTANT!** It is strongly recommended that you perform scheduled routine backups of the database.

| Figure 497 ChAS DB - Backup Database                                                                                                    |
|----------------------------------------------------------------------------------------------------|
| ← → C C localhost:8099/wicket/bookmarkable/com.affymetrip ☆ Ξ                                                                                                    |
| CHAS                                                                                                    |
| Status                                                                                                    |
| Maintenance                                                                                                    |
| Administration                                                                                                    |
| Maintenance: Backup                                                                                                    |
| Database                                                                                                    |
| Backup                                                                                                    |
| Creates a backup of all the tables in the ChAS Database instance. The file will be stored<br>on the drive selected during installation, with folder and filename in the form<br>\Affymetrix\ChAS\PostgreSQL\Backupa\ChASDB yyMMdd HHmmss.backup. |
| Do not leave this page until the backup operation is complete.                                                                                                    |

### Using Windows Scheduler to schedule routine backups

The ChAS 3.3 installer creates a disabled Windows Task that automatically backs up the Chromosome Analysis Suite (ChASS DBed & tables on a weekly basis once it is enabled. 449

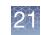

To open the Windows Task Scheduler using Windows 7:

- 1. Click the **Start** button.
- 2. Click Control Panel.
- 3. Click Administrative Tools.
- 4. Double-click Task Scheduler.

The Task Scheduler window appears. (Figure 498)

| Figure 498 Task Sc                                                                                                    | heduler window                                                                                                    |                                                                                                    |
|----------------------------------------------------------------------------------------------------|----------------------------------------------------------------------------------------------------|----------------------------------------------------------------------------------------------------|
| Task Scheduler                                                                                                    |                                                                                                    |                                                                                                    |
| File     Action     View     Help       Image: state state s |                                                                                                    |                                                                                                    |
| <ul> <li>Task Scheduler (Local)</li> <li>Task Scheduler Library</li> <li>Affymetrix</li> <li>ChAS</li> <li>Games</li> <li>Microsoft</li> <li>WPD</li> </ul>                                                                                                    | Name       Status       Triggers            Backup ChA Disabled       At 4:07 PM every Monday of every r              General       Triggers         Actions       Conditions       Settings         History             Name:       Backup ChASDB           Location:       \Affymetrix\ChAS           Author:       ppavic           Description:             Security options             When running the task, use the following user account: | Actions<br>ChAS  ChAS Create Basic Task Create Task Import Task Display All Running Tasks Disable All Tasks History New Folder Delete Folder View Refresh Help Selected Item Finable Export Properties Delete Help Help |
|                                                                                                    |                                                                                                    |                                                                                                    |

- 5. Click Enable (lower right window pane).
- 6. Click Properties (lower right window pane).

| k  | * | ×      | J |
|----|---|--------|---|
|    |   | Į.     | ĥ |
| ١P | 2 | M      | Ũ |
| 74 |   | $\sim$ | 1 |
|    |   |        |   |

| Figure 499      | Backup ChASDB Properties window                                             |   |
|-----------------|-----------------------------------------------------------------------------|---|
| Backup ChAS     | B Properties (Local Computer)                                               | x |
| General Trigg   | rs Actions Conditions Settings History                                      |   |
| Name:           | Backup ChASDB                                                               |   |
| Location:       | Affymetrix\ChAS                                                             |   |
| Author:         | ppavic                                                                      |   |
| Description:    |                                                                             |   |
|                 |                                                                             |   |
|                 |                                                                             |   |
| - Security opti | ns                                                                          |   |
| When runni      | g the task, use the following user account:                                 |   |
| SYSTEM          | Change User or Group                                                        |   |
| Run only        | vhen user is logged on                                                      |   |
| Run whe         | ner user is logged on or not                                                |   |
| 🗌 Do n          | store password. The task will only have access to local computer resources. |   |
| 🔲 Run with      | ighest privileges                                                           |   |
| 🗐 Hidden        | Configure for: Windows Vista™, Windows Server™ 2008                         |   |
|                 | OK Cancel                                                                   |   |

A Backup ChASDB Properties window appears. (Figure 499)

7. Click on the appropriate tabs, then enter your new Windows Task Scheduler setting information.

Click **OK**, then close all open windows.

**Note:** Restoring a backup file created in ChAS 3.0/3.1/3.2/3.3/4.0 automatically upgrades it to ChAS 4.1.

- 1. Click **Restore Database**, then click the **Choose File** button. (Figure 500) An Explorer window opens.
- 2. Navigate to the location where your ChAS DB was last backed up, then click Open.

By default, a backup of your current database is stored/resides here: \\Affymetrix\ChAS\PostgreSQL\Backups

3. Click **Restore** to start the restore process.

**IMPORTANT!** Do not leave this page once choosing the Restore button until you see the message that the database has been successfully restored. Also, once the restore process has successfully completed, you must click ChAS DB  $\rightarrow$  Refresh ChAS DB Data to view the data in the database using the ChAS Browser.

that

Restoring a

database

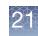

| Figure 500 ChAS DB Home Page                                                                                                    |            |
|----------------------------------------------------------------------------------------------------|------------|
| ChAS Server: Maintenance ×                                                                                                    |            |
| ← → C [ ] localhost:8099/wicket/bookmarkable/com.aff                                                                                        | ymetri>☆ 🔳 |
| Status                                                                                                    |            |
| Maintenance<br>Administration                                                                                                    |            |
| Maintenance: Restore                                                                                                    | 🕩 Sign out |
| Database                                                                                                    |            |
| Choose File No file chosen                                                                                                    |            |
| A Restore                                                                                                    |            |
| Restores the selected database backup file, overwriting the current data<br>Do not leave this page until the restore operation is complete. | base.      |
| bond leave and page undi the restore operation is complete.                                                                                 |            |

**IMPORTANT!** After restoring the database, you must click ChAS DB  $\rightarrow$  Refresh ChAS DB data to view the newly restored data from the database.

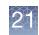

### Merging ChAS databases

When merging the contents of two ChAS databases into a single database, one database should be restored into ChAS and the other database must exist as a **backup.db** file.

When merging the segments from two databases, if a duplicate entry is found then the merge keeps the entry for the database currently active in ChAS. The duplicate from the **backup.db** is skipped.

# Merging two ChAS databases

**IMPORTANT!** The two ChAS databases to be merged, must be from the same version of ChAS. Also, the library files for CytoScan HD and OncoScan CNV Plus must be present in your Library folder before merging the two databases.

Make sure one of the ChAS databases is restored into ChAS (for details on how to Restore a ChAS DB, see page "Restoring a database" on page 451). Since any duplicate segments between the databases will keep the copy from the actively restored database, make sure the database with the more complete content is the one that is actively restored in ChAS.

1. From the ChAS browser, go to **ChAS DB**  $\rightarrow$  **Database Tools**.

If prompted, log into the ChAS database as you normally would.

- 2. Click on the Maintenance link.
- 3. Click on the **Merge database** link.
- 4. Click the **Browse** button to navigate to the **backup.db** file you want to merge with the current database.
- 5. Click Merge.

#### Merging an older ChAS database

If you want to merge a database (from an older version of ChAS) with a current ChAS 4.0 database, perform these steps:

- 1. Backup your current ChAS 4.0 database.
- 2. Restore the database from (e.g.) ChAS 3.1. See "Restoring a database" on page 451. During the restore process, the older ChAS database is automatically upgraded and is now compatible with ChAS 4.0.
- 3. Backup the 3.1 database you just restored.
- 4. Restore the ChAS 4.0 database you backed up in Step 1.

**Note:** If the databases to be merged contain duplicate entries, the copy that is in the currently restored database will be kept. The entry from the backup.db that is being merged will be skipped.

5. From the ChAS browser, go to **ChAS DB** → **Database Tools**.

If prompted, log into the ChAS database as you normally would.

- 6. Click on the Maintenance link.
- 7. Click on the **Merge database** link.

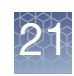

- 8. Click the **Browse** button to navigate to the **backup.db** file you want to merge with the current database.
- 9. Click Merge.

Cleaning up a<br/>databaseChAS DB will automatically run re-indexing scripts to maintain optimal performance.<br/>You can also run these scripts manually if desired.

Note: You must have a Manager or an Admin role to clean up a database.

1. Click the **Clean up database** button (Figure 501) to run the Vacuum Analyze and Reindex Database optimization process.

| Figure 501 ChAS DB - Cleanup Database                                                       |
|---------------------------------------------------------------------------------------------|
| ChAS Server: Maintenance ×<br>← → C C localhost:8099/wicket/bookmarkable/com.affymetris ☆ = |
| CHAS                                                                                        |
| Status                                                                                      |
| Maintenance                                                                                 |
| Administration                                                                              |
| Maintenance: Clean Up<br>Database                                                           |
|                                                                                             |
| Runs VACUUM ANALYZE and REINDEX DATABASE operations on the database.                        |

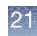

### Downloading deletion logs

Use this feature to export a list of filenames that were deleted from ChAS DB.

- 1. Click the Download Log of Deleted Files
- 2. If asked, provide your ChAS DB Username and Password.
- 3. Save the genome-model log file.
- 4. Open with Microsoft Excel for easier viewing.

### Creating a blank ChAS DB

Use this feature to create a blank hg19 or hg38 ChAS DB. Make sure you backup your previous database prior to creating an empty ChAS DB, as the database will be erased and recreated.

Note: xxCHP files are only compatible with a ChAS DB of the same genome version.

- 1. Back up the current ChAS DB.
- 2. Click on the Reset to Empty (hg19 or hg38) ChAS DB
- **3.** Use the drop-down to select the genome version for your new database. (Figure 502)

Figure 502 ChAS DB - Cleanup Database

### Maintenance: Reset to empty hg19 or hg38 database

Genome version for the new database hg19 V

Automatically save a backup first? It is recommended that you leave this checked true.

Delete all data and reset database

Reset to empty hg19 or hg38 database. This will optionally first save a backup of the current database and will then empty all data from the database and set the chosen genome v

- 4. Check the box to have a backup of the current ChAS DB before the database is deleted and an empty DB is created.
- 5. Click Delete all data and reset database.

# **Deidentifying Files**

Deidentifying files will remove potentially sensitive information from the ChAS DB. By running Deidentification, the file names stored in the ChAS DB will be replaced by an alpha numeric ID.

**Note:** If you have included sensitive information in custom database fields, this process will not remove that information.

- 1. Click on De-identify Files.
- (Optional) Create a backup of the database to preserve the original content, then click the Start De-identification button to replace the file names in your ChAS Database.

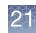

### Administration

**Note:** You must have an Admin role to perform Administration functions. Log files for the ChAS database can be found in: \ProgramData\Affymetrix\ChAS\Log

1. Click Administration.

The following window appears: (Figure 503)

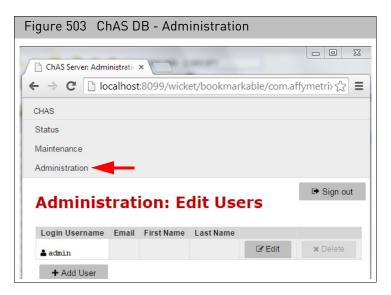

2. Click Edit Users.

The following window appears: (Figure 504)

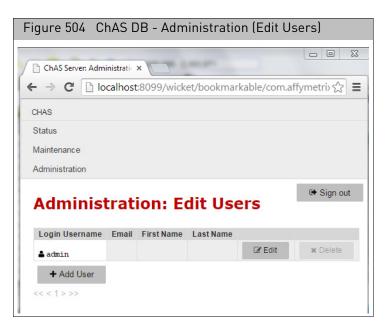

Do one of the following:

- Click the **Edit** button to edit a current Username.
- Click Add User to add (grant privileges to) a new ChAS DB user.

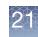

#### **Permission Guidelines**

- User Role has permission to query the database, edit segments, add segment and sample annotations, but does not have permission to upload data to the database, run backup/restore, maintenance or edit users.
- **Manager Role** has permission to query the database, edit segments, add segment and sample annotations, upload data to the database, run backup/restore, maintenance, but does not have permission to edit users.
- Admin Role has permissions to run all functions in ChAS Browser and ChAS DB.

### Using a shared ChAS database while off-line

**IMPORTANT!** If your Windows Firewall is enabled during the installation of ChAS and you want to Backup the ChAS Database and Restore it to your local ChAS DB, a message may appear indicating that you cannot connect to the shared folder. If this message appears, contact your IT department for help in allowing file sharing through the Windows Firewall.

To work off-line using an instance of a ChAS database that resides on a shared server:

- Connect to the shared ChAS DB server click Preferences → Edit Application Configuration, ChAS DB server tab. For details on connecting to another ChAS DB, see "Connecting to a remote ChAS DB server" on page 445.
- 2. Follow the procedure to perform a back up, locate the back up, then copy it to your local computer.
- 3. Return to **Preferences** → **Edit Application Configuration**, **ChAS DB server** tab, then click on the default to redirect to your local ChAS DB server.

Follow the instructions to perform a Restore of the back up database you just copied from the server. See "Restoring a database" on page 451.

**IMPORTANT!** You must have a Manager or Admin role and make sure you log back into the local host before restoring your computer. While performing a restore from a backup of a shared server, the roles associated with the shared server are displayed, therefore any roles that were created on the local server are replaced by those used on the shared server (until local host ChAS DB is restored again).

To publish data you have analyzed in off-line mode to the shared ChAS DB server:

- Log back into the shared ChAS DB server. To do this. click Preferences → Edit Application Configuration, ChAS DB server tab, then enter the server name/IP address.
- 2. Click OK.

**Note:** After you are logged into the shared ChAS DB server, publish the samples to the database as you normally would. See "Publishing data to the database" on page 403. If a xxCHP file has been previously Published to the database, you will receive a warning indicating this sample already exists in the database. You can choose to overwrite the existing information or cancel to keep the existing information.

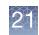

# Remapping a hg19 ChAS DB to hg38

A ChAS DB populated with data from hg19 analyses can be remapped to hg38 coordinates using the ChAS DB Remapper feature.

The ChAS DB Remapper maps the segments from your hg19 ChAS DB to the hg38 genome. All segments in ChAS DB start and end with a marker currently mapped in hg19. The Remapper takes the probe locations for all markers in the segment from hg19 and remaps them to hg38. It locates the best representation of the remapped segment in hg38 by taking into account the number of additional markers in the remapped segment, as well as the number of markers removed from the original segment.

Remap confidence = (originalMarkerCount - addedCount - 2\*removedCount)/ originalMarkerCount

For remapped segment definitions in a ChAS DB, see the table on page 392.

Segments with a Remap confidence >0.75 are remapped to the hg38 ChAS DB. The Remapper makes a copy of the database prior to remapping. However, always make a backup or copy of the ChAS DB that you would like to remap for safe keeping.

#### To use the ChAS DB Remapper:

- 1. Click on **ChAS DB** -→ **ChAS DB Remapper**.
- 2. Click the **Browse** button (Figure 505) to select a ChAS db.backup to be remapped to hg38.

| Figure 505 ChAS DB Re           | mapper                        |        |
|---------------------------------|-------------------------------|--------|
| applied biosystems              | ChAS DB Remapper              | _ 🗆 ×  |
| DB File: C:\Affymetrix\DBBackup | ChASDB_20150924_045120.backup | Browse |

3. Click Start.

**Note:** Depending on the size of the ChAS DB.backup to be remapped, this process may take several minutes.

The ChAS Remapper window appears. (Figure 506)

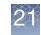

| appliedbiosystems                | ChAS DB Remapper                       | _ □                        |
|----------------------------------|----------------------------------------|----------------------------|
| <b>DB File:</b> C:\Affymetrix\DI | 3Backup\ChASDB_20150924_052901.backup  | Browse                     |
|                                  |                                        | Target Genome Version: hg3 |
| Time                             | Message                                |                            |
| 7/24/2017 6:02:16 AM             | Loading Segments                       |                            |
| 7/24/2017 6:02:18 AM             | 135319 segments found                  |                            |
| 7/24/2017 6:02:18 AM             | Updating Segments (hg19 to hg38)       |                            |
| 7/24/2017 6:02:19 AM             | Reading CytoScanHD_Array.na33.annot.db |                            |
| 7/24/2017 6:02:41 AM             | Reading CytoScanHD_Array.na36.annot.db |                            |
| 7/24/2017 6:03:50 AM             | 7.39 % completed                       |                            |
| 7/24/2017 6:04:46 AM             | 14.78 % completed                      |                            |
| 7/24/2017 6:05:46 AM             | 22.17 % completed                      |                            |
| 7/24/2017 6:06:47 AM             | 29.56 % completed                      |                            |
| 7/24/2017 6:07:50 AM             | 36.95 % completed                      |                            |
| 7/24/2017 6:08:56 AM             | 44.34 % completed                      |                            |
| 7/24/2017 6:10:02 AM             | 51.73 % completed                      |                            |
| 7/24/2017 6:11:09 AM             | 59.12 % completed                      |                            |
| 7/24/2017 6:12:18 AM             | 66.51 % completed                      |                            |
| 7/24/2017 6:13:30 AM             | 73.90 % completed                      |                            |
| 7/24/2017 6:14:47 AM             | 81.29 % completed                      |                            |
| 7/24/2017 6:16:04 AM             | 88.68 % completed                      |                            |
| 7/24/2017 6:17:23 AM             | 96.07 % completed                      |                            |
| 7/24/2017 6:18:12 AM             | 100.00 % completed                     |                            |
| 7/24/2017 6:18:12 AM             | Failed Segments: 7012                  |                            |
| 7/24/2017 6:18:12 AM             | Updating Genomodels                    |                            |
| 7/24/2017 6:18:19 AM             | Creating database file                 |                            |

The following files are generated in the same folder as your original ChAS DB select to remap:

- ChAS DB.hg38.backup this backup can be restored as the active ChAS DB for querying within the Browser.
- A TXT file listing all original segments provides a text file of the original segment information and the remapped segment information along with success or fail criteria.
- A TXT file listing the segments that failed to remap to hg38 provides s text file of the original segments that did not remap to the new genome build.

For more information on viewing a remapped database, see "Additional segment intersection information" on page 394.

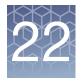

# ChAS Database Loader (CDL)

CDL is now part of the ChAS Browser. CDL enables uploading of xxCHP files from any previous (including the current) version of ChAS. You may upload up to 500 xxCHP files at one time (as long as they are all analyzed from the same genome build).

CDL supports the following array types:

- Genomewide SNP 6
- CytoScan 750K
- CytoScan HD
- CytoScan Optima
- CytoScan XON
- CytoScan HTCMA
- OncoScan CNV Plus
- OncoScan CNV
- Cytogenetics 2.7M

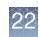

# Starting CDL

### 1. Click $ChASDB \rightarrow ChAS Database Loader$

The ChAS Database Loader window appears. (Figure 507)

| Figure 5                                                                          | i07 Main CE       | )L window                                      |                  |                 |                                |           |           |
|-----------------------------------------------------------------------------------|-------------------|------------------------------------------------|------------------|-----------------|--------------------------------|-----------|-----------|
| ChAS Data                                                                         | abase Loader      |                                                |                  |                 |                                |           | ×         |
|                                                                                   | Gain 🗹 ▼ Loss   ſ | 🗌 🗙 LOH 🛛 🗹 🛛 Dete                             | cted 🗹 • Undetec | ted 🗹 ■ Gain (X | (ON Region) 🗹 ■ Loss (XON      | N Region) |           |
| Loss. Not fil<br>Detected. N<br>Undetected<br>LOH. Type<br>XON Regio<br>Gain (XON |                   | ed.<br>ed.<br>Il be used.<br><b>e skipped.</b> |                  |                 |                                |           |           |
| Add Files                                                                         | Export file list  | Import file list                               |                  |                 | <mark>⋈</mark> <u>C</u> lear ▼ |           |           |
| CHP File                                                                          |                   |                                                |                  | Status          | Status Message                 |           |           |
|                                                                                   |                   |                                                |                  |                 |                                |           |           |
| Dublish                                                                           | Pause             |                                                |                  |                 |                                |           | Close CDL |

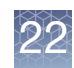

## Adding files to CDL

1. From the main CDL window, click **Files**  $\rightarrow$  **Add Files** (Figure 508)

| Figure 508 Add Files                                                                                                    |   |
|----------------------------------------------------------------------------------------------------|---|
| ChAS Database Loader                                                                                                    | × |
| <u>Eile</u> <u>Iools</u>                                                                                                    |   |
| Add Files       Ctrl+A       X LOH       Image: Ctrl+A       X LOH       Image: Ctrl+A       X LOH       X LOH       X LOH       X LOH |   |
| Undetected. Not filtered. All will be used.                                                                                                    |   |

An Explorer window appears. (Figure 509)

| Figure 5                          | 509 Add F                                                                                                    | iles                                                                                                    |              |
|-----------------------------------|----------------------------------------------------------------------------------------------------|----------------------------------------------------------------------------------------------------|--------------|
| Open                              |                                                                                                    |                                                                                                    | ×            |
| Look In                           | n: <u>]</u> Result                                                                                                    | × 1                                                                                                    | 00. <b>-</b> |
| Recent<br>Desktop<br>Docu<br>Comp | <ul> <li>HTCMAV2_</li> <li>HTCMAV2_</li> <li>HTCMAV2_</li> <li>HTCMAV2_</li> <li>HTCMAV2_</li> <li>HTCMAV2_</li> <li>HTCMAV2_</li> <li>HTCMAV2_</li> <li>HTCMAV2_</li> <li>HTCMAV2_</li> <li>HTCMAV2_</li> <li>HTCMAV2_</li> <li>HTCMAV2_</li> </ul> | P40_A0000076_GT6_F01.rhchp i HTCMAv2_P40_A0012100_GT6<br>P40_A0000091_GT6_F06.rhchp i HTCMAv2_P40_A0012103_GT6<br>P40_A0000623_GT6_F12.rhchp i HTCMAv2_P40_A0012165_GT6<br>P40_A0000819_GT6_F03.rhchp i HTCMAv2_P40_A0012165_GT6<br>P40_A0000943_GT6_F04.rhchp i HTCMAv2_P40_A0012174_GT6<br>P40_A0000943_GT6_F05.rhchp i HTCMAv2_P40_A0012175_GT7<br>P40_A0000988_GT6_F02.rhchp i HTCMAv2_P40_A0012175_GT6<br>P40_A0001076_GT6_F07.rhchp i HTCMAv2_P40_A0012178_GT6<br>P40_A0012064_GT6_A07.rhchp i HTCMAv2_P40_A0012184_GT6<br>P40_A0012097_GT6_D03.rhchp i HTCMAv2_P40_A0012185_GT6<br>P40_A0012099_GT6_D03.rhchp i HTCMAv2_P40_A0012187_GT6<br>P40_A0012099_GT6_D03.rhchp i HTCMAv2_P40_A0012187_GT6<br>P40_A0012099_GT6_D03.rhchp i HTCMAv2_P40_A0012187_GT6 | Sample mild  |
| Network                           | Files of Type:                                                                                                    | All Supported Types                                                                                                    | Cancel       |
|                                   |                                                                                                    | CNCHP<br>CYCHP                                                                                                    |              |
|                                   |                                                                                                    | OSCHP                                                                                                    |              |
|                                   |                                                                                                    | RHCHP                                                                                                    |              |
|                                   |                                                                                                    | XNCHP                                                                                                    |              |
|                                   |                                                                                                    | All Supported Types                                                                                                    |              |
|                                   |                                                                                                    |                                                                                                    | Close CDL    |

By default, the **Files of Type** is set to All Supported Types. (Figure 508) If you want to view a specific supported file type, click the drop-down, then select the file extension you want to display.

- 2. Single click, Ctrl click, Shift click or Ctrl a (to select multiple files).
- 3. Click Open.

Your selected files now appear in CDL's main window. (Figure 511)

Repeat steps 1-3 if you want to add files (up to 500) from different saved locations.

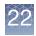

 Sample info
 1. If you want to view the properties of the files displayed in the Explorer window, click Edit Configuration.

The Sample Info window appears. (Figure 510)

| Sample Info    |         |           |          |       |    |                   |   |
|----------------|---------|-----------|----------|-------|----|-------------------|---|
| Name           | (       | Date      |          |       |    | Array Type        |   |
|                | F_CCL_5 | Feb 20,   | 2020 9:8 | 52:54 | AM | CytoScan HTCMA 96 | 3 |
| HTCMAv2_P12_96 | F_CCL_6 | Feb 20,   | 2020 9:8 | 52:55 | AM | CytoScan HTCMA 96 | 5 |
| HTCMAv2_P12_96 | F_CD000 | Feb 20,   | 2020 9:5 | 52:56 | AM | CytoScan HTCMA 96 | 5 |
| HTCMAv2_P12_96 | F_CD000 | Feb 20,   | 2020 9:5 | 52:58 | AM | CytoScan HTCMA 96 | 5 |
| HTCMAv2_P12_96 | F_CD000 | Feb 20,   | 2020 9:5 | 52:59 | AM | CytoScan HTCMA 96 | 5 |
| HTCMAv2_P12_96 | F_NA000 | Feb 20,   | 2020 9:5 | 53:01 | AM | CytoScan HTCMA 96 | 5 |
| HTCMAv2_P12_96 | F_NA000 | Feb 20,   | 2020 9:8 | 53:02 | AM | CytoScan HTCMA 96 | 5 |
| HTCMAv2_P12_96 | F_NA002 | Feb 20,   | 2020 9:8 | 53:04 | AM | CytoScan HTCMA 96 | 5 |
| HTCMAv2_P12_96 | F_NA004 | Feb 20,   | 2020 9:8 | 53:05 | AM | CytoScan HTCMA 96 | 3 |
| HTCMAv2_P12_96 | F_NA006 | Feb 20,   | 2020 9:8 | 53:07 | AM | CytoScan HTCMA 96 | 5 |
| HTCMAv2_P12_96 | F_NA008 | Feb 20,   | 2020 9:8 | 53:08 | AM | CytoScan HTCMA 96 | 5 |
| HTCMAv2_P12_96 | F_NA008 | Feb 20,   | 2020 9:8 | 53:09 | AM | CytoScan HTCMA 96 | 5 |
| HTCMAv2_P12_96 | F_NA008 | Feb 20,   | 2020 9:8 | 53:11 | AM | CytoScan HTCMA 96 | 3 |
| HTCMAv2_P12_96 | F_NA009 | Feb 20, 1 | 2020 9:8 | 53:12 | AM | CytoScan HTCMA 96 | 5 |
| HTCMAv2_P12_96 | F_NA015 | Feb 20,   | 2020 9:5 | 53:14 | AM | CytoScan HTCMA 96 | 5 |
| HTCMAv2_P12_96 | F_NA016 | Feb 20,   | 2020 9:5 | 53:15 | AM | CytoScan HTCMA 96 | 5 |
| HTCMAv2_P12_96 | F_NA017 | Feb 20,   | 2020 9:8 | 53:17 | AM | CytoScan HTCMA 96 | 5 |
| HTCMAv2_P12_96 | F_NA018 | Feb 20,   | 2020 9:8 | 53:18 | AM | CytoScan HTCMA 96 | 5 |
| HTCMAv2_P12_96 | F_NA019 | Feb 20,   | 2020 9:8 | 53:20 | AM | CytoScan HTCMA 96 | 5 |
| HTCMAv2_P12_96 | F_NA024 | Feb 20,   | 2020 9:8 | 53:21 | AM | CytoScan HTCMA 96 | 3 |
| HTCMAv2_P12_96 | F_NA025 | Feb 20,   | 2020 9:8 | 53:22 | AM | CytoScan HTCMA 96 | 3 |
| HTCMAv2_P12_96 | F_NA026 | Feb 20,   | 2020 9:8 | 53:24 | AM | CytoScan HTCMA 96 | 5 |
| HTCMAv2_P12_96 | F_NA027 | Feb 20,   | 2020 9:8 | 53:25 | AM | CytoScan HTCMA 96 | 5 |
| HTCMAv2_P12_96 | F_NA027 | Feb 20,   | 2020 9:8 | 53:27 | AM | CytoScan HTCMA 96 | 5 |
| HTCMAv2_P12_96 | F_NA031 | Feb 20,   | 2020 9:8 | 53:28 | AM | CytoScan HTCMA 96 | 5 |
| HTCMAv2_P12_96 | F_NA032 | Feb 20,   | 2020 9:5 | 53:30 | AM | CytoScan HTCMA 96 | 5 |
| HTCMAv2_P12_96 | F_NA034 | Feb 20,   | 2020 9:5 | 53:31 | AM | CytoScan HTCMA 96 | 5 |

- 2. Single click, Ctrl click, Shift click or Ctrl a (to select multiple files).
- 3. Click Open Selected Files.

Your selected files now appear in CDL's main window.

**Note:** A special icon is used to indicate a CHPCAR or "sidecar" file, as shown in Figure 511. For more information on sidecar files, "Editing segment data overview" on page 223.

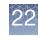

| Figure 511 Main CDL window populated                                               |                |                           |           |
|------------------------------------------------------------------------------------|----------------|---------------------------|-----------|
| ChAS Database Loader                                                               |                | · · ·                     | ×         |
| <u>File T</u> ools                                                                 |                |                           |           |
| ✓ ✓ ▲ Gain ✓ ▼Loss □ ▼LOH ✓ ● Detected ✓ • Undetect                                | ted 🗹 🗖 Gain ( | XON Region) 🗹 🗖 Loss (XOI | N Region) |
| Genome                                                                             |                |                           |           |
|                                                                                    |                |                           |           |
| Gain. Not filtered. All will be used.                                              |                |                           |           |
| Loss. Not filtered. All will be used.<br>Detected. Not filtered. All will be used. |                |                           |           |
| Undetected. Not filtered. All will be used.                                        |                |                           |           |
| LOH. Type turned off. Will be skipped.                                             |                |                           |           |
| XON Region Levels. These levels will be used: 1                                    |                |                           |           |
| Gain (XON Region). No filters other than level filters.                            |                |                           |           |
| Loss (XON Region). No filters other than level filters.                            |                |                           |           |
| Add Files Export file list Import file list                                        |                | ∑ <u>C</u> lear ▼         |           |
| CHP File                                                                           | Status         | Status Message            |           |
| HTCMAv2_P40_A0012100_GT6_G11.rhchp                                                 |                |                           |           |
| HTCMAv2_P40_A0012103_GT6_D02.rhchp                                                 |                |                           |           |
| HTCMAv2_P40_A0012164_GT6_E11.rhchp                                                 |                |                           |           |
| HTCMAv2_P40_A0012165_GT6_E10.mchp                                                  |                |                           |           |
| HTCMAv2_P40_A0012169_GT6_E12.rhchp                                                 |                |                           |           |
| HTCMAv2_P40_A0012174_GT6_C10.rhchp                                                 |                |                           |           |
| TTCMAv2_P40_A0012175_GT6_D01.rhchp                                                 |                |                           | 0         |
| HTCMAv2_P40_A0012178_GT6_F09.rhchp                                                 |                |                           |           |
| HTCMAv2_P40_A0012184_GT6_D12.rhchp                                                 |                |                           |           |
| HTCMAv2_P40_A0012185_GT6_D08.rhchp                                                 |                |                           |           |
| HTCMAv2_P40_A0012187_GT6_C09.rhchp                                                 |                |                           |           |
| 09-1420_B2_Phase4CustomerPanel_CytoScan_PS_20110228.hg38.cyh                       |                |                           |           |
| 11-0810_LC_ONC13B_A6_PoP#2_CytoScan-PS_20110511.hg38.cyhd.c                        |                |                           |           |
| 11-0816_LC_ONC134B_B10_PoP#2_CytoScan-PS_20110511.hg38.cyh                         |                |                           |           |
| 11-0816_LC_ONC41B_A12_PoP#2_CytoScan-PS_20110511.hg38.cyhd                         |                |                           | l         |
| 26 files in list. 0 successfully published. 0 failed. 0 skipped.                   |                |                           |           |
| <b>Publish</b>                                                                     |                |                           | Close CDL |
|                                                                                    |                |                           |           |

**IMPORTANT!** File level properties are optional fields that are available to CHP files analyzed in ChAS 3.0 or higher. Any file level properties entered are stored in the CHPCAR file, these properties will not populate in the CDL window. However, if those properties were entered for a CHP file and are contained in the CHPCAR file, they will be published to the database. Entries in a CHPCAR file supersede entries in the text file. File level properties for your xxCHP files can be added directly to the database after publishing has completed. For more details, see "Interacting with the ChAS database" on page 386.

# 22

### Adding files to be published using a text file

Files can be loaded into CDL using a tab-delimited text file. Place the file names, including their paths in the first column, then label the first column header **CHP File** as shown in Figure 512.

| F  | Figure 512 Tab-delimited text file Header 1 example                                        |  |  |  |
|----|--------------------------------------------------------------------------------------------|--|--|--|
|    | А                                                                                          |  |  |  |
| 1  | CHP File                                                                                   |  |  |  |
| 2  | D:\RHAS Data\CytoScan_HTCMA_P40_Default_20191024\Result\HTCMAv2_P40_A0000076_GT6_F01.rhchp |  |  |  |
| 3  | D:\RHAS Data\CytoScan_HTCMA_P40_Default_20191024\Result\HTCMAv2_P40_A0000091_GT6_F06.rhchp |  |  |  |
| 4  | D:\RHAS Data\CytoScan_HTCMA_P40_Default_20191024\Result\HTCMAv2_P40_A0000623_GT6_F12.rhchp |  |  |  |
| 5  | D:\RHAS Data\CytoScan_HTCMA_P40_Default_20191024\Result\HTCMAv2_P40_A0000770_GT6_F03.rhchp |  |  |  |
| 6  | D:\RHAS Data\CytoScan_HTCMA_P40_Default_20191024\Result\HTCMAv2_P40_A0000819_GT6_F04.rhchp |  |  |  |
| 7  | D:\RHAS Data\CytoScan_HTCMA_P40_Default_20191024\Result\HTCMAv2_P40_A0000943_GT6_F05.rhchp |  |  |  |
| 8  | D:\RHAS Data\CytoScan_HTCMA_P40_Default_20191024\Result\HTCMAv2_P40_A0000988_GT6_F02.rhchp |  |  |  |
| 9  | D:\RHAS Data\CytoScan_HTCMA_P40_Default_20191024\Result\HTCMAv2_P40_A0001076_GT6_F07.rhchp |  |  |  |
| 10 | D:\RHAS Data\CytoScan_HTCMA_P40_Default_20191024\Result\HTCMAv2_P40_A0012064_GT6_A07.rhchp |  |  |  |
| 11 | D:\RHAS Data\CytoScan_HTCMA_P40_Default_20191024\Result\HTCMAv2_P40_A0012097_GT6_D07.rhchp |  |  |  |
| 12 | D:\RHAS Data\CytoScan_HTCMA_P40_Default_20191024\Result\HTCMAv2_P40_A0012099_GT6_D03.rhchp |  |  |  |
| 13 | D:\RHAS Data\CytoScan_HTCMA_P40_Default_20191024\Result\HTCMAv2_P40_A0012100_GT6_G11.rhchp |  |  |  |
| 14 | D:\RHAS Data\CytoScan_HTCMA_P40_Default_20191024\Result\HTCMAv2_P40_A0012103_GT6_D02.rhchp |  |  |  |
| 15 | D:\RHAS Data\CvtoScan_HTCMA_P40_Default_20191024\Result\HTCMAv2_P40_A0012164_GT6_F11.rhchp |  |  |  |

1. Click on **Import File List** or click **Files** → **Import file list**.

An Explorer window appears.

2. Navigate to, then select the tab-delimited text file containing path to the xxCHP files to be loaded into CDL.

# Publishing to the ChAS database

**IMPORTANT!** Before you use CDL to publish your files, it is highly recommended you backup your ChAS database first. For instructions on how to access and backup your database, refer to Chapter 21, "Database tools" on page 445. Also, xxCHP files can ONLY be published to a ChAS DB of the same genome version assignment.

| Testing your<br>connection<br>(optional) | <ul> <li>Before publishing, you may want to test your ChAS database connection. To do this:</li> <li>1. Click ChAS DB → ChAS Database Loader</li> <li>2. Click Tools → Test Connection A message appears if there is a successful connection to the ChAS database. </li> </ul> |
|------------------------------------------|----------------------------------------------------------------------------------------------------|
| Verifying the ChAS<br>database           | 1. From the ChAS Browser, click the <b>Preferences</b> drop-down menu, then select <b>Edit Application Configuration</b>                                                                                                    |
|                                          | The <b>Configuration</b> window appears.                                                                                                    |
|                                          | 2. Click the <b>Server</b> tab.                                                                                                    |
|                                          | The Server window/tab appears. (Figure 513)                                                                                                    |

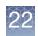

| Figure 51    | 3 Server window/tab         |   |  |
|--------------|-----------------------------|---|--|
| 🐁 Configura  | ation                       | × |  |
| Connection   | n Server                    |   |  |
| Scheme       | Hostname or IP Address Port | 0 |  |
| http         | localhost 8099              |   |  |
| Base API     | Path                        |   |  |
| /api/        | Default                     |   |  |
| Full API U   | JRL                         |   |  |
| http://local | http://localhost:8099/api/  |   |  |
| Full Web U   | URL                         |   |  |
| http://local | lhost:8099/                 |   |  |
|              | OK                          |   |  |

3. Verify the ChAS DB you are publishing to is correct, then click OK.

Before publishing<br/>filesBefore publishing files, you must check the Genome dialog box (Figure 514) to make sure<br/>your desired filter settings and data types are enabled.

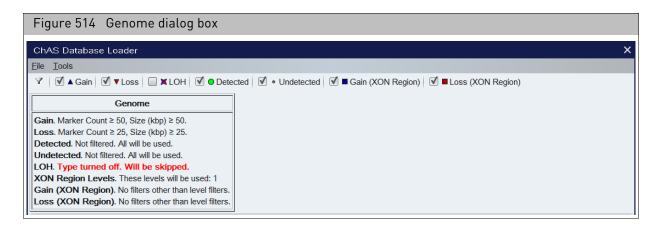

**Note:** QC thresholds and Smooth/Joining settings in the ChAS Browser will be used when publishing xxCHP files using CDL. To use different QC thresholds and/or Smoothing and Joining settings, see "Setting QC parameters in the ChAS browser" on page 131.

Changing segment filters (optional)

1. Click on the **Filter** icon (or click **Files**  $\rightarrow$  **Segments Filters**).

The Segments Filters window opens. (Figure 515)

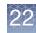

| Figure 515                   | Segme           | nts Filters v    | window |
|------------------------------|-----------------|------------------|--------|
| Segments Filte               | rs              |                  | ×      |
| Genome                       |                 |                  |        |
| Whole Region                 | ients In This R | legion           |        |
| <b>▲</b> Gain                |                 |                  |        |
| Marker Count                 | 50              | 0                | 500(   |
| Size (kbp)                   | 50              | 0                | 2000(  |
| Overlap                      | 100             | 100              | 0      |
| ▼ Loss                       |                 |                  |        |
| Marker Count                 | 25              | 0                | 500(   |
| 🗹 Size (kbp)                 | 25              | 0                | 2000(  |
| Overlap                      | 100             | 100              | 0      |
| XON Region Le                | vels (Gain a    | nd Loss)         |        |
| 🗹 Level 1 🔲 l                | evel 2 🔲 Le     | evel 3 🔲 Level 4 |        |
| <mark>- → Gain (XON</mark> R | egion)          |                  |        |
| Marker Count                 |                 | 0                | 500(   |
| Size (kbp)                   |                 | 0                | 2000(  |
| Overlap                      | 100             | 100              | 0      |
| + Loss (XON F                | egion)          |                  |        |
| Marker Count                 |                 | 0                | 500(   |
| Size (kbp)                   |                 | 0                | 2000(  |
| Overlap                      | 100             | 100              | 0      |
| X LOH                        |                 |                  |        |
| Marker Count                 |                 | 0                | 5000   |

- 2. Update the appropriate filters using the provided check boxes, text boxes and sliders.
- 3. Click **X** to save your changes and close the window.

# 1. Use the Segments Filters window (Figure 515) to click the check box of the data type(s) you want to publish.

- 2. Click X to save your changes and close the window
- **3**. Review the Genome dialog window (Figure 514) again to make sure your data types to be published are displayed.

# Managing data types (optional)

# Publishing your files

 Check your table before publishing, as all displayed files are published. Note: If there are specific files you do not want published, single click, Ctrl click, or Shift Click to highlight them, click the Clear drop-down menu, then click Clear Selected. (Figure 516)

| Figure 516 Selecting files not to p                                                    | olish                              |                       |                                 |     |
|----------------------------------------------------------------------------------------|------------------------------------|-----------------------|---------------------------------|-----|
| ChAS Database Loader                                                                   |                                    |                       |                                 | ×   |
| <u>File T</u> ools                                                                     |                                    |                       |                                 |     |
| ▼ Sain V Loss SLOH V October                                                           | d 📄 🔹 Undetected 🛛 🗹 🗖 Gain (XON R | egion) 🛛 🗹 🗖 Loss (J  | XON Region)                     |     |
|                                                                                        |                                    |                       |                                 |     |
| Genome                                                                                 |                                    |                       |                                 |     |
| <b>Gain</b> . Marker Count $\ge$ 50, Size (kbp) $\ge$ 50.                              |                                    |                       |                                 |     |
| Loss. Marker Count ≥ 25, Size (kbp) ≥ 25.<br>Detected. Not filtered. All will be used. |                                    |                       |                                 |     |
| Undetected. Type turned off. Will be skipped.                                          |                                    |                       |                                 |     |
| LOH. Type turned off. Will be skipped.                                                 |                                    |                       |                                 |     |
| XON Region Levels. These levels will be used: 1                                        |                                    |                       |                                 |     |
| Gain (XON Region). No filters other than level filters.                                |                                    |                       |                                 |     |
| Loss (XON Region). No filters other than level filters.                                |                                    |                       |                                 |     |
| Add Files Export file list Import file list                                            |                                    | <mark>∑</mark> lear ▼ |                                 |     |
| CHP File                                                                               | Status                             | Clear All             | ssage                           |     |
| HTCMAv2_P40_A0000076_GT6_F01.rhchp                                                     |                                    | Clear Selected        |                                 | ſ   |
| HTCMAv2_P40_A0000091_GT6_F06.rhchp                                                     |                                    |                       | Clear selected files from table |     |
| HTCMAv2_P40_A0000623_GT6_F12.rhchp                                                     |                                    |                       | clear selected files from table |     |
| HTCMAv2_P40_A0000770_GT6_F03.rhchp                                                     |                                    |                       |                                 |     |
| HTCMAv2_P40_A0000819_GT6_F04.rhchp                                                     |                                    |                       |                                 |     |
| HTCMAv2_P40_A0000943_GT6_F05.rhchp                                                     |                                    |                       |                                 |     |
| HTCMAv2_P40_A0000988_GT6_F02.rhchp                                                     |                                    |                       |                                 |     |
| HTCMAv2_P40_A0001076_GT6_F07.rhchp                                                     |                                    |                       |                                 |     |
| HTCMAv2_P40_A0012064_GT6_A07.rhchp                                                     |                                    |                       |                                 |     |
| HTCMAv2_P40_A0012097_GT6_D07.rhchp                                                     |                                    |                       |                                 |     |
| HTCMAv2_P40_A0012099_GT6_D03.rhchp                                                     |                                    |                       |                                 |     |
| HTCMAv2_P40_A0012100_GT6_G11.rhchp                                                     |                                    |                       |                                 |     |
| HTCMAv2_P40_A0012103_GT6_D02.rhchp<br>HTCMAv2_P40_A0012164_GT6_E11.rhchp               |                                    |                       |                                 |     |
| HTCMAv2_P40_A0012164_GT6_ET1.htclp                                                     |                                    |                       |                                 |     |
|                                                                                        |                                    |                       |                                 |     |
| 22 files in list. 0 successfully published. 0 failed. 0 skipped                        |                                    |                       |                                 |     |
| Publish Dause                                                                          |                                    |                       | Close                           | CDL |
|                                                                                        |                                    |                       |                                 |     |

**IMPORTANT!** You must have ChAS DB Manager or Admin privileges before you can publish. For information on setting up ChAS DB role assignments, see "Administration" on page 456.

2. Click **Publish**.

A Publish? window appears. (Figure 517)

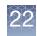

| Figur   | e 517 Publish? window                                                                                                    |  |  |  |  |  |
|---------|----------------------------------------------------------------------------------------------------|--|--|--|--|--|
| Publish | ۲?                                                                                                    |  |  |  |  |  |
|         | Before uploading new sample data to the database, create a Backup of the current database using the Database Tools option in ChAS Browser. |  |  |  |  |  |
|         | Please check that the Data Processing, QC thresholds and Segment Filters are set as desired.                                               |  |  |  |  |  |
|         | Do not close, modify or uninstall the ChAS Database Loader during the publishing process.                                                  |  |  |  |  |  |
|         | I have created a backup of my database, checked my settings and am ready to proceed.                                                       |  |  |  |  |  |
|         | OK Cancel                                                                                                    |  |  |  |  |  |

- 3. Acknowledge the message, click to check its check box, then click **OK**.
- 4. An **Overwrite?** message may appear. (Figure 518) Click the appropriate button to continue.

| Figure 518 Overwrite? message |                               |          |  |  |  |
|-------------------------------|-------------------------------|----------|--|--|--|
| Overwrite? X                  |                               |          |  |  |  |
| Overwrite previou             | Isly published files in the d | atabase? |  |  |  |
| Overwrite Duplicates          | Skip Duplicates               | Cancel   |  |  |  |

The publishing process begins. (Figure 519)

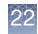

| Eile Tools                                                                                                    |                          |                       |   |
|----------------------------------------------------------------------------------------------------|--------------------------|-----------------------|---|
|                                                                                                    | ed 🗹 🗖 Gain (XON Region) | 🗹 🗖 Loss (XON Region) |   |
| Genome                                                                                                    |                          |                       |   |
| Gain. Marker Count ≥ 50, Size (kbp) ≥ 50.                                                                     |                          |                       |   |
| Loss. Marker Count $\geq$ 25, Size (kbp) $\geq$ 25.                                                           |                          |                       |   |
| Detected. Not filtered. All will be used.                                                                     |                          |                       |   |
| Undetected. Type turned off. Will be skipped.                                                                 |                          |                       |   |
| LOH. Type turned off. Will be skipped.                                                                        |                          |                       |   |
| XON Region Levels. These levels will be used: 1                                                               |                          |                       |   |
| Gain (XON Region). No filters other than level filters.                                                       |                          |                       |   |
| Loss (XON Region). No filters other than level filters.                                                       |                          |                       |   |
| Add Files Export file list Import file list                                                                   | × <u>C</u> lea           | ar 🔻                  |   |
| CHP File                                                                                                    | Status                   | Status Message        |   |
| HTCMAv2_P40_A0000076_GT6_F01.rhchp                                                                            | ✓ PUBLISHED              | 25 segments published |   |
| HTCMAv2_P40_A0000091_GT6_F06.rhchp                                                                            | ✓ PUBLISHED              | 35 segments published |   |
| HTCMAv2_P40_A0000623_GT6_F12.rhchp                                                                            | A SKIPPED                | QC test failed        |   |
| HTCMAv2_P40_A0000770_GT6_F03.rhchp                                                                            | ✓ PUBLISHED              | 23 segments published |   |
| HTCMAv2_P40_A0000819_GT6_F04.rhchp                                                                            | ✓ PUBLISHED              | 35 segments published |   |
| HTCMAv2_P40_A0000943_GT6_F05.rhchp                                                                            | <b>PUBLISHING</b>        |                       |   |
| HTCMAv2_P40_A0000988_GT6_F02.rhchp                                                                            |                          |                       |   |
| HTCMAv2_P40_A0001076_GT6_F07.rhchp                                                                            |                          |                       | _ |
| HTCMAv2_P40_A0012064_GT6_A07.rhchp                                                                            |                          |                       | _ |
| HTCMAv2_P40_A0012097_GT6_D07.rhchp                                                                            |                          |                       | _ |
| HTCMAv2_P40_A0012099_GT6_D03.rhchp                                                                            |                          |                       | _ |
| HTCMAv2_P40_A0012100_GT6_G11.rhchp                                                                            |                          |                       | _ |
|                                                                                                    |                          |                       | _ |
| HTCMAv2_P40_A0012103_GT6_D02.rhchp                                                                            |                          |                       |   |
| HTCMAV2_P40_A0012103_G16_D02.mchp<br>HTCMAv2_P40_A0012164_GT6_E11.rhchp<br>HTCMAv2_P40_A0012165_GT6_E10.rhchp |                          |                       |   |

To pause the publishing process, click **Pause**. While in pause mode, you can add more files to the table, as described in "Adding files to CDL" on page 462.

After the publishing process is complete, each **Status** column is marked with a result icon.

- The file was successfully published to the ChAS database.
- The file was skipped over and not published, because it was already found in the database or it did not meet the assigned QC thresholds.
- **X** = The file failed and was not published.

**Note:** Refer to the table's Status Message column (Figure 519) for details regarding a skipped or failed file.

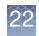

### **Clearing Table Data**

 Clear Published
 After publishing, click Clear → Clear Published to remove all files that successfully published.

 After clicking Clear Published, files with a Skipped or Failed status remain in the table. Click Export properties... to export these files for further investigation.

 $\label{eq:ClearAll} {\mbox{Clear}} \rightarrow {\mbox{Clear}} \mbox{All to remove all files from the table}.$ 

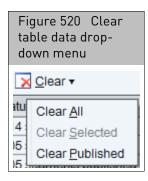

# **Closing CDL**

1. Click **Close CDL** or click **File**  $\rightarrow$  **Close CDL**.

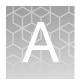

# **Analysis parameters**

# Analysis parameters for single sample analysis

• For information on CytoScan algorithm parameters and their values, go to: http://media.affymetrix.com/support/developer/powertools/changelog/aptcopynumber-cyto.html

### Reference model file creation

Reference Model File Creation is done with fixed parameters in the Reference Creation workflow.

It is essential that the input for Reference Model Creation include at least 44 total CEL files and at least 20 males and 20 females.

There are no user-adjustable parameters for the Reference Model File Creation

• For information on CytoScan algorithm parameters and their values, go to:

http://media.affymetrix.com/support/developer/powertools/changelog/apt-copynumber-cyto.html

# AED file format

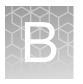

Affymetrix Extensible Data files contain data that annotate positions on a genome. AED allows custom, typed fields, can be edited in the ChAS Browser's AED Editor feature ("Viewing and batch editing AED file contents" on page 306), and supports internationalization.

This appendix covers the formatting and use of Affymetrix Extensible Data (AED) files with ChAS.

- "AED file description"
- "Property name elements" on page 476
- "Compatibility" on page 480
- "References" on page 482

AED files can be created by Chromosome Analysis Suite (ChAS) and loaded into ChAS as region information files to:

- Define CytoRegion and Overlap Map regions
- Record information of interest about features in the genome

AED files can be produced and edited in:

- ChAS (Recommended)
- Text-editing software (Not Recommended)
- Spreadsheet software such as Microsoft Excel (Not Recommended)

### AED file description

An AED file contains a list of annotations, descriptions of features on a biological *sequence* such as a chromosome. This description is comprised of several *properties*—either properties defined by this specification, such as the annotation start and stop positions; or properties defined by users or third parties.

An AED file may also provide *metadata* which describe the particular group of annotations in the file as a whole, such as the author of the file or the genome assembly for which the annotations were produced.

Properties and metadata have certain *types* which define the semantics and constrain the range of values they may have. Properties should begin with a lowercase letter, while types should begin with an uppercase letter.

The AED file format uses a tab-delimited text format with the \*.aed file extension. It

|             | (CO) | D                        |                        |                      |                             |                                                    |
|-------------|------|--------------------------|------------------------|----------------------|-----------------------------|----------------------------------------------------|
|             |      | Regions_03_02.aed        |                        |                      |                             |                                                    |
|             |      | A                        | В                      | С                    | D                           | E                                                  |
| leader Row  | 1    | bio:sequence(aed:String) | bio:start(aed:Integer) | bio:end(aed:Integer) | aed:name(aed:String)        | aed:value(aed:String)                              |
|             | 2    |                          |                        |                      | aed:application(aed:String) | Chromosome Analysis Suite CytoB-N1.0.0.284 (r1764) |
|             | 3    |                          | Metadat                | a                    | aed:created(aed:DateTime)   | 2009-03-02T11:06:40.517-08:00                      |
|             | 4    |                          |                        |                      | aed:modified(aed:DateTime)  | 2009-03-02T11:06:40.517-08:00                      |
|             | 5    | chr1                     | 110034485              | 110041690            | seg10                       |                                                    |
|             | 6    | chr1                     | 112497197              | 112507652            | seg12                       |                                                    |
| Annotations | 7    | chr4                     | 66574165               | 66587983             | seg126                      |                                                    |
|             | 8    | chr4                     | 69102606               | 69592855             | seg130                      |                                                    |
|             | 9    | chr4                     | 68970721               | 68970726             | seg128                      |                                                    |
|             | 10   | chr4                     | 70177951               | 70276607             | seg132                      |                                                    |
|             | 11   | chr5                     | 102163811              | 102287067            | test_variation              |                                                    |
|             | 12   | chr5                     | 102622340              | 102642260            | New Gene                    |                                                    |
|             | 13   |                          |                        |                      |                             |                                                    |

uses Unicode character sets and has the following components (Figure 521):

**IMPORTANT!** AED supports only Unicode, which can be stored in one of various encodings (charsets such as UTF-8, UTF-16LE, and UTF-16BE). The AED file indicates the charset with an initial Byte Order mark (BOM). An AED file with no initial BOM is not recommended. An AED file that does not begin with a BOM will be interpreted as containing only the ASCII subset of Unicode, resulting in an error if any characters lie outside the range of ASCII. (With no indication of a charset, it is not possible to determine which non-ASCII characters were intended. File formats such as BED that make assumptions about non-ASCII characters have the potential to corrupt data when transported between systems.)

- "Header row": Names the properties that can be used in the annotations
- "Metadata records" on page 475 Optional: Provides information about the AED file itself and the group of annotations it contains.
- "Annotations Rows" on page 476: The annotation row displays values for the properties listed in the header rows (for each feature that is annotated).

#### Header row

The header row of an AED file is a tab-delimited list of the properties that can be used to describe a region of the genome.

Each AED file header represents a property. Normal records in the file represent annotations, and the record fields represent annotation properties. Special metadata records represent metadata properties for the file as a whole, rather than for a particular annotation.

A property name has the following format:

namespacePrefix:propertyIdentifier(namespacePrefix:TypeIdentifier)

- namespacePrefix
  - A namespacePrefix is optional. It assigns the property or type to a vocabulary grouping called a namespace. The lack of a namespace prefix indicates that the property has been created by a user and is not part of the formal AED specification.

The lack of a namespacePrefix indicates that the property is in the default/custom namespace; this namespace enables users to add properties to an annotation just by adding new columns, such as foo(aed:String) or bar(aed:Integer).

propertyIdentifier

- The propertyIdentifier names the property that the values in the column are for. Each annotation can be assigned an unlimited number of properties. Each property has a certain meaning, and this meaning is usually defined by the documentation for the property namespace. The purpose of the AED file is to indicate values for certain properties for each annotation. For example, by use of the aed:name(aed:String) column, the AED file indicates a string value to be used as the name each annotation).

- TypeIdentifier
  - The TypeIdentifier (always capitalized) specifies the data type of the value to be used for the property in the AED file. Examples include:
    - bio:sequence(aed:String)
    - aed:value(aed:String)
    - medianMarkerDistance(aed:Integer)
- Required Fields
  - Fields may appear in any order, except that the following predefined fields must always appear in the following order at the beginning of the header:
    - bio:sequence(aed:String)
    - bio:start(aed:Integer)
    - bio:end(aed:Integer)
    - aed:name(aed:String)
    - aed:value(aed:String) **Optional:** You must use this property if you are including metadata information in the file.

**IMPORTANT!** ChAS verifies the property types when importing an AED file. If a file header specifies a known property, but includes an incorrect data type for the property, the file will not be loaded. For example, "fish:score" is a known property with "whole number" data type. An AED file header that specifies "fish:score(aed:String)" would be treated as an error.

#### Metadata records

Some records, instead of providing annotation about a location on a genome assembly, provide metadata information about the AED file itself (Figure 522). These metadata records are identified by the presence of an empty string in the **bio:sequence** field. The **bio:start** and **bio:end** fields must also be left blank for metadata records. If there are metadata records present, the **aed:value** field is required.

In a metadata record, the value in the **aed:name** field is interpreted as the name of the metadata property, with type identification rules identical to those of the header fields. The value in the **aed:value** field is interpreted as the value of the metadata property, and the characters that make up its string value must follow the lexical and semantic rules specified by the type indicated in the **aed:name** field.

| igure 522 Metadat                            | a entries              |                            |                             |                                                    |
|----------------------------------------------|------------------------|----------------------------|-----------------------------|----------------------------------------------------|
| bio:sequence(aed:String)                     | bio:start(aed:Integer) | bio:end(aed:Integer)       | aed:name(aed:String)        | aed:value(aed:String)                              |
|                                              |                        |                            | aed:application(aed:String) | Chromosome Analysis Suite CytoB-N1.0.0.284 (r1764) |
|                                              |                        |                            | aed:created(aed:DateTime)   | 2009-03-02T11:06:40.517-08:00                      |
|                                              |                        |                            | aed:modified(aed:DateTime)  | 2009-03-02T11:06:40.517-08:00                      |
| Blanks for bio:sequence and other properties |                        | Metadata Property<br>names | Metadata Property values    |                                                    |

All other fields in a metadata record should be blank.

#### Appendix B AED file format *Property name elements*

**Annotations Rows** The rows below the Metadata properties are the annotations. Each row is a tabdelimited list of values. Each value must have the correct data type, as described in the property name for that value.

### Property name elements

The property name elements are described in more detail in the following sections:

- "Namespaces"
- "Properties" on page 477
- "Types" on page 479

# NamespacesThe name of each type and property in AED is considered part of a vocabulary<br/>grouping called a **namespace**. Namespaces prevent clashes between names defined by<br/>disparate parties, as well as unambiguously identify commonly used types and<br/>properties so that identical semantics may be assured. A namespace is identified by a<br/>Uniform Resource Identifier (URI) as defined in **RFC 3986**.A type or property identifies its namespace by a namespace prefix followed by a colon

A type or property identifies its namespace by a namespace prefix followed by a colon character. If no namespace prefix is present, the type or property is considered part of the AED default namespace. The part of the type or property after the namespace prefix is considered its *simple name*.

AED has several build-in namespaces, with predefined namespace URIs and prefixes:

#### Table 21 Namespaces

| Namespace Prefix | Description                                                               | Examples                   |
|------------------|---------------------------------------------------------------------------|----------------------------|
| -                | Custom and experimental properties not yet established as standard.       | foo<br>bar<br>myProperty   |
| aed              | AED-specific properties and types.                                        | aed:name<br>aed:Integer    |
| bio              | Descriptions of biological entities.                                      | bio:sequence<br>bio:Strand |
| style            | Information related to information representation, visually or otherwise. | style:color                |

If any other namespace is used in an AED file, it must be declared in the metadata section of the file using the special namespace prefix. The simple name of the metadata header indicates the prefix being declared, and the value (of type aed:URI) indicates the namespace to be associated with the prefix. For example, to associate the prefix "example" with the URI http://example.com/namespace/, and the "affx" with the URL http://affymetrix.com/ontology/, then use the following metadata record:

namespace:example(aed:URI) http://example.com/namespace/

namespace:affx (aed:URL) http://affymetrix.com/ontology

**Properties** This section describes the properties defined by the AED specification. By convention property names begin with lowercase letters. A predefined property is only required if indicated. Some properties are only useful as metadata, and these are so indicated.

### **AFFX** properties

This section describes the properties defined by the AED specification. By convention, property names begin with lowercase letters. A predefined property is only required if indicated. Some properties are only useful as metadata, and these are so indicated.

#### Table 22 AFFX Properties

| Name                                   | Туре       | Description                                                                  |
|----------------------------------------|------------|------------------------------------------------------------------------------|
| Affx:ucscGenomeVersion<br>(aed:String) | aed:String | (Metadata) The genome assembly version using UCSC names, for example "hg19". |

### AED properties

These properties are parts of the AED namespace.

#### Table 23 AED Properties

| Name            | Туре         | Description                                                                                                    |  |
|-----------------|--------------|----------------------------------------------------------------------------------------------------|--|
| aed:application | aed:String   | (Metadata) The name of the application that produced the AED file, if metadata, or the annotation.                                                                                                    |  |
| aed:category    | aed:String   | Identifies the group and optionally subgroups into which the resource is classified.<br>Subcategories, if any, should be delimited using the forward slash character '/'<br>(U+002F) with no whitespace. (Example: copynumber/gain)                                                                                               |  |
| aed:created     | aed:DateTime | (Metadata) The point in time the data was created; this is not necessarily the time the file was created.                                                                                                    |  |
| aed:counter     | aed:Integer  | A general purpose field to be incremented when user-defined circumstances occur.<br>A common use for this field is to indicate, the number of samples in which the<br>condition has been observed.                                                                                                    |  |
| aed:modified    | aed:DateTime | (Metadata) The point in time the data was modified; this is not necessarily the time the file was modified.                                                                                                    |  |
| aed:name        | aed:String   | (Required.) Indicates the name of the record.<br>In a metadata record, this value is interpreted as the name and type of the metad<br>property.                                                                                                    |  |
| aed:note        | aed:String   | A user-defined explanation or comment regarding the annotation.                                                                                                    |  |
| aed:value       | aed:String   | (Required only if metadata records are present.) In a metadata record, this value is interpreted as the value of the metadata property. An AED processor must ignore this field for all non-metadata records.                                                                                                    |  |
| aed:uuid        | aed:UUID     | (Metadata) The universally unique identifier of the resource. Although allowed, it is<br>not always advised to identify user-editable resources such as AED documents with<br>UUIDs, as copying and manually editing such resources can result in multiple such<br>resources with identical UUIDs, negating the purpose of UUIDs. |  |

### **Biology properties**

### Table 24 Biology Properties

| Name            | Туре         | Description                                                                                                    |  |
|-----------------|--------------|----------------------------------------------------------------------------------------------------|--|
| bio:assembly    | aed:URI      | (Metadata) A URI indicating the genome assembly used. Currently the DAS GlobalSeqIDs are recommended.                                                                                                    |  |
| bio:state       | aed:Rational | The algorithm-determined state (e.g. copy number) of an annotation.                                                                                                    |  |
| bio:confidence  | aed:Rational | A value between 0.0 and 1.0, inclusive, indicating the confidence that an annotation call is accurate.                                                                                                    |  |
| bio:end         | aed:Integer  | (Required) The zero-based ending position, exclusive, of the record along the sequence.                                                                                                    |  |
| bio:markerCount | aed:Integer  | The number of markers such as probes that intersect an annotation.                                                                                                    |  |
| bio:sequence    | aed:String   | (Required) The name of the chromosome (e.g. chr3, chrY), contig (e.g. ctg5), or<br>scaffold (e.g. scaffold90210).<br>The special value of an empty string ("") indicates that the record is a metadata<br>record, giving special meaning to values in other fields in the record. |  |
| bio:start       | aed:Integer  | (Required) The zero-based starting position, inclusive, of the record along the sequence.                                                                                                    |  |
| bio:strand      | bio:Strand   | The sequence strand on which a feature lies.                                                                                                    |  |

### Style properties

Style properties are used to control the display of the annotation.

### Table 25 Style Properties

| Name        | Туре      | Description                                                  |
|-------------|-----------|--------------------------------------------------------------|
| style:color | aed:Color | The color to be used when visually depicting the annotation. |

# **Types**AED defines the following types. By convention type names begin with an uppercase<br/>letter. The lexical form is applied to the resulting character sequence derived after<br/>following the quoting rules of **RFC 4180**.

| Table 26 | Types |
|----------|-------|
|----------|-------|

| Туре         | Description                                                                                                    | Lexical Form                                                                                                    | Examples                                                                                                    |
|--------------|----------------------------------------------------------------------------------------------------|----------------------------------------------------------------------------------------------------|----------------------------------------------------------------------------------------------------|
| aed:String   | A sequence of Unicode characters.                                                                                                    | character*                                                                                                    | • Abc<br>• a "fun" test!                                                                                                    |
| aed:Integer  | The positive whole numbers, the negative whole numbers, and zero.                                                                                                    | [-] <i>digit</i> +                                                                                                    | • 123<br>• 0<br>• -5000                                                                                                    |
| aed:Rational | A rational number. Currently only<br>rational numbers with finite<br>decimal expansion are allowed.<br>AED processors typically<br>implement this type using floating<br>point values. This type does not<br>allow floating point not-a-number<br>(NaN) values. | [-] <i>digit</i> +. <i>digit</i> +<br>[e[+ -] <i>digit</i> +]<br>The lexical form<br>"NaN" is<br>explicitly<br>prohibited. | <ul> <li>-123.0</li> <li>0.0</li> <li>123.45</li> <li>1.2e+5</li> </ul>                                                              |
| aed:Boolean  | A binary true/false value.                                                                                                    | "false"   "FALSE"<br>  "true"   "TRUE"                                                                                     | <ul><li>false</li><li>FALSE</li><li>TRUE</li></ul>                                                                                   |
| aed:URI      | A Uniform Resource Identifier (URI).                                                                                                    | See RFC 3986.                                                                                                    | <ul> <li>http://example.com/</li> <li>urn:uuid:f81d4fae-7dec-11d0-a765-<br/>00a0c91e6bf6</li> <li>mailto:jdoe@example.com</li> </ul> |
| aed:DateTime | A timestamp with the absolute date<br>and time and an identified time<br>zone. The lexical form is a subset of<br>ISO 8601 with required milliseconds<br>and time zone offset.                                                                                  | YYYY-MM-<br>DDThh:mm:ss.s+<br>(+ -)hh:mm                                                                                   | • 2008-09-12T18:45:43.779-07:00                                                                                                    |
| aed:Color    | A color. Currently only supports<br>colors in the RGB color space. The<br>lexical form represents red, green,<br>and blue components, respectively,<br>each supporting a decimal integer<br>value 0-255)                                                        | rgb( <i>digit</i> +, <i>digit</i> +,<br><i>digit</i> +)                                                                    | <ul> <li>rgb(0, 0, 0)</li> <li>rgb(200, 50, 128)</li> <li>rgb(255, 255, 255)</li> </ul>                                              |

| Table 26 | Types |
|----------|-------|
|          | Types |

| Туре       | Description                                                                                                    | Lexical Form                                                                                             | Examples                                                      |
|------------|----------------------------------------------------------------------------------------------------|----------------------------------------------------------------------------------------------------|---------------------------------------------------------------|
| bio:Strand | Represents a sequence strand<br>relative to the landmark or<br>assembly. The lack of an indicated<br>strand encompasses the semantics<br>of "unknown", and "non-stranded." | One of the<br>following<br>characters:<br>+ (U+002B)<br>Forward strand.<br>- (U+002D)<br>Reverse strand. | • +<br>• -                                                    |
| aed:UUID   | A Universally Unique Identifier<br>(UUID) as specified by RFC 4122 (in<br>canonical form, not as a URN).                                                                   | <i>XXXXXXXX-XXXX-<br/>XXXX-XXXX-<br/>XXXXXXXXXXXX</i>                                                    | <ul> <li>f81d4fae-7dec-11d0-a765-<br/>00a0c91e6bf6</li> </ul> |

### Compatibility

#### UCSC Browser Extensible Data (BED)

The BED file format, developed at UCSC, is widely used for transfer of simple region coordinates. However, the format has been interpreted and implemented in multiple ways by various software within and outside of UCSC. Some implementations require a TAB delimited format, others require a space-delimited format, and still others accept both. Characters outside of the ASCII character set are not well supported. We created the AED format with very strict and explicit definitions so as to avoid some of these compatibility issues.

Although the AED format is preferred, ChAS supports both the import and export of data in BED format. When exporting data in BED format, ChAS exports only the basic 4-column tab-delimited BED format containing the position and name of each item. If the names of any of your items contain spaces or non-ASCII characters, there is no guarantee that all programs will be able to interpret those names correctly.

When importing data in BED format, ChAS supports the reading of BED files with anywhere from 4 to 12 columns.

- The file must be TAB delimited
- Only ASCII characters should be used
- The values for thickStart and thickEnd will be ignored for display purposes
- The value for itemRgb will be honored for display purposes
- The values for blockCount, blockSizes and blockStarts can be used to import and display data with intron/exon structure, such as genes.
- Formatting rules in the BED header are ignored
- BED files containing multiple tracks are not supported; use a separate BED file for each track.

The UCSC Browser, as well as ChAS, uses the strict definition of BED where chromStart is not allowed to be greater than chromEnd. ChAS will accept import of BED files even if this convention is violated, but will auto-correct and export BED files properly with chromStart  $\leq$  chromEnd.

AED has been structured to facilitate as much as possible migration of data rows to and from BED. Starting with existing AED and BED files, data records from AED may be transferred to BED by using:

• The "Export" function from inside ChAS (recommended)

- A text editor (not recommended) if the AED files are first prepared in the following manner:
  - Remove all fields except for bio:sequence, bio:start, bio:end, and aed:name.
  - Ensure that no non-ASCII characters are included. (The treatment of non-ASCII characters by a BED processor is undefined.)
  - Ensure that no name contains whitespace characters.
  - Data rows from the first four columns of a BED file can be transferred to AED with no constraints as long as the columns are delimited by TAB.

| Microsoft Excel and other spreadsheet applications | Though not recommended, an AED file may be edited using most spreadsheet<br>programs that support tab-separated value (TSV) files and that recognize a byte order<br>mark (BOM). An AED file can be edited in Microsoft Excel, for example, using the<br>following rules:                                                                                                   |
|----------------------------------------------------|----------------------------------------------------------------------------------------------------|
|                                                    | When loading an AED file into Microsoft Excel as a TSV file, make sure that the Unicode code page for the correct encoding is selected (preferred), or accept the default "Windows (ANSI)" code page (which should still recognize Unicode characters if the correct BOM is present in the file).                                                                           |
|                                                    | When saving an AED file from Microsoft Excel, make sure the "Unicode Text" type is selected. This will result in a file encoded in UTF-16LE, which is still a valid AED file as it begins with the appropriate BOM.                                                                                                    |
| Microsoft Notepad<br>and other Text<br>editors     | Though not recommended, an AED file may be edited by any text editor that supports<br>Unicode and that uses a byte order mark (BOM) to indicate the charset. The version of<br>Microsoft Notepad in Windows XP, for example, will both correctly read text files<br>marked with a BOM and save text files using the appropriate BOM if the following<br>rules are followed: |
|                                                    | When saving an AED file from Microsoft Notepad, make sure the encoding is set to "UTF-8" or "Unicode".                                                                                                    |
|                                                    | For other text editors, make sure the correct preferences are set both to recognize and write BOMs for files.                                                                                                    |
|                                                    | Text Editors                                                                                                    |
|                                                    | EmEditor <a href="http://www.emeditor.com/">http://www.emeditor.com/</a> is a commercial text editor that has extremely good Unicode and BOM support, and is able to open up gigantic text files.                                                                                                    |
|                                                    | PSPad <http: www.pspad.com=""></http:> is a free text editor that has particularly extensive<br>Unicode and BOM support and is available in many localizations.                                                                                                    |
|                                                    | UniPad <http: www.unipad.org=""></http:> is a shareware text editor that correctly handles<br>Unicode and BOM, and provides a wide range of built-in glyphs for representing<br>Unicode code points that cannot be viewed on most other text editors.                                                                                                    |
| References                                         |                                                                                                    |
|                                                    | <b>ISO 8601:</b> ISO 8601:2004(E): <i>Data elements and interchange formats</i> — <i>Information interchange</i> — <i>Representation of dates and times.</i> International Organization for Standardization, 2004-12-01.                                                                                                    |
|                                                    | <b>Microsoft Byte Order Mark:</b> http://msdn.microsoft.com/en-us/library/<br>ms776429(VS.85).aspx                                                                                                    |
|                                                    | <b>RFC 3986:</b> <i>RFC 3986: Uniform Resource Identifier (URI): Generic Syntax.</i> T. Berners-Lee, R. Fielding, and L. Masinter. Internet Engineering Task Force, 2005. http://tools.ietf.org/html/rfc3986                                                                                                    |
|                                                    | <b>RFC 4122:</b> <i>RFC 4122: A Universally Unique IDentifier (UUID) URN Namespace.</i> P. Leach, M. Mealling, and R. Salz. Internet Engineering Task Force, 2005. http://tools.ietf.org/<br>html/rfc4122                                                                                                    |
|                                                    | <b>RFC 4180:</b> <i>RFC 4180: Common Format and MIME Type for Comma-Separated Values (CSV)</i><br><i>Files.</i> Y. Shafranovich. Internet Engineering Task Force, 2005. http://tools.ietf.org/html/<br>rfc4180                                                                                                    |
|                                                    |                                                                                                    |

Unicode Byte Order Mark FAQ: http://unicode.org/faq/utf\_bom.html

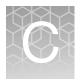

# ChAS properties and types

Starting with version 1.1.0, ChAS has adopted the framework underlying AED files as its native framework for identifying and storing properties and value types. Every property of annotations, files, and other objects within the software is now identified by a URI behind the scenes. Furthermore, the types of values given to these properties are the same types available within AED files.

The AED framework therefore provides a consistent and pervasive approach to describing entities throughout the application and seamlessly across AED files and other types of files such as xxCHP files.

# Identifying properties within ChAS

# Standard AED property style

Because every user-accessible property within ChAS complies with the AED framework, any property may be entered in standard **prefix:simpleName** style, just as it would appear in an AED file. For example, the creation date of an entity may be entered using the **aed:created** property name.

The predefined AED prefixes defined for AED files may always be used. Unlike AED files, which allow declaration of arbitrary prefixes with additional namespaces, ChAS has an additional list of predefined namespace prefix associations valid only within the context of the ChAS user interface.

These prefixes may be used to refer to the corresponding namespaces with no explicit namespace declaration. For example, the fish prefix may be used to refer to FISH namespace properties (e.g. **fish:labs**) with no need to explicitly associate the FISH namespace URI with the namespace.

Table 27 lists the namespace prefixes recognized within the ChAS user interface.

| Namespace URI                                    |        | Label            |
|--------------------------------------------------|--------|------------------|
| http://affymetrix.com/ontology/aed/              | aed    | General          |
| http://affymetrix.com/ontology/aed/biology/      | bio    | Biology          |
| http://affymetrix.com/ontology/aed/style/        | style  | Style            |
| http://affymetrix.com/ontology/aed/default/      | (none) | Custom           |
| http://affymetrix.com/ontology/                  | affx   | Affx             |
| http://affymetrix.com/ontology/algorithm/        | alg    | Algorithm        |
| http://affymetrix.com/ontology/algorithm/option/ | algopt | Algorithm Option |

Table 27ChAS namespace prefixes

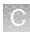

| Table 27 | ChAS namespac | e prefixes |
|----------|---------------|------------|
|----------|---------------|------------|

| Namespace URI                                                        | Prefix   | Label                     |
|----------------------------------------------------------------------|----------|---------------------------|
| http://affymetrix.com/ontology/algorithm/state/                      | algstate | Algorithm State           |
| http://affymetrix.com/ontology/arr/                                  | arr      | ARR                       |
| http://affymetrix.com/ontology/chp/                                  | chp      | СНР                       |
| http://affymetrix.com/ontology/netaffx/                              | netaffx  | NetAffx                   |
| http://affymetrix.com/ontology/genome.ucsc.edu/bed/                  | bed      | BED                       |
| http://affymetrix.com/ontology/projects.tcag.ca/variation/           | dgv      | DGV                       |
| http://affymetrix.com/ontology/www.genome.ucsc.edu/fishClones/       | fish     | FISH                      |
| http://affymetrix.com/ontology/www.ncbi.nlm.nih.gov/omim/            | omim     | ОМІМ                      |
| http://affymetrix.com/ontology/www.pubmed.gov/                       | pubmed   | PubMed                    |
| http://affymetrix.com/ontology/www.ncbi.nlm.nih.gov/RefSeq/          | refseq   | RefSeq                    |
| http://affymetrix.com/ontology/www.genome.ucsc.edu/genomicSuperDups/ | superdup | Segmental<br>Duplications |

### ChAS property style

Properties may also be entered by the user in a more attractive format specific to ChAS, consisting of the property simple name followed by a space and a special label in parentheses to identify the namespace.

The namespace label is presented in the table above. For example, the fish: labs property may also be entered as labs (FISH).

The ChAS style is the default format for display within ChAS. Regardless of what format you use to enter a property, it will be displayed in its ChAS style.

### Full URI property style

Any property, including those with predefined namespace prefixes, may be entered using its full canonical URI. This allows entry of unknown third-properties in other namespaces. If the property is in a known namespace, it will be displayed using the ChAS property style described above. For example, the fish:labs property may be entered using the full URI http://affymetrix.com/ontology/www.genome.ucsc.edu/fishClones/labs; the property will be displayed as labs (FISH).

Properties may be entered in ChAS three different ways:

- ChAS style (default): labs (FISH)
- AED style: fish:labs
- AED URI: http://affymetrix.com/ontology/www.genome.ucsc.edu/fishClones/labs

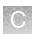

### Identifying value types within ChAS

With the incorporation of the AED framework, ChAS now uses the same AED types used within AED files. Because there is a small, fixed set of types, within the application user interface these types are always selected using a prepopulated list such as a drop-down list control.

The types are displayed using special user-friendly names, even though they refer to the same corresponding types within AED files.

These types and their ChAS style labels appear as follows:

- aed:Boolean Boolean
- aed:Color Color
- aed:DateTime DateTime
- aed:Integer Whole Number
- aed:Rational Decimal Number
- aed:Strand Strand
- aed:String Text
- aed:URI URI
- aed:UUID UUID

Some of the types listed above may not be available in some contexts.

### Automatic conversion of xxCHP headers to properties

The file format used by xxCHP files uses a separate approach for describing properties and value types. However, there exist equivalent AED types for the types used by xxCHP files. Moreover, the header names used in xxCHP files are logically grouped into categories by certain prefixes. ChAS uses these groupings to place xxCHP headers into AED namespaces when loading xxCHP files. ChAS also modifies the names of the headers to make them more readable and to provide consistency with other AED properties used throughout the application.

Header nameChAS uses the following namespaces when converting CHP header names based on<br/>the header name prefix, as shown in Table 28.

| CHP Header Name Prefix             | AED Namespace                                        |
|------------------------------------|------------------------------------------------------|
| affymetrix-algorithm-              | http://affymetrix.com/ontology/algorithm/            |
| affymetrix-algorithm-param-        | http://affymetrix.com/ontology/algorithm/            |
| affymetrix-algorithm-param-option- | http://affymetrix.com/ontology/algorithm/<br>option/ |
| affymetrix-algorithm-param-state-  | http://affymetrix.com/ontology/algorithm/state/      |
| affymetrix-chipsummary-            | http://affymetrix.com/ontology/chp/summary/          |
| (all others)                       | http://affymetrix.com/ontology/chp/                  |

Table 28 CHP header name conversion to AED namespace

After determining the appropriate namespace to use, ChAS removes the header name prefix and modifies the remaining characters according to the following rules (simplified):

- 1. All beginning uppercase letters are converted to lowercase.
- 2. All separator characters (such as '-' and '\_') are removed.
- **3**. The characters immediately following separators are converted to uppercase. For example, the CHP header:

affymetrix-algorithm-param-option-gender-override-file is converted to optionGenderOverrideFile and placed in the http://affymetrix.com/ontology/algorithm/ namespace.

# Converted properties

ChAS performs further special conversions on the following header parameters for historical and consistency reasons, as shown in Table 29.

Table 29 Converted Properties

| CHP Header Name                       | Property                                         |
|---------------------------------------|--------------------------------------------------|
| affymetrix-array-<br>type             | http://affymetrix.com/ontology/arrayType         |
| affymetrix-<br>chipsummary-snp-<br>qc | http://affymetrix.com/ontology/chp/summary/snpQC |
| affymetrix-<br>chipsummary-MAPD       | http://affymetrix.com/ontology/chp/summary/mapd  |

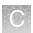

# **Derived properties** The following properties are each assigned to a file property derived from one or more header parameters, xxCHP file attributes, or other information, in the given order:

http://affymetrix.com/ontology/aed/created (aed:created)

- 1. The file creation time in the Calvin generic data header.
- 2. The create\_date header parameter.
- 3. The create-date header parameter.

http://affymetrix.com/ontology/aed/modified (aed:modified)

1. File system last modified date.

http://affymetrix.com/ontology/algorithm/annotationFile (alg:annotationFile)

- 1. The affymetrix-algorithm-param-state-annotation-file header parameter.
- 2. The affymetrix-algorithm-param-cn-annotation-file header parameter.
- 3. The affymetrix-algorithm-param-mapfile header parameter.
- 4. The affymetrix-algorithm-param-option-annotation-file header parameter. http://affymetrix.com/ontology/algorithm/parameterFile (alg:parameterFile)
- 1. The affymetrix-algorithm-param-state-config-file header parameter.
- 2. The affymetrix-algorithm-param-config-file header parameter.
- 3. The affymetrix-algorithm-param-paramfile header parameter.
- The affymetrix-algorithm-param-option-config-file header parameter. http://affymetrix.com/ontology/algorithm/referenceFile (alg:referenceFile)
- 1. The affymetrix-algorithm-param-state-reference-file header parameter.
- 2. The affymetrix-algorithm-param-reference-file header parameter.
- 3. The affymetrix-algorithm-param-reference-mdlfile header parameter.

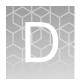

# ChAS browser NetAffxGenomic annotations

# Homo Sapiens database files

NetAffxGenomic annotation files

#### Source of content

- NetAffxGenomic Annotation files are used by the ChAS Browser to display recent snapshots of genomic annotations downloaded from public databases.
- The UCSC Genome Browser is the source of the data that populates the following Browser tracks: Genes, Ensembl, Segmental Duplications, sno/ miRNA, and Cytobands. UCSC was also the source of OMIM data for ChAS Browser file versions NA31-NA33.1 and 32.1. NA33.2 and NA36 no longer contain annotation information for BACs and FISH Clones.
- The Database of Genomic Variants is the source of the data displayed in the DGV track.
- The ClinGen Resource is the source of the data displayed in the Triplosensitivity, Haploinsufficiency, and Recurrent CNV tracks.
- The OMIM database (with curation and processing assistance from UCSC) is the source of the data displayed in the OMIM Genes and OMIM Phenotype Loci tracks present in the ChAS Browser file v version of NA33.1, NA33.2, and NA36.

**IMPORTANT!** Starting with ChAS v3.3, the naming convention of the NetAffxGenomicAnnotation database file will change. This file will now include a date (as opposed to a specific NetAffx build number) and will be updated more regularly than its current schedule of being updated with each software release. The new naming convention is as follows: NetAffxGenomicAnnotations.Homo\_sapiens.hg38.naYYYYMMDD.db

The NetAffx Genomic Annotation file files released with ChAS v4.2 are: NetAffxGenomicAnnotations.Homo\_sapiens.hg19.na20200828 NetAffxGenomicAnnotations.Homo\_sapiens.hg38.na20200828

For optimal use of the Segment Prioritization methods described in Chapter 17, "Prioritizing segments" on page 372, you must download the NetAffxGenomicAnnotation files released with ChAS 4.2 or use more current ones when available.

**IMPORTANT!** It is VERY highly recommended to confirm findings obtained using the ChAS Browser's NetAffxGenomic Annotations file contents by linking out to external databases using the ChAS software coordinates for the most current annotation information. See "Linking to external websites" on page 213.

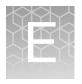

# Genomic position coordinates

There are multiple conventions and file formats to describe locations in chromosomal DNA sequences. This appendix describes a few issues that relate to ChAS.

### Genome assemblies

First, it is important to know which set of DNA sequences is being used as the reference. For the human genome, the reference assembly is available for download from public sources such as UCSC and Ensembl. Those two sites currently use identical genome assemblies, but refer to them by different names. UCSC uses names such as "hg18", "hg19" and "hg38". The identical genome assemblies are known as "NCBI36", "GRCh37" and "GRCh37" at Ensembl. Assemblies at NCBI can have a decimal point as well, for example, "36.3" or "37.1". For positions on the chromosomes 1-22, X and Y, there is no difference between assemblies "36.1", "36.2" and "36.3" and we expect the same will be true for future "point" releases.

### SNP and marker positions

When referring to individual positions on a chromosome, such as the positions of SNPs, it is sufficient to give a single coordinate. There are different conventions about whether to consider the first DNA base pair on the chromosome as position 0 or position 1.

For SNP marker positions, all of the following consistently use a 1-based index position coordinate: CYCHP files, CNCHP files, NetAffx detail pages for SNP markers, NCBI pages for SNP positions of dbSNP entries, and the Graphs Table in ChAS.

Consider the (randomly-chosen) SNP marker"S-3SRJC" from the CytoScan HD array. This marker is designed to correspond to the SNP with ID "rs4376202" in the dbSNP database. The NCBI website reports the position as chr4:1822637 on GRCh38. On the NetAffx website, the identical coordinate is also given for this SNP. The same coordinate value is given in CYCHP files and in the ChAS graphs table. Refer to http:/ /www.ncbi.nlm.nih.gov/SNP/snp\_ref.cgi?type=rs&rs=7641618 for this particular example.

For copy number markers which are not based on SNP positions, we continue to use a 1-based index position. For these markers, we continue to use a 1-based index position. Unlike the case for SNPs, there is no particular single base pair that the marker corresponds to. The convention in CYCHP files is to use the position of the first DNA pair corresponding to the position where the marker hybridizes with the DNA. When

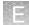

two or more markers have the same start position on a chromosome, the coordinate of one of them will be shifted by one or occasionally a few more bases such that each marker is reported at a unique position.

### Segment positions

BED and AED file formats are used for storing and sharing region files between software. The BED format was created by UCSC for use with their genome browser, and is also used in other software. The AED format was created by Thermo Fisher Scientific for use with ChAS and possible future software, but used the BED format as a starting point.

The BED file format is explicitly defined to use a 0-based coordinate system where the second column (chromStart) in the file is the position of the first base-pair and the third column (chromEnd) is the position of the last base-pair plus one. Another way of saying this is that the start index is inclusive and the end index is exclusive. As an example, to refer to the first 100 based on the chromosome, you would use chromStart=0 and chromEnd=100. The length of any region is always given simply by chromEnd minus chromStart.

The UCSC browser strictly requires that chromStart not be larger than chromEnd. In order to support file outputs from non-conforming programs, ChAS will accept BED files where chromStart > chromEnd. It will simply switch those two coordinates and act as if the coordinates were given in the correct order.

Since a SNP has, by definition, a length of one base-pair, the proper way to represent a SNP position is with chromEnd = chromStart + 1. The UCSC browser does allow chromStart to be equal to chromEnd. But this is used for representing insertion points, and is not used to represent SNP positions. Because the AED format was intended to be compatible with BED format, we use the same coordinate system.

For example, suppose there are three markers with the following positions on a chromosome given in the CYCHP file: Marker A at 1000, Marker B at 2000, Marker C at 3000. Marker positions in the CYCHP file are 1-based index positions. To represent these in a BED file, we would need a file like this:

- Chr3 999 1000 markerA
- Chr3 1999 2000 markerB
- Chr3 2999 3000 markerC

If there were a segment starting at markerA and ending at markerC, we would need to represent it in a BED or AED file as:

- Chr3 999 3000 segment\_1

# **Editing BED files**

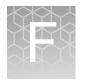

A BED file is essentially a tab-delimited text file, as shown in Figure 523.

| Figure 523 Example BED file                                                                                                    |            |
|----------------------------------------------------------------------------------------------------|------------|
| <pre>bed_template.bed - Notepad  File Edit Format View Help  # Sample BED file. # UCSC Browser and ChAS should both accept this file. # Lines beginning with "#" are ignored. # Lines beginning with "#" are ignored. # This sample data comes from UCSC # for dbSNP 129 database on hg18 on chr6 # near the gene SLC22A1 (chosen at random) # The columns are: # Sequence Min Max Name # The "browser" line is ignored by ChAS, used by UCSC Browser. # The "track" line is used by both ChAS and UCSC Browser. # ChAS ignores allo parameters except "db". UCSC Browser also uses "name", "description" and others.</pre> |            |
| <pre># # Specify genome version on track line act db "hg18" # browser position chr6:160460899-160501368 track/db="hg18" name="SNPs near SLC22A1" description="test" chr6 160462853 160462854 rs41267793 chr6 160463023 160463024 rs34570655 # This comment is ignored chr6 160463079 160463070 rs35888596 chr6 160463079 160463080 rs2297373 # This comment is ignored </pre>                                                                                                    | hg version |

Using a text editor such as MS WordPad and MS NotePad (not a spreadsheet application like Microsoft Excel) to edit BED files is recommended and work well.

Editing a BED file using a spreadsheet application such as Excel is not recommended because these programs may not preserve the correct BED file format. For example, when exporting data from Excel into tab-delimited text, Excel may add quotation marks around some text, which would cause the file to be invalid and unusable with ChAS or other applications.

There is no easy way to prevent Excel from adding extra quotation marks which corrupt the output. Advanced Excel users can use macro programming to create special output formats. Other options include:

• Do not use Excel to edit BED files. You may use a text editor, but be certain to separate the columns with TAB characters and do not use non-ASCII characters. The BED format was not designed with such characters in mind; therefore, problems may occur when you try to share these files with others. ChAS will reject BED files containing non-ASCII characters, and will never export non-ASCII characters into a BED file.

- After exporting a BED file from Excel, edit the file in another application to remove extra quotation marks.
- Use AED format for the data, then use ChAS to export to BED format if needed.
- Be careful to create a BED file that does not cause Excel to add quotation marks. Do not include the itemRgb column, quotation marks, or special characters in a track line. For example, the following is an acceptable track line: Track db=hg19 name=My\_Track description=This\_is\_my\_data

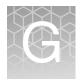

# CytoScan algorithms and QC metrics

# Algorithm overview

|                                                    | This section provides a high level overview of how copy number calls are generated within the software. The copy number workflow starts with the intensities on the array, include normalization and scaling, reference set ratios, Log2 transformation, CN state segmentation, and how CN segment calls are made.<br><b>Note:</b> For CytoScan HTCMA algorithm and QC, see the RHAS User Guide.                                                                                               |
|----------------------------------------------------|----------------------------------------------------------------------------------------------------|
| Feature<br>identification and<br>signal extraction | GeneChip Cartridge Microarrays are scanned on the GeneChip Scanner and processed<br>by the AGCC/GCC scanner software package. AGCC/GCC aligns a grid on the DAT<br>file (the original scanned image) to identify each microarray feature and calculates the<br>signal from each feature. This process uses the DAT file, containing the raw signal, and<br>creates a CEL file, which contains a single signal intensity for each feature. The CEL file<br>is used for all downstream analyses. |
| Single sample<br>CytoScan workflow                 | Beginning with the raw signal data in the CEL file, the Single Sample CytoScan<br>Workflow implements a series of steps that perform probe set summarization,<br>normalization, removal of variation caused by known properties and residual<br>variation, and completing with calling genotypes, copy number segments and LOH<br>segments.                                                                                                    |
|                                                    | A brief overview of each step performed by the CytoScan Workflow is shown in Figure 525 on page 495. In addition, a rough sketch of Analysis Pipeline (for Single Sample Analysis) is demonstrated in Figure 525 on page 495.                                                                                                    |

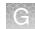

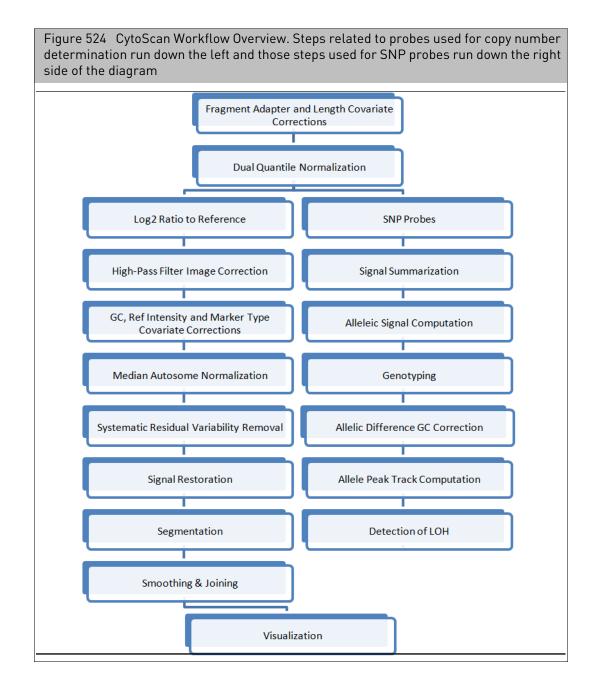

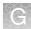

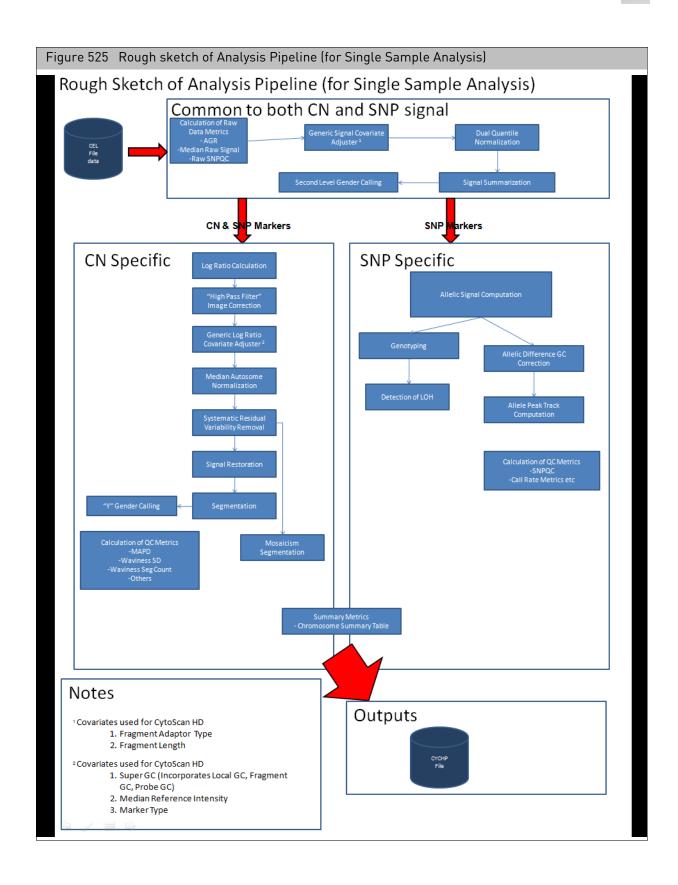

# Signal-level covariate adjustors

The first level of covariate adjustors operate on the raw signal.

### Fragment adapter covariate adjustor

After the Nsp I restriction digest, an Nsp I-specific adaptor is ligated onto the cohesive end termini. Since Nsp I is a 6-nucleotide cutter with degenerate sites, meaning that they contain one or more base pairs that are not specifically defined, these ends are of various sequences and the ligated adaptors are a variety of sequences. The exact sequences of the cut site and ligation adaptor have an effect on the overall efficiency of ligation and subsequent PCR amplification. The Adaptor Covariate Adjustor corrects for these differences by normalizing the signals for each adaptor/cut site sequence class to an overall median.

### Fragment length covariate adjustor

The length of each Nsp I fragment impacts the efficiency of PCR amplification and therefore the signal. Fragments of 300-500 bp are amplified with the highest efficiency and the degree of amplification tapers off as the fragments get longer. The Length Covariate Adjustor corrects for these differences by normalizing the signals for a series of fragment size bins to an overall median.

### Dual quantile normalization

Dual quantile normalization is simply a two-phase process where probes used for copy number detection and probes used for SNP genotype detection are normalized separately. In both cases, a normalization sketch is built using the autosomal probes in the reference set. The normalization sketch is the prototype distribution of probe intensities that defines what this distribution looks like for all arrays. The single sample autosomal probes are fit to the sketch and the X and Y probes are interpolated into the distribution.

Quantile normalization makes the assumption that the distribution of probes on the array is fairly consistent from array to array. Since the X-chromosome is one of the largest chromosomes (155Mbp, ~5% of the genome), differences between males and females would stretch this assumption. That is why the quantile normalization focuses on creating an autosomal sketch and normalizing the autosome to it. The X and Y chromosome probes are then handled in a special way. Each of them is matched to the closest pre-normalization signal value. Based on that match, their normalized signal should be close to the signal for the very same autosomal probe. So the normalized values for X and Y probes are simply "looked-up" in the pre-normalization autosomal sketch, and transformed to the post-normalization value.

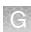

# Copy number workflow

| Log2 ratio<br>calculation                  | Log2 Ratios for each marker are calculated relative to the reference signal profile. The Log2 Ratio is simply Log2(sample <sub>m</sub> ) – Log2(reference <sub>m</sub> ), for each marker, "m".                                                                                                    |
|--------------------------------------------|----------------------------------------------------------------------------------------------------|
| High pass filter<br>image correction       | Since most probes map to genomic markers associated with a normal copy number,<br>most Log2 Ratios should be centered at a value of zero. Also, since markers from any<br>genomic region are scattered across the surface of the microarray, regions of altered<br>copy number will not appear as regional changes on the microarray image.                                                                                                    |
|                                            | Some samples do reveal spatial trends away from zero that are gradual and this spatial<br>bias when scattered back across the genome exhibits itself as added noise in the Log2<br>Ratios. The High Pass Filter Image Correction identifies these gradual spatial trends<br>and adjusts Log2 Ratios to remove the spatial bias and lower the level of noise.Log2<br>Ratio-Level Covariate Adjustors                                                                                                    |
| Log2 ratio-level                           | Super GC covariate adjustor                                                                                                    |
| covariate adjustors                        | The GC content of genomic DNA sequence impacts probe signal dose-response and therefore probe Log2 Ratios. The sequence GC content of the microarray probe impacts hybridization kinetics. In addition, the genomic GC content of the Nsp I fragment and the 500 kbp surrounding the probe (local GC) all impact the efficiency of target preparation in the genomic region of each probe. The super GC covariate adjustor combines the probe GC content, the fragment GC content and the local GC content into one covariate that corrects for Log2 Ratio differences based on the combination of GC contents associated with each probe. |
|                                            | Reference intensity covariate adjustor                                                                                                    |
|                                            | Probes in different intensity categories have different dose responses in Log2 Ratio space. Using the Reference Set probes to define bins based on probe intensity, the single sample probes are binned and the median of the distribution of Log2 Ratios within each bin is adjusted to the median Log2 Ratio of the corresponding bin from the reference set.                                                                                                    |
|                                            | Marker Type Covariate Adjustor<br>Polymorphic probes designed for SNP detection and non-polymorphic probes<br>designed for copy number detection have different properties and different dose<br>responses. The Marker Type Covariate Adjustor normalizes the median Log2 Ratios of<br>SNP and CN markers to account for differences in Log2 Ratios between the two<br>groups.                                                                                                    |
| Median Autosome<br>normalization           | This final level of normalization simply shifts the median Log2 Ratio of the autosomes to a copy-number state equal to 2, i.e. a Log2 Ratio of 0.                                                                                                    |
| Systematic residual<br>variability removal | Even after all of the Covariate Adjustors, there is some residual variation with<br>unknown origins. During product development we have introduced variation into the<br>protocol in an attempt to capture other forms of unanticipated variation. The<br>Systematic Residual Variability Removal step matches sample variability to the<br>residual variability of the reference set, and when matched, corrects the data to remove<br>the residual.                                                                                                    |

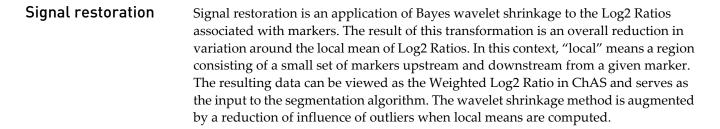

#### Segmentation Copy Number Calls for each Marker based on Log2 Ratios

For CytoScan arrays, markers are individually assigned a copy number call by a Hidden Markov model (HMM). The sample specific inputs to the HMM are the Weighted Log2 Ratios generated by the Signal Restoration module.

The weighted Log2 Ratios are centered on copy number (CN) = 2. In theory, when Log2 Ratio = 0 then CN = 2, when Log2 Ratio = -1 the CN = 1, etc. In truth, microarrays, or any hybridization-based technology, exhibit Log2 Ratio compression due to many factors, so the Log2 Ratios never exhibit the amplitude expected by the math. The following table shows theoretical and actual Log2 Ratios for different Copy Number States.

| Copy Number Truth | Theoretical Log2 Ratio | Actual Log2 Ratio |
|-------------------|------------------------|-------------------|
| 1                 | -1                     | -0.45             |
| 2                 | 0                      | 0                 |
| 3                 | 0.58                   | 0.3               |

Table 30 Copy number states and Log2 Ratios

The actual Log2 Ratios observed are best derived from a very large data set with wellcharacterized copy number changes. To this end, we have analyzed over 1400 samples that have copy number changes across 75% of the genome and have established stable empirical values for these expected Log2 Ratios. These values, as well as the dispersion characteristics of the Log2 Ratio data, are used as inputs to the HMM along with the weighted Log2 Ratios of the sample data.

The HMM uses these inputs to convert observed Log2 Ratios into a CN state for each marker. It uses a table of transition probabilities that express the probability of changing from any CN state to another. As can be seen in the following example (Figure 526), there are many potential paths through the possible CN states of a set of markers.

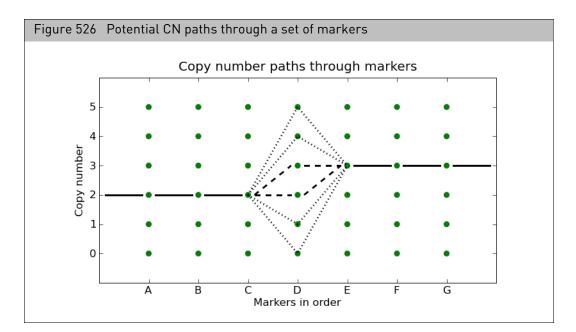

The HMM uses the Viterbi algorithm to calculate the most probable path through the set of markers using the transition probabilities between each pair of CN states. Essentially, the graph of potential CN states is the "hidden" layer of the HMM, and the measure Log2 Ratios are the observed layer. The HMM algorithm finds the most probably CN states given the observed Log2 Ratios.

### **Segment Formation**

Once markers are assigned Copy Number States by the HMM, contiguous stretches of adjacent markers ordered by chromosome position having the same state are aggregated into segments. These segments are described in a segment table within the resulting CYCHP file that provides for each segment, the common Copy Number State, the number of markers in the segment, the genomic marker position that initiates the segment and the genomic marker position that terminates the segment.

### **Enforce Minimal Segment Length**

Default parameters enforce a minimum segment length of 5 markers. This is a subjective choice of parameter that implicitly states that the user is not interested in segments with fewer markers than the minimum. The algorithm that enforces minimum segment size distributes markers from any segment with fewer than the minimum to its larger neighboring segments by changing the copy number call on the modified markers to conform with those of the neighbors.

### **Smoothing & Joining**

To stabilize the calling of copy number gains or losses, the ChAS software implements a smoothing step. Smoothing will combine adjacent segments that are both gains, even if they are not the same Copy Number State. For example, smoothing will combine a set of adjacent segments of Copy Number State 3 and 4 into one segment and assign it the most prevalent Copy Number State of the markers in the original segments, (rounding up for gains and rounding done for losses in case of a tie). Smoothing will

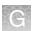

also combine Copy Number States 0 and 1. But smoothing will not combine gains with losses or either with normal segments.

Joining combines segments of gains or losses if they are separated by small spans of normal copy number segments. The default value defining "small spans" in ChAS is ≤50 markers and ≤200 kbp. Small segments of less than 50 markers/200kbp of normal copy number are removed, and the adjacent gain segments are joined. Likewise for flanking loss segments. This is a dynamic process in ChAS, in that smoothing and joining can be turned on and off, and parameters altered, resulting in modifications of the displayed segments, but not altering the underlying CNState graph.

- Segment tableThe final result of the copy number pipeline is a table of segments identified in the<br/>sample. The table in the CYCHP file includes segments of normal and non-normal<br/>copy number. Segments called on the X- and Y-chromosomes are characterized as<br/>normal or non-normal using gender information and adjusting for the Pseudo<br/>Autosomal Regions (PAR) that are present on the X and Y. In ChAS, the segment table<br/>display only shows segments of non-normal copy number.
- **Mosaicism segment algorithm** The algorithm for detection of copy number aberrations in the presence of mosaicism considers single copy deletions and gains. The algorithm is tuned to be most accurate when the normal/expected Copy Number State is two. The algorithm targets detection of changes of approximately 5MB or more in size. Copy number change events less than this size may be detected; however estimates of the mosaicism level will be less accurate. The algorithm considers only a discrete number of mosaicism levels which are set at 30%, 50% and 70%.

To detect mosaicism, it is assumed that the range of log ratios has been broken into a series of bands according to the detection level (30% or greater, 50% or greater, 70%-100% bands) and that log ratios within each band denote a specific copy number change (mosaic) event. The band from 0% change to 30% change serves as the copy number neutral region. Percentage bands can be positive or negative, depending on whether the change is a gain or loss, respectively. Given this information, the Mosaicism algorithm:

- Computes the running means of Log2 Ratios over N markers for each chromosome. This window of N markers moves one marker at a time for each new mean. The algorithm considers marker number N = 6000 (corresponding roughly to 5MB).
- 2. Detects places where copy number change regions are entered as mosaic events (i.e. left the copy number neutral region and into at least the 30% band's boundary). Band ranges were determined empirically via titration experiments.
- **3**. Identifies the band in which the most extreme value of the mosaic event falls, and uses this band as the level of mosaicism to report.
- 4. Determines the segment boundaries of the mosaic events. Estimates of the boundaries are computed based on the level of mosaicism, and the exit and entry points from the copy number neutral (normal) region into the mosaicism band regions.

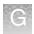

Limitations of the mosaicism algorithm for CytoScan arrays

- The algorithm is designed to detect only mosaicism between approximately 30%-70% mosaicism for copy numbers between 1 and 3 for regions on the order of 5000 markers in size or larger.
- The endpoint location of mosaic segments is less precise than the copy number segmentation, with endpoint variation within 500 markers being typical for segments of 5000 markers or larger in size.
- Some regions of full integer copy number 1 or 3 below 5000 markers in length may be incorrectly called as mosaic segments.
- Some regions of copy number below 1 or above 3, mosaic or otherwise, less than 5000 markers in length may be incorrectly called as mosaic segments.
- Mosaic segments are not generated for the Y chromosome.

### SNP marker workflow

| Signal<br>summarization             | CytoScan arrays contain 6 probes for each SNP probe set, 3 targeting each allele. The first step of the SNP-specific workflow is to summarize the previously-normalized probe intensities for the A and B alleles, yielding allelic signal values.                                                                                                    |
|-------------------------------------|----------------------------------------------------------------------------------------------------|
| Allelic signal<br>computation       | For each marker, the Allelic Difference is calculated as the difference between the summarized signal of the A allele minus B allele, standardized such that an A-allele genotype is scaled to a positive value, and the B allele is scaled to a negative value. The standardization is determined based on median values for this difference under different genotype configurations determined by the reference set. In this way a homozygous AA maps to approximately +1, and a homozygous BB allele maps to approximately -1, with the heterozygote mapping to approximately 0. Additionally, single A and B allele signals will map to 0.5 and -0.5, respectively. This scaling provides a useful way of discerning two copies of an A allele from a single copy, enabling detection of regions of copy-neutral LOH (e.g. IBD) from hemizygous LOH. |
| Genotyping                          | Genotyping for CytoScan arrays is accomplished using the BRLMM-P algorithm described in the White Paper: BRLMM-P: A Genotype Calling Method for the SNP Array 5.0 (2007).                                                                                                    |
| Allelic difference<br>GC correction | Systematic changes in Allelic Differences can be related to differences in GC content.<br>For instance, on a given sample Allelic Differences representing AA and BB genotype<br>markers might get progressively closer or further from each other as the GC content<br>changes. It is assumed that such changes represent unwanted variability. The Allelic<br>Difference GC correction determines differences in the structure of the allelic<br>differences associated with GC and then removes these differences. For CytoScan HD<br>the super GC covariate is used. For CytoScan 750K the Local GC covariate is used.                                                                                                    |
| Detection of LOH                    | The LOH algorithm frames the problem in terms of a statistical hypothesis test. Given a specific region containing <i>N</i> SNP markers with heterozygous and homozygous genotype calls, decide between the following two hypotheses:<br>Null Hypothesis: Region is LOH                                                                                                    |

#### Alternative Hypothesis: Region is non-LOH

To decide between the two hypotheses the number of heterozygous calls is compared with a critical value that is computed for each sample. When the number of heterozygous calls is above the critical value, then the alternative hypothesis is favored, i.e. region is not LOH. If there are not a sufficient number of heterozygous calls then the decision is made in favor of LOH. The algorithm moves the region of *N* markers along the genome to determine LOH events. Further details are provided in the While Paper: The Loss of Heterozygosity (LOH) Algorithm in Genotyping Console 2.0.

### Array data QC metrics

This section provides a high level overview of the key QC metrics used with the CytoScan arrays.

| Median of the<br>Absolute values of<br>all Pairwise<br>Differences (MAPD) | MAPD is a global measure of the variation of all microarray probes across the genome. It represents the median of the distribution of changes in Log2 Ratio between adjacent probes. Since it measures differences between adjacent probes, it is a measure of short-range noise in the microarray data. Based on an empirical testing dataset, we have determined that array data with MAPD > 0.25 (for CytoScan 750K and HD, MAPD > 0.29 for CytoScan Optima) has too much noise to provide reliable copy number calls.                                                                                                    |
|---------------------------------------------------------------------------|----------------------------------------------------------------------------------------------------|
| Waviness SD                                                               | Waviness-SD is a global measure of variation of microarray probes that is insensitive<br>to short-range variation and focuses on long-range variation. Based on an empirical<br>testing dataset, we have determined that array data with Waviness-SD > 0.12 has either<br>sample or processing batch effects that will reduce the quality of the copy number calls.<br>Elevated Waviness-SD is not always an indication of too much noise. Elevated<br>Waviness with good MAPD and SNPQC metrics can occur in samples with many copy<br>number changes or very large regions of change. It is therefore advised to check the<br>data when observing elevated Waviness with good MAPD and SNPQC. |
| SNPQC                                                                     | SNPQC is a measure of how well genotype alleles are resolved in the microarray data.<br>Based on an empirical testing dataset, we have determined that array data with<br>SNPQC < 15 (for CytoScan 750K and HD, SNP QC < 8.5 for CytoScan Optima) is of                                                                                                    |

poorer quality than is required to meet genotyping QC standards.

# ndSNPQC (SNP Quality Control of Normal Diploid Markers)

The metric, SNPQC is a measure of how well genotype alleles are resolved in the microarray data. ndSNPQC is the same metric but only applied to normal diploid markers (that is those that have been determined to have Copy Number =2 in the sample). Larger ndSNPQC values are better.

# ndWavinessSD (Normal Diploid Waviness Standard Deviation)

ndWavinessSD is a global measure of variation of microarray probes that is insensitive to short-range variation and focuses on long-range variation. ndWavinessSD is computed on normal diploid markers.

### MAPD – Detailed Description

For quality assessment purposes, we define metrics that assess whether the microarray data is useful for copy number (CN) analysis. One of these metrics is Median of the Absolute values of all Pairwise Differences (MAPD).

MAPD is defined as the Median of the Absolute values of all Pairwise Differences between Log2 Ratios for a given chip. Each pair is defined as adjacent in terms of genomic distance, with SNP markers and CN markers being treated equally. Hence, any two markers that are adjacent on the genome are a pair. Except at the beginning and the end of a chromosome, every marker belongs to two pairs (Figure 527).

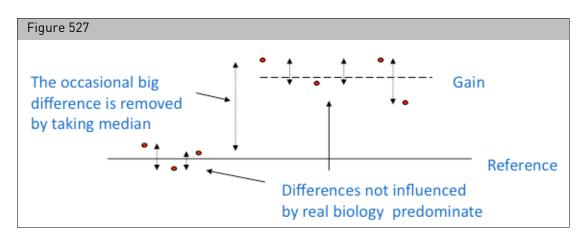

Formally, if xi: is the Log2 Ratio for marker i:

MAPD = median( $|x_{i-1} - x_i|$ , with *i* ordered by genomic position)

MAPD is a per-microarray estimate of variability, like standard deviation (SD) or interquartile range (IQR). If the Log2 Ratios are distributed normally with a constant SD, then MAPD/0.96 is equal to SD and MAPD\*1.41 is equal to IQR. However, unlike SD or IQR, using MAPD is robust against high biological variability in Log2 Ratios induced by conditions such as cancer.

Variability in Log2 Ratios in a microarray arises from two distinct sources:

- Intrinsic variability in the starting material, hybridization cocktail preparation, microarray or scanner
- Apparent variability induced by the fact that the reference may have systematic differences from this microarray

Regardless of the source of the variability, increased variability decreases the quality of CN calls.

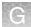

# Effect of MAPD on functional performance

As a measure of performance, we measured copy number gain and loss using samples with large chromosome aberrations that spanned approximately 70% of the genome. With this dataset of nearly 1500 microarrays we measured the sensitivity for detecting regions of copy number change across all of these regions. The sensitivity of detecting an aberration on each array was binned into groups of varying sensitivities, and plotted versus MAPD for each array in the following graph (Figure 528).

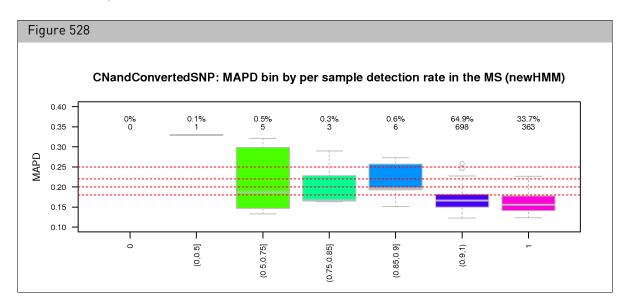

The bins of detection sensitivity are displayed as coordinates along the x-axis, with 0% detection at the left and 100% at the right. The number of arrays is listed above each box plot. The majority of the arrays had sensitivities above 90%. Based on this analysis, we established a QC cutoff for MAPD of 0.25. Arrays with MAPD above 0.25 cannot be reliably used to determine copy number.

# Waviness-SD – Detailed Description

For quality assessment purposes, we define metrics that assess whether the microarray data is useful for copy number (CN) analysis. In addition to MAPD (above) we define an alternate form of measurement of variance in the array data that is called Waviness-SD, where SD stands for Standard Deviation.

Waviness refers to an effect seen in all genomic microarrays (see Maroni et al. (2007) Genome Biology 8:R228) where long-range variation is observed, often associated with regional genomic differences like local GC-content changes.

Waviness-SD is a QC metric that focuses on measuring these long-range effects. As described separately, MAPD is a metric that measures short-range variation, the variation of adjacent probes. The long-range variation measurement is accomplished by calculating the variation in Log2 Ratios across the whole genome and subtracting out the short-range variation, specifically, for autosomal probes:

Define:

X<sub>i</sub> as the Log2 Ratios of autosomal probes

G

And Z<sub>i</sub> as the variance between adjacent probes:

 $Z_i = X_{2i+1} - X_{2i}$ 

Waviness-SD is the total variance  $(X_i)$  minus the local variance  $(Z_i)$ :

Waviness-SD =  $sqrt(Var(X_i)-Var(Z_i)/2)$ 

While this metric is useful in most cases, it does make the assumption that most of the genome is of normal copy number. This assumption may not be reasonable for some types of cancer samples with large amounts of genomic copy number variations, or for multiple-chromosome constitutive trisomies, where a considerable fraction of the genome is duplicated.

For most samples, a Waviness-SD value below 0.12 for CytoScan arrays indicates that the long-range variation is within levels that can be accommodated by the CytoScan algorithms. But a high Waviness-SD measure on a sample with good MAPD and SNPQC metric values should be checked for the presence of large regions of copy number change to assess whether it is a sample effect or a QC failure.

Waviness-SD can be a good indicator of process drift since it measures long-range variation relative to the CytoScan HD or CytoScan 750K reference profile. A general rise of Waviness-SD for all samples coming from your laboratory may be an indication of a change of protocol, technique or reagents.

#### **SNPQC** – Detailed Description

SNPQC is a metric that estimates the distributions of homozygous AA, heterozygous AB and homozygous BB alleles and calculates the distance between them. The better the separation of these distributions, the better the ability to identify a genotype based on its cluster position (Figure 529).

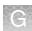

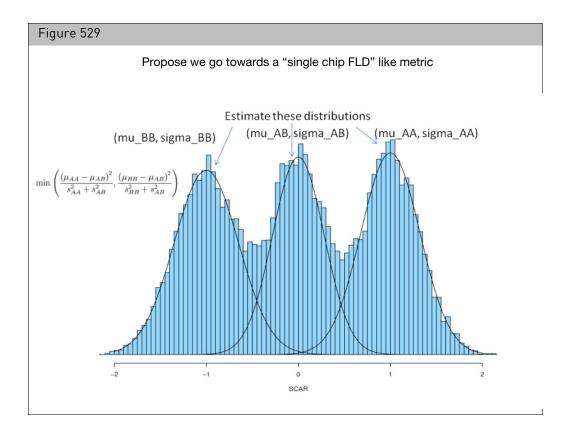

SNPQC correlates well with genotype performance, as measured by Call Rate and Concordance to published HapMap genotypes. To establish this relationship, we scored 380 microarrays from the Reference Set by calculating SNPQC, Call Rate and Concordance. The following graphs show the relationships between SNPQC and the other two metrics (Figure 530).

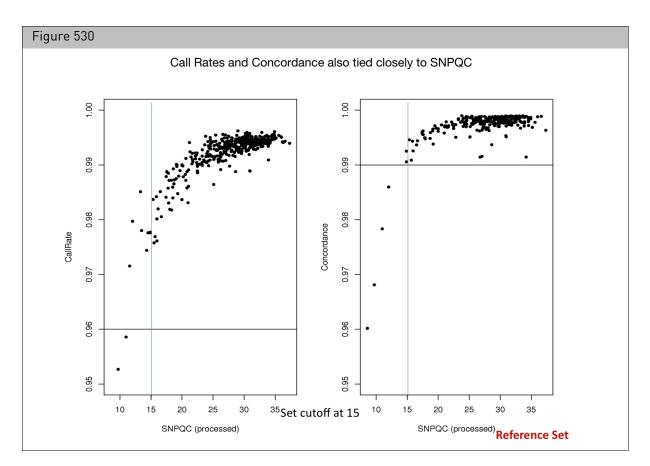

The left panel shows that when SNPQC > 15, Call Rate is above 98%. The right panel shows that when SNPQC > 15, Concordance is above 99%. This functional mapping of SNPQC has allowed us to set a functional threshold for this QC metric at 15. Microarrays with SNPQC > 15 are considered of high quality and interpretation of the data is possible.

#### Effect of SNPQC on Functional Performance

SNPQC provides insight into the overall level of data quality from a SNP perspective. The key consideration when evaluating the SNPQC value is to ensure the threshold is exceeded. The quality of the SNP allele data is compromised, and is noisier and more difficult to interpret when the SNPQC values are below the recommended acceptance threshold as illustrated in the figure below. When the SNPQC value is below 15, the noise within the array is higher than normal which compromises the overall data quality and clarity of results. However, when the SNPQC value is above 15, the data is of excellent quality and can be relied upon as robust with regard to performance (Figure 531).

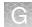

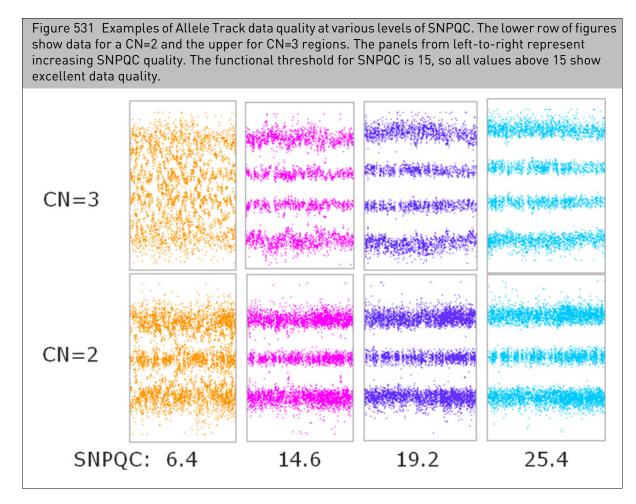

The key consideration is whether the SNPQC value is above or below the threshold value and not the absolute magnitude. As long as the SNPQC value exceeds the threshold there is a retention in the data quality as illustrated by the graphs to the right which demonstrate clear allelic data across a broad range of SNPQC values which exceed the recommended threshold. SNPQC is one of the metrics used to assess array quality and should be helpful towards determining which experimental data sets are of satisfactory quality to continue with subsequent interpretation.

**Note:** For detailed information on algorithms and QC metrics for the OncoScan array, please refer to the OncoScan Console User Manual (P/N 703195).

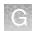

#### **TuScan algorithm**

The TuScan algorithm uses B-allele frequencies (BAFs) and log2 ratios to estimate the ploidy and percentage of aberrant cells in the sample (%AC) which in turn are used to calculate copy number calls (CN). The BAFs and log2 ratios contribute equally to CN determination. TuScan first uses the BAFs and log2 ratio data to identify segments of equal CN. Next TuScan uses the BAFs, log2ratios and segment data to find the combination of %AC and ploidy that best fits the data. When TuScan can successfully determine %AC, the algorithm assigns each aberrant segment an integer copy number representing the copy number in the tumor portion of the sample. This is possible because CN is well approximated by an integer when the tumor is nearly homogeneous. If the tumor is highly heterogeneous (i.e., lacks a dominant clone), or contains a large amount of "normal" cells %AC cannot be determined. In other words, if the percentage of aberrant cells contributing to the various aberrations in the sample varies across all aberrations, %AC and ploidy cannot be determined. When %AC cannot be determined, the segmentation algorithm will still identify segments of equal CN, but the CN in just the aberrant cells cannot be determined. In this case, TuScan bins the copy numbers and returns fractional CN values in 1/3 increments (e.g., 2, 2.33, 2.66, 3 etc.). This fractional copy number is derived from the normal contamination as well as the heterogeneous population of tumor cells; therefore, the fractional CN calls represent the average CN observed for that segment. Users should look at the value of %AC to determine whether the CN value represents the CN in the tumor (%AC= number) or the average CN in the sample (%AC=NA). Tumor heterogeneity also affects the interpretation of the CN number calls when %AC cannot be determined. For example, a TuScan call of 2.33 can result from 40% of the aberrant cells having 3 copies, 10% of aberrant cells having 5 copies, or a more complex heterogeneous mixture of copy numbers. Since nearly every tumor sample will have some amount of normal contamination combined with tumor heterogeneity it is not possible to predict how often TuScan will be able to determine the %AC, it will vary depending on the sample.

### Manual re-centering algorithm (OncoScan)

TuScan identifies normal diploid markers in a sample of interest, determines the copy number for these markers (2, 4 or 6) and ensures that markers with CN=2 have a log ratio of 0. This is referred to as "centering" the sample.

When no or an insufficient number of normal diploid markers are found, the automatic recentering does not occur. In addition, occasionally the automatic recentering misses the true CN =2 markers and does not correctly center the sample. In these cases, it is advised to center the sample manually to get correct CN calls. Manual recentering is now available through the CHAS software and the recentered sample is re-run through TuScan (described above) to provide integer copy number.

The new RC.OSCHP files can be viewed in ChAS or the BioDiscovery software, Nexus.

To manually recenter samples, an offset (median log2 ratio) is provided that tells the algorithm how much a sample should be pushed up (positive value) or pushed down (negative value) so that this region resides at the log 2 ratio = 0, indicative of normal diploid.

In the example below (Figure 532) the sample should be centered at chromosome 4q. The median log ratio on 4q is -0.17, therefore the manual recentering adjustment would be given this offset value, resulting in an increment adjustment of 0.17 for all log ratios.

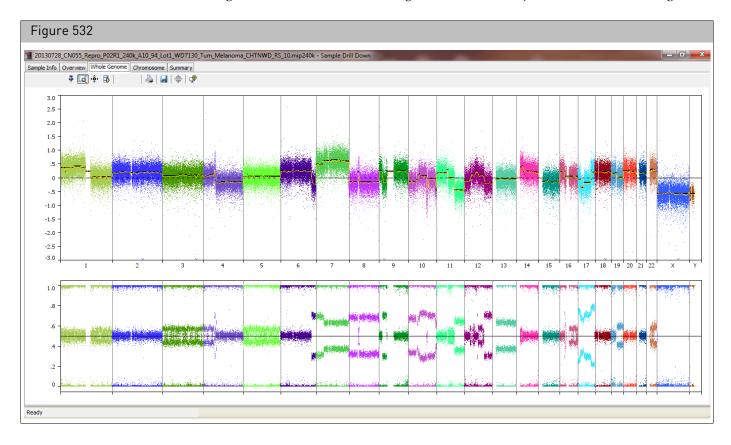

#### Copy number effect on somatic mutations

Somatic mutation probesets in the OncoScan FFPE Assay are designed to selectively respond to the presence of mutation sequences. However, large copy number amplifications spanning the somatic mutation targets can sometimes lead to falsely reporting the presence of mutations in amplified regions.

If the copy number state is greater than ~15, you may observe false positive somatic mutation calls. The only region for which we have observed this problem is the EGFR gene, which is prone to very high copy number in certain cancer types.

In the example below (Figure 533), the predicted copy number state for the EGFR gene is greater than 30, which affects the somatic mutation score. Another side effect shown in the example below is that three mutations are called in the high Copy Number region, a contradictory event for at least two of these mutations.

G

| igu                                     | ure 530          | 3                  |                         |             |                      |               |                           |              |         |                |                     |        |                  |        |        |          |        |                     |           |           |         |      |
|-----------------------------------------|------------------|--------------------|-------------------------|-------------|----------------------|---------------|---------------------------|--------------|---------|----------------|---------------------|--------|------------------|--------|--------|----------|--------|---------------------|-----------|-----------|---------|------|
|                                         | Chromo           | osome              | Analy                   | sis S       | Suite. (F            | For Re        | search                    | Jse Or       | ily. N  | ot for         | use ir              | diagn  | ostic p          | proced | lures  | .]       |        |                     |           |           |         | ;    |
| <u>F</u> ile                            | View             | Exports            | Analy                   | /sis (      | hAS DB               | Prefe         | rences I                  | <u>H</u> elp |         |                |                     |        |                  |        |        |          |        |                     |           |           |         |      |
| 2                                       | 10 0             | V                  | Y                       | <b>25</b> D | a 🕜                  | 🗨 d           | 4 🗞                       | <u>í</u>     | l       | <u>.</u>       |                     | WGV    |                  |        |        | 🧿 🍕      | )      | chr7:               | 54,281    | 1,034 -   | 56,097  | ,208 |
| • R86                                   | Karyovi          |                    | A Se                    |             |                      |               | egions <b>N</b>           |              |         |                |                     |        |                  |        | _      |          |        |                     |           | Ouenr     | < ]     | 1    |
|                                         | <u> </u>         |                    |                         | _           |                      |               | .ogiona                   |              | venup   | map            | [ <u>6-1</u> (      | rapito |                  | John M |        | um Que   | Siy De | impico -            | -         |           | 7       |      |
|                                         |                  | 22                 | Σ                       |             |                      |               |                           |              |         |                |                     |        |                  |        |        | - 11 1.  |        |                     |           | 3 results |         | - 3  |
| File                                    |                  |                    | ▲ Com                   |             |                      |               | ▲ Туре                    |              |         | Mutatio        |                     | Name   |                  |        | hr N   |          |        | Max                 |           | SMIC      |         | 4    |
| H                                       | ♥♂ 201<br>♥♂ 201 | 1401               |                         |             | A.c.2156             |               | High C                    |              |         |                |                     |        | 310746           |        |        |          |        | 55,241,7            |           |           |         | 5    |
|                                         | 0 201<br>0 0 201 |                    | •                       |             | C:c.2155<br>S:c.2155 |               | High C<br>High C          |              |         | -              |                     | _      | 310747<br>310747 |        |        |          |        | 55,241,7            |           |           |         | - 6  |
| -                                       | 0 201            | 1401               | EGFR.                   | J.G718      | JS.C.2100            | IG-A          | Hight                     | onnuen       | ce      | -              | 7.000               | som-s  | 310/4/           | 30     | /      | 00,241,  | ,700   | 55,241,7            |           | J 3 IVIO2 |         |      |
| <u> </u>                                | -                |                    |                         |             |                      |               |                           |              |         |                | ••                  |        |                  |        |        |          |        |                     |           |           | < >     |      |
| _                                       |                  |                    |                         |             |                      |               |                           |              |         |                |                     |        |                  |        |        | i 🛒      |        |                     | 2         | ⊖ €       |         | 8    |
| 0                                       | 20140            | 116_SN             | /E151_:                 | 240k_       | C10_SMV              | J_WD7         | 230_Tum_                  | Colored      | tal_CF  | HTNWD          | _AS_34              | .RC.OS | CHP: C           | opy Nu | mber   | State    |        |                     |           |           | -       |      |
|                                         | L.40             |                    |                         |             |                      | 111           |                           |              |         |                | t i i t             |        |                  | -      |        |          |        |                     | 20        |           |         | 1    |
|                                         |                  |                    |                         |             |                      | · · · ·       | ****                      |              |         |                | -7.                 |        |                  | C0     | ру     | Nun      | np     | er > :              | 30        |           | • •     | 1    |
|                                         |                  | ::::               | ::::                    |             |                      | 111           |                           |              |         |                | n i i i             | 1111   | 1111             |        |        |          | :::    | 1111                |           |           | 11      | 1    |
|                                         | 0                |                    | • • • • •               |             | •••••                |               |                           |              |         |                |                     |        |                  |        |        | e        |        | * . <del>.</del> .* |           |           |         | 1    |
|                                         | 20140            | 116_SN             | 4E161_                  | 240k_(      | C10_SM\              | /_WD7:        | 230_Tum_                  |              |         |                |                     | .RC.OS | CHP: Lo          | og2 Ra | tio    |          |        |                     |           |           |         |      |
|                                         | = 3              |                    |                         |             |                      |               | $\{ i \in \mathcal{I} \}$ | 152.5        | 1.1     | 1.14           | 6                   | 12.1   | ÷                |        |        |          |        |                     |           |           |         |      |
|                                         | <b>-</b> 1       |                    |                         |             | •                    |               |                           |              | 1.0     | and the second |                     |        |                  |        |        |          |        |                     |           |           |         |      |
|                                         | 1                | - 191 <sup>-</sup> | ÷                       | · · · ·     |                      |               |                           |              |         |                |                     |        |                  | ÷.     |        |          |        |                     |           |           | ••      |      |
|                                         | 20140            | 116_SN             | /E151_                  | 240k_       | C10_SMV              | /_WD7         | 230_Tum_                  | Colored      | tal_CF  | HTNWD          | AS 34               | .RC.OS | CHP: BA          | AF     |        |          |        |                     |           |           |         | 1    |
|                                         | -0.8             |                    |                         | •           |                      | •             | 1000                      |              |         | -              | -                   | • •    |                  |        | - 24   |          | \$ 2   | (1,1,2,2)           | •         |           |         | 1    |
|                                         | -                |                    | $X_{i} \in \mathcal{X}$ | e - 1       | 2 De                 | 0.00          |                           |              |         |                | 1                   |        |                  |        |        | ×        |        |                     | $\sim 10$ |           |         | 1    |
|                                         | -0.4             |                    |                         | 8.0         |                      | ×             |                           |              |         |                | - 6                 |        |                  |        |        | 2 - P    |        |                     |           | ÷.        |         | 2    |
|                                         | -0.              |                    | •                       |             |                      |               |                           |              | . ~ 10  | -              |                     | • •    | s                |        | •      |          | •      |                     |           |           |         | 2    |
|                                         | 20140            | 116_SN             | /E161_                  | 240k_(      | 210_SM\              | /_WD7:        | 230_Tum_                  | Colored      | :tal_C⊦ | HTNWD          | _AS_34              | .RC.OS | CHP: So          | omatic | Mutati | on (segr | ments  | 5)                  |           |           |         | 2    |
|                                         |                  |                    |                         |             |                      |               |                           |              |         |                |                     |        |                  |        |        |          |        |                     |           |           | _       |      |
| OMIM ® Genes <b>3 somatic mutations</b> |                  |                    |                         |             |                      |               |                           |              |         |                |                     |        |                  |        | 5      |          |        |                     |           |           |         |      |
|                                         |                  |                    |                         |             |                      |               |                           |              |         |                |                     |        |                  |        |        |          |        |                     |           |           |         |      |
|                                         | reported present |                    |                         |             |                      |               |                           |              |         |                |                     |        |                  |        |        |          |        |                     |           |           |         |      |
|                                         |                  |                    |                         |             |                      |               |                           |              | _       |                | 2                   |        |                  |        |        |          |        |                     |           |           |         |      |
|                                         |                  |                    |                         |             |                      |               | [                         |              |         |                | 1                   |        |                  |        |        |          |        |                     |           |           |         |      |
|                                         |                  |                    |                         |             |                      |               |                           |              |         | EGFR (1:       | 31550)              |        |                  |        |        |          |        |                     |           |           |         |      |
|                                         | ٢b               | 5440               | Okb                     | 54          | 600kb                | 5             | 4800kb                    | 55           | 000kb   |                | 552 <mark>00</mark> | cb     | 55400            | Okb    | 55     | 600kb    |        | 55800k              | b         | 560       | 00kl 🗸  |      |
|                                         | 7                |                    |                         |             |                      |               |                           |              |         |                |                     |        | • • • • •        |        |        |          |        | • • • • • •         |           | · • • · · |         | -    |
| <                                       |                  |                    |                         |             |                      |               |                           |              |         |                |                     |        |                  |        |        |          |        |                     |           |           | < >     |      |
|                                         | -<br>■ Detail \/ | /iew <b>N</b>      | (B) ()                  | Cand        | Sample               | Info <b>N</b> | 2 Chro                    | mosom        | e Sum   | mary D         | ata 🔊               |        |                  |        | _      |          | _      |                     |           |           | -       |      |
|                                         |                  |                    |                         |             |                      |               |                           |              |         |                |                     |        |                  |        |        |          |        |                     |           | 1.0-      | ser: CB | 11   |
| лА                                      | S BIOWSE         | er . Net/          | VIX 33.1                | (ng is      | ) Restri             | cied M        | ode: Off   I              |              | e. Ulí  |                |                     |        |                  |        |        |          |        |                     |           | US        | ser. CB | 10   |

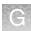

## CytoScan XON region calling algorithm

For CytoScan XON arrays a region focused calling algorithm was developed to distinguish between neutral, gain and loss copy number. Regions are defined by genomically contiguous stretches of closely spaced markers. Each region is assessed independently.

A three state conditional random field (CRF) model is used to segment each region. The CRF model uses the log2 ratio measurements corresponding to that marker and four markers on either side, plus the state of the previous marker, to assess whether a given marker is in one of the three states. Before using the CRF model the log2 ratio is independently adjusted for every marker to account for expected differences in responsiveness to copy number.

For resistance to outliers, the t-distribution is used for computation of emission probabilities. The mean parameter for the emission distributions are fixed for each state across all markers, but the standard deviation parameter includes a component that differs for each marker, based on expected marker variability. Adjacent regions with the same copy number determination are not joined into larger segments so large copy number aberration events may be represented by multiple region based calls.

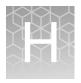

# Recommended CytoScan XON array workflows

**IMPORTANT!** The Segment Prioritization feature outlined in Chapter 17, "Prioritizing segments" on page 372 can be used in conjunction with the recommended steps below to quickly prioritize XON regions.

#### Whole exome analysis

The markers on the CytoScan XON array have been categorized into these four levels (based on the annotation in the region of the genome).

- Level 1: Includes genes with the highest level of evidence: developmental delay, epilepsy, ASD, XLID, Metabolic disorders, hereditary cancer OMIM Morbid genes.
- Level 2: ClinVar genes not covered in Level 1.
- Level 3: Other OMIM genes not identified as Level 1.
- Level 4: Other Ref Seq, UCSC, Ensembl genes, LOVD.

Recommended workflow for analyzing the whole exome

#### To load XNCHP file(s):

- 1. Click File  $\rightarrow$  Open.
- 2. Select the XON-Level 1 Named Setting.

The XON Region Segment Calls in genomic regions assigned as Level 1 are shown.

3. Turn off any filters that are based on markers or size.

The XON gain/loss segments that are contained in/or overlap with Level 1 regions will be exposed on the XON Region Segment Track. The data in the Level 1 regions (Log2 Ratio, Weighted Log2 Ratio, Smooth Signal, Allele Difference, B-allele Frequency) will show in color (based on the sample color assignments in the User Configuration). The data in the remaining Level 2-4 regions will remain gray and no XON segments will be revealed.

F

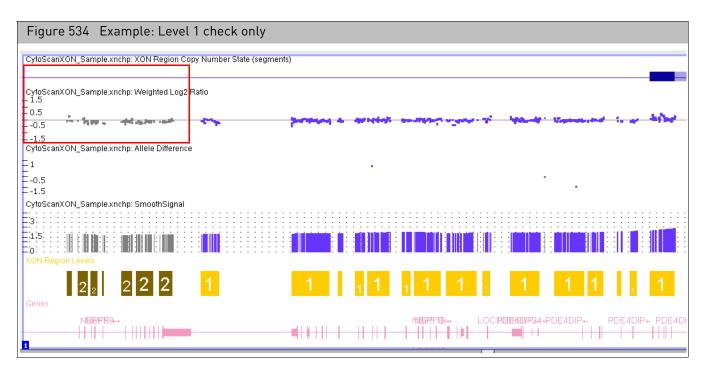

- 4. Add the XON Region Level and Summarized Log 2 Ratio columns to the segment table, then use the Segments Table to review the XON Region segment calls.
- 5. Optional: Annotate the XON Region segments as you normally would using the Call and Interpretation columns, as described in "Adding annotations at the sample (xxCHP) file level" on page 250.
- 6. Optional: Exon Region segment calls from other Levels can be displayed by selecting the check box(es) in the Filters Tab.

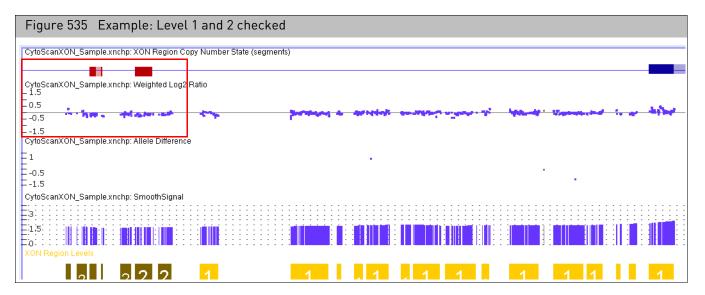

7. Optional: Publish the XNCHP file to the ChAS DB, as described in "Publishing data to the database" on page 403.

**Targeted analysis** When you have a specific set of genes that you want to search for XON Region segment calls, a targeted analysis can be performed using CytoRegions for Targeted XON analysis. Details on this feature can be found in "Assigning a CytoRegion for targeted XON analysis" on page 277.

- 1. Create an AED file from your list of genes. See "Creating an AED File from a gene list" on page 277. If you already have an AED/BED file containing your genes of interest, go to step 2.
- 2. Click **File**  $\rightarrow$  **Open** to load the AED/BED file.
- 3. Locate the file, then click **Open**.
- 4. Right-click on the loaded file, then select Set File as CytoRegion for Targeted XON Analysis.

This assigns the file as a CytoRegions File, as well as automatically sets the appropriate filters for Targeted XON analysis. The filters hide all segments in the Genome region and colors all the data gray and turns on all levels in CytoRegions to expose any XON Region segment call and colors the data the assigned sample color.

**Note:** Only XON Regions calls within the CytoRegions are displayed in the views and tables.

- 5. Optional: Annotate the XON segments as you normally would, as described in "Adding annotations at the sample (xxCHP) file level" on page 250.
- 6. Optional: Publish the XNCHP file to the ChAS DB, as described in "Publishing data to the database" on page 403.

For support visit **thermofisher.com/support** or email **techsupport@lifetech.com** thermofisher.com

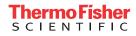